# **Istruzioni d'uso**

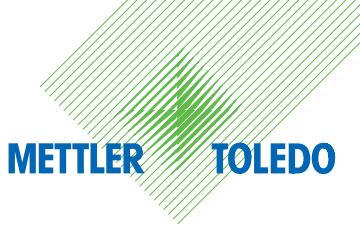

# **METTLER TOLEDO Bilance di precisione XP Excellence Plus**

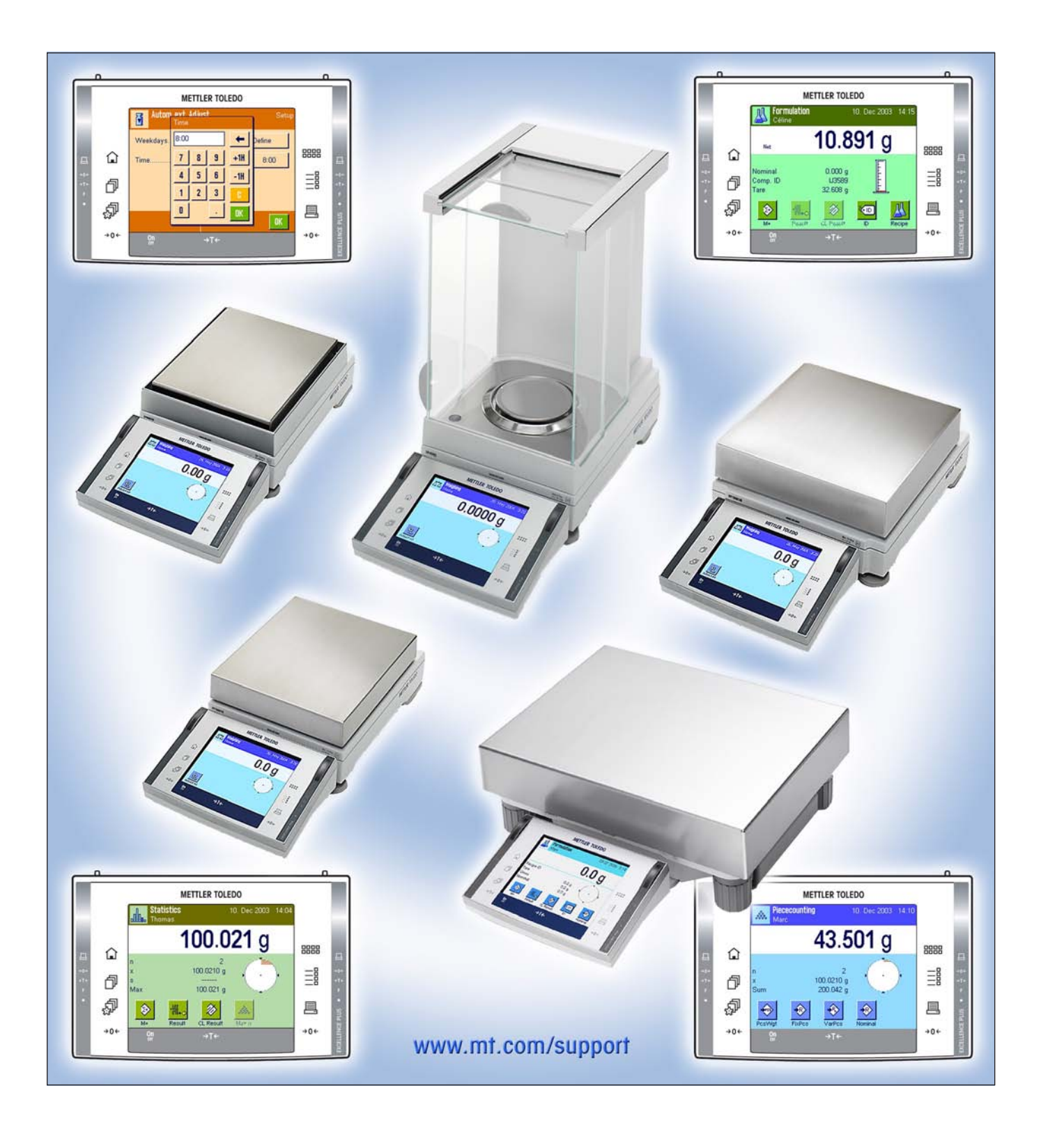

## **Vista d'insieme della bilance di precisione XP Excellence Plus**

 **Piattaforma di pesata "L" vedere sezione 3**

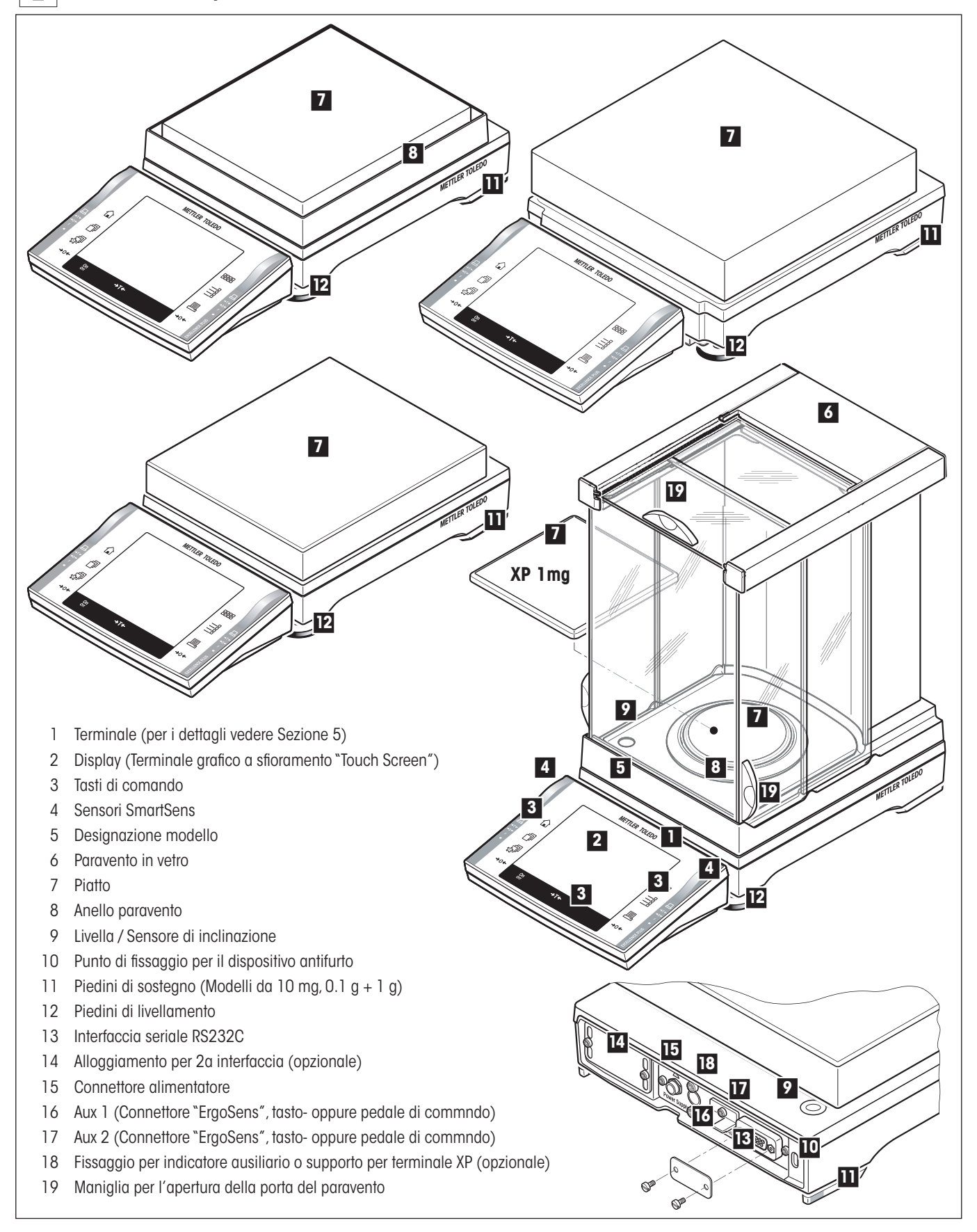

 $\overline{4}$ 

## Indice

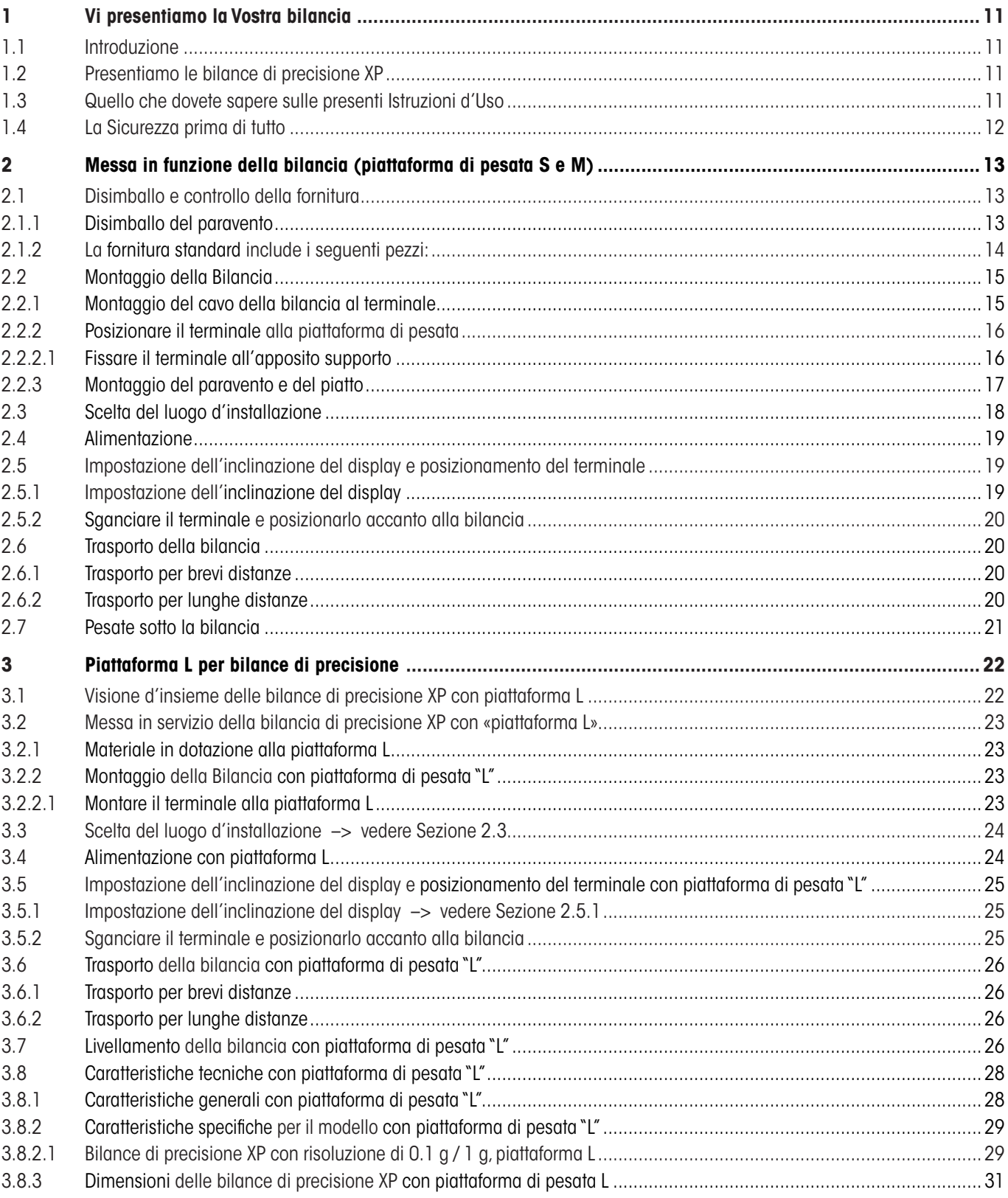

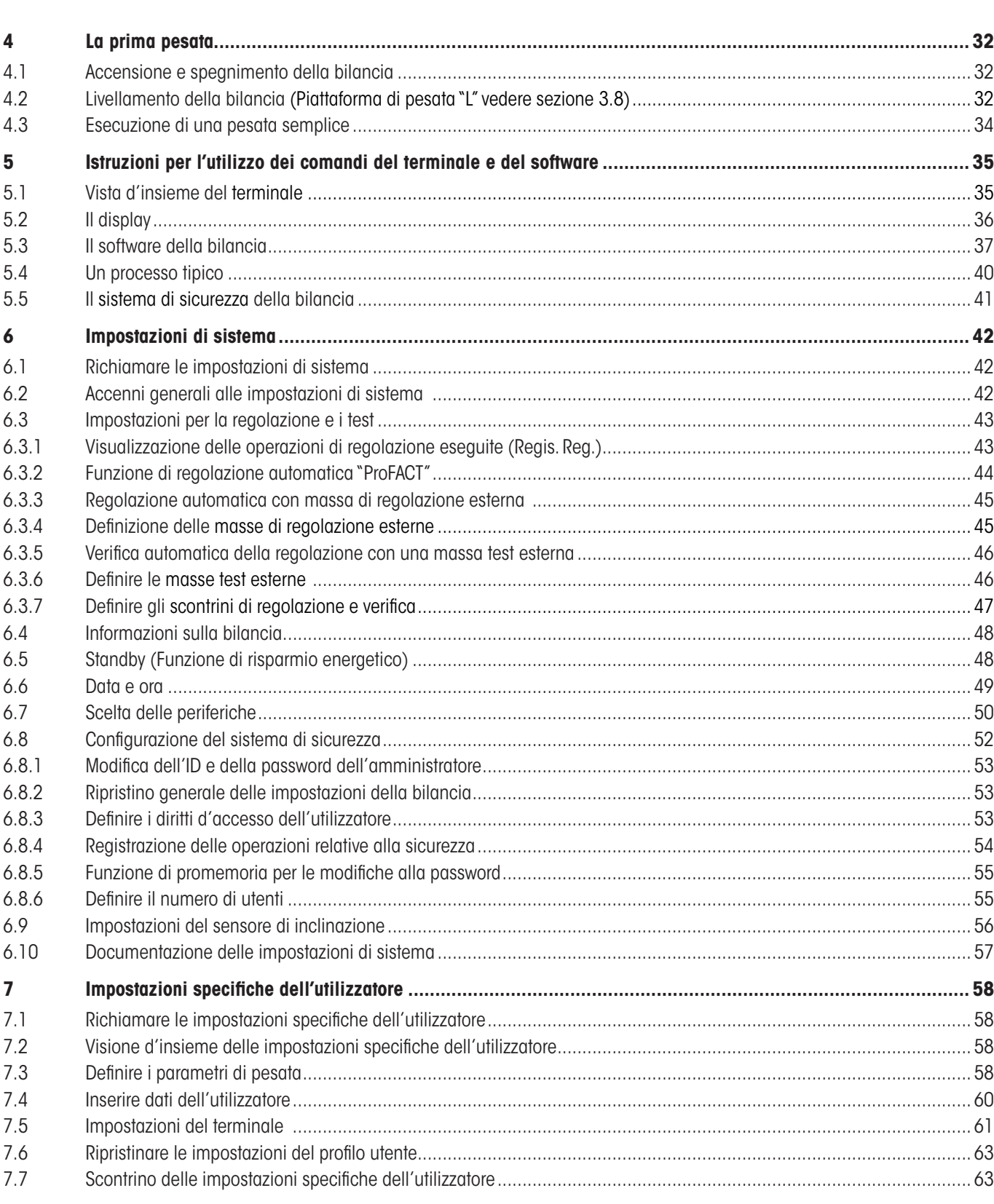

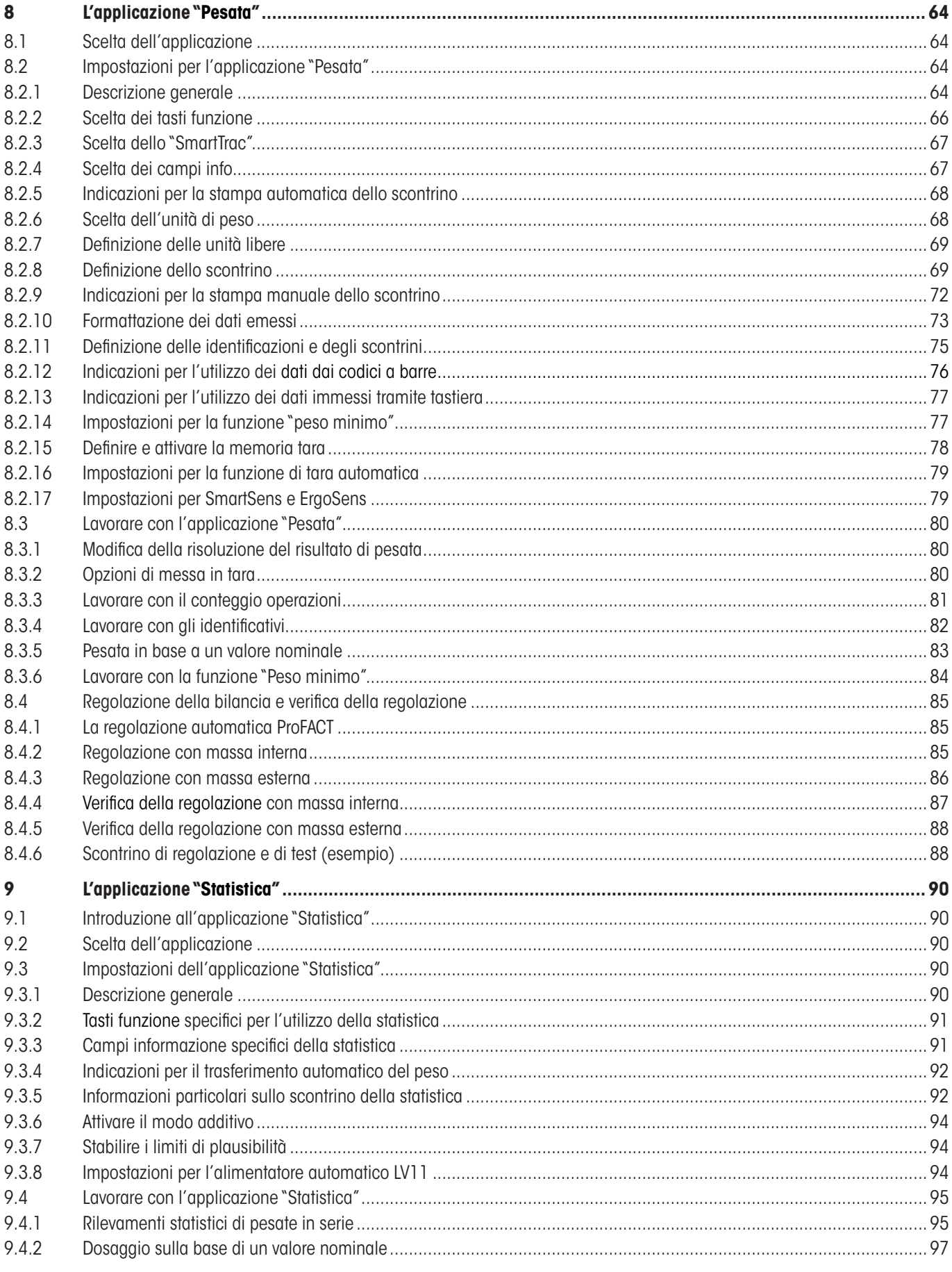

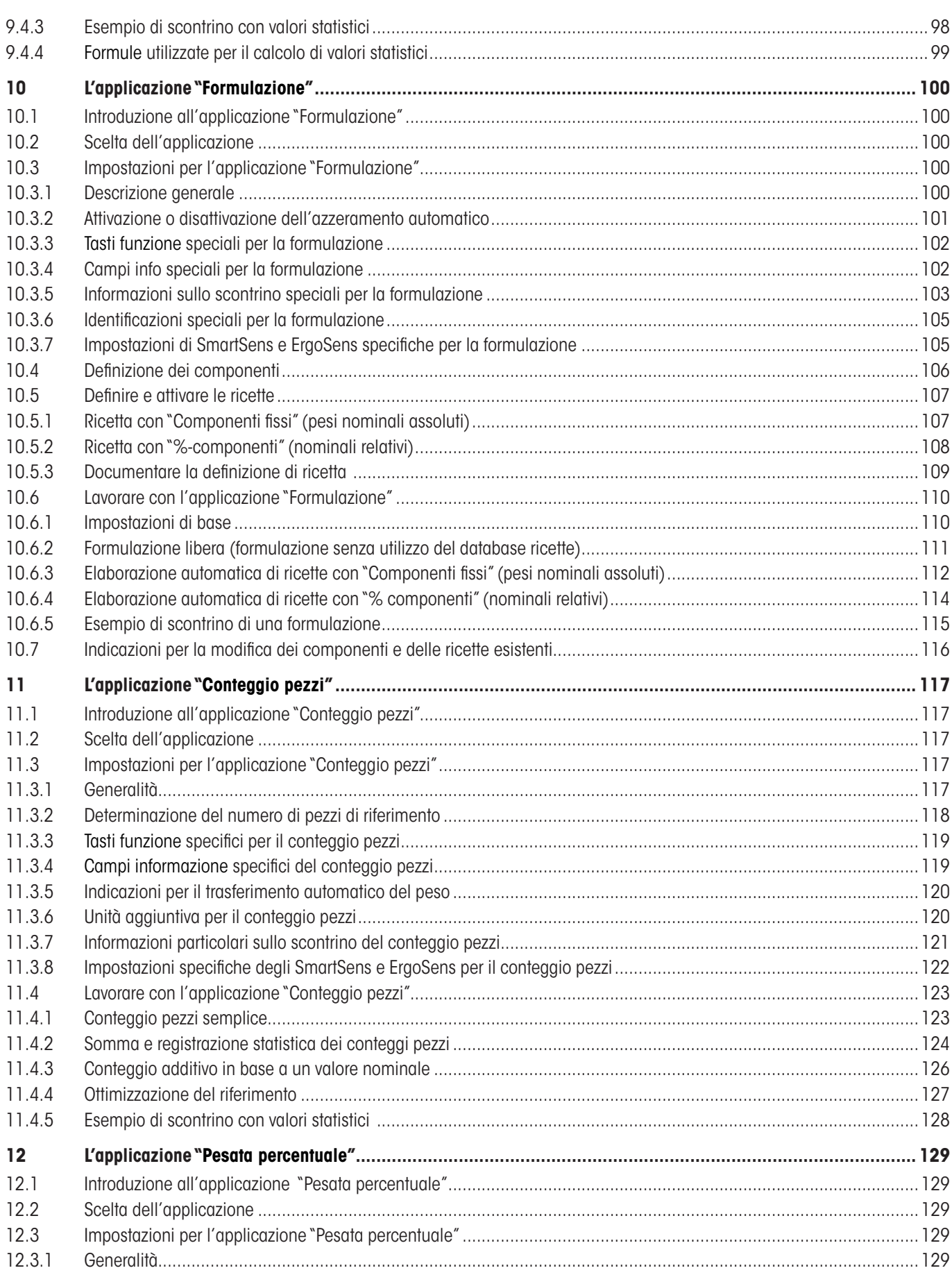

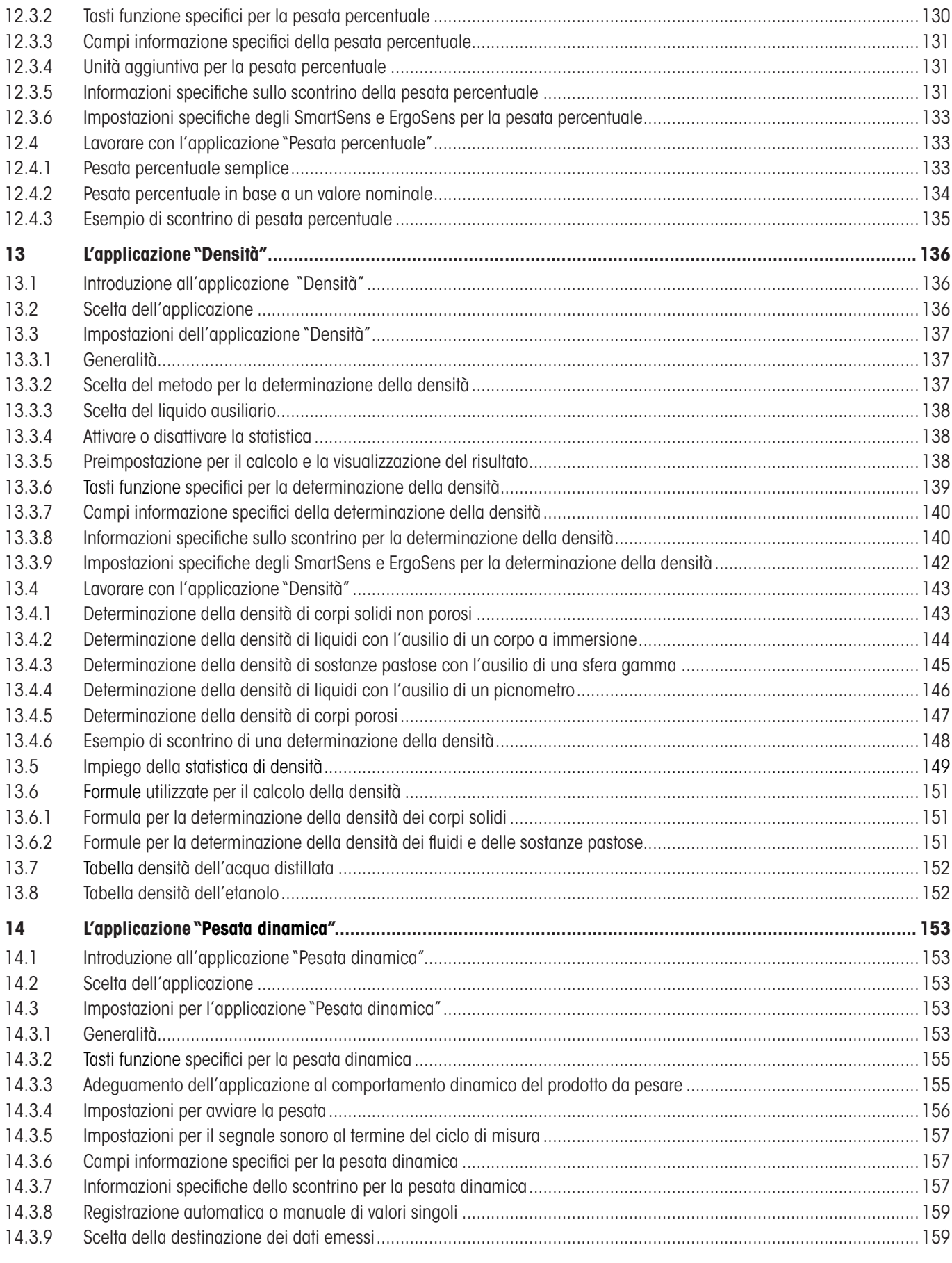

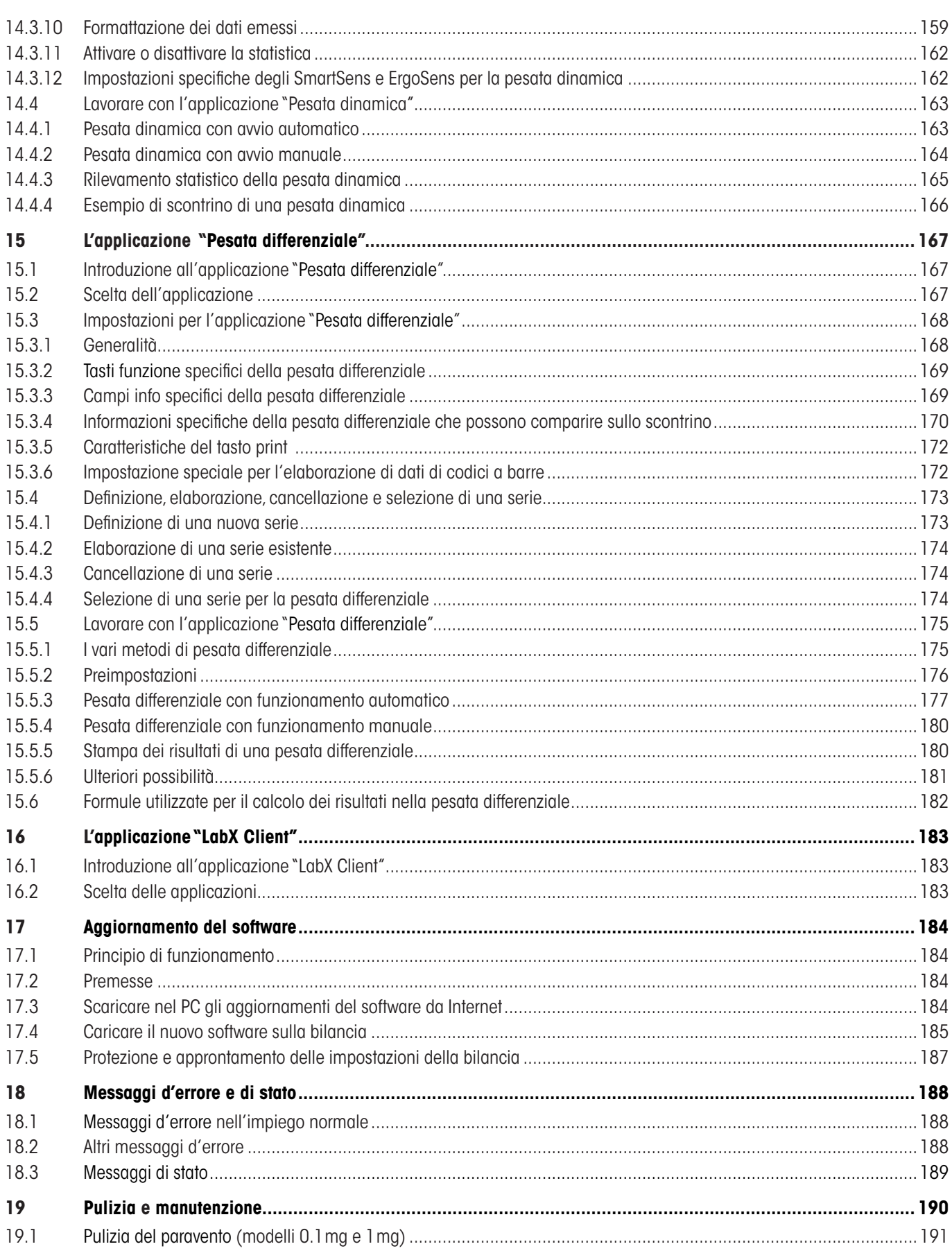

Indice

**10**

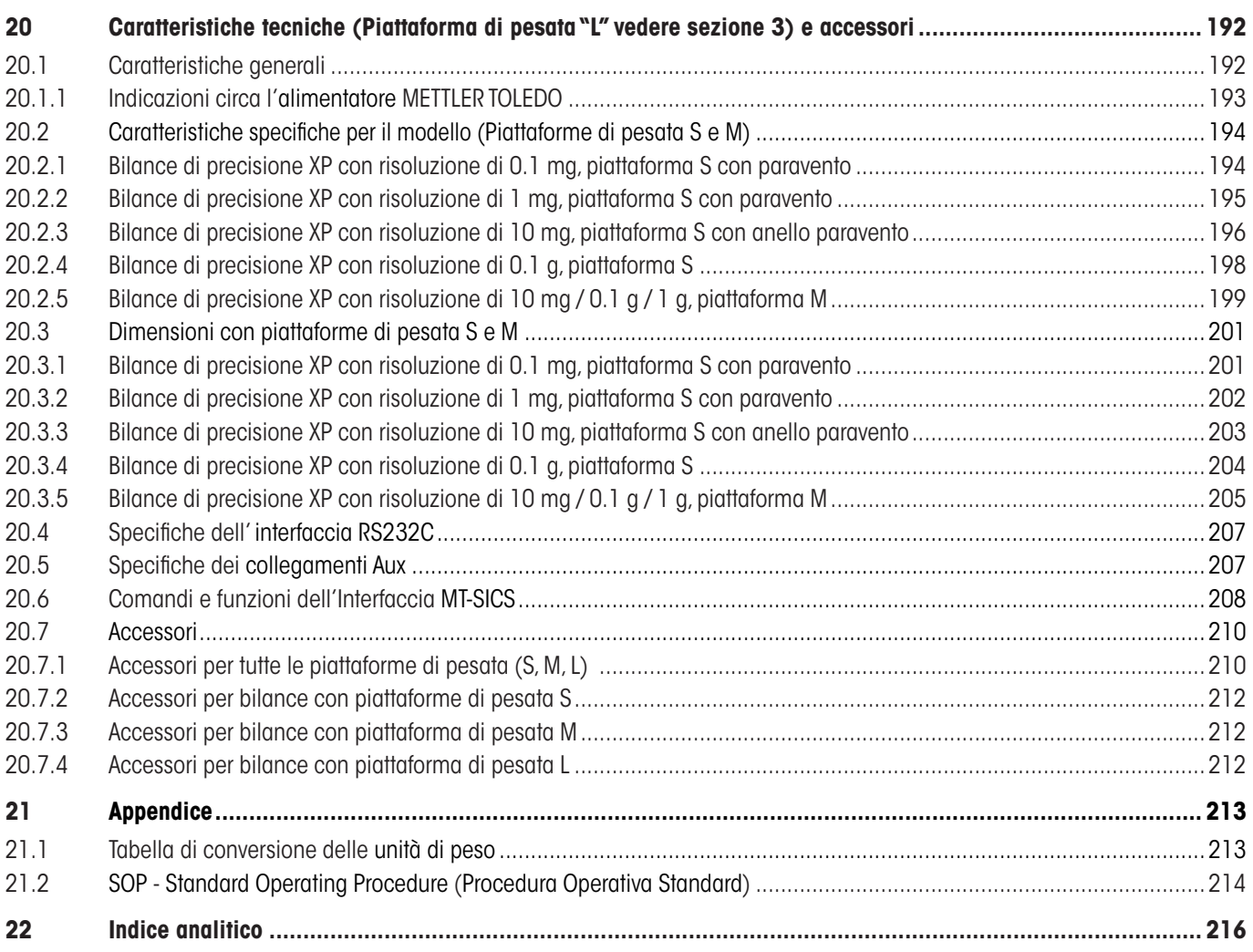

## <span id="page-10-0"></span>**1 Vi presentiamo la Vostra bilancia**

In questa sezione vi forniamo importanti informazioni basilari sulla Vostra bilancia. Vi preghiamo di leggere attentamente questa sezione, anche se siete già esperti nell'uso delle bilance METTLER TOLEDO; vi ricordiamo inoltre di rispettare scrupolosamente le avvertenze di sicurezza.

## **1.1 Introduzione**

Vi ringraziamo per aver scelto una bilancia METTLER TOLEDO.

Le bilance di precisione della linea XP combinano numerose opzioni di pesata e di configurazione con un'eccezionale facilità d'uso. Queste bilance consentono l'installazione di aggiornamenti software tramite Internet.

Le presenti Istruzioni d'uso valgono per tutte le bilance di precisione della linea XP. I vari modelli forniscono tuttavia prestazioni differenti. Laddove queste differenze siano rilevanti ai fini dell'impiego, nel testo viene richiamata l'attenzione in modo particolare.

## **1.2 Presentiamo le bilance di precisione XP**

La famiglia di bilance XP comprende diversi modelli, che si differenziano per portata e risoluzione.

Tutte le bilance di precisione della linea XP dispongono delle seguenti caratteristiche:

- Regolazione completamente automatica "ProFACT" con massa interna.
- Indicatore di inclinazione incorporato, livella illuminata e una guida alla messa in bolla, che consente di facilitare il procedimento.
- Applicazioni integrate per le normali operazioni di pesata, statistica, formulazione, conteggio pezzi, pesata percentuale, determinazione della densità, pesata dinamica, pesata differenziale e LabX Client.
- Interfaccia RS232C incorporata.
- Terminale grafico a sfioro ("Touch Screen"), con display a colori.
- Due sensori programmabili a sfioro ("SmartSens") accelerano le fasi ripetitive di lavoro.

Un breve cenno alle norme, alle direttive e alla procedura di garanzia della qualità: le bilance di precisione XP sono conformi agli standard e normative vigenti. Esse supportano procedure standard, preimpostazioni, tecniche di lavoro e rendiconti secondo **GLP** (**G**ood **L**aboratory **P**ractice) e consentono l'implementazione di **SOP** (**S**tandard **O**perating **P**rocedure – Procedura di Lavoro Standard). La documentazione delle procedure operative e delle operazioni di regolazione assume, in questo contesto, un'enorme importanza; per questo motivo vi consigliamo una stampante tra quelle offerte da METTLER TOLEDO, che sono ottimizzate per la vostra bilancia. Le bilance di precisione della linea XP sono conformi alle norme e alle direttive in uso e dispongono di dichiarazione di conformità CE. METTLER TOLEDO, quale produttore, è certificata ISO 9001 e ISO 14001.

## **1.3 Quello che dovete sapere sulle presenti Istruzioni d'Uso**

Le seguenti convenzioni valgono per l'intero manuale di istruzioni:

– I simboli dei tasti sono riportati tra virgolette uncinate (es. «**On/Off**» o «E»).

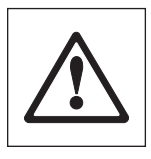

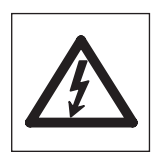

Questi simboli indicano le avvertenze di sicurezza e quelle relative a un pericolo. Il mancato rispetto può comportare rischi di lesioni per l'operatore, di danneggiamento della bilancia, oppure altri errori di funzionamento.

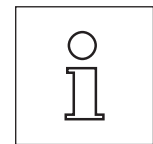

Questo simbolo identifica Informazioni e avvertenze addizionali che vi aiutano ad acquisire familiarità con la Vostra bilancia e che contribuiscono a un corretto utilizzo dello strumento.

## <span id="page-11-0"></span>**1.4 La Sicurezza prima di tutto**

Impiegate la Vostra bilancia esclusivamente secondo le indicazioni fornite nelle presenti Istruzioni d'Uso.

Rispettate scrupolosamente le avvertenze di messa in servizio della Vostra bilancia.

#### **Se lo strumento non viene utilizzato conformemente a quanto indicato dal costruttore nelle istruzioni d'uso, la protezione dello strumento prevista potrebbe essere compromessa.**

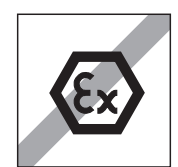

Non è consentito l'uso in ambienti a rischio d'esplosione.

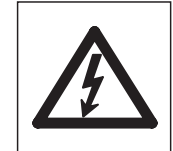

Con la vostra bilancia utilizzate esclusivamente l'alimentatore fornito e accertatevi che il valore di tensione indicato corrisponda alla tensione di rete locale. Collegate l'adattatore solo a una presa di rete dotata di conduttore di messa a terra.

**Nota**: nel caso di piattaforma L, l'alimentatore è incorporato.

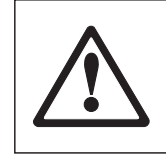

Non azionate la tastiera della vostra bilancia con oggetti appuntiti.

La Vostra bilancia ha una struttura molto robusta, tuttavia essa è comunque uno strumento di precisione.Maneggiatela con la dovuta cura.

Non aprite la bilancia; essa non contiene parti che possano essere revisionate, riparate o sostituite dall'operatore. Se doveste riscontrare un problema con la Vostra bilancia, rivolgetevi al vostro servizio di assistenza METTLER TOLEDO.

Impiegate la bilancia esclusivamente con accessori e periferiche METTLER TOLEDO; essi sono studiati in modo ottimale per la vostra bilancia.

#### **Smaltimento**

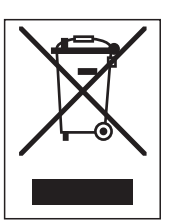

In conformità a quanto stabilito dalla Direttiva Europea 2002/96/CE in materia di apparecchi elettrici ed elettronici (RAEE), questo strumento non può essere smaltito come i normali rifiuti.

Tale presupposto resta valido anche per i Paesi al di fuori dei confini della UE, conformemente alle norme nazionali in vigore.

Si prega quindi di smaltire questo prodotto separatamente e in modo specifico secondo le disposizioni locali relative alle apparecchiature elettriche ed elettroniche.

Per qualsiasi chiarimento, rivolgersi agli enti preposti o al rivenditore dell'apparecchiatura stessa.

In caso di cessione dello strumento (per es. per ulteriore utilizzo privato o aziendale/industriale), si prega di comunicare anche questa disposizione.

Si ringrazia per il contributo alla tutela dell'ambiente.

## <span id="page-12-0"></span>**2 Messa in funzione della bilancia (piattaforma di pesata S e M)**

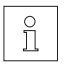

#### **Piattaforma di pesata "L" vedere sezione 3**

In questa sezione si trovano tutte le informazioni su come disimballare, installare e preparare per il suo impiego la nuova bilancia. Una volta eseguiti i passi descritti in questa sezione la bilancia sarà pronta all'uso.

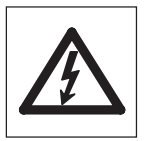

**Attenzione:** Durante tutti i lavori di installazione e di montaggio, nonché ogni volta che aprite lo chassis del terminale durante le operazioni di routine, la bilancia deve essere scollegata dall'alimentazione.

## **2.1 Disimballo e controllo della fornitura**

Aprire l'imballaggio ed estrarre con attenzione i componenti.

### **2.1.1 Disimballo del paravento**

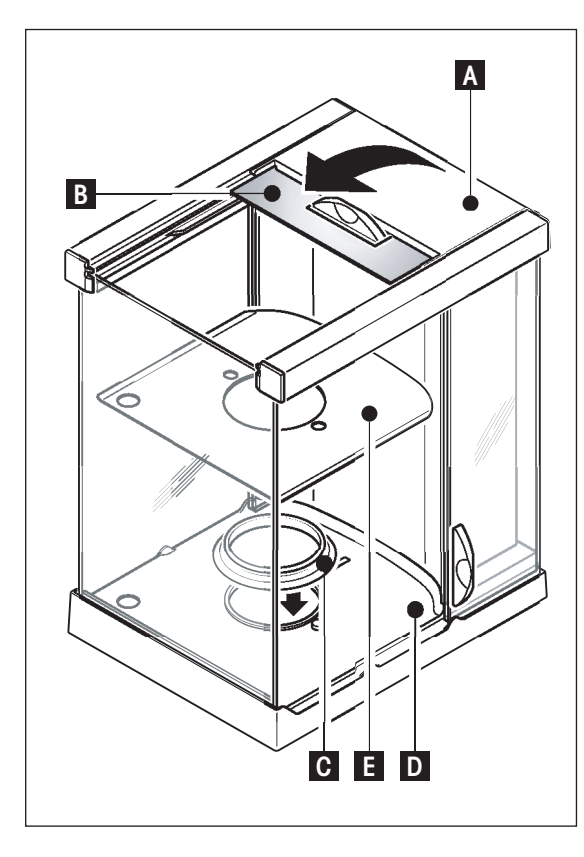

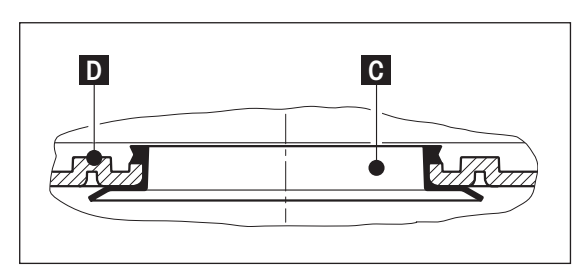

- Posizionare il paravento su una superficie pulita.
- Ruotare il coperchio (A) verso l'alto in posizione perpendicolare.
- Sollevare l'imballo (B) dalla maniglia ed estrarlo tirandolo da dietro.

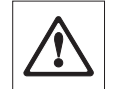

**Attenzione**: tenere saldamente i vetri in modo da evitare di estrarli e farli cadere!

- Richiudere il coperchio (A).
- Far scorrere i vetri indietro finché non si arrestano.

#### **Bilancia di precisione XP con risoluzione di 0.1 mg**

- Inserire l'anello di guarnizione (C) dall'alto verso il fondo del paravento (D).
	- Spingere l'anello di guarnizione (C) verso il basso attraverso l'apertura sul fondo del paravento e sollevare l'angolo superiore attraverso l'apertura finché il bordo si appoggia e aderisce.

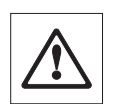

**Attenzione**: facendo passare il dito, controllare che l'anello di guarnizione (C) sia saldamente in posizione nell'apertura del fondo del paravento (D), vedi immagine qui sotto.

– Inserire la piastra inferiore (E).

#### **Bilancia di precisione XP con risoluzione di 1 mg**

– Inserire la piastra inferiore (E).

## <span id="page-13-0"></span>**2.1.2 La fornitura standard include i seguenti pezzi:**

#### **Tutti i tipi della piattaforma di pesata S e M**

- Piattaforma di pesata e terminale
- Alimentatore con cavo di collegamento secondo specifiche locali
- Istruzioni d'uso
- Certificato di produzione
- Dichiarazione di conformità CE

#### **Bilance di precisione XP con risoluzione di 0.1 mg**

- Piattaforma di pesata
- Paravento con piastra inferiore e anello di guarnizione
- Anello paravento
- Piatto di pesata ø 90 mm
- Supporto del terminale
- Terminale con capottina di protezione

#### **Bilance di precisione XP con risoluzione di 1 mg**

- Piattaforma di pesata
- Paravento con piastra inferiore
- Supporto del piatto di pesata
- Piatto di pesata 127 x 127 mm
- Supporto del terminale
- Terminale con capottina di protezione

#### **Bilance di precisione XP con risoluzione di 10 mg (piattaforma S+M)**

- Piattaforma di pesata con capottina di protezione
- Supporto del piatto di pesata
- Piatto di pesata
	- Piattaforma S: 170 x 205 mm
	- Piattaforma M: 237 x 237 mm
- Anello paravento (solamente piattaforma S)
- Supporto del terminale
- Terminale con capottina di protezione

#### **Bilance di precisione XP con risoluzione di 0.1 g (piattaforma S+M) e 1 g (piattaforma M)**

- Piattaforma di pesata con capottina di protezione
- Supporto del piatto di pesata
- Piatto di pesata
	- Piattaforma S: 190 x 223 mm
	- Piattaforma M: 237 x 237 mm
- Supporto del terminale
- Terminale con capottina di protezione

## <span id="page-14-0"></span>**2.2 Montaggio della Bilancia**

Il terminale è uguale per tutte le bilance di precisione XP. Le dimensioni del piatto dipendono dalla risoluzione e dalla portata massima della bilancia.

#### **2.2.1 Montaggio del cavo della bilancia al terminale**

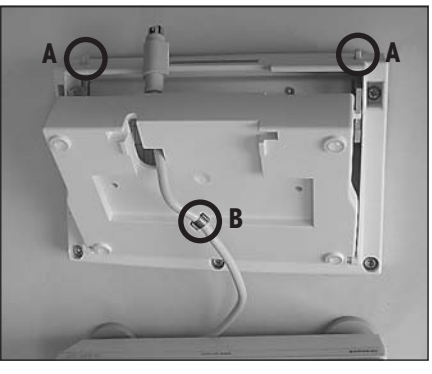

- Porre il terminale sulla superficie di utilizzo. **Nota:** Prestare attenzione che il piano d'appoggio sia liscio e pulito, in modo che la superficie del terminale non venga danneggiata..
- Aprire lo chassis premendo sui due pulsanti (A) per la regolazione del terminale e ruotando la parte inferiore dello chassis dal basso verso l'alto.
- Tirare il cavo con l'anello di sicurezza (B) attraverso l'apertura nella parte inferiore dello chassis (vedi figura).

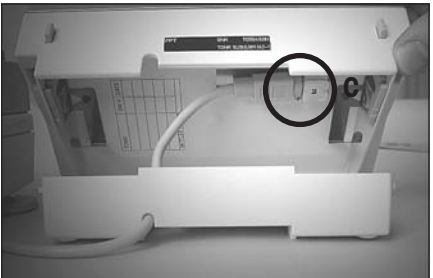

- Ruotare il terminale nuovamente in posizione normale e aprirlo finché non si ottiene accesso al cavo.
- Infilare il cavo nella parte superiore dello chassis (C).

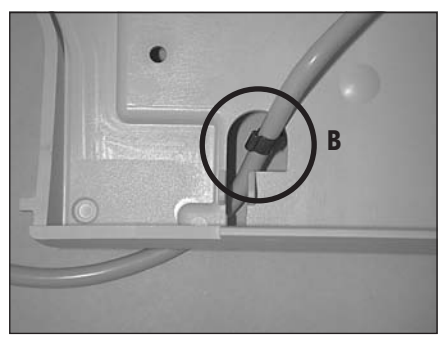

– Chiudere le due metà dello chassis finché l'anello di sicurezza (B) non si sia posizionato presso il passante del cavo.

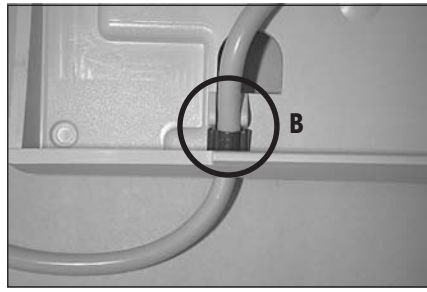

– Porre l'anello di sicurezza (B) sotto le due alette e controllare la tenuta (sicurezza dall'estensione).

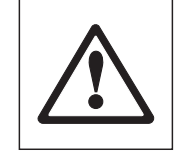

**Attenzione:** Prima di chiudere lo chassis è indispensabile controllare che la spina sia inserita totalmente nel jack del terminale.

– Chiudere lo chassis premendo su entrambi i pulsanti di regolazione del terminale (A) fino a quando la parte inferiore dello chassis non vada a incastrarsi con la parte superiore.

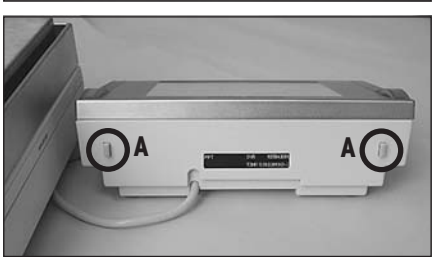

#### **2.2.2 Posizionare il terminale alla piattaforma di pesata**

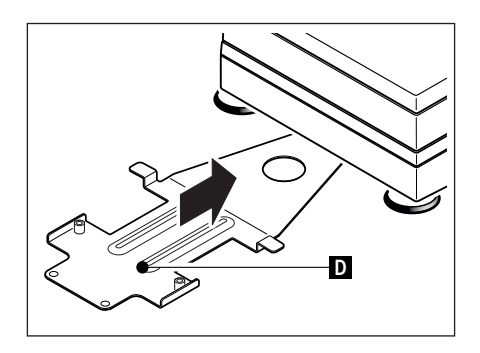

<span id="page-15-0"></span>**16**

– Far scorrere il supporto del terminale (D) dalla parte frontale sotto la piattaforma di pesata finché non si sente lo scatto di aggancio.

**Nota:** Per questo procedimento la piattaforma di pesata non deve essere sollevata, ma appoggiata correttamente sulla superficie di lavoro. Il supporto del terminale deve essere inserito in senso orizzontale mentre poggia sul banco.

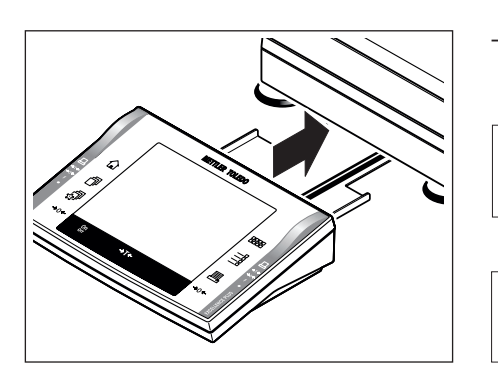

– Porre il terminale al centro del supporto e farlo scorrere sul supporto finché il terminale non si piega leggermente verso il basso.

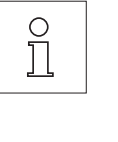

**Nota:** è possibile posizionare il terminale senza supporto nelle vicinanze della piattaforma di pesata, per quanto lo consente la lunghezza del cavo. A questo scopo è necessario liberare il cavo dal passante sotto la piatta-forma di pesata.

La piattaforma di pesata e il terminale non sono collegati in modo fisso al supporto del terminale!

#### **2.2.2.1 Fissare il terminale all'apposito supporto**

Se si ha la necessità di cambiare spesso luogo di installazione della bilancia, si consiglia di fissare il terminale all'apposito supporto. – posizionare il terminale come indicato nella sezione 2.2.2 (figura 1)

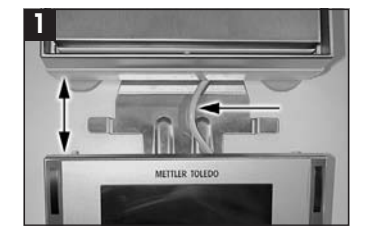

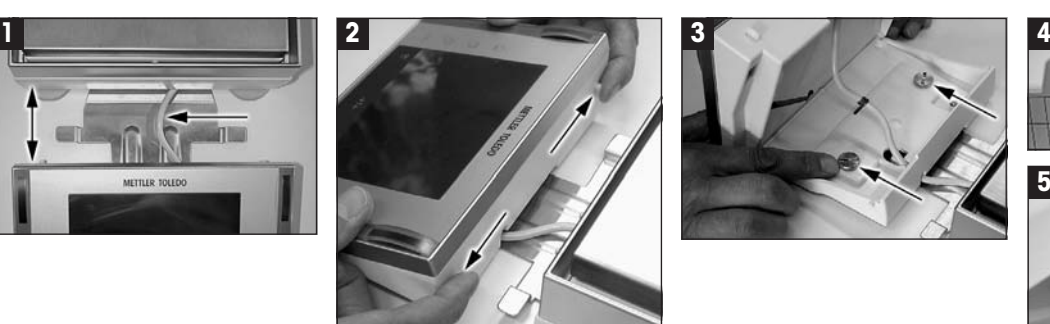

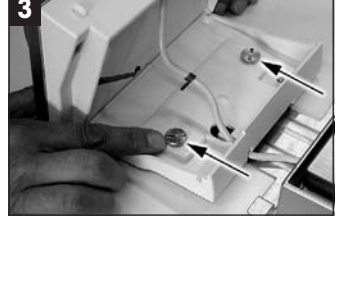

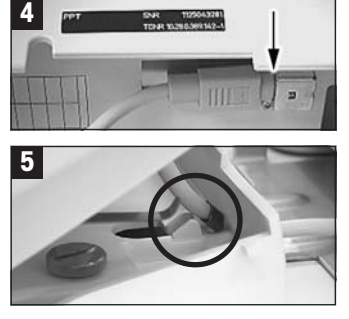

- allontanare il terminale e il supporto di circa 5 cm dalla piattaforma di pesata (fig. 1)
- premendo i due pulsanti, aprire il terminale (fig. 2)
- fissare il terminale al supporto tramite le 2 viti zigrinate (materiale in dotazione) (fig. 3)
- prima di chiudere il terminale, verificare che la relativa spina sia ben inserita (fig. 4)
- chiudendo il terminale, il dispositivo di arresto del cavo deve essere posizionato correttamente (fig. 5)
- inserire il supporto e il terminale ad esso fissato sotto la piattaforma di pesata (non sollevare la bilancia!)

## <span id="page-16-0"></span>**2.2.3 Montaggio del paravento e del piatto**

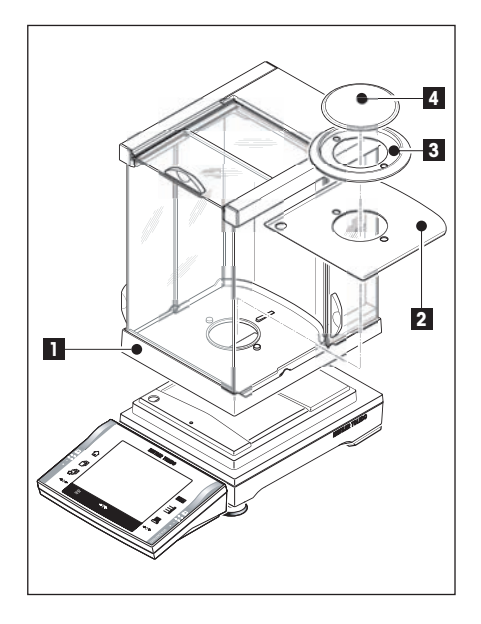

**Bilance di precisione XP con risoluzione di 0.1 mg**

Installare le seguenti parti nella sequenza presentata:

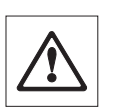

**Attenzione:** spingere le portine laterali all'indietro e afferrare il paravento con entrambe le mani lungo le sbarre in alto.

- Paravento (1) con anello di guarnizione inserito (Sezione 2.1.1).
- Piastra inferiore (2), se non ancora inserita (Sezione 2.1.1) !
- Anello paravento (3)
- Piatto della bilancia (4)

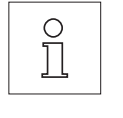

**Nota:** per la pulizia del paravento, consultare sez.19.1

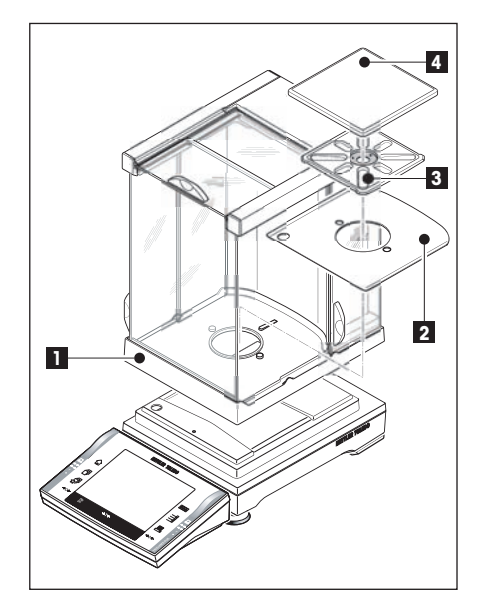

#### **Bilance di precisione XP con risoluzione di 1 mg**

Installare le seguenti parti nella sequenza presentata:

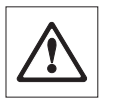

**Attenzione:** spingere le portine laterali all'indietro e afferrare il paravento con entrambe le mani lungo le sbarre in alto.

- Paravento (1)
- Piastra inferiore (2), se non ancora inserita (Sezione 2.1.1) !
- Supporto del piatto (3)
- Piatto della bilancia (4)

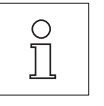

**Nota:** per la pulizia del paravento, consultare la sez. 19.1

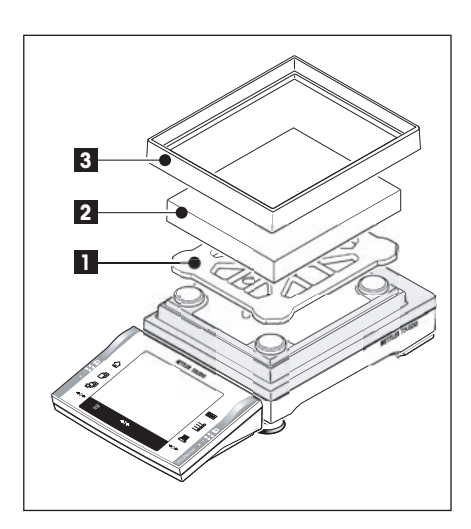

#### **Bilance di precisione XP con risoluzione di 10 mg (Piattaforma S)**

Installare le seguenti parti nella sequenza presentata:

- Supporto del piatto (1)
- Piatto della bilancia(2)
- Anello paravento(3) **. . –>**

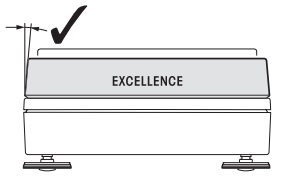

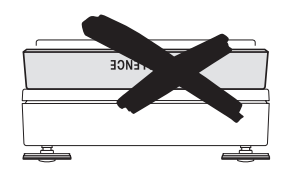

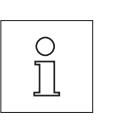

**Nota:** è possibile lavorare anche senza anello paravento (3). Tuttavia i risultati di pesata, a seconda delle condizioni ambientali, potrebbero essere leggermente instabili .

<span id="page-17-0"></span>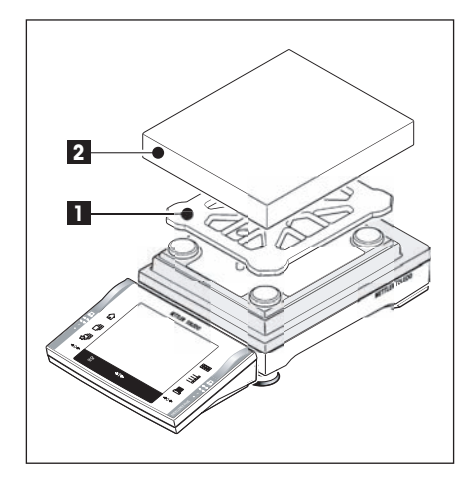

#### **Bilance di precisione XP con risoluzione di 10 mg (piattaforma M), 0.1 g (piattaforma S+M) e 1 g (piattaforma M)**

Installare le seguenti parti nella sequenza presentata:

- Supporto del piatto (1)
- Piatto della bilancia(2)

## **2.3 Scelta del luogo d'installazione**

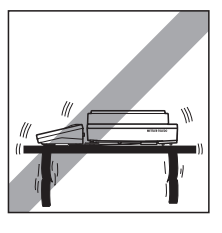

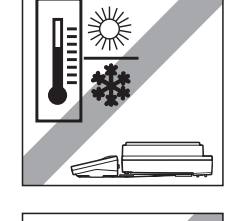

Scegliere una superficie stabile, esente da vibrazioni e il più orizzontale possibile. Il piano di appoggio deve poter sopportare il peso della bilancia a pieno carico.

Tener presente le condizioni ambientali (vedere sezione 20.1).

Da evitare:

- l'esposizione ai raggi solari diretti
- forti correnti d'aria (p.e. da parte di ventilatori o condizionatori)
- eccessive oscillazioni della temperatura.

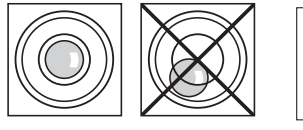

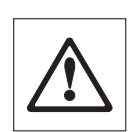

**Se la bilancia non è in posizione perfettamente orizzontale fin dall'inizio, prima della messa in servizio sarà necessario livellarla:** 

- **• Per bilance con piattaforma S e M, vedi sezione 4.2**
- **• Per bilance con piattaforma L, vedi sezione 3.7**

## <span id="page-18-0"></span>**2.4 Alimentazione**

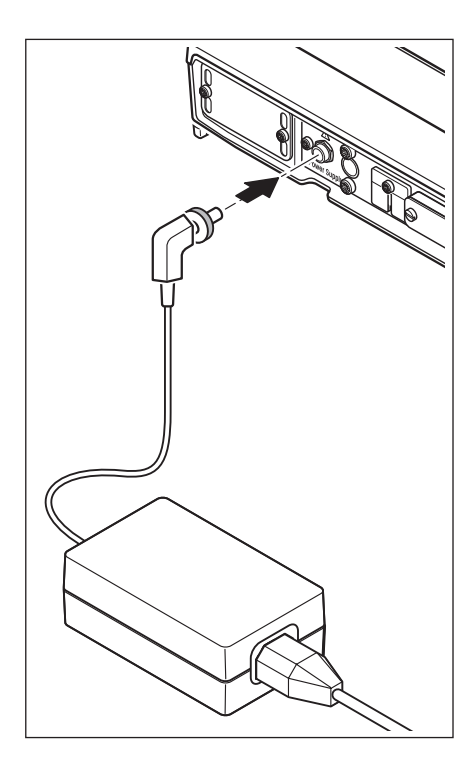

La bilancia è fornita con un alimentatore e un cavo di collegamento secondo specifiche locali. L'alimentatore è adatto per tutte le tensioni di alimentazione nell'intervallo:

100 – 240 VAC, 50/60Hz (per specifiche precise vedi sezione 20).

Verificare se la tensione locale di rete rientra in questo intervallo. **In caso contrario non collegare assolutamente la bilancia,** e rivolgersi al rivenditore locale METTLER TOLEDO.

Collegare l'alimentatore di rete al connettore femmina sul lato posteriore della bilancia (vedi figura) e alla rete. Assicurare il collegamento alla bilancia fissando la spina.

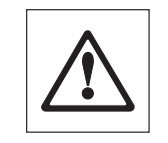

**Importante: Posare i cavi in modo tale da non poterli danneggiare e affinché non ostacolino il processo di pesata! Fare attenzione che l'alimentatore non venga a contatto di liquidi.**

A collegamento avvenuto alla rete la bilancia esegue un'autodiagnosi, dopo la quale è pronta all'uso.

**Nota**: se il display dovesse rimanere scuro, nonostante il collegamento di rete funzioni, per prima cosa scollegare la bilancia dalla rete. Controllare se il cavo del terminale è stato collegato correttamente (vedi cap. 2.2.1)

## **2.5 Impostazione dell'inclinazione del display e posizionamento del terminale**

#### **2.5.1 Impostazione dell'inclinazione del display**

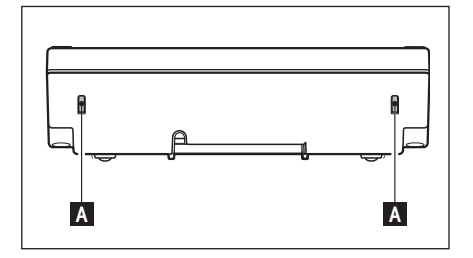

Per modificare l'inclinazione, premere entrambi i pulsanti (A) posti sul retro del terminale verso l'interno. Ora è possibile tirare la parte superiore del terminale verso l'alto o verso il basso, finché non si bloccherà nella posizione desiderata. Esistono 3 posizioni di regolazione.

#### <span id="page-19-0"></span>**2.5.2 Sganciare il terminale e posizionarlo accanto alla bilancia**

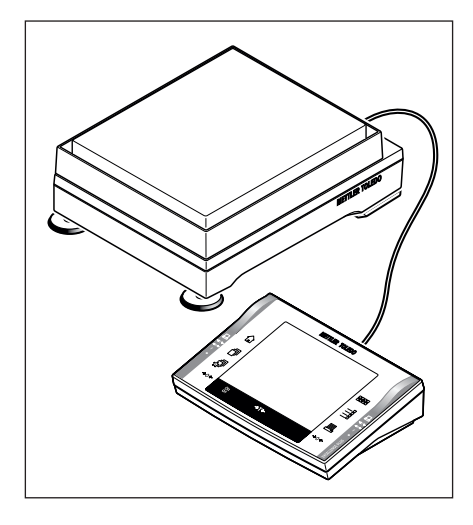

Il terminale è collegato alla piattaforma di pesata da un cavo. Per permettere la gestione ottimale dello spazio di lavoro, il terminale può essere sganciato dalla piattaforma di pesata e posizionato singolarmente.

#### **è possibile posizionare il terminale separatamente** (vedi illustrazione)**.**

- Spegnere la bilancia.
- Sollevare con cautela il terminale dal supporto. Estrarre il supporto del terminale dalla piattaforma di pesata.
- Ripiegare lateralmente la piattaforma di pesata verso l'alto ed estrarre con cautela il cavo dal passante posto sotto la piattaforma di pesata.
- Posizionare il terminale nel luogo desiderato.

Il cavo può essere estratto dalla piattaforma di pesata sia da sotto che lateralmente.

## **2.6 Trasporto della bilancia**

Spegnere la bilancia e scollegare il cavo dell'alimentatore ed eventuali cavi di interfaccia dalla bilancia.

#### **2.6.1 Trasporto per brevi distanze**

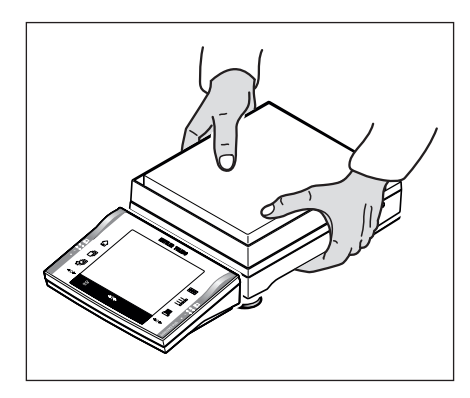

Si prega di seguire le indicazioni qui di seguitonel caso in cui si debba spostare la bilancia per brevi distanze per portarla a una nuova postazione di lavoro.

Afferrare la piattaforma di pesata con entrambe le mani e sollevarla tenendola in posizione orizzontale. Portare la bilancia nella nuova postazione, tenendola in posizione orizzontale (seguire le avvertenze della sezione 2.3 "Scelta del luogo di installazione").

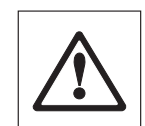

**Il terminale non è collegato in modo fisso alla piattaforma di pesata, perciò è necessario tenere sempre la bilancia in posizione orizzontale.**

**Si consiglia di togliere il terminale dal supporto e di posizionarlo sul piatto della bilancia. in questo modo sarà possibile tenere meglio la piattaforma di pesata e il terminale.** 

**Per le bilance con paravento: Mai sollevare la bilancia facendo presa sul paravento, poiché questo non è collegato in modo fisso alla bilancia.**

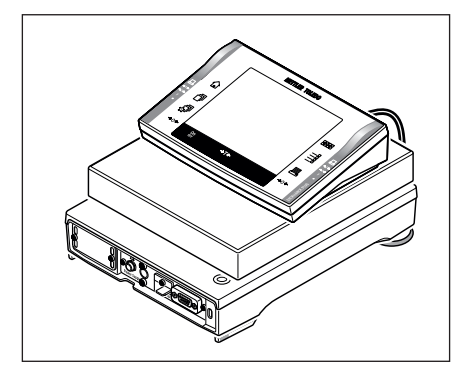

### **2.6.2 Trasporto per lunghe distanze**

Se è necessario trasportare o spedire la bilancia per lunghi tratti, o nel caso in cui non sia certo che la bilancia venga trasportata in posizione stabile, si prega di utilizzare l'**imballo originale completo**.

## <span id="page-20-0"></span>**2.7 Pesate sotto la bilancia**

Per eseguire le pesate sotto il piano di lavoro (pesata sotto la bilancia) la bilancia è provvista di un'apertura per il dispositivo di sospensione.

- Spegnere la bilancia e scollegare il cavo dell'alimentatore dal pannello posteriore della piattaforma di pesata ed estrarre il cavo.
- Scollegare anche eventuali cavi d'interfaccia.
- Rimuovere il piatto (modelli 0.1 mg)
- Rimuovere l'anello paravento (modelli 0.1 mg e 10 mg [solomente piattaforma S])
- Rimuovere il piatto e l'anello paravento.

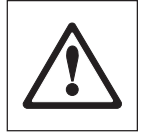

**Attenzione:** Nei modelli con paravento, sollevare con cautela il paravento dalla piattaforma di pesata e metterlo da parte.

- Sollevare il terminale dal suo supporto. Porre il terminale accanto alla piattaforma di pesata.
- Estrarre il supporto del terminale.
- Ribaltare la piattaforma di pesata per accedere al coperchio metallico (B) .

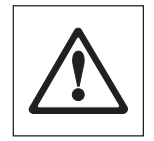

**Nota:** Non appoggiare la piattaforma di pesata sui perni di aggancio per il supporto del piatto (modelli da 0.1 mg e 1 mg).

– Rimuovere le 2 viti (A) ed estrarre il coperchio(B). Il dispositivo di sospensione è ora accessibile.

Successivamente, riposizionare la piattaforma di pesata nella posizione normale e rimontare tutti i componenti, seguendo semplicemente l'ordine inverso.

#### **XP16001M / XP16001MDR / XP20001M / XP20000M**

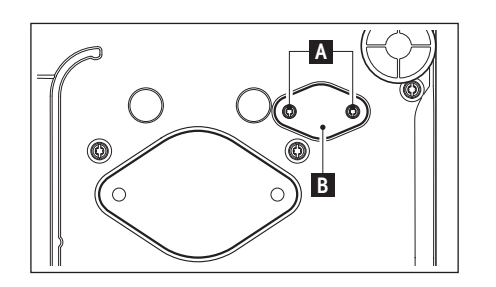

**Nota**: per i modelli M (XP16001M / XP20001M) e tutti i modelli L è necessario munirsi dell'accessorio opzionale (gancio, 11132565) per l'utilizzo con il dispositivo per pesare al di sotto della bilancia.

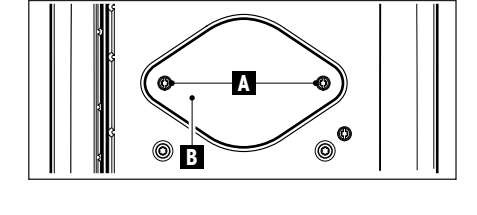

## <span id="page-21-0"></span>**Piattaforma L per bilance di precisione**

## **3.1 Visione d'insieme delle bilance di precisione XP con piattaforma L**

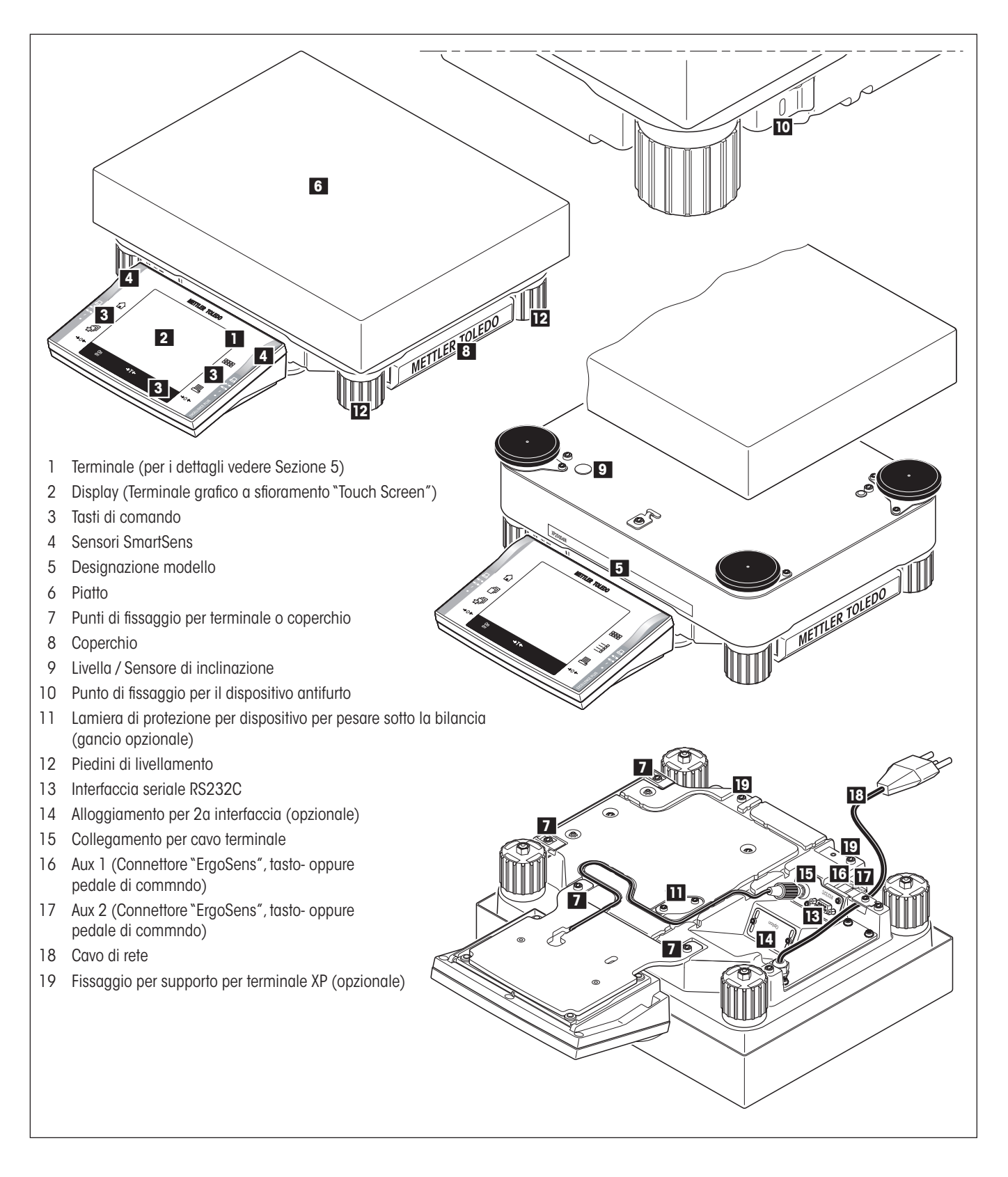

## <span id="page-22-0"></span>**3.2 Messa in servizio della bilancia di precisione XP con «piattaforma L»**

In questa sezione viene descritto come montare la bilancia con la piattaforma L e approntarla per l'utilizzo. Una volta eseguiti i passi descritti in questa sezione la bilancia sarà pronta all'uso.

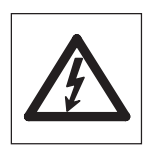

**Attenzione:** Durante tutti i lavori di installazione e di montaggio, nonché ogni volta che aprite lo chassis del terminale durante le operazioni di routine, la bilancia deve essere scollegata dall'alimentazione.

#### **3.2.1 Materiale in dotazione alla piattaforma L**

#### **Bilance di precisione XP con piattaforma di pesata "L"**

- Piattaforma di pesata
- Piatto di pesata 280 x 360 mm
- Terminale con supporto del terminale e capottina di protezione
- Cavo di rete secondo specifiche locali
- Istruzioni d'uso
- Certificato di produzione
- Dichiarazione di conformità CE

#### **3.2.2 Montaggio della Bilancia con piattaforma di pesata "L"**

#### **3.2.2.1 Montare il terminale alla piattaforma L**

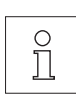

Il terminale può essere fissato alla bilancia nel senso della lunghezza o della larghezza.

- Appoggiare il piatto della bilancia su un piano
- Capovolgere la piattaforma di pesata con la massima cautela e appoggiarla sul piatto

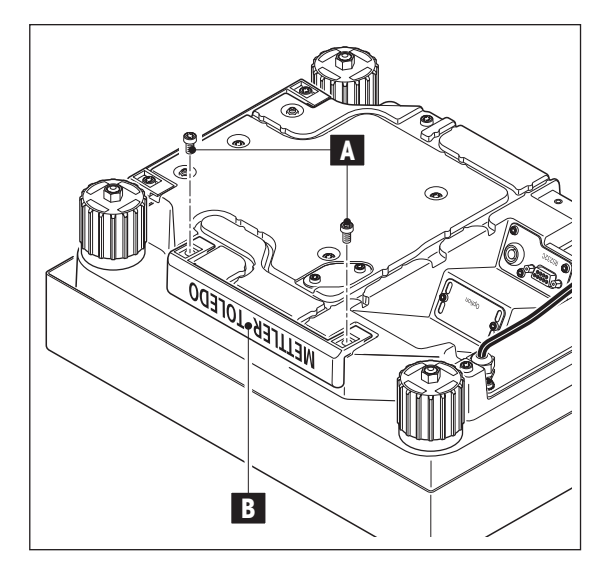

#### **Montare il terminale nel senso della lunghezza:**

– Smontare il coperchio (B) togliendo le 2 viti (A)

<span id="page-23-0"></span>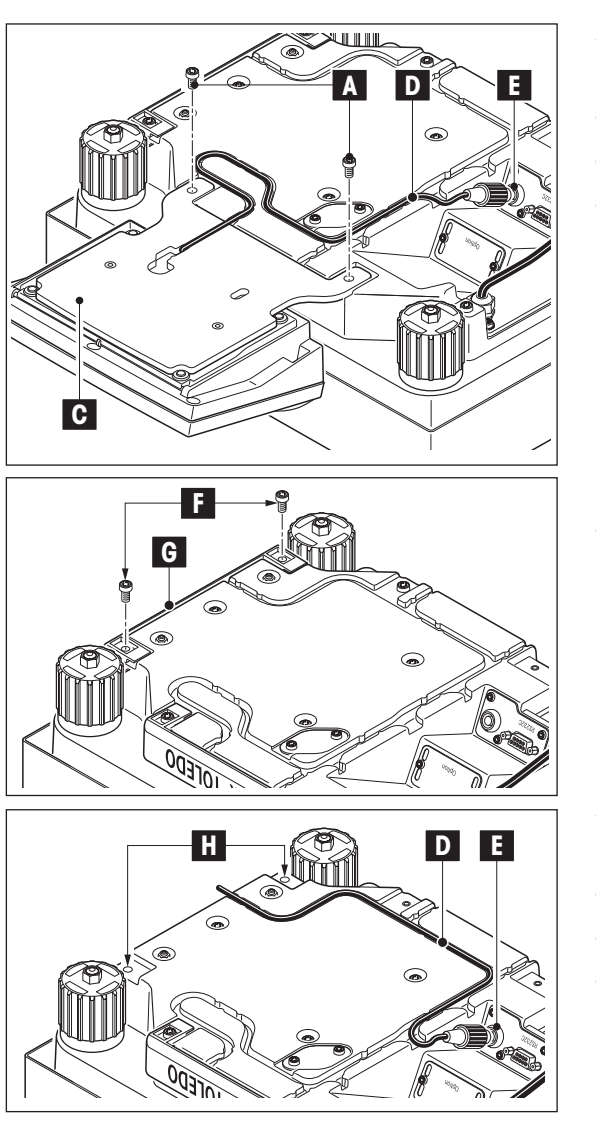

- Fissare il terminale, con il supporto (C), come illustrato nella figura, usando le viti (A) del coperchio che è stato precedentemente smontato
- Inserire il cavo terminale (D) nel canale del cavo, come illustrato
- Avvitare la spina del cavo del terminale all'apposito connettore (E)
- Riportare la bilancia nella posizione di lavoro

#### **Montare il terminale nel senso della larghezza**

– Smontare il coperchio (G) togliendo le 2 viti (F)

- Fissare il terminale, con il supporto (C), come illustrato nella figura, avvitando le viti (F) ai punti di fissaggio (H)
- Inserire il cavo terminale (D) nel canale del cavo, come illustrato
- Avvitare la spina del cavo del terminale all'apposito connettore (E)
- Riportare la bilancia nella posizione di lavoro

## **3.3 Scelta del luogo d'installazione –> vedere Sezione 2.3**

## **3.4 Alimentazione con piattaforma L**

La bilancia è fornita con un cavo di collegamento secondo specifiche locali.

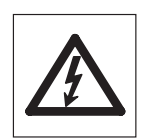

Controllate innanzitutto che la spina sia adatta alla tensione di rete locale. **In caso contrario non collegare assolutamente la bilancia,** e rivolgersi al rivenditore locale METTLER TOLEDO.

Collegare la bilancia alla rete di alimentazione. **Il collegamento deve essere effettuato esclusivamente a prese dotate di messa a terra! Non utilizzare prolunghe senza conduttori di protezione!**

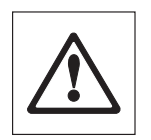

**Importante: Posare i cavi in modo tale da non poterli danneggiare e affinché non ostacolino il processo di pesata! Evitare ogni possibile contatto dei collegamenti con acqua o altri liquidi.**

A collegamento avvenuto alla rete la bilancia esegue un'autodiagnosi, dopo la quale è pronta all'uso.

**Nota**: se il display non si dovesse accendere nonostante il collegamento alla rete sia attivo, staccare la bilancia dall'alimentazione, per poi controllare se il cavo del terminale è correttamente inserito (vedere sezione 3.5.2, figura 3)

## <span id="page-24-0"></span>**3.5 Impostazione dell'inclinazione del display e posizionamento del terminale con piattaforma di pesata "L"**

## **3.5.1 Impostazione dell'inclinazione del display –> vedere Sezione 2.5.1**

#### **3.5.2 Sganciare il terminale e posizionarlo accanto alla bilancia**

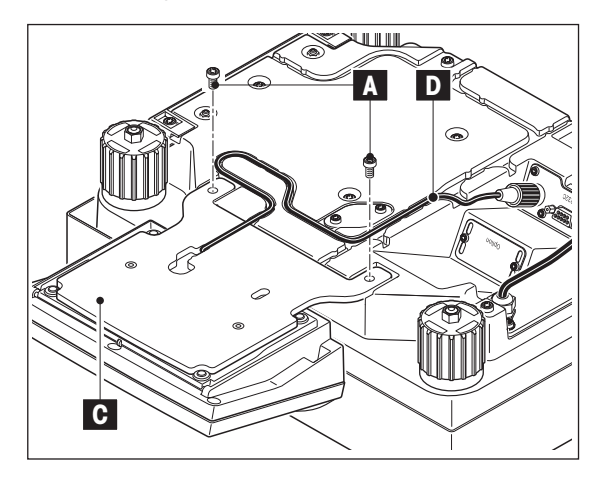

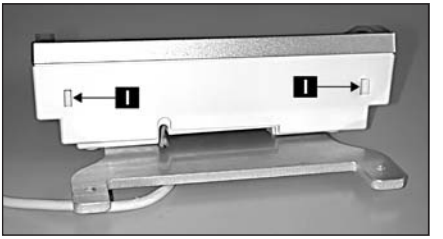

l terminale è collegato alla piattaforma di pesata da un cavo. Per permettere la gestione ottimale dello spazio di lavoro, il terminale può essere sganciato dalla piattaforma di pesata e posizionato singolarmente.

#### **è possibile posizionare il terminale separatamente**

- Spegnere la bilancia.
- Capovolgere la piattaforma di pesata con la massima cautela e appoggiarla sul piatto
- Estrarre delicatamente il cavo del terminale (D) dal canale del cavo
- Togliere le viti (A) e sollevare terminale e supporto (C) dalla piattaforma di pesata.
- Aprire lo chassis premendo i due tasti (I) per l'inclinazione del terminale
- Staccare il cavo (K) ed estrarlo attraverso l'apertura dello chassis
- Togliere le due viti zigrinate (L) e staccare il supporto del terminale
- Reintrodurre il cavo attraverso la parte inferiore dello chassis e ricollegarlo
- Chiudere il terminale e posizionarlo come desiderato
- Rimettere il cavo del terminale (D) nell'apposito canale
- Riportare la bilancia alla posizione di lavoro

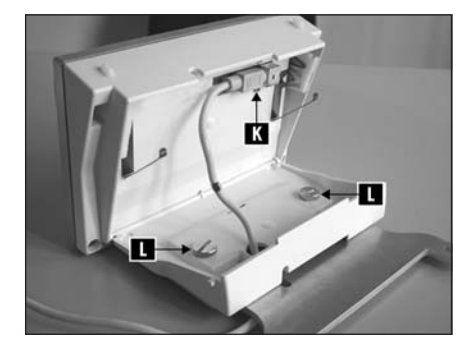

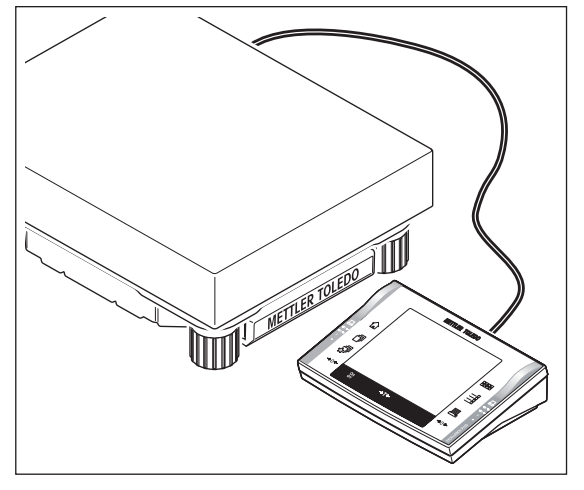

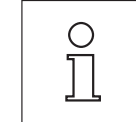

Il cavo può essere estratto dalla piattaforma di pesata sia da sotto che lateralmente.

Se si desidera posizionare il terminale lontano dalla bilancia, consigliamo l'utilizzo della prolunga indicata nella nostra gamma di accessori (vedi sezione 20.7)

## <span id="page-25-0"></span>**3.6 Trasporto della bilancia con piattaforma di pesata "L"**

Spegnere la bilancia e staccarla dall'alimentazione. Staccare dalla bilancia ogni eventuale cavo di interfaccia.

#### **3.6.1 Trasporto per brevi distanze**

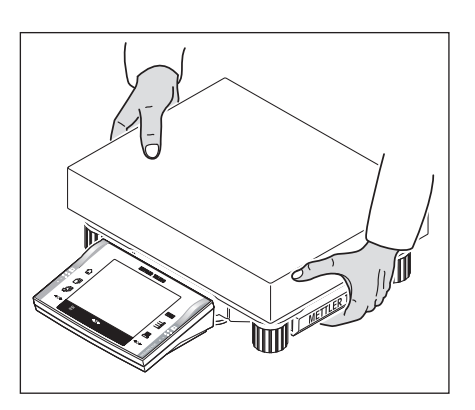

Si prega di seguire le indicazioni qui di seguitonel caso in cui si debba spostare la bilancia per brevi distanze per portarla a una nuova postazione di lavoro.

Afferrare la bilancia con entrambe le mani e sollevarla; trasportarla nella nuova postazione.

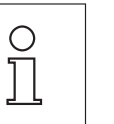

Seguire le avvertenze della sezione 2.3 "Scelta del luogo di installazione".

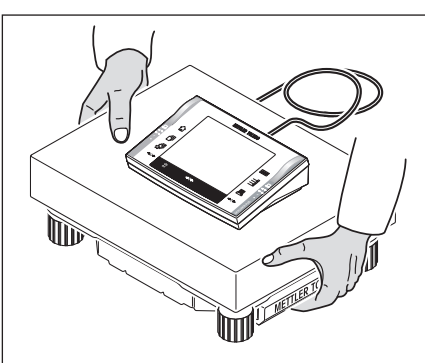

#### **3.6.2 Trasporto per lunghe distanze**

Se è necessario trasportare o spedire la bilancia per lunghi tratti, o nel caso in cui non sia certo che la bilancia venga trasportata in posizione stabile, si prega di utilizzare l'**imballo originale completo**.

## **3.7 Livellamento della bilancia con piattaforma di pesata "L"**

La bilancia è provvista di un sensore di inclinazione incorporato che tiene costantemente monitorato l'allineamento orizzontale della bilancia e, quando necessario, richiede l'effettuazione della messa in bolla.

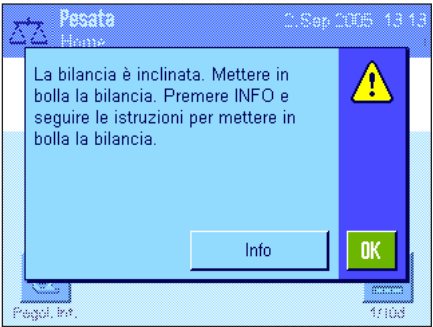

Quando il sensore di inclinazione rileva che la bilancia non è livellata, appare il messaggio a fianco e viene emesso un segnale acustico. Contemporaneamente, nell'angolo in alto a destra del display (sotto l'indicazione dell'orario) si accende l'icona di stato corrispondente.

Per effettuare il livellamento, premere il tasto "**Info**", che avvia l'apposita guida. La guida è un valido aiuto attraverso tutte le fasi del processo di livellamento della bilancia. Se invece si preme il tasto "**OK**" la bilancia ritorna in modalità di pesata. L'icona di stato rimarrà tuttavia accesa e il messaggio comparirà nuovamente dopo 15 minuti.

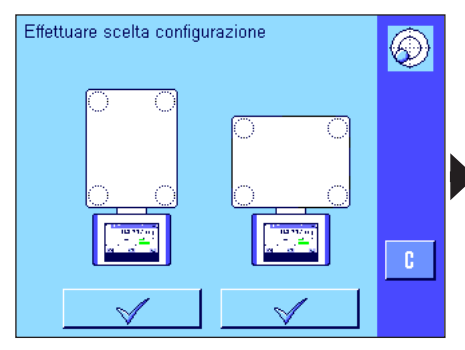

Premere la zona corrispondente al luogo di installazione e alla configurazione attuali.

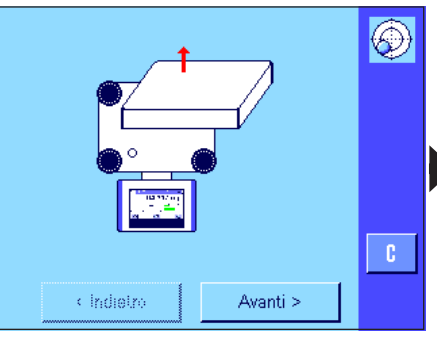

Rimuovere il piatto di pesata per controllare la bolla di livello.

Poi, premere "**Avanti**".

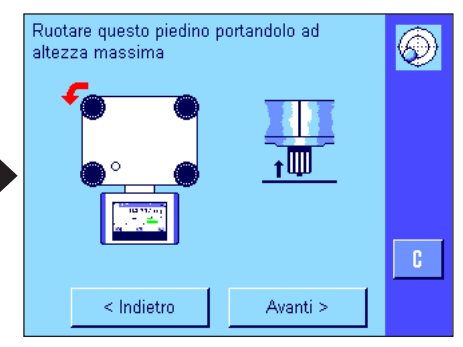

Ruotare il piedino filettato verso l'alto, fino ad arrivare alla freccia rossa.

Poi, premere "**Avanti**".

Premere il tasto relativo per la direzione di ⊛ messa in holla  $\overline{\mathbf{r}}$  $\leq$  Indietro Avanti >

Premere la zona corrispondente alla posizione della bolla d'aria.

Premere il tasto relativo per la direzione di  $\circledcirc$ messa in bolla  $\mathbf{c}$  $<$  Indietro Avanti >

Le frecce rosse segnalano la direzione in cui occorre ruotare i piedini.

Ruotare i piedini nella direzione indicata finché la bolla d'aria si trova nel cerchio della livella. Se non si riesce al primo colpo. premere di nuovo la zona corrispondente alla posizione attuale della bolla d'aria.

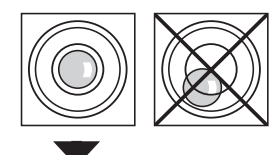

Quando la bolla d'aria si trova nel cerchio interno della bilancia, significa che la bilancia è livellata correttamente (figura di sinistra = livellata, figura di destra = non livellata), quindi è possibile premere "**Avanti**".

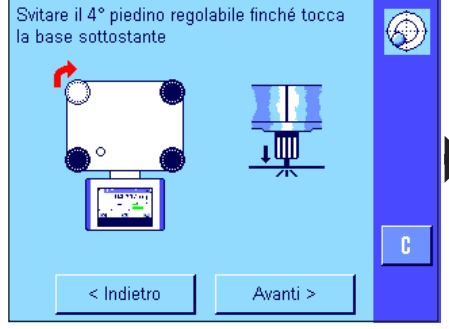

Svitare il piedino finché risulta leggermente appoggiato alla base.

Poi, premere "**Avanti**".

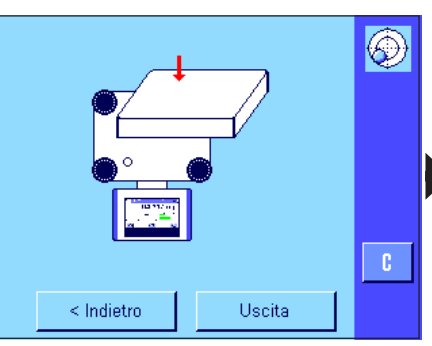

Premere "**Uscita**" per abbandonare la guida al livellamento.

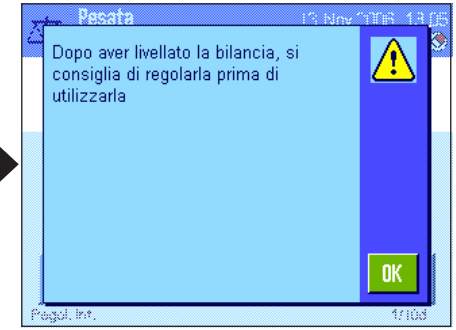

Prima che la bilancia torni alla modalità di pesata, comparirà un messaggio che raccomanda di regolare la bilancia dopo il livellamento. Confermare il messaggio con "**OK**".

Se la bilancia è stata livellata correttamente, l'icona nell'angolo in alto a destra non sarà più accesa.

**Nota:** il livellamento della bilancia è possibile in qualunque momento anche senza l'ausilio dell'apposita guida. Quando appare il messaggio, premere il tasto "**OK**" per interrompere la modalità dialogo. Livellare la bilancia regolando i piedini filettati come descritto sopra. Quando la bilancia è livellata, l'icona nell'angolo in alto a destra scompare.

## <span id="page-27-0"></span>**3.8 Caratteristiche tecniche con piattaforma di pesata "L"**

In questa sezione trovate le caratteristiche tecniche più importanti della vostra bilancia. Gli accessori della gamma METTLER TOLEDO migliorano la funzionalità della vostra bilancia e vi permettono di accedere a campi d'impiego aggiuntivi. (vedere Sezione 20.7).

## **3.8.1 Caratteristiche generali con piattaforma di pesata "L"**

#### **Alimentazione**

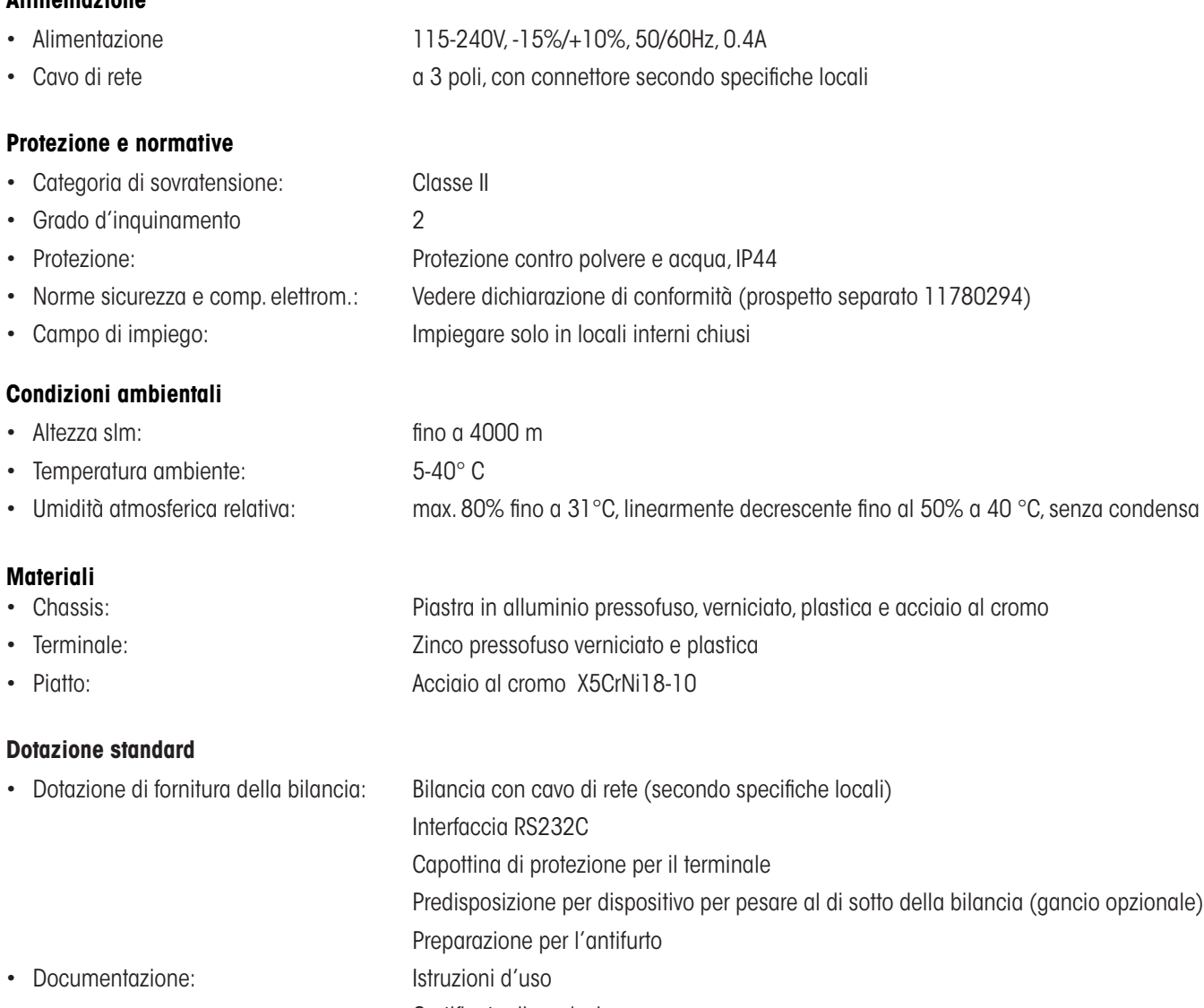

 Certificato di produzione Dichiarazione di conformità CE

### <span id="page-28-0"></span>**3.8.2 Caratteristiche specifiche per il modello con piattaforma di pesata "L"**

#### **3.8.2.1 Bilance di precisione XP con risoluzione di 0.1 g / 1 g, piattaforma L**

#### **Dati Tecnici (valori limite)**

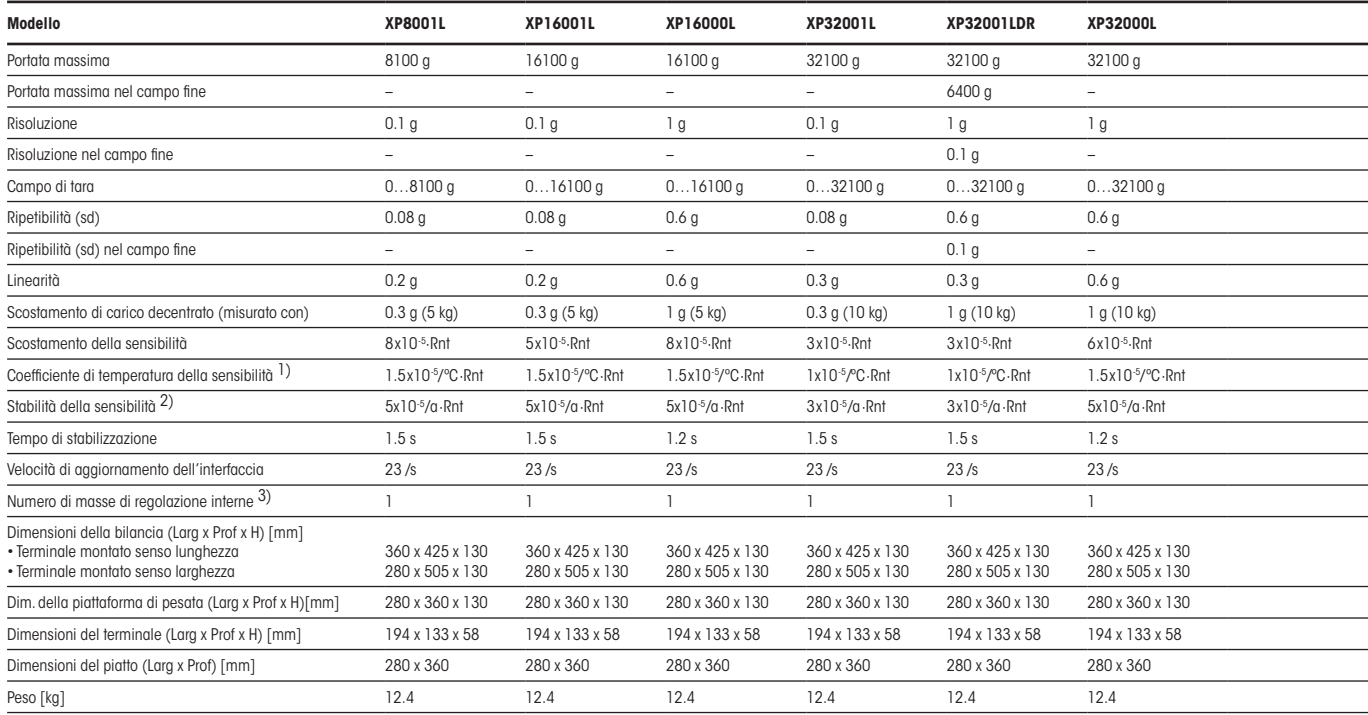

#### **Dati tipiche per la determinazione dell'incertezza di misura**

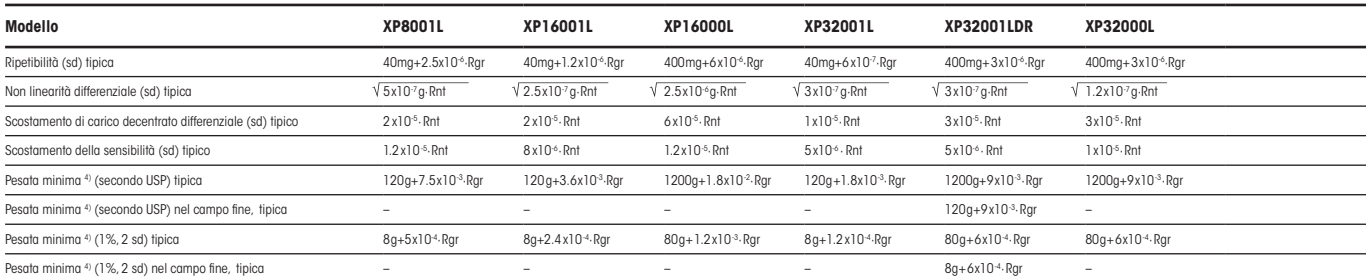

#### Rgr = Peso lordo

- Rnt = Peso netto (dosaggio)
- sd = Scarto tipo
- $a =$  Anno (Annum)
- 1) Relativo a un campo di temperatura da 10 a 30°C
- <sup>2)</sup> Stabilità della sensibilità dalla prima messa in funzione con regolazione automatica attivata (ProFACT)
- 3) Le masse di regolazione delle bilance di precisione XP sono in acciaio al nichel cromo inossidabile e amagnetico. La massa di regolazione è riferibile al chilogrammo campione, che rappresenta l'unità di misura della massa ed è conservata a Parigi.
- 4) La pesata minima può essere migliorata nel modo seguente:
	- Scelta dei parametri di pesata più adatti
	- Scelta di un luogo di installazione adeguato
	- Utilizzo di recipienti più piccoli

#### **Dati Tecnici (valori limite)**

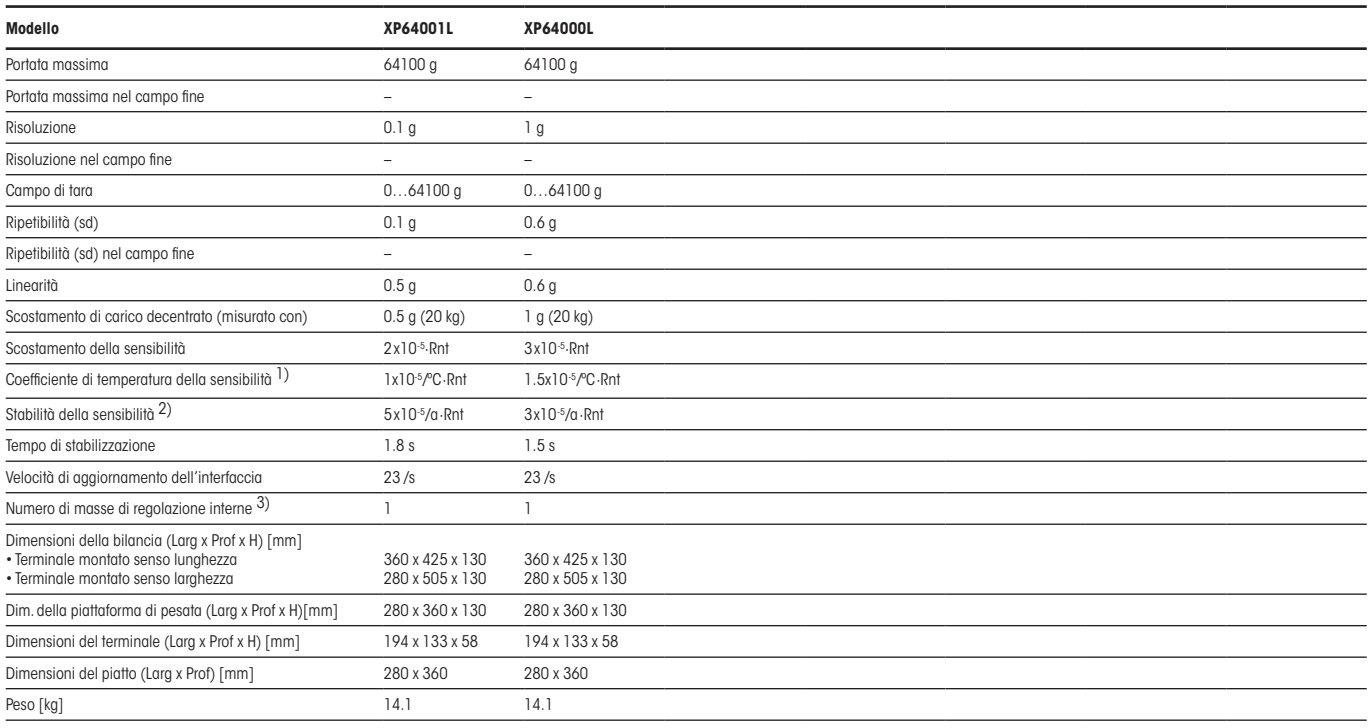

#### **Dati tipiche per la determinazione dell'incertezza di misura**

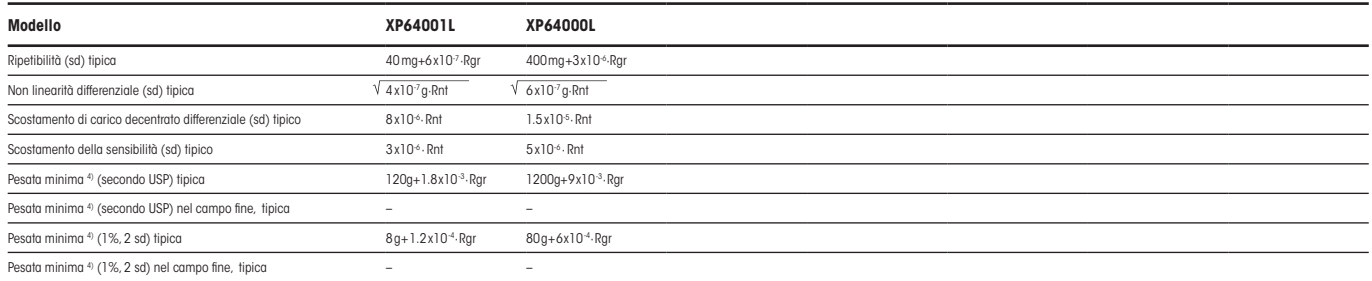

#### Rgr = Peso lordo

- Rnt = Peso netto (dosaggio)
- sd = Scarto tipo
- $a =$  Anno (Annum)
- 1) Relativo a un campo di temperatura da 10 a 30°C
- <sup>2)</sup> Stabilità della sensibilità dalla prima messa in funzione con regolazione automatica attivata (ProFACT)
- 3) Le masse di regolazione delle bilance di precisione XP sono in acciaio al nichel cromo inossidabile e amagnetico. La massa di regolazione è riferibile al chilogrammo campione, che rappresenta l'unità di misura della massa ed è conservata a Parigi.
- 4) La pesata minima può essere migliorata nel modo seguente:
	- Scelta dei parametri di pesata più adatti
	- Scelta di un luogo di installazione adeguato
	- Utilizzo di recipienti più piccoli

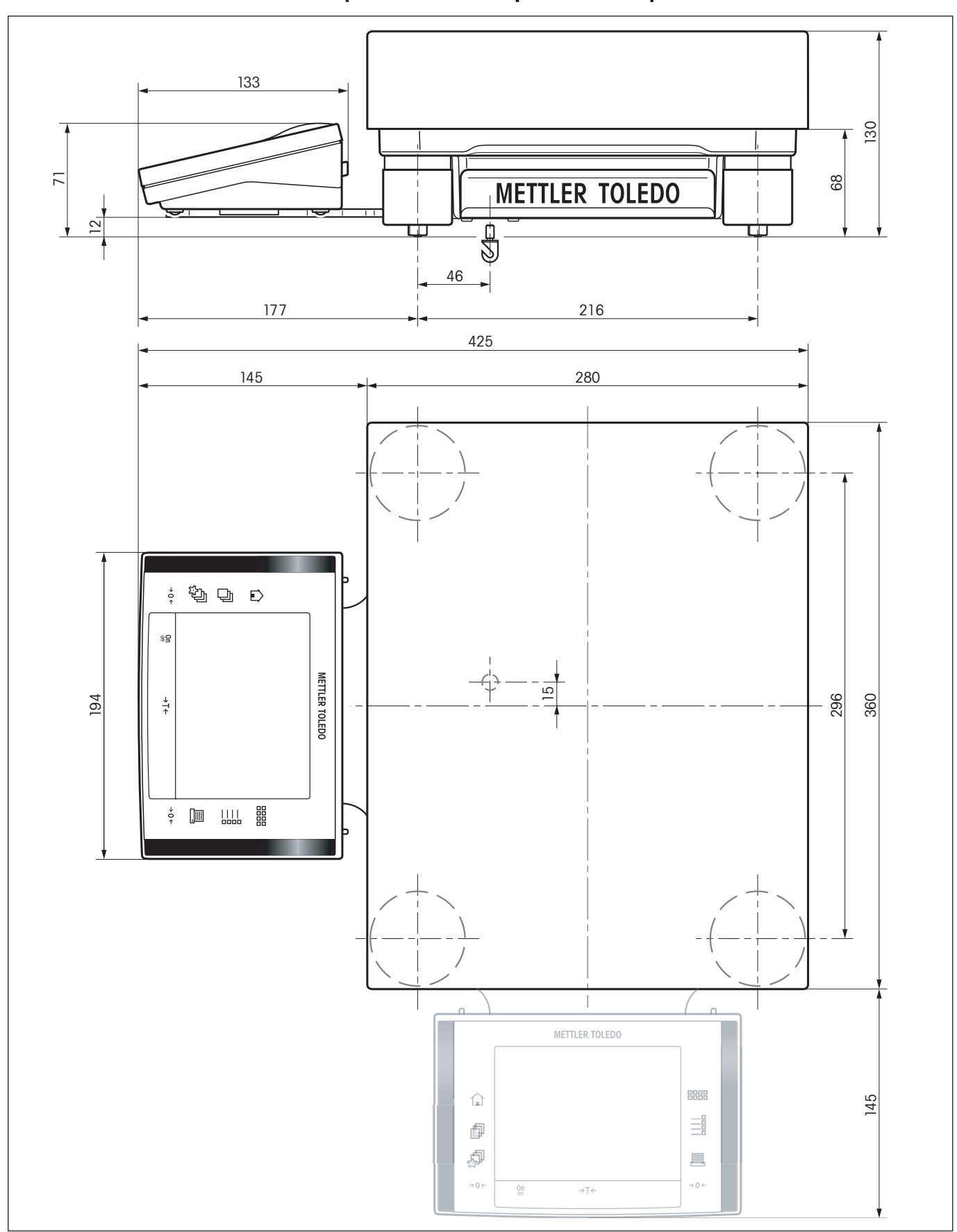

## <span id="page-30-0"></span>**3.8.3 Dimensioni delle bilance di precisione XP con piattaforma di pesata L**

## <span id="page-31-0"></span>**4 La prima pesata**

In questo Sezione verranno illustrati gli elementi di comando e di visualizzazione della bilancia, necessari per l'esecuzione di pesate semplici.

## **4.1 Accensione e spegnimento della bilancia**

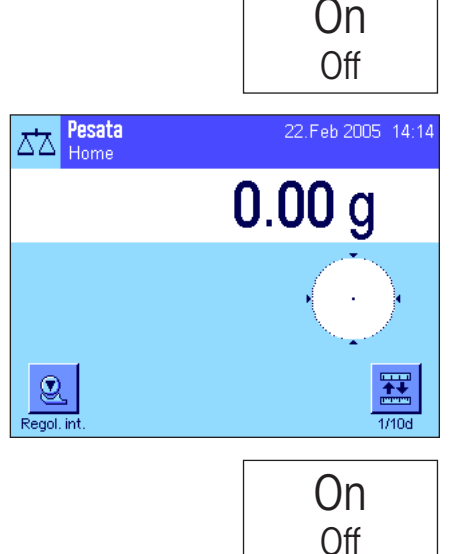

**Accensione della bilancia:** Premere brevemnte il tasto «**On/Off**». Dopo l'accensione, la bilancia esegue una breve autodiagnosi e successivamente è pronta per la pesata.

Una volta eseguita **la prima accensione** apparirà la visualizzazione qui a lato.

**Nota**: se la bilancia non si trova in posizione perfettamente orizzontale, subito dopo l'accensione apparirà una segnalazione con la richiesta di livellamento. Per la messa in bolla, vedi capitolo 4.2

**Spegnimento della bilancia:** Premere il tasto «**On/Off**» e tenerlo premuto finché sul display non comparirà il messaggio "OFF". Successivamente il display si oscura e la bilancia si spegne.

## **4.2 Livellamento della bilancia (Piattaforma di pesata "L" vedere sezione 3.8)**

La bilancia è provvista di un sensore di inclinazione incorporato che tiene costantemente monitorato l'allineamento orizzontale della bilancia e, quando necessario, richiede l'effettuazione della messa in bolla.

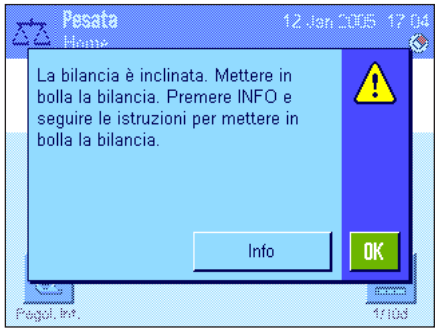

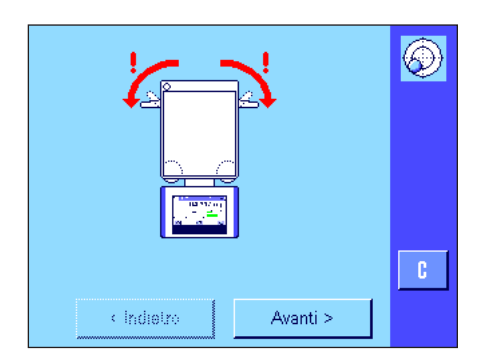

Quando il sensore di inclinazione rileva che la bilancia non è livellata, appare il messaggio a fianco e viene emesso un segnale acustico. Contemporaneamente, nell'angolo in alto a destra del display (sotto l'indicazione dell'orario) si accende l'icona di stato corrispondente.

Per effettuare il livellamento, premere il tasto "**Info**", che avvia l'apposita guida. La guida è un valido aiuto attraverso tutte le fasi del processo di livellamento della bilancia. Se invece si preme il tasto "**OK**" la bilancia ritorna in modalità di pesata. L'icona di stato rimarrà tuttavia accesa e il messaggio comparirà nuovamente dopo 15 minuti.

La guida al livellamento vi richiede innanzitutto di allentare il bloccaggio dei piedini posteriori.

**Nota:** solo le bilance con **risoluzione di 10 mg, 0.1 g e 1 g** dispongono di tale bloccaggio.

Se la vostra bilancia ha una **risoluzione di 1mg**, si può tralasciare la fase che segue premendo direttamente **"Avanti"**.

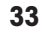

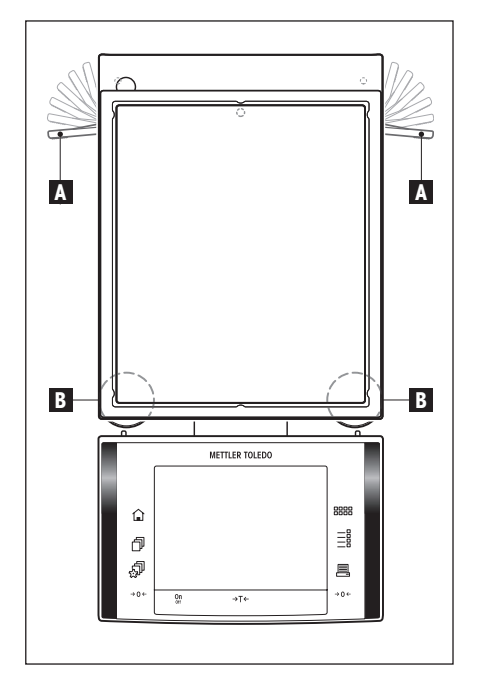

#### **Solo per bilance con risoluzione 10 mg, 0.1 g e 1 g**

Aprire i fissaggi (A) dei piedini di sostegno ruotandoli verso l'esterno.

**Nota:** ruotare i fissaggi (A) completamente verso l'esterno (~ 90°), in modo che i piedini di sostegno diventino mobili.

Dopo aver allentato il bloccaggio dei piedini, premere **"Avanti"**.

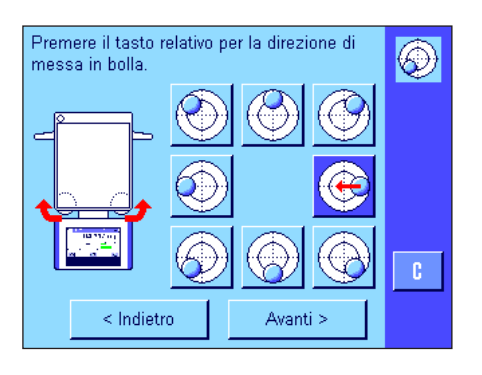

Osservare l'indicatore di livello della bilancia (illuminata quando il sensore di inclinazione è attivo) e premere il tasto che mostra l'attuale posizione della bolla d'aria nella livella. La guida al livellamento vi indica, con delle freccette rosse, come devono essere regolati i piedini anteriori (posizione "B" nella figura sopra).

Girare il/i piedino/i filettato/i nel modo indicato, fino a quando la bolla d'aria si trova nel cerchio centrale dell'indicatore. Se ciò non dovesse riuscire al primo tentativo, in qualunque momento è possibile premere nuovamente il tasto corrispondente alla posizione attuale della bolla d'aria e ripetere l'operazione.

Quando la bolla d'aria si trova nel cerchio interno della bilancia, significa che la bilancia è livellata correttamente (figura di sinistra = livellata, figura di destra = non livellata), quindi è possibile premere **"Avanti"**.

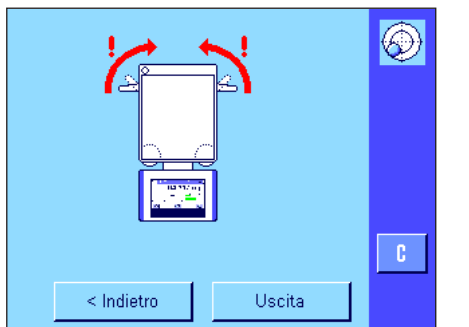

La guida vi richiede ora di arrestare il bloccaggio dei piedini.

Assicurare i piedini ruotando completamente i bloccaggi verso l'interno (solo bilance con **risoluzione 10 mg, 0.1 g e 1 g** ).

Premere **"Uscita"** per abbandonare la guida al livellamento.

<span id="page-33-0"></span>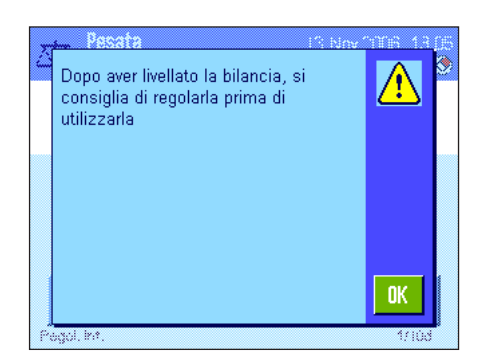

Prima che la bilancia torni alla modalità di pesata, comparirà un messaggio che raccomanda di regolare la bilancia dopo il livellamento. Confermare il messaggio con "**OK**".

Se la bilancia è stata livellata correttamente, l'icona nell'angolo in alto a destra non sarà più accesa.

**Nota:** il livellamento della bilancia è possibile in qualunque momento anche senza l'ausilio dell'apposita guida. Quando appare il messaggio, premere il tasto **"OK"** per interrompere la modalità dialogo. Livellare la bilancia regolando i piedini filettati come descritto sopra. Quando la bilancia è livellata, l'icona nell'angolo in alto a destra scompare.

## **4.3 Esecuzione di una pesata semplice**

Per eseguire una pesata semplice, sono necessari esclusivamente i tasti posti nella parte inferiore del terminale. La bilancia dispone di tasti separati per l'azzeramaento (« $\rightarrow$ 0 $\leftrightarrow$ ») e la messa in tara (« $\rightarrow$ T $\leftrightarrow$ »).

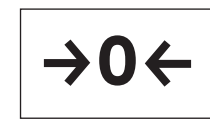

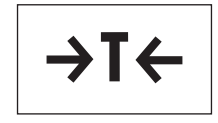

**Azzeramento:** Con il tasto «→ O ← » viene impostato un nuovo punto zero e tutti i valori di peso (anche il valore della tara) vengono misurati in riferimento a questo punto zero. Dopo aver effettuato l'azzeramento, saranno validi i seguenti dati: Tara = 0, peso netto (= peso lordo) = 0. Utilizzare il tasto di impostazione dello zero « $\rightarrow$ 0 $\leftrightarrow$ » ogni volta che si vorrà cominciare una pesata e quando si vorrà rilevare una tara.

**Tara:** Nel caso in cui si lavori con un contenitore di pesata, azzerare innanzitutto la bilancia. Posizionare il contenitore e premere il tasto « $\rightarrow$ T $\leftrightarrow$ » per mettere in tara la bilancia. Questo permetterà di impostare il peso del contenitore come nuova tara e di sovrascrivere la tara impostata fino a quel momento (se presente). Sul display compare "Net" che segnala che tutti i valori di peso visualizzati sono netti. Nota: Se si tenta di mettere in tara un valore negativo, appare un messaggio di errore, poiché ciò non è permesso. Azzerare la bilancia e metterla nuovamente in tara.

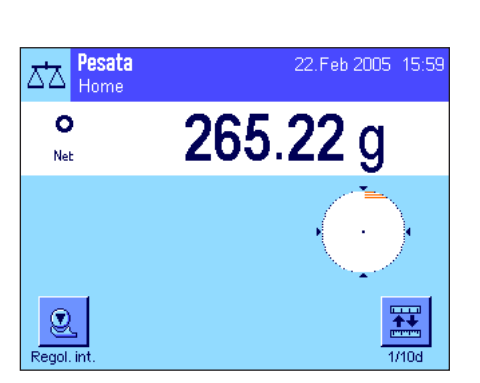

**Pesare:** Porre il materiale da pesare sulla bilancia. Non appena scomparirà il simbolo di controllo stabilità (il piccolo anello a sinistra dell'indicazione del peso), l'indicazione sarà stabile e sarà possibile rilevare il risultato della pesata. Nell'illustrazione qui accanto il simbolo del controllo stabilità è ancora visibile e di conseguenza il risultato della pesata non è ancora stabile.

## <span id="page-34-0"></span>**5 Istruzioni per l'utilizzo dei comandi del terminale e del software**

Il presente Sezione descrive gli elementi relativi ai comandi e alla visualizzazione del terminale e illustra i comandi del software della bilancia. Leggere attentamente l'intero Sezione, esso costituisce la base a cui riferirsi per tutti i comandi menzionati nei Sezioni seguenti.

## **5.1 Vista d'insieme del terminale**

Il presente Sezione illustra gli elementi relativi ai comandi del terminale (eccetto i tasti «**On/Off**», «→O←» e «→T←», già affrontati nel Sezione precedente).

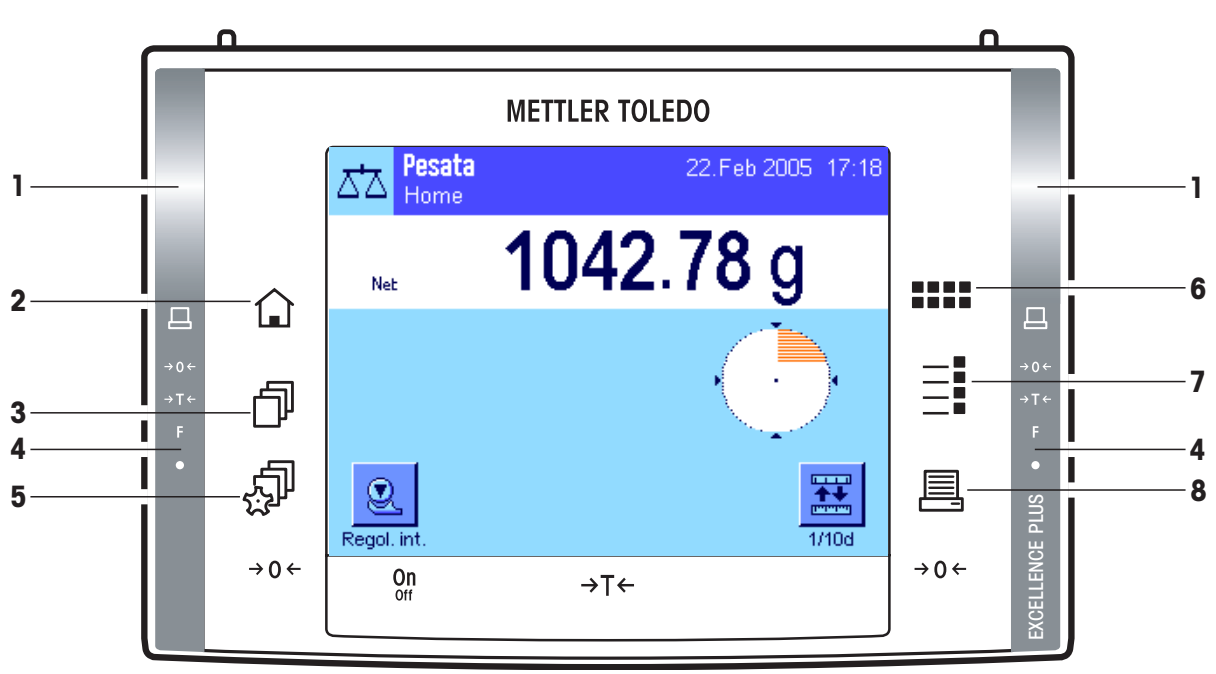

#### **1 SmartSens**

A questi due sensori senza contatto è possibile assegnare una funzione di tasto o di menu (per esempio azzerare, mettere in tara o modificare la risoluzione del display). Per attivare una funzione, passare con la mano sopra il sensore corrispondente (distanza massima 50 mm circa). Il sensore emetterà un bip con cui segnalerà il riconoscimento del comando e lo eseguirà. Entrambi i sensori sono, in origine, disattivati.

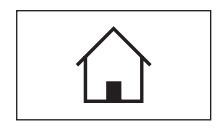

#### **2 Tasto** «A»

Tramite questo tasto si ritorna, da qualsiasi livello di menu di qualunque applicazione, al profilo utente "home" (in seguito nel presente capitolo verranno fornite informazioni circa le applicazioni e i profili utente).

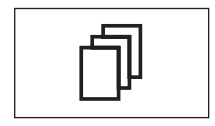

#### **3 Tasto** «B»

Premendo questo tasto si richiama il profilo utente desiderato. Nel profilo utente è possibile memorizzare diverse impostazioni. In questo modo è possibile adattare la bilancia, in modo ottimale, all'utilizzatore o a determinate applicazioni di pesata.

#### **4 Barra di stato**

Se si assegna a SmartSens destro o sinistro una funzione di tasto, il simbolo corrispondente (" $\Xi$ ", " $\rightarrow$ 0 $\leftarrow$ " o "H") si illumina in verde nella barra di stato a destra o a sinistra. Se si illumina il simbolo "**F**", significa che a SmartSens è stata assegnata una funzione di menu.

Il LED giallo posto in basso sulla barra di stato lampeggia brevemente come conferma quando viene premuto un tasto o quando viene eseguita una funzione di menu. Questa segnalazione ottica è, in origine, disattivata.

<span id="page-35-0"></span>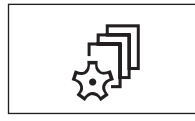

#### **5 Tasto** «C»

Tramite questo tasto è possibile stabilire le impostazioni di base di ogni profilo utente. Tali impostazioni valgono per tutte le applicazioni con cui l'utente lavora.

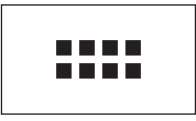

#### **6 Tasto** «::::»

La bilancia è dotata di una serie di applicazioni standard (es. pesata normale, statistica, formulazione, conteggio pezzi, pesata percentuale, determinazione della densità e pesata dinamica). Tramite questo tasto è possibile scegliere l'applicazione con la quale si desidera lavorare.

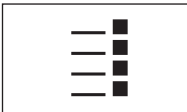

#### **7 Tasto** «E»

è possibile, grazie a diverse impostazioni, adattare in modo ottimale ogni applicazione all'uso previsto. Tramite questo tasto si richiamano i menu per configurare le applicazioni attive.

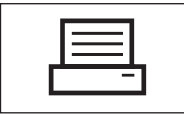

#### **8 Tasto** «F»

Premendo questo tasto, i dati vengono trasmessi all'interfaccia (per esempio a una stampante). Possono essere collegati anche altri strumenti, per esempio un PC. I dati da trasferire sono determinabili liberamente.

## **5.2 Il display**

Il display del terminale, illuminato e a colori, è dotato di un "Touch Screen", uno schermo sensibile al tatto che consente la lettura dei dati, ma non solo: È infatti possibile, toccando le diverse zone del display, effettuare anche impostazioni ed eseguire funzioni.

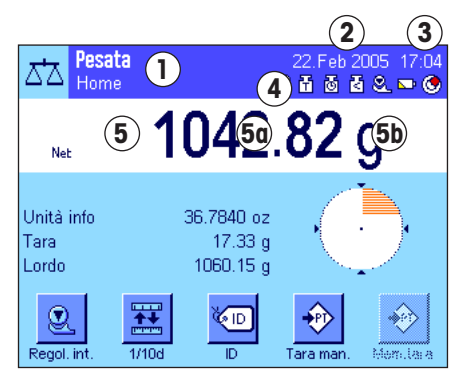

Il display è suddiviso in diverse aree (la figura a fianco mostra il display con campi informazioni e "SmartTrac"):

- **1** Nell'angolo in alto a sinistra è indicata l'applicazione attiva in quel momento. Toccando quest'area si richiama il menu dal quale è possibile selezionare l'applicazione desiderata. (Si arriva a questo menu anche tramite il tasto «....»).
- **2** Visualizzazione della **data** attuale. Toccando quest'area è possibile modificare la data.
- **3** Visualizzazione dell'**ora** attuale. Toccando quest'area è possibile modificare l'ora.
- **4 Icone di stato:** Questi simboli appaiono all'occorrenza e mostrano condizioni particolari della bilancia (per esempio necessità di servizio assistenza, necessità di regolazione, sostituzione batterie ecc.). Nel Sezione 18.3 si trova un elenco di tutte le icone di stato.
- **5** In quest'area è visualizzato il **risultato di pesata** attuale. Toccando l'unità di pesata (**5b**) appare una finestrain cui si può scegliere l'unità di pesata desiderata.

Toccando il risultato di pesata (**5a**) si attiva una finestra nella quale è visualizzato il peso con caratteri grandi. Questo si rivela particolarmente utile quando occorre leggere il risultato da una certa distanza. Premendo il campo "**OK**" la finestra si chiude.

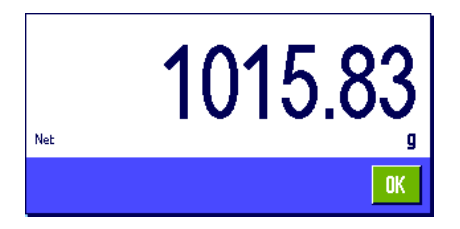
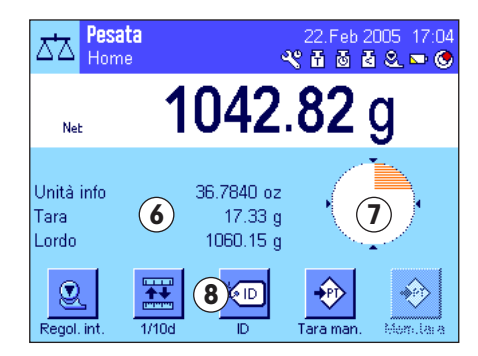

- **6** In questo campo vengono visualizzate informazioni aggiuntive (**Campi informazioni**) per le applicazioni attive, che facilitano le operazioni. Toccando questa zona, è possibile stabilire subito, attraverso il menu, quali campi info (e tasti funzione, vedi sotto) devono essere visualizzati devono essere visualizzati; toccando questa zona è inoltre possibile avviare la guida al livellamento (vedi capitolo 3.7 e 4.2).
- **7** In quest'area zona viene visualizzato lo "**SmartTrac**", una guida grafica per il dosaggio che consente l'immediata visualizzazione del campo di pesata già in uso e quello ancora disponibile. Toccando quest'area è possibile scegliere tra diversi tipi di presentazione dello "SmartTrac" o disattivarlo completamente.
- **8** Quest'area è riservata ai **tasti funzione**, che consentono un accesso diretto alle funzioni e impostazioni utilizzate più frequentemente per l'applicazione in uso. Se sono attivati più di 5 tasti funzione, è possibile passare da uno all'altro tramite i tasti direzionali (non visibili nella figura).

## **Salvaschermo**

Se la bilancia non viene usata per 15 minuti, la retroilluminazione si spegne automaticamente e i pixel vengono invertiti per un intervallo di ca. 15 secondi. Non appena si ricomincia a utilizzare la bilancia (posizionando un oggetto, premendo un tasto, ecc) l'indicatore torna al suo stato normale.

## **5.3 Il software della bilancia**

Il software gestisce tutte le funzioni della bilancia. Consente inoltre di adattare la bilancia all'ambiente di lavoro. Si raccomanda di leggere con attenzione le seguenti spiegazioni che sono alla base dell'uso della bilancia.

Il Software è formato dai seguenti componenti:

- Profili utente
- Impostazioni specifiche utente
- Applicazioni
- Impostazioni specifiche per l'applicazione
- Impostazioni di sistema

## **Profili utente**

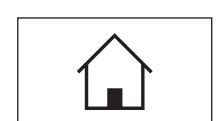

I profili utente consentono di adattare la bilancia e le sue applicazioni a metodologie di lavoro personali o a specifiche operazioni di pesata. Ogni profilo utente è costituito da una serie di impostazioni che potete stabilire voi, e che sono disponibili semplicemente toccando un tasto. All'accensione, la bilancia sarà automaticamente impostata sull'ultima impostazione attiva.

Il profilo "Home" è un profilo di partenza a cui si può tornare in ogni momento premendo il tasto «A». è dotato di una serie di applicazioni standard, con cui ogni utente può lavorare. Naturalmente è possibile modificare queste pre-impostazioni. Si consiglia però di non apportare le eventuali modifiche alle impostazioni di fabbrica di questo profilo, ma di configurare liberamente gli altri 7 profili utente.

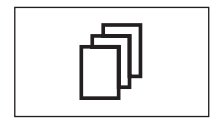

Oltre al profilo "Home" sono disponibili 7 ulteriori profili utente, le cui impostazioni sono personalizzabili. Tramite il tasto «B» è possibile richiamare il profilo utente desiderato. Tutte le impostazioni eseguite mentre un determinato profilo è attivo, verranno salvate in quel profilo. Fanno parte di queste impostazioni quelle specifiche all'applicazione e all'operatore, non le impostazioni di sistema (vedi sotto).

Grazie al sistema di sicurezza della vostra bilancia (vedi Sezione 5.5) è possibile definire autorizzazioni all'accesso per i profili utente, per evitare i rischi di modifiche indesiderate.

## **Impostazioni specifiche utente**

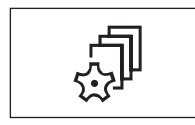

Con queste impostazioni, richiamabili con il tasto « $\mathbb{P}_p$ , si può adattare la bilancia a operazioni di pesata e metodologie di lavoro specifiche dell'utente. è possibile definire singolarmente le impostazioni per ognuno dei 7 profili utente e per il profilo "Home". Richiamando un profilo, vengono automaticamente caricate le impostazioni specifiche di quell'utente.

### **Applicazioni**

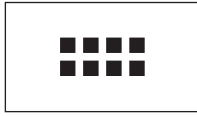

Le applicazioni sono moduli software per l'esecuzione di operazioni specifiche. La bilancia è dotata di una serie di applicazioni standard (es. pesata normale, statistica, formulazione, conteggio pezzi, pesata percentuale, determinazione della densità e pesata dinamica). All'accensione, la bilancia carica l'ultimo profilo utente e l'ultima applicazione attiva con cui ha lavorato l'utente. È possibile accedere alle applicazioni premendo il tasto «...». Le informazioni per l'uso delle applicazioni standard sono contenute nel Sezione 8 e seguenti.

### **Impostazioni specifiche per l'applicazione**

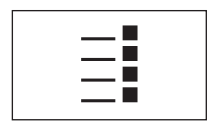

Grazie a queste impostazioni, le applicazioni sono adattabili alle vostre esigenze. Le possibili impostazioni disponibili si suddividono a seconda dell'applicazione prescelta. Alla pressione del tasto «E» si apre il menu a più pagine contenente le impostazioni per l'applicazione attiva in quel momento. Le informazioni sulle singole impostazioni possibili sono disponibili nel Sezione riguardante la specifica applicazione. è possibile definire separatamente le impostazioni di ognuno dei 7 profili utente e del profilo "Home". Richiamando un profilo verranno caricate automaticamente le relative impostazioni specifiche dell'applicazione.

### **Impostazioni di sistema**

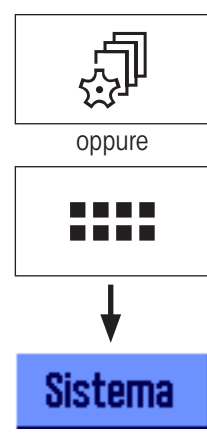

Le impostazioni di sistema (per esempio le impostazioni per periferiche) sono indipendenti dal profilo utente e dall'applicazione e valgono per l'intero sistema di pesata. Per richiamare le impostazioni di sistema, premere il tasto « $\mathbb{P}$ » o «**....**» e la casella "**Sistema**". Le informazioni sulle diverse possibili impostazioni sono disponibili nel Sezione 6.

La figura seguente illustra la connessione tra i vari parti di software e fornisce una visione d'insieme di un tipico ciclo di lavoro.

**Nota**: premendo nuovamente il tasto con cui è stato richiamato un menu («D», «D», «....» o «=**i**»), è possibile abbandonarlo in qualunque momento.

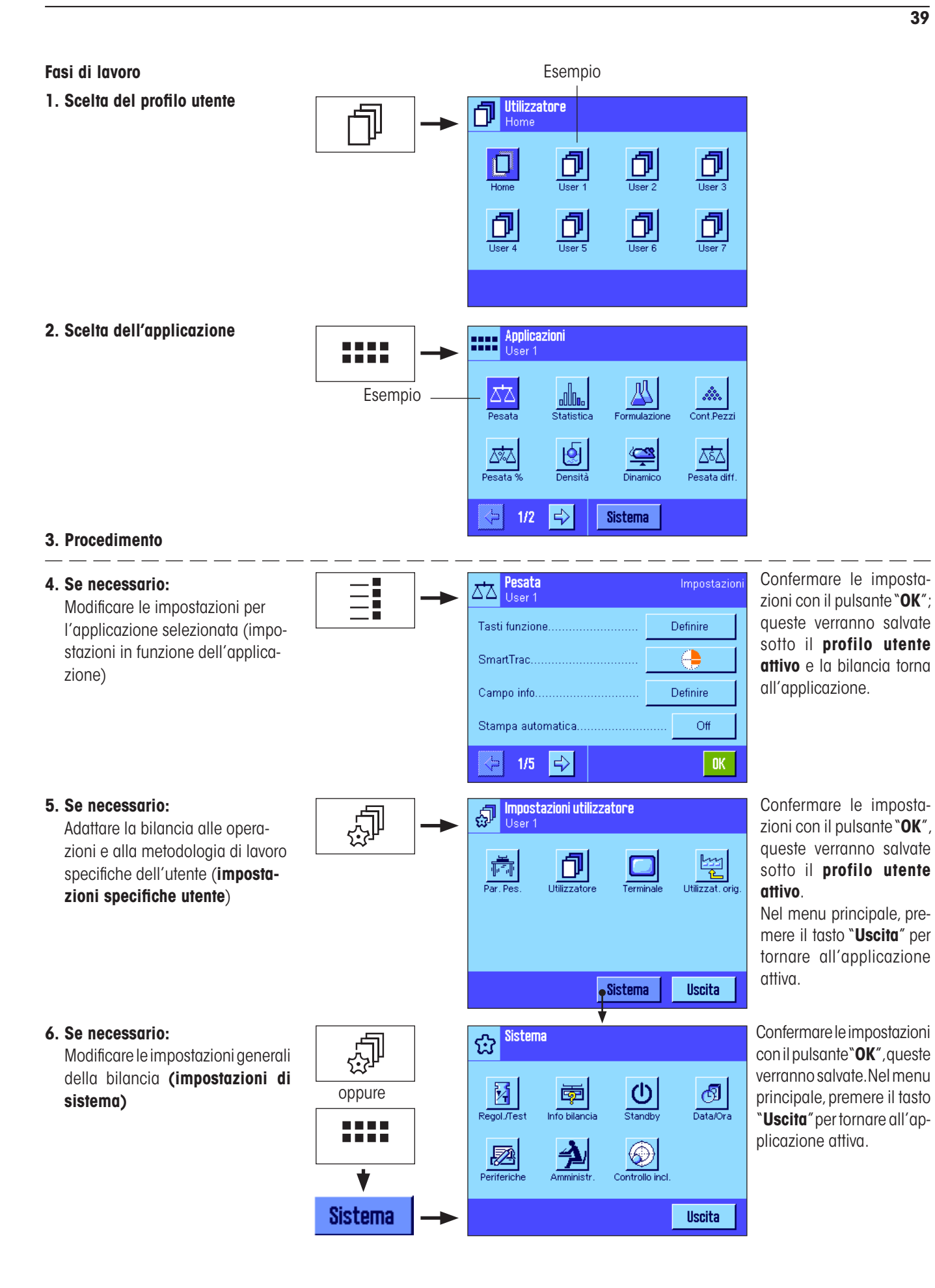

## **5.4 Un processo tipico**

Di seguito viene fornita una breve descrizione di un processo di lavoro, senza soffermarsi su casi specifici legati alle singole applicazioni. **Nota:** Il sistema di protezione della bilancia prevede la protezione da accessi non autorizzati, tramite una password, nei profili utente e nelle relative impostazioni, (vedi Sezione 5.5). Nella descrizione che segue si parte dal presupposto che non siano state definite password di protezione e che tutte le impostazioni siano liberamente accessibili.

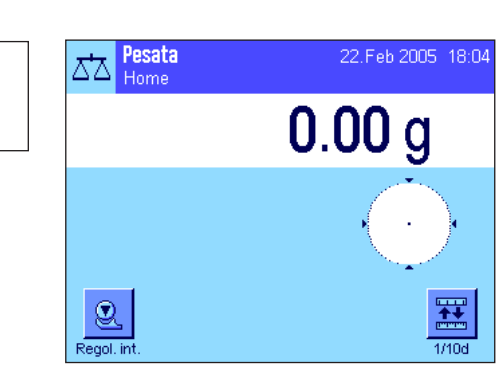

**Accendere la bilancia:** Accendere la bilancia premendo brevemente il tasto «**On/Off**». All'accensione, la bilancia sarà impostata sull'ultimo profilo utente e sull'ultima applicazione utilizzati e attivi al momento dello spegnimento. I nomi dell'applicazione e del profilo utente appaiono nell'angolo in alto a sinistra del display.

**Nota:** Il display della bilancia può differire dall'esempio a fianco a seconda dell'ultima applicazione o del profilo utente utilizzati e delle impostazioni scelte.

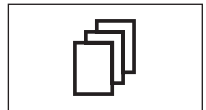

On Off

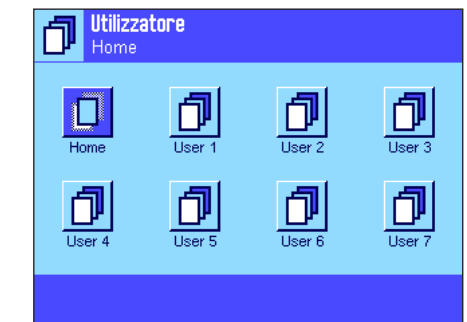

**Scelta del profilo utente:** Se si desidera lavorare con un profilo utente diverso da quello attuale, richiamare il menu profili tramite il tasto «B» e selezionare il profilo utente desiderato toccando l'apposito simbolo (per esempio "User 4"). In questo modo si attiveranno le impostazioni specifiche dell'utente e dell'applicazione salvate sotto il profilo selezionato.

**Nota:** Nella figura a fianco i profili utente presentano ancora i nomi impostati all'origine, che però è possibile modificare (Sezione 7.4).

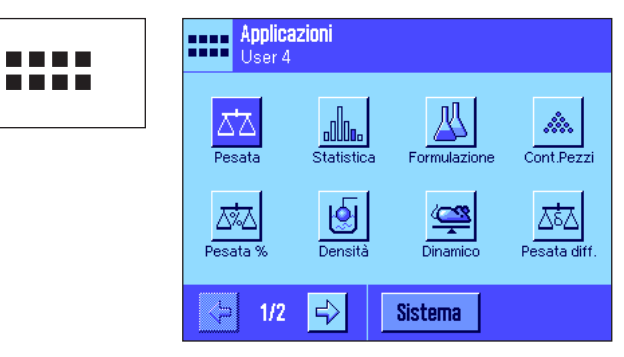

**Scelta dell'applicazione:** Se si desidera lavorare con un'applicazione diversa da quella attuale, è possibile sceglierne un'altra selezionando, tramite il tasto «....», il menu applicazioni (in alternativa si può toccare l'area corrispondente nell'angolo in alto a sinistra del display). Toccare il simbolo dell'applicazione desiderata, in modo che il software possa caricarla.

es<br>El

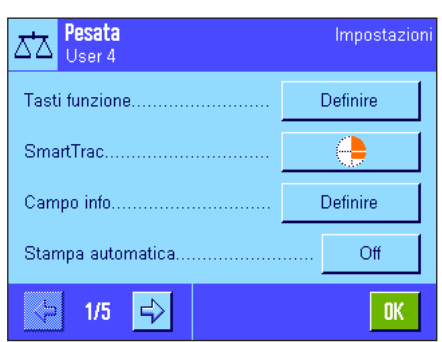

**Modificare le impostazioni specifiche dell'applicazione:** Se si desidera modificare le impostazioni per l'applicazione attiva, premere il tasto «E». Le impostazioni definite qui verranno salvate sotto il profilo utente attivo: Assicuratevi dunque, prima di definire le impostazioni, che sia attivo il profilo utente desiderato. Informazioni sulle impostazioni specifiche dell'applicazione sono contenute nella descrizione delle singole applicazioni (Sezione 8 e seguenti).

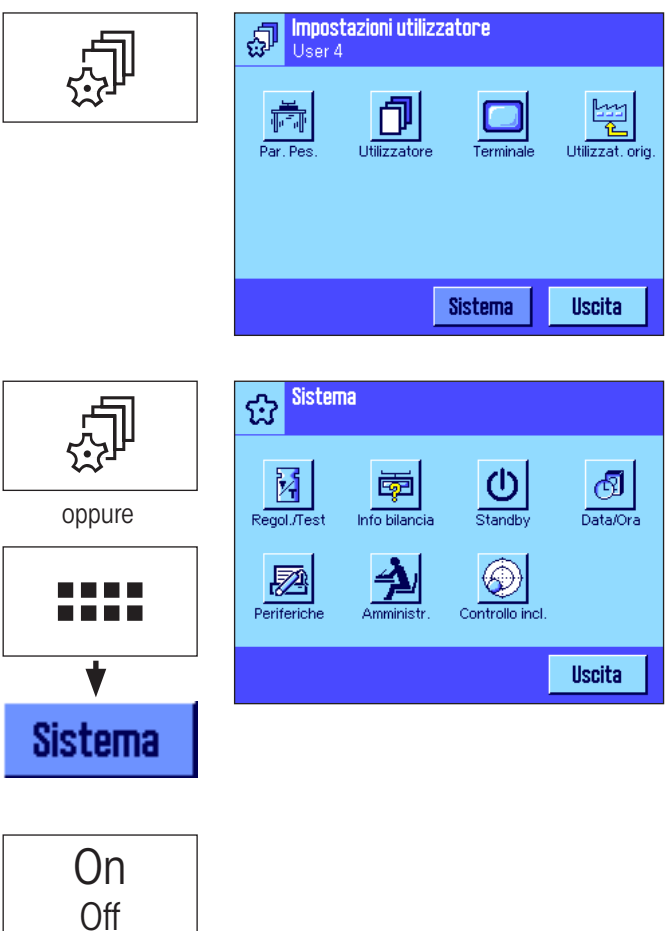

**Modificare le impostazioni specifiche dell'utente:** In questo menu, richiamabile tramite il tasto « $\mathbb{P}$ », è possibile adattare la bilancia in base a operazioni o metodologie di lavoro specifiche (Sezione 7). Le impostazioni qui definite verranno salvate sotto il profilo utente attivo in quel momento e valgono per tutte le operazioni e tutte le applicazioni all'interno di questo profilo. Assicurarsi dunque, prima di definire un'impostazione, che sia attivo il profilo utente desiderato.

**Modificare le impostazioni di sistema:** Se si desidera modificare le impostazioni di sistema relative all'intero sistema di pesata o a tutte le applicazioni, premere il tasto « $\mathbb{P}$ » o «....» e, successivamente, il pulsante "**Sistema**". Le impostazioni di sistema sono descritte dettagliatamente nel Sezione 6.

**Procedimento:** Procedere con i cicli di lavoro desiderati.Le informazioni relative ai procedimenti con le singole applicazioni sono contenute nel Sezione 8.

**Spegnere la bilancia:** A lavoro finito, spegnere la bilancia tenendo premuto il tasto «**On/Off**».

## **5.5 Il sistema di sicurezza della bilancia**

La bilancia è dotata di un sistema di sicurezza completo con cui è possibile definire diritti d'accesso individuali a livello di amministratore di sistema e utilizzatori. Per ogni singolo profilo utente è possibile definire quali impostazioni siano modificabili. L'accesso a campi protetti di menu richiede una identificazione (ID) e una password. Alla consegna, le uniche impostazioni protette sono quelle dell'"Amministratore" (nelle impostazioni di sistema). Ulteriori informazioni sull'installazione del sistema di sicurezza sono disponibili nei Sezioni 6.8 e 7.4.

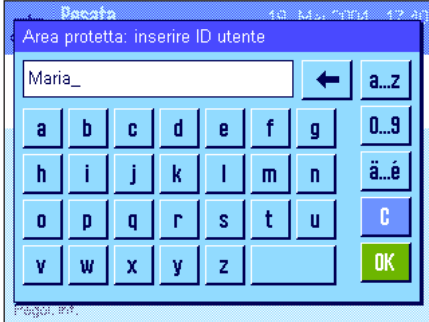

Se si desidera richiamare un menu protetto da ID e password, sul display appare una tastiera alfanumerica per l'inserimento dell'ID. Digitare l'ID (fare attenzione alle maiuscoleminuscole, attivabili con le caselle "**a...z**" e "**A...Z**"; per inserire numeri, premere la casella "**0...9**"). Per cancellare caratteri digitati in modo errato, utilizzare il tasto a freccia.

**Nota:** Premendo "**C**" è possibile interrompere in ogni momento la finestra password.

Una volta completato l'inserimento dell'ID, premere "**OK**". Apparirà una ulteriore finestra per inserire la password. Inserire la password (Per motivi di sicurezza, la password non è scritta con testo in chiaro, bensì a ogni carattere corrisponde un asterisco) e confermare con "**OK**". Se ID e Password sono corretti, verrà richiamato il menu desiderato o verrà effettuata l'operazione richiesta (in caso contrario, appare un messaggio d'errore e la richiesta di reinserimento).

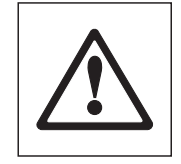

**IMPORTANTE: Prendete nota dell'ID e della password! In caso di smarrimento non sarà più possibile accedere a menu protetti da ID o password. Si raccomanda di trascrivere ID e PASSWORD e di conservarli in luogo sicuro.** 

## **6 Impostazioni di sistema**

Nella presente sezione viene spiegato come adattare il sistema di pesata alle esigenze individuali. Le **impostazioni di sistema** si riferiscono all'intero sistema di pesata, a tutti i profili utente e a tutte le applicazioni. **Nota:** Le impostazioni specifiche per l'utente sono descritte nella sezione 7, le impostazioni specifiche per l'applicazione sono contenute nelle descrizioni delle singole applicazioni (Sezione 8 e successive).

## **6.1 Richiamare le impostazioni di sistema**

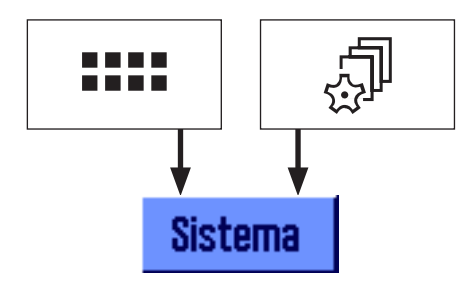

Selezionare il menu applicazioni tramite il tasto «....» o il menu per le impostazioni utente<br>
Con il tasto e, successivamente, premere il tasto "**Sistema**". con il tasto e, successivamente, premere il tasto "**Sistema**".

## **6.2 Accenni generali alle impostazioni di sistema**

Le impostazioni di sistema sono rappresentate mediante icone. Toccando un'icona è possibile richiamare e modificare oani singola impostazione. Le informazioni dettagliate sulle possibili impostazioni sono contenute nei Sezioni seguenti.

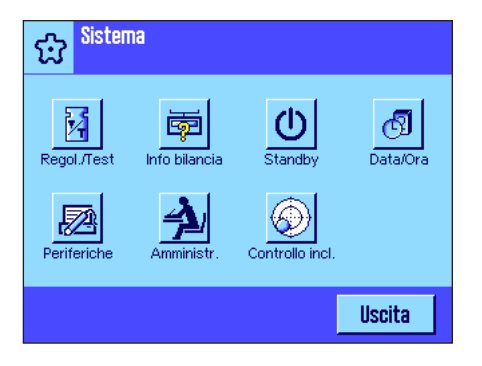

Sono disponibili le seguenti impostazioni di sistema:

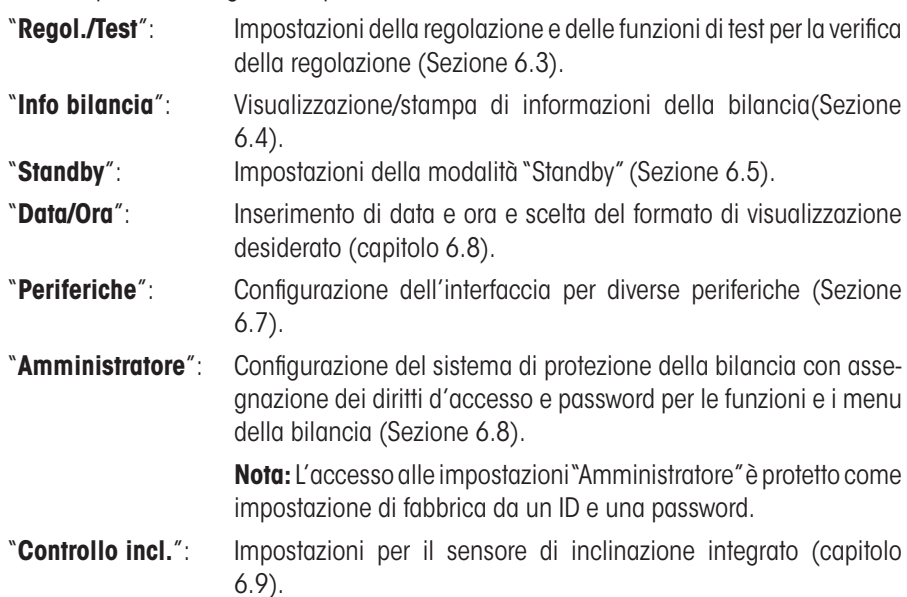

Dopo aver effettuato tutte le impostazioni necessarie, premere il pulsante "**Uscita**" per ritornare all'applicazione attiva. Nei seguenti Sezioni verranno illustrate in dettaglio le diverse impostazioni di sistema.

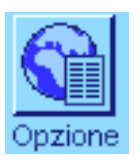

**Nota**: una volta effettuata l'installazione delle opzioni di interfaccia speciali (per es. Ethernet), nelle impostazioni di sistema comparirà anche il simbolo qui accanto con impostazioni generali per le interfacce. Tali impostazioni saranno descritte nelle istruzioni fornite con l'interfaccia opzionale.

Impostazior

0K

Off efinire **Definire** 

## **6.3 Impostazioni per la regolazione e i test**

Tramite questi menu è possibile effettuare tutte le impostazioni relative alla regolazione della bilancia. Nei seguenti sottocapitoli sono contenute le informazioni relative alle possibili impostazioni delle operazioni di regolazione e test nonché la registrazione dei dati a essi relativi.

Le indicazioni per eseguire la regolazione e i test sono contenute nella sezione 8.4.

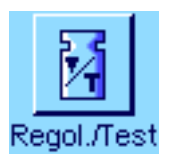

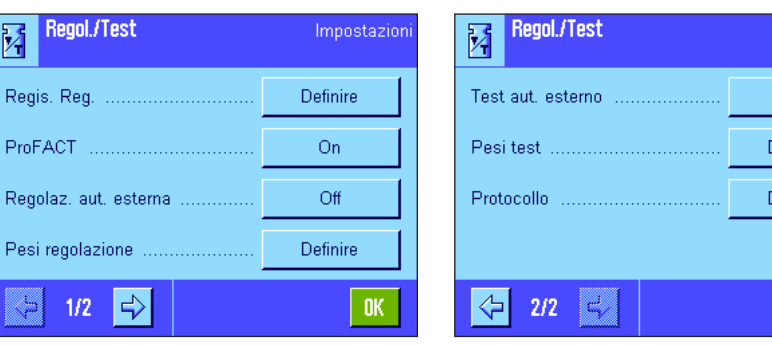

## **6.3.1 Visualizzazione delle operazioni di regolazione eseguite (Regis. Reg.)**

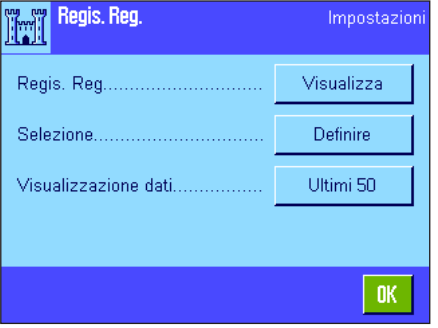

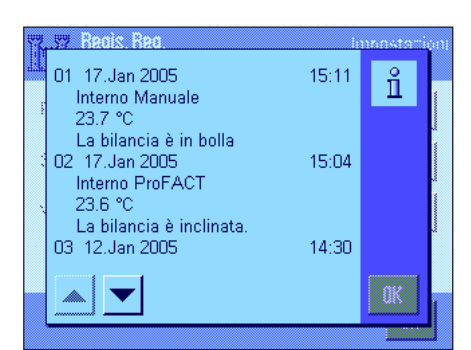

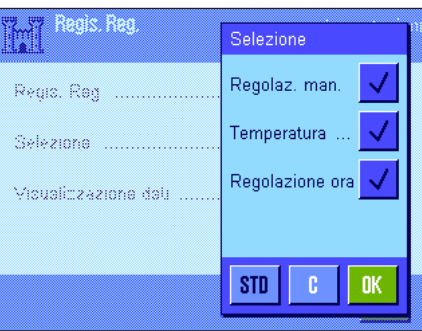

La bilancia registra praticamente tutte le operazioni di regolazione eseguite e le memorizza in modo da conservarle in caso di interruzioni di energia elettrica. In questo menu è possibile visualizzarne una lista e stabilire che tipo di operazioni di regolazione deve contenere e quanto lunga possa essere la lista.

**Nota:** Quando la memoria è piena (ossia quando contiene 50 operazioni di regolazione eseguite), l'operazione più vecchia viene automaticamente cancellata. Se le norme di laboratorio applicate richiedono una tracciabilità completa delle regolazioni eseguite, sarà necessario stampare e archiviare la lista periodicamente.

Sono disponibili le seguenti opzioni:

## "**Regis. Reg.**"

Premendo il tasto "Visualizza" comparirà una finestra con una lista delle regolazioni eseguite. Anche se la bilancia registra in modo permanente tutte le regolazioni, nella lista vengono aggiunte solo quelle operazioni che sono state selezionate per la visualizzazione (nel menu "Selezione", vedi sotto). Per ciascuna operazione di regolazione vengono visualizzati dati specifici (data e ora, tipo di regolazione, temperatura, livellamento). Premendo il tasto «F» sarà possibile stampare la lista (sempre che sia stata collegata una stampante e che nelle impostazioni della periferica sia stata attivata come dispositivo di uscita).

## "**Selezione**"

Qui è possibile stabilire che tipi di operazioni di regolazione devono essere indicati nella lista. In questo modo sarà possibile ridurre sistematicamente e rendere più facilmente consultabile la lista (e dunque anche l'eventuale stampa). è possibile selezionare operazioni di regolazione manuali e regolazioni effettuate in base al tempo e alla temperatura (vedi anche sezione 6.3.2). Nota bene: la bilancia registra sempre tutte le operazioni di regolazione: Con le impostazioni di questo menu è possibile impostare solo la visualizzazione del contenuto della lista.

Impostazioni di fabbrica: "Regolaz. man.", "Temperatura" e "Regolazione ora" attivati.

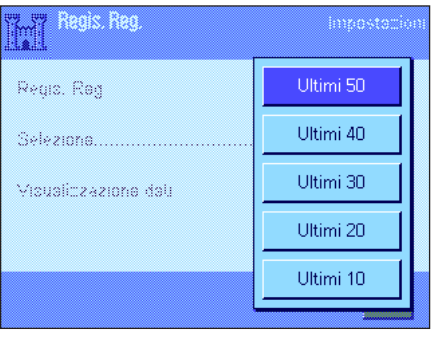

## "**Visualizzazione dati**"

In questo menu è possibile stabilire quanti tra gli ultimi processi di regolazione registrati devono essere elencati nella lista (max. 50). Con questa impostazione la lista (e quindi anche l'eventuale stampa) si può abbreviare sistematicamente.

**Impostazione di fabbrica:** "Ultimi 50"

## **6.3.2 Funzione di regolazione automatica "ProFACT"**

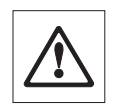

Nota: questa funzione non è disponibile nelle bilance in versione approvata, nelle quali ProFACT è sempre attivo.

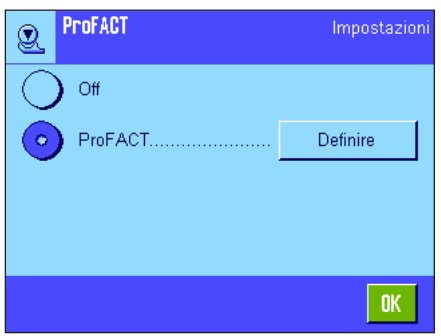

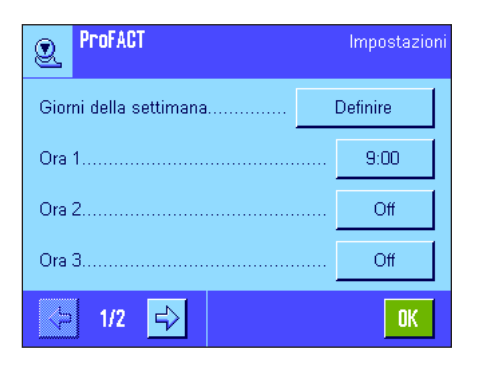

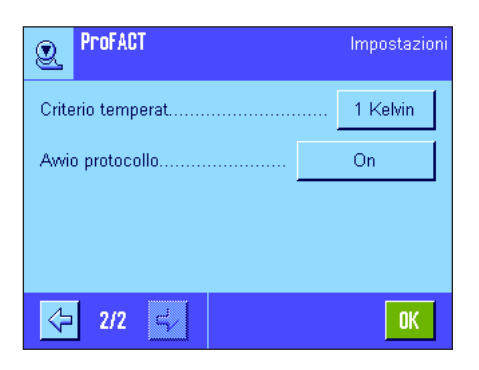

Tramite questo menu è possibile stabilire le impostazioni per la regolazione automatica con massa di regolazione **interna** (ProFACT). ProFACT (**Pro**fessional **F**ully **A**utomatic **C**alibration **T**echnology) regola automaticamente la bilancia sulla base di un criterio di tempo e/o temperatura predeterminato.

Sono disponibili le seguenti impostazioni:

"**Off**": La regolazione automatica ProFACT è **disabilitata**.

"**ProFACT**": La regolazione automatica ProFACT è **abilitata** (impostazione di fabbrica)

Tramite il pulsante "**Definire**" è possibile stabilire le modalità della funzione regolazione ProFACT:

## "**Giorno della settimana** "

Qui è possibile stabilire in quali giorni della settimana verrà eseguita una regolazione automatica. Se non si desidera attivare alcuna regolazione in base al tempo, sarà necessario disattivare tutti i giorni della settimana.

**Impostazione di fabbrica:** Tutti i giorni della settimana attivati.

## "**Ora 1**" ... "**Ora 3**"

Per i giorni della settimana selezionati è possibile stabilire 3 orari in cui verrà eseguita una regolazione automatica.

**Impostazione di fabbrica:** "Ora 1" = 9:00, "Ora 2" e "Ora 3" = "Off".

## "**Criterio temperat.**"

Il "criterio temperatura" stabilisce la variazione della temperatura ambientale per cui debba avviarsi la regolazione automatica. Selezionando "Off", si esclude la funzione di regolazione automatica in caso di eventuali cambiamenti della temperatura ambientale.

**Impostazione di fabbrica:** In funzione del modello.

## "**Avvio protocollo**"

Qui si stabilisce se viene stampato automaticamente uno scontrino di regolazione. Selezionando "Off", si esclude la funzione di stampa automatica dello scontrino. Con l'impostazione "On" verrà originato uno scontrino tutte le volte che la bilancia, effetturà la regolazione automatica.

**Impostazione di fabbrica:** "On".

## **6.3.3 Regolazione automatica con massa di regolazione esterna**

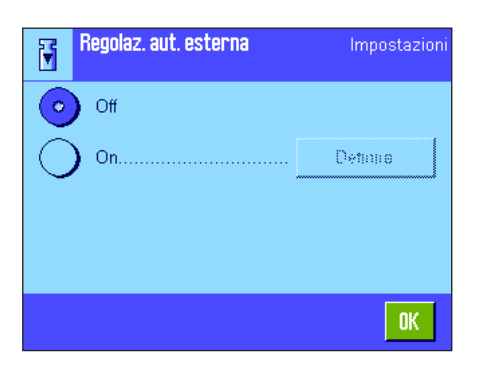

Se si lavora con una massa di regolazione esterna, è possibile stabilire in quali giorni della settimana e a che ora la bilancia invierà un promemoria per l'esecuzione di una regolazione. Le informazioni relative allo svolgimento di una regolazione (automatica) con massa esterna sono esposte alla sezione 8.4.3.

Con il tasto "**Definire**" è possibile stabilire le modalità della funzione di regolazione automatica con massa esterna. Le possibilità di impostazione sono le stesse utilizzate per la funzione di regolazione automatica ProFACT con criterio di tempo (Sezione 6.3.2), tuttavia è possibile impostare solo un orario per ciascun giorno.

**Impostazione di fabbrica:** Regolazione automatica con massa esterna disabilitata ("Off").

## **6.3.4 Definizione delle masse di regolazione esterne**

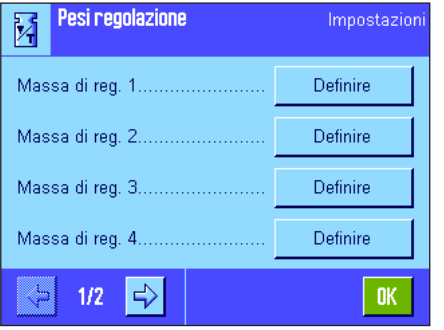

Se si lavora con masse di regolazione esterne, è possibile stabilirne le caratteristiche. In entrambe le pagine del menu è possibile definire fino a 5 masse di regolazione esterne. Durante il livellamento (capitolo 8.4.3) è possibile scegliere con quale delle masse predefinite si desidera effettuare la regolazione.

Dopo aver premuto il tasto "Definire" saranno rese disponibili per ciascuna delle 5 masse di regolazione esterne le seguenti impostazioni:

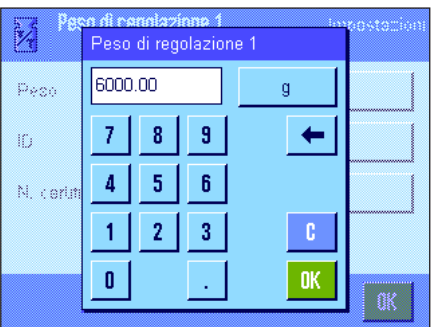

### "**Peso**"

Qui è possibile stabilire quanto pesa la massa esterna. Comparirà una finestra per l'inserimento numerico. Inserire il peso corrispondente (in grammi).

**Impostazione di fabbrica:** In funzione del modello.

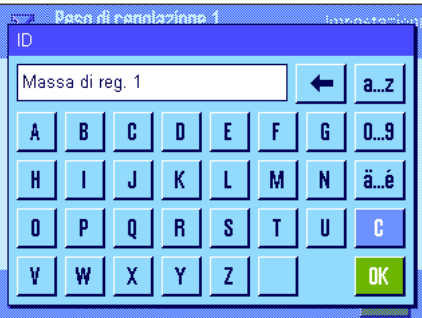

## "**ID**"

Qui è possibile assegnare a ciascuna massa esterna una denominazione (max. 20 caratteri). Ciò facilita l'identificazione della massa utilizzata di volta in volta. L'identificazione può essere stampata sullo scontrino di regolazione. La finestra di dati permette di inserire simboli alfanumerici.

**Impostazione di fabbrica:** "Massa di reg. x" (x = numero della massa di regolazione)

**Nota**: Durante la regolazione (capitolo 8.4.3) viene visualizzata una lista dalla quale è possibile scegliere la massa di regolazione desiderata. Si raccomanda di scegliere identificazioni più brevi possibili che possano essere visualizzate per intero nella lista (max. 15 caratteri).

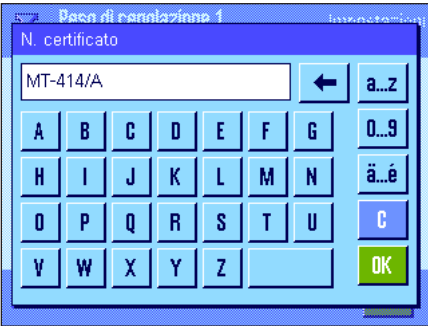

### "**N. certificato**"

Le masse di regolazione di solito sono fornite con un certificato. Qui è possibile inserire la denominazione e il numero del certificato fornito con la massa di regolazione (max. 20 cifre). In questo modo ciascuna massa esterna può essere chiaramente ricondotta a un determinato certificato. Le denominazioni dei certificati compaiono sulla stampa dello scontrino di regolazione. Comparirà la stessa finestra alfanumerica dell'ID.

**Impostazione di fabbrica:** Nessun dato preimpostato

## **6.3.5 Verifica automatica della regolazione con una massa test esterna**

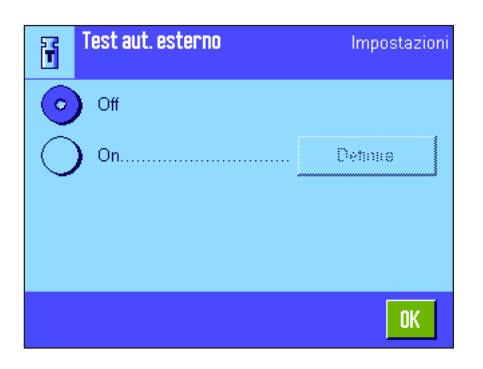

Se si desidera verificare la regolazione con una massa test esterna, sarà possibile stabilire in quali giorni della settimana e a che ora la bilancia invierà un promemoria per l'esecuzione di una verifica. Nella sezione 8.4.5. sono disponibili informazioni sullo svolgimento di una verifica (automatica) della regolazione con massa test esterna.

Con il tasto "**Definire**" è possibile stabilire la modalità della funzione di verifica automatica esterna. Sono disponibili le stesse impostazioni della definizione della regolazione automatica con massa esterna (Sezione 6.3.3).

**Impostazione di fabbrica:** Verifica esterna automatica disabilitata ("Off").

## **6.3.6 Definire le masse test esterne**

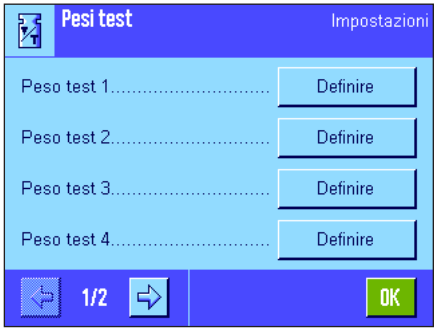

Nel caso in cui si lavori con masse esterne per la verifica della regolazione, è possibile stabilirne qui le caratteristiche (peso, ID e numero del certificato).

Sono disponibili le stesse finestre di inserimento dati e impostazioni per la definizione delle masse di regolazione esterne (Sezione 6.3.4).

**Impostazioni di fabbrica:** Peso: In funzione del modello ID: "Peso test x" (x = numero della massa test), No. certificato: Nessun dato preimpostato.

**Nota**: Durante l'esecuzione del test (capitolo 8.4.5) è possibile scegliere, in un elenco, con quali dei pesi test predefiniti si desidera effettuare la verifica della regolazione. Si raccomanda di scegliere identificazioni più brevi possibili che possano essere visualizzate per intero nella lista (max. 15 caratteri).

## **6.3.7 Definire gli scontrini di regolazione e verifica**

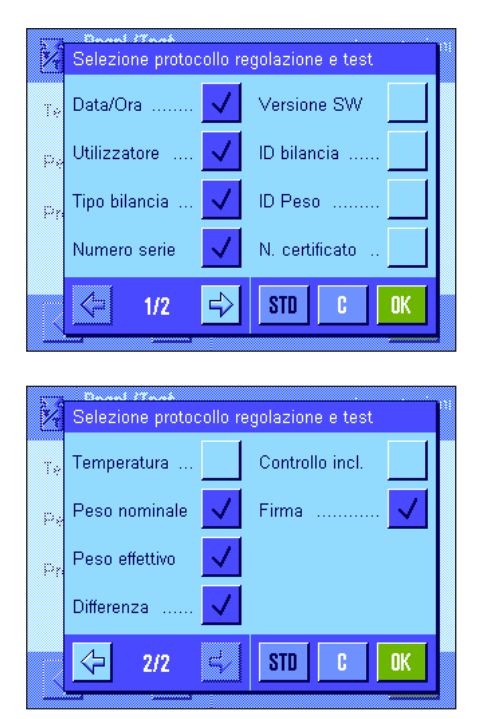

Scontrino di esempio di una verifica con massa test esterna (tutte le opzioni per il protocollo sono attivate)

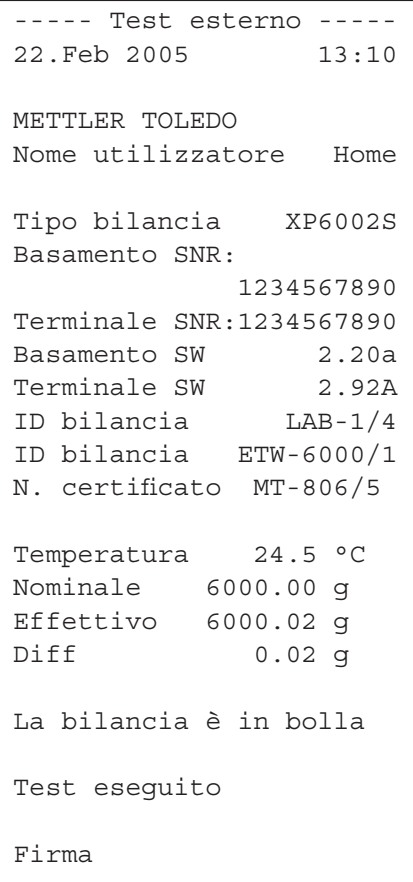

In questo menu di due pagine si stabiliscono le informazioni che gli scontrini di regolazione e verifica devono contenere. Barrando le caselle corrispondenti si attivano le informazioni desiderate. Le informazioni con la casella barrata saranno incluse nello scontrino. Con "**STD**" è possibile tornare alle impostazioni di fabbrica. Premendo "**OK**" si salvano le modifiche (con"**C**" si esce dalla finestra o si annulla il salvataggio). Le informazioni seguenti sono a disposizione per la compilazione dello scontrino:

## "**Data/Ora**"

La data e l'ora della regolazione vengono stampate nel formato prescelto (Sezione 6.6).

## "**Utilizzatore**"

Viene stampato il nome dell'utente (denominazione del profilo utente) che ha eseguito la regolazione (esclusa nel caso di regolazione automatica ProFACT).

## "**Tipo bilancia**"

Queste informazioni sono contenute nella bilancia e nel terminale e non possono essere modificate dall'utente.

### "**Numero serie**"

Viene stampato il numero di serie del terminale e della piattaforma. Queste informazioni sono contenute nella bilancia e nel terminale e non possono essere modificate dall'utente.

## "**Versione SW**"

Viene stampato il numero di versione del software della bilancia (uno per il terminale e uno per la bilancia).

## "**ID bilancia**"

Viene stampato l'identificativo stabilito per la bilancia (Sezione 6.4).

### "**ID Peso**"

Viene stampato l'identificativo stabilito per la massa di regolazione esterna utilizzata (Sezione 6.3.4).

## "**N. certificato**"

Viene stampato l'identificativo del certificato della massa di regolazione esterna utilizzata (Sezione 6.3.4).

## "**Temperatura**"

Viene stampata la temperatura al momento della regolazione.

## "**Peso nominale**"

Viene stampato il peso nominale per la regolazione/verifica (solo nella regolazione/verifica con una massa esterno, sezione 6.3.4).

## "**Peso effettivo**"

Viene stampato il risultato (peso effettivo) della verifica (solo se la verifica avviene con una massa esterna, sezione 6.3.6).

## "**Differenza**"

Viene stampata la differenza tra il peso nominale e quello effettivo (solo nelle verifiche con massa esterna).

## "**Controllo incl.**"

Viene stampata l'informazione se la bilancia è livellata o meno

## "**Firma**"

Viene stampata una riga aggiuntiva per la firma dello scontrino (solo nelle regolazioni/ verifiche con massa esterna).

**Impostazioni fabbrica:** "Data/Ora", "Utilizzatore", "Tipo bilancia", "Numero serie", "Peso nominale", "Peso effettivo", "Differenza" e "Firma".

## **6.4 Informazioni sulla bilancia**

In questo menu è possibile assegnare un identificativo della bilancia e richiamare le informazioni bilancia.

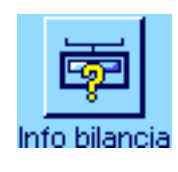

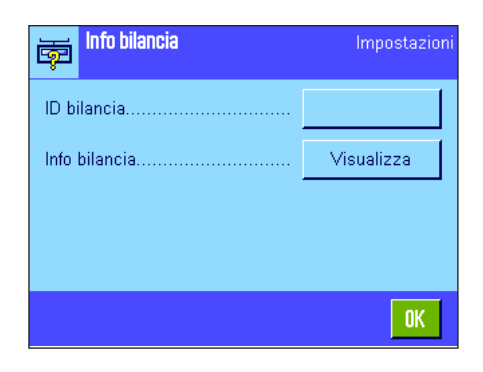

Sono disponibili le seguenti opzioni:

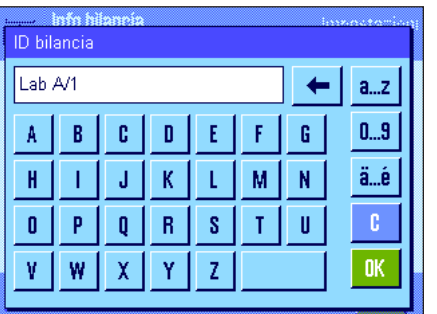

### "**ID bilancia**"

Qui è possibile assegnare alla bilancia una denominazione (max. 20 caratteri). Ciò facilita l'identificazione della bilancia in luoghi in cui vengono utilizzate più bilance. La denominazione compare anche sulla stampa dello scontrino. La finestra di inserimento dati accetta caratteri alfanumerici.

**Impostazione di fabbrica:** Nessun dato inserito

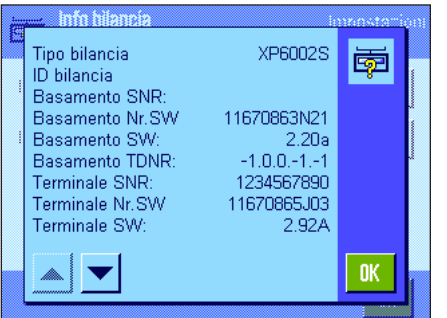

### "**Info bilancia**"

Alla pressione del tasto "Visualizza" appare una finestra contenente informazioni sulla bilancia e sugli accessori incorporati. Tali informazioni sono utili soprattutto per i tecnici del servizio assistenza. Se si contatta il servizio assistenza clienti METTLER TOLEDO, si consiglia di tenere tali informazioni a portata di mano.

Premendo il tasto «<u>■</u>» è possibile stampare le informazioni della bilancia (a condizione che una stampante sia collegata e attivata come dispositivo di uscita nelle impostazioni delle periferiche).

## **6.5 Standby (Funzione di risparmio energetico)**

In questo menu è possibile stabilire dopo quanto tempo di inattività la bilancia debba passare automaticamente in modalità "Standby".

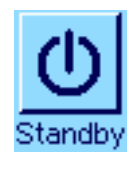

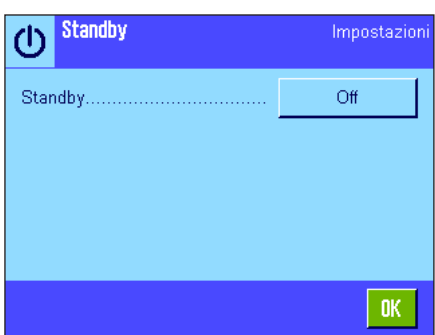

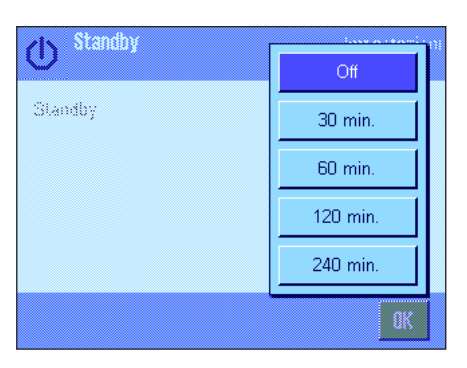

Si può disattivare la funzione di risparmio energetico ("Off") o impostare un tempo di 30, 60, 120 o 240 minuti, trascorso il quale la bilancia passa in modalità "Standby". La modalità "Standby"coincide con lo stato in cui si trova la bilancia dopo lo spegnimento tramite il pulsante «**On/Off**». Per riaccendere la bilancia, premere il tasto «**On/Off**».

**Impostazione di fabbrica:** "Off" (modalità "Standby" disattivata)

**Nota:** Indipendentemente dall'impostazione della modalità "Standby", la luminosità del display è automaticamente ridotta dopo 15 minuti di inattività della bilancia.

## **6.6 Data e ora**

Data/Dra

Formato Data..........

Formato Ora........

Ñ

Dutch

Gia.

In questo menu si possono inserire data e ora e scegliere i relativi formati.

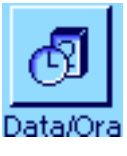

 $G.1$ 

MN

GG

MN

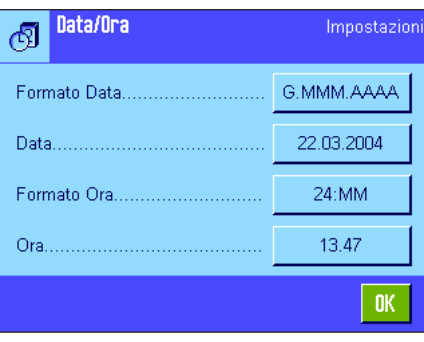

Sono disponibili le seguenti impostazioni:

## "**Formato Data**"

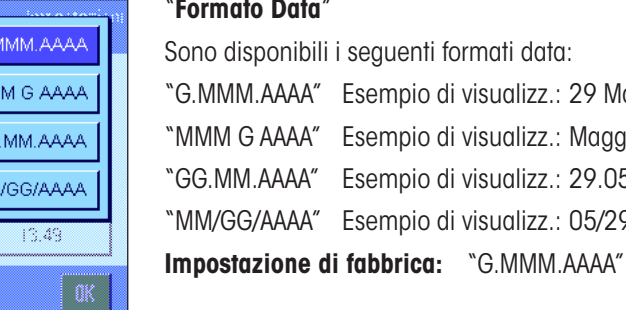

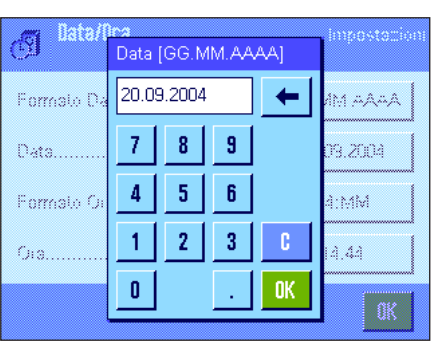

### "**Data**"

Impostazione della data attuale. Appare una finestra di inserimento numerico. Inserire la data attuale nel **formato giorno–mese–anno (GG.MM.AAAA)**, indipendentemente dal formato di data scelto per il display.

29 Maggio 2003 Maggio 29 2003  $29.05.2003$ 05/29/2003

**Nota:** Questa impostazione è effettuabile anche direttamente, nel momento in cui si sfiora la data in modalità pesata. Appare una finestra che consente l'inserimento diretto della data.

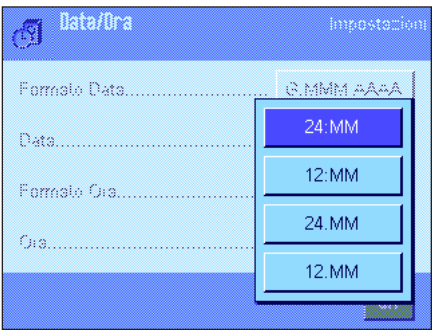

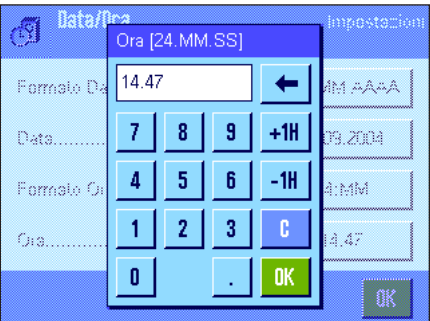

## "**Formato Ora**" (per il display)

Qui è possibile stabilire il formato in cui sarà visualizzata l'ora. Sono disponibili i seguenti formati ora:

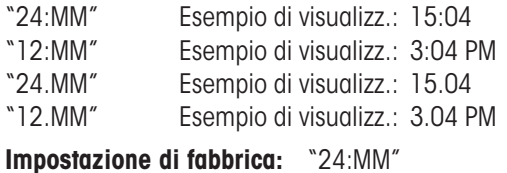

"**Ora**"

Impostazione dell'ora attuale. Inserire l'ora attuale in **formato 24 ore (24.MM.SS,** l'inserimento dei secondi è facoltativo**)**, indipendentemente dal formato dell'ora scelto per il display. La finestra di inserimento è uguale a quella della data. Sono inoltre a disposizione i tasti aggiuntivi "+1H" e "–1H", tramite i quali è possibile spostare l'ora attuale di un'ora in avanti o all'indietro. Ciò consente il passaggio veloce dall'ora legale all'ora solare. **Nota:** La regolazione dell'ora può avvenire anche direttamente in modalità di pesata premendo l'indicatore dell'ora.

## **6.7 Scelta delle periferiche**

è possibile collegare alle interfacce della bilancia diverse periferiche. In questo menu si definisce quale periferica debba essere collegata e con quali parametri debba lavorare l'interfaccia.

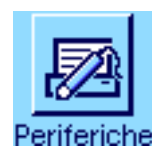

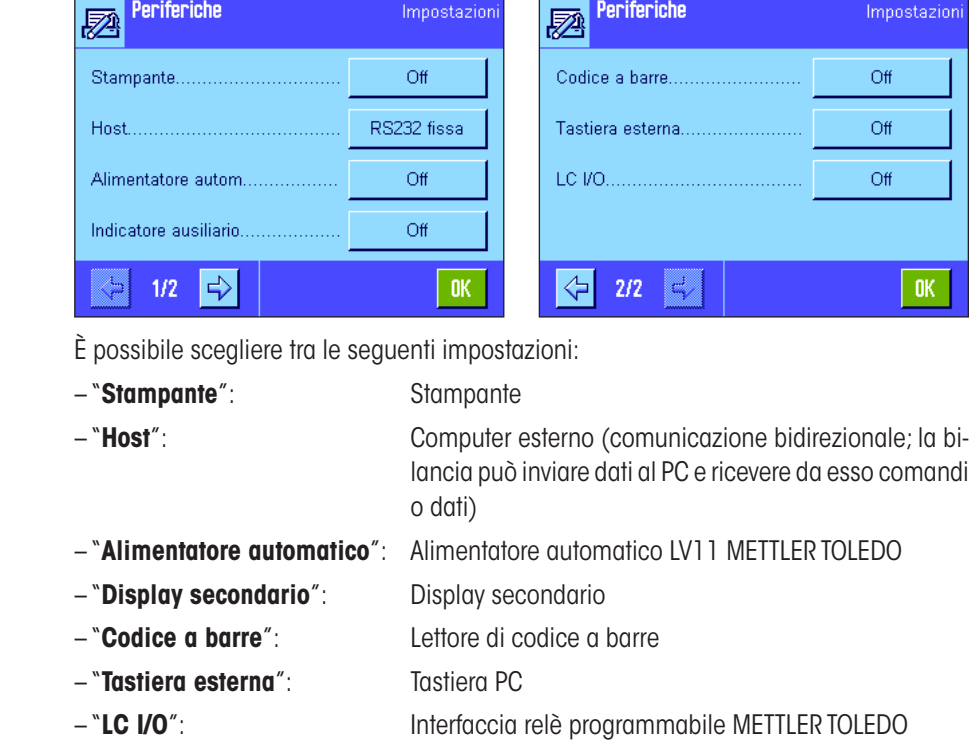

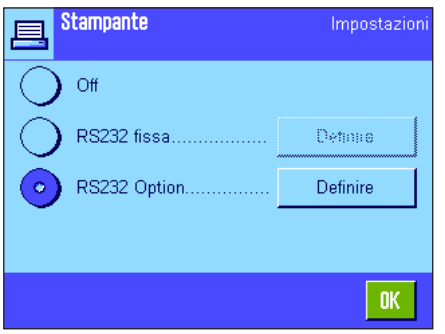

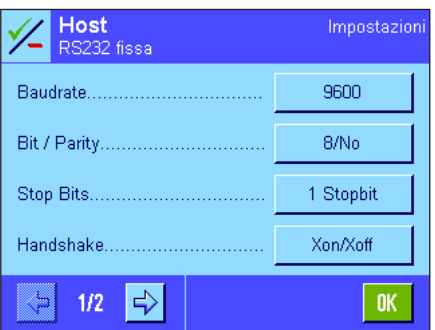

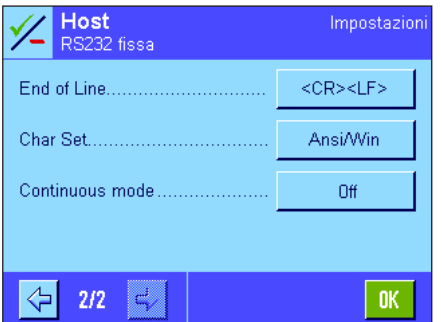

Per ognuno di questi strumenti esistono specifiche possibilità di impostazione dell'interfaccia. "Off" significa che nessuno strumento di quel tipo può essere collegato. "RS232 fissa" indica l'interfaccia RS232C integrata all'origine. Se ci sono altre interfacce opzionali, verranno indicate (come nell'esempio a lato, in cui è indicata la seconda interfaccia seriale "RS232 Option"). In questo paragrafo vengono illustrati solo i parametri relativi all'interfaccia RS232C integrata all'origine. **Importante:** Per ogni interfaccia a disposizione è possibile attivare un'unica periferica; tutti gli altri strumenti devono essere disattivati ("Off"). All'attivazione di una nuova periferica, quella collegata fino a quel momento è automaticamente disattivata.

**Nota:** Troverete informazioni dettagliate sulle interfacce opzionali e sulle diverse periferiche nelle documentazioni fornite con questi prodotti.

Una volta attivata la periferica, si possono impostare i parametri dell'interfaccia per la comunicazione con la stessa premendo il pulsante "Definire", ossia velocità di trasmissione, formato dei dati, bit di stop, handshake, simbolo di fine riga, set di caratteri e "Continuous mode" (solo per la periferica "Host").

**Impostazione di fabbrica:** "Host"

(9600 Baud, 8 bit utili/nessuna parità, 1 bit di stop, protocollo Xon/Xoff, simbolo di fine riga <CR><LF>, set di caratteri ANSI/WINDOWS, "Continuous mode" = off)

**Importante:** Affinché i caratteri speciali (es. "°C")vengano stampati in modo corretto su stampanti METTLER TOLEDO, sia la **bilancia** che la **stampante** devono essere impostate su **8 bit di dati**.

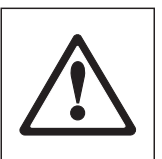

**Nota:** Per poter utilizzare una stampante si deve selezionare l'impostazione **IBM/DOS** nell'opzione "**Char Set**".

## **Indicazioni relative a "Continuous mode"**

In "Continuous mode" i dati della pesata vengono trasmessi continuamente attraverso l'interfaccia. L'opzione "Continuous mode" è disponibile solo per la periferica "Host" e per l'interfaccia incorporata RS232C ("RS232 fissa"). Se "Continuous mode" è stato attivato, sono a disposizione ulteriori possibilità di impostazione:

## "**Output format**" (formato uscita)

- Se si imposta "MT-SICS" (impostazione di fabbrica) vengono trasmessi i dati in formato MT-SICS (**M**ettler **T**oledo **S**tandard **I**nterface **C**ommand **S**et). MT-SICS è dotato di funzionamento bidirezionale, ossia la bilancia può anche ricevere risposte o comandi dall'host. Per il formato MT-SICS è disponibile un manuale di riferimento dedicato (all'indirizzo "www.mt.com/xp-precision").
- L'impostazione "PM" emula il formato di dati delle bilance PM (unidirezionale).
- Se si imposta "AT/MT" i dati vengono trasmessi nel formato delle bilance Mettler-Toledo AT e MT (unidirezionale).

## "**Updates/sec.**"

Questa impostazione determina quanti record di dati al secondo sono trasmessi attraverso l'interfaccia (2, 5, 6 o 10, impostazione di fabbrica: 5).

### **Indicazioni relative all'interazione delle singole periferiche con le varie applicazioni:**

Ciascuna applicazione della bilancia supporta determinate periferiche. I comandi delle periferiche possono variare a seconda delle applicazioni.

**Esempio:** L'interfaccia relè programmabile LC-I/O di METTLER TOLEDO è supportata sia dall'applicazione "Statistica" sia dall'applicazione "Conteggio pezzi", tuttavia ci sono diversità tra un'applicazione e l'altra. Informazioni dettagliate sull'interazione delle applicazioni della bilancia con le diverse periferiche sono disponibili nella "**Guida alle Soluzioni**", consultabile su Internet (www.mt.com/xp-precision).

## **6.8 Configurazione del sistema di sicurezza**

In questo menu è possibile modificare l'ID e la password per l'amministratore, eseguire un reset generale di tutte le impostazioni della bilancia, concedere diritti d'accesso ai singoli utilizzatori e stabilire direttive per la registrazione di operazioni importanti dal punto di vista della sicurezza.

Importante: Questo menu è protetto con ID e password di default! Dopo aver richiamato il menu, compariranno le seguenti finestre di dialogo per l'inserimento dell'ID e della password dell'amministratore:

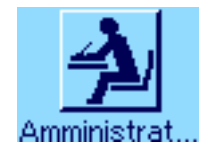

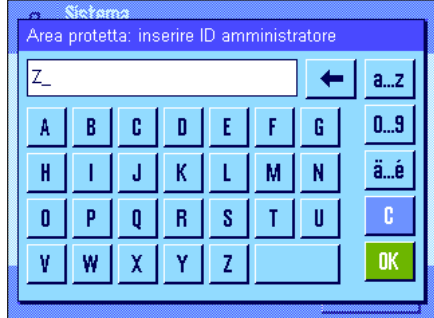

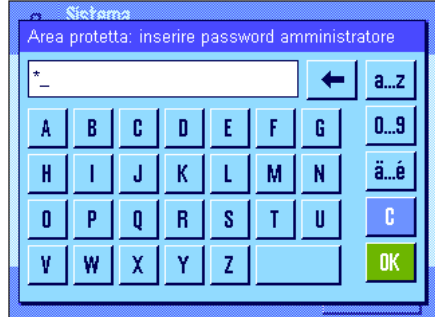

Impostazion

**OK** 

Definire Definire Definire Definire

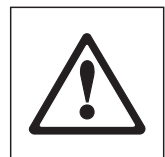

Impostazio

 $0K$ 

Come impostazione di fabbrica, il simbolo "**Z**" è impostato come ID e password dell'amministratore. Digitare questo simbolo in entrambe le finestre e confermare ogni volta premendo "**OK**". Se l'ID e/o la password sono sbagliati, verrà richiesto di ripetere l'inserimento. Se l'inserimento è corretto, compare il menu:

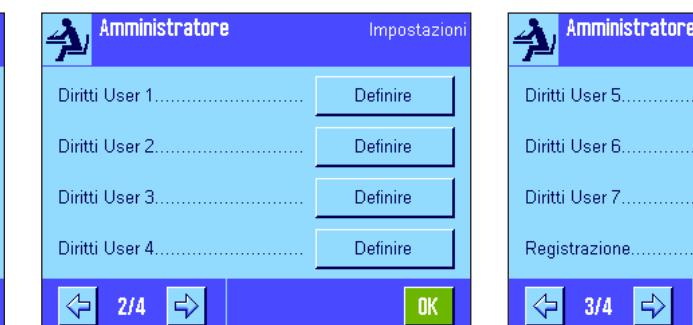

Nelle sezioni seguenti troverete informazioni dettagliate sulle opzioni disponibili per il sistema di sicurezza della vostra bilancia.

## **Attenzione!**

- ID e password devono essere sempre utilizzati nella lingua in cui sono stati definiti. Se si cambia la lingua di dialogo (Sezione 7.4), non sarà più possibile inserire i codici di accesso!
- Se la bilancia è comandata da un host esterno, la protezione tramite password non sarà in uso!

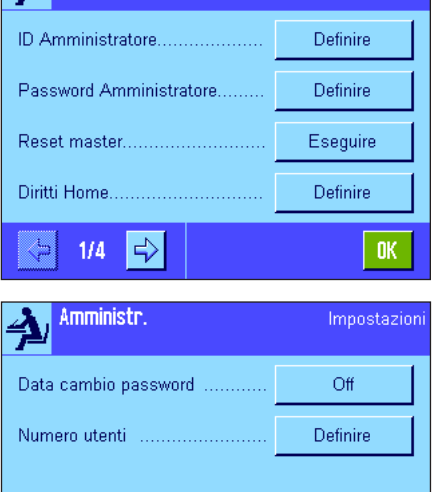

Amministratore

⇦  $4/4$ 

## **6.8.1 Modifica dell'ID e della password dell'amministratore**

Nei menu "ID amministratore" e "Password amministratore" è possibile modificare i codici d'accesso stabiliti come impostazione di fabbrica ("**Z**" per l'ID e la password). **Nota:** è necessario definire sia un ID sia una password (max. 20 caratteri)! Se si cancella il codice a disposizione e non si immette un altro codice, apparirà un messaggio d'errore.

**ATTENZIONE: si consiglia di memorizzare attentamente l'ID e la password dell'amministratore! Se si dimentica uno dei due codici, non vi è alcuna possibilità di ripristinare l'accesso ai campi dei menu protetti da questi codici d'accesso! Si consiglia di annotare ID e password e di conservare la trascrizione in un luogo sicuro!**

## **6.8.2 Ripristino generale delle impostazioni della bilancia**

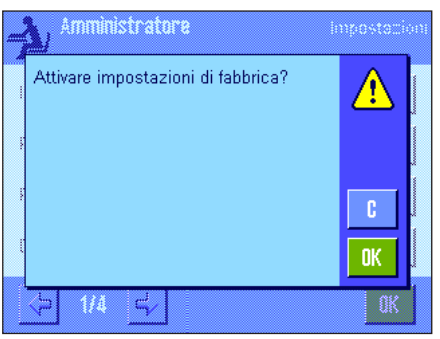

Nel menu "Master-Reset" è possibile ripristinare tutte le impostazioni della bilancia riportandole alle impostazioni di fabbrica. Premendo il tasto "**Eseguire**", comparirà la domanda qui accanto. Se non si vuole eseguire il ripristino, premere "**C**".

> **ATTENZIONE: Se si conferma il ripristino con "OK", la bilancia si riavvia e tutte le impostazioni specifiche per l'utilizzatore o l'applicazione saranno riportate alle impostazioni di fabbrica. Le impostazioni individuali andranno perse! Ad eccezione delle operazioni di regolazione registrate (Sezione 6.3.1) e della data e dell'ora, tutte le impostazioni di sistema saranno ripristinate, inclusi l'ID e la password dell'amministratore!**

## **6.8.3 Definire i diritti d'accesso dell'utilizzatore**

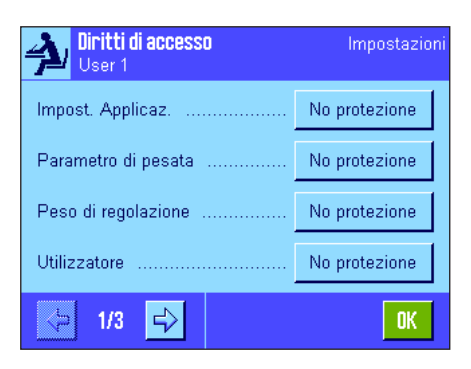

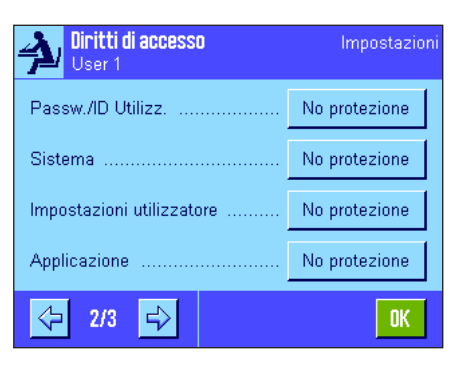

Nei menu "Diritti Home" e "Diritti User 1" ... "Diritti User 7" è possibile definire i diritti d'accesso per gli 8 profili utente. È inoltre possibile stabilire le applicazioni per ogni profilo utente. **Nota**: le denominazioni dei profili utente ("User 1" ecc.) corrispondono all'impostazione di fabbrica ma possono essere emodificate nelle impostazioni specifiche per l'utente (Sezione 7.4).

Premendo il tasto "**Definire**" è possibile stabilire, per il profilo utente selezionato, se alcuni campi di menu debbano essere protetti da ID e password e, se sì, quali:

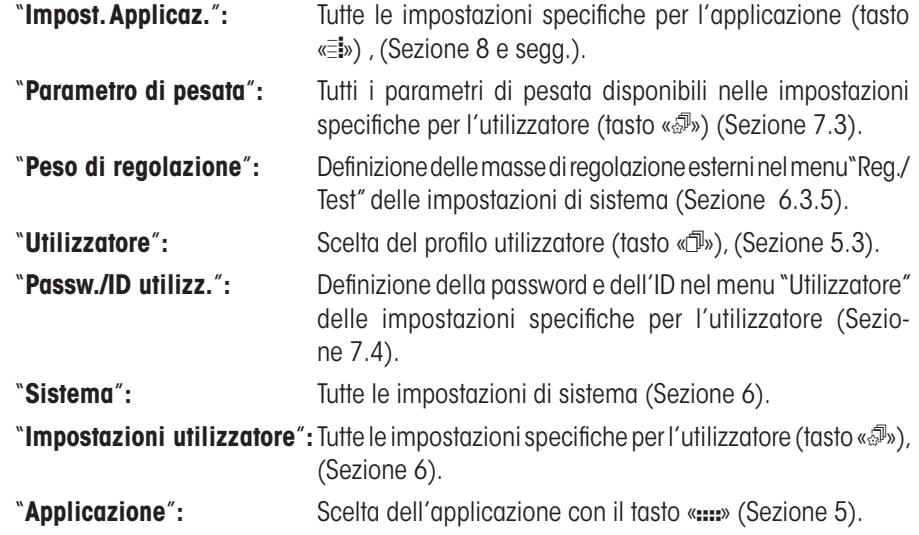

**A** Diritti di accesso

Selezione applicazione

⇦  $3/3$  $\mathbb{C}^l_{\mathbb{C}}$ 

## **54**

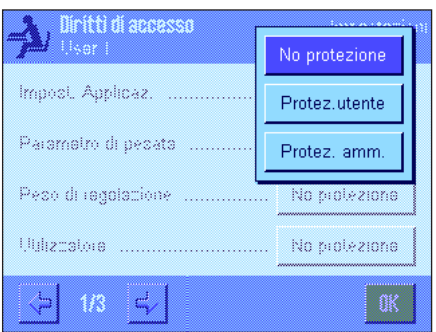

Per ciascuno dei suddetti campi di menu è possibile stabilire individualmente il tipo di protezione:

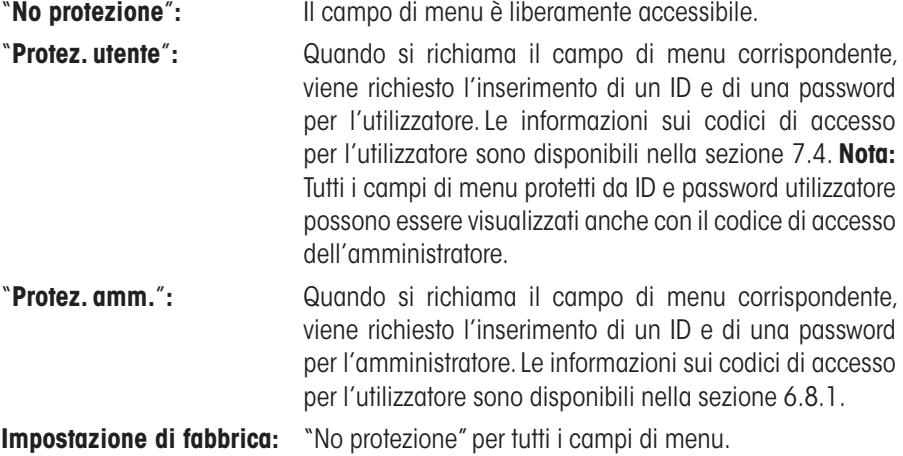

## "**Selezione applicazione**"

Nella terza pagina del menu relativo ai diritti di accesso è possibile definire quali applicazioni devono essere disponibili nel profilo utente selezionato.

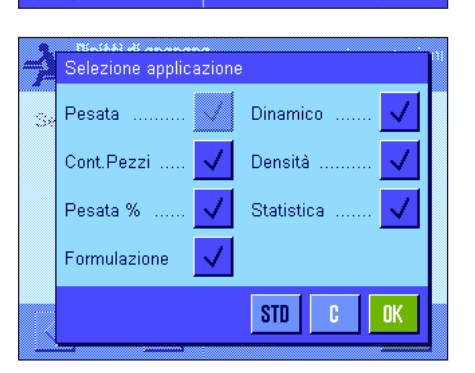

Nel menu per la scelta delle applicazioni (Taste «....») saranno visualizzate e selezionabili solo le applicazioni attivate.

**Nota**: l'applicazione visualizzata in chiaro è quella attiva per il profilo utente selezionato. Tale applicazione non può essere disattivata.

**Impostazione fabbrica:** tutte le applicazioni attive

## **6.8.4 Registrazione delle operazioni relative alla sicurezza**

Impostazion

 $0\mathrm{K}$ 

Definire

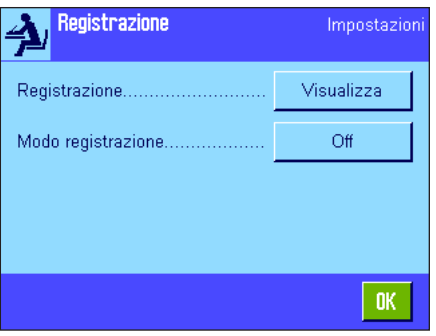

La bilancia è in grado di documentare le modifiche alle impostazioni protette. Nel menu "Registrazione" è possibile visualizzare una lista di operazioni e attivarne o disattivarne la Registrazione.

**Nota:** Se la memoria è piena (dopo la registrazione di 50 modifiche), l'operazione più vecchia viene automaticamente cancellata. Se le norme di laboratorio o il sistema di assicurazione qualità richiedono una tracciabilità completa delle modifiche eseguite, sarà necessario stampare e archiviare la lista periodicamente.

Sono disponibili le seguenti opzioni:

#### **Registrazion** 01.11 Mar 2004 18:48  $\hat{\mathbb{1}}$ User 1 Modo registrazione  $On -$ Of 02 11. Mar 2004 18:43 User 1 Impost. Applicaz Protez, utente -> No protez. 03 11. Mar 2004  $18:43$ 0K

Premendo il tasto "Visualizza" comparirà una finestra con una lista delle modifiche effettuate sulle impostazioni. Per ciascuna modifica vengono visualizzati dati specifici (data e ora, utilizzatore, modifica eseguita). Premendo il tasto «F» è possibile stampare la lista se la bilancia è collegata a una stampante e le impostazioni di periferica siano attivate come dispositivo di uscita (in alternativa è possibile selezionare la lista con un comando di interfaccia MT-SICS).

## "**Modo registrazione**"

"**Registrazione**"

In questo menu è possibile attivare o disattivare la registrazione.

**Impostazione di fabbrica:** Registrazione disattivata ("Off").

## **6.8.5 Funzione di promemoria per le modifiche alla password**

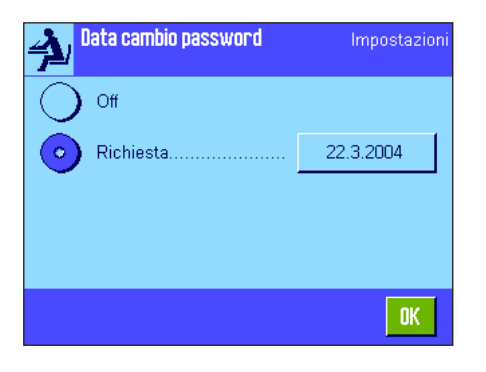

Le password dovrebbero essere modificate periodicamente per motivi di sicurezza. Nel menu "Data cambio password" è possibile stabilire se e quando la bilancia deve inviare un promemoria per la modifica della password.

Se si desidera attivare la funzione di promemoria, scegliere "Richiesta" e premere successivamente il tasto corrispondente. Comparirà una finestra di inserimento numerico. Inserire la data (in formato GG.MM.AAAA) in cui si desidera che la bilancia esegua questa funzione.

**Impostazione di fabbrica:** Funzione di promemoria disattivata ("Off")

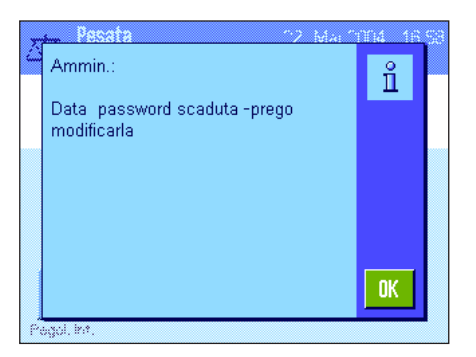

Non appena si raggiunge la data indicata, comparirà il messaggio qui accanto. Ora è compito dell'amministratore assicurarsi che tutte le password vengano modificate: la bilancia non eseguirà alcuna verifica. Se si cancella il messaggio con "**OK**", questo ricomparirà ogni 3 ore, finché non verrà stabilita una nuova data o disattivata la funzione di promemoria.

## **6.8.6 Definire il numero di utenti**

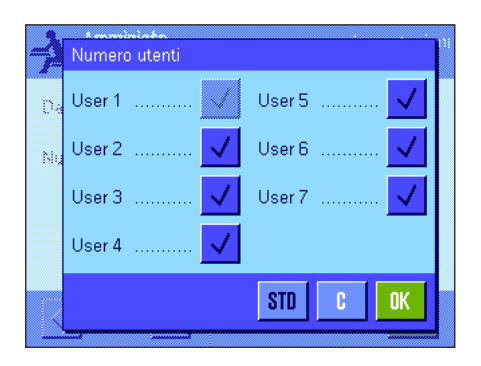

Nel menu "Numero utenti" è possibile definire quali profili utente devono essere disponibili alla pressione del tasto «fl».

**Nota**: il profilo utente caricato al momento (nell'esempio a fianco, "User 1") è visualizzato in chiaro e non può essere disattivato. Il profilo utente "Home" non è nella selezione, poiché non è possibile disattivarlo.

**Impostazione fabbrica:** tutti i profili utente attivi.

## **6.9 Impostazioni del sensore di inclinazione**

Il sensore di inclinazione incorporato tiene costantemente monitorato il livellamento orizzontale della bilancia. In questo menu è possibile attivare o disattivare il sensore di inclinazione e definire le impostazioni delle segnalazioni visive e acustiche se la bilancia non è livellata. Le informazioni sul livellamento sono contenute nel capitolo 4 (Piattaforma di pesata "L" vedere sezione 3.8).

Nota: in alcuni modelli non è possibile disattivare il sensore di inclinazione.

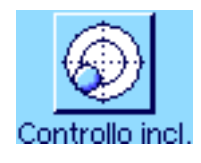

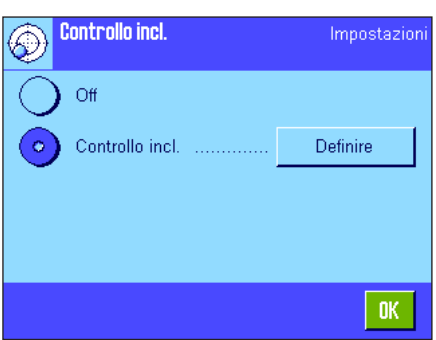

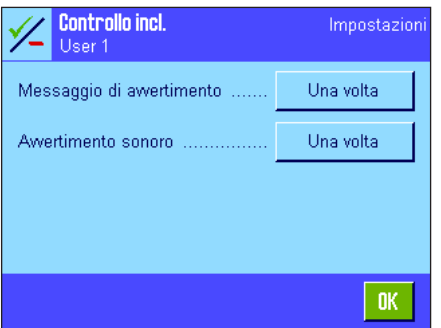

Off

Una volta

Ripetere

Se il sensore di inclinazione è attivo, premendo il tasto "**Definire**" è possibile stabilire se e come deve apparire un messaggio o un segnale acustico quando la bilancia non è in bolla.

Sono disponibili le seguenti impostazioni per il "Messaggio di avvertimento" e per "Avvertimento sonoro":

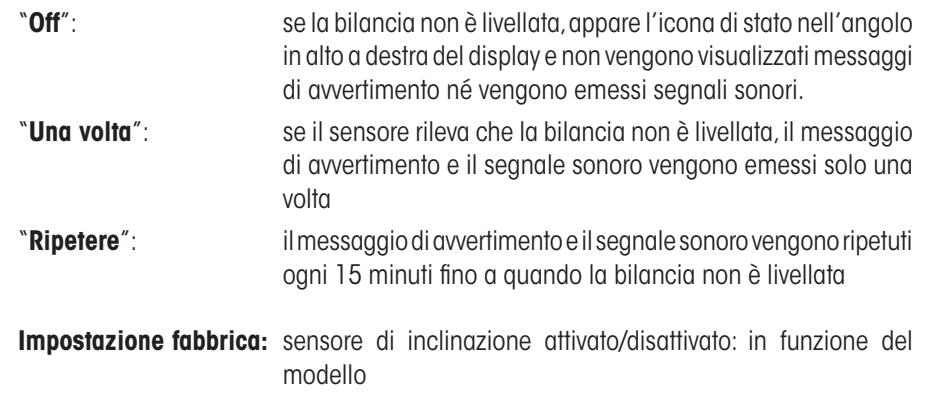

"Messaggio di avvertimento": "Una volta"

"Avvertimento sonoro": "Una volta"

## **Nota**:

- La Guida al livellamento (vedi capitolo 4 [Piattaforma di pesata "L" vedere sezione 3.8]) ne facilita l'esecuzione. La guida viene attivata direttamente dalla finestra "Messaggio di avvertimento"-", che appare se la bilancia non è livellata. Se si disattiva il "Messaggio di avvertimento", sarà necessario avviare la guida al livellamento toccando l'area corrispondente al campo info sul display (vedi capitolo 5.2).
- Il sensore è collegato alla retroilluminazione dell'indicatore. Se il sensore è attivo, l'indicatore è illuminato; se il sensore non è attivo, l'indicatore non è illuminato.

## **6.10 Documentazione delle impostazioni di sistema**

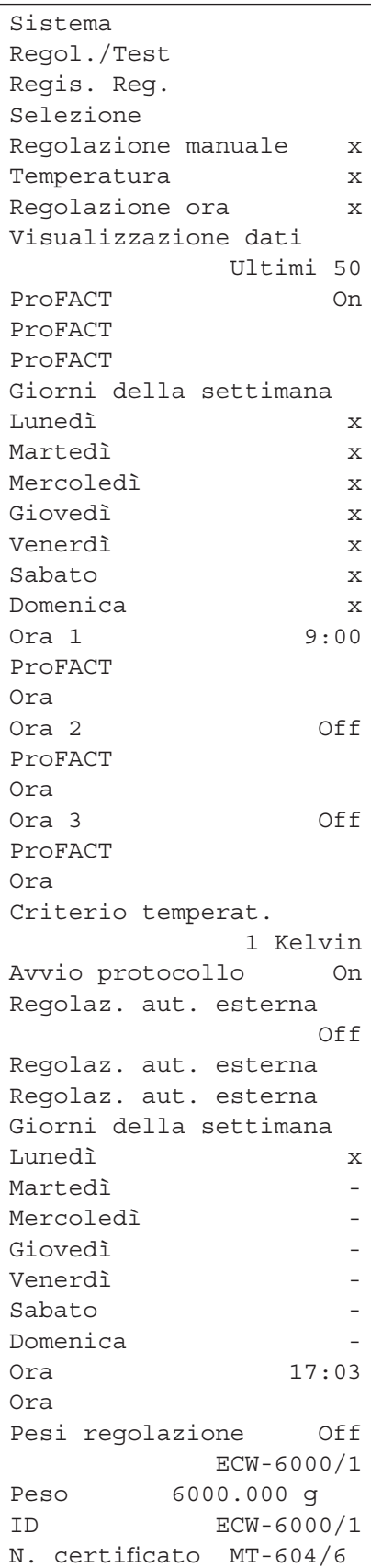

Finché si resta all'interno delle impostazioni di sistema, è possibile creare uno scontrino in ogni momento premendo il tasto « $\equiv$ » (se è collegata una stampante e se sono attivate le impostazioni della periferica come dispositivo di uscita).

L'immagine qui accanto mostra un estratto di uno scontrino delle impostazioni di sistema.

**Nota:** La grandezza dello scontrino varia a seconda del punto in cui ci si trova all'interno delle impostazioni di sistema al momento della stampa. Premendo il tasto «<sup>■</sup>» nel livello più elevato delle impostazioni di sistema, saranno incluse tutte le impostazioni di sistema. Se si avvia una stampa per esempio nel sottomenu "Periferica", vengono incluse solo le impostazioni relative alle periferiche.

## **7 Impostazioni specifiche dell'utilizzatore**

Nella presente sezione viene spiegato come definire le impostazioni di base per ogni utilizzatore. In questo modo si può adattare la bilancia aspecifiche operazioni di pesata e metodologie di lavoro specifiche. Le impostazioni vengono poi salvate nel profilo utente attivo e, all'interno di tale profilo, valgono per tutte le applicazioni con cui si lavora. Richiamando un profilo utente, vengono caricate automaticamente le relative impostazioni.

## **7.1 Richiamare le impostazioni specifiche dell'utilizzatore**

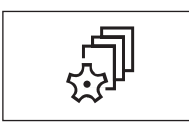

C Prima di tutto occorre assicurarsi che il profilo di cui si desidera modificare le impostazioni sia attivo. Gli 8 profili utente sono disponibili premendo il tasto « $\mathbb{D}$ ».

Premendo il tasto « $\mathbb{P}_n$ , selezionare il menu per le impostazioni specifiche dell'utente. **Nota:** Se l'accesso al menu è protetto dall'amministratore di sistema, occorre inserire ID e password corrispondenti.

## **7.2 Visione d'insieme delle impostazioni specifiche dell'utilizzatore**

Le impostazioni specifiche dell'utilizzatore sono rappresentate tramite icone. Toccando le icone è possibile richiamare e modificare le singole impostazioni. Informazioni dettagliate sulle opzioni delle impostazioni sono disponibili nelle prossime sezioni.

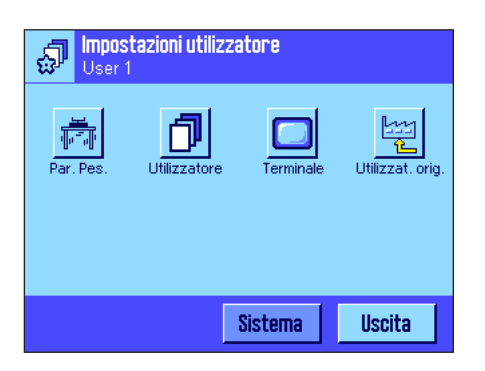

Sono disponibili le seguenti impostazioni specifiche dell'utilizzatore:

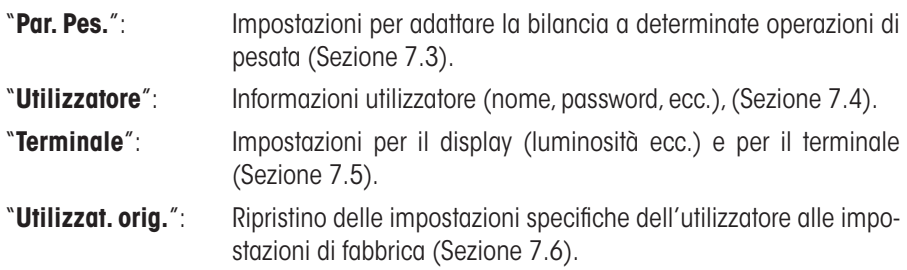

Dopo aver definito tutte le impostazioni richieste, premere il tasto "**Uscita**" per tornare all'applicazione attiva. Nei seguenti capitoli verranno presentate in dettaglio le impostazioni specifiche dell'utilizzatore.

## **7.3 Definire i parametri di pesata**

La bilancia ha esigenze specifiche. **Nota:** Se l'accesso al presente menu è protetto dall'amministratore di sistema, occorre inserire ID e password corrispondenti

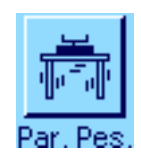

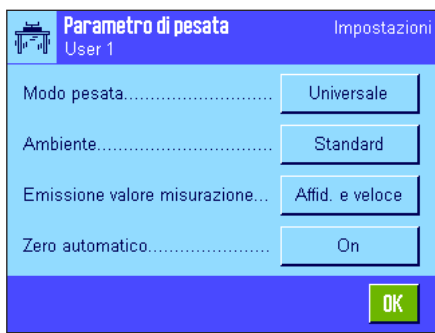

Sono disponibili le seguenti opzioni:

## Parametro di pesata Universale Modo pedata.............. Dosaggio Ambiente Modo sensore Freisginne valore migurations Pes, controllo Zeib automatico.....

"**Modo pesata**"

L'impostazione "Modo pesata" serve ad adattare la bilancia al modo di pesata. Selezionare il modo "Universale" per i normali processi di pesata o "Dosaggio" per il dosaggio di materiale liquido o in polvere. Con questa impostazione, la bilancia reagisce molto velocemente anche alla minima variazione di peso. L'impostazione "Modo sensore", a seconda dell'impostazione delle condizioni ambientali, emette un segnale con diversi livelli di filtro. Il filtro si comporta in modo lineare nel tempo (non adattativo) ed è indicato per l'elaborazione costante dei valori misurati. Con l'impostazione "Pes. controllo" la bilancia reagisce solo in corrispondenza di cambiamenti di peso importanti e il risultato della pesata è molto stabile. **Nota**: Il numero delle impostazioni disponibili varia da modello a modello.

**Impostazione di fabbrica:** "Universale"

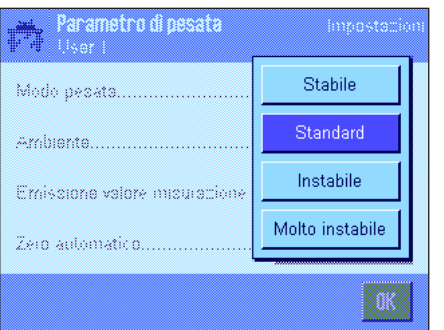

## "**Ambiente**"

Questa impostazione serve per adattare la bilancia in modo ottimale alle condizioni ambientali del luogo di installazione. Se si lavora in un ambiente pressoché privo di correnti d'aria o vibrazioni, selezionare l'impostazione "Stabile". Se invece l'ambiente presenta condizioni ambientali in costante cambiamento, selezionare "Instabile" o "Molto instabile". L'impostazione "Standard" si riferisce a un ambiente medio con oscillazioni moderate delle condizioni ambientali. **Nota**: Il numero delle impostazioni disponibili varia da modello a modello.

**Impostazione di fabbrica:** "Standard"

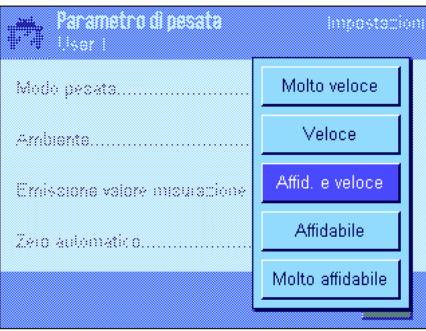

## "**Emissione valore misurazione**"

Con questa impostazione si definisce la velocità con cui la bilancia considera stabile un valore e lo emette. L'impostazione "Molto veloce" è consigliabile se si desiderano risultati veloci e se la ripetibilità non è di primaria importanza. L'impostazione "Molto affidabile" consente una buona ripetibilità delle misure ma prolunga il tempo di stabilizzazione. Sono disponibili, oltre a queste, 3 impostazioni intermedie per l'emissione del valore di misura.

**Impostazione di fabbrica:** "Affid. e veloce"

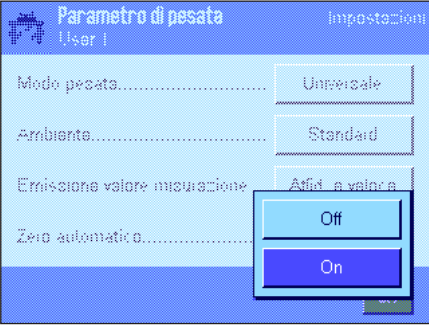

## "**Zero automatico**"

**Nota:** Questo menu non è disponibile nelle bilance omologate

La correzione automatica del punto di zero ("Zero automatico") corregge costantemente gli scostamenti dal punto zero, che possono essere causati, per esempio, da piccole contaminazioni del piatto di pesata.

In questo menu è possibile attivare o disattivare la correzione automatica del punto di zero.

**Impostazione di fabbrica:** "On" (attivato)

Nome utilizzatore

B  $\pmb{\mathtt{A}}$  $\mathbf H$ 

T

P

c D  $\mathsf E$ F

J K  $\mathsf L$ M  $\mathsf{N}$ 

Q

 $\overline{\mathsf{R}}$ s Ť

User 1

 $\mathbf{0}$ 

V W  $\pmb{\chi}$ Ÿ  $\bar{z}$ 

## **7.4 Inserire dati dell'utilizzatore**

Questo menu può essere utilizzato per definire il nome dell'utilizzatore, selezionare la lingua di dialogo e definire i codici di accesso.

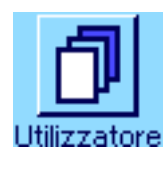

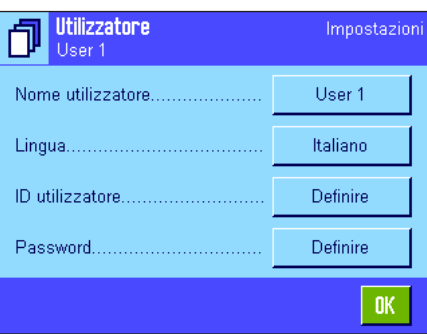

Sono disponibili le seguenti opzioni:

### "**Nome utilizzatore**"

Qui è possibile modificare il nome dell'utilizzatore (max. 20 caratteri). La finestra di inserimento consente l'inserimento di caratteri alfanumerici. **Nota**: se il nome inserito è già presente, compare un messaggio di errore.

Dopo la modifica appare il profilo utente nel menu profilo e sul display in alto a sinistra, sotto il nuovo nome (Tasto « $\mathbb{D}$ »). Il nome utilizzatore viene stampato negli scontrini.

**Impostaz. fabbrica:** "Utilizzatore x" (x = 1 .. 7) e "Home"

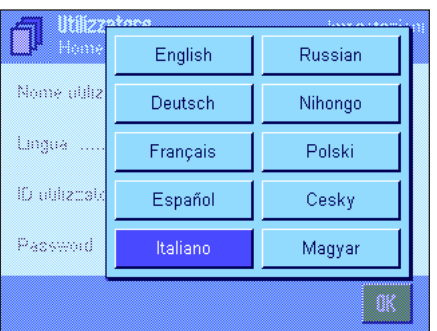

### "**Lingua**"

 $a...z$ 

 $0...9$ 

ä…é

c

OK.

G

Ù.

In questo menu si può scegliere la lingua di dialogo da usare per comunicare con la bilancia. La variazione avviene subito. Tutti i menu e i messaggi vengono visualizzati nella lingua prescelta, fatta eccezione per i parametri dell'interfaccia nelle impostazioni di sistema (che sono sempre in inglese).

**Attenzione!** Cambiando la lingua di dialogo si potrebbe non essere più in grado di inserire i codici di accesso per amministratore e utilizzatore (password e ID). Per questo, ID e password devono sempre essere inseriti nella lingua in cui sono stati definiti.

**Impostaz. fabbrica:** Dipende dal pacchetto lingua installato. Generalmente è impostata la lingua del paese di destinazione.

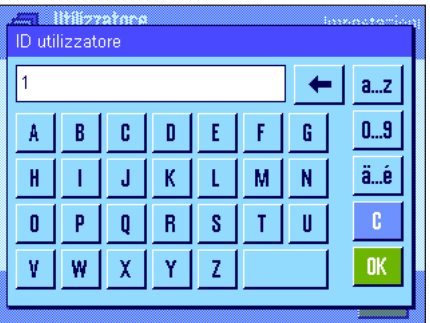

### "**ID utilizzatore**" e "**Password**"

In questi due menu con finestre di dialogo uguali è possibile modificare (max. 20 caratteri) i codici di accesso attuali (ID e password) dell'utilizzatore. Questi codici sono necessari per l'accesso a menu protetti dall'amministratore di sistema a livello di utilizzatore (Sezione 6.8.3). Se si cancellano l'ID e la password esistenti senza inserire un nuovo codice, appare un messaggio di errore. **Nota:** Se l'accesso ai due menu risulta protetto dall'amministratore, occorre inserire ID e password attuali, prima di modificare i codici.

**Impostaz. fabbrica:** Per ID e password:

"0" (Zero) per il profilo "Home"

"1" per il profilo "Utilizzatore 1" ... "7" per il profilo "Utilizzatore 7"

## **7.5 Impostazioni del terminale**

In questo menu è possibile adattare il terminale alle proprie esigenze, nonché regolare il display.

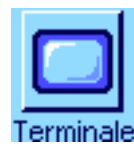

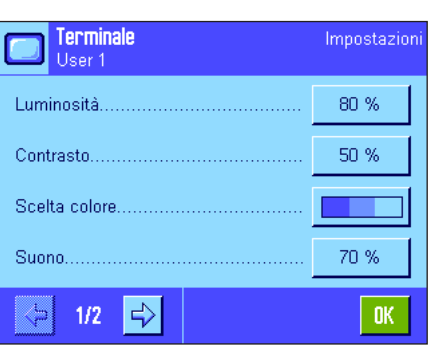

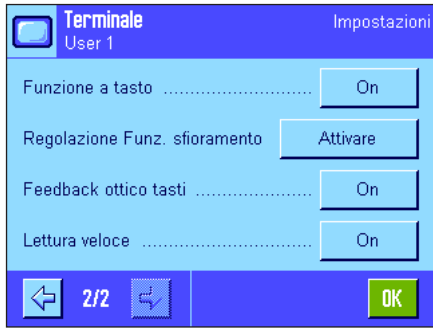

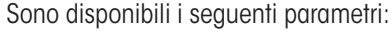

### "**Luminosità**"

Qui è possibile impostare la luminosità del display. Se necessario, regolare la luminosità, usando i tasti a freccia, tra 20% e 100% (con scatti del 20%). A ogni pressione dei tasti a freccia, la luminosità verrà subito modificata, in modo che se ne possa vedere subito la variazione.

## **Impostazione di fabbrica:** 80%

**Nota:** Se la bilancia non viene utilizzata per 15 minuti, la luminosità del display viene automaticamente ridotta. Questo contribuisce a prolungare la durata della retroilluminazione. Se si preme un tasto o se il peso varia, la luminosità tornerà al livello selezionato.

## "**Contrasto**"

Impostazione del contrasto nel display (Intervallo 0% – 100% contrasto). L'impostazione avviene analogamente alla luminosità, ma con scatti del 2%.

### **Impostazione di fabbrica:** 50%

### "**Scelta colore**"

Qui è possibile impostare i colori secondo il gusto personale. I colori si possono tuttavia utilizzare come guida: Se si usano colori diversi per i diversi profili, il profilo attivo è subito visibile. è disponibile, in totale, una gamma di 8 colori.

**Nota**: la gamma di colori della colonna di sinistra offre una rappresentazione visiva con contrasti tenui, mentre la gamma nella colonna di destra presenta una visualizzazione dai contrasti forti per una migliore definizione anche in condizioni di scarsa illuminazione

**Impostazione di fabbrica:** Gamma colore 1 (Blu con contrasto tenue)

### "**Suono**"

Impostazione del volume del bip (intervallo 0% – 100% con scatti del 10%). L'impostazione su 0% disattiva il suono. Per la regolazione, analogamente all'impostazione di luminosità e contrasto, è presente un cursore.

**Impostazione di fabbrica:** 70%

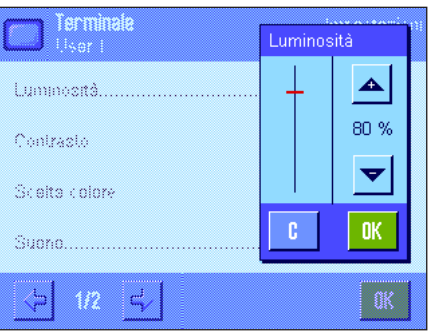

## **62**

つ

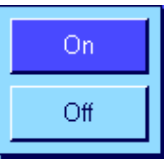

### "**Funzione a tasto**"

Se si disattiva la funzione a tasto del "Touch Screen", il display, in modalità di pesata, non reagisce più al tocco, quindi non è possibile eseguire impostazioni semplicemente toccando il display (eccetto i tasti funzione). **Importante:** In modalità di impostazione, la funzione a tasto è sempre attiva, altrimenti non sarebbe possibile effettuare alcuna impostazione.

### **Impostazione di fabbrica:** "On"

### "**Regolazione Funz. sfioramento**"

Se si ha l'impressione che la bilancia non reagisca più correttamente premendo un punto specifico del display, si può regolare il "Touch Screen". Alla pressione del tasto "**Attivare**" appare una finestra e viene richiesto di premere l'area lampeggiante. L'operazione è ripetuta varie volte (può essere interrotta in qualunque momento tramite il tasto "**C**").

# Off On

## "**Feedback ottico tasti**"

Ogni volta che viene premuto un tasto o che si esegue una funzione menu, si attiva un breve bip di conferma. Se si desidera anche un feedback visivo, si può attivare la funzione "Feedback visivo tasto". Oltre al bip si illumineranno brevemente i led gialli in fondo a sinistra e a destra della barra di stato sul terminale.

**Impostazione di fabbrica:** "On"

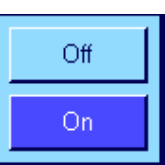

### "**Lettura veloce**"

Se è attiva questa funzione, il risultato di pesata viene visualizzato in colore chiaro finché non è stabile. Quando raggiunge la stabilità, il risultato viene visualizzato con un colore più scuro. Se la funzione "Lettura veloce" è disattivata, il risultato viene visualizzato sempre con lo stesso colore, indipendentemente dal fatto che sia stabile o meno.

**Impostazione di fabbrica:** "On"

## **7.6 Ripristinare le impostazioni del profilo utente**

In questo menu è possibile riportare ai valori di default tutte le impostazioni dell'utente attivo .

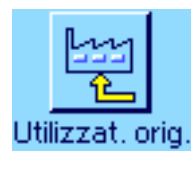

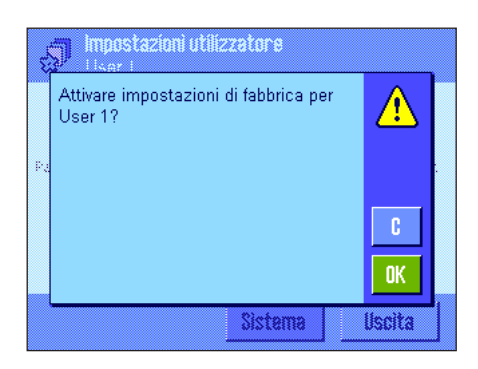

Per motivi di sicurezza, appare la domanda qui sopra. Se non si desidera effettuare il ripristino, premere "**C**".

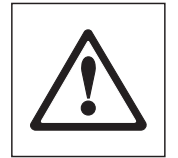

**ATTENZIONE: Se si conferma il ripristino con "OK", la bilancia si riavvia e tutte le impostazioni specifiche dell**'**utente e dell'applicazione per il profilo utente attivo tornano ai valori di default; si perderanno quindi tutte le impostazioni individuali inclusi ID e password dell'utilizzatore, nonché tutti i valori di misura memorizzati.**

## **7.7 Scontrino delle impostazioni specifiche dell'utilizzatore**

```
Impostazioni utilizzato-
re
Parametro di pesata 
Modo pesata Universale
Ambiente Standard
Emissione valore 
misurazione
          Affid. e veloce
Zero aut. On
Utilizzatore 
Nome utilizzatore User 1
Lingua Italiano
ID utilizzatore 1
Terminale 
Luminosità 80
Contrasto 50
Scelta colore
          PaletteBlueCold
Suono 70
Funzione a tasto On
Feedback ottico tasti
On Contract Contract On Contract Contract Contract Contract Contract Contract Contract Contract Contract Contra
Lettura veloce On
```
Quando ci si trova nel menu delle impostazioni specifiche dell'utilizzatore, è possibile stamparle in ogni momento premendo il tasto «F» (presupponendo che ci sia una stampante connessa e che questa sia attivata come unità d'uscita nelle impostazioni delle periferiche). Vengono stampate le impostazioni del profilo utente attivo.

La figura a fianco mostra uno scontrino con le impostazioni specifiche del profilo utente "Utilizzatore 1".

**Nota:** La grandezza dello scontrino varia a seconda del punto in cui ci si trova all'interno delle impostazioni specifiche dell'utilizzatore al momento della stampa. Premendo il tasto «F» nel livello più elevato delle impostazioni specifiche dell'utilizzatore, saranno incluse tutte le impostazioni. Se si avvia una stampa per esempio nel sottomenu "Terminale", vengono incluse solo le impostazioni relative al terminale.

## **8 L'applicazione "Pesata"**

In questa sezione viene illustrata l'applicazione "Pesata". Verranno fornite informazioni sull'esecuzione di operazioni con questa applicazione e sulle possibilità di impostazione. **Si prega di notare che tutte le impostazioni dell'applicazione "Pesata" vengono salvate sotto il profilo utente attivo: ogni utente può quindi definire impostazioni personali per questa applicazione. Assicurarsi dunque innanzitutto che sia attivo il profilo utente desiderato.**

## **8.1 Scelta dell'applicazione**

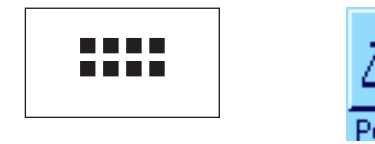

Nel caso in cui l'applicazione "Pesata" non sia già attiva, premere il tasto «....». Nella finestra di selezione, premere sul simbolo "Pesata". La bilancia sarà quindi pronta per la pesata.

## **8.2 Impostazioni per l'applicazione "Pesata"**

Nella sezione 4 è già stato illustrato il modo per eseguire una pesata semplice. Accanto alla procedura di lavoro descritta in quella sezione (azzeramento, tara ed esecuzione di una pesata semplice) la bilancia offre una vasta scelta di possibilità per poter adattare l'applicazione "Pesata" alle specifiche esigenze.

## **8.2.1 Descrizione generale**

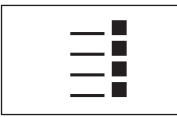

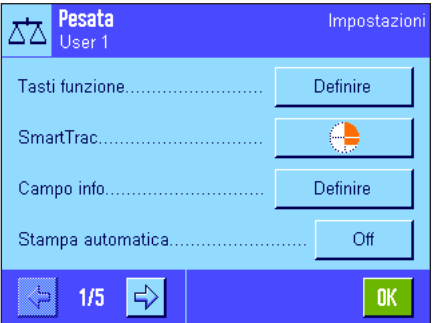

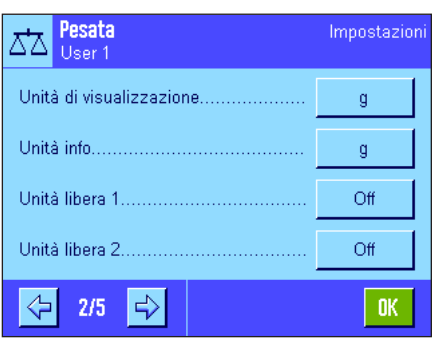

Le impostazioni che dipendono dall'applicazione sono accessibili tramite il tasto « $\equiv$ ». Premendo questo tasto compare la prima di 5 pagine del menu.

Per l'applicazione "Pesata" sono disponibili le seguenti impostazioni:

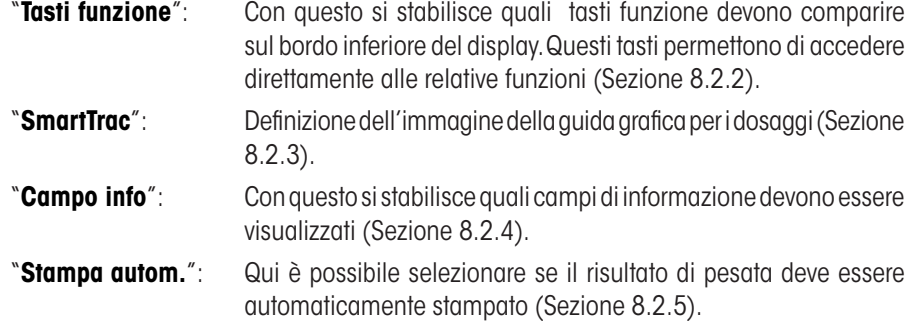

Premendo le zone indicate con il simbolo della freccia si passa alla pagina di menu successiva.

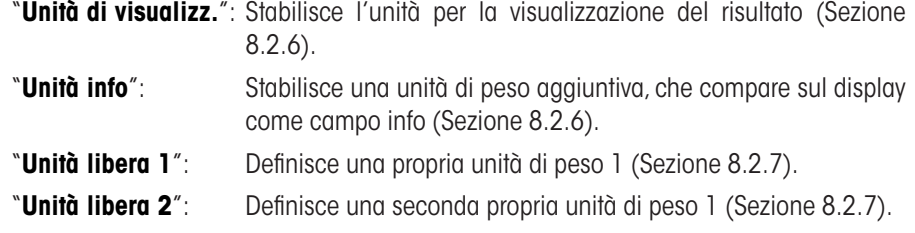

Premendo una zona con il simbolo della freccia è possibile tornare alla pagina di menu precedente o passare alla pagina successiva.

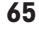

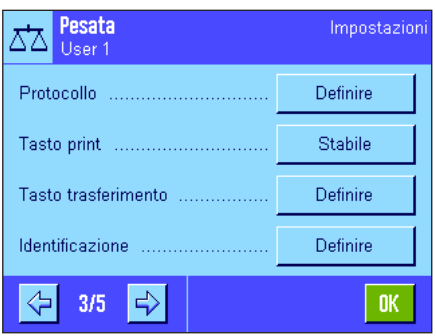

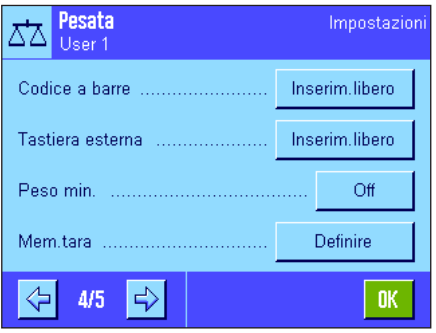

Nella terza pagina del menu si trovano le seguenti impostazioni:

"**Protocollo**": Scelta delle informazioni che devono comparire sullo scontrino di pesata (Sezione 8.2.8). "**Tasto print**": Definizione delle modalità del tasto «F» per la stampa manuale dei risultati di pesata (Sezione 8.2.9). "**Tasto trasferimento**":Formattazione dei dati emessi tramite il tasto funzione "Transfer" (Sezione 8.2.10). "**Identificazione**": Definizione delle identificazioni (Sezione 8.2.11).

Nella quarta pagina del menu sono a disposizione le seguenti impostazioni:

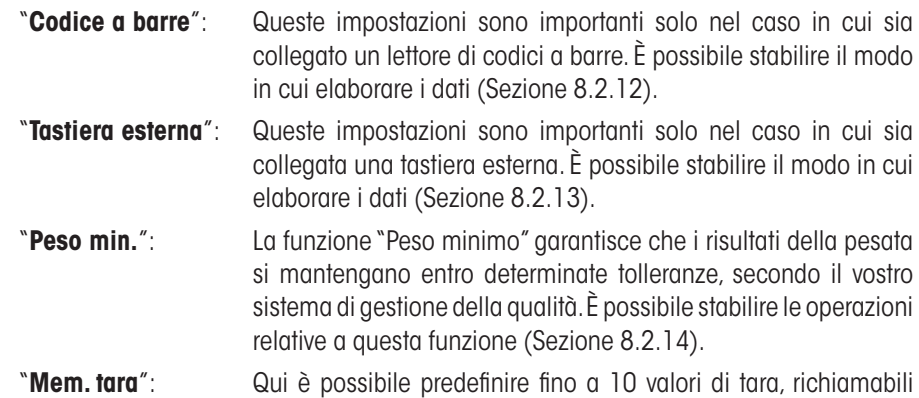

Nella quinta pagina del menu sono a disposizione le seguenti impostazioni:

"**Tara automatica**": La funzione di tara automatica memorizza automaticamente il primo peso stabile come valore di tara. Qui è possibile stabilire i criteri di questa funzione (Sezione 8.2.16)

durante il processo di pesata (Sezione 8.2.15).

"**Smart & ErgoSens**": Programmazione dei due sensori "SmartSens" del terminale. In questo menu è possibile anche assegnare una funzione per i due "ErgoSens" esterni (opzionali) (Sezione 8.2.17).

Dopo aver selezionato le impostazioni necessarie, premere il tasto "**OK**", per salvare le impostazioni e tornare all'applicazione.

Nei capitoli seguenti verranno presentate nel dettaglio le diverse impostazioni relative all'applicazione "Pesata".

## **Stampare le impostazioni che dipendono dall'applicazione:**

Finché si resta all'interno del menu relativo alle impostazioni che dipendono dall'applicazione, è possibile stampare le impostazioni in ogni momento premendo il tasto « $\equiv$ » (ovviamente dovrà essere collegata una stampante e nelle impostazioni di sistema dovrà essere attivata come strumento di lavoro).

L'illustrazione qui accanto sotto mostra una sezione dello scontrino relativo a impostazioni che dipendono dall'applicazione

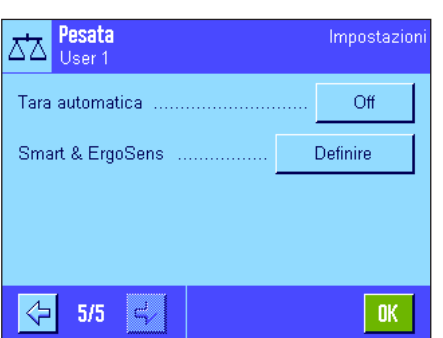

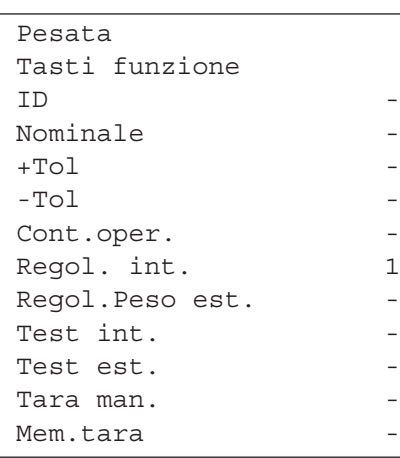

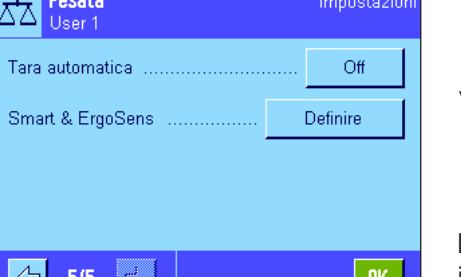

## **8.2.2 Scelta dei tasti funzione**

I tasti funzione permettono di accedere direttamente a determinate funzioni e impostazioni dell'applicazione. I tasti funzione sono visualizzati sul bordo inferiore del display (vedi sezione 4.2). Premendo uno dei tasti si attiva la funzione corrispondente. In questo menu è possibile stabilire quali tasti funzione devono essere disponibili nell'applicazione.

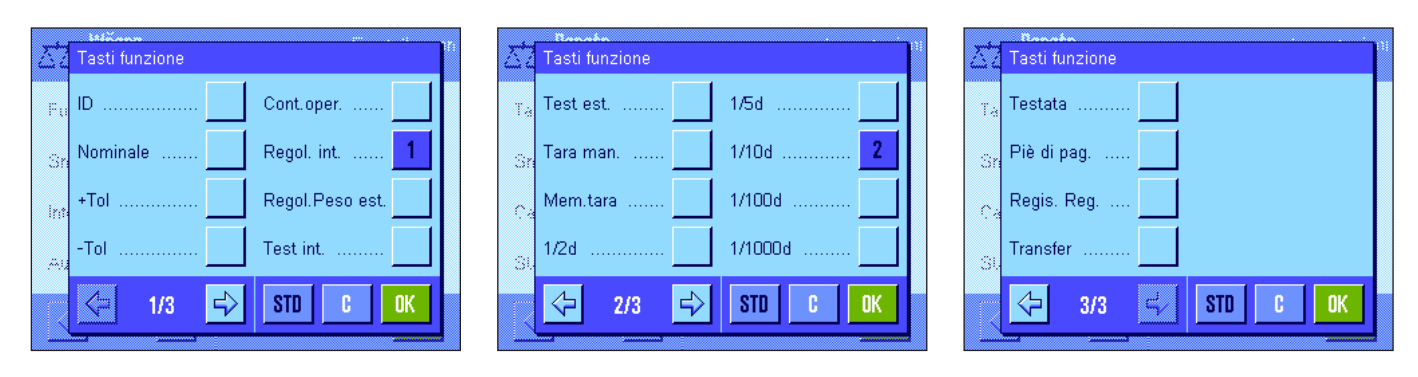

I tasti funzione, numerati, sono visualizzati nell'applicazione. I numeri contraddistinguono la sequenza dei tasti funzione sul display. Se si attiva o si disattiva un tasto funzione premendolo, la sequenza dei tasti verrà aggiornata automaticamente. Per riprogrammare completamente la sequenza, disattivare prima tutti i tasti funzione e attivarli successivamente nella sequenza desiderata. Con "**STD**" è possibile tornare all'impostazione di fabbrica. Premere "**OK**" per salvare le modifiche (con "**C**" si esce dall'impostazione o dalla finestra senza salvare).

Sono disponibili i seguenti tasti funzione:

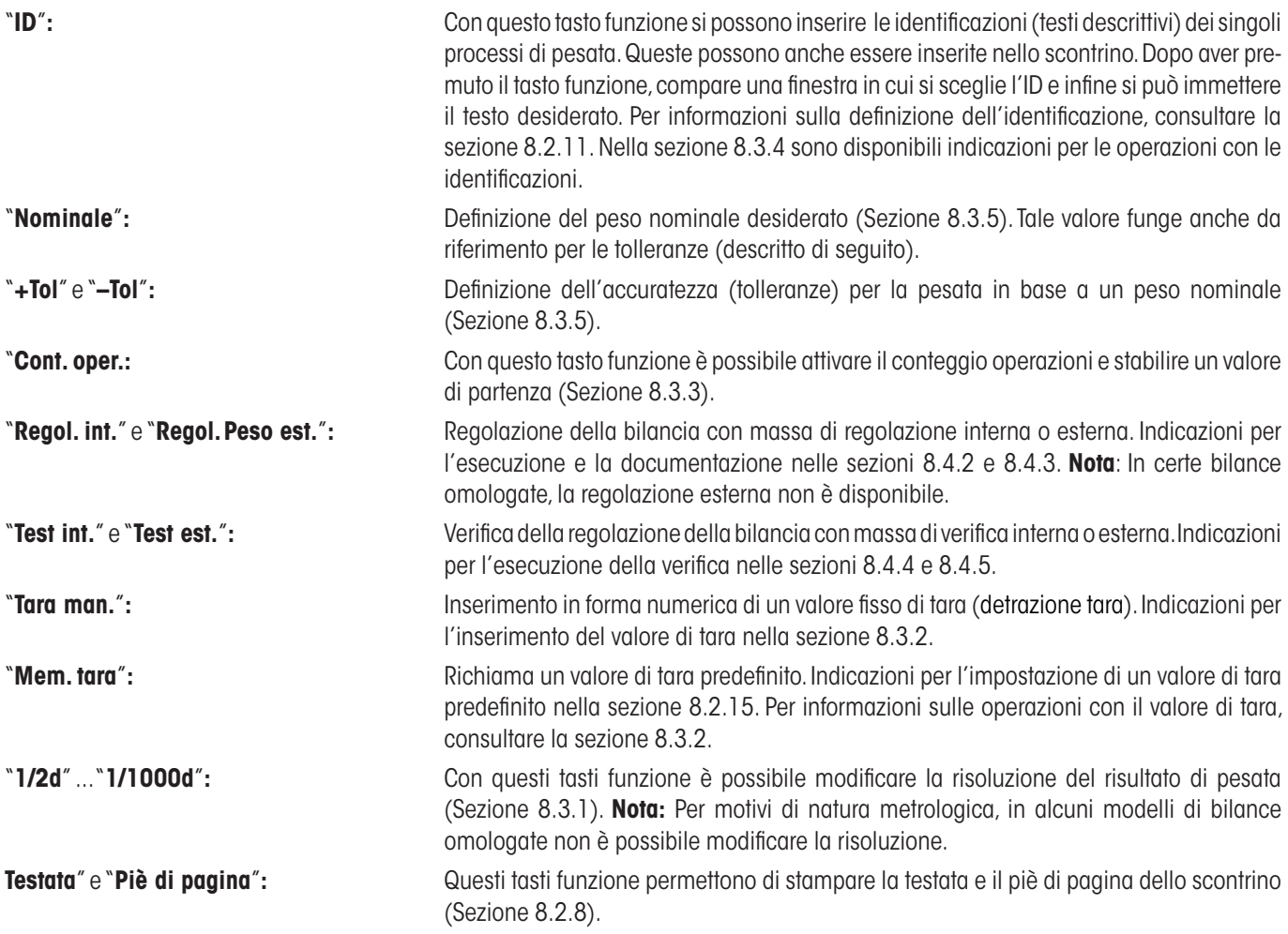

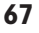

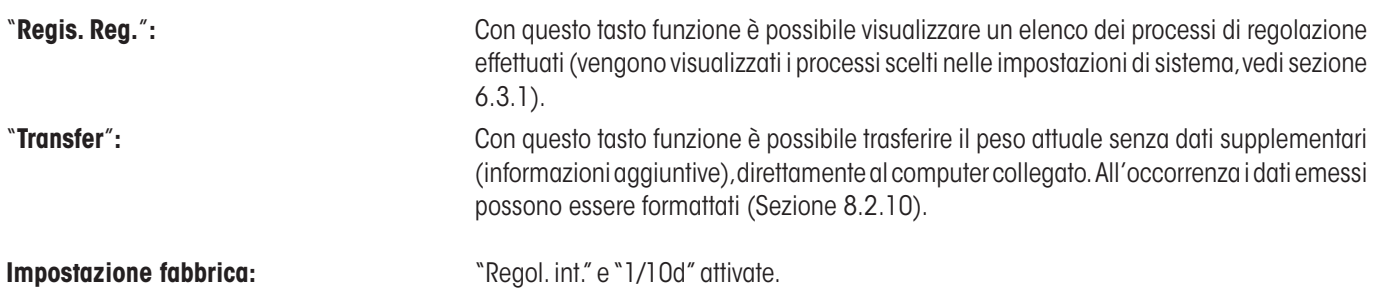

## **8.2.3 Scelta dello "SmartTrac"**

Lo "SmartTrac" è una guida grafica per i dosaggi, in grado di mostrare in qualunque momento il campo di pesata già utilizzato e quello ancora disponibile (in determinate applicazioni facilita il dosaggio di un determinato valore nominale). Nell'applicazione, lo "SmartTrac" appare sotto il risultato di pesata sulla parte destra del display (Sezione 5.2).

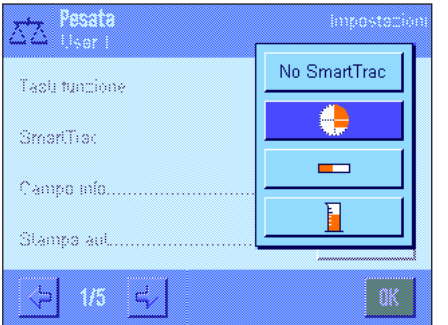

In questo menu è possibile selezionare il tipo di visualizzazione dello "SmartTrac" o disabilitarlo.

**Nota:** Digitando "SmartTrac", è possibile richiamare questo menu direttamente dall'applicazione

**Impostazione di fabbrica:** "SmartTrac" circolare attivo

## **8.2.4 Scelta dei campi info**

I campi info forniscono continuamente informazioni sui valori impostati, sui risultati rilevati, ecc. I campi info vengono visualizzati nell'applicazione sotto ai risultati di pesata, nella parte sinistra del display.

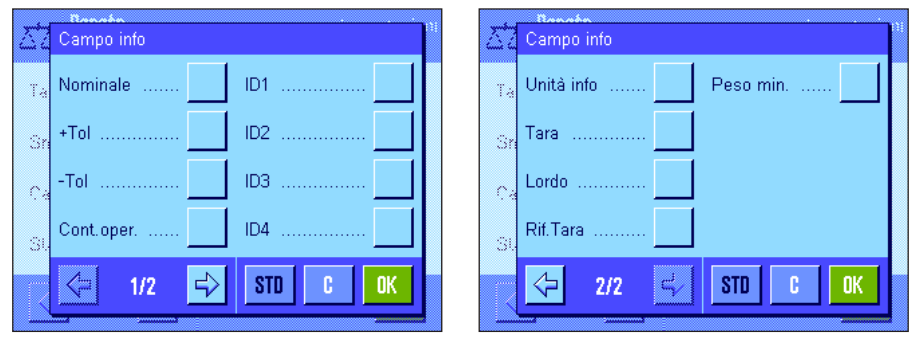

In questo menu si può stabilire quali campi info devono essere visualizzati nell'applicazione. I campi info numerati vengono visualizzati nell'applicazione. I numeri stabiliscono la sequenza dei campi sul display. **Importante:** Per motivi di spazio, possono essere attivati al massimo 4 campi info. Se si attiva o disattiva un campo premendo il tasto, la sequenza dei campi viene aggiornata automaticamente.

Per ridefinire completamente una sequenza, disattivare nuovamente tutti i campi e poi attivarli nella sequenza desiderata. Con "**STD**" è possibile tornare alle impostazioni di fabbrica, con "**C**" si esce dalla finestra di inserimento senza salvare. Se si vogliono salvare le modifiche, premere "**OK**".

Sono disponibili i campi info seguenti:

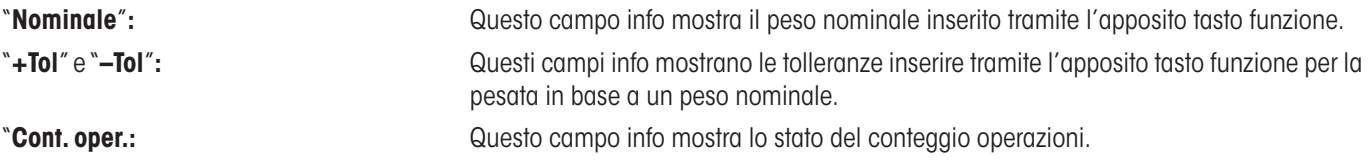

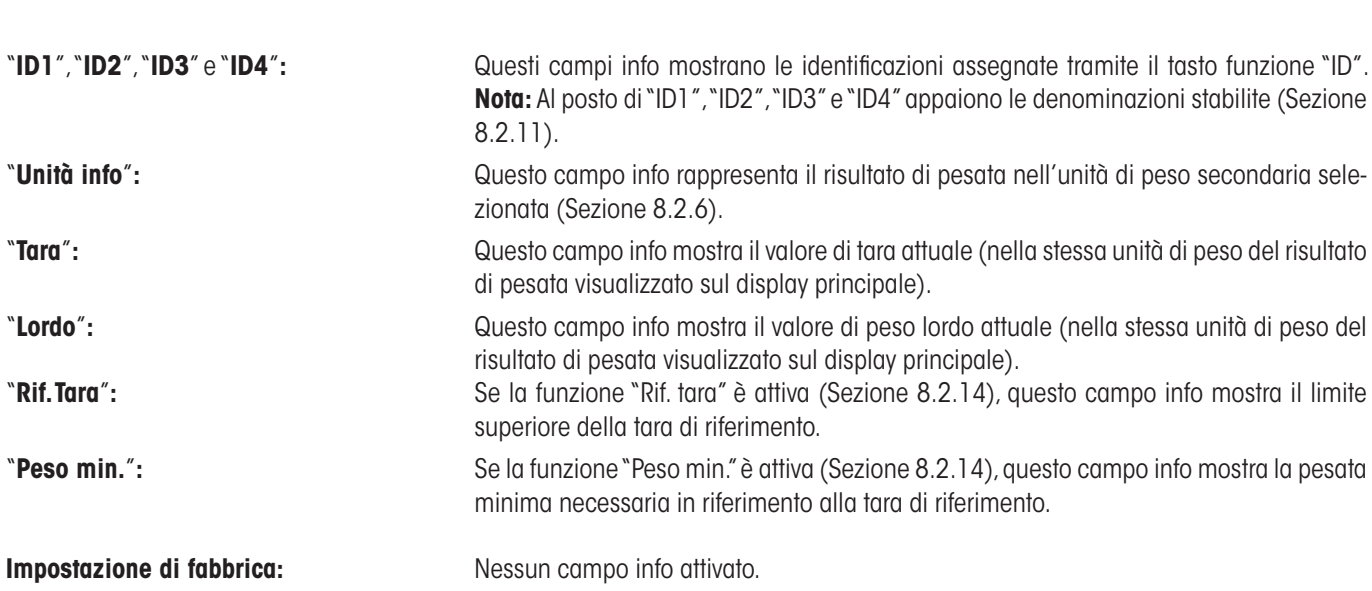

## **8.2.5 Indicazioni per la stampa automatica dello scontrino**

In questa opzione del menu è possibile stabilire se, e in quali condizioni, la bilancia dovrà stampare automaticamente il risultato di pesata. Vengono stampate le informazioni definite per la stampa dei valori singoli (Sezione 8.2.8).

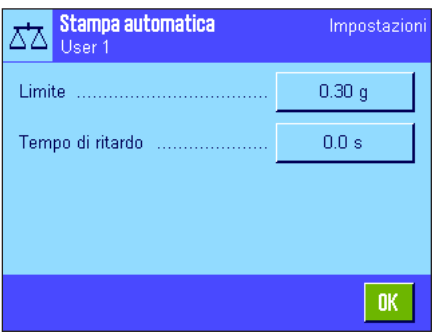

Se si attiva la funzione "Stampa aut."("On"), è possibile stabilire i criteri per la stampa automatica dello scontrino tramite il tasto "Definire":

"**Limite**"**:** Affinché avvenga la stampa automatica, il valore di pesata deve prima essere inferiore e poi superiore al limite stabilito. "**Tempo di ritardo**"**:** Quando si supera il limite, parte il "Tempo di ritardo", al termine del quale il peso viene rilevato e stampato. Questa impostazione consente che il risultato di pesata venga stampato, se necessario, con un tempo di ritardo prestabilito. **Impostaz. fabbrica:** "Off" (stampa automatica dello scontrino non attivata).

## **8.2.6 Scelta dell'unità di peso**

Nei menu "Unità di visualizzazione" e "Unità info" si può stabilire con quali unità di peso si vuole lavorare. Scegliendo unità diverse è possibile visualizzare il risultato di pesata contemporaneamente in due unità di peso diverse.

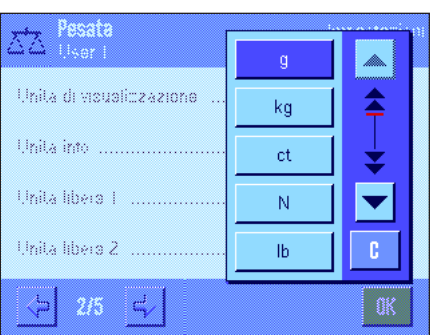

Per l'"Unità di visualizzazione" e per l'"Unità info" è possibile selezionare tra le stesse unità (vedi anche la tabella di conversione alla sezione 21.1). Il numero delle unità di pesata disponibili varia da modello a modello.

Dopo aver modificato l'"**Unità di visualizzazione**" comparirà il risultato di pesata attuale, insieme ai valori nei campi info "Tara" e "Lordo" (Sezione 8.2.4) nella nuova unità di peso.

L'"**Unità info**" viene usata per l'omonimo campo info (Sezione 8.2.4).

**Impostaz. fabbrica:** Dipende dal modello (per entrambe le unità).

## **8.2.7 Definizione delle unità libere**

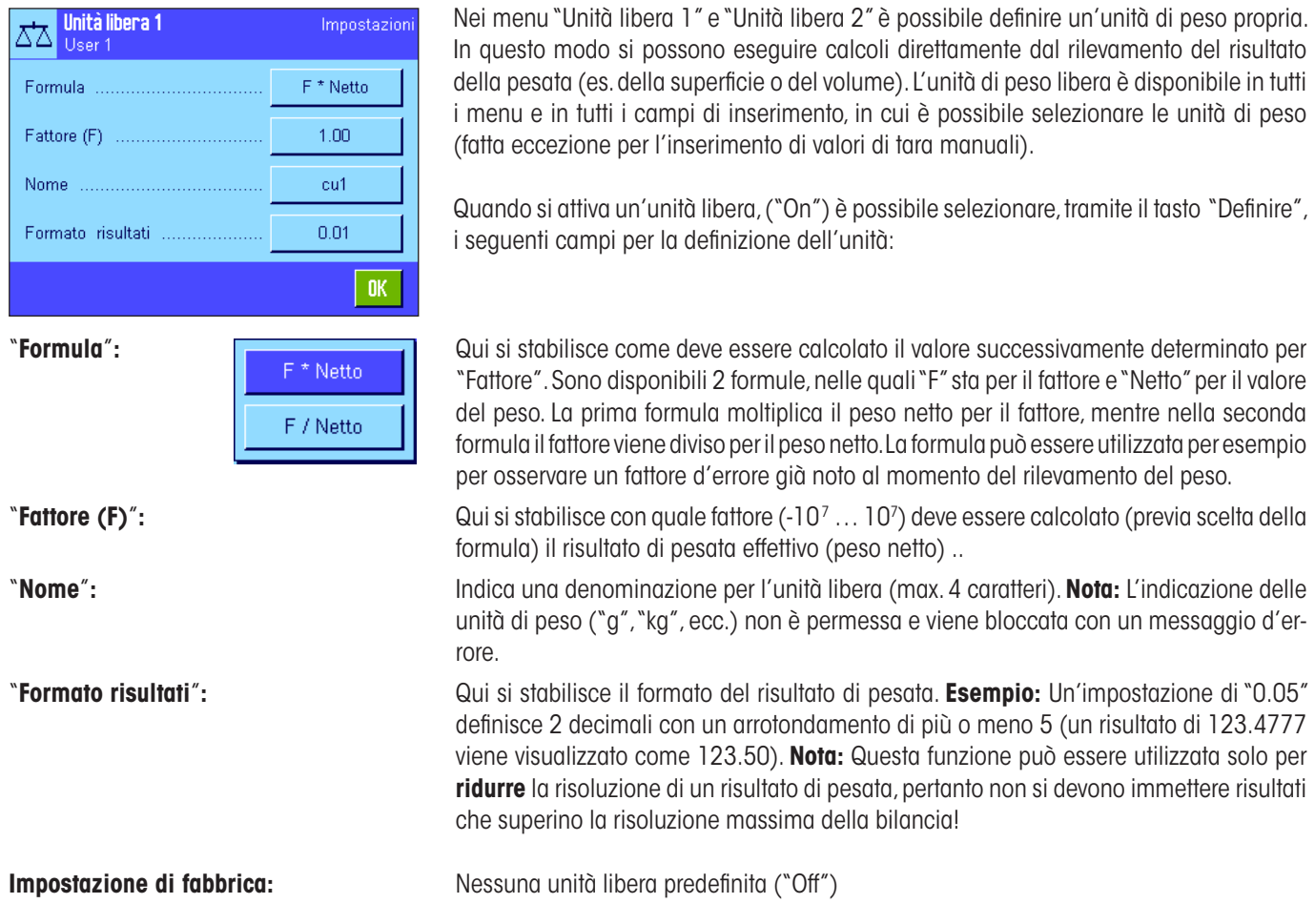

## **8.2.8 Definizione dello scontrino**

In questo menu è possibile stabilire quali informazioni dovranno comparire sullo scontrino di pesata.

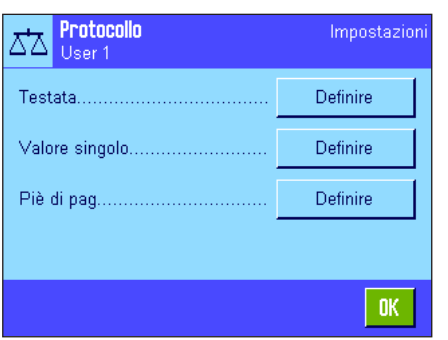

Al fine di una migliore chiarezza, questo menu complesso è stato suddiviso in 3 sottomenu, in cui è possibile scegliere tra l'opzione per la testata dello scontrino, la documentazione dei singoli valori e il piè di pagina.

**Nota:** Alla fine del presente capitolo si trovano esempi di scontrini.

## **Opzioni per la testata dello scontrino**

In questo sottomenu è possibile stabilire le informazioni che devono comparire in testa alla stampa degli scontrini di pesata (prima dei risultati). La testata viene stampata automaticamente se è stata definita come componente dello scontrino (vedi "Opzioni per la documentazione dei valori singoli" alla pagina seguente). Si può anche stampare separatamente premendo il tasto funzione "Testata".

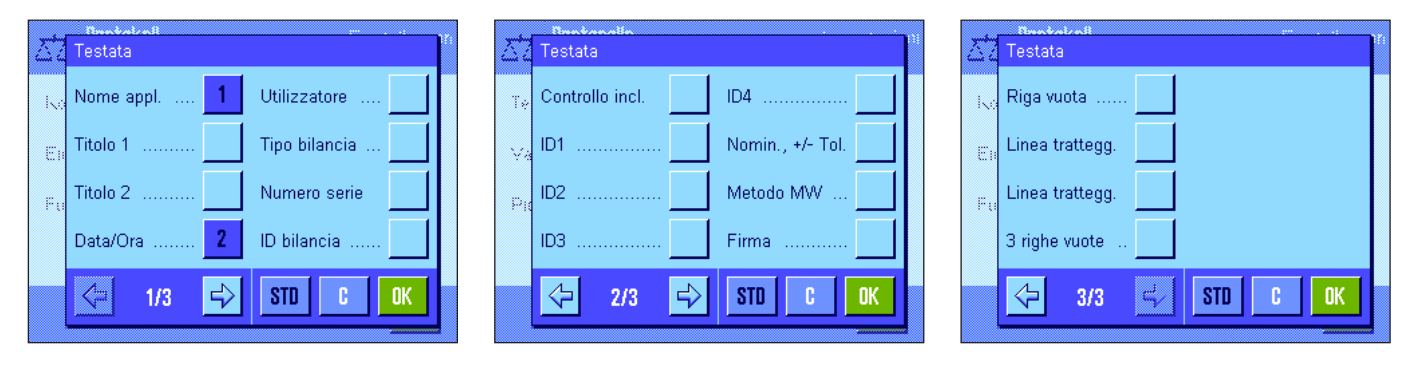

Selezionando il tasto corrispondente, si attiva l'informazione desiderata. Le informazioni selezionate vengono inserite nello scontrino. Con "**STD**" è possibile tornare alle impostazioni di fabbrica, con "**C**" si esce dalla finestra senza salvare. Se si vogliono salvare le modifiche, premere "**OK**".

Sono disponibili le seguenti opzioni per la testata:

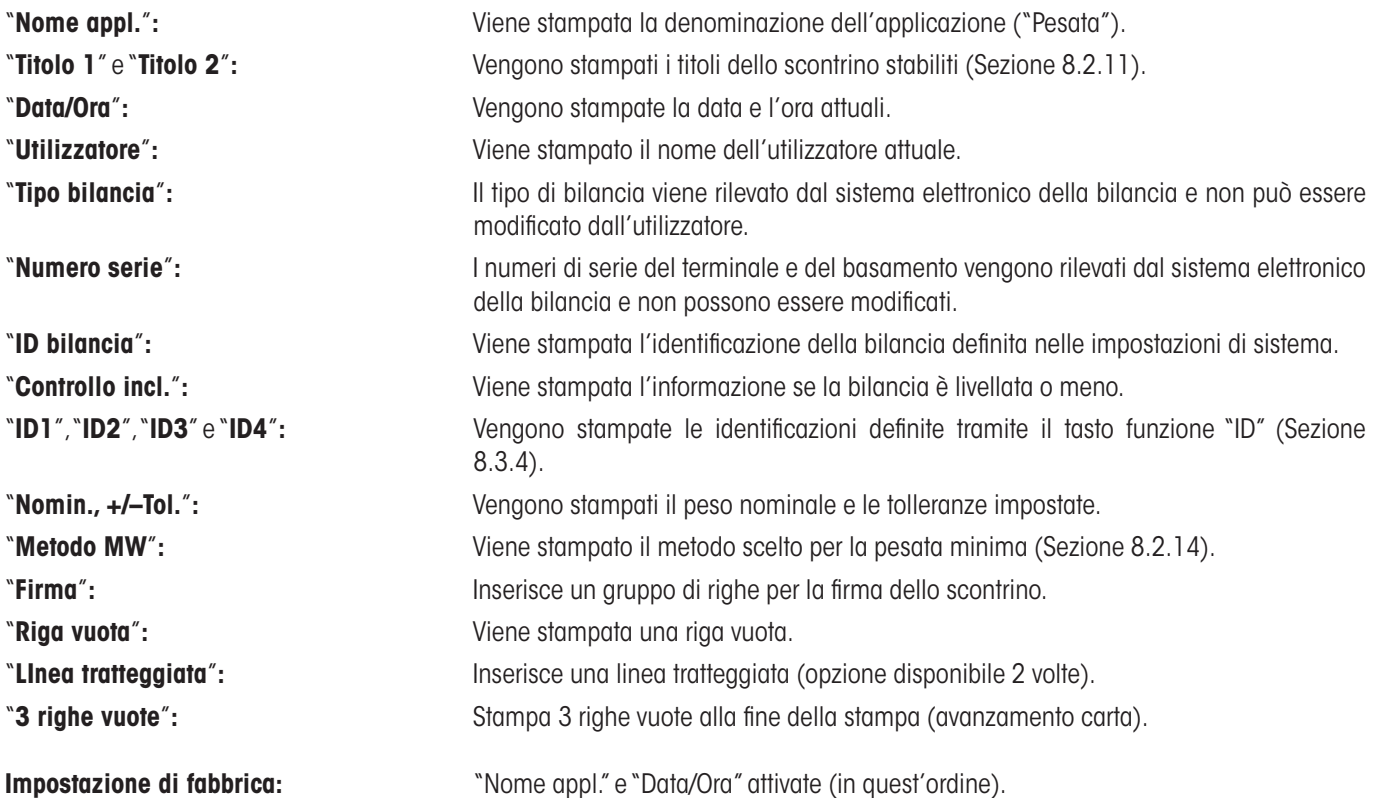

## **Opzioni per la documentazione dei singoli valori**

In questo menu si stabiliscono le informazioni che si devono includere nello scontrino per ciascun risultato di pesata. La stampa avviene premendo il tasto « $\equiv$ » o automaticamente (se la funzione di stampa automatica è attiva, vedi sezione 8.2.5).

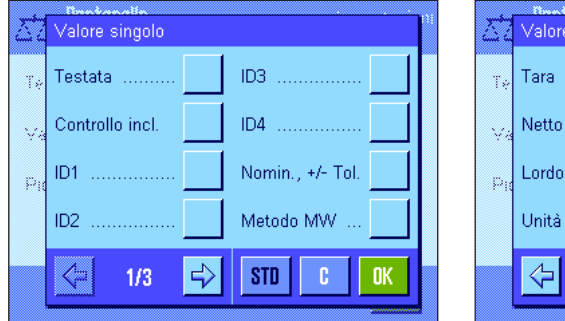

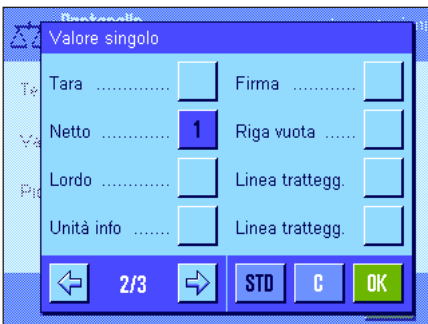

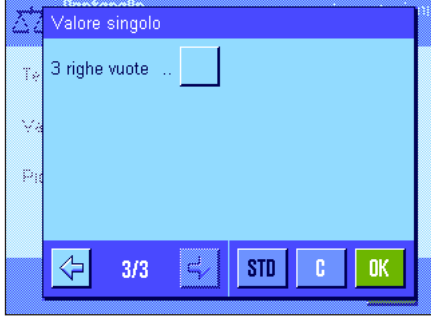

Sono disponibili le seguenti informazioni per la documentazione dei risultati di pesata:

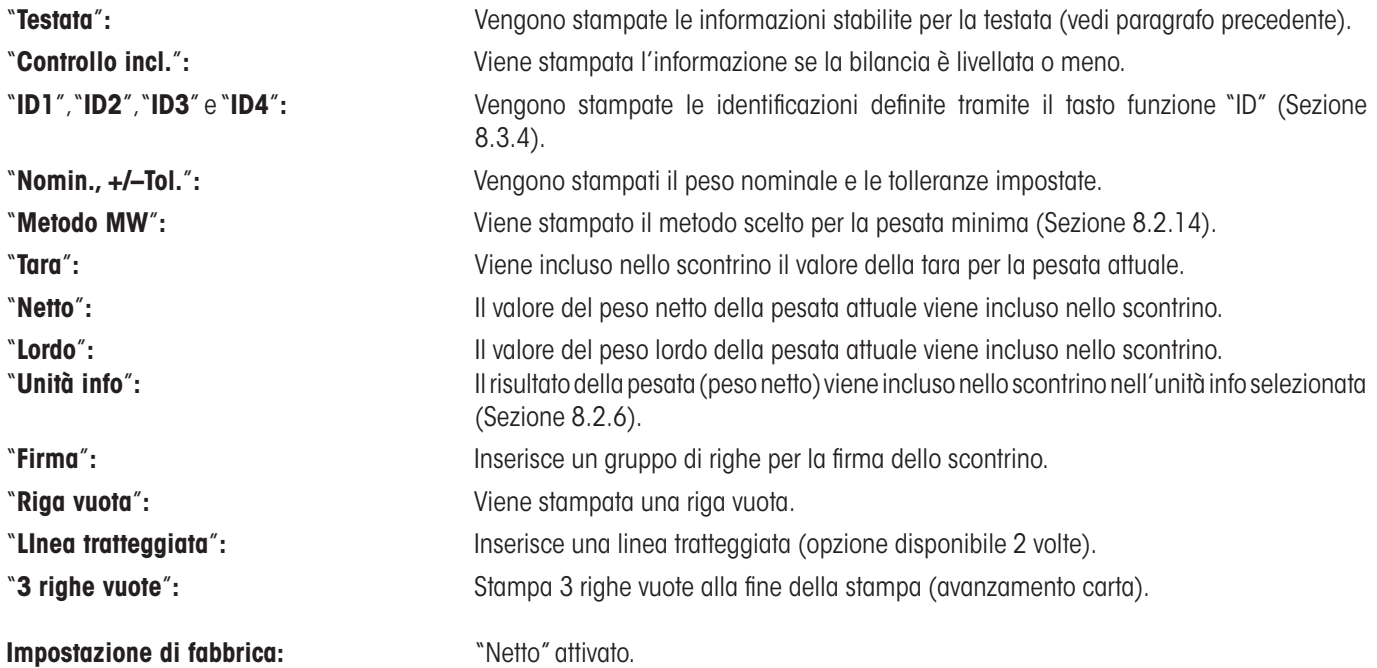

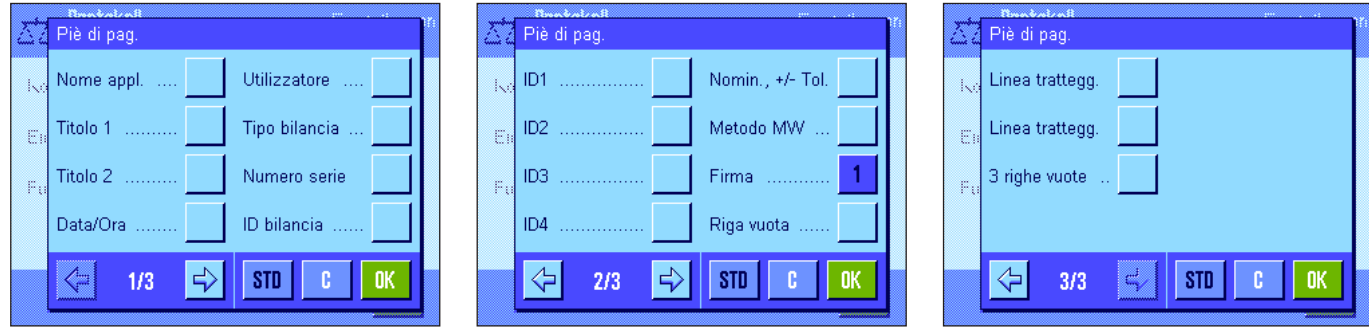

## **Opzioni per il piè di pagina degli scontrini**

In questo sottomenu si stabiliscono le informazioni che devono essere stampate al termine degli scontrini di pesata dopo i risultati (valori singoli). Il piè di pagina viene stampato tenendo premuto il tasto funzione "piè di pagina". Le opzioni di piè di pagina sono identiche a quelle della testata, l'opzione "Controllo livello" non è disponibile.

**Impostazione di fabbrica:** "Firma" attivata.

## **Esempi di scontrini**

"Testata" / "Pié di pagina" "Valore singolo"

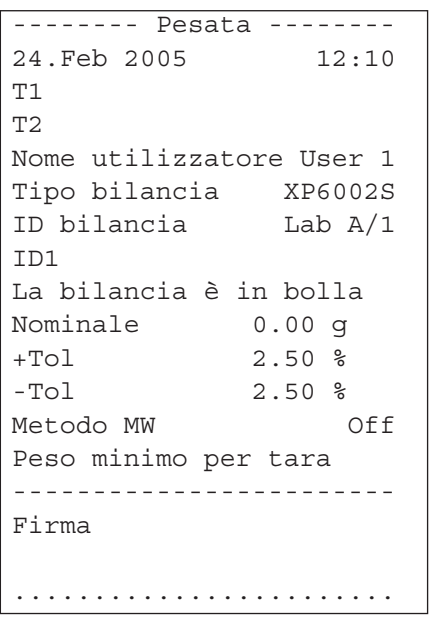

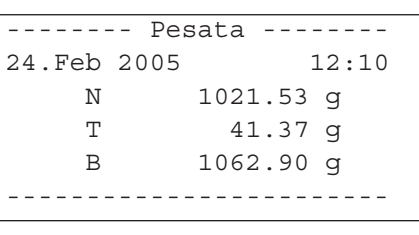

## **8.2.9 Indicazioni per la stampa manuale dello scontrino**

Con l'impostazione nel menu "Tasto print" è possibile stabilire le caratteristiche del tasto «<sup>■</sup>» (stampa dello scontrino).

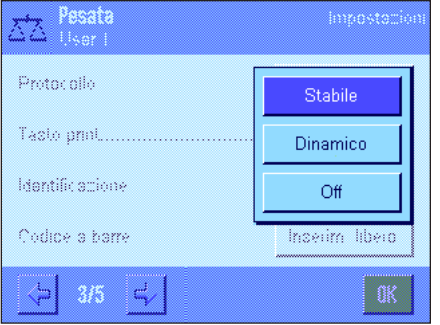

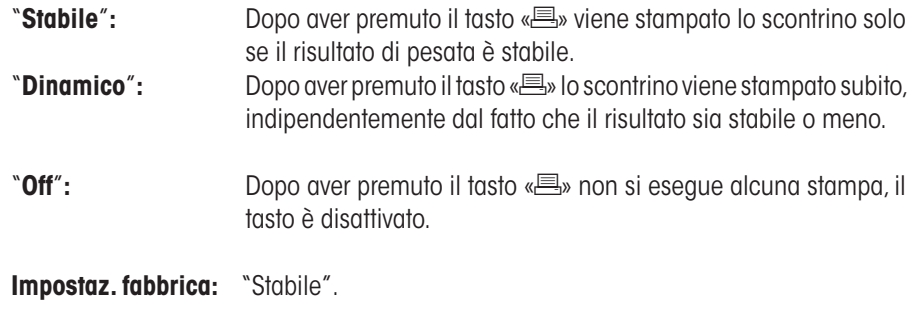
### **8.2.10 Formattazione dei dati emessi dei dati**

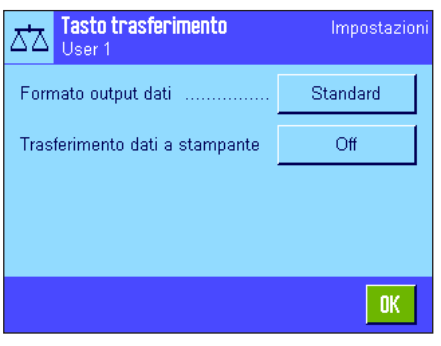

Con il tasto funzione "Transfer" è possibile trasmettere il valore del peso stabile a un computer host attraverso l'interfaccia (sezione 8.2.2). In questo menu è possibile stabilire come devono essere formattati i valori emessi. Ciò può essere necessario quando si utilizza la bilancia in contemporanea con altri strumenti, programmi o periferiche che prevedono un determinato formato di dati. Inoltre in questo menu è possibile stabilire se i dati devono essere trasmessi solo all'host o anche alla stampante.

L'emissione di dati avviene di default in un **formato standard**, che fondamentalmente rappresenta il valore del peso indicato sul terminale, seguito da un simbolo di fine riga che è stato stabilito per l'host (sezione 6.7). Nei valori del peso negativi un segno meno precede il valore. Il valore del peso emesso viene allineato a sinistra.

#### Esempio (–12.8934 g):

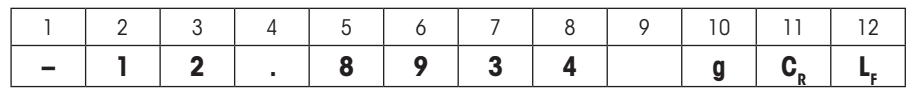

**Nota**: se si riduce la risoluzione del valore di indicazione, il valore del peso viene trasmesso all'host con una risoluzione ridotta.

Se la bilancia rileva un sovraccarico o un carico insufficiente al momento della trasmissione dei dati, al posto del valore del peso viene trasmesso il messaggio "UNDERLOAD" o "OVERLOAD".

Se si desidera modificare il formato di emissione, toccare il pulsante accanto a "**Formato output dati**".

Attivare "**Personalizza**" e successivamente toccare il pulsante"**Definire**".

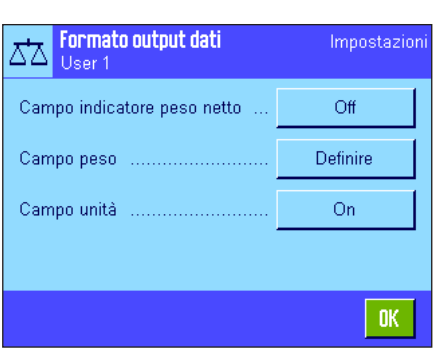

Formato output dati

Personalizza

Δħ

User 1 Standard Impostazion

 $0<sub>K</sub>$ 

Definire

In questo menu sono disponibili le impostazioni per i seguenti campi di dati:

- Simbolo del peso netto
- Valore del peso
- Unità di peso

Durante l'emissione dati, questi campi vengono sempre separati con uno spazio vuoto. L'intera stringa di dati viene chiusa da il simbolo di fine riga stabilito per l'host (capitolo 6.7).

Le impostazioni per i singoli campi di dati sono illustrate qui di seguito.

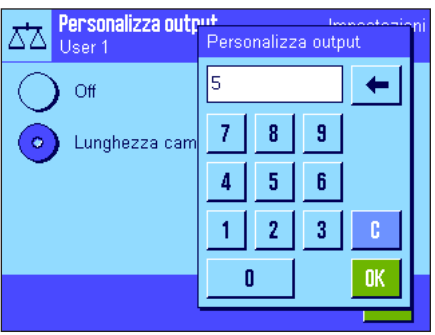

#### **Simbolo del peso netto**

Nel formato dati standard i pesi netti non vengono contraddistinti in modo particolare Se si desidera far precedere i valori di peso netto da una "**N**", è possibile attivare questa funzione e inoltre stabilire la lunghezza del campo (1 – 10 spazi). Il simbolo del netto viene allineato a sinistra nel campo. **Nota**: se non si è premuto il tasto tara, il simbolo del netto non viene trasmesso, in alternativa vengono trasmessi spazi vuoti che corrispondono alla lunghezza del campo selezionata.

**Impostaz. fabbrica:** Simbolo del peso netto disattivato. Lunghezza campo 5 spazi.

### **Formato del valore del peso**

Per la formattazione del valore del peso sono disponibili le seguenti opzioni:

- "Lunghezza campo": Lunghezza totale del campo dati per il valore del peso incluso il segno, il punto decimale e le cifre dopo la virgola (1 – 20 spazi). Nota: indipendentemente dall'impostazione prescelta, viene emesso un numero di spazi sufficiente a trasmettere completamente il valore del peso indicato sul terminale. Il valore del peso viene allineato a destra. **Impostaz. fabbrica**: 10.
- "**N. cifre decimali**": Numero di cifre decimali (0 6 spazi). Se il valore impostato è inferiore al numero di posti dopo la virgola indicati sul terminale, viene trasmesso un valore arrotondato con il numero di decimali stabilito. **Impostaz. fabbrica**: max. numero di cifre decimali della bilancia.
- "**Segno**"**:** Conl'impostazione" Con l'impostazione "**Sempre**" viene posto davanti a ciascun valore del peso un segno più o meno. Selezionare "**Valori neg.**" per porre davanti ai valori negativi un segno meno, mentre i valori positivi non sono preceduti da alcun segno. **Impostaz. fabbrica**: "Valori neg.".

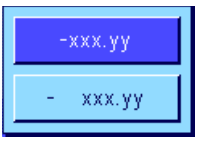

"Posizione Segno": Con questa impostazione si stabilisce se il segno deve precedere direttamente il valore del peso (allineamento a destra) o a sinistra. **Impostaz. fabbrica**: allineamento a destra (subito prima del valore del peso).

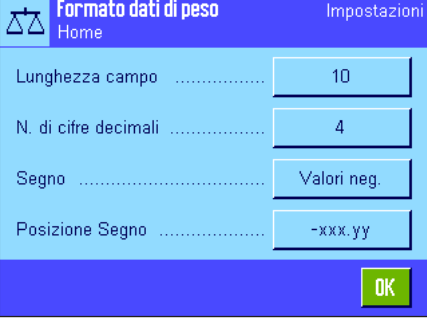

#### **Campo per l'unità di peso**

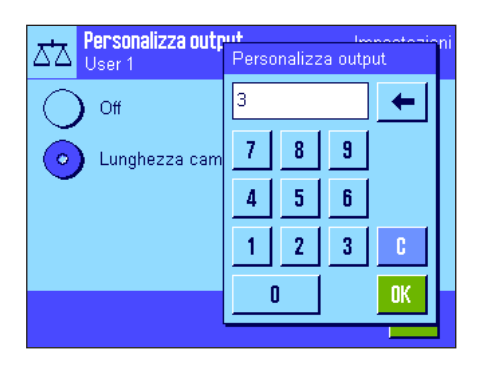

Nel formato dati standard ciascun valore del peso viene indicato con l'unità (che corrisponde all'unità di indicazione attivata). In questo menu è possibile scegliere se i valori del peso devono essere trasmessi con o senza unità e stabilire la lunghezza del campo per l'unità di peso (1 – 5 spazi). Indipendentemente dall'impostazione prescelta per la lunghezza del campo, viene sempre emesso un numero di spazi sufficiente a trasmettere interamente l'unità di peso visualizzata sul terminale. L'unità di peso viene allineata a sinistra (separata dal valore del peso da uno spazio vuoto).

**Impostaz. fabbrica:** Emissione dell'unità del peso attivata. Lunghezza campo 3 spazi

### **Trasmissione dati alla stampante**

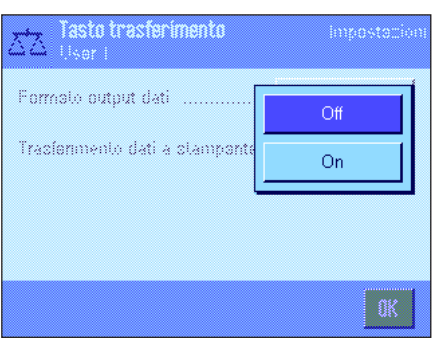

Premendo il tasto funzione "**Transfer**" i dati vengono solitamente trasmessi solo all'host. Se si desidera inviare i dati anche alla stampante, si dovrà attivare l'impostazione "**Trasferimento dati a stampante**". **Nota**: le impostazioni descritte in precedenza per la formattazione dei dati non hanno alcun influsso sulla trasmissione di dati alla stampante, questa viene stabilita esclusivamente attraverso le impostazioni dello scontrino (sezione 8.2.8).

**Impostaz. fabbrica:** trasmissione dati alla stampante disattivata ("**Off**").

### **8.2.11 Definizione delle identificazioni e degli scontrini**

In questo menu è possibile attivare 4 Identificazioni, disponibili premendo il tasto funzione "ID" (Sezione 8.2.2) e modificarne le denominazioni relative. Inoltre è possibile stabilire due titoli per lo scontrino di pesata.

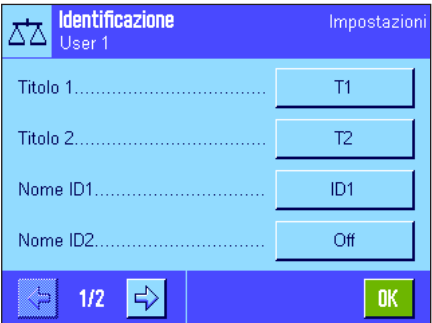

### **Titolo scontrino**("**Titolo 1**" e "**Titolo 2**"):

è possibile stampare le denominazioni inserite (per esempio il nome della società) negli scontrini di pesata. La lunghezza massima dello scontrino è di 20 caratteri.

### **Identificazioni** ("**Nome ID1**" ... "**Nome ID4**"):

Scegliere l'ID che si vuole attivare / disattivare o la denominazione che si desidera modificare. **Nota**: gli ID disattivati ("Off") non si possono più selezionare con il tasto funzione "ID". Comparirà una finestra in cui è possibile attivare l'ID e modificare la denominazione.

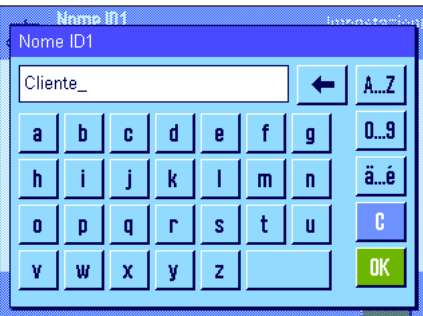

Le denominazioni degli ID di default sono "ID1", "ID2", "ID3" e "ID4". Queste si possono sostituire con denominazioni personalizzate, per esempio "Cliente" per "ID1", "Ordine" per "ID2", "Lotto" per "ID3" e "Campione" per "ID 4".

Per modificare la denominazione di un ID, premere la zona corrispondente. Comparirà un campo per l'immissione di dati alfanumerici, in cui sarà possibile digitare la nuova denominazione (max. 20 caratteri). L'ID è disponibile infine con la nuova denominazione al tasto funzione "ID".

Le denominazioni indicate compaiono anche come denominazioni dei rispettivi campi info (Sezione 8.2.8).

Nella sezione 8.3.4 sono disponibili consigli per operare con le identificazioni.

**Impostaz. fabbrica:** "T1" e "T2" come titoli dello scontrino "ID1" attivato (denominazione "ID1")

### **8.2.12 Indicazioni per l'utilizzo dei dati dai codici a barre**

Nel caso in cui sia collegato alla bilancia un lettore di codici a barre, è possibile stabilire in questo menu come elaborarne i dati relativi. è possibile scegliere tra le seguenti impostazioni:

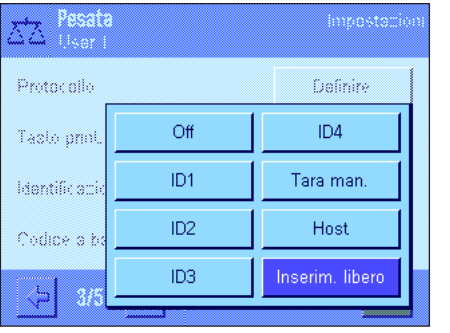

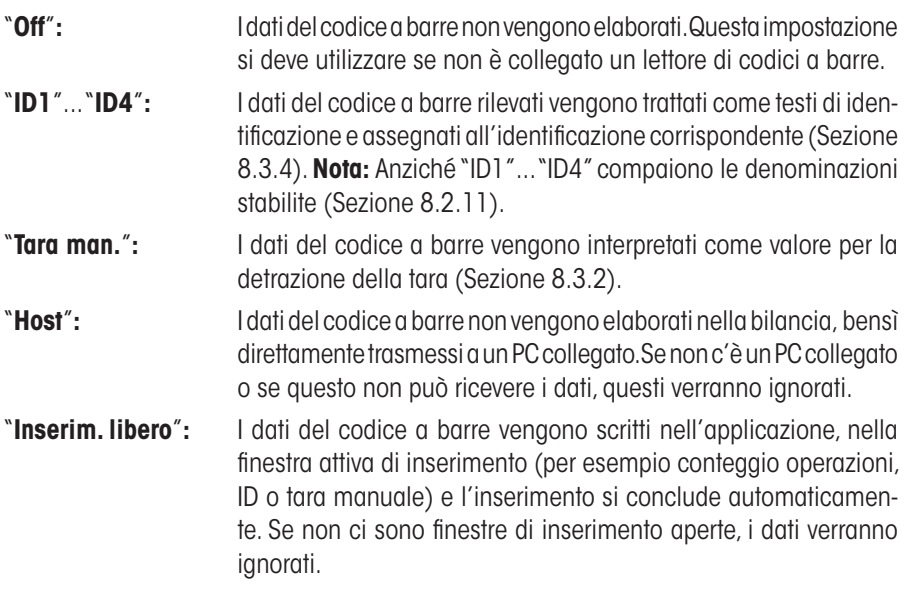

**Impostaz. fabbrica:** "Inserim. libero".

**Nota:** se si collega un lettore di codici a barre alla bilancia, è necessario configurare di conseguenza l'interfaccia nelle impostazioni di sistema (capitolo 6.7).

# **8.2.13 Indicazioni per l'utilizzo dei dati immessi tramite tastiera**

Se alla bilancia è collegata una **tastiera esterna**, in questo menu è possibile stabilire quali dati devono essere elaborati. è possibile scegliere tra le seguenti impostazioni:

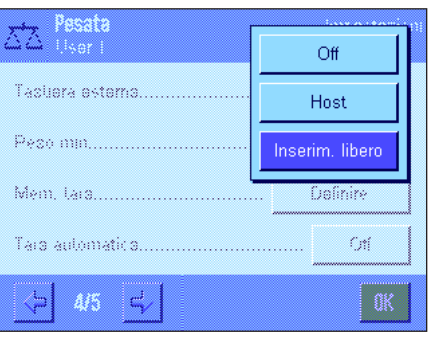

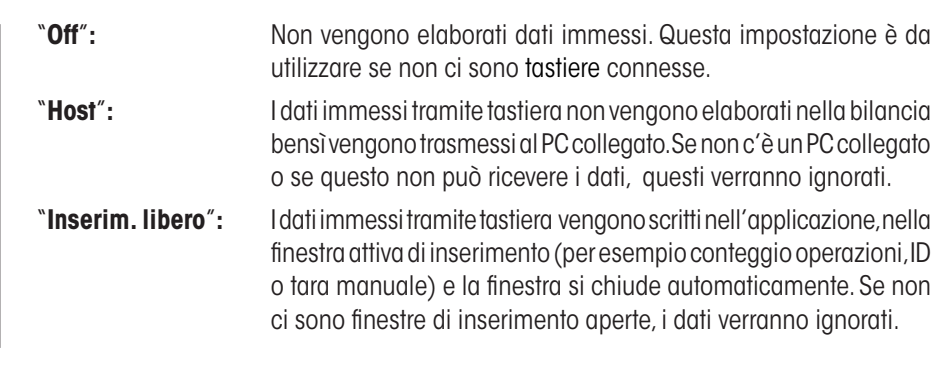

**Impostaz. fabbrica:** "Inserim. libero".

**Nota:** Se si collega una Tastiera esterna alla bilancia, è necessario configurare adeguatamente l'interfaccia nelle impostazioni di sistema (Sezione 6.7).

### **8.2.14 Impostazioni per la funzione "peso minimo"**

**Il menu con le impostazioni per la funzione "peso minimo" è, di default, disattivato e non accessibile. La funzione "peso minimo" deve essere abilitata e programmata da un tecnico dell'assistenza. Se questa funzione è necessaria, ma non è presente nel menu, rivolgersi al rappresentante METTLER TOLEDO**.

La funzione "Peso min." garantisce che i risultati di pesata si mantengano entro certe tolleranze, conformemente a quanto prescritto dal sistema di gestione della qualità.

Il tecnico dell'assistenza, in base alle indicazioni dei vostri criteri di gestione qualità, determinerà, con l'ausilio di masse, i pesi minimi richiesti e li caricherà sulla bilancia. è possibile definire fino a 3 valori di tara con i relativi pesi minimi. Oltre a ciò, il tecnico imposterà i **parametri di pesata** (Sezione 7.3) sulla base dei valori necessari per il rispetto delle tolleranze. **Tali impostazioni non potranno più essere modificate dall'utilizzatore finché la funzione "peso minimo" è attivata.**

Dopo aver completato la programmazione della bilancia, il tecnico rilascia un **Certificato** in cui sono riportate misure come le tolleranze e i relativi valori di tara e pesi minimi del peso iniziale. Se si lavora con la funzione "Peso minimo", si è sicuri che i risultati della pesata corrispondano alle specifiche del certificato e quindi ai criteri di gestione della qualità. Informazioni relative alle operazioni con la funzione "Peso minimo" sono disponibili nella sezione 8.3.6.

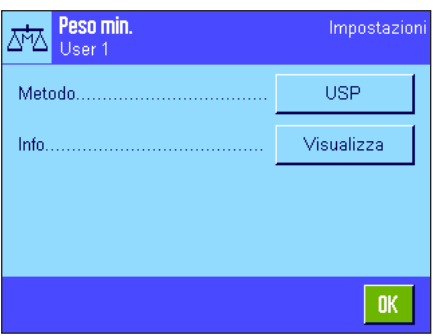

Se la funzione "Peso minimo" è abilitata, è possibile attivarla o disattivarla nel menu. A funzione abilitata, premere il tasto "Definire", e sarà possibile scegliere tra le seguenti opzioni:

"**Metodo**"**:** è la denominazione degli standard di qualità in base ai quali si lavora. Sono disponibili 3 metodi, per esempio "USP", "SOP" e "GLP". **Nota:** Si tratta di denominazioni predefinite; il tecnico le potrà eventualmente modificare in base alle esigenze del cliente, per esempio quando si lavora con metodi interni di gestione della qualità.

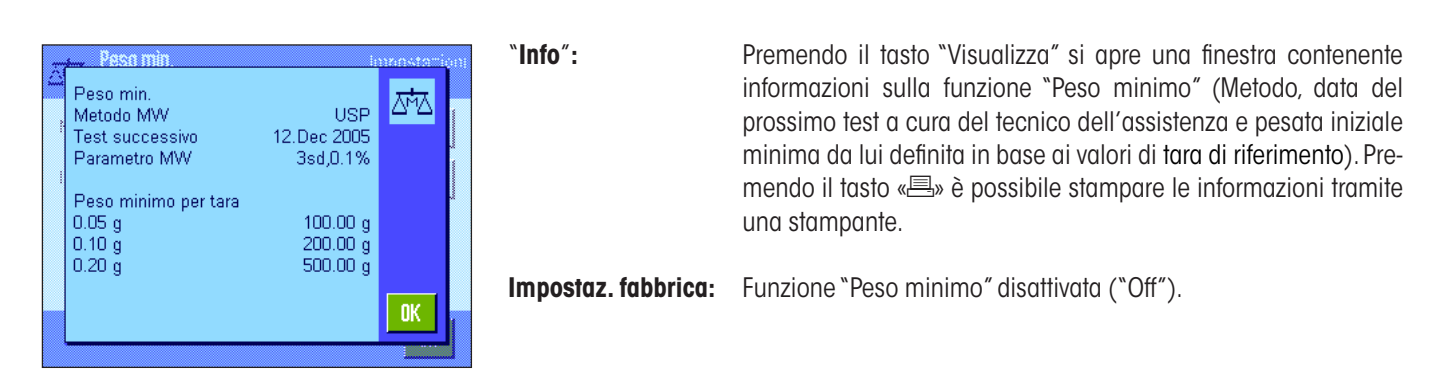

### **8.2.15 Definire e attivare la memoria tara**

In questo menu è possibile definire fino a 10 valori di tara, disponibili premendo il tasto funzione "Mem. tara" (capitolo 8.2.2) e di cui sia possibile modificare l'impostazione.

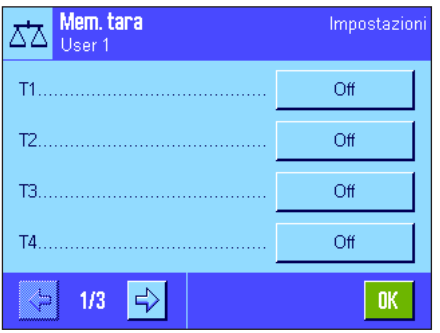

Impostazion Tara 3 ΔZ T3 Nome  $0.00 g$ Valore  $0\mathrm{K}$ 

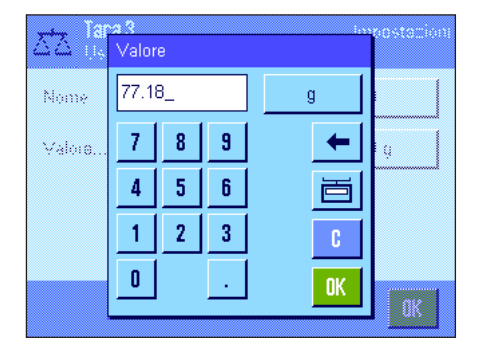

Scegliere la tara memorizzata, che si desidera attivare o disattivare o di cui si desidera modificare la denominazione o il valore di peso. **Nota:** Se la tara in memoria è disattivata ("Off") , non sarà disponibile premendo il tasto "Mem. tara".

Appare una finestra in cui è possibile attivare la tara in memoria desiderata e di cui si può modificare la denominazione e il valore di peso.

Le impostazioni di default delle denominazioni della tara in memoria sono "T1" ... "T10". Queste sono però modificabili in base alle proprie denominazioni, per esempio usando il nome del recipiente di tara.

Per modificare il nome di una tara in memoria, premere il tasto corrispondente. Apparirà un campo di inserimento alfanumerico in cui è possibile inserire il nuovo nome (max. 20 caratteri). La tara memorizzata con la nuova denominazione sarà poi disponibile premendo il tasto "Memoria tara" . **Nota:** Anche se la denominazione può essere di un massimo di 20 caratteri, si consiglia di utilizzare nomi brevi, poiché tramite il tasto funzione "Mem. tara" possono essere visualizzati al massimo 10 caratteri.

Per l'inserimento del valore di peso, premere l'apposito tasto. Appare un campo di inserimento numerico in cui è possibile inserire il valore di tara. **Nota:** In alternativa all'inserimento del valore, si può caricare il recipiente di tara sul piatto di pesata e premere il tasto con il simbolo della bilancia. In questo modo, il peso presente verrà automaticamente rilevato. Informazioni per le operazioni con la tara memorizzata sono disponibili nella sezione 8.3.2.

**Impostaz. fabbrica:** Tutte le tare memorizzate sono disattivate ("Off")

## **8.2.16 Impostazioni per la funzione di tara automatica**

In questo menu si stabilisce se e in che modo la bilancia debba interpretare come tara il primo peso caricato sulla bilancia dopo l'azzeramento. Informazioni per le operazioni con la funzione di tara automatica sono disponibili nella sezione 8.3.2.

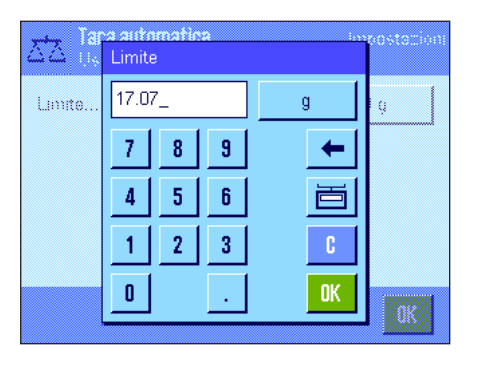

Se si attiva la funzione di "Tara aut." ("On")", premendo il tasto, è possibile stabilire il criterio di peso per la funzione di tara automatica:

"**Limite**"**:** Questo valore definisce quale peso minimo deve essere caricato sul piatto della bilancia, affinché questo venga considerato automaticamente come tara. Se il peso è sotto il limite, non avviene alcun rilevamento automatico nella memoria di tara. **Nota:** In alternativa all'inserimento del valore, si può caricare il recipiente di tara più leggero sul piatto di pesata e, successivamente, premere il tasto con il simbolo della bilancia. In questo modo, tale peso verrà direttamente rilevato come limite.

**Impostaz. fabbrica:** "Off" (funzione di tara automatica disattivata).

### **8.2.17 Impostazioni per SmartSens e ErgoSens**

In questo menu è possibile attivare o disattivare i due sensori senza contatto (SmartSens) in alto a destra e a sinistra del terminale, nonché assegnare una funzione a ogni sensore. Sono disponibili le stesse impostazioni per un massimo di due sensori esterni Ergo-Sens. L'ErgoSens è un sensore esterno disponibile come opzione, la cui funzionalità corrisponde a quella degli SmartSens incorporati. È possibile collegare al massimo 2 ErgoSens esterni alla bilancia.

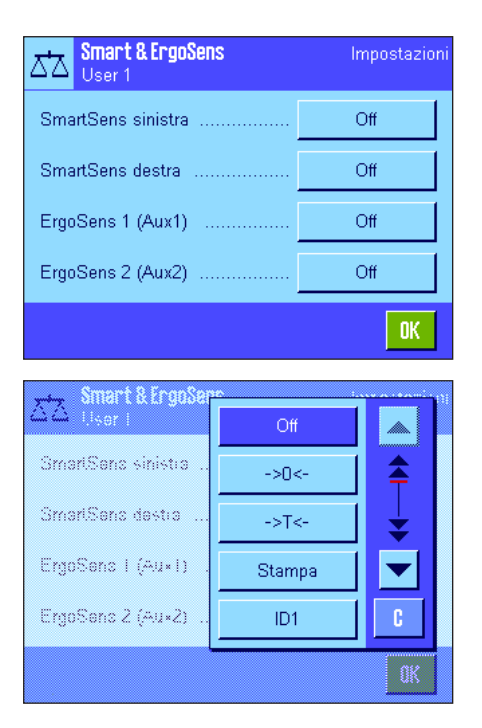

Premendo il tasto corrispondente, è possibile assegnare a ognuno dei 4 sensori una delle seguenti funzioni:

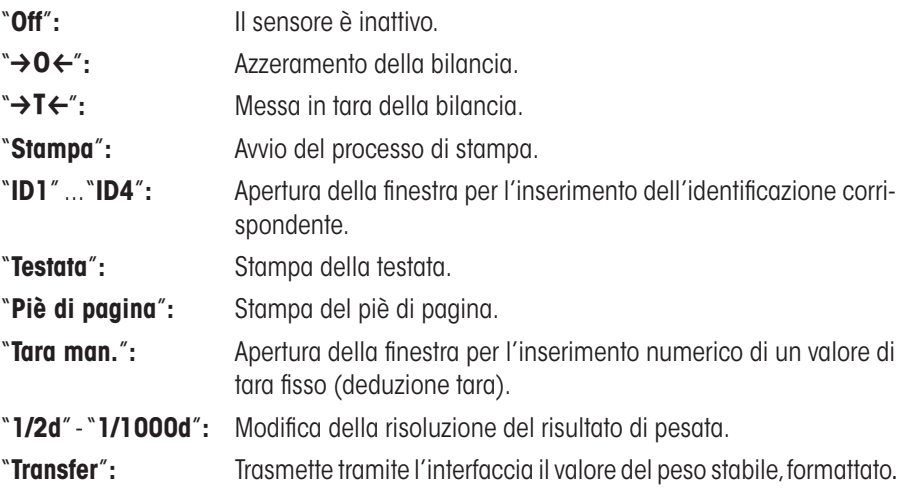

**Nota:** Se viene attivata una funzione che emula un tasto sul terminale, nella barra di stato sotto il sensore corrispondente si illumina il simbolo corrispondente (" $\rightarrow$ 0 $\leftarrow$ ", " $\rightarrow$ T $\leftarrow$ " o " $\equiv$ "). Per tutte le altre impostazioni (che emulano le funzioni omonime), si illumina il simbolo verde "**F**" (funzione). Se il sensore è disattivato, non si illumina nessun simbolo.

**Impostaz. fabbrica:** "Off" per tutti e 4 i sensori.

# **8.3 Lavorare con l'applicazione "Pesata"**

Nella sezione 3 è già stato spiegato come eseguire una pesata semplice. In questa sezione verrà presentato il modo in cui si potranno utilizzare nella pratica le diverse funzioni dell'applicazione "Pesata".

### **8.3.1 Modifica della risoluzione del risultato di pesata**

La bilancia è impostata di default in modo tale che il risultato venga visualizzato con la risoluzione massima per quel preciso modello (conformemente a 1d). Durante le operazioni è possibile modificare in ogni momento la risoluzione del risultato di pesata.

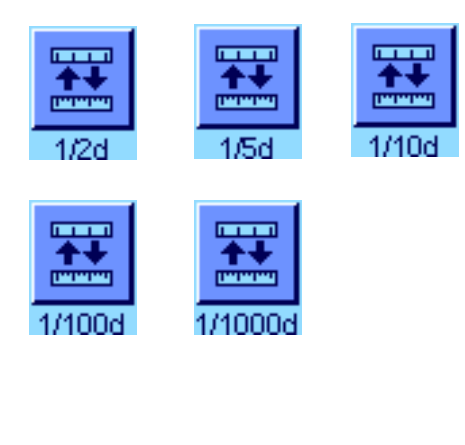

Per poter modificare la risoluzione del risultato, è necessario che il tasto funzione corrispondente sia attivo (Sezione 8.2.2). Con questi tasti funzione è possibile visualizzare il risultato di pesata con una risoluzione inferiore:

"**1/2d**": Mostra l'ultima cifra decimale nella risoluzione a 2 punti

"**1/5d**": Mostra l'ultima cifra decimale nella risoluzione a 5 punti

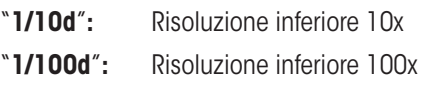

"**1/1000d**"**:** Risoluzione inferiore 1000x

Premendo nuovamente il tasto funzione corrispondente, la bilancia mostra di nuovo il risultato con la risoluzione normale. **Nota:** Questi tasti funzione sono inattivi quando la funzione "Peso minimo" è attiva (Sezione 8.2.14) o quando si lavora con un'unità di pesata libera (Sezione 8.2.7).

### **8.3.2 Opzioni di messa in tara**

Normalmente si determina la tara anche caricando il recipiente di pesata sulla bilancia e, successivamente, premendo il tasto « $\rightarrow$ T $\leftarrow$ ». La vostra bilancia offre però ulteriori opzioni di messa in tara, che agevolano le operazioni quotidiane.

### **Inserimento manuale del valore di tara (deduzione tara o tara manuale)**

Se si lavora per un po' di tempo con lo stesso recipiente, è possibile inserirne il peso manualmente. In questo modo si evita il processo di messa in tara caricando sulla bilancia il recipiente di pesata. Sollevando il recipiente, verrà visualizzato il peso della tara in negativo, rimettendolo sulla bilancia verrà visualizzato lo zero e la bilancia sarà subito pronta per la pesata.

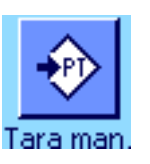

أتوارث Tara man  $17.02$  $\overline{8}$ 9 7  $\overline{4}$ 5  $6\phantom{a}$  $\overline{\mathbf{2}}$ 1 3 I.  $\mathbf{0}$ 9 **NK** ٤  Per inserire una deduzione di tara, occorre attivare il tasto funzione corrispondente (Sezione 8.2.2). Premendo il tasto funzione appare la finestra per l'inserimento del valore di tara.

Inserire il valore di tara desiderato. Verificare l'unità di pesata, che è visualizzata alla destra del valore di tara (le unità libere di pesata non sono disponibili nel caso di inserimento manuale del valore di pesata).

**Nota:** In alternativa all'inserimento del valore, si può caricare il recipiente di tara corrispondente sul piatto di pesata e, successivamente, premere il tasto con il simbolo della bilancia. Attendere fino a quando il peso è stabile, prima di rilevarlo premendo "OK".

Dopo l'inserimento del valore, premere "OK" per attivare la deduzione di tara.

Il valore per la deduzione di tara rimane memorizzato fino a quando non viene immesso un nuovo valore, fino a quando non si preme il tasto « $\rightarrow$  0  $\leftrightarrow$  o « $\rightarrow$  T $\leftrightarrow$ » o si spegne la bilancia.

### **Utilizzo della funzione di tara automatica**

è possibile configurare la bilancia in modo che rilevi automaticamente come tara il primo peso che viene caricato. Per poter usufruire della funzione di "Tara aut.", questa deve essere attivata nel menu (Sezione 8.2.16).

Per avviare la messa in tara automatica, premere il tasto  $\Leftrightarrow$ **O** $\Leftrightarrow$  (altrimenti il rilevamento automatico della tara non funziona). Successivamente, mettere il recipiente vuoto sul piatto. Non appena il peso è stabile, esso verrà rilevato come tara, verrà visualizzato lo zero e apparirà il simbolo "Netto". Ora è possibile iniziare la pesata. Sollevando il contenitore pieno, il simbolo "Netto" si spegne e il valore di tara salvato viene cancellato.

### **Lavorare con la memoria tara**

Tara1

Tara2

Tara3

Tara4

ToroS

Pesat

۹

Se si lavora con diversi recipienti, è possibile memorizzarne i pesi, che si possono poi richiamare in ogni momento toccando un tasto durante i processi di pesata. Si possono definire fino a 10 tare memorizzate..

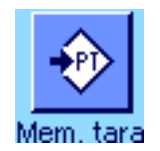

na isaa mma

TaraR

Toro7

Tara8

Tara9

Toro10

Per poter utilizzare la tara memorizzata, occorre attivare il tasto funzione "Mem. tara" (Sezione 8.2.2) e occorre attivare e definire le tare memorizzate desiderate (Sezione 8.2.15).

Premendo il tasto funzione "Mem. tara" appare una finestra per selezionare la tara memorizzata desiderata. Le denominazioni della tara corrispondono a quelle definite nel menu (le denominazioni sotto indicate "Tara1" ..."Tara10" sono un esempio).

l valore di tara rimane attivo fino a quando non verrà selezionata una nuova tara memorizzata, fino a quando non verrà premuto il tasto « $\rightarrow$  0  $\leftrightarrow$ » o « $\rightarrow$  T $\leftrightarrow$ », si cambi applicazione, si scelga un altro profilo utente o si spenga la bilancia.

### **8.3.3 Lavorare con il conteggio operazioni**

Il conteggio operazioni mette un numero davanti a ciascun valore del peso sullo scontrino. Tale numero viene aumentato di 1 ogni volta che si effettua una nuova stampa automatica.

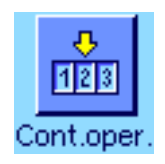

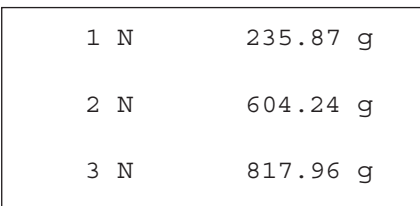

Al fine di poter lavorare con il conteggio operazioni, il tasto funzione corrispondente deve essere attivato (Sezione 8.2.2). **Nota**: per le operazioni con il conteggio operazioni si consiglia di attivare anche il campo info corrispondente (capitolo 8.2.4), in modo da essere sempre aggiornati sullo stato attuale del conteggio operazioni.

Se si preme il tasto funzione, comparirà un campo di inserimento numerico, in cui è possibile stabilire il valore di partenza per il conteggio operazioni. Il valore di default è 0, ossia il conteggio operazioni è disattivato. Se si vuole attivare il conteggio, è necessario immettere un valore di partenza da 1 a 999.

Ogni volta che si effettua la stampa con il tasto «昌» un conteggio operazione viene aggiunto davanti ai valori del peso e viene poi aumentato di 1 ad ogni nuova stampa. Se il conteggio ha raggiunto il limite massimo di 999, allora la numerazione ricomincia da 1.

**Nota:** Il conteggio operazioni funziona anche con la stampa automatica dello scontrino (Sezione 8.2.5).

Pesata<br>User 1

Δħ

Cliente Ordine Lotto Campione

Q

egol, in

### **82**

### **8.3.4 Lavorare con gli identificativi**

Gli identificativi sono testi descrittivi per singoli processi di pesata, che consentono l'assegnazione precisa del materiale di pesata a determinate operazioni o clienti. Gli identificativi vengono stampati sullo scontrino (o possono essere trasmesse a un PC connesso).

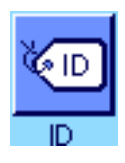

23. Mar 2004 13:49

ថ⊡

 $0.00<sub>g</sub>$ 

Per poter lavorare con gli identificativi è necessario attivare il tasto funzione "ID" (Sezione 8.2.2). Con questo tasto funzione è possibile richiamare un massimo di 4 identificativi. **Nota:** Se gli ID sono disattivati, il tasto funzione è visualizzato in grigio e non lo si può premere. In questo caso è necessario prima attivare gli ID (Sezione 8.2.11), e successivamente utilizzare gli identificativi .

I 4 identificativi sono denominati di default con "ID1", "ID2", "ID3" e "ID4". è possibile sostituire tali denominazioni con titoli diversi in base agli specifici utilizzi (Sezione 8.2.11). Le denominazioni selezionate (per esempio "Cliente" per ID1,"Ordine" per ID2, "Lotto" per ID3 e "Campione" per ID4) restano disponibili al tasto funzione "ID".

Per lavorare con gli identificativi si consiglia di attivare anche i campi info corrispondenti (Sezione 8.2.4). I campi info portano la denominazione che è stata scelta per i 4 identificativi .

L'esempio qui accanto mostra il display della bilancia dopo l'attivazione del tasto funzione ID e dei campi info ID.

L'esempio pratico di lavoro qui accanto si basa sulle denominazioni per l'ID come sono definite dal modello qui sopra.

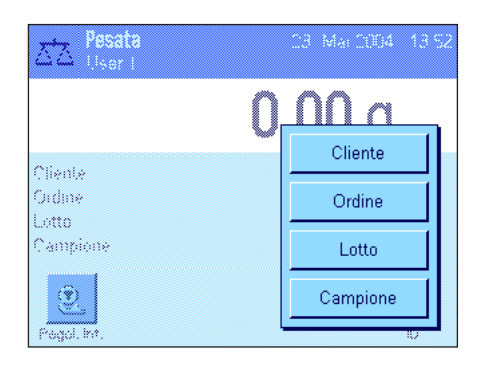

Se si vuole eseguire un ordine per un cliente all'interno dell'applicazione, premere il tasto funzione "ID". Successivamente, scegliere l'identificativo di cui si vuole inserire il testo (es. "Cliente").

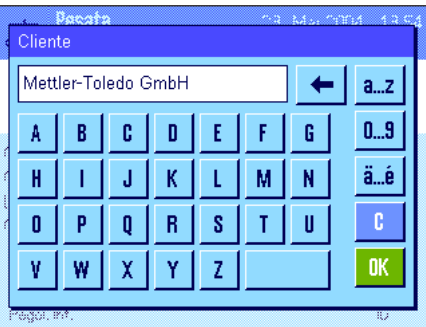

Compare un campo per immettere il nome del cliente (vedi illustrazione qui accanto). Immettere il nome e confermare con "OK".

Dopo aver premuto il tasto funzione "ID" e aver selezionato l'"ordine" comparirà un campo analogo per immettere la denominazione dell'ordine e dopo aver premuto il tasto funzione "ID" e aver scelto l'ID "Lotto" e "Campione" sarà possibile indicare la denominazione del lotto. Ciascun identificativo non potrà superare i 24 caratteri.

23. Mar 2004 13:58 Pesata ದ∆ User 1  $0.00<sub>g</sub>$ Cliente Mettler-Toledo GmbH Ordine MT-18/2004 18/2B Lotto.  $1/4$ Campione  $\circledcirc$  $\sqrt[4]{10}$ Regol. int  $\overline{p}$ ------- Pesata 23.Mar 2004 12:10 Cliente Mettler-Toledo GmbH Ordine MT-18/2004 Lotto 18/2B Campione 1/4 N 242.83 g T 20.76 g B 263.59 g

Una volta immessi tutti i dati è possibile controllare ancora una volta le identificazioni selezionate utilizzando i campi info sul display.

Tutti i testi relativi agli identificativi restano in memoria finché non vengono sostituiti.

Se lo scontrino di pesata è stato definito specificando che si dovranno stampare anche gli identificativi (Sezione 8.2.8), allora verranno stampati sia le denominazioni stabilite come ID (es. "cliente") sia il testo indicato (es. "Mettler-Toledo GmbH"). L'illustrazione qui accanto mostra uno scontrino con gli identificativi in base all'esempio.

### **8.3.5 Pesata in base a un valore nominale**

L'applicazione "Pesata" offre funzioni aggiuntive che facilitano la pesata sulla base di un peso nominale stabilito.

# Nominale Toller. Toller

### **Impostazioni di base**

Per poter inserire un peso nominale e le relative tolleranze, occorre attivare i tasti indicati a fianco (Sezione 8.2.2). Per poter visualizzare sul display i valori definiti è possibile, all'occorrenza, attivare anche i campi informazione corrispondenti (Sezione 8.2.4).

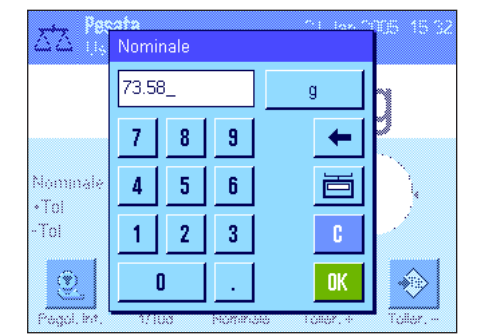

#### **Processo di lavoro**

Premere il tasto funzione "**Nominale**", per inserire il peso prescelto. Inserire il valore nominale prescelto.Verificare le unità di pesata, che appaiono alla destra del valore nominale. Premendo l'unità di pesata appare un elenco delle unità di pesata disponibili. **Nota:** Le unità non vengono convertite automaticamente; se è stato inserito un valore in una determinata unità, il valore rimarrà presente anche se viene modificata l'unità di pesata. Dopo l'inserimento del valore, premere "**OK**" per attivare il peso nominale.

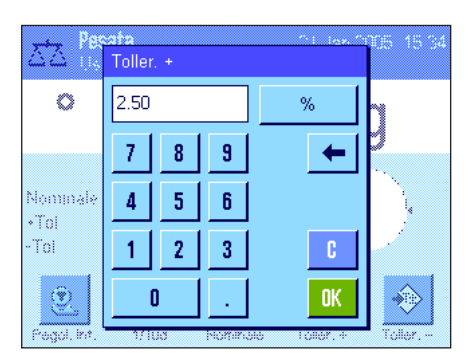

Con i tasti funzione "**Toller.+**" e "**Toller.–**", è possibile stabilire l'accuratezza con cui si effettua la pesata. La finestra di inserimento è uguale a quella del peso nominale. All'origine, i valori di tolleranza sono impostati su 2,5%. Al posto del valore percentuale è anche possibile inserire una tolleranza assoluta espressa in un'unità prescelta (per esempio "g"). Dopo l'inserimento del valore, premere "**OK**" per attivare la tolleranza.

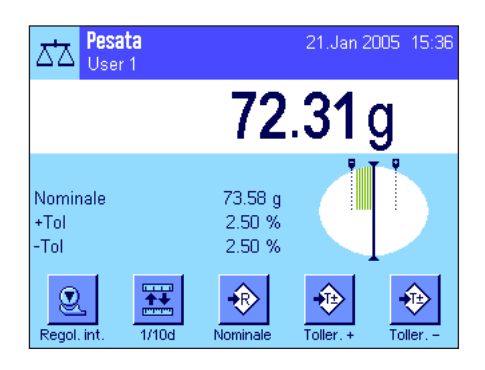

Una volta inseriti il valore nominale e le tolleranze, sul display appare la guida grafica per i dosaggi ("SmartTrac") con i limiti di tolleranza, utile per il dosaggio sulla base del valore nominale: È possibile dosare i campioni approssimativamente fino al raggiungimento della tolleranza minima, per poi, all'occorrenza, dosare accuratamente fino al valore nominale.

### **8.3.6 Lavorare con la funzione "Peso minimo"**

La funzione "Peso minimo" garantisce che i risultati di pesata rimangano entro le tolleranze stabilite, conformemente al vostro sistema di gestione della qualità. Questa funzione deve essere abilitata e programmata da un tecnico dell'assistenza. Per poter lavorare con la funzione "Peso minimo", occorre attivarla in questo menu (Sezione 8.2.14). Non appena la funzione diventa attiva, sul display, sopra il risultato di pesata, appare un piccolo simbolo del peso "<". Si consiglia di attivare anche i tre campi info "Peso min.", "Rif. tara" e "Tara" (Sezione 8.2.4).

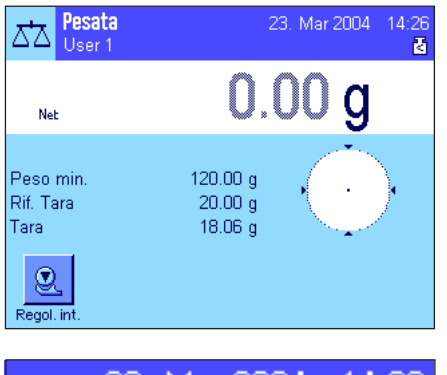

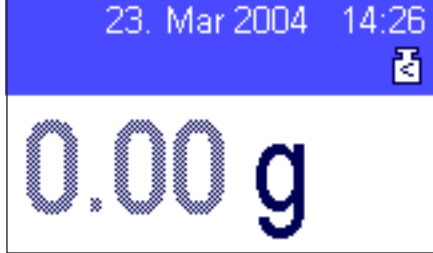

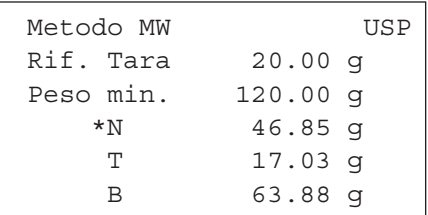

Premere il tasto « $\rightarrow$ 0 $\leftarrow$ » per azzerare il display. Mettere la tara (recipiente di pesata) sul piatto di pesata e premere il tasto  $\leftrightarrow$ **T** $\leftrightarrow$  per mettere in tara la bilancia. La bilancia determina il valore di tara e lo visualizza nel campo info "Tara". Vicino al peso appare il simbolo "**Net**" (peso netto).

Nel campo info "Peso min.." appare il peso minimo iniziale richiesto per la tara attuale (nell'esempio a fianco, 120.00g). Inoltre, il valore di riferimento della tara (che determina il peso minimo iniziale) sarà visualizzato nel campo info "Rif. tara". **Nota:** nel caso in cui il tecnico dell'assistenza abbia programmato più di una tara di riferimento (e i rispettivi pesi minimi), il valore visualizzato varierà automaticamente in base al campo a cui corrisponde la tara attuale. Contemporaneamente varierà anche il peso minimo necessario.

Nella figura a fianco, il piccolo **simbolo del peso** sopra il risultato di pesata (icona di stato) e le cifre **grigie** del valore di peso segnalano che il peso minimo non è ancora stato raggiunto e che il valore di peso non rientra nelle tolleranze previste dal sistema di gestione della qualità.

Caricare sulla bilancia il materiale da pesare. Non appena il peso minimo viene raggiunto, il risultato di pesata viene visualizzato in cifre **scure e ben leggibili** e il piccolo simbolo del peso sopra il risultato scompare.

Tramite il tasto «F» è possibile stampare il risultato di pesata. La figura a fianco mostra una sezione dello scontrino di esempio, in cui è possibile vedere i dati della funzione "Peso min." (Metodo, Tara di riferimento e peso minimo richiesto) e i valori di peso attuali. L'asterisco alla sinistra del peso netto segnala che il peso minimo come da esempio sopraindicato non è stato raggiunto e non è sufficiente in confronto a quanto previsto dal sistema di gestione della qualità.

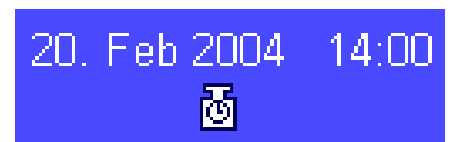

#### **Nota**

Se sul display in alto a destra (sotto a data e ora) appare l'icona di stato indicata a fianco (piccolo simbolo del peso con orario), è il momento di eseguire il test della funzione "Peso minimo". Rivolgersi al servizio assistenza METTLER TOLEDO affinché un tecnico possa eseguire il test appena possibile.

# **8.4 Regolazione della bilancia e verifica della regolazione**

La bilancia è stata impostata di default dalla fabbrica sulla regolazione automatica ProFACT. ProFACT regola la bilancia in modo completamente automatico sulla base di criteri predefiniti. è tuttavia possibile effettuare una regolazione e/o un' autodiagnosi manuale in qualsiasi momento e/o verificarla con una massa esterna o interna.

Per le descrizioni seguenti si premette che i tasti funzione per la regolazione e il test siano attivati (Sezione 8.2.2).

### **8.4.1 La regolazione automatica ProFACT**

ProFACT regola la bilancia in modo completamente automatico, per mezzo di un criterio impostato in base alla temperatura (Sezione 6.3.2).

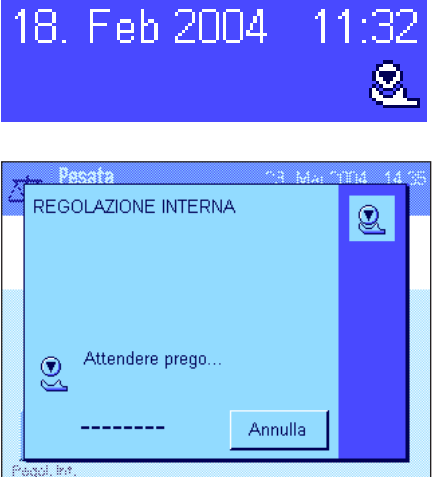

Non appena tale criterio di temperatura o di tempo viene soddisfatto (Sezione 5.3.2), compare a destra sul display, sotto l'orario, il piccolo simbolo di ProFACT (icona di stato). La bilancia indica di effettuare una regolazione ProFACT. **Nota:** Nelle prime 24 ore dopo il collegamento alla rete, ProFACT viene eseguito diverse volte, indipendentemente dal criterio selezionato.

Non appena scaricata la bilancia e se non viene premuto alcun tasto per almeno 2 minuti, la regolazione avviene in modo automatico. Durante la regolazione si illumina una finestra che informa sullo svolgimento del processo di regolazione. I simboli sono animati, in questo modo è possibile seguire visivamente il processo di regolazione. Nel caso in cui si stia già lavorando con la bilancia nel momento stabilito per la regolazione, è possibile terminare ProFACT premendo il tasto "**Annulla**". La bilancia avvierà la regolazione nuovamente alla prossima occasione.

Una volta conclusa la regolazione, la bilancia torna automaticamente all'applicazione. A seconda delle impostazioni, la regolazione ProFACT verrà automaticamente stampata (Sezione 6.3.2). Le informazioni aggiuntive da stampare vengono stabilite nelle impostazioni per lo scontrino di regolazione e test (Sezione 6.3.7). Nella sezione 8.4.6 è disponibile uno scontrino di esempio.

### **8.4.2 Regolazione con massa interna**

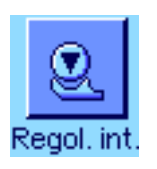

Premendo questo tasto funzione si attiva una regolazione della bilancia tramite massa di regolazione incorporata. Questa può avvenire in un momento stabilito.

è possibile sentire la massa interna che viene meccanicamente messa in posizione e poi rimossa. Durante la regolazione, si illumina la finestra qui accanto come accade durante la regolazione ProFact (vedi sopra).

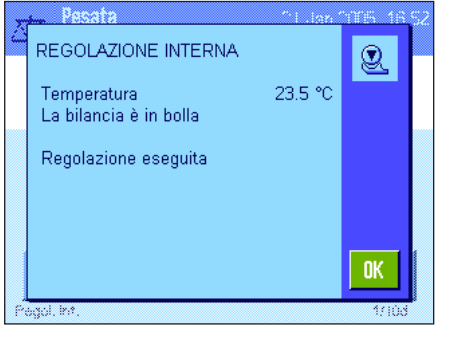

Al termine del processo compare uno dei due messaggi seguenti:

**La regolazione si è conclusa correttamente.** Premere"**OK**" per tornare all'applicazione.

Nel caso in cui sia collegata una stampante, la regolazione verrà stampata automaticamente in base alle indicazioni che sono state selezionate nelle impostazioni di sistema per lo scontrino della regolazione (Sezione 6.3.7). Nella sezione 8.4.6 è disponibile un modello di scontrino.

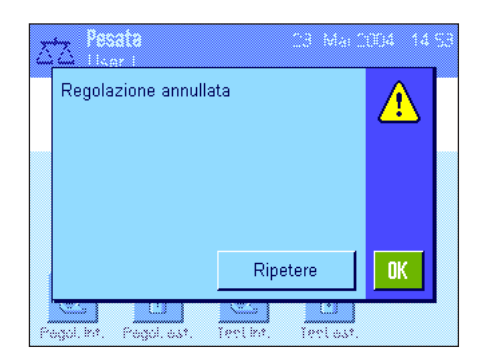

**Durante la regolazione si è verificato un errore e il processo è stato bloccato.** Questo messaggio compare anche se si decide di interrompere la regolazione. è possibile ripetere il processo di regolazione o tornare all'applicazione premendo "**OK**".

### **8.4.3 Regolazione con massa esterna**

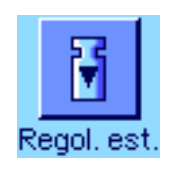

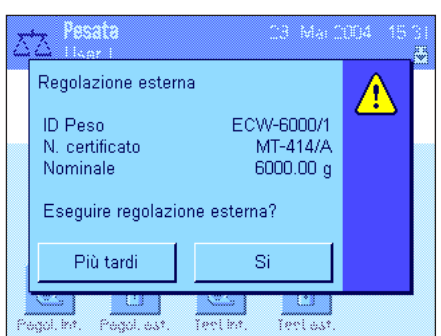

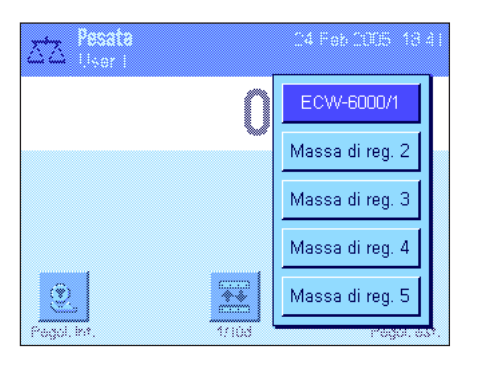

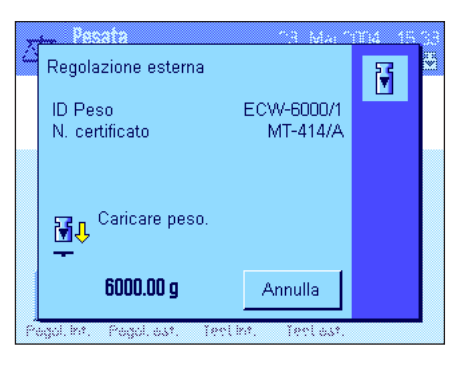

Selezionando questo tasto funzione si avvia una regolazione della bilancia con massa di regolazione esterna. Tale processo può essere avviato in qualsiasi momento; è possibile anche stabilire nelle impostazioni di sistema, che la bilancia, in un determinato giorno della settimana e in un determinato orario, richieda l'avvio del processo di regolazione (Sezione 6.3.3). **Nota:** A seconda delle norme specifiche del paese la regolazione con massa esterna potrebbe, in alcune situazioni, non essere disponibile nelle bilance omologate.

**Solo nel caso di regolazione automatica esterna**: se nelle impostazioni di sistema è stato stabilito che la bilancia richieda l'avvio del processo di regolazione (Sezione 6.3.3), all'ora prestabilita verrà visualizzata la finestra qui a fianco. Se si desidera avviare la regolazione, premere "**Si**", per far partire il processo di regolazione spiegato di seguito. Se invece si preme "**Più tardi**", vi verrà richiesto di nuovo, dopo 15 minuti, l'avvio della regolazione. Per la regolazione automatica esterna viene sempre utilizzata l'ultima massa di regolazione selezionata. **Nota:** Il piccolo simbolo del peso (icona di stato) visualizzato sul display per la regolazione automatica esterna, si spegne a regolazione avvenuta con successo o in caso si decida definitivamente, alla seconda richiesta, di non effettuare la regolazione ("**No**").

Dopo aver premuto il tasto funzione "Regol. est." appare un elenco delle varie masse di regolazione selezionabili. **Nota**: nella figura a fianco sono visualizzate le masse di regolazione con le denominazioni originali di fabbrica tranne la prima, a cui è stata assegnato un nome specifico (capitolo 6.3.4).

Quando si avvia il processo di regolazione vi verrà richiesto di caricare la massa di regolazione. Se disponibili, verranno visualizzati gli ID e il numero di certificato della massa corrispondente. Il valore di peso lampeggerà sul bordo inferiore della finestra.

**Importante:** è necessario assicurarsi di aver posto la massa corretta, altrimenti il processo di regolazione potrebbe essere interrotto con un messaggio d'errore. La massa di regolazione può essere stabilita nelle impostazioni di sistema (capitolo 6.3.4).

**Nota:** Premendo "**Annulla**" è possibile interrompere il processo di regolazione in qualsiasi momento.

Boost Ų Regolazione esterna 附 ID Peso ECW-6000/1 MT-414/A N. certificato Togliere peso 団分  $0.00<sub>9</sub>$ Annulla Parkel and xt. 3 Regolazione esterna  $\overline{\mathbf{N}}$ 25.6 °C Temperatura ID Peso ECW-6000/1 N. certificato MT-414/A Nominale 6000.00 g La bilancia è inclinata. Regolazione eseguita

Dopo aver posto sulla bilancia la massa richiesta, il processo di regolazione proseguirà in automatico. Al termine di tale processo, all'utente verrà richiesto di rimuovere la massa. Togliere la massa di regolazione dal piatto della bilancia.

La bilancia conferma il buon esito della regolazione. Premere "**OK**", per tornare all'applicazione.

Nel caso in cui sia collegata una stampante alla bilancia, la regolazione verrà automaticamente stampata in base alle indicazioni selezionate nelle impostazioni di sistema per lo scontrino della regolazione (Sezione 6.3.7). Nella sezione 8.4.6 è disponibile un modello di scontrino.

Nel caso in cui si verifichi un errore nella regolazione, comparirà un messaggio corrispondente, analogo a quello che compare per la regolazione con massa interna (vedi capitolo precedente).

### **8.4.4 Verifica della regolazione con massa interna**

0K

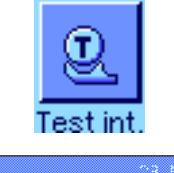

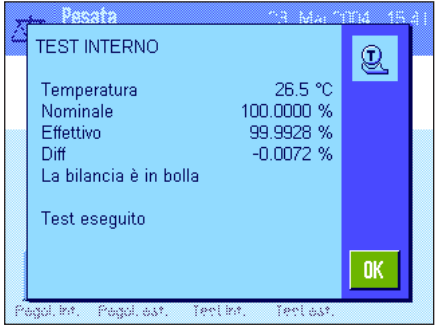

Premendo questo tasto funzione è possibile verificare la correttezza della regolazione della bilancia se si è utilizzata una massa interna. Lo svolgimento della verifica è analogo a quello della regolazione con massa interna (Sezione 8.4.2).

Il buon esito della verifica è confermato dalla finestra qui accanto. Se è collegata una stampante, la verifica viene stampata automaticamente in base alle indicazioni selezionate nelle impostazioni di sistema per lo scontrino di verifica (Sezione 6.3.7). Nella sezione 8.4.6 è disponibile un esempio.

Se la verifica è stata interrotta a causa di un errore, compare un messaggio corrispondente.

Test esterno

Temneratura **ID** Peso

N. certificato

La bilancia è in bolla

Nominale Effettivo

Diff

#### **88**

### **8.4.5 Verifica della regolazione con massa esterna**

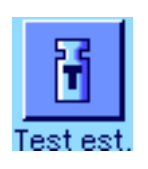

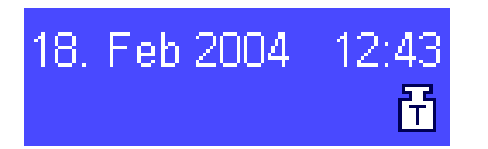

Premendo questo tasto funzione è possibile verificare la correttezza della regolazione della bilancia se si è utilizzata una massa esterna. è possibile effettuare in ogni momento quest'operazione..

è possibile anche stabilire, nelle impostazioni di sistema, che la bilancia, in un determinato giorno della settimana e in un determinato orario, richieda l'avvio del processo di regolazione tramite massa esterna (Sezione 6.3.5). In questo caso, il piccolo simbolo del peso (icona di stato) per la verifica automatica della regolazione rimarrà illuminato fino alla conclusione della verifica o in caso si decida definitivamente, alla seconda richiesta, di non effettuare la regolazione

Lo svolgimento della verifica è analogo a quello della regolazione con massa esterna (Sezione 8.4.3).

Una volta conclusa la verifica, comparirà la finestra a fianco. Se alla bilancia è collegata una stampante, la verifica verrà inserita automaticamente nello scontrino in base alle indicazioni selezionate nelle impostazioni di sistema per lo scontrino di verifica (Sezione 6.3.7). Nella sezione 8.4.6 è disponibile un esempio.

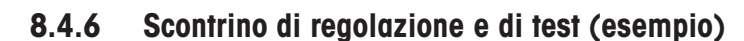

吊

0K

26.4 °C

ETW-2000/1

MT-806/5  $2000.00 g$ 

1999.86 g

 $-0.14$  g

#### **Scontrino di una regolazione interna o ProFACT Scontrino di una regolazione esterna**

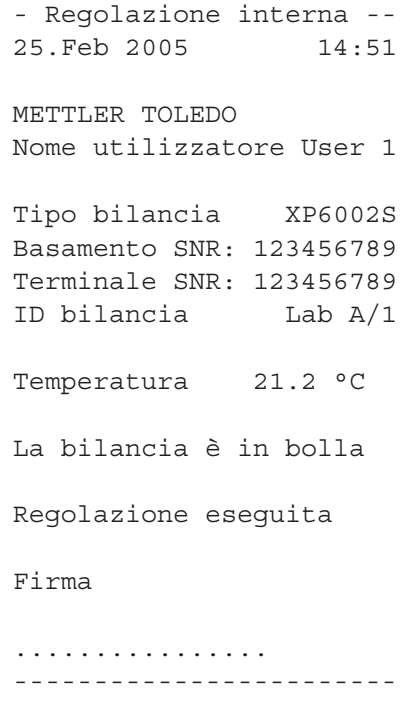

Nota: Nella regolazione eseguita con ProFACT non verrà stampata alcuna firma.

```
- Regolazione esterna --
25.Feb 2005 15:36
METTLER TOLEDO
Nome utilizzatore User 1
Tipo bilancia XP6002S
Basamento SNR: 123456789
Terminale SNR: 123456789
ID bilancia Lab A/1
ID Peso ECW-6000/1
N. certificato MT-414/A
Temperatura 20.8 °C 
Nominale 6000.00 g 
La bilancia è in bolla 
Regolazione eseguita
Firma
........................
------------------------
```

```
----- Test interno -----
25.Feb 2005 15:41
METTLER TOLEDO
Nome utilizzatore User 1
Tipo bilancia XP6002S
Basamento SNR: 123456789
Terminale SNR: 123456789
ID bilancia Lab A/1
Temperatura 19.8 °C 
Nominale 100.0000 % 
Effettivo 99.9981 % 
Diff -0.0019 %La bilancia è in bolla 
Test eseguito
Firma
........................
------------------------
```
#### **Scontrino test interno Scontrino test esterno**

```
----- Test esterno -----
25.Feb 2005 15:50
METTLER TOLEDO
Nome utilizzatore User 1
Tipo bilancia XP6002S
Basamento SNR: 123456789
Terminale SNR: 123456789
ID bilancia Lab A/1
ID Peso ETW-2000/1
N. certificato MT-806/5
Temperatura 20.2 °C 
Nominale 2000.00 g 
Effettivo 1999.90 g 
Diff -0.10 g 
La bilancia è in bolla 
Test eseguito
Firma
........................
------------------------
```
# **9 L'applicazione "Statistica"**

Nella presente sezione viene illustrata l'applicazione "Statistica" e vengono fornite informazioni sull'uso pratico dell'applicazione e le relative possibilità di impostazione. **Si noti che tutte le impostazioni per l'applicazione "Statistica" vengono memorizzate nel profilo utente attivo, in modo che ciascun utilizzatore possa effettuare le proprie impostazioni anche per questa applicazione. Sarà quindi necessario accertarsi per prima cosa che sia stato selezionato il profilo utente desiderato.**

# **9.1 Introduzione all'applicazione "Statistica"**

L'applicazione "Statistica" offre fondamentalmente le stesse possibilità dell'applicazione "Pesata", prevede però impostazioni e funzioni aggiuntive per i rilevamenti statistici e per la valutazione di pesate in serie. Di seguito vengono illustrate in dettaglio solo le impostazioni che si discostano dall'applicazione "Pesata".

**Nota:** Se si utilizza la statistica con l'interfaccia-relè LC-I/O oppure con l'alimentatore automatico LV11, prestare attenzione alle informazioni contenute nella "**Guida alle Soluzioni**" disponibile su Internet (www.mt.com/xp-precision).

# **9.2 Scelta dell'applicazione**

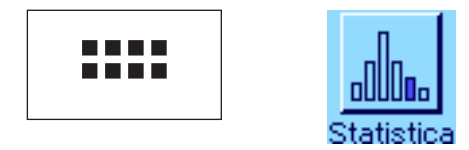

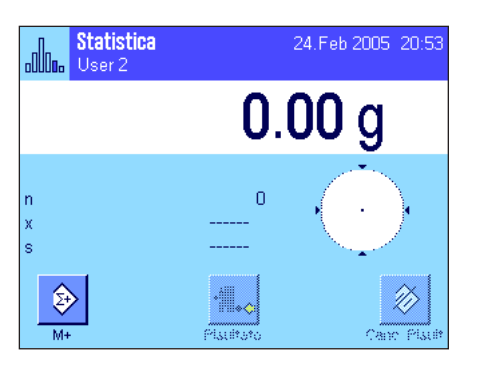

Nel caso l'applicazione "Statistica" non fosse già attiva, premere il tasto «....». Premere sul simbolo dell'applicazione nella finestra di selezione.

Dopo la scelta dell'applicazione appare quanto indicato a lato. I tasti funzione e i campi informazione specifici della statistica sono attivati all'origine. è possibile adattare queste impostazioni alle esigenze personali, seguendo le istruzioni nei capitoli seguenti. **Nota:** Entrambi i tasti funzione "Risultato" e "Canc. risultato" sono disattivati perciò sono visualizzati in grigio, poiché la statistica a questo punto non contiene alcun valore.

# **9.3 Impostazioni dell'applicazione "Statistica"**

 Tramite il tasto «E» sono disponibili diverse impostazioni specifiche per la statistica, con cui è possibile adattare l'applicazione alle esigenze individuali.

# **9.3.1 Descrizione generale**

A parte qualche eccezione, le possibilità di impostazione dell'applicazione "Statistica" sono identiche a quelle dell'applicazione "Pesata" (Sezione 8.2). Qui di seguito sono descritte solo le impostazioni differenti, che riguardano le seguenti pagine di menu:

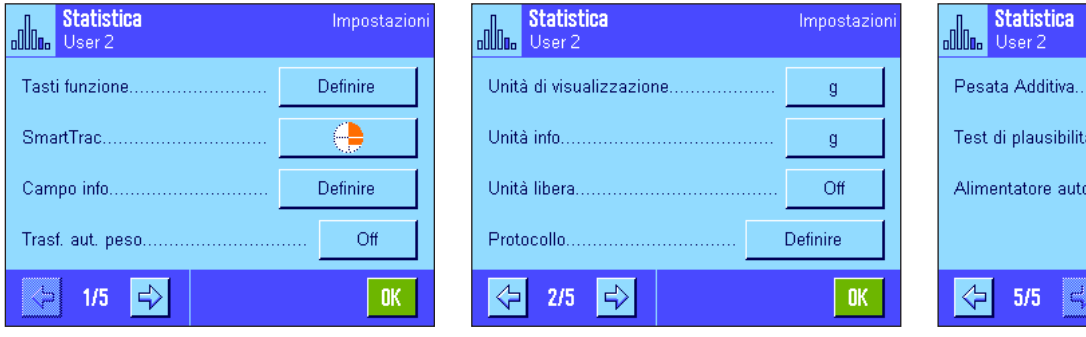

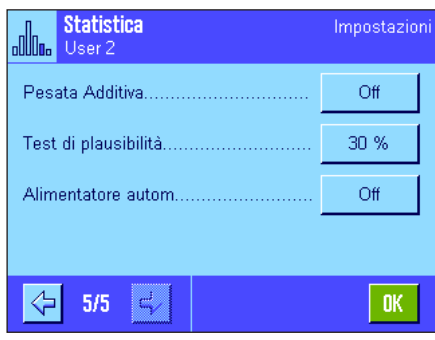

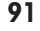

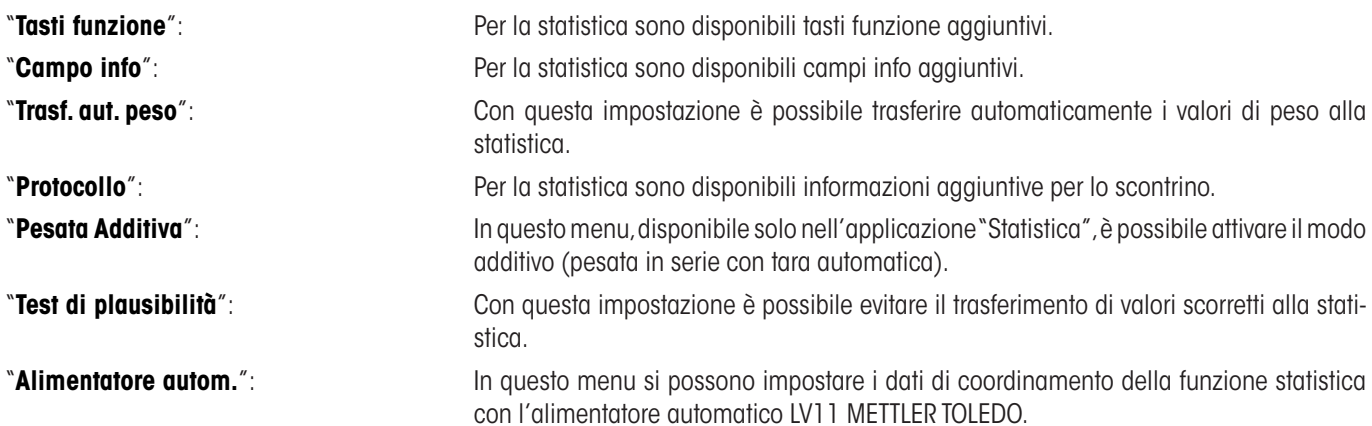

Nelle seguenti sezioni vengono illustrate dettagliatamente le impostazioni specifiche dell'applicazione "statistica".

### **9.3.2 Tasti funzione specifici per l'utilizzo della statistica**

Nel menu tasti funzione è possibile attivare i seguenti tasti funzione specifici per l'utilizzo della statistica:

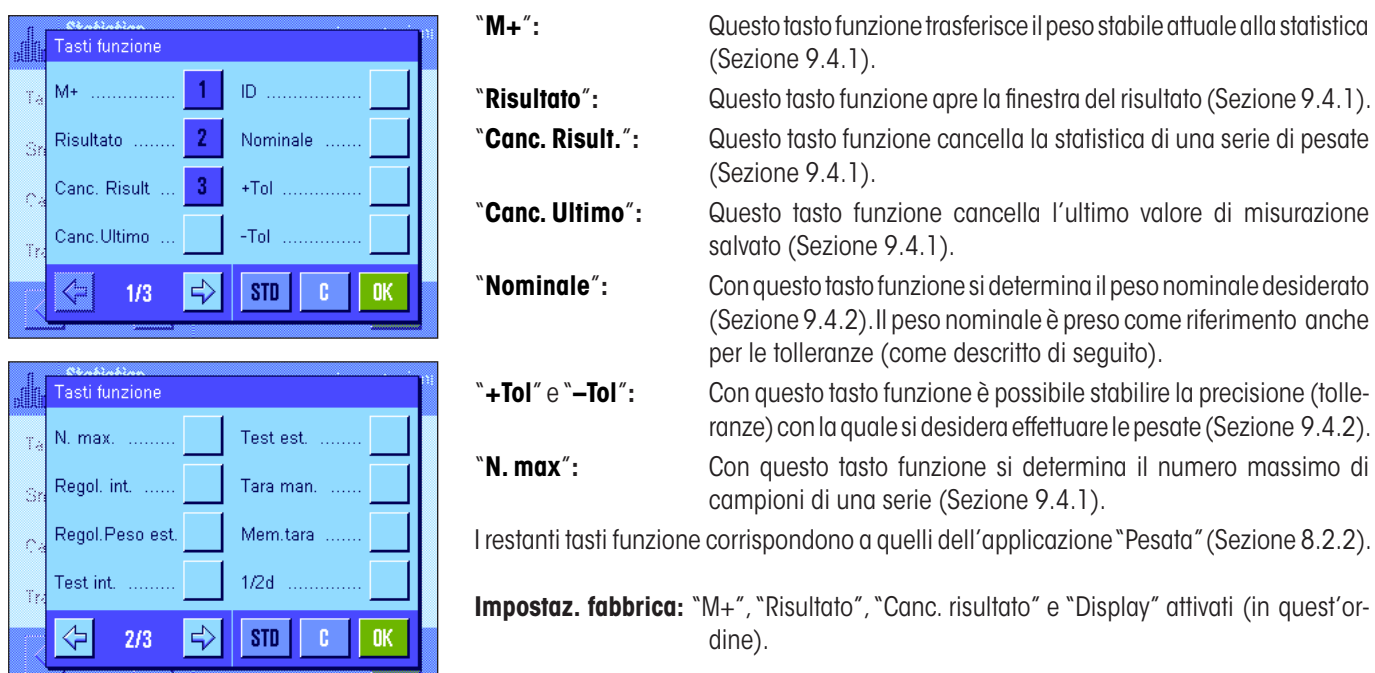

### **9.3.3 Campi informazione specifici della statistica**

Nel menu dei campi informazione sono a disposizione le seguenti impostazioni per la **visualizzazione di valori statistici**:

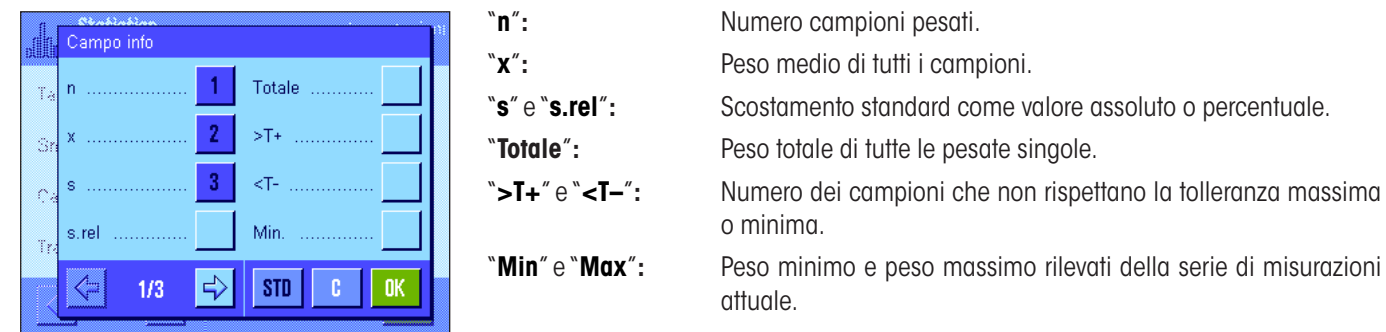

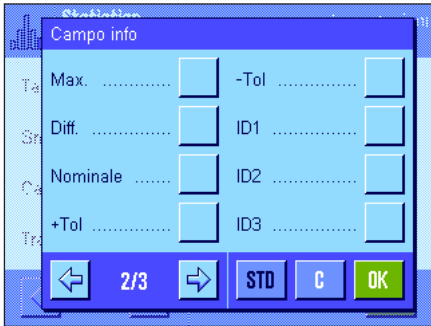

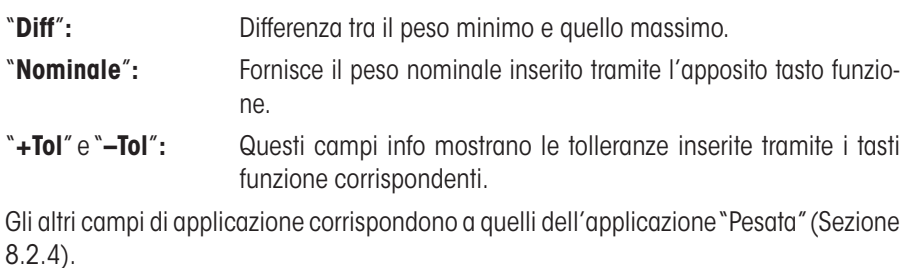

**Impostaz. fabbrica:** "n", "x" e "s" attivati (in quest'ordine).

### **9.3.4 Indicazioni per il trasferimento automatico del peso**

In questo menu è possibile stabilire se e a quali condizioni la bilancia dovrà trasferire automaticamente nella statistica un valore del peso stabile (senza premere il tasto funzione "**M+**"). Inoltre il valore del peso viene stampato automaticamente.

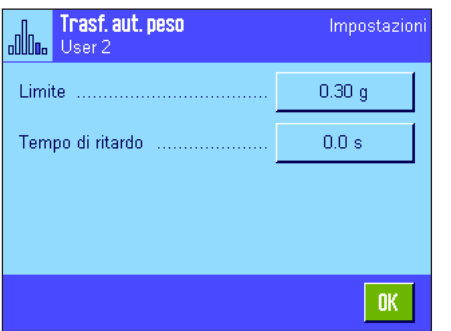

Se si attiva questa funzione ("On") è possibile, tramite il tasto "Definire", stabilire i criteri per il trasferimento automatico del peso: "**Limite**"**:** Questo valore stabilisce il limite di peso che deve essere superato per attivare un trasferimento automatico del peso. "**Tempo di ritardo**"**:** Non appena si supera il limite di peso, si avvia un "Tempo di ritardo": Una volta trascorso questo tempo il valore viene rilevato e trasferito alla statistica o trasmesso tramite l'interfaccia.

**Impostaz. fabbrica:** "Off" (trasferimento automatico del peso disattivato).

### **9.3.5 Informazioni particolari sullo scontrino della statistica**

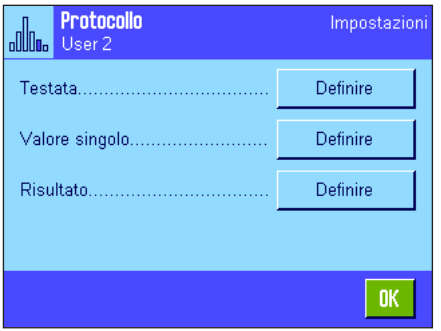

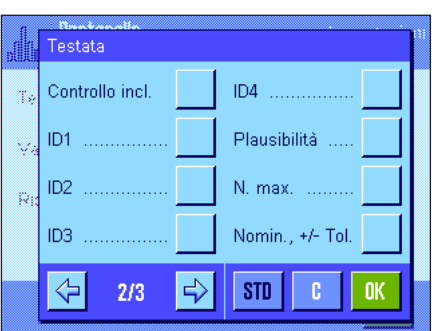

All'interno dei tre sottomenu in cui si stabiliscono le opzioni della riga di testata dello scontrino, della registrazione dei valori singoli e del risultato, sono disponibili ulteriori impostazioni specifiche della statistica, descritte di seguito.

**Nota:** Le restanti informazioni dello scontrino corrispondono a quelle dell'applicazione "Pesata" (Sezione 8.2.8) e non verranno illustrate qui.

All'interno dei tre sottomenu in cui si stabiliscono le opzioni della riga di testata dello scontrino, della registrazione dei valori singoli e del risultato, sono disponibili ulteriori impostazioni specifiche della statistica, descritte di seguito.

### **Riga di testata dello scontrino**

Sulla seconda pagina del presente sottomenu sono disponibili impostazioni aggiuntive della statistica:

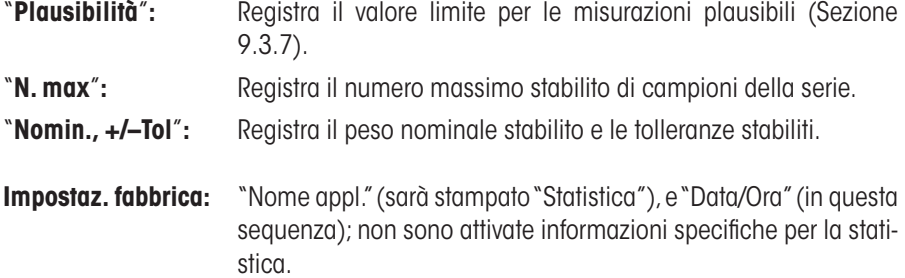

La riga di testata viene stampata automaticamente, se durante le pesate in serie il primo valore del peso viene trasferito alla statistica premendo il tasto "M+". La riga di testata può però essere stampata separatamente premendo il tasto funzione "Testata".

#### **Registrazione dei valori singoli**

In questo sottomenu sono disponibili le stesse impostazioni aggiuntive valide per la riga di testata ("Plausibilità", "N. max", "Nominale, +/–Tol").

**Impostaz. fabbrica:** "Netto" (peso netto della pesata attuale), non sono attivate informazioni specifiche della statistica.

Premendo il tasto funzione "M+" nel corso di pesate in serie, viene stampato automaticamente un valore singolo. Il valore singolo, però, può anche essere stampato separatamente premendo il tasto funzione « $\equiv$ ».

#### **Registrazione del risultato**

Nella seconda e terza pagina di questo sottomenu si può stabilire quali informazioni aggiuntive dovranno essere presenti nello scontrino dei risultati:

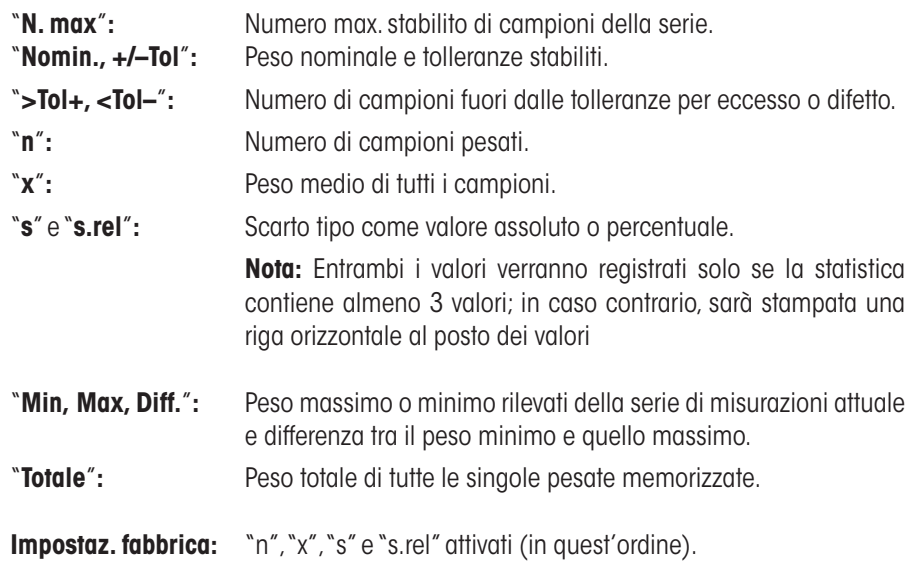

è possibile stampare lo scontrino dei risultati premendo, nella finestra aperta del risultato, il tasto « $\equiv$ ». Se è stato definito un certo numero di campioni per una pesata in serie ("N. max"), lo scontrino dei risultati verrà stampato automaticamente, non appena il valore del peso dell'ultimo campione verrà trasmesso alla statistica.

Nella sezione 9.4.3 è contenuto un **esempio di scontrino con valori statistici**.

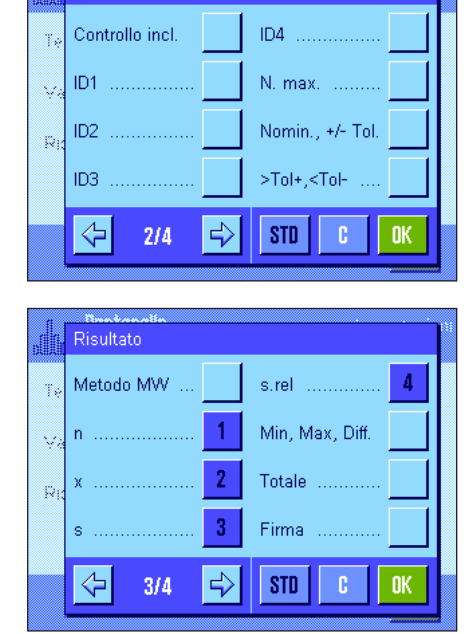

Risultato

### **9.3.6 Attivare il modo additivo**

In questo menu, disponibile solo nell'applicazione "Statistica", è possibile attivare o disattivare il modo additivo. Nel corso di pesate di serie con modo additivo attivato non si devono togliere i campioni dal piatto di pesata.

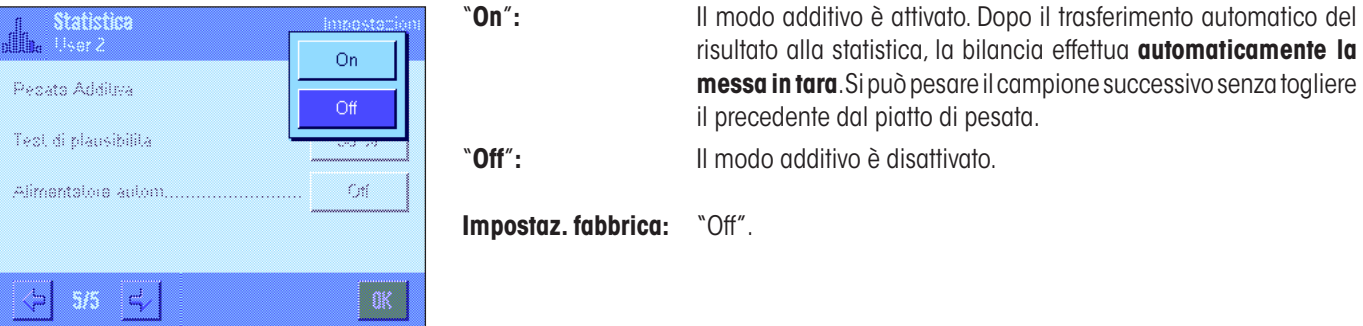

### **9.3.7 Stabilire i limiti di plausibilità**

Il test di plausibilità è una misura di sicurezza che impedisce che vengano trasferiti alla statistica dei risultati errati. In questo menu è possibile stabilire il valore soglia percentuale per risultati di pesata plausibili.

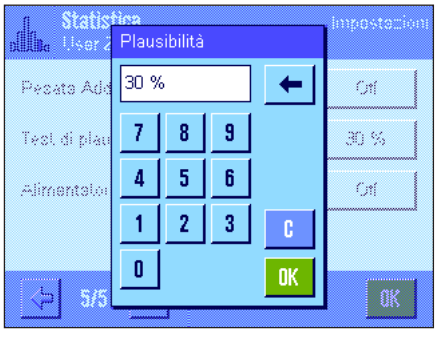

Inserire il valore soglia per la plausibilità. Il dato percentuale si riferisce al valore nominale stabilito. Se non si è definito alcun valore nominale, allora si riferirà al valore medio dei campioni già pesati in una serie. Esempio: con un limite di plausibilità del 30% saranno considerati plausibili, e quindi trasferiti alla statistica, tutti i valori di peso che si scosteranno di un massimo del ±30% dal valore nominale o dal valore medio. Tutti gli altri valori di peso saranno ignorati e non saranno inclusi nella statistica. **Nota:** se si desidera dosare fino al raggiungimento di un valore nominale e stabilire le tolleranze (Sezione 9.4.2), è necessario fare attenzione che il valore soglia per la plausibilità dei valori di peso sia superiore rispetto alle tolleranze selezionate, altrimenti nella statistica potrebbero mancare valori sebbene rientrino nelle tolleranze.

**Impostaz. fabbrica:** "30%".

### **9.3.8 Impostazioni per l'alimentatore automatico LV11**

Se si lavora con l'alimentatore automatico LV11 di METTLER TOLEDO, è possibile eseguire alcune impostazioni in questo menu relativamente a tale periferica. **Nota:** Se si collega un LV11 alla bilancia, sarà necessario configurare l'interfaccia corrispondente nelle impostazioni di sistema (Sezione 6.7).

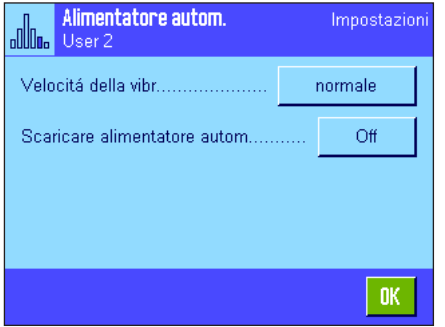

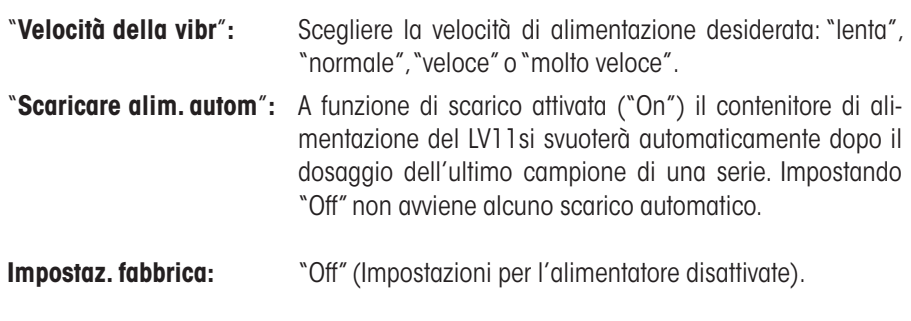

# **9.4 Lavorare con l'applicazione "Statistica"**

Nel presente capitolo viene spiegato come operare con l'applicazione "Statistica". Naturalmente è possibile determinare una tara, modificare la risoluzione dei risultati di pesata, operare con identificazioni ecc. Queste possibilità sono già menzionate nella spiegazione dell'applicazione "Pesata" (Sezione 8.3), quindi non verranno ripetute in questa sede.

# **9.4.1 Rilevamenti statistici di pesate in serie**

N may

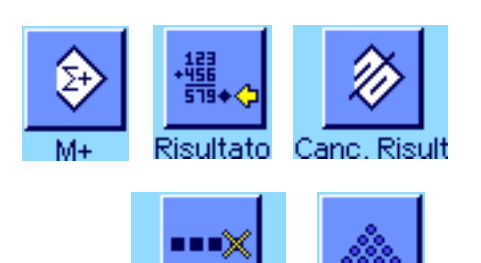

Canc.Ultimo

### **Impostazioni di base**

Per poter usufruire della statistica, è necessario che almeno i 3 tasti funzione qui accanto siano attivati (Sezione 9.3.2).

Si raccomanda inoltre di attivare entrambi i tasti funzione qui accanto; essi consentono infatti la cancellazione di valori errati ("Canc. ultimo") e la determinazione del numero massimo di campioni compresi in una serie ("N. max").

Al fine di un utilizzo ottimale delle funzioni statistiche, sarebbe necessario collegare alla bilancia una stampante. Se non sono collegate stampanti, si consiglia di attivare i quattro campi informazione più significativi della statistica (es. "n", "x", "s" e "Totale", vedi sezione 9.3.3).

**Nota**: se all'inizio di una serie di pesate si utilizza una "Unità di pesata libera" (Sezione 8.2.7), è possibile modificare nuovamente l'unità di peso solo al termine della serie.

### **Processo di lavoro**

Se è stato definito il numero di campioni da pesare per una serie, è possibile inserirlo (1...999) premendo il tasto funzione "**N. max**". Dopo la pesata dell'ultimo campione, la serie si conclude automaticamente, la finestra della statistica si apre e viene stampato lo scontrino del risultato. **Nota:** Il tasto funzione è attivo solo se la statistica non contiene ancora valori di pesata. Inserendo il valore 0 (zero) in corrispondenza del "**N. max**", la serie non presenta un limite ed è possibile pesare fino a 999 campioni.

Se si lavora con un recipiente di pesata, posizionarlo sulla bilancia e premere il tasto «→T←» per acquisire la tara (in alternativa è possibile lavorare con la tara memorizzata o utilizzare la funzione automatica di messa in tara; queste funzioni sono descritte nella sezione 8 nell'applicazione "Pesata").

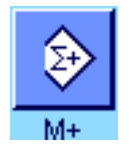

Posizionare il primo campione e premere il tasto funzione "**M+**" per trasferire il peso nella statistica. Quando il peso è stabile (la linea orizzontale scompare), il valore è trasferito nella statistica. Avviene dunque la stampa della riga di testata dello scontrino e il risultato (valore singolo) della pesata del momento (Sezione 9.3.5).

Togliere il primo campione. **Nota:** Se è stato attivato il modo additivo (Sezione 9.3.6) è possibile lasciare il campione sul piatto di pesata in quanto la bilancia viene automaticamente messa in tara dopo il trasferimento di ciascun valore alla statistica.

Posizionare i campioni successivi secondo l'ordine. Confermare ogni peso tramite il tasto funzione "**M+**" (non necessario se è attivato il trasferimento automatico del peso, vedi sezione 9.3.4). Successivamente togliere il campione ed effettuare la tara (non necessario se il modo additivo è attivato, vedi sezione 9.3.6). A ogni trasferimento del peso nella statistica, questo viene automaticamente inserito nello scontrino.

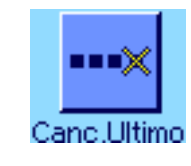

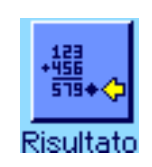

Dopo aver pesato tutti i campioni, premere il tasto funzione "**Risultato**" (disponibile solo se ci sono valori in memoria; in caso contrario, il tasto viene visualizzato in grigio e non è utilizzabile). Con quest'operazione il processo di misura si conclude e si apre la finestra del risultato (è comunque possibile proseguire in ogni momento con la serie). **Nota:** Se prima di iniziare la pesata è stato definito, tramite il tasto funzione "**N. max**", il numero dei campioni della serie, dopo aver pesato l'ultimo campione si aprirà automaticamente la finestra della statistica segnalando l'avvenuto raggiungimento del numero massimo di campioni.

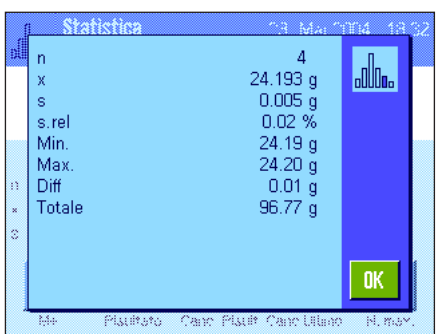

La finestra del risultato contiene i risultati della serie di pesate (vengono visualizzate le informazioni selezionate per la documentazione dei risultati, vedi sezione 9.3.5). Si prega di seguire le informazioni della sezione 9.4.3 riguardanti le unità, la risoluzione e l'accuratezza dei valori indicati.

Se la finestra del risultato contiene diverse schermate, compaiono sul bordo inferiore due tasti direzionali, con i quali è possibile passare da una pagina all'altra. Premendo il tasto «<sup>E</sup>» è possibile stampare lo scontrino dei risultati.

La sezione 9.4.3 contiene un esempio di scontrino con tutti i valori statistici.

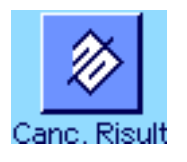

Quando le operazioni di pesata sono definitivamente concluse e si desidera cancellare la memoria rendendola disponibile per una serie successiva, premere il tasto funzione "**Canc. Risult**" (per motivi di sicurezza apparirà la richiesta di conferma cancellazione, prima che la statistica venga effettivamente cancellata). **Nota:** Se la statistica non contiene alcun valore il tasto è inattivo e viene visualizzato in grigio.

#### **Nota**

- Premendo il tasto funzione "**M+**", se non sono avvenute variazioni di peso appare un messaggio di errore. In questo modo si evita di registrare due volte lo stesso campione.
- Se il valore di peso si scosta dai limiti di plausibilità (Sezione 9.3.7), comparirà un messaggio d'errore corrispondente quando si preme il tasto "**M+**" e il valore non potrà essere trasferito alla statistica. Se è attivato il trasferimento automatico (Sezione 9.3.4), non comparirà alcun messaggio d'errore ma il valore non verrà trasferito alla statistica e non comparirà nello scontrino della statistica.
- Se per errore viene utilizzato un peso sbagliato e il risultato di pesata è già stato registrato, è possibile cancellare l'ultimo valore tramite il tasto funzione "**Canc. Ultimo**" (disponibile solo se ci sono valori in memoria; in caso contrario, il tasto viene visualizzato in grigio e non è utilizzabile). Ad avvenuta cancellazione del valore, il tasto diventa inattivo; tornerà attivo dopo il trasferimento di un altro valore nella statistica.

## **9.4.2 Dosaggio sulla base di un valore nominale**

L'applicazione "Statistica" offre funzioni aggiuntive che facilitano il dosaggio sulla base di un valore nominale predefinito. è possibile utilizzare queste funzioni sia per pesate singole che per pesate in serie nell'ambito della statistica.

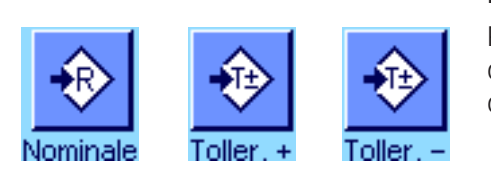

**Impostazioni di base**

Per poter inserire un peso nominale e le relative tolleranze, occorre attivare i tasti indicati a fianco (Sezione 9.3.2). Per poter visualizzare sul display i valori definiti è possibile, all'occorrenza, attivare anche i campi informazione corrispondenti (Sezione 9.3.3).

### **Processo di lavoro**

**Nota:** Se la statistica contiene già valori, i tasti funzione per l'inserimento del peso nominale e delle tolleranze sono disattivati. In questo caso è necessario cancellare la statistica tramite il tasto funzione "**Canc. risult.**" per poter inserire il peso nominale e le tolleranze.

40. Nominale Ø 24.20 7 8 9 5 .<br>Namnal  $\overline{a}$ 6 苣 •Tol  $\mathbf{2}$  $\mathbf{1}$ 3 Tol c  $\pmb{0}$ OK Ģ

Premere il tasto funzione "**Nominale**", per inserire il peso prescelto. Inserire il valore nominale prescelto (se c'è già un peso sulla bilancia che corrisponde al peso nominale, è possibile immettere direttamente il valore premendo il pulsante con il simbolo della bilancia). Verificare le unità di pesata, che appaiono alla destra del valore nominale. Premendo l'unità di pesata appare un elenco delle unità di pesata disponibili. **Nota:** Le unità non vengono convertite automaticamente; se è stato inserito un valore in una determinata unità, il valore rimarrà presente anche se viene modificata l'unità di pesata. Dopo l'inserimento del valore, premere "**OK**" per attivare il peso nominale.

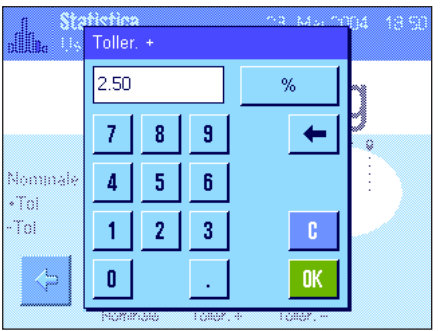

Con i tasti funzione "**Toller. +**" e "**Toller. –**" è possibile stabilire l'accuratezza con cui si effettua il dosaggio. La finestra di inserimento è uguale a quella del peso nominale. All'origine, i valori di tolleranza sono impostati su 2,5%. Al posto del valore percentuale è anche possibile inserire una tolleranza assoluta espressa in un'unità prescelta. Dopo l'inserimento del valore, premere "**OK**" per attivare la tolleranza. I campioni che non rispettano le tolleranze vengono contrassegnati in modo particolare durante la stampa dei valori singoli (con ">T" o "<T").

**Importante:** è necessario assicurarsi che il limite di plausibilità sia superiore alle tolleranze stabilite: I valori di peso che, pur rientrando nelle tolleranze, non rispettano il limite di plausibilità non possono essere accettati dalla statistica! Se è il caso, modificare il valore soglia per i valori plausibili di peso (Sezione 9.3.7).

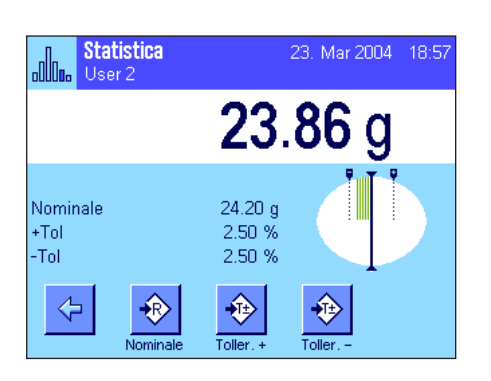

Una volta inseriti il valore nominale e le tolleranze, sul display appare la guida grafica per i dosaggi ("SmartTrac") con i limiti di tolleranza, utile per il dosaggio sulla base del valore nominale: È possibile dosare i campioni approssimativamente fino al raggiungimento della tolleranza minima, per poi, all'occorrenza, dosare accuratamente fino al valore nominale.

### **9.4.3 Esempio di scontrino con valori statistici**

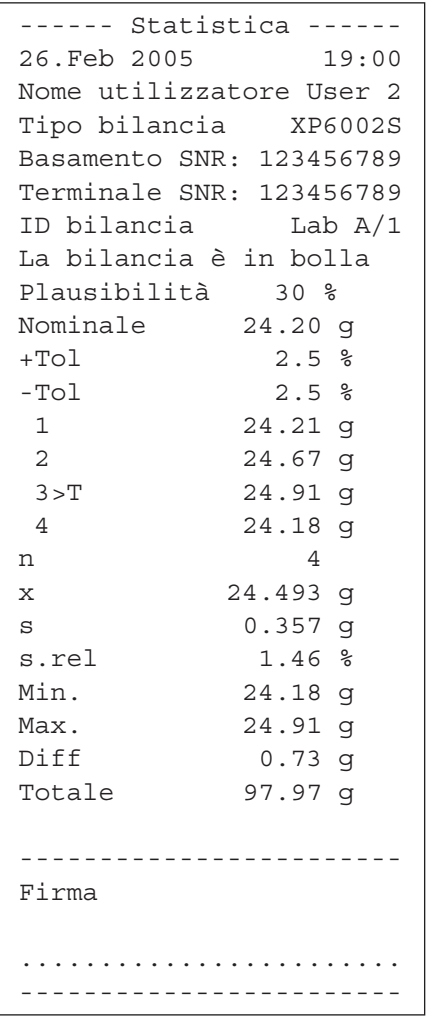

La figura a fianco illustra un esempio di scontrino con valori statistici. La determinazione dei valori che dovranno apparire nella riga di testata, registrati come valori singoli e come risultato, dipende dalle impostazioni individuali dello scontrino (Sezione 9.3.5).

Segue un elenco delle **informazioni statistiche** contenute nell'esempio di scontrino a fianco. Ulteriori informazioni sullo scontrino sono contenute nella sezione 8.2.8:

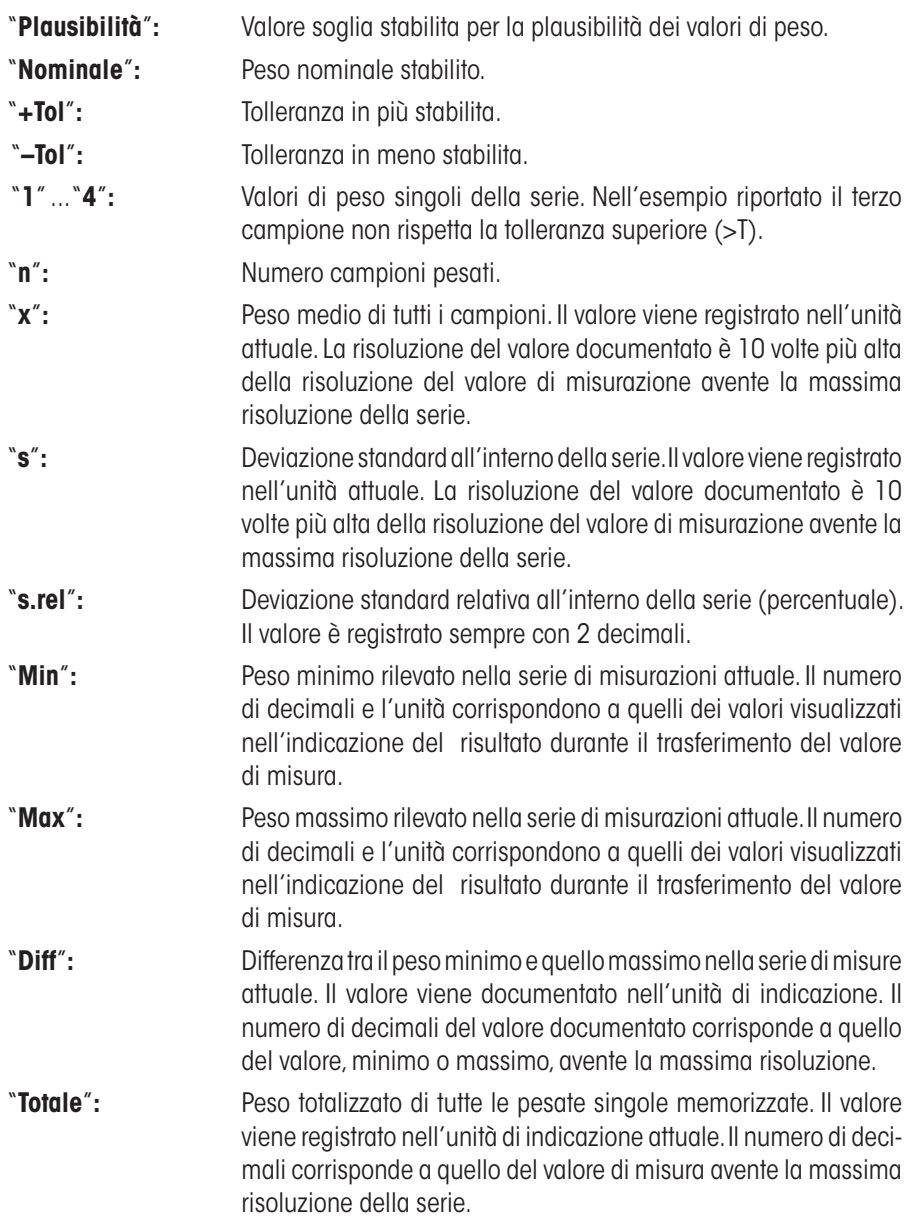

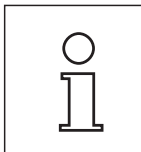

### **Informazioni importanti per l'interpretazione dei risultati registrati**

I valori per "**x**" e "**s**" sono risultati visualizzati con una risoluzione maggiore rispetto ai valori di misurazione singoli. Nel caso di serie di misurazioni più contenute (inferiori a una decina di valori di misurazione) e nel caso di serie di misurazioni con scarti minimi, non è garantita la significatività dell'ultimo decimale.

## **9.4.4 Formule utilizzate per il calcolo di valori statistici**

### **Calcolo di valore medio e deviazione standard**

### **Simboli**

 $x_i$ : = valori singoli di una serie di misurazioni di *n* valori  $i = 1..n$ 

 $\bar{x}$  := valore medio e *s* deviazione standard dei suddetti valori

Il valore medio si calcola:

$$
\overline{x} = \frac{1}{n} \sum_{i=1}^{n} x_i
$$
 (1)

La formula comunemente applicata per il calcolo della deviazione standard *s*

$$
s = \sqrt{\frac{1}{n-1} \sum \left( x_i - \overline{x} \right)^2}
$$
 (2)

non è adatta al calcolo numerico. Infatti, nelle serie di misurazioni con scarti minimi tra i singoli valori il quadrato della differenza (valore singolo - valore medio) può portare all'annullamento. Inoltre sarebbe necessario memorizzare ogni singolo valore di misurazione se si utilizzasse questa formula, prima di giungere, alla fine, alla determinazione della deviazione standard.

La formula qui di seguito è equivalente dal punto di vista matematico, ma molto più stabile dal punto di vista numerico. Deriva dalla riformulazione di (1) e di (2):

$$
s = \sqrt{\frac{1}{n-1} \left\{ \sum_{i=1}^{n} x_i^2 - \frac{1}{n} \left( \sum_{i=1}^{n} x_i \right)^2 \right\}}
$$

Per il calcolo del valore medio e della deviazione standard si devono memorizzare solo *n ,∑ x<sub>i</sub> e ∑ x<sub>i</sub>*  $^2$  *s*e si applica questa formula.

### **Deviazione standard**

Si può ulteriormente migliorare la stabilità numerica grazie al ridimensionamento dei valori di misurazione:

Con Δ*x<sub>i</sub>* := *x<sub>i</sub>* − *X*<sub>0</sub> dove *X*<sub>0</sub> (a seconda dei casi dell'applicazione) rappresenta o il primo valore di misurazione di una serie o il valore nominale di una serie, si ottiene quanto segue:

$$
s = \sqrt{\frac{1}{n-1} \left\{ \sum_{i=1}^{n} (\Delta x_i)^2 - \frac{1}{n} \left( \sum_{i=1}^{n} \Delta x_i \right)^2 \right\}}
$$

### **Valore medio**

Il valore medio si calcola di conseguenza:

$$
\overline{x} = X_0 + \frac{1}{n} \sum_{i=1}^n \Delta x_i
$$

#### **Deviazione standard relativa**

La deviazione standard relativa si calcola in base alla formula:

$$
s_{rel} = \frac{s}{\overline{x}} 100
$$
 percento

### **Numero di cifre dei risultati**

Il valore medio e la deviazione standard sono visualizzati ed espressi solitamente con una cifra decimale in più rispetto ai singoli valori di misurazione corrispondenti. Nell'interpretazione dei risultati è necessario considerare che questa cifra decimale aggiuntiva non incide particolarmente nella serie di misure minime (inferiori a circa 10 valori).

Lo stesso vale anche per i dati percentuali (come per esempio nella deviazione standard relativa) che hanno sempre due cifre decimali (per esempio 13.45). Anche in questo caso le cifre decimali incidono a seconda dell'ordine di grandezza dei dati di partenza.

# **10 L'applicazione "Formulazione"**

In questa sezione verrà illustrata l'applicazione "Formulazione". Saranno fornite informazioni per svolgere lavori pratici con questa operazione e descritte le specifiche possibilità di impostazione. **Si noti che la maggior parte delle impostazioni per l'applicazione "Formulazione" vengono memorizzate nel profilo utente attivo, in modo che ciascun utilizzatore possa effettuare le proprie impostazioni anche per questa applicazione. Sarà quindi necessario accertarsi per prima cosa che sia stato selezionato il profilo utente desiderato.**

# **10.1 Introduzione all'applicazione "Formulazione"**

L'applicazione "Formulazione" permette di dosare componenti combinati tra loro in maniera ben definito. Per le formule e i componenti esistono database in cui si possono memorizzare in modo permanente tutti i parametri. Durante la procedura di formulazione, la ricetta selezionata viene elaborata automaticamente e la bilancia guida l'operazione di dosaggio di tutti i componenti fase per fase. Ovviamente è possibile anche la formulazione libera, senza utilizzare le ricette presenti nel database. Al termine della formulazione è possibile registrare e stampare il risultato anche dettagliatamente.

Molte delle impostazioni che dipendono dall'applicazione sono identiche a quelle relative all'applicazione "Pesata". Tuttavia sono disponibili impostazioni e funzioni aggiuntive. Nei seguenti capitoli verranno presentate nel dettaglio solo le impostazioni e le funzioni che differiscono dall'applicazione "Pesata".

# **10.2 Scelta dell'applicazione**

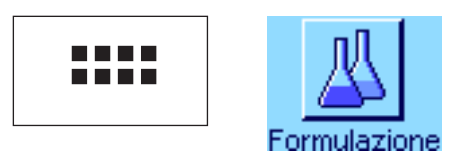

Se l'applicazione "Formulazione" non è attiva, premere il tasto «....». Nella finestra di selezione, premere sul simbolo dell'applicazione.

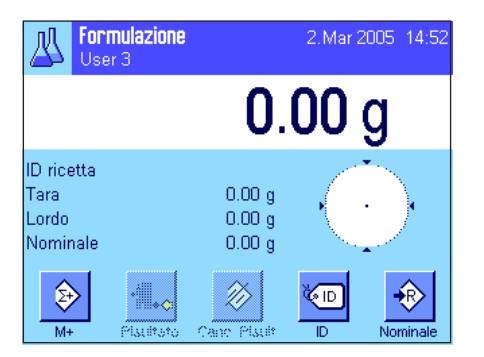

Dopo aver scelto l'applicazione, compare il display qui accanto. I tasti funzione e i campi informazione speciali sono attivi all'origine per la formulazione. Queste e altre impostazioni possono essere adattate alle necessità specifiche come descritto nei capitoli seguenti.

**Nota:** Poiché fino a questo momento non è stata eseguita alcuna formulazione, entrambi i tasti funzione "Risultato" e "Canc. Risultato" sono inattivi e visualizzati in grigio.

# **10.3 Impostazioni per l'applicazione "Formulazione"**

Per la Formulazione sono disponibili diverse impostazioni specifiche, con le quali è possibile adattare l'applicazione alle proprie esigenze.

### **10.3.1 Descrizione generale**

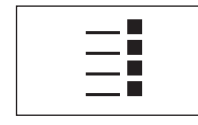

Le impostazioni che dipendono dall'applicazione sono accessibili tramite il tasto «E». Dopo aver premuto questo tasto, appare la prima delle 4 pagine del menu.

Con alcune rare eccezioni, le possibilità di impostazione dell'applicazione "Formulazione" sono identiche a quelle per l'applicazione "Pesata" (Sezione 8.2). Qui di seguito sono descritte solo le impostazioni che si differenziano. Queste riguardano i seguenti menu:

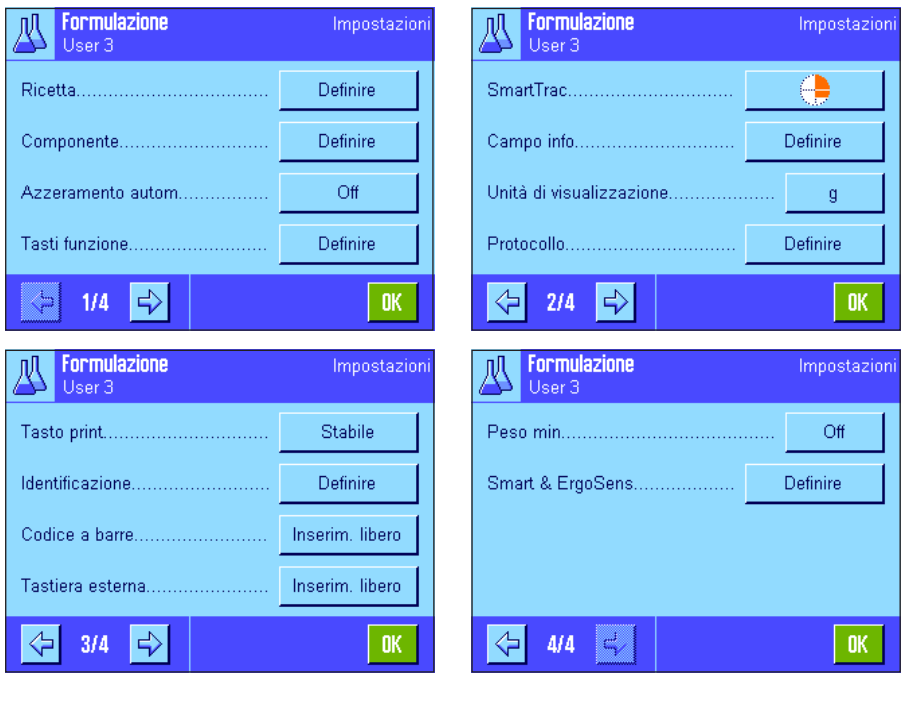

"**Ricetta**"**:**

Definizione delle ricette.

#### "**Componente**"**:**

Definizione dei componenti.

#### "**Azzeramento autom.**":

Azzeramento automatico al momento in cui si rimuove il contenitore tara.

### "**Tasti funzione**"**:**

Per la formulazione sono disponibili tasti funzione aggiuntivi.

#### "**Campo info**"**:**

Per la formulazione sono disponibili campi info aggiuntivi.

#### "**Protocollo**"**:**

Per la formulazione sono disponibili informazioni aggiuntive per lo scontrino.

#### "**Identificazione**"**:**

Per la formulazione sono state predefinite identificazioni speciali già dalla fabbrica

#### "**Smart & ErgoSens**"**:**

I sensori possono avere funzioni speciali per le Formulazione.

Si noti che, a differenza dell'applicazione "Pesata" non è disponibile alcuna "Unità Info". Nei Sezioni seguenti saranno presentate nel dettaglio le impostazioni specifiche per l'applicazione "Formulazione". **Nota:** I menu per la definizione dei componenti e delle ricette sono molto complessi e verranno descritti separatamente (Sezione 10.4 e 10.5).

### **10.3.2 Attivazione o disattivazione dell'azzeramento automatico**

Nel menu "Azzeramento autom." è possibile stabilire se il display si deve azzerare automaticamente nel momento in cui si rimuove il contenitore tara.

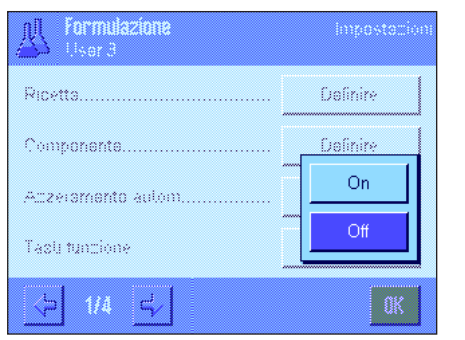

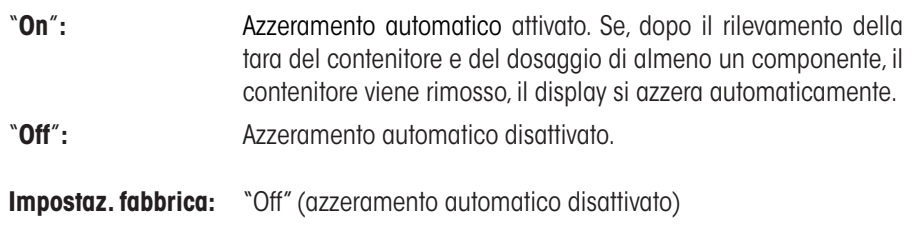

### **10.3.3 Tasti funzione speciali per la formulazione**

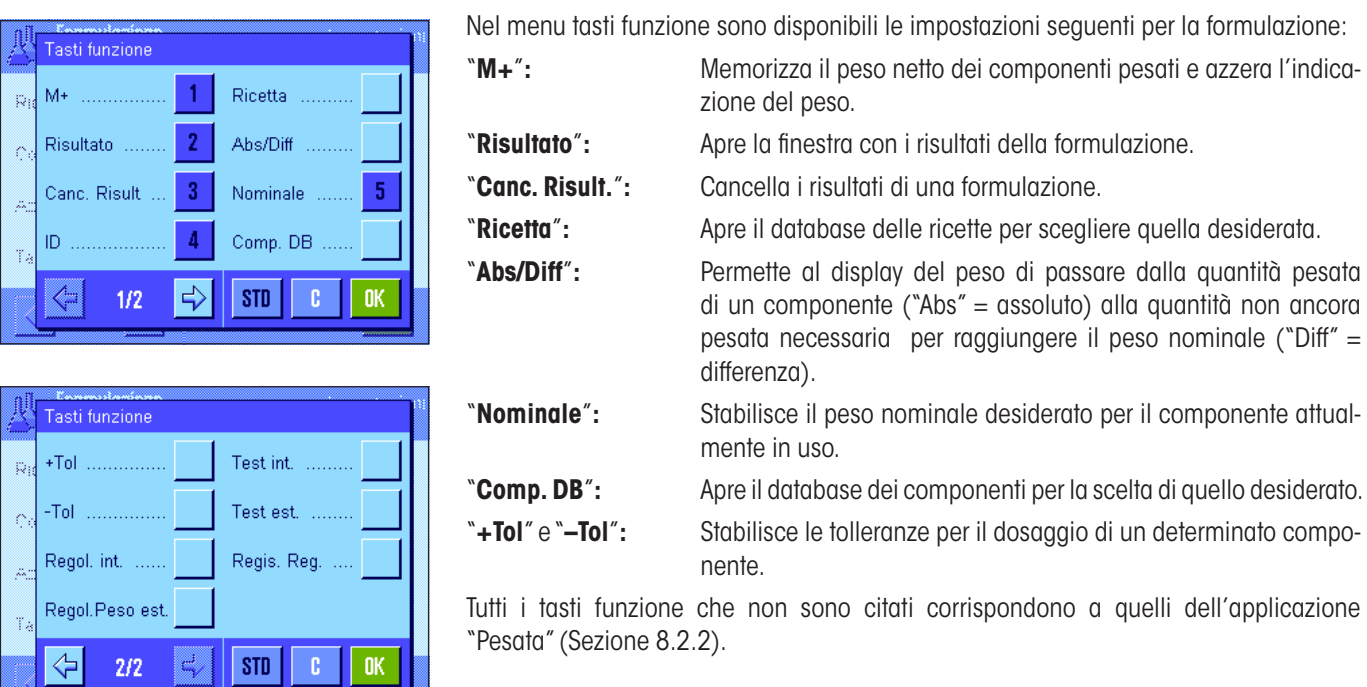

**Impostaz. fabbrica:** "M+", "Risultato", "Canc. Risultato", "ID" e "Nominale" attivati (in quest'ordine).

### **10.3.4 Campi info speciali per la formulazione**

Nelle prime due pagine del menu per i campi info sono disponibili le seguenti impostazioni per la formulazione:

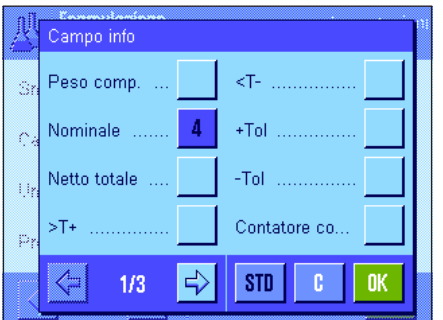

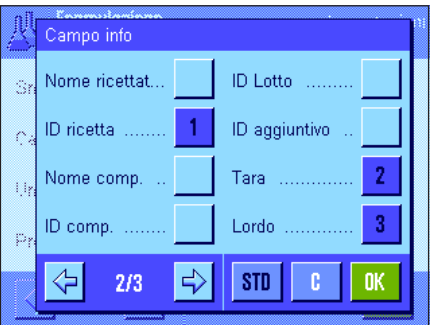

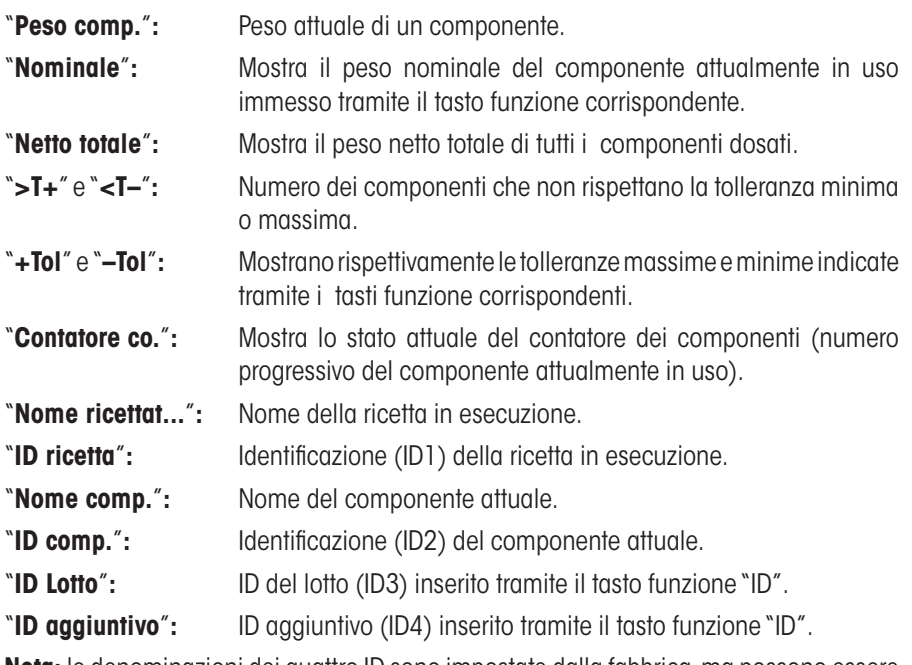

**Nota:** le denominazioni dei quattro ID sono impostate dalla fabbrica, ma possono essere modificate (Sezione 10.3.6).

I campi info restanti corrispondono a quelli dell'applicazione "Pesata" (Sezione 8.2.4)

**Impostaz. fabbrica:** "ID ricetta", "Tara", "Lordo" e "Nominale" attivati (in quest'ordine).

### **10.3.5 Informazioni sullo scontrino speciali per la formulazione**

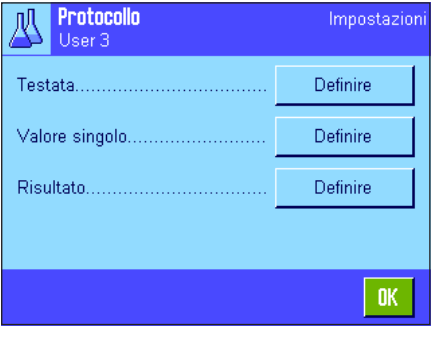

Comp

Firma

Riga vuota

c

nk

STD

5

 $\Rightarrow$ 

Metodo MW

Testata Controllo incl.

Nome ricettat ID ricetta ....

Tot, nominale

 $2/3$ 

⇦

Ť.

D

Nei tre sottomenu, in cui si possono definire le opzioni per la riga di testata degli scontrini, per la registrazione dei valori singoli e per il risultato, sono disponibili impostazioni aggiuntive per la formulazione, descritte qui di seguito.

**Nota:** Le altre informazioni disponibili per lo scontrino corrispondono a quelle per l'applicazione "Pesata" (Sezione 8.2.8).

#### **Riga di testata**

Nella seconda pagina di questo sottomenu sono disponibili impostazioni aggiuntive per la Formulazione:

![](_page_102_Picture_284.jpeg)

La riga di testata viene stampata automaticamente se si preme il tasto "M+" durante la formulazione per salvare il peso del primo componente.

#### **Documentazione dei singoli valori**

In questo sottomenu sono disponibili le seguenti impostazioni speciali per la formulazione:

![](_page_102_Picture_285.jpeg)

![](_page_102_Picture_13.jpeg)

![](_page_102_Figure_14.jpeg)

![](_page_103_Picture_173.jpeg)

![](_page_103_Picture_174.jpeg)

**Nota**: le denominazioni dei quattro ID sono impostate dalla fabbrica, ma possono essere modificate (Sezione 10.3.6).

Viene stampato automaticamente un valore singolo se si preme il tasto funzione "M+" durante una formulazione. Si può stampare un valore singolo separatamente anche premendo il tasto «<sup>三</sup>»

#### **Documentazione del risultato**

Nella seconda e terza pagina di questo sottomenu si stabilisce quali informazioni aggiuntive relative alla formulazione si vogliono inserire nello scontrino del risultato:

![](_page_103_Picture_175.jpeg)

Lo scontrino del risultato viene stampato se si preme il tasto «E» quando la finestra del risultato è aperta oppure automaticamente dopo il trasferimento dell'ultimo componente di una ricetta.

Nella sezione 10.6.5 si trova un **esempio di scontrino per la formulazione**.

![](_page_103_Picture_176.jpeg)

![](_page_103_Picture_177.jpeg)

### **10.3.6 Identificazioni speciali per la formulazione**

In questo menu è possibile attivare un massimo di 4 identificazioni che sono disponibili, durante la formulazione, al tasto funzione "ID", e stabilirne la denominazione. Inoltre è possibile definire due titoli agli scontrini di pesata che verranno inclusi nella stampa degli scontrini

![](_page_104_Picture_142.jpeg)

### **10.3.7 Impostazioni di SmartSens e ErgoSens specifiche per la formulazione**

Per i sensori SmartSens e ErgoSens sono disponibili impostazioni aggiuntive per la formulazione.

![](_page_104_Picture_143.jpeg)

"Risultato" e "M+" emulano i tasti funzione analoghi. "OK" corrisponde a premere il tasto analogo nelle finestre di dialogo della formulazione (ma non nei menu) per confermare l'inserimento dei dati e le azioni.

**Nota:** Le impostazioni "ID ricetta", "ID comp.", "ID lotto" e "ID aggiuntivo" corrispondono alle identificazioni ID1 ... ID4, che sono disponibili anche nell'applicazione "Pesata" (Sezione 8.2.17).

Se viene attivata una delle impostazioni suddette, nella barra di stato sotto al sensore corrispondente si illumina il simbolo verde "**F**" (funzione).

**Impostaz. fabbrica:** "Off" per tutti e 4 i sensori.

## **10.4 Definizione dei componenti**

Ogni ricetta è composta da uno o più componenti, che devono essere definiti prima della formulazione. La bilancia contiene un database di componenti in cui possono essere archiviati fino a 100 componenti. In questa sezione viene spiegato il modo in cui si definiscono i componenti. **Nota:** Il database dei componenti è indipendente dal profilo utente, è quindi disponibile un solo database per tutti gli utilizzatori!

![](_page_105_Figure_4.jpeg)

Premere il tasto «E» e selezionare il menu per la definizione dei componenti (nella prima pagina del menu). Comparirà la prima pagina del database dei componenti. Questa comprende in tutto 20 pagine, ciascuna contenente 5 componenti. Con le frecce direzionali è possibile passare da una pagina all'altra. Premendo il tasto "Vai a" e successivamente inserendo il numero del componente, è possibile scegliere direttamente il singolo componente tra i 100 disponibili. Nell'immagine qui accanto il database non contiene alcuna voce.

Digitare il componente che si desidera definire.

![](_page_105_Picture_129.jpeg)

Ciascun componente presenta un **nome** e un'**identificazione (ID)**. Premendo il tasto corrispondente, si apre un campo di inserimento alfanumerico in cui è possibile stabilire il nome e l'identificazione (ognuno di max. 20 caratteri). Il software controlla la plausibilità dell'inserimento: Se si tenta di dare un nome o un ID già utilizzati da un altro componente, comparirà un messaggio d'errore. **Nota:** L'ID viene spesso rilevata da un lettore di codici a barre, in modo da garantire inequivocabilmente l'assegnazione del componente al prodotto corrispondente. Come nome è possibile utilizzare la denominazione corrente del prodotto corrispondente. Nell'esempio accanto è già stato stabilito un nome e un ID per il componente N. 1.

![](_page_105_Picture_130.jpeg)

L'esempio qui accanto mostra la prima pagina del database dei componenti con i primi cinque componenti.

**Nota:** Premendo il tasto « $\equiv$ » è possibile stampare in ogni momento il contenuto del database dei componenti (vengono stampati i numeri e i nomi dei componenti).

**Nota:** Per la modifica successiva di componenti già definiti, consultare la sezione 10.7.

# **10.5 Definire e attivare le ricette**

La bilancia contiene un database di ricette in cui si possono archiviare un massimo di 8 ricette con un massimo di 12 componenti ciascuna. Per definire in modo completo le ricette, i componenti di ciascuna devono essere disponibili nel database dei componenti (Sezione 10.4). In questo capitolo viene descritta la modalità con cui definire le ricette (per la modifica successiva di ricette già definite, consultare la sezione 10.7). **Nota:** Il database delle ricette è indipendente dal profilo utente, è quindi disponibile **una** solo database per tutti gli utilizzatori!

![](_page_106_Picture_190.jpeg)

Premere il tasto «E» e selezionare il menu per la definizione delle ricette (nella prima pagina del menu). Comparirà la prima pagina del menu ricetta. La bilancia non contiene alcun dato relativo alle ricette, perciò tutte le ricette sono disattivate ("Off").

Toccare la ricetta che si desidera definire (per esempio ricetta n. 2).

![](_page_106_Picture_191.jpeg)

Ora sarà necessario stabilire prima di tutto il tipo di ricetta che si desidera comporre: "**Componenti fissi**"**:** per i singoli componenti vengono definiti i pesi nominali **assoluti**. "**% componente**"**:** per i singoli componenti vengono definiti i nominali **relativi** (percentuali) o in relazione al peso finale o in relazione al primo componente.

Attivare il tipo di ricetta desiderato e premere successivamente il tasto relativo "Definire". L'operazione per definire una ricetta è differente a seconda del tipo di ricetta, perciò verrà presentata in due capitoli separati.

### **10.5.1 Ricetta con "Componenti fissi" (pesi nominali assoluti)**

![](_page_106_Picture_192.jpeg)

Ciascuna ricetta viene archiviata con un **nome**; l'inserimento del nome è obbligatorio. La definizione di un'**identificazione (ID)** è necessaria solo se si lavora con una "Verifica di sicurezza" (vedi sotto) o se l'ID deve essere inserito nello scontrino di pesata. Premendo il tasto corrispondente, si apre un campo di inserimento alfanumerico, in cui è possibile stabilire il nome e l'identificazione (max. 20 caratteri ciascuno). Nell'esempio qui accanto sono già stati stabiliti un nome e un ID per la ricetta n. 2. **Nota:** Il software controlla la plausibilità dell'inserimento: se si cerca di inserire un nome o un ID già utilizzati per un'altra ricetta, comparirà un messaggio d'errore.

La "**Verifica di sicurezza**" è disattivata all'origine. Se si attiva la "**Verifica di sicurezza**", per ciascuna formulazione verrà richiesto l'inserimento dell'ID ricetta (e degli ID dei componenti) e l'operazione di formulazione potrà continuare solo se questi coincidono con le specifiche della ricetta. In questo modo ci si assicura che l'utilizzatore lavori con la ricetta giusta e che vengano dosati i componenti corretti.

Alla voce "**Procedura**" è possibile stabilire **il processo di formulazione:**

- "**1 Tara**"**:** Tutti i componenti vengono dosati in 1 recipiente, la messa in tara è richiesta solo all'inizio della formulazione (impostazione di fabbrica).
- "**n Tara**"**:** Ogni componente viene dosato nel proprio recipiente e la messa in tara viene eseguita prima di ogni dosaggio.

![](_page_107_Picture_181.jpeg)

Nelle pagine di menu che vanno dalla 2 alla 4 si scelgono i componenti che dovranno far parte della ricetta in esecuzione e si stabiliscono le specifiche per la loro lavorazione. Tutti i componenti sono disattivati dalla fabbrica ("Off").

Premere il tasto del componente che si desidera inviare alla ricetta. Comparirà una finestra in cui è possibile attivare il componente. Per stabilire le specifiche per l'elaborazione del componente, premere il tasto "**Definire**".

In questa finestra di menu è possibile scegliere prima di tutto il componente desiderato dal database e poi stabilire il suo nominale e le tolleranze concesse.

Per la **scelta del componente** premere il tasto accanto al nome del componente o all'ID. In entrambi i casi si aprirà il database dei componenti e sarà possibile scegliere il componente desiderato premendolo. Nell'esempio qui accanto è già stato scelto un componente.

Stabilire quindi il "**Peso componente**" (nominale) e le **tolleranze** per il componente (in % o in una unità di peso).

Selezionare altri componenti per la ricetta in esecuzione e stabilire le operazioni per la loro elaborazione. La bilancia è infine pronta per la lavorazione della ricetta.

### **10.5.2 Ricetta con "%-componenti" (nominali relativi)**

La definizione di ricette con componenti che hanno valori nominali relativi si differenzia solo in alcuni punti da quella per ricette con "componenti assoluti":

![](_page_107_Picture_182.jpeg)

L'inserimento del nome ricetta e dell'ID e l'impostazione per la "Verifica di sicurezza" sono identici (Sezione 10.5.1).

Inoltre è necessario stabilire la "**Base**" per il dosaggio dei componenti:

"**Peso totale**"**:** Il valore nominale percentuale di ciascun componente si riferisce al peso totale (peso finale) della ricetta. Durante la formulazione è necessario inserire prima di tutto il peso finale desiderato; successivamente i pesi nominali dei singoli componenti verranno calcolati in percentuale automaticamente. Questa è l'impostazione di fabbrica.

"**Peso 1º componente**"**:** Durante la formulazione è necessario inserire il peso nominale del primo componente. Questo peso corrisponde al valore percentuale stabilito nella definizione della ricetta. I pesi nominali degli altri componenti vengono calcolati di seguito automaticamente in rapporto al primo componente. **Esempio di una ricetta con 2 componenti:** Si stabilisce una quota percentuale del 75% per il primo componente e per il secondo componente una quota del 40%. Durante la formulazione inserire un peso nominale per il primo componente pari a 100g. Per il secondo componente, la bilancia calcolerà un nominale di 53.33g (100 g / 75% • 40%  $= 53.33q$ ).

**Nota:** Per le ricette con componenti con valori nominali relativi non è possibile selezionare alcun procedimento di formulazione, poiché tutti i componenti devono essere dosati sempre in un unico contenitore.
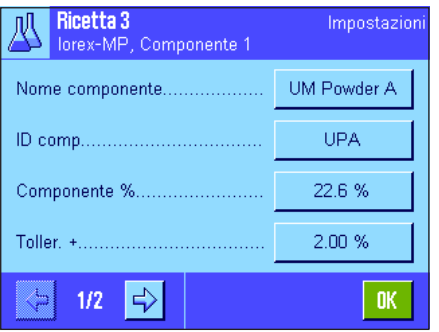

Quando si stabiliscono specifiche per i singoli componenti è necessario inserire un **nominale in percentuale** anziché un valore nominale assoluto (questo si riferisce, a seconda della "**Base**" selezionata, o al peso totale della ricetta o al primo componente).

Le impostazioni rimanenti e le indicazioni per i componenti sono identiche a quelle delle ricette con "componenti assoluti".

**Nota importante** per le ricette con valori nominali in percentuale che si riferiscono al **peso totale:** La bilancia non verifica se la somma delle quote percentuali di tutti i componenti corrisponde al 100%. Se la somma è superiore o inferiore al 100%, allora le quote percentuali o i pesi nominali da dosare devono essere adattati di conseguenza durante il processo di formulazione, come nell'**esempio** seguente:

#### **Specifiche:**

Nominale componente 1: **80%**, nominale componente 2: **40%**, peso finale: **100g**

**Calcolo automatico dei pesi nominali da dosare**: Componente 1: 80% / 120% • 100g = **66.67g** Componente 2: 40% / 120% • 100g = **33.33g**

### **10.5.3 Documentare la definizione di ricetta**

Finché si resta nel menu per la definizione di una particolare ricetta, è possibile in ogni momento documentare le impostazioni e indicazioni relative alla ricetta attuale in ogni momento premendo il tasto « $\equiv$ » per mezzo di una stampante.

Gli esempi qui di seguito mostrano (da sinistra a destra) uno scontrino d'esempio per una ricetta con pesi nominali assoluti, una con nominali relativi che si riferiscono al peso totale e una con nominali relativi che si riferiscono al primo componente.

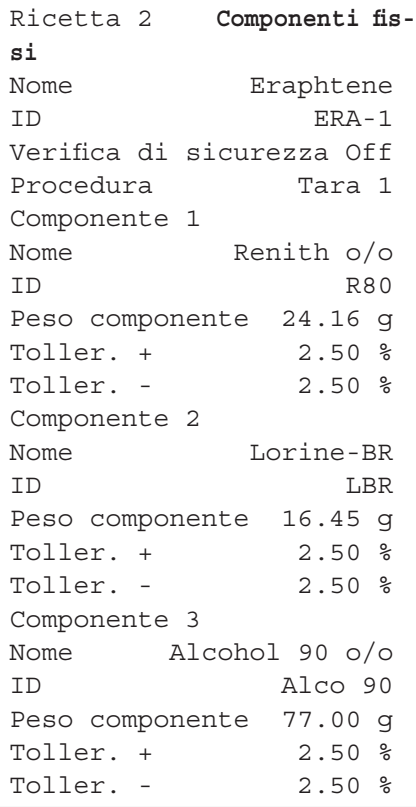

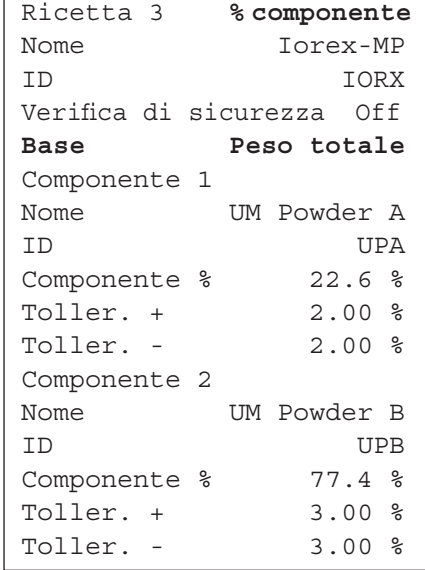

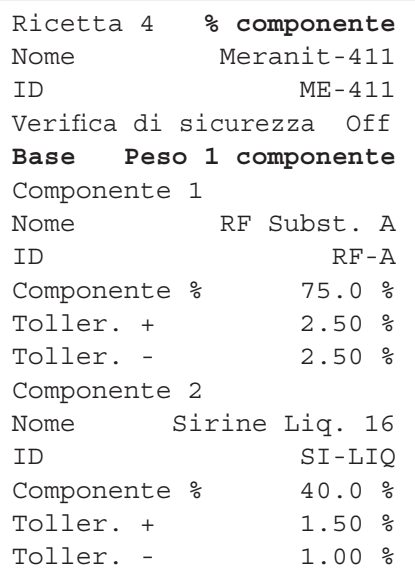

### **10.6 Lavorare con l'applicazione "Formulazione"**

In questa sezione viene spiegato come si lavora con l'applicazione "Formulazione" e come si documentano i risultati.

### **10.6.1 Impostazioni di base**

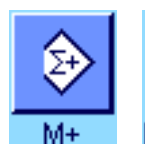

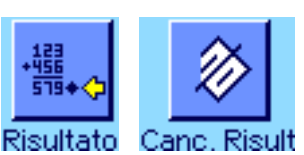

Per ciascuna formulazione devono essere attivi almeno tre tasti funzione: "**M+**", "**Risultato**" e "**Canc. risultato**" (Sezione 10.3.3).

A seconda del tipo di formulazione devono essere attivati altri tasti funzione:

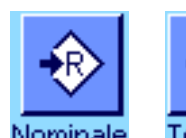

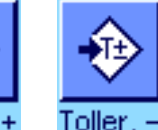

Per la **formulazione libera,** senza utilizzare ricette dal database, è necessario attivare inoltre i tasti funzione "**Nominale**", "**Toller. +**" e "**Toller. –**". Con questi tasti è possibile inserire i valori corrispondenti.

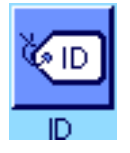

Per la **formulazione libera** si consiglia di attivare il tasto funzione "**ID**", in modo da poter assegnare l'identificazione desiderata alle ricette e ai componenti. Anche per **l'elaborazione automatica di ricette** l'attivazione di questo tasto funzione è utile, se si desidera assegnare ai componenti uno o due ID propri oltre al predefinito (es: ID lotto).

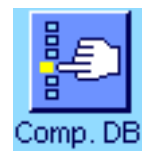

Se, durante la **formulazione libera,** si desidera lavorare con componenti provenienti dal database dei componenti, è necessario attivare anche il tasto funzione "**Comp. DB**" con il quale è possibile richiamare i componenti dal database.

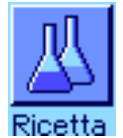

**Per l'elaborazione automatica di ricette** dal database deve essere attivato il tasto funzione "**Ricetta**", con cui è possibile richiamare le ricette.

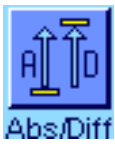

**Indipendentemente dal tipo di formulazione** suggeriamo di attivare il tasto funzione "**Abs/Diff**" per poter passare in qualsiasi momento dalla visualizzazione della quantità già dosata di un componente alla quantità restante.

Sarà necessario attivare anche i **campi info** (es. "Nome ricetta", "Nome comp.", "Nominale", e "ID comp." per l'elaborazione automatica di ricette. Vedi sezione 10.3.4) utili per l'applicazione.

Per la documentazione delle formulazioni è necessario collegare una stampante alla bilancia.

### **10.6.2 Formulazione libera (formulazione senza utilizzo del database ricette)**

Si presuppone che i tasti funzione e i campi info necessari siano attivati (Sezione 10.6.1).

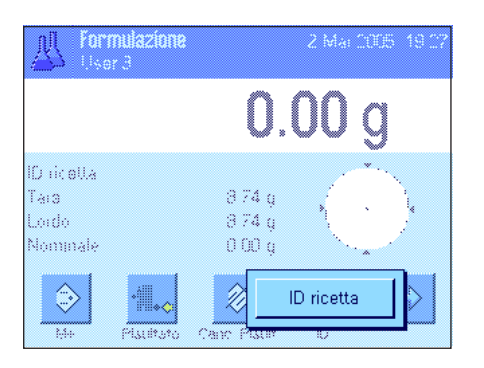

Nel caso in cui si lavori con un contenitore, posizionarlo sulla bilancia e premere il tasto «→T←» per mettere in tara la bilancia.

Premere il tasto funzione "**ID**" e inserire la denominazione desiderata per la ricetta (nel caso in cui siano attivati anche ID2, ID3 e ID4, è possibile inserire denominazioni aggiuntive, per es. per il primo componente).

**Nota:** Se si desidera utilizzare uno o più componenti dal database dei componenti per la formulazione libera, è necessario attivare il tasto funzione "**Comp DB**". Tramite questo tasto funzione è possibile accedere direttamente al database dei componenti e scegliere il componente desiderato. In questo caso bisogna inserire l'ID del componente, poiché verrà trasferito direttamente dal database.

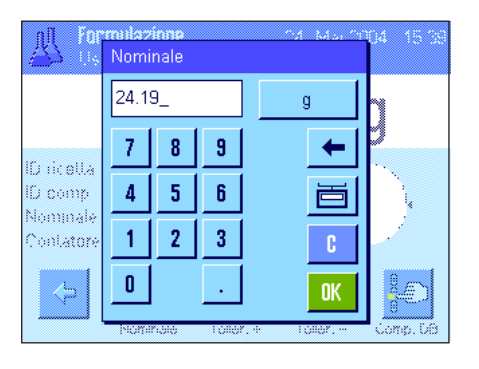

Se si effettua il dosaggio sulla base di un valore nominale, premere il tasto funzione "**Nominale**" e stabilire il peso nominale del **primo componente**.

**Nota:** Nel caso in cui si sia passati alla visualizzazione della quantità restante tramite il tasto funzione "**Abs/Diff**" (differenza), comparirà il peso nominale con segno negativo (dosaggio prossimo a zero).

Se si lavora con le tolleranze, inserire i valori corrispondenti con i tasti funzione "Toller. +" e "Toller.–" (i campioni che non rispettano le tolleranze vengono contrassegnati con ">T" o "<T" nella stampa dei valori singoli).

Non appena il peso nominale e le tolleranze del primo componente sono stati immessi, comparirà la guida grafica per i dosaggi ("SmartTrac") che segnala le tolleranze e facilita il dosaggio sulla base di un valore nominale.

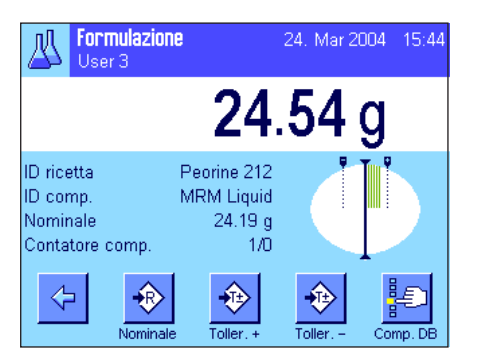

Dosare il primo componente.

**Nota:** Con il tasto funzione "**Abs/Diff**" è possibile commutare in ogni momento la visualizzazione del peso dalla quantità di componente già dosata alla quantità che resta da dosare.

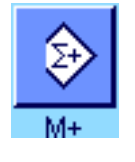

Quando il valore nominale è raggiunto o il peso si trova all'interno delle tolleranze, premere il tasto funzione "**M+**", per salvare il valore (**ancora una volta verificare prima il valore del peso, poiché la bilancia non controlla, se il peso dosato corrisponde al peso nominale!**). La riga di testata dello scontrino viene stampata, così come il risultato (valore singolo) del componente attuale.

La bilancia ora è pronta per il dosaggio del **secondo componente**. Se lo si vuole dosare in un nuovo contenitore, sarà necessario posizionarlo sulla bilancia e mettere in tara la bilancia. Se si vuole dosare il secondo componente nello stesso contenitore, la messa in tara non è più necessaria.

Inserire il peso nominale e le tolleranze. Dosare il componente e memorizzare il risultato con il tasto funzione "**M+**".

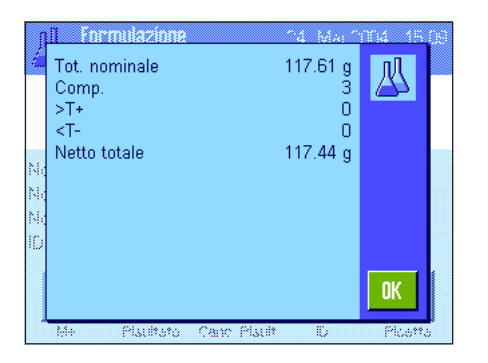

Dosare i restanti componenti, seguendo la stessa procedura. Ogni volta che si preme "**M+**" il valore rilevato viene documentato automaticamente secondo le specifiche (Sezione 10.3.5).

Dopo aver dosato tutti i componenti della ricetta, premere il tasto funzione "**Risultato**" (disponibile solo se i valori sono contenuti nella memoria, altrimenti il tasto è visualizzato in grigio e non può essere utilizzato). Dopo aver premuto il tasto funzione "**Risultato**", compariranno i risultati della formulazione sul display (vengono visualizzate le informazioni che sono state scelte per la documentazione del risultato, vedi sezione 10.3.5).

Premendo il tasto « $\equiv$ » è possibile stampare il risultato della formulazione e concludere la documentazione della ricetta. Per un esempio di scontrino completo, vedi sezione 10.6.5.

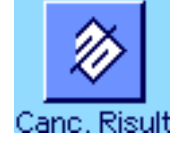

Se si desidera terminare la formulazione e liberare la memoria per una nuova formulazione, premere il tasto funzione "**Canc. Risult**" (per motivi di sicurezza comparirà la richiesta di conferma prima che la memoria venga effettivamente ripulita).

### **10.6.3 Elaborazione automatica di ricette con "Componenti fissi" (pesi nominali assoluti)**

Si presuppone che la ricetta corrispondente sia già stata definita (Sezione 10.5.1) e i tasti funzione e campi info necessari siano già stati attivati.

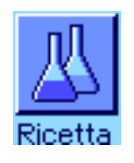

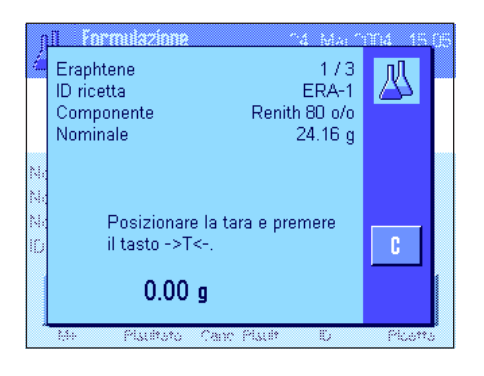

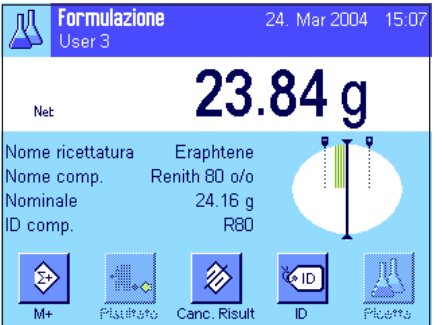

Premere il tasto funzione "**Ricetta**" e scegliere la ricetta desiderata dal database. L'elaborazione della ricetta si avvia immediatamente dopo averla richiamata. **Nota:** Se il tasto funzione "**Ricetta**" è rappresentato in grigio, non sarà possibile selezionare alcuna nuova ricetta, poiché è ancora in corso un processo di formulazione. In questo caso premere il tasto funzione "**Canc. risultato**", per terminare la formulazione attuale.

Comparirà la richiesta di mettere in tara la bilancia. Porre il contenitore sulla bilancia e premere il tasto «→T←».

La bilancia è ora pronta per il dosaggio del primo componente, il cui nome, nominale e ID vengono visualizzati nei campi info corrispondenti. Dosare il primo componente. Prestare attenzione alla guida grafica per i dosaggi ("SmartTrac") che segnala le tolleranze e che facilita il processo di dosaggio in base al valore nominale. **si consiglia di osservare attentamente questa indicazione, perché la bilancia non controlla se il peso dosato corrisponde al nominale!** Nell'esempio qui accanto, il componente non ha ancora raggiunto completamente il peso nominale, ma rientra già nelle tolleranze.

**Nota:** Con il tasto funzione "**Abs/Diff**" è possibile commutare in ogni momento la visualizzazione del peso dalla quantità di componente già dosata alla quantità che resta da dosare.

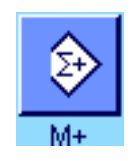

Quando il valore nominale è raggiunto o il peso si trova all'interno delle tolleranze, premere il tasto funzione "**M+**", per salvare il valore. La riga di testata dello scontrino viene stampata, così come il risultato (valore singolo) del componente attuale (Sezione 10.3.5). **Nota:** Dopo aver dosato il primo componente, anche il tasto funzione "**Risultato**" diventa selezionabile e sarà possibile aprire in ogni momento la finestra del risultato e ottenere informazioni sullo stato attuale della formulazione.

La bilancia è pronta per il dosaggio del **secondo componente**.

**Nota:** Se la definizione della ricetta prevede che ciascun componente debba essere dosato nel proprio contenitore (Sezione 10.5.1), verrà richiesto, prima del dosaggio del secondo componente, di porre il nuovo contenitore sulla bilancia e premere il tasto «→T←». Se invece, in base alla definizione della ricetta, tutti i componenti devono essere dosati nello stesso contenitore, la messa in tara non sarà necessaria. Se **l'azzeramento automatico** è attivato (Sezione 10.3.2), il display ritorna automaticamente a zero quando viene sollevato il contenitore tara.

Dosare gli altri componenti come precedentemente descritto. Ogni volta che si preme il tasto "**M+**", il valore singolo rilevato viene memorizzato e inserito automaticamente nello scontrino secondo le specifiche fornite.

Dopo aver dosato tutti i componenti, comparirà automaticamente la finestra con i risultati della formulazione (vengono visualizzate le informazioni che sono state scelte per la documentazione del risultato, vedi sezione 10.3.5). Contemporaneamente si conclude lo scontrino della ricetta (per un esempio completo di scontrino, vedi sezione 10.6.5).

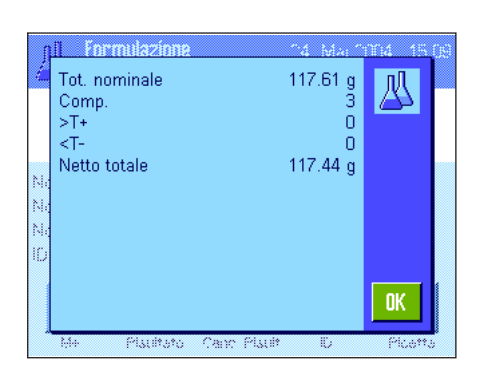

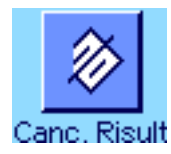

Se si desidera terminare la formulazione (o interromperla) e liberare la memoria per una nuova formulazione, premere il tasto funzione "**Canc. Risult**" (per motivi di sicurezza comparirà la richiesta di conferma prima che la memoria venga effettivamente ripulita). **Nota:** È possibile effettuare una nuova formulazione solo dopo aver premuto il tasto funzione "**Canc. Risult**".

#### **Indicazioni importanti**:

- è responsabilità dell'utilizzatore assicurarsi che i pesi dosati si trovino entro le tolleranze definite: la bilancia non effettua questa verifica! Se si trasferisce un valore di peso errato con il tasto funzione "**M+**", allora il risultato della formulazione sarà errato.
- Non appena viene richiamata una ricetta, non sarà più possibile modificare né l'identificazione della ricetta ("ID ricetta") né quella dei componenti ("ID comp"), poiché questi elementi relativi alla definizione di ricetta o componente sono contenuti nel database.

### **10.6.4 Elaborazione automatica di ricette con "% componenti" (nominali relativi)**

L'elaborazione automatica di ricette con "% componenti" è fondamentalmente identica a quella di ricette con "Componenti fissi". Qui di seguito verrà descritto brevemente solo il procedimento.

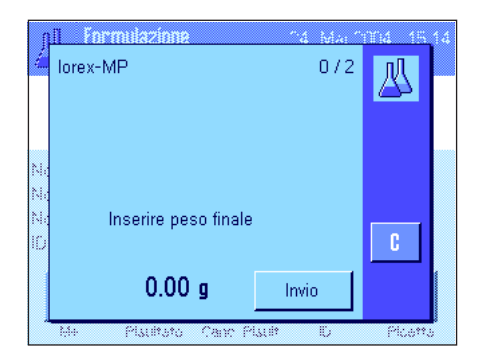

A seconda della base stabilita nella definizione della ricetta per il dosaggio dei componenti (Sezione 10.5.2) viene richiesto, dopo aver richiamato la ricetta, di inserire il **peso finale** desiderato **della ricetta** o il **peso nominale del primo componente**. Inserire il valore richiesto.

L'esempio qui accanto mostra la richiesta per l'inserimento del peso finale.

Dopo l'inserimento del peso finale (o del nominale del primo componente) viene richiesto di mettere in tara la bilancia. Porre il contenitore sulla bilancia, premere il tasto « $\rightarrow$ T $\leftarrow$ » e quindi la bilancia sarà pronta per il dosaggio del primo componente. Il peso nominale viene visualizzato nel campo info "nominale" e lo SmartTrac sarà di ausilio per il dosaggio sulla base di un peso nominale.

Dosare il primo componente. è possibile utilizzare nuovamente il tasto "**Abs/Diff**" per commutare in ogni momento la visualizzazione del peso dalla quantità di componente già dosata alla quantità che resta da dosare. Quando il peso nominale è stato raggiunto o il peso rientra nelle tolleranze, premere il tasto funzione "**M+**", per memorizzare il valore.

Dosare anche gli altri componenti. Una volta dosato l'ultimo componente, comparirà automaticamente la finestra del risultato e verrà conclusa la documentazione della ricetta.

### **10.6.5 Esempio di scontrino di una formulazione**

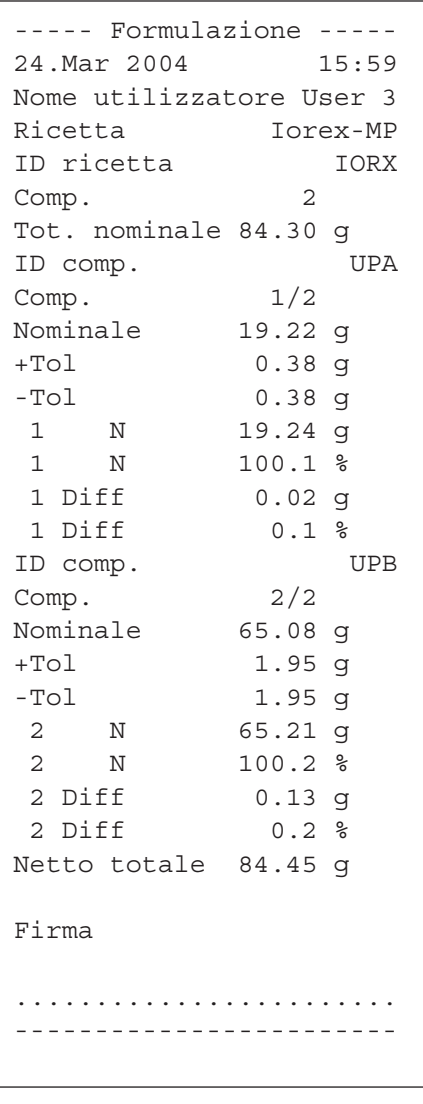

L'illustrazione qui accanto mostra un esempio di scontrino di una formulazione (per la definizione della ricetta corrispondente vedi Sezione 10.5.3, "Ricetta 3").

I valori inseriti nella riga di testata, come singolo valore e come risultato dipendono dalla scelta individuale delle impostazioni dello scontrino (Sezione 10.3.5).

Qui di seguito sono indicate solo le informazioni specifiche per la formulazione. Per le indicazioni relative alle altre informazioni dello scontrino, consultare la sezione 8.2.8:

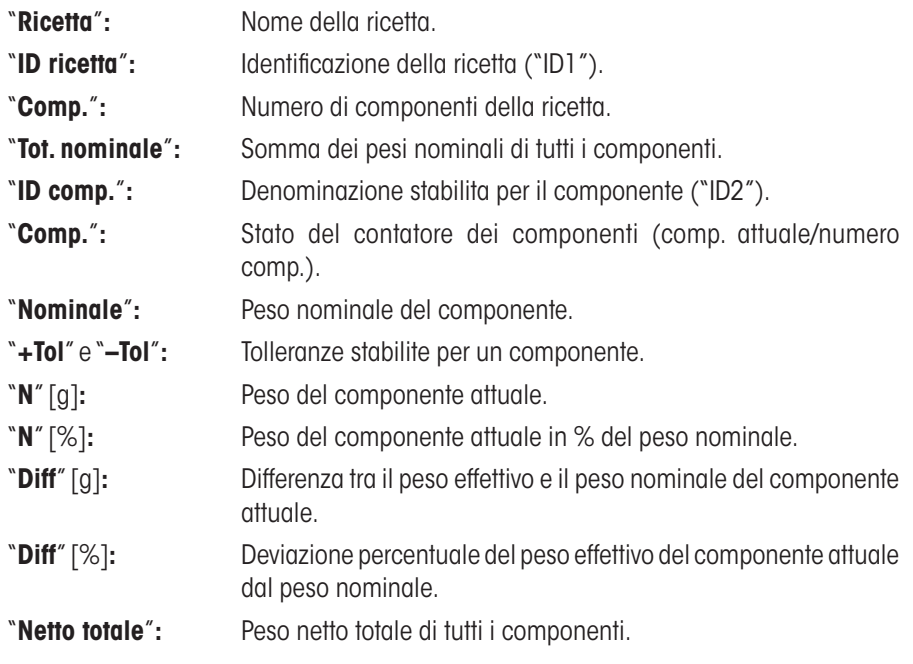

### **10.7 Indicazioni per la modifica dei componenti e delle ricette esistenti**

è possibile modificare le definizioni di ricette e componenti memorizzate. Sarà necessario seguire queste regole:

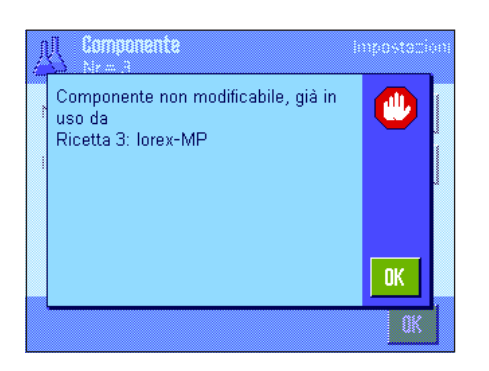

- Durante l'elaborazione di una ricetta non è possibile cambiare né le ricette memorizzate, né i componenti.
- Se si cerca di cambiare un componente che fa parte di una ricetta, comparirà il messaggio d'errore qui accanto. Nel caso in cui si desideri comunque cambiare il componente, è necessario prima di tutto disattivare quest'ultimo da tutte le ricette corrispondenti. Se si desidera trasferire nuovamente nelle ricette corrispondenti il componente dopo la modifica, è necessario selezionare il componente in modo esplicito dal database, attivarlo nella ricetta e inserire nuovamente i valori nominali e le tolleranze. Si consiglia di modificare in ogni caso il nome e l'ID della ricetta. In questo modo si evitano scambi erronei con precedenti formulazioni eseguite con la ricetta corrispondente (nella definizione superata)!
- Per rimuovere un componente dal database, basta cancellare il nome o l'ID. Ciò è possibile solo se il componente non fa ancora parte di una ricetta (vedi sopra).
- Le ricette non possono essere cancellate dalla banca dati. Nel caso in cui una ricetta non serva più, basterà disattivarla. Una rimozione definitiva dal database è possibile solo se la ricetta non più utile viene sovrascritta con un'altra ricetta.

## **11 L'applicazione "Conteggio pezzi"**

In questo Sezione viene illustrata l'applicazione "Conteggio pezzi" e vengono fornite informazioni sull'uso pratico dell'applicazione e le relative possibilità di impostazione. **Si noti che tutte le impostazioni per l'applicazione "Conteggio pezzi" vengono memorizzate nel profilo utente attivo, in modo che ciascun utilizzatore possa effettuare le proprie impostazioni anche per questa applicazione. Sarà quindi necessario accertarsi per prima cosa che sia stato selezionato il profilo utente desiderato.** 

### **11.1 Introduzione all'applicazione "Conteggio pezzi"**

L'applicazione "Conteggio pezzi" consente il conteggio dei pezzi e fornisce diversi metodi per la determinazione del peso unitario di riferimento.

Molte delle impostazioni che dipendono dall'applicazione sono uguali a quelle dell'applicazione "Pesata". Sono però disponibili ulteriori impostazioni proprie del conteggio pezzi. In seguito verranno descritte solo le impostazioni che si differenziano da quelle dell'applicazione "Pesata".

**Nota:** Se si utilizza l'applicazione "Conteggio pezzi" con l'interfaccia relè LC-I/O METTLER TOLEDO, prestare attenzione alle informazioni contenute nella "Guida alle Soluzioni" disponibile su Internet (www.mt.com/xp-precision).

### **11.2 Scelta dell'applicazione**

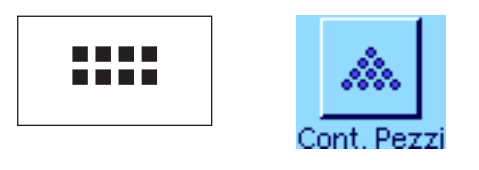

Nel caso l'applicazione "Conteggio pezzi" non fosse già attiva, premere il tasto «....». Premere sul simbolo dell'applicazione nella finestra di selezione.

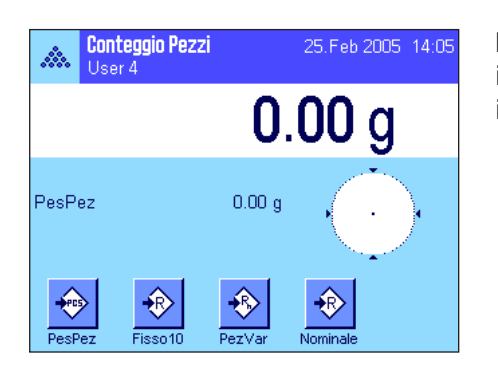

Dopo la scelta dell'applicazione appare quanto indicato a lato. I tasti funzione e i campi informazione specifici del conteggio pezzi sono attivati all'origine. È possibile adattare queste impostazioni alle esigenze personali, seguendo le istruzioni nei seguenti Sezioni.

### **11.3 Impostazioni per l'applicazione "Conteggio pezzi"**

Sono disponibili diverse impostazioni specifiche per il conteggio pezzi, con cui è possibile adattare l'applicazione alle esigenze individuali.

### **11.3.1 Generalità**

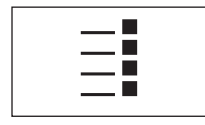

Le impostazioni che dipendono dall'applicazione sono accessibili tramite il tasto «E». Premendo questo tasto si visualizza la prima di 4 pagine del menu.

오 3/4 [5]

A parte qualche eccezione, le possibilità di impostazione dell'applicazione "Conteggio pezzi" sono identiche a quelle dell'applicazione "Pesata" (Sezione 8.2). Qui di seguito sono descritte solo le impostazioni differenti, che riguardano le seguenti pagine di menu:

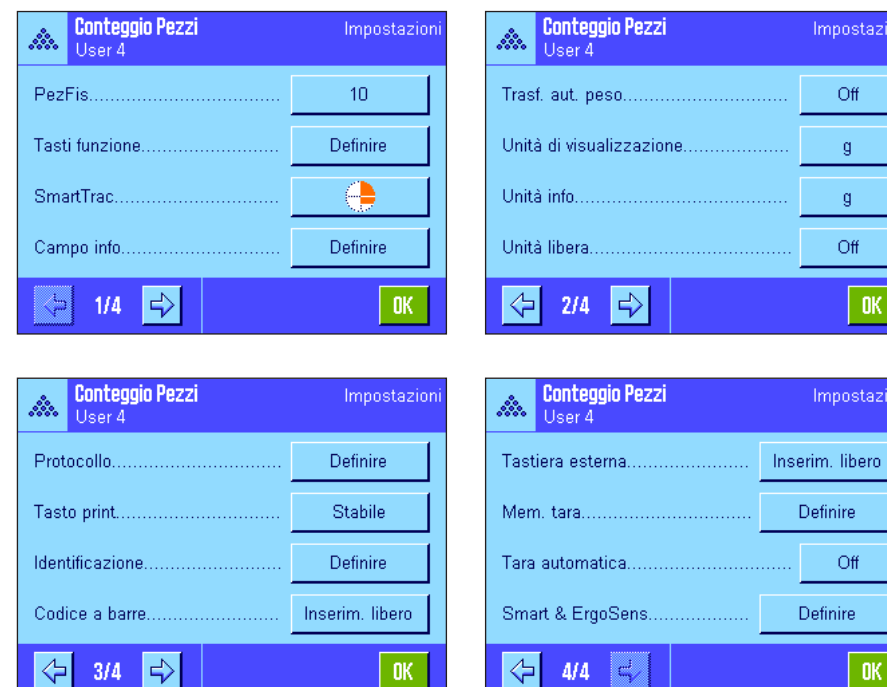

 $|\nabla|$  4/4

a sa sa

#### "**PezFis.**"**:**

Determinazione di un numero fisso di pezzi di riferimento.

#### "**Tasti funzione**"**:**

Per il conteggio pezzi sono disponibili tasti funzione aggiuntivi.

#### "**Campo info**"**:**

Per il conteggio pezzi sono disponibili campi info aggiuntivi.

#### "**Trasf. aut. peso**"**:**

Con questa impostazione è possibile sommare automaticamente i conteggi dei pezzi.

### "**Unità di visualizzazione**" e "**Unità info**"**:**

Per il conteggio pezzi è disponibile l'unità "PCS" (Pezzi).

#### "**Protocollo**"**:**

Per il conteggio pezzi sono disponibili informazioni aggiuntive per lo scontrino.

#### "**Smart & ErgoSens**"**:**

è possibile assegnare ai sensori funzioni speciali per il conteggio.

Si prega di notare che, al contrario dell'applicazione "Pesata", qui è possibile determinare solo **una** unità libera. Inoltre la funzione "Peso minimo" non è disponibile. Nei seguenti Sezioni verranno illustrati in dettaglio le impostazioni specifiche dell'applicazione "Conteggio pezzi".

### **11.3.2 Determinazione del numero di pezzi di riferimento**

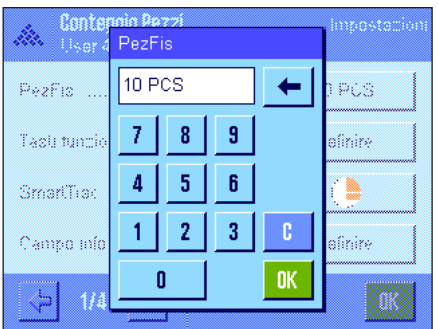

In questo menu è possibile stabilire a quale numero fisso di pezzi di riferimento il tasto funzione "PezFis" (Sezione 11.3.3) debba fare riferimento. Premendo i tasti corrispondenti viene visualizzata una finestra di inserimento in cui si può stabilire il numero di pezzi di riferimento desiderato.

Quando si effettua un conteggio pezzi, a ogni pressione del tasto funzione "PezFis" il peso del materiale di pesata viene ripartito in base al numero fisso di pezzi di riferimento. In questo modo viene determinato il peso unitario di riferimento, che serve come base per il conteggio pezzi.

**Nota**: il tasto funzione "PezFis" è contrassegnato da "Fisso n", laddove "n" è il numero pezzi di riferimento selezionato. Esempio: "Fisso10".

**Impostaz. fabbrica:** 10 PCS.

### **11.3.3 Tasti funzione specifici per il conteggio pezzi**

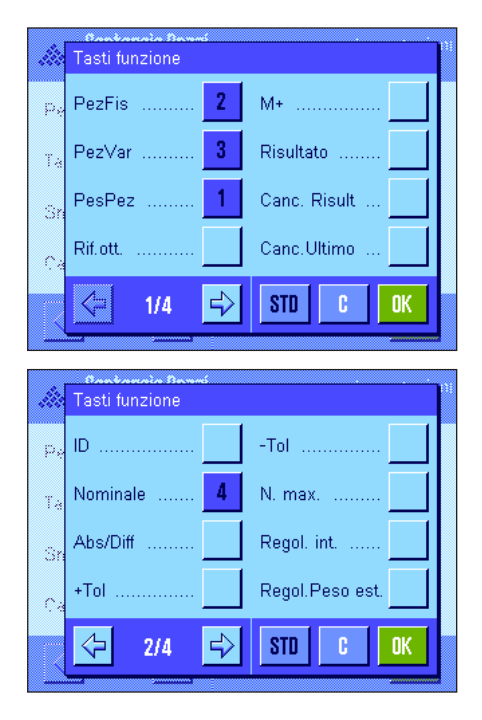

Nelle prime due pagine del menu tasti funzione sono disponibili le seguenti impostazioni:

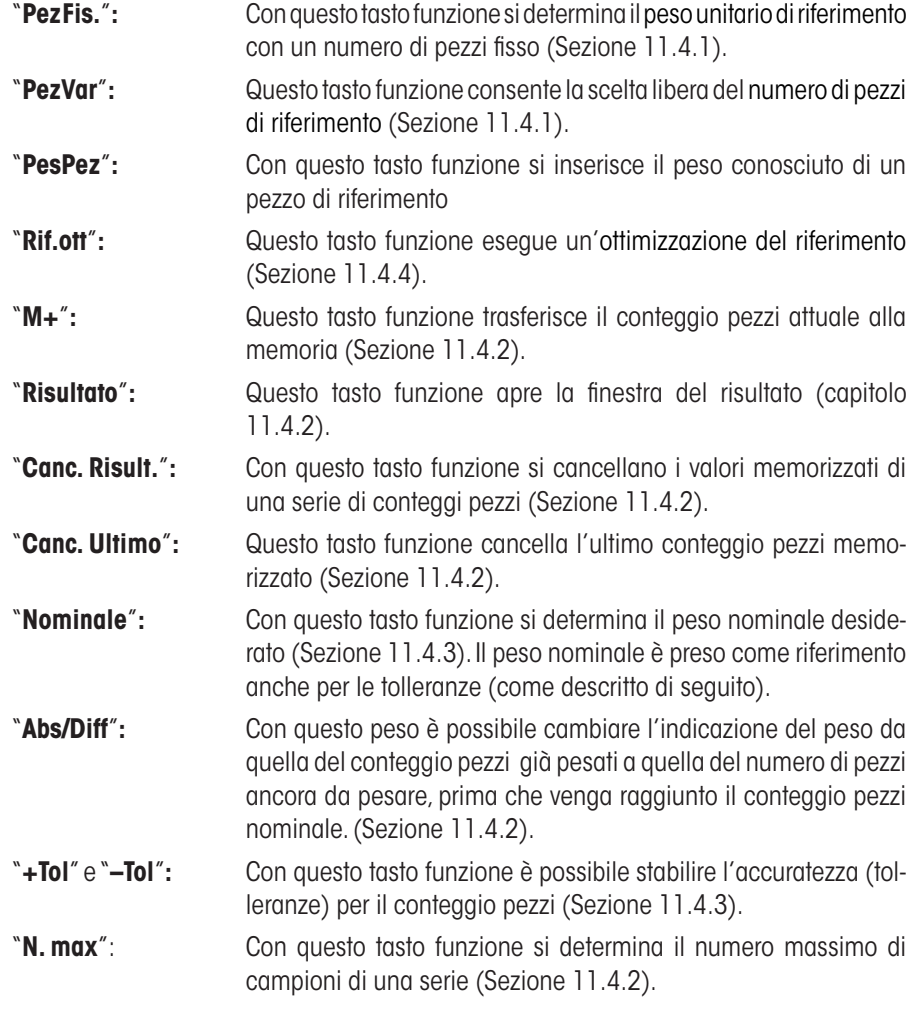

Gli altri tasti funzione corrispondono a quelli dell'applicazione "Pesata"(Sezione 8.2.2).

**Impostaz. fabbrica:** "PesPez" "PezFis", "PezVar" e "Nominale" attivati (in quest'ordine).

### **11.3.4 Campi informazione specifici del conteggio pezzi**

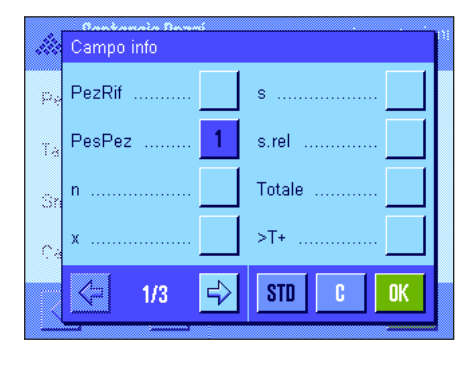

Nelle prime due pagine del menu dei campi info sono disponibili le seguenti impostazioni per il conteggio pezzi:

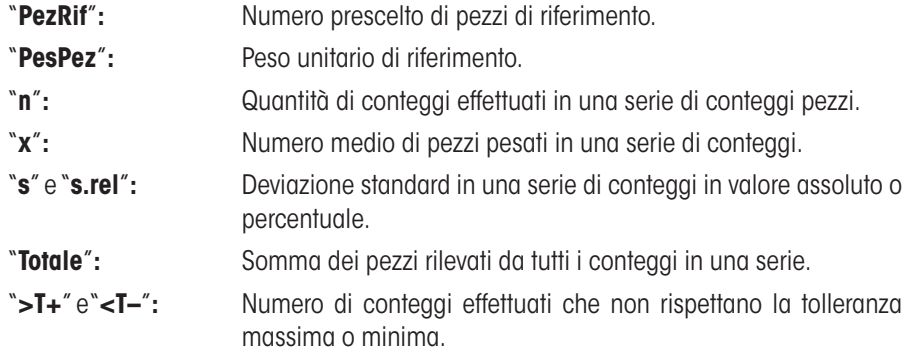

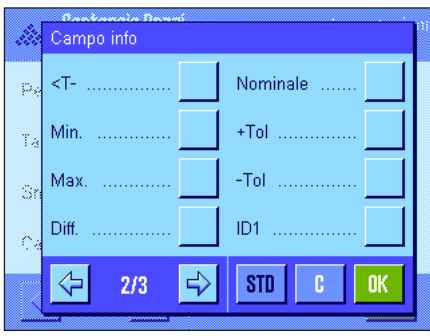

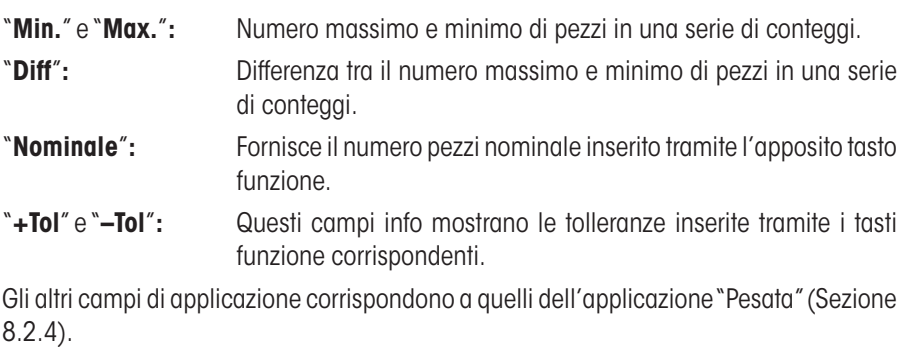

**Impostaz. fabbrica:** "PesPez" attivato.

### **11.3.5 Indicazioni per il trasferimento automatico del peso**

In questo menu è possibile stabilire se e a quali condizioni la bilancia dovrà trasferire automaticamente nella memoria un valore del peso stabile (senza dover premere il tasto funzione "**M+**"). Inoltre il valore del peso viene stampato automaticamente.

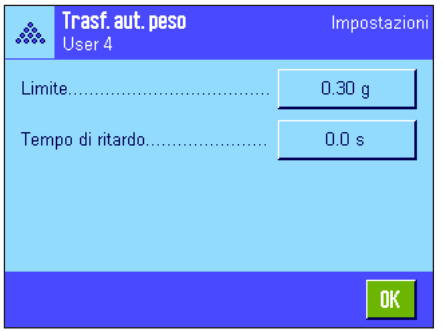

Se si attiva questa funzione ("On") è possibile, tramite il tasto "Definire", stabilire i criteri per il trasferimento automatico del peso:

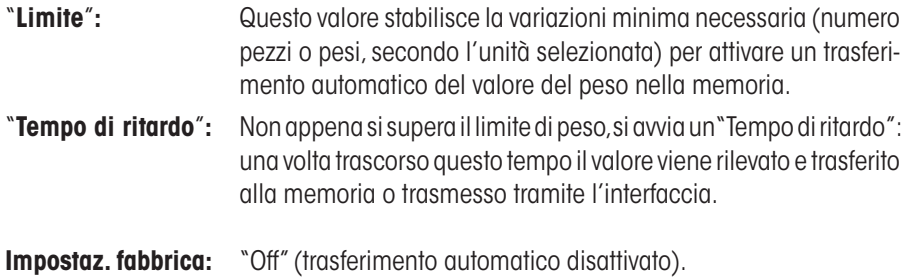

### **11.3.6 Unità aggiuntiva per il conteggio pezzi**

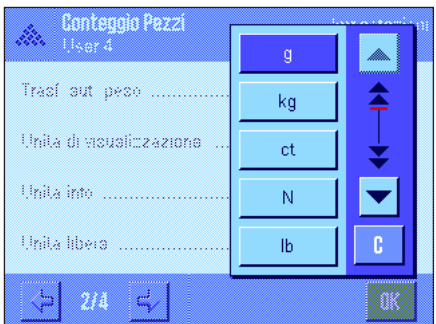

Nei menu di "Unità di visualizzazione" e "Unità info" sono disponibili, oltre alle unità di pesata già conosciute, l'unità "PCS" (Pezzi), (premesso che sia già stato rilevato un peso del pezzo di riferimento).

**Nota:** Non è necessario, per il conteggio pezzi, selezionare esplicitamente l'unità "PCS", poiché quando si determina il peso unitario di riferimento, l'unità di visualizzazione passa automaticamente su "PCS". è comunque possibile selezionare in ogni momento l'unità desiderata (a meno che, in una serie di conteggi pezzi, non sia già stato trasmesso un valore in memoria; in questo caso sarà possibile passare da "PCS" a altre unità di pesata solo dopo aver cancellato il resultato).

**Impostaz. fabbrica:** "g" (Grammi) per "Unità di visualizzazione" e "Unità info".

### **11.3.7 Informazioni particolari sullo scontrino del conteggio pezzi**

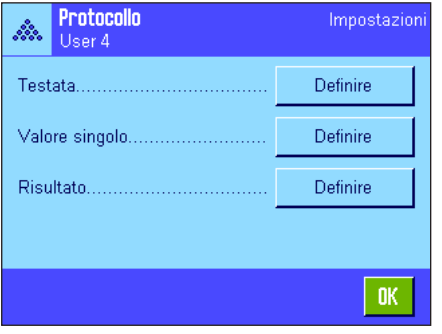

All'interno dei tre sottomenu in cui si stabiliscono le opzioni della riga di testata dello scontrino, della registrazione dei valori singoli e del risultato, sono disponibili ulteriori impostazioni specifiche della statistica, descritte di seguito.

**Nota:** Le restanti informazioni dello scontrino corrispondono a quelle dell'appli-cazione "Pesata" (Sezione 8.2.8).

### **Riga di testata dello scontrino**

Nella seconda pagina del presente sottomenu sono disponibili impostazioni aggiuntive del conteggio pezzi:

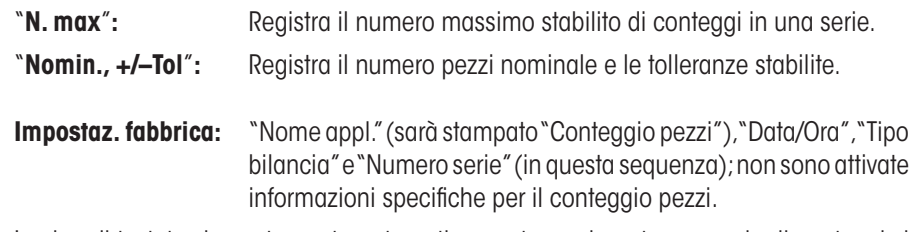

La riga di testata viene stampata automaticamente, se durante una serie di conteggi si preme il tasto funzione "M+" per memorizzare il primo valore del peso. La riga di testata può essere stampata separatamente premendo il tasto funzione "Testata".

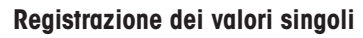

Nella prima e seconda pagina di questo sottomenu sono disponibili le seguenti impostazioni specifiche per il conteggio pezzi :

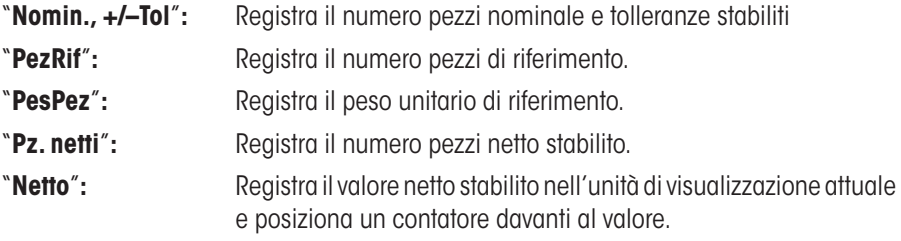

**Impostaz. fabbrica:** "ID1", "Nomin., +/– Tol", "Netto" e "Pz. netti" (in questa sequenza). Premendo il tasto funzione "M+" nel corso di conteggi in serie, viene stampato automaticamente un valore singolo. Il valore singolo può anche essere stampato separatamente premendo il tasto funzione «<sup>2</sup>» (in questo caso non viene posizionato alcun contatore davanti al valore netto).

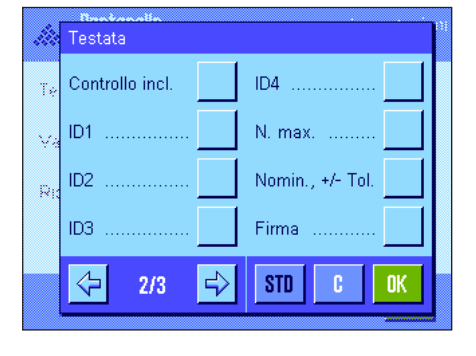

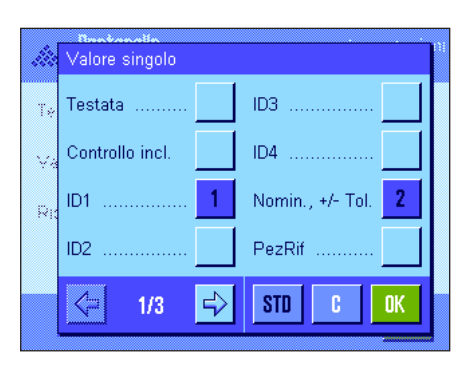

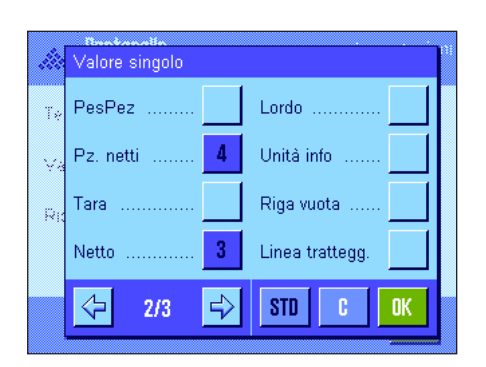

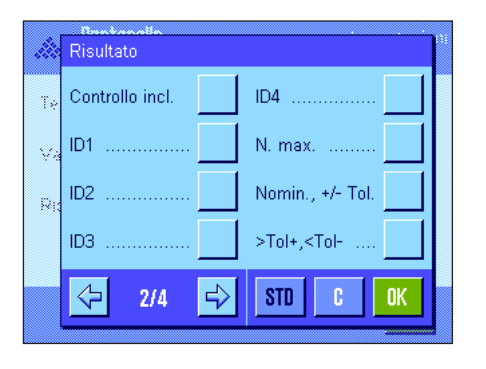

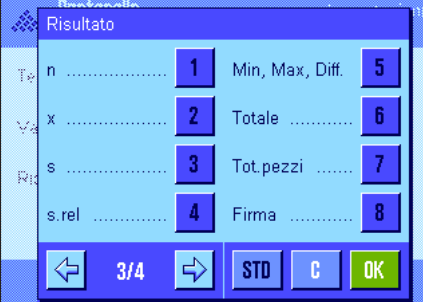

### **Registrazione del risultato**

Nella seconda e terza pagina di questo sottomenu si può stabilire quali informazioni aggiuntive del conteggio pezzi dovranno essere presenti nello scontrino dei risultati:

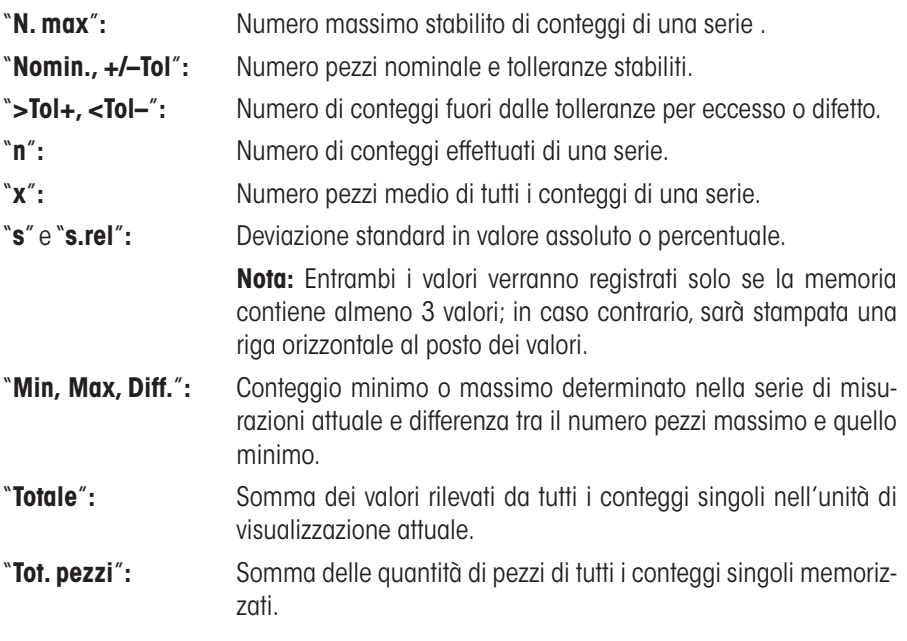

**Impostaz. fabbrica:** "n", "x", "s", "s.rel", "Min, Max, Diff.", "Totale" e "Tot. pezzi", inoltre sono attivate le impostazioni "Firma" e "3 righe vuote" (in questa sequenza).

È possibile stampare lo scontrino dei risultati premendo, nella finestra aperta del risultato, il tasto « $\equiv$ ». Se è stato definito un certo numero di conteggi singoli per una serie di conteggi ("N. max") lo scontrino dei risultati verrà stampato automaticamente, non appena il risultato dell'ultimo conteggio verrà trasmesso alla memoria.

Nel Sezione 11.4.5 è contenuto un **esempio di scontrino del conteggio pezzi**.

### **11.3.8 Impostazioni specifiche degli SmartSens e ErgoSens per il conteggio pezzi**

Sono disponibili, per i sensori SmartSens e ErgoSens, impostazioni aggiuntive per il conteggio pezzi.

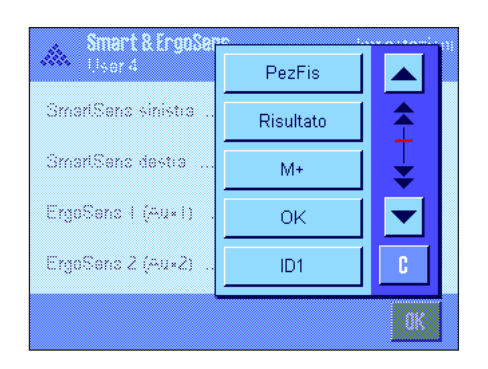

"PezFis", "Risultato" e "M+" emulano il tasto funzione corrispondente. "OK" emula la pressione sull'apposito tasto nelle finestre di dialogo del conteggio pezzi (ma non nei menu) per confermare inserimenti e operazioni.

Se viene attivata una delle impostazioni riportate sopra, il simbolo verde "**F**" si illumina nella barra di stato sotto il sensore corrispondente.

**Impostaz. fabbrica:** "Off" per tutti e 4 i sensori.

### **11.4 Lavorare con l'applicazione "Conteggio pezzi"**

Nel presente Sezione viene spiegato come operare con l'applicazione "Conteggio pezzi". Naturalmente è possibile determinare una tara, modificare la risoluzione dei risultati di pesata, operare con identificazioni ecc. Queste possibilità sono già state menzionate nella spiegazione dell'applicazione "Pesata" (Sezione 8.3), quindi non verranno ripetute in questa sede.

### **11.4.1 Conteggio pezzi semplice**

### **Impostazioni di base**

Per eseguire un conteggio semplice, è necessario che almeno uno dei 3 tasti funzione sia attivato (Sezione 11.3.3), affinché si possa rilevare il riferimento. Si raccomanda inoltre di attivare i campi info "PesPez" (peso unitario di riferimento) e "PezRif" (numero pezzi di riferimento) - (Sezione 11.3.4).

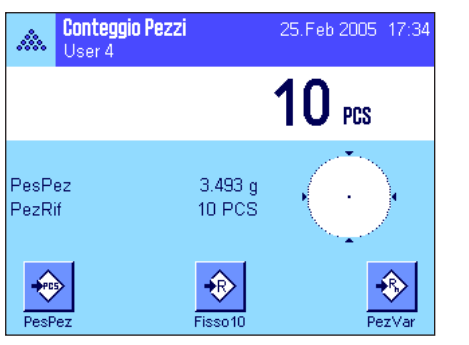

### **Determinazione del riferimento**

Posizionare sulla bilancia il numero di pezzi di riferimento desiderato. Sulla base di questi pezzi di riferimento, la bilancia determina il peso unitario medio che servirà come base per il conteggio pezzi.

Quando il numero di pezzi di riferimento corrisponde esattamente al numero programmato per il tasto funzione "**PezFis**" (Sezione 11.3.2), premere questo tasto funzione. Quando il peso è stabile, il peso unitario medio calcolato verrà rilevato come riferimento. Nei campi info vengono visualizzati il peso medio dei pezzi di riferimento (il numero di decimali dipende dal modello) e il numero pezzi di riferimento.

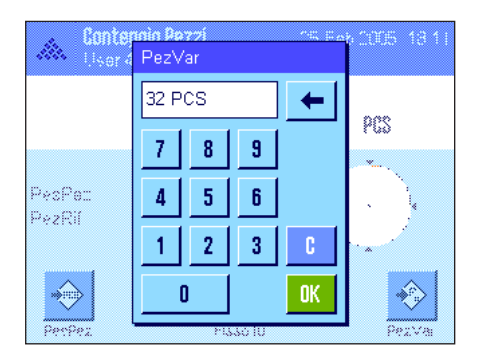

Se è stato posizionato un **altro numero di pezzi di riferimento** (che non corrisponde al tasto funzione "PezFis", per esempio 32 pezzi), premere il tasto funzione "**PezVar**" (numero pezzi variabile). Apparirà un campo di inserimento in cui è possibile inserire il numero dei pezzi.

Dopo aver confermato il numero dei pezzi, la bilancia determina il riferimento. Nei campi info appare il peso medio dei pezzi di riferimento e il numero di pezzi di riferimento inserito.

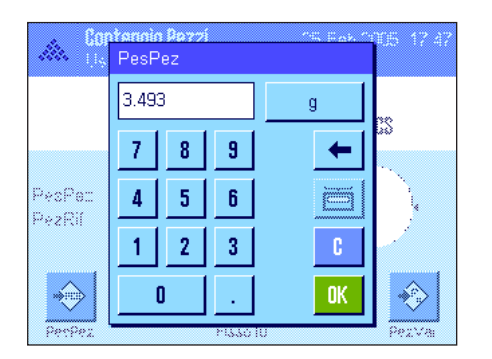

**Se il peso unitario è noto**, è possibile inserirlo direttamente. Premere il tasto funzione "**PesPez**". Appare un campo di inserimento, in cui è possibile inserire il peso unitario nell'unità desiderata.

Poiché, se si usa questo metodo, la bilancia non deve determinare alcun riferimento, il risultato del conteggio pezzi (il numero di pezzi attualmente presente sulla bilancia) viene visualizzato subito dopo la conferma del peso unitario.

Nei campi info appare il peso dei pezzi di riferimento e il numero pezzi di riferimento"1" (poiché è stato inserito il peso di un singolo pezzo).

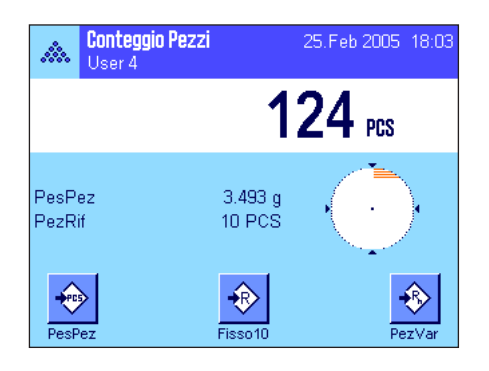

### **Esecuzione del conteggio pezzi**

Dopo il rilevamento del riferimento, posizionare sulla bilancia i pezzi da contare. Sull'indicazione del risultato verrà visualizzato il numero pezzi rilevato.

**Nota:** Se si desidera conoscere il peso dei pezzi sulla bilancia anziché il loro numero, toccare l'unità "PCS" e selezionare l'unità di pesata desiderata.

Tramite il tasto «F» è possibile stampare il valore singolo rilevato. Un esempio di scontrino è disponibile nel Sezione 11.4.5.

### **11.4.2 Somma e registrazione statistica dei conteggi pezzi**

### **Impostazioni di base**

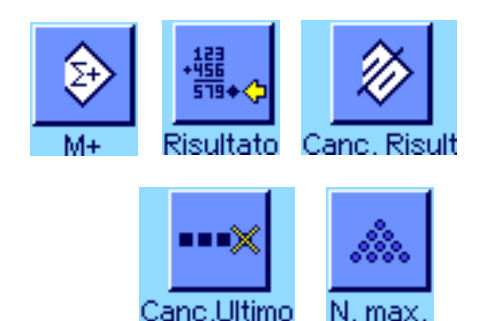

Per poter effettuare conteggi pezzi e registrarli statisticamente, è necessario che almeno i 3 tasti funzione qui accanto (Sezione 11.3.3), così come un tasto funzione per il rilevamento del riferimento (Sezione 11.4.1), siano attivati.

Si raccomanda inoltre di attivare entrambi i tasti funzione qui accanto; essi consentono infatti la cancellazione di valori errati ("Canc.Ultimo") e la determinazione del numero di conteggi compresi in una serie ("N. max.").

Al fine di un utilizzo ottimale delle funzioni statistiche, sarebbe necessario collegare alla bilancia una stampante. Se non sono collegate stampanti, si consiglia di attivare i quattro campi informazione più significativi della statistica (es. "n", "x", "Min" e "Max", vedi Sezione 11.3.4).

#### **Processo di lavoro**

Se si è definito il numero di conteggi per una serie, è possibile inserirlo (1 ... 999) premendo il tasto funzione "**N. max.**". Dopo l'ultimo conteggio pezzi, la serie si conclude automaticamente. La finestra della statistica si apre e viene stampato lo scontrino del risultato. **Nota:** Il tasto funzione è attivo solo se la statistica non contiene ancora valori di pesata. Inserendo il valore 0 (zero) in corrispondenza del "**N. max.**", la serie non presenta un limite ed è possibile rilevare statisticamente fino a 999 conteggi.

Se si lavora con un recipiente di pesata, posizionarlo sulla bilancia e premere il tasto «→T←» per acquisire la tara (in alternativa è possibile lavorare con la tara memorizzata o utilizzare la funzione automatica di messa in tara; queste funzioni sono descritte nel Sezione 8 nell'applicazione "Pesata").

Rilevare il riferimento secondo il metodo desiderato (numero fisso di pezzi di riferimento, numero variabile di pezzi di riferimento o inserimento del peso unitario noto, vedi Sezione

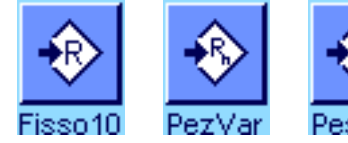

max

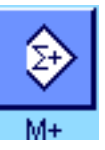

11.4.1).

Per trasmettere il risultato nella statistica, eseguire il primo conteggio e premere il tasto funzione "**M+**". Quando il risultato è stabile (le linee orizzontali spariscono), il valore è trasferito nella statistica. Avviene la stampa della riga di testata dello scontrino e il risultato (valore singolo) del conteggio del momento (Sezione 11.3.7).

Togliere dalla bilancia i pezzi utilizzati per il primo conteggio. Eseguire i conteggi della serie secondo l'ordine. Confermare ogni risultato tramite il tasto funzione "**M+**" e togliere i pezzi. Ogni volta che un risultato viene trasferito nella statistica, viene automaticamente stampato.

#### **Nota**

- Premendo il tasto funzione "**M+**", se non sono avvenute variazioni di peso appare un messaggio di errore. In questo modo si evita di registrare due volte lo stesso campione.
- Se la funzione per il rilevamento automatico del peso è attiva (Sezione 11.3.5), non occorre premere il tasto "**M+**" per rilevare un risultato: il rilevamento nella statistica avviene automaticamente.

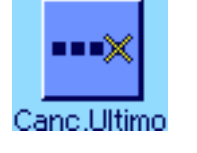

– Se per errore viene registrato un conteggio pezzi sbagliato, è possibile cancellarlo tramite il tasto funzione "**Canc. Ultimo**" dalla statistica. Questo è però possibile solo per l'ultimo risultato rilevato. Il tasto funzione "**Canc. Ultimo**" è attivo solo se ci sono già valori presenti in memoria, altrimenti il tasto è visualizzato in grigio e non può essere premuto. Ad avvenuta cancellazione di un risultato il tasto diventa inattivo; tornerà attivo dopo il trasferimento di un altro valore nella statistica.

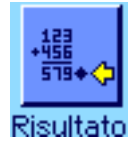

Dopo aver effettuato tutti i conteggi della serie, premere il tasto funzione "**Risultato**" (disponibile solo se ci sono valori in memoria; in caso contrario, il tasto viene visualizzato in grigio e non è attivo). Con quest'operazione si conclude temporaneamente la serie di conteggi e si apre la finestra del risultato (è comunque possibile proseguire in ogni momento con la serie). **Nota:** Se è stato definito il numero di conteggi della serie tramite il tasto funzione "**N. max.**", dopo il rilevamento dell'ultimo conteggio si aprirà automaticamente la finestra del risultato segnalando il raggiungimento del numero massimo di conteggi.

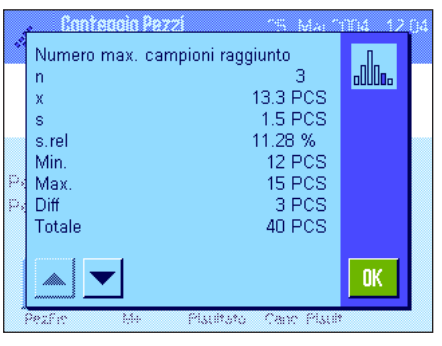

La finestra del risultato contiene i risultati della serie di conteggi serie (vengono visualizzate le informazioni selezionate per la documentazione dei risultati, vedi Sezione 11.3.7). Si prega di seguire le informazioni del Sezione 11.4.5 riguardanti le unità, la risoluzione e l'accuratezza dei valori indicati.

Se la finestra del risultato contiene diverse schermate, compaiono sul bordo inferiore due tasti direzionali, con i quali è possibile passare da una pagina all'altra. Premendo il tasto «昌» è possibile stampare lo scontrino dei risultati.

Il Sezione 11.4.5 contiene un esempio di scontrino con tutti i valori statistici.

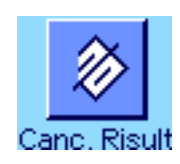

Quando la serie attuale di conteggi è definitivamente conclusa e si desidera cancellare la memoria rendendola disponibile per una serie successiva, premere il tasto funzione "**Canc. Risult**" (per motivi di sicurezza apparirà la richiesta di conferma cancellazione, prima che la statistica venga effettivamente cancellata). **Nota:** Se la statistica non contiene alcun valore, il tasto è inattivo e viene visualizzato in grigio.

### **11.4.3 Conteggio additivo in base a un valore nominale**

L'applicazione "Conteggio pezzi" offre funzioni aggiuntive che facilitano il conteggio additivo sulla base di un valore nominale predefinito. È possibile utilizzare queste funzioni sia per conteggi singoli, sia per conteggi in serie nell'ambito della statistica. Nella descrizione seguente si presuppone che il riferimento per il conteggio pezzi sia già stato definito.

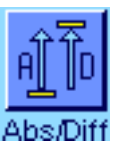

Si raccomanda inoltre di attivare il tasto funzione"**Abs/Diff**", affinché in ogni momento si possa passare, nella visualizzazione del risultato, dalle le quantità già pesate alle quantità ancora da pesare, fino al raggiungimento del valore nominale.

Per poter inserire un peso nominale e le relative tolleranze, occorre attivare i tasti indicati a fianco (Sezione 11.3.3). Per poter visualizzare sul display i valori definiti è possibile, all'occorrenza, attivare anche i campi informazione corrispondenti (Sezione 11.3.4).

#### **Processo di lavoro**

**Impostazioni di base**

**Nota:** Se la statistica contiene già dei valori, i tasti funzione per l'inserimento del peso nominale e delle tolleranze sono disattivati. In questo caso è necessario cancellare la statistica tramite il tasto funzione "**Canc. Risult**" per poter inserire il peso nominale e le tolleranze.

Premere il tasto funzione "**Nominale**", per inserire il peso prescelto. Inserire il valore nominale prescelto.Verificare le unità di pesata, che appaiono alla destra del valore nominale. Premendo l'unità di pesata appare un elenco delle unità di pesata disponibili, tra cui anche "PCS" (pezzi). **Nota:** l'unità "PCS" è disponibile solo se è stato identificato un peso/pezzo di riferimento. Le unità non vengono convertite automaticamente; se è stato inserito un valore in una determinata unità, il valore rimarrà presente anche se viene modificata l'unità di pesata.

Dopo l'inserimento del valore, premere "**OK**" per attivare il peso nominale.

Con i tasti funzione "**Toller.+**" e "**Toller.–**", è possibile stabilire l'accuratezza con cui si effettua il dosaggio. La finestra di inserimento è uguale a quella del peso nominale. All'origine, i valori di tolleranza sono impostati su 2,5%. Al posto del valore percentuale è anche possibile inserire una tolleranza assoluta espressa in un'unità prescelta (per esempio "PCS"). Dopo l'inserimento del valore, premere "**OK**" per attivare la tolleranza. I conteggi che non rispettano le tolleranze vengono contrassegnati in modo particolare durante la stampa dei singoli valori (con ">T" o "<T").

Una volta inseriti il valore nominale e le tolleranze, sul display appare la guida grafica per i dosaggi ("SmartTrac") con i limiti di tolleranza, utile per il dosaggio sulla base del valore nominale: È possibile dosare i campioni approssimativamente fino al raggiungimento della tolleranza minima, per poi, all'occorrenza, dosare accuratamente fino al valore nominale.

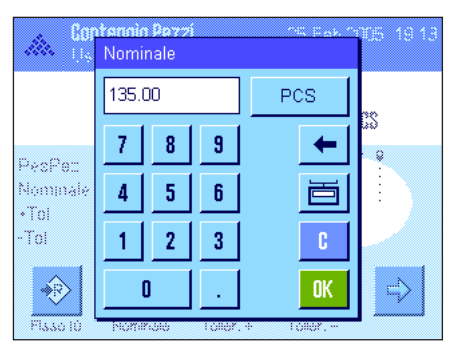

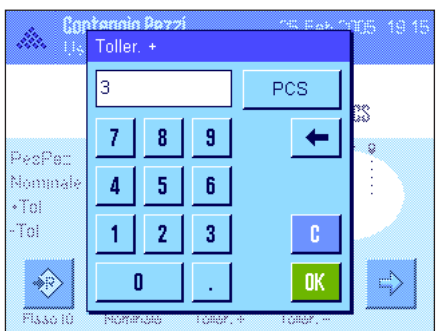

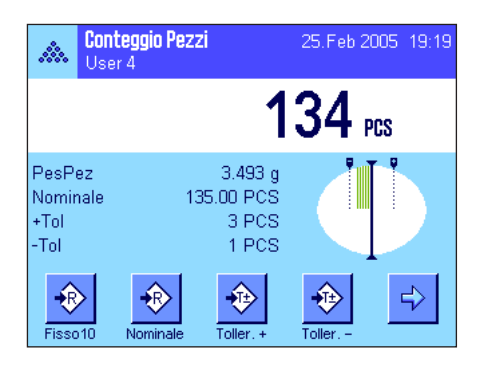

### **11.4.4 Ottimizzazione del riferimento**

L'ottimizzazione del riferimento consente di ottenere, nel conteggio pezzi, risultati più accurati. Ogni ottimizzazione del riferimento consente di ricalcolare il peso unitario medio (riferimento). Poiché i nuovi pezzi posizionati sulla bilancia aumentano la base del calcolo, il riferimento e, di conseguenza, anche il risultato del conteggio sono più accurati.

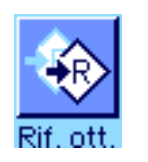

Per poter utilizzare il riferimento ottico, occorre attivare il tasto funzione "**Rif.ott.**"(Sezione 11.3.3).

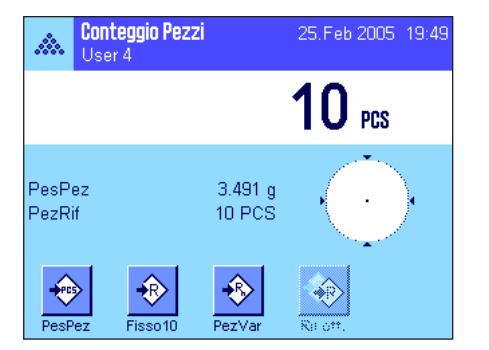

Determinare il riferimento usando il metodo desiderato (numero pezzi di riferimento fisso o variabile, vedi Sezione 11.4.1). Nell'esempio a fianco si usa un numero di pezzi di riferimento pari a 10.

**Nota:** In questa figura il tasto funzione "**Rif.ott.**" non è attivo e non può essere utilizzato poiché non sono stati aggiunti pezzi dopo la determinazione del riferimento.

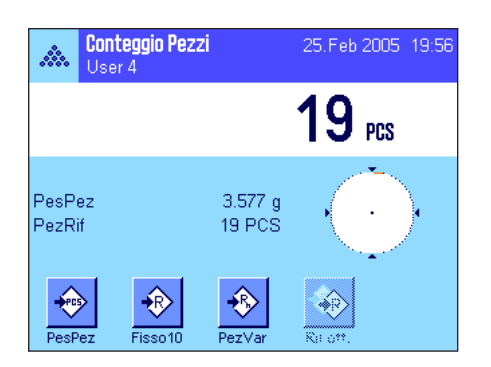

Procedere con il conteggio pezzi e mettere sulla bilancia altri pezzi. Per ottimizzare il riferimento, premere il tasto funzione "**Rif.ott.**". Il numero dei pezzi presente ora sulla bilancia verrà ora utilizzato come nuovo numero pezzi di riferimento e il peso unitario di riferimento sarà ricalcolato su questa base.

Dopo l'ottimizzazione del riferimento, il tasto "**Rif.ott.**" diventa di nuovo inattivo fino a quando verranno aggiunti pezzi sulla bilancia. Se si desidera, è possibile eseguire più volte l'ottimizzazione del riferimento; questo non farà altro che migliorare l'accuratezza del riferimento e del risultato del conteggio.

### **Nota**

- l'ottimizzazione del riferimento è possibile solo se:
	- Il numero di pezzi sulla bilancia è **superiore al numero dei pezzi di riferimento**.
	- Il numero di pezzi posizionati sulla bilancia (19 in questo esempio) **non supera il doppio** dell'ultimo numero dei pezzi di riferimento memorizzato (10 in questo esempio).
	- Viene utilizzato, come metodo, o il "**numero fisso di pezzi di riferimento**", o il "**numero variabile di pezzi di riferimento**". L'ottimizzazione del riferimento non è possibile nel caso si inserisca un peso unitario di riferimento noto (tasto funzione "**PesPez**")
- Nel caso di una **serie di conteggi**, l'ottimizzazione del riferimento è possibile solo **prima** che il risultato del primo conteggio venga salvato tramite il tasto "**M+**". In seguito, il tasto "**Rif.ott.**" verrà visualizzato in grigio e non è attivo poiché la modifica della base del calcolo (peso unitario di riferimento) non è affidabile se eseguita durante una serie in corso.

### **11.4.5 Esempio di scontrino con valori statistici**

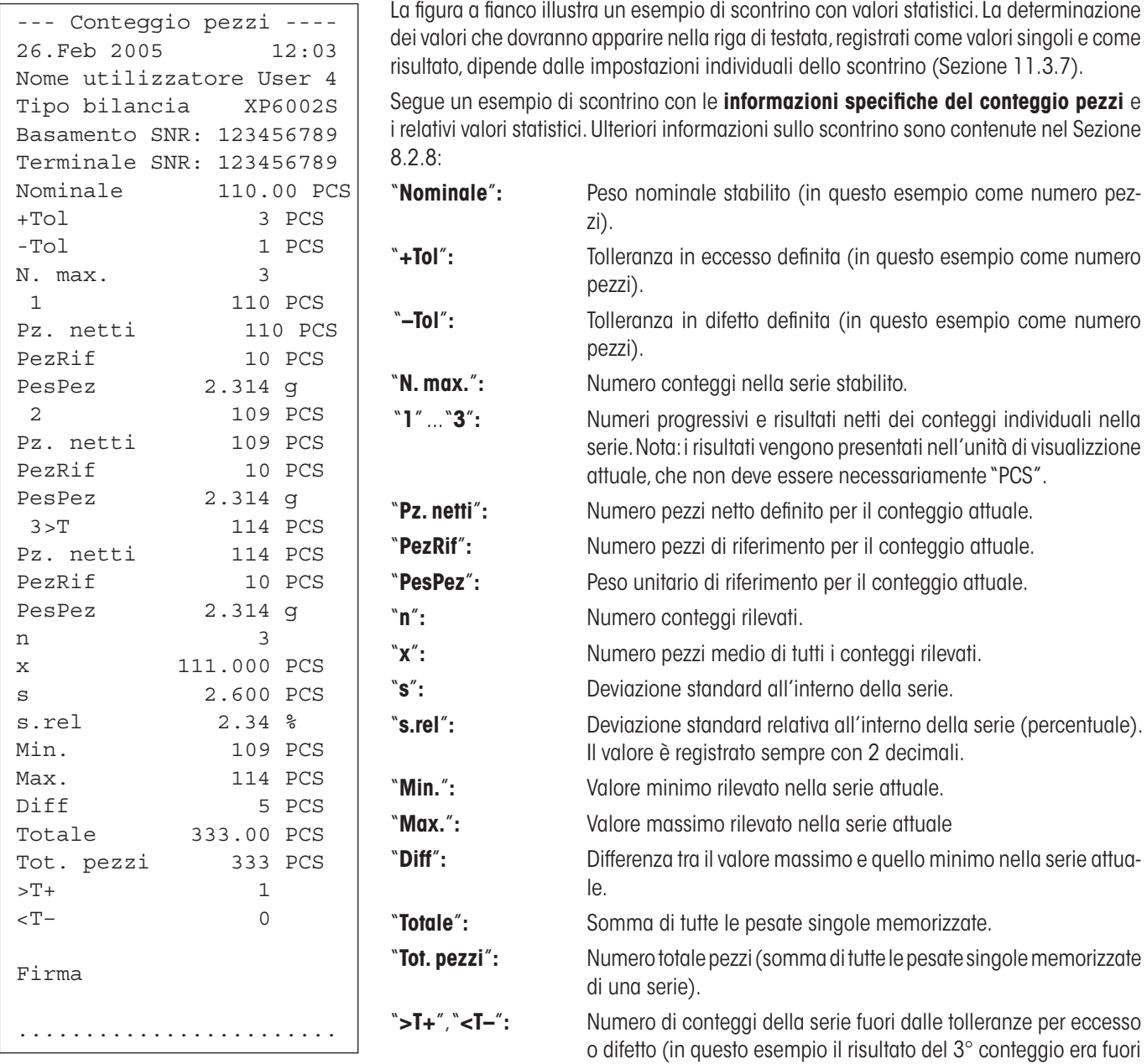

**Nota**: i valori per "**x**", "**s**","**Min.**", "**Max.**", "**Diff**" e "**Totale**" vengono visualizzati con l'unità attuale del display; questa non deve necessariamente essere "PCS" (pezzi).

#### **Informazioni importanti per l'interpretazione dei risultati registrati**

tolleranza per eccesso).

I valori per "x" e "s" sono risultati visualizzati con una risoluzione maggiore rispetto ai valori di misurazione singoli. Nel caso di serie di misurazione più contenute (inferiori a una decina di valori di misurazione) e nel caso di serie di misurazioni con scarti minimi, non è garantita la significatività dell'ultimo decimale. Le informazioni sulle formule da utilizzare per il calcolo di questi valori sono disponibili nel Sezione 9.4.4.

# **12 L'applicazione "Pesata percentuale"**

In questo capitolo viene illustrata l'applicazione "Pesata percentuale" e vengono fornite informazioni sull'uso pratico dell'applicazione e le relative possibilità di impostazione. **Si noti che tutte le impostazioni per l'applicazione "Pesata percentuale" vengono memorizzate nel profilo utente attivo, in modo che ciascun utilizzatore possa effettuare le proprie impostazioni anche per questa applicazione. Sarà quindi necessario innanzitutto accertarsi che sia stato selezionato il profilo utente desiderato.** 

### **12.1 Introduzione all'applicazione "Pesata percentuale"**

L'applicazione "Pesata percentuale" consente di effettuare la pesata in base a un valore prestabilito (100%) e la determinazione di eventuali deviazioni da tale valore nominale.

Molte delle impostazioni che dipendono dall'applicazione sono uguali a quelle dell'applicazione "Pesata". Sono tuttavia disponibili ulteriori impostazioni proprie della Pesata percentuale. In seguito verranno descritte solo le impostazioni che si differenziano da quelle dell'applicazione "Pesata".

Nota: Se si utilizza l'applicazione "Pesata percentuale" con l'interfaccia-relè LC-I/O, prestare attenzione alle informazioni contenute nella "**Guida alle Soluzioni**" disponibile su Internet (www.mt.com/xp-precision).

### **12.2 Scelta dell'applicazione**

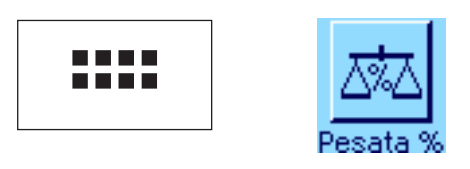

Nel caso l'applicazione "Pesata percentuale" non fosse già attiva, premere il tasto «....». Premere sul simbolo dell'applicazione nella finestra di selezione.

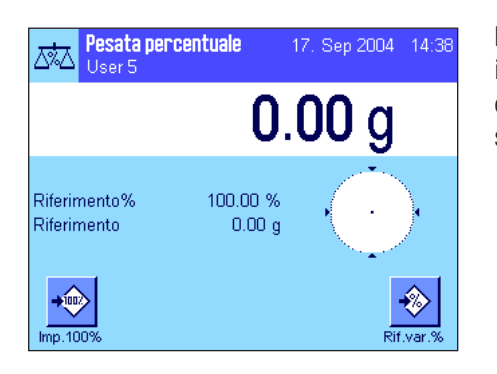

Dopo la scelta dell'applicazione appare quanto indicato a lato. I tasti funzione e i campi informazione specifici della pesata percentuale sono attivati all'origine. È possibile adattare queste e altre impostazioni alle esigenze personali, seguendo le istruzioni nei seguenti capitoli.

### **12.3 Impostazioni per l'applicazione "Pesata percentuale"**

Sono disponibili diverse impostazioni specifiche per la pesata percentuale, con cui è possibile adattare l'applicazione alle esigenze individuali.

### **12.3.1 Generalità**

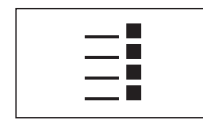

Le impostazioni che dipendono dall'applicazione sono accessibili tramite il tasto «E» Premendo questo tasto si visualizza la prima di 4 pagine del menu.

A parte qualche eccezione, le possibilità di impostazione dell'applicazione "Pesata percentuale" sono identiche a quelle dell'applicazione "Pesata" (capitolo 8.2). Qui di seguito sono descritte solo le impostazioni differenti, che riguardano le seguenti pagine di menu:

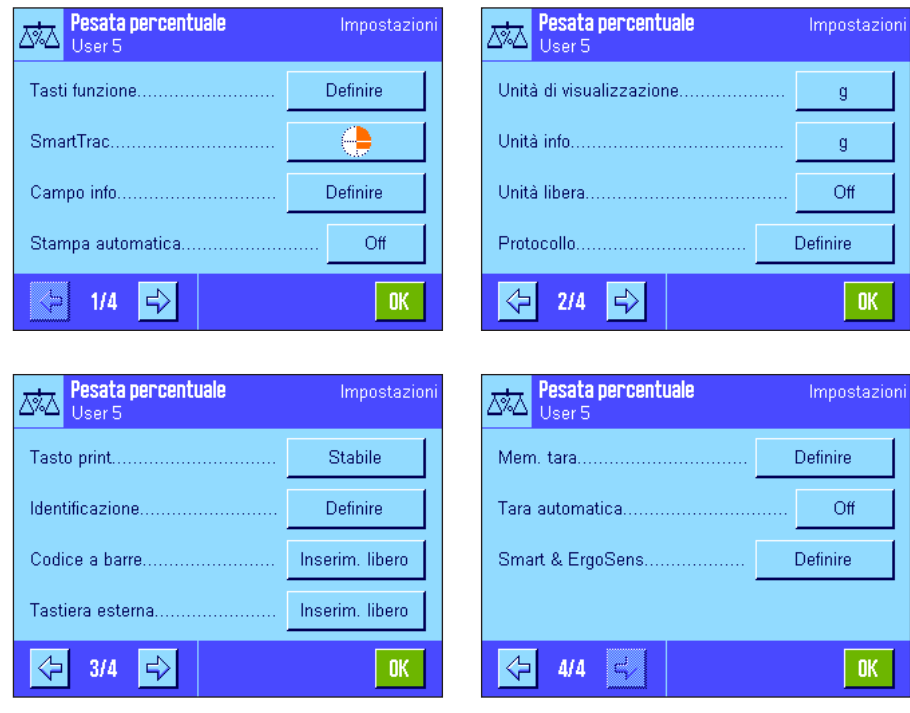

#### "**Tasti funzione**":

Per la pesata percentuale sono disponibili tasti funzione aggiuntivi.

#### "**Campo info**":

Per la pesata percentuale sono disponibili campi info aggiuntivi.

#### "**Unità di visualizzazione**" e "**Unità info**":

Per la pesata percentuale è disponibile, in aggiunta, l'unità "%" (Percento).

#### "**Protocollo**":

Per la pesata percentuale sono disponibili informazioni aggiuntive per lo scontrino.

### "**Smart & ErgoSens**":

È possibile assegnare ai sensori funzioni speciali per la pesata percentuale.

Si prega di notare che, al contrario dell'applicazione "Pesata", qui è possibile determinare solo **una** unità libera. Inoltre la funzione "Peso minimo" non è disponibile.

Nei seguenti capitoli verranno illustrate in dettaglio le specifiche impostazioni dell'applicazione "Pesata percentuale".

### **12.3.2 Tasti funzione specifici per la pesata percentuale**

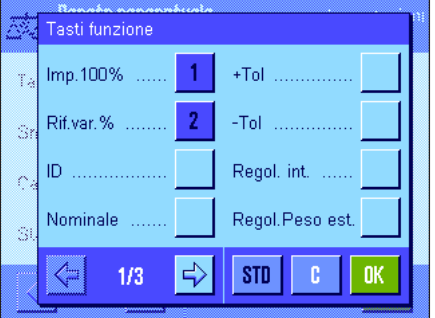

Nelle prime due pagine del menu tasti funzione sono disponibili le seguenti impostazioni per la pesata percentuale:

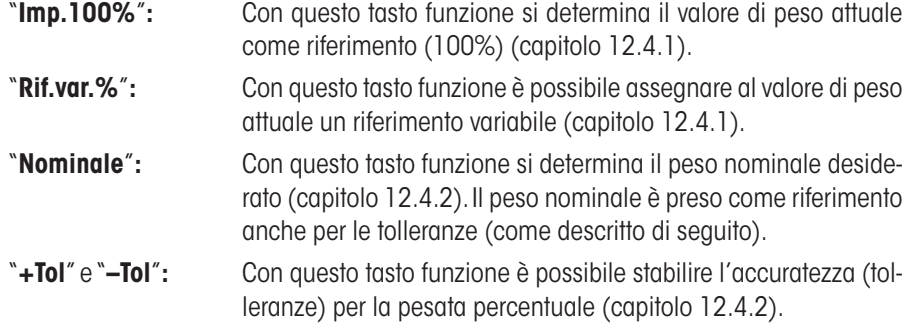

Gli altri tasti funzione corrispondono a quelli dell'applicazione "Pesata"(capitolo 8.2.2).

**Impostaz. fabbrica:** "Imp.100%" e "Rif.var.%" attivati (in quest'ordine).

### **12.3.3 Campi informazione specifici della pesata percentuale**

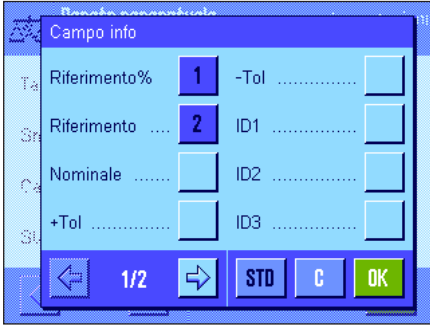

Nelle prime due pagine del menu Campi info sono disponibili le seguenti impostazioni per la pesata percentuale:

"**Riferimento%:** Valore di riferimento in percentuale. "**Riferimento**"**:** Valore assoluto del peso del riferimento. "**Nominale**"**:** Fornisce il peso nominale inserito tramite l'apposito tasto funzione. "**+Tol**" e "**–Tol**"**:** Questi campi info mostrano le tolleranze inserite tramite i tasti funzione corrispondenti.

Gli altri campi di applicazione corrispondono a quelli dell'applicazione "Pesata" (capitolo 8.2.4).

**Impostaz. fabbrica:** "Riferimento%" e "Riferimento" attivati.

### **12.3.4 Unità aggiuntiva per la pesata percentuale**

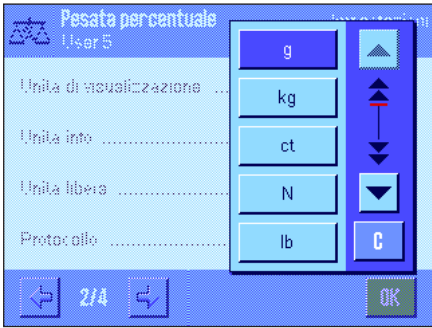

Nei menu di "Unità di visualizzazione" e "Unità info" è disponibile, oltre alle unità di pesata già conosciute, l'unità"%" (Percento) (presupponendo che sia stato già determinato un riferimento).

**Nota**: non è necessario, per la pesata percentuale, selezionare esplicitamente l'unità "%" poiché quando si determina il peso unitario di riferimento l'unità di visualizzazione passa automaticamente su "%". È comunque possibile selezionare in ogni momento l'unità desiderata.

**Impostaz. fabbrica:** "g" (grammi) per "Unità di visualizzazione" e "Unità info" .

### **12.3.5 Informazioni specifiche sullo scontrino della pesata percentuale**

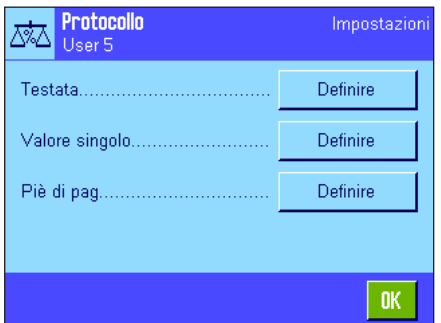

All'interno dei tre sottomenu in cui si stabiliscono le opzioni della riga di testata dello scontrino, della registrazione dei valori singoli e del piè di pagina, sono disponibili ulteriori impostazioni specifiche della statistica, descritte di seguito.

**Nota**: le restanti informazioni dello scontrino corrispondono a quelle dell'applicazione "Pesata" (Capitolo 8.2.8) e qui non verranno illustrate.

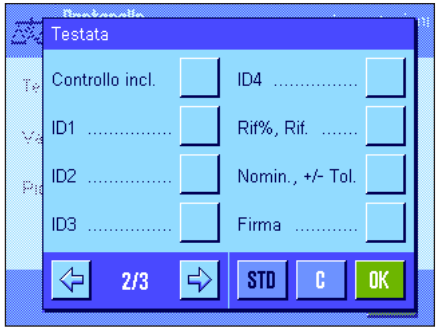

### **Riga di testata dello scontrino**

Nella seconda pagina del presente sottomenu sono disponibili impostazioni aggiuntive della pesata percentuale:

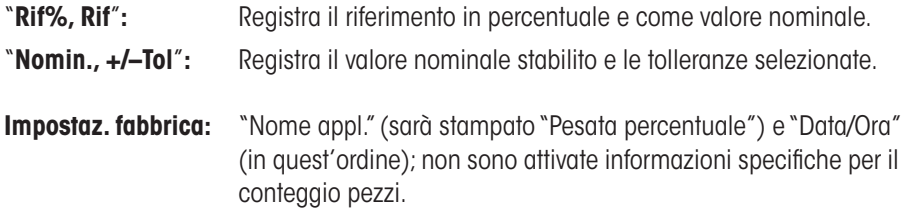

La riga di testata viene stampata automaticamente se questa è stata definita come parte integrante dello scontrino (vedi "Registrazione dei valori singoli" alla pagina seguente). Può essere però stampata separatamente premendo il tasto funzione "Testata".

### **Registrazione dei valori singoli**

Nella prima e seconda pagina di questo sottomenu sono disponibili le seguenti impostazioni specifiche per la pesata percentuale:

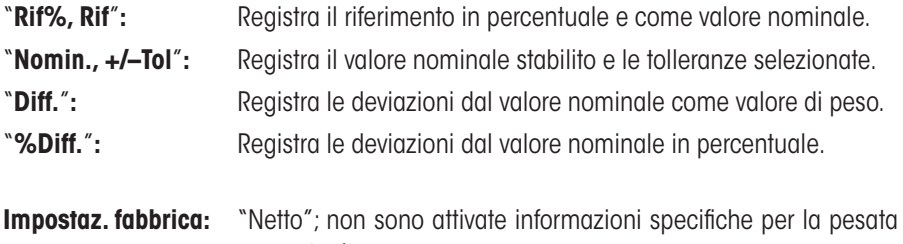

percentuale. La stampa del valore singolo avviene o premendo il tasto «<sup>■</sup>», o automaticamente (se

è attivata la funzione di stampa automatica, vedi capitolo 8.2.5).

#### **Piè di pagina dello scontrino**

Nella seconda pagina di questo sottomenu è possibile stabilire quali informazioni aggiuntive della pesata percentuale devono essere stampate a piè di pagina dello scontrino in seguito ai risultati (Valori singoli):

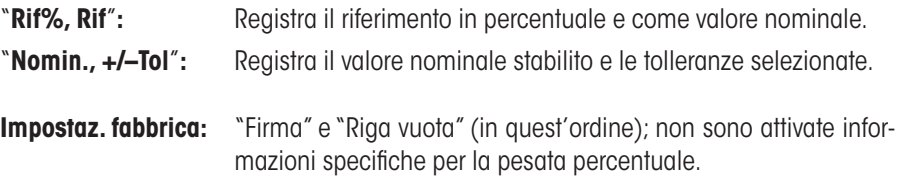

Il piè di pagina viene stampato premendo il tasto funzione"Piè di pagina". Nel capitolo 12.4.3. è contenuto un **esempio di scontrino della pesata percentuale.**

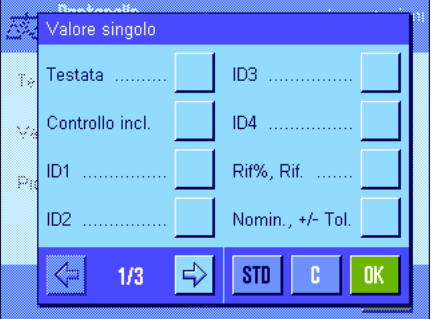

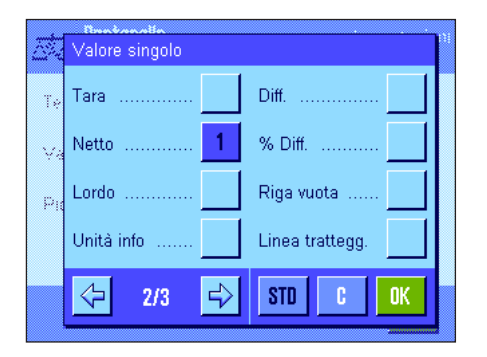

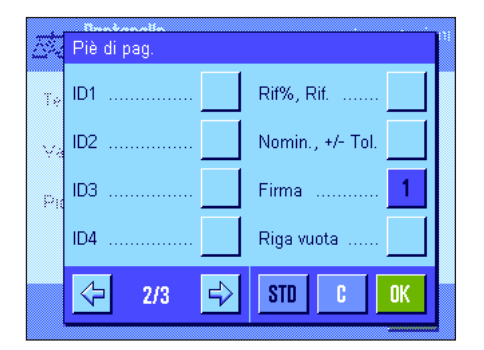

### **12.3.6 Impostazioni specifiche degli SmartSens e ErgoSens per la pesata percentuale**

Per i sensori SmartSens e ErgoSens sono disponibili impostazioni aggiuntive per la pesata percentuale.

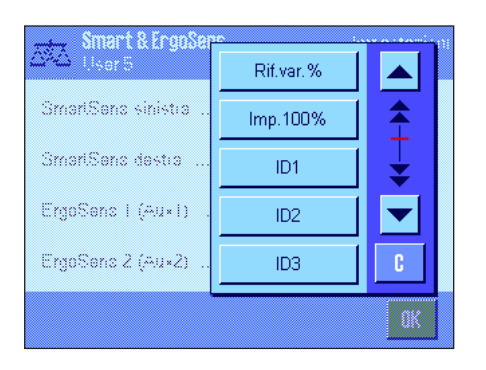

"Rif.var.%" e "Imp.100%" emulano il tasto funzione corrispondente. Se viene attivata una delle impostazioni riportate sopra, il simbolo verde "**F**" (Funzione) si illumina nella barra di stato sotto il sensore corrispondente.

**Impostaz. fabbrica:** "Off" per tutti e 4 i sensori.

### **12.4 Lavorare con l'applicazione "Pesata percentuale"**

Nel presente capitolo viene spiegato come lavorare con l'applicazione "Pesata percentuale". Naturalmente è possibile determinare una tara, modificare la risoluzione dei risultati di pesata, operare con identificativi ecc. Queste possibilità sono già state menzionate nella spiegazione dell'applicazione "Pesata" (capitolo 8.3), quindi non verranno ripetute in questa sede.

### **12.4.1 Pesata percentuale semplice**

#### **Impostazioni di base**

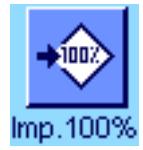

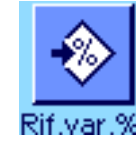

Per eseguire una pesata percentuale semplice, è necessario che almeno uno dei 2 tasti funzione sia attivato (capitolo 12.3.2), affinché si possa rilevare il riferimento. I due campi info "Riferimento%" (Valore di riferimento in percentuale) e "Riferimento" (valore di peso assoluto del riferimento) sono attivati all'origine (capitolo 12.3.3).

#### **Determinazione del riferimento**

Posizionare sulla bilancia il peso di riferimento.

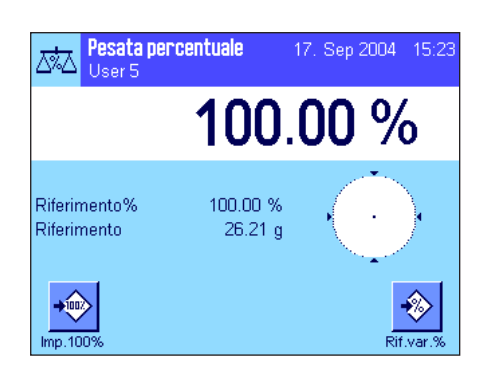

**Quando il peso di riferimento corrisponde al 100%**, premere il tasto funzione "**Imp.100%**".

Quando il peso è stabile, il peso determinato viene rilevato come riferimento.

Nella schermata del risultato e nel campo info "Riferimento%" appare il valore di riferimento (100%),nel campo info "Riferimento" appare il peso assoluto del riferimento.

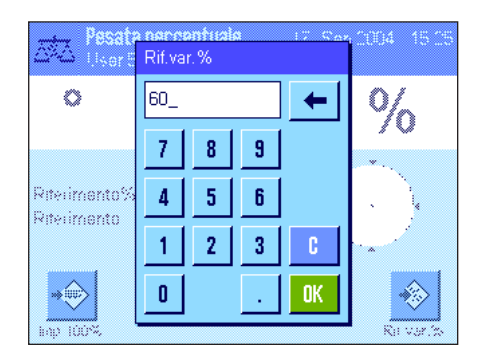

Se si desidera assegnare al peso sulla bilancia un **riferimento variabile,** premere il tasto funzione "**Rif.var.%**". Apparirà un campo di inserimento in cui è possibile inserire il valore percentuale (per esempio 60%), che dovrebbe corrispondere al peso sulla bilancia.

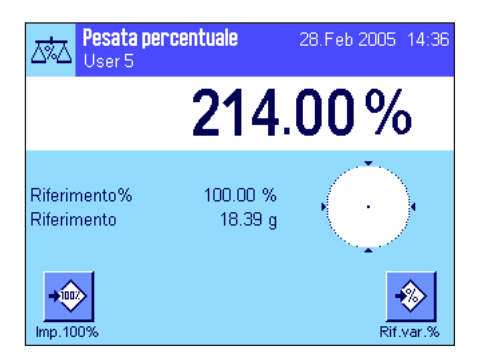

#### **Esecuzione della pesata percentuale**

Dopo il rilevamento del riferimento, posizionare sulla bilancia il materiale da pesare. Sull'indicazione del risultato verrà visualizzato il peso del materiale da pesare, in percentuale, del peso di riferimento.

**Nota**: se si desidera conoscere il peso del materiale da pesare anziché il valore percentuale, premere l'unità "%" e selezionare l'unità di pesata desiderata.

Tramite il tasto «F» è possibile stampare il risultato della pesata percentuale. Un esempio di scontrino è disponibile nel capitolo 12.4.3.

### **12.4.2 Pesata percentuale in base a un valore nominale**

L'applicazione "Pesata percentuale" offre funzioni aggiuntive, che facilitano la pesata in base a un determinato valore nominale . Nella descrizione seguente si presuppone che il riferimento per la pesata percentuale sia già stato definito.

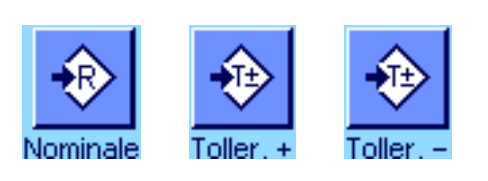

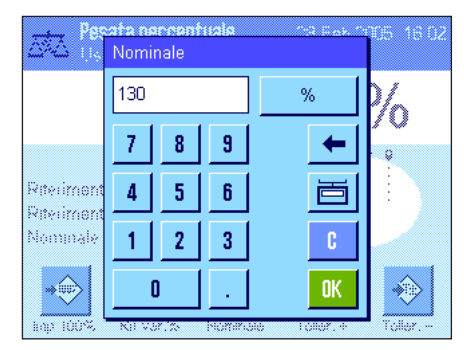

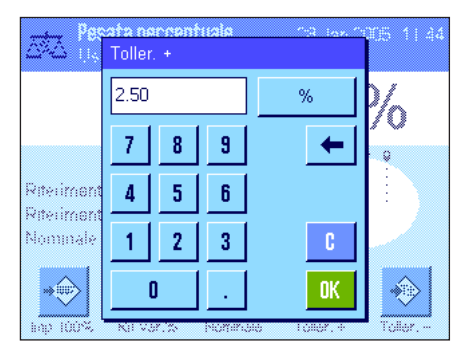

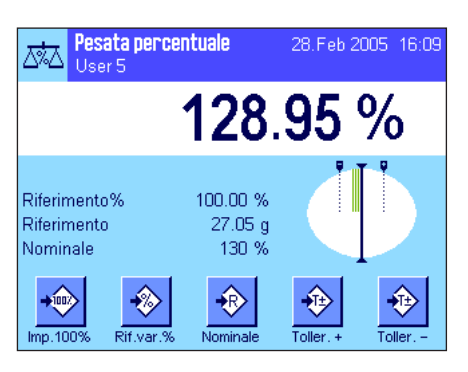

#### **Impostazioni di base**

Per poter inserire un peso nominale e le relative tolleranze, occorre attivare i tasti indicati a fianco (capitolo 12.3.2). Per poter visualizzare sul display i valori definiti è possibile, all'occorrenza, attivare anche i campi informazione corrispondenti (capitolo 12.3.3).

#### **Esecuzione della pesata percentuale in base a un valore nominale**

Premere il tasto funzione "**Nominale**" per inserire il peso prescelto (per esempio 130%).Verificare le unità di pesata che appaiono a destra del valore nominale. Premendo l'unità di pesata, appare un elenco delle unità disponibili, tra cui anche "%" (l'unità "percento" è disponibile solo dopo che è stato rilevato il riferimento).

**Nota:** le unità non vengono convertite automaticamente; se è stato inserito un valore in una determinata unità, il valore rimane presente anche se viene modificata l'unità di pesata.

Dopo l'inserimento del valore, premere "**OK**" per attivare il peso nominale.

Con i tasti funzione "**+Tol**" e "**–Tol**" è possibile stabilire l'accuratezza con cui si effettua la pesata. La finestra di inserimento è uguale a quella del peso nominale. All'origine, i valori di tolleranza sono impostati su 2.5%. Al posto del valore percentuale è anche possibile inserire una tolleranza assoluta espressa in una unità prescelta (per esempio "g"). Dopo l'inserimento del valore, premere "**OK**", per attivare la tolleranza. Le pesate percentuali che non rispettano le tolleranze vengono contrassegnate in modo particolare durante la stampa dei singoli valori (con ">T" o "<T").

Una volta inseriti il valore nominale e le tolleranze, sul display appare la guida grafica per i dosaggi ("SmartTrac") con i limiti di tolleranza, che facilita il dosaggio sulla base del valore nominale: è possibile dosare i campioni approssimativamente fino al raggiungimento della tolleranza minima, per poi, all'occorrenza, dosare accuratamente fino al valore nominale.

### **12.4.3 Esempio di scontrino di pesata percentuale**

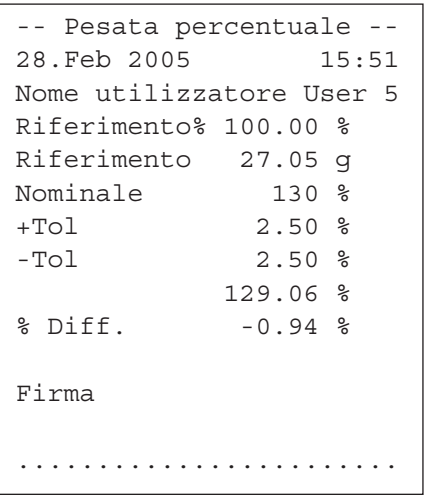

La figura a fianco illustra un esempio di scontrino con valori nominali e tolleranze. La determinazione dei valori che dovranno apparire nella riga di testata, registrati come valori singoli e nel piè di pagina, dipende dalle impostazioni individuali dello scontrino (capitolo 12.3.5).

Segue un esempio di scontrino con le informazioni specifiche della **Pesata percentuale** (Ulteriori informazioni sullo scontrino sono contenute nel capitolo 8.2.8):

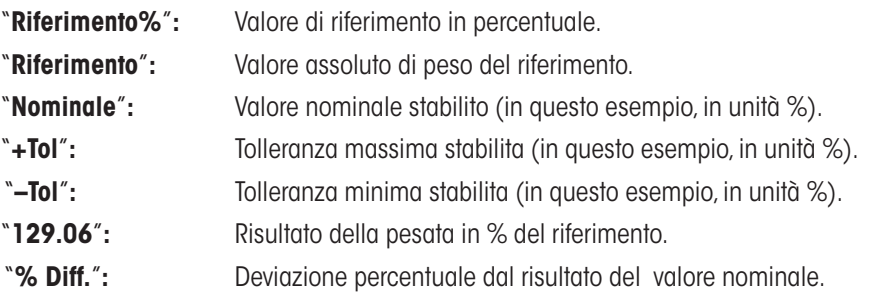

## **13 L'applicazione "Densità"**

Nel presente capitolo viene illustrata l'applicazione "Densità" e vengono fornite informazioni sull'uso pratico dell'applicazione e le relative possibilità di impostazione. **Si noti che tutte le impostazioni per l'applicazione "Densità" vengono memorizzate nel profilo utente attivo, in modo che ciascun utilizzatore possa effettuare le proprie impostazioni anche per questa applicazione. Sarà quindi necessario accertarsi per prima cosa che sia stato selezionato il profilo utente desiderato.**

### **13.1 Introduzione all'applicazione "Densità"**

L'applicazione "Densità" rende possibile la determinazione della densità di corpi solidi o liquidi e di sostanze pastose. è possibile assegnare un identificativo a ogni campione; inoltre, le funzioni statistiche integrate consentono la valutazione statistica di serie di pesate. La determinazione della densità avviene in base al **principio di Archimede,** secondo il quale un corpo immerso in un fluido riceve una spinta verso l'alto pari al peso del volume del fluido spostato.

Per determinare la densità è possibile utilizzare il dispositivo per pesare al di sotto della bilancia. Nota: le bilance con piattaforma di pesata M XP16001M e XP20001M e tutte le bilance con piattaforma di pesata L necessitano del gancio opzionale 11132565; vedi anche il capitolo 2.7. Tuttavia, per la determinazione della densità di corpi solidi, si consiglia l'uso del kit per la determinazione della densità; il kit contiene infatti tutti i dispositivi e gli ausili per una determinazione accurata e facile della densità. Il kit viene fornito corredato di apposito manuale, che ne illustra l'installazione e il funzionamento.

Per quanto riguarda la determinazione della densità di liquidi si rende necessario anche di un **corpo a immersione**, acquistabile presso METTLER TOLEDO. In alternativa, l'applicazione "Densità" supporta anche la determinazione della densità di liquidi con l'ausilio di un **Picnometro**. I picnometri sono disponibili presso le aziende produttrici di materiale da laboratorio. Per la determinazione della densità di sostanze pastose occorre una **sfera gamma**; METTLER TOLEDO è a disposizione per fornire la fonte di riferimento.

Leggere attentamente il manuale allegato agli accessori: questo contiene infatti informazioni utili per l'utilizzo, il funzionamento e la cura di tali ausili.

### **13.2 Scelta dell'applicazione**

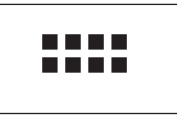

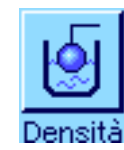

17. Sep 2004 11:52 Densità ।क् Hoor F  $0.00<sub>g</sub>$ Metodo Corpo solido Liquido aus Acqua Temp. LA 20.0 °C

Nel caso l'applicazione"Densità" non fosse già attiva, premere il tasto «....». Toccare il simbolo dell'applicazione nella finestra di selezione.

Dopo la scelta dell'applicazione appare quanto indicato a lato. I tasti funzione e i campi informazione relativi alla determinazione della densità sono attivati all'origine. La bilancia è preimpostata per la determinazione della densità di corpi solidi utilizzando acqua come liquido ausiliario è possibile adattare queste impostazioni alle esigenze personali, seguendo le istruzioni presenti nei prossimi capitoli.

### **13.3 Impostazioni dell'applicazione "Densità"**

Sono disponibili diverse impostazioni specifiche per la densità, con cui è possibile adattare l'applicazione alle esigenze individuali.

### **13.3.1 Generalità**

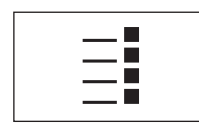

Per accedere alle impostazioni che dipendono dall'applicazione, premere il tasto «≡».

Alcune possibilità di impostazione dell'applicazione"Densità" sono identiche a quelle dell'applicazione "Pesata" (Capitolo 8.2). Di seguito sono illustrate le impostazioni che differiscono. Queste sono relative ai seguenti menu:

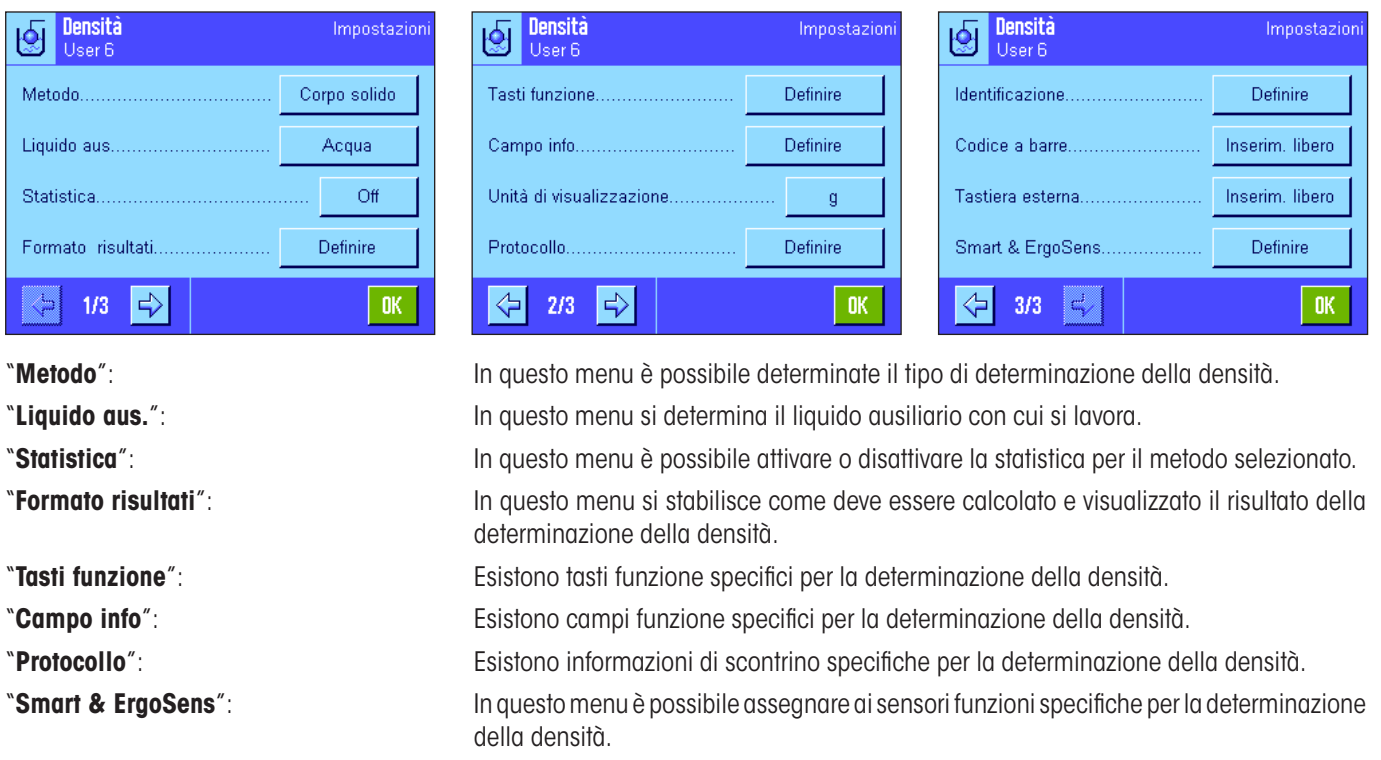

Nei seguenti capitoli vengono illustrate dettagliatamente le impostazioni specifiche dell'applicazione "densità".

### **13.3.2 Scelta del metodo per la determinazione della densità**

In questo menu si determina il metodo con cui effettuare la determinazione della densità:

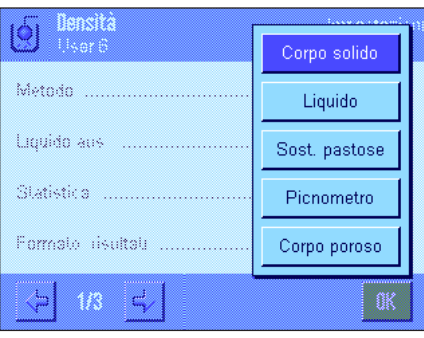

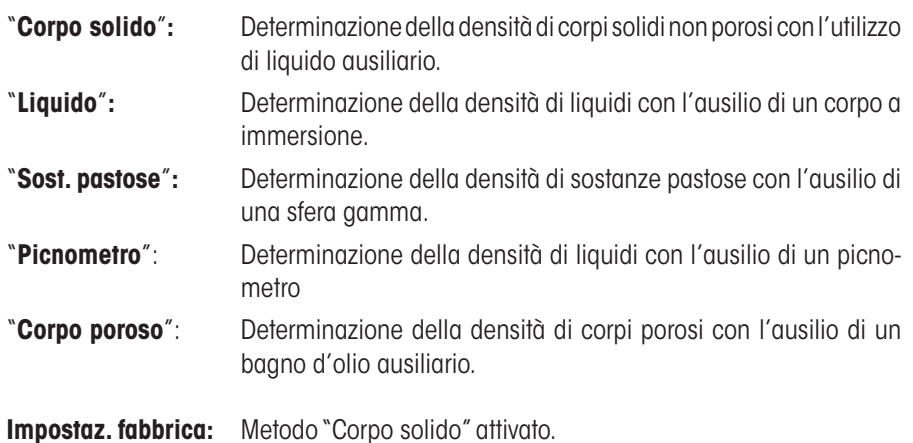

### **13.3.3 Scelta del liquido ausiliario**

In questo menu si stabilisce con quale liquido ausiliario si desidera lavorare. **Questa impostazione riguarda solo la determinazione della densità di corpi solidi!** Sono disponibili i seguenti liquidi ausiliari:

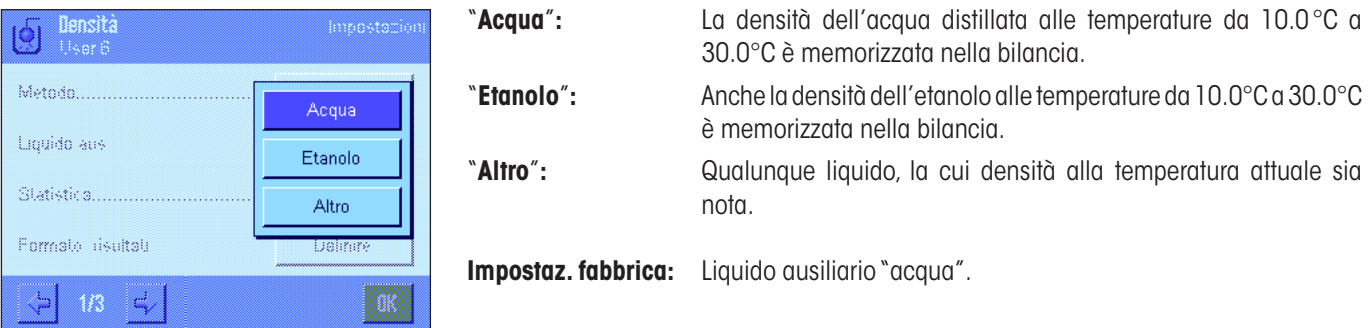

### **13.3.4 Attivare o disattivare la statistica**

La bilancia può eseguire una statistica per ogni metodo di determinazione della densità. Quando è attivata la statistica, alla fine di ogni determinazione della densità, verrà richiesto se si desidera trasferire il risultato nella statistica. In questo menu è possibile attivare o disattivare la statistica:

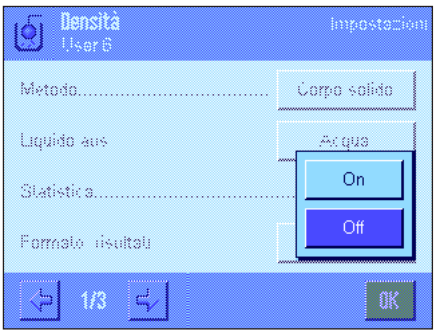

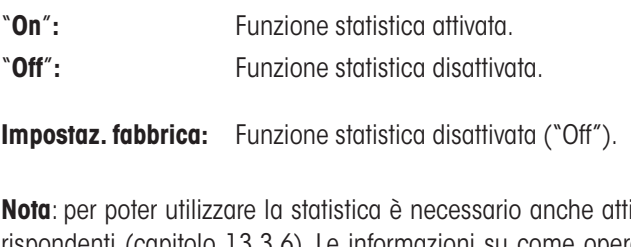

tivare entrambi i tasti corrispondenti (capitolo 13.3.6). Le informazioni su come operare con la statistica sono contenute nel capitolo 13.5.

### **13.3.5 Preimpostazione per il calcolo e la visualizzazione del risultato**

In questo menu è possibile stabilire il numero di decimali e l'unità con cui il risultato della determinazione della densità deve essere calcolato e visualizzato, e se la spinta aerostatica deve essere considerata nel calcolo.

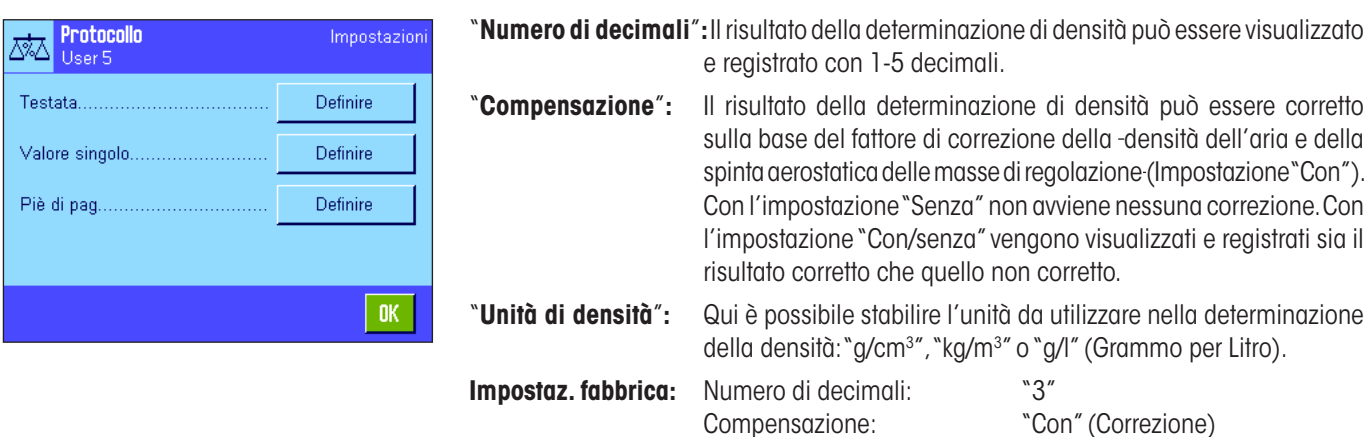

Unità di densità:

"g/cm<sup>3"</sup>.

### **13.3.6 Tasti funzione specifici per la determinazione della densità**

j.

Nel menu tasti funzione sono presenti impostazioni aggiuntive per la determinazione della densità:

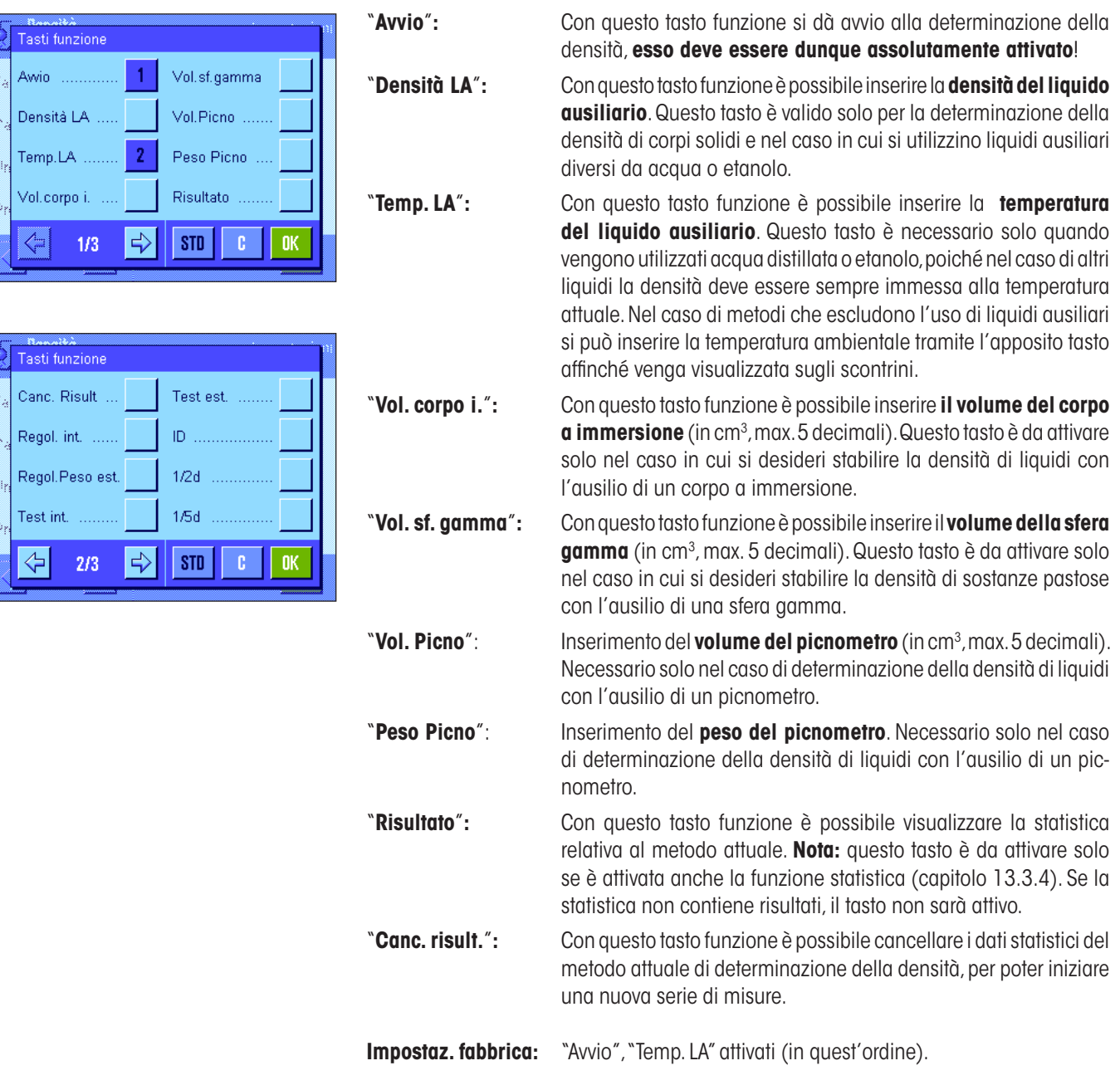

### **13.3.7 Campi informazione specifici della determinazione della densità**

Sulle prime due pagine del menu dei campi informazione sono a disposizione le seguenti impostazioni per la determinazione della densità:

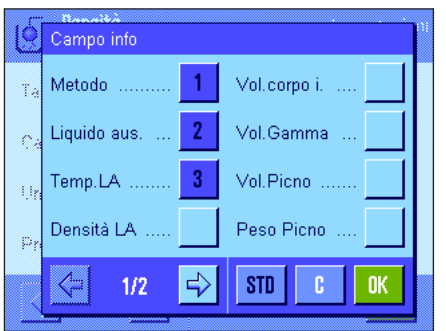

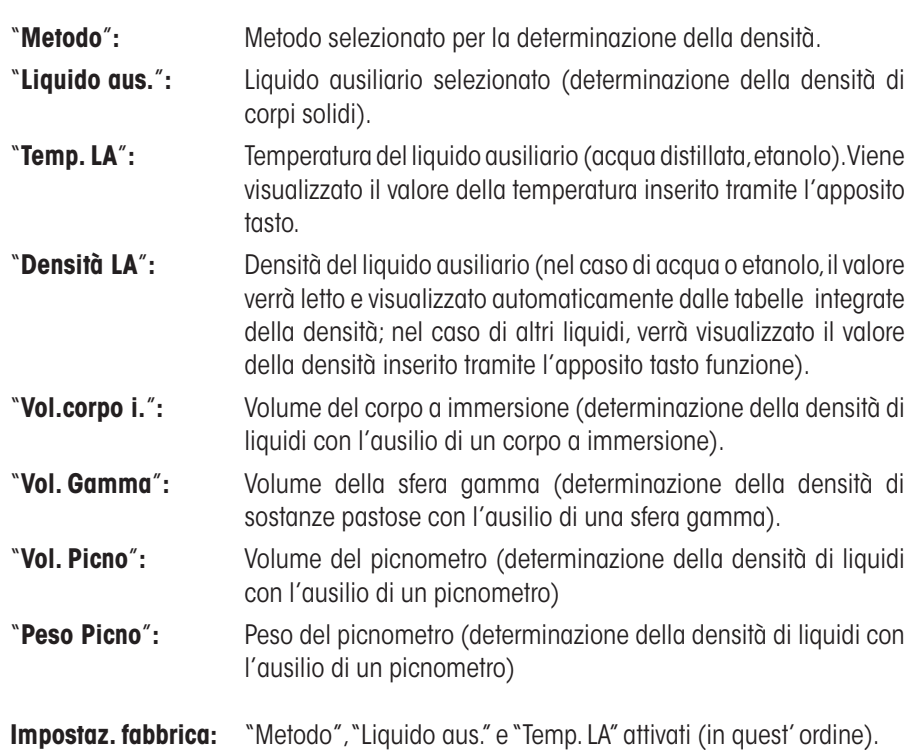

### **13.3.8 Informazioni specifiche sullo scontrino per la determinazione della densità**

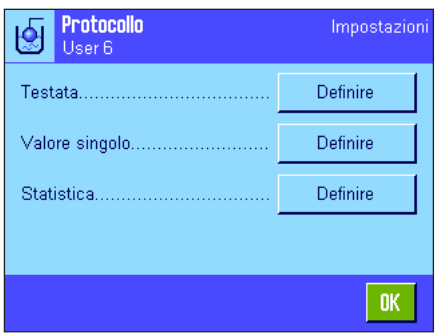

All'interno dei tre sottomenu in cui si stabiliscono le opzioni della riga di testata dello scontrino, della registrazione dei valori singoli e del rendiconto della statistica, sono disponibili ulteriori impostazioni specifiche della determinazione della densità, descritte di seguito.

**Nota**: le restanti informazioni di scontrino corrispondono a quelle dell'applicazione "Pesata" (capitolo 8.2.8) e qui non verranno illustrate.

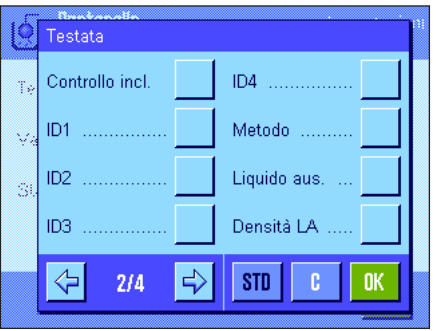

#### **Riga di testata dello scontrino**

Sulla seconda et la terza pagina del presente sottomenu sono disponibili le seguenti impostazioni aggiuntive della determinazione della densità:

- "**Metodo**"**:** Registra il metodo di determinazione della densità selezionato. "**Liquido aus.**"**:** Registra il liquido ausiliario selezionato (determinazione della densità di corpi solidi). "**Densità LA**"**:** Registra la densità del liquido ausiliario (inserita tramite l'apposito
	- tasto; nel caso di acqua o etanolo verrà registrato il valore della tabella integrata).
- "**Temp. LA**"**:** Registra la temperatura del liquido ausiliario inserita tramite l'apposito tasto funzione (per acqua e etanolo).

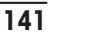

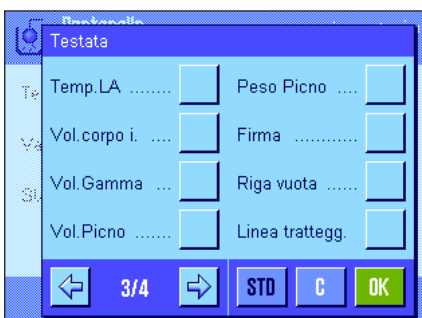

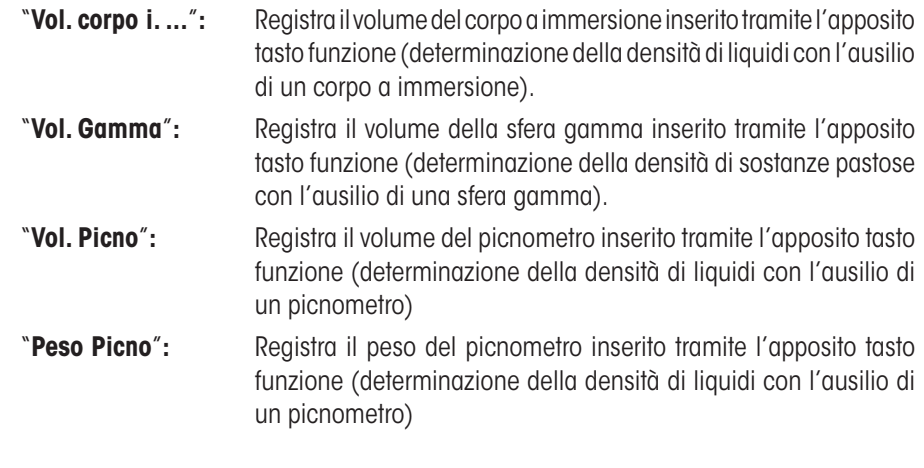

**Impostaz. fabbrica:** "Nome appl."; non sono attivate informazioni specifiche per la determinazione della densità.

Quando viene stampato lo scontrino di un valore singolo (descritto di seguito), la riga di testata viene stampata automaticamente.

#### **Registrazione dei valori singoli**

In questo sottomenu sono disponibili le seguenti impostazioni per la registrazione dei singoli valori di densità determinati:

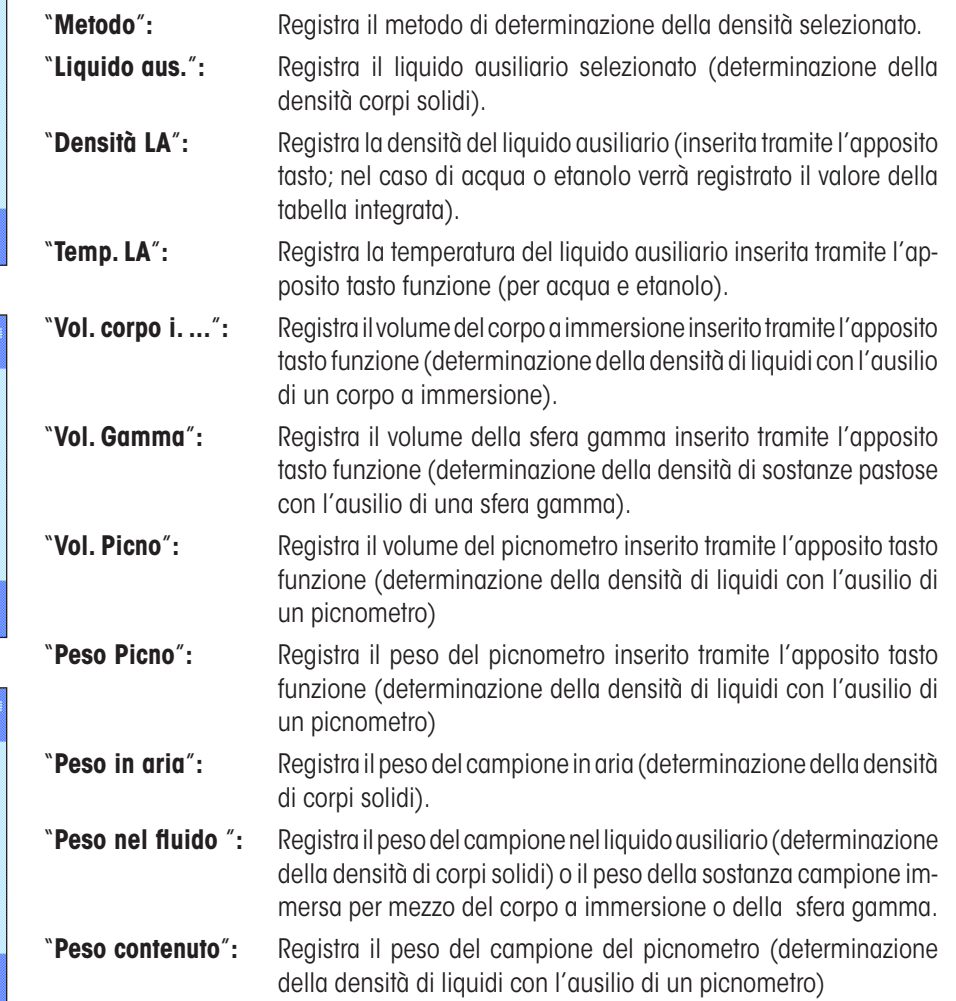

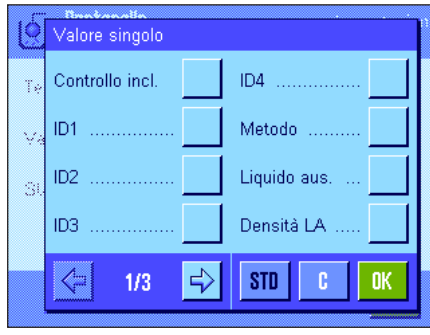

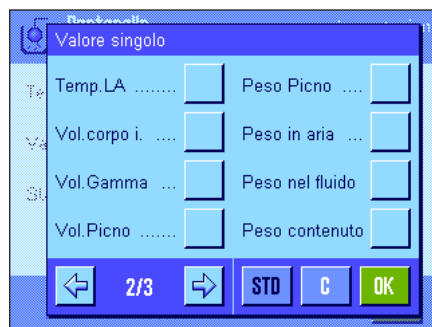

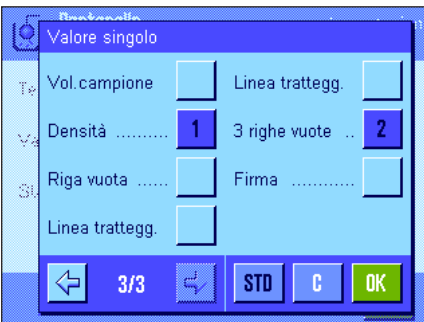

Risultato

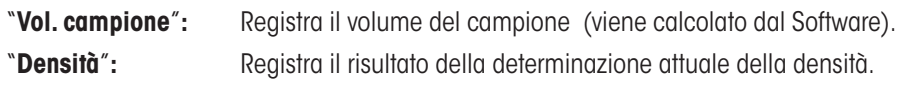

**Impostaz. fabbrica:** "Densità" e "3 righe vuote".

l valore singolo di misura può essere stampato premendo il tasto «昌». Nel capitolo 13.4.6 si trova un esempio di scontrino.

### **Registrazione di dati statistici**

Sulla seconda e terza pagina di questo sottomenu è possibile stabilire le informazioni statistiche da registrare. Questa impostazione è necessaria solo quando è attivata la funzione statistica (capitolo 13.3.4).

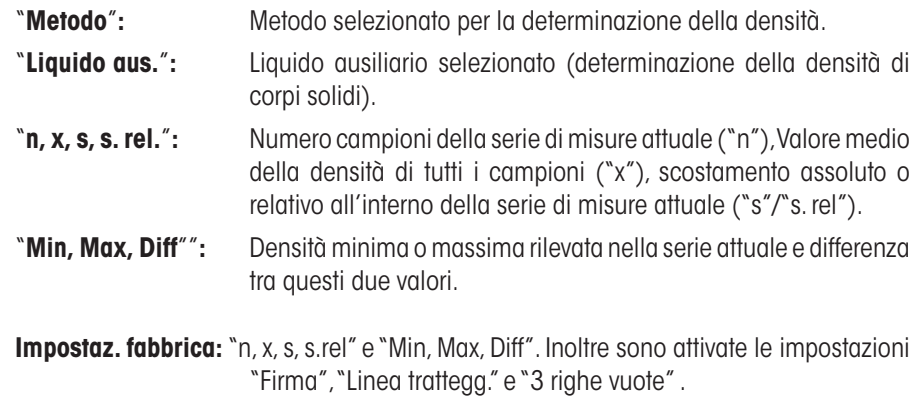

Lo scontrino della statistica può essere stampato aprendo la finestra della statistica e premendo il tasto «<u>E</u>». Nel capitolo 13.5 sono disponibili uno scontrino d'esempio e le istruzioni per la statistica.

### **13.3.9 Impostazioni specifiche degli SmartSens e ErgoSens per la determinazione della densità**

Sono disponibili, per i sensori SmartSens e ErgoSens impostazioni aggiuntive per la determinazione della densità.

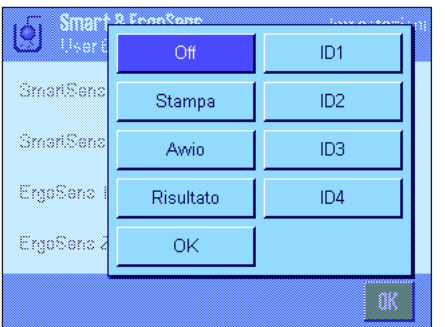

"**Avvio**" e "**Risultato**" emulano il tasto funzione corrispondente. "**OK**" emula una pressione sul tasto corrispondente nei dialoghi di determinazione della densità (tuttavia non nei menu) per la conferma di inserimenti e azioni.

Se viene attivata una delle impostazioni riportate sopra, il simbolo verde "**F**" (Funzione) si illumina nella barra di stato sotto il sensore corrispondente.

**Impostaz. fabbrica:** "Off" per tutti e 4 i sensori.

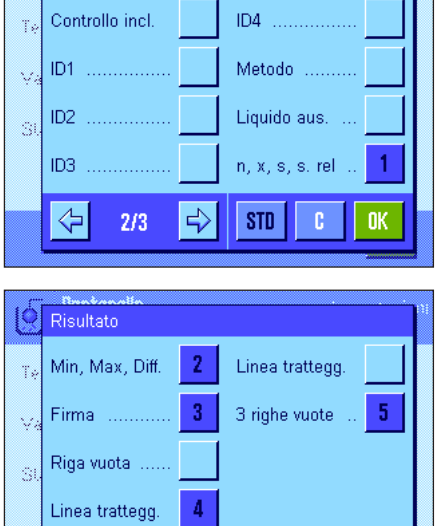

 $\mathbb{C}^3$ 

 $3/3$ 

**STD** 

c

**nk** 

## **13.4 Lavorare con l'applicazione "Densità"**

In questo capitolo vengono fornite informazioni su come lavorare con l'applicazione "Densità" e con i diversi metodi per la determinazione della densità. Si parte dal presupposto che l'applicazione "Densità" sia già stata selezionata e che la funzione statistica sia disattivata (le informazioni per l'uso della statistica sono contenute nel capitolo 13.5).

### **13.4.1 Determinazione della densità di corpi solidi non porosi**

Nella determinazione della densità di corpi solidi non porosi, il corpo solido viene prima pesato in aria e poi nel liquido ausiliario. Dalla differenza di peso risulta la spinta sulla base della quale il software calcola la densità.

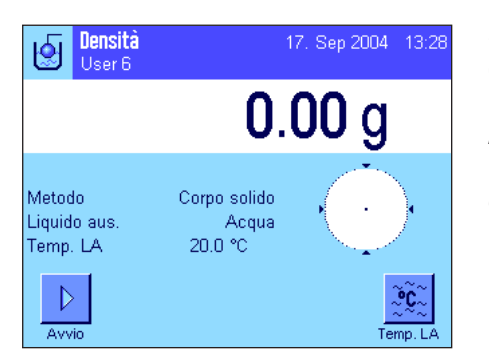

Selezionare, nelle impostazioni specifiche, il metodo "**Corpi solidi**" (capitolo 13.3.2) e determinare il liquido ausiliario desiderato (capitolo 13.3.3).

Attivare i **tasti funzione e i campi informazione** adeguati (capitolo 13.3.6 e 13.3.7). **Nota:** l'esempio a fianco riporta le impostazioni per la determinazione della densità di corpi solidi utilizzando acqua distillata come liquido ausiliario. Nel caso in cui si utilizzino liquidi ausiliari diversi da acqua distillata e etanolo, è necessario attivare il tasto "**Densità LA**" anziché il tasto funzione "**Temp. LA**".

Se si utilizzano **acqua o etanolo come liquidi ausiliari**, inserirne la **temperatura** tramite il tasto funzione "**Temp. LA**" (per entrambi i liquidi sono memorizzate, nella bilancia, le tabelle della densità in considerazione di un campo di temperature da 10 °C a 30°C, ved. anche i capitoli 13.7 e 13.8). La figura a fianco mostra il campo di inserimento corrispondente (inserimento in °C con 1 decimale).

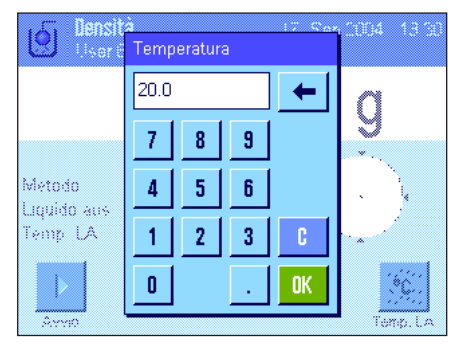

Densità 17. Sep 2004 13:32 ŀфŀ **User F**  $0.00<sub>g</sub>$ Metodo Corpo solido Liquido aus Altro 0.99791 g/cm<sup>®</sup> Densità LA  $20.0 °C$ Temp. LA ି\$ି .õč  $\triangleright$ Densità L  $Temp.L$ Avvi

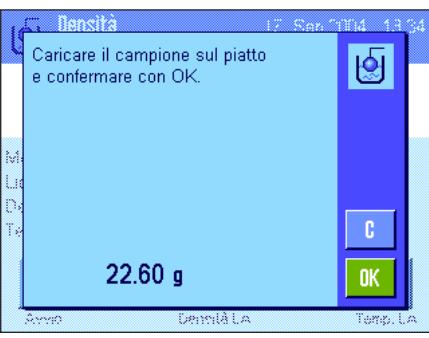

Se si utilizza **un altro liquido ausiliario** quale acqua o etanolo, attivare il tasto funzione "**Densità LA**" e inserire, utilizzando questo tasto, **la densità del liquido ausiliario utilizzato alla temperatura attuale** (in g/cm<sup>3</sup>, max. 5 decimali). Ciò si rende necessario in quanto la bilancia non contiene tabelle della densità relative a liquidi diversi da acqua e etanolo. Il valore inserito apparirà nell'apposito campo informazione, che occorre attivare. **Nota:** il tasto funzione "**Temp. LA**", attivato nell'esempio a fianco, non è necessario nel caso della determinazione della densità con liquidi ausiliari diversi da acqua o etanolo. Può essere però utilizzato per inserire la temperatura ambientale attuale, che può così venire stampata sui protocolli e mostra la temperatura a cui è stato determinato il risultato della densità.

Premere il tasto funzione "**Avvio**" per iniziare la determinazione della densità. La bilancia effettuerà una tara automatica; poi verrà richiesto di posizionare il corpo solido (pesata in aria).

Se si lavora con il kit opzionale per la determinazione della densità, leggere attentamente le informazioni contenute nel manuale allegato. Se si lavora con un dispositivo per pesare al di sotto della bilancia (vedi nota capitolo 13.1), appendere il corpo solido al dispositivo di sospensione.

Il peso del corpo solido utilizzato appare nell'angolo in basso a sinistra della finestra.

Premere il tasto "**OK**" per accettare il valore del peso.

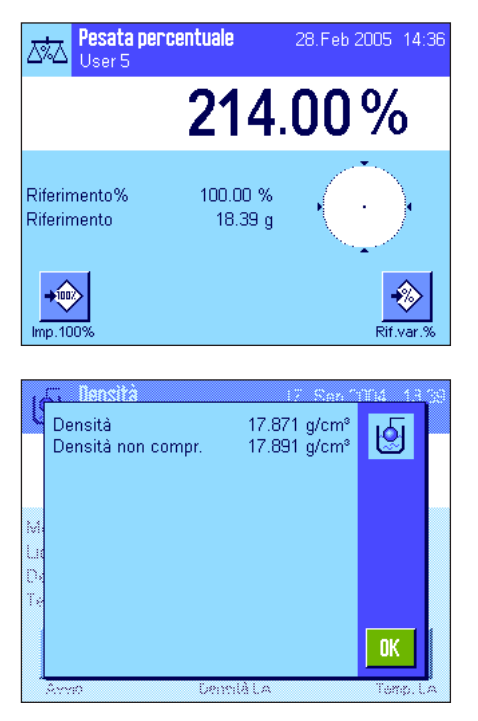

Il risultato della pesata viene memorizzato, poi viene richiesto di immergere il corpo nel liquido ausiliario.

Se si lavora con il kit opzionale per la determinazione della densità, leggere attentamente le informazioni contenute nel manuale allegato. Se si lavora con un dispositivo per pesare al disotto della bilancia, posizionare il recipiente con il liquido ausiliario sotto il dispositivo. In entrambi i casi, fare attenzione che il corpo solido sia immerso di almeno 1 cm nel liquido e che non ci siano bolle d'aria nel recipiente.

Il peso del corpo solido nel liquido appare nell'angolo in basso a sinistra della finestra.

Premere il tasto "**OK**" per inserire il valore del peso.

La bilancia determina la densità del corpo solido e visualizza il risultato (valore compensato o non compensato, a seconda delle impostazioni relative all'emissione del risultato, ved. capitolo 13.3.5).

Se è collegata una stampante, premendo il tasto «■» è possibile registrare il risultato della determinazione della densità sulla base dei vostri dati (capitolo13.3.8) Il risultato resterà memorizzato fino alla conclusione della successiva determinazione della densità e, all'occorrenza, potrà essere stampato di nuovo. Nel capitolo 13.4.6 è contenuto un esempio di scontrino con le relative spiegazioni.

### **13.4.2 Determinazione della densità di liquidi con l'ausilio di un corpo a immersione**

Spesso, nella determinazione della densità di liquidi, viene utilizzato un corpo a immersione,di cui si conosce il volume. Il corpo a immersione viene prima pesato in aria, poi nel liquido, di cui occorre determinare la densità. Dalla differenza di peso risulta la spinta sulla base della quale il software calcola la densità.

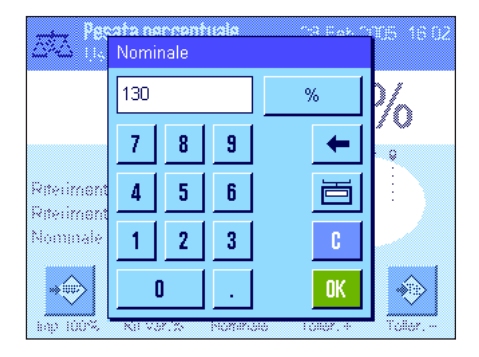

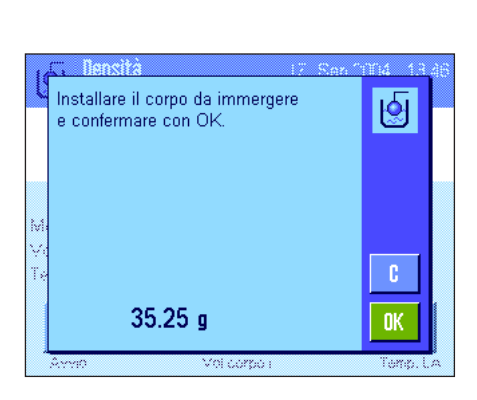

Selezionare, nelle impostazioni specifiche, il metodo "**Liquido**" (capitolo 13.3.2).

Attivare i **tasti funzione e i campi informazione** adeguati (capitolo 13.3.6 e 13.3.7). L'esempio a fianco riporta le impostazioni per la determinazione della densità di liquidi con l'ausilio di un corpo a immersione. **Nota:** il tasto funzione "**Temp. LA**" attivato nell'esempio a fianco non è necessario per questo metodo di determinazione della densità. Può essere però utilizzato per inserire la temperatura ambientale reale, che può così venire stampata sugli scontrini e mostra la temperatura a cui è stato determinato il risultato della densità.

Premere il tasto funzione "**Vol. corpo**" e inserire il volume del corpo a immersione (nell'esempio riportato 10.00000 cm<sup>3</sup>).

Premere il tasto funzione "**Avvio**", per dare inizio alla determinazione della densità. Verrà richiesta l'installazione del corpo a immersione (pesata in aria).

Se si lavora con il kit opzionale per la determinazione della densità, leggere attentamente le informazioni contenute nel manuale allegato. Se si lavora con un dispositivo per pesare al di sotto della bilancia (vedi nota capitolo 13.1), appendere il corpo a immersione al dispositivo di sospensione.

Premere il tasto "**OK**" per la tara del corpo a immersione.
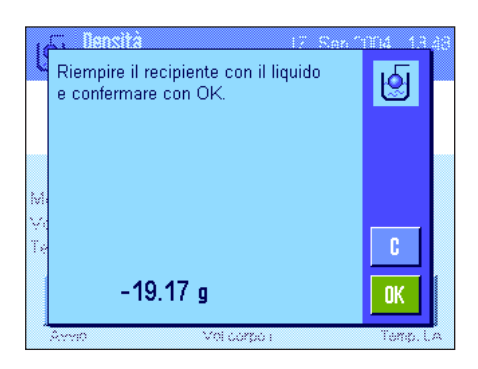

1.918 g/cm<sup>s</sup><br>1.917 g/cm<sup>s</sup>

शि

**OK** 

**Tanci** 

Densità non compr.

Densità

Dopo la tara del corpo a immersione, viene richiesto di versare il liquido, di cui occorre determinare la densità, in un recipiente. Se si lavora con il kit opzionale per la determinazione della densità, leggere attentamente le informazioni contenute nel manuale allegato. Se si lavora con un dispositivo per pesare al di sotto della bilancia, posizionare il recipiente con il liquido sotto il dispositivo. In entrambi i casi, fare attenzione che il corpo solido sia immerso di almeno 10 mm nel liquido e che non ci siano bolle d'aria nel recipiente.

Nell'angolo in basso a sinistra della finestra appare la spinta ascensionale del corpo a immersione (con segno negativo)

Premere il tasto "**OK**" per accettare il valore del peso.

La bilancia determina la densità del liquido e visualizza il risultato (valore compensato o non compensato, a seconda delle impostazioni relative all'emissione del risultato, ved. capitolo 13.3.5).

Se è collegata una stampante, premendo il tasto «昌» è possibile registrare il risultato della determinazione della densità sulla base dei vostri dati (capitolo 13.3.8). Il risultato resterà memorizzato fino alla conclusione della successiva determinazione della densità e, all'occorrenza, potrà essere stampato di nuovo.

# **13.4.3 Determinazione della densità di sostanze pastose con l'ausilio di una sfera gamma**

Nella determinazione della densità di sostanze pastose viene in genere utilizzata una sfera gamma, il cui volume è conosciuto. La sostanza pastosa viene prima messa in tara senza sfera gamma, per poi essere pesata con essa.

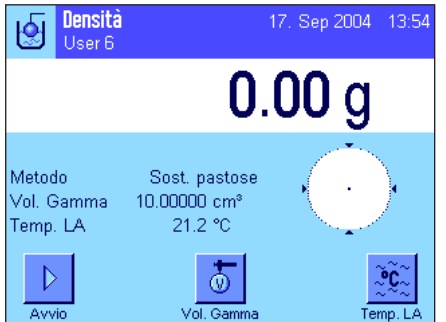

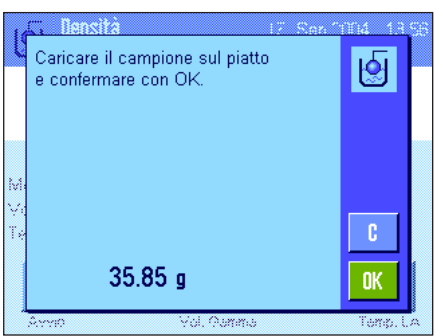

Selezionare, nelle impostazioni specifiche, il metodo "**Sostanze pastose**" (capitolo 13.3.2).

Attivare i **tasti funzione e campi informazione** adeguati (capitoli 13.3.6 e 13.3.7). L'esempio a fianco riporta le impostazioni per la determinazione della densità di sostanze pastose con l'ausilio di una sfera gamma. **Nota:** il tasto funzione "**Temp. LA**" attivato nell'esempio a fianco non è necessario per questo metodo di determinazione della densità. Può essere però utilizzato per inserire la temperatura ambientale reale, che può così venire stampata sugli scontrini e mostra la temperatura a cui è stato determinato il risultato della densità.

Premere il tasto funzione "**Vol. Gamma**" e inserire il volume della sfera gamma (nell'esempio riportato 10.00000 cm<sup>3</sup>).

Premere il tasto funzione "**Avvio**" per dare inizio alla determinazione della densità. Verrà richiesto il posizionamento del campione (senza sfera gamma).

Il peso del campione appare nell'angolo in basso a sinistra della finestra.

Premere il tasto "**OK**" per mettere in tara il campione.

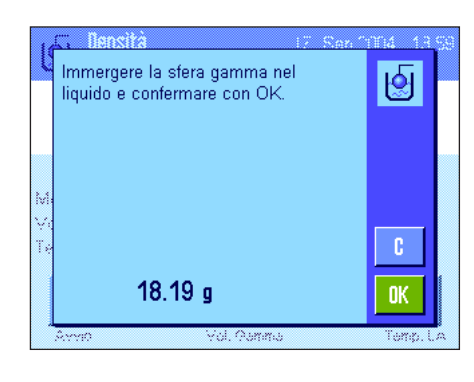

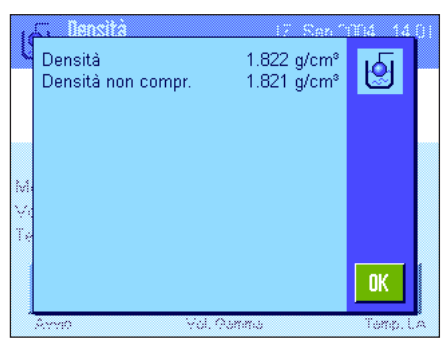

Dopo la messa in tara del campione verrà richiesto di immergere la sfera gamma nella sostanza campione.

Il peso della sostanza immersa tramite la sfera gamma appare nell'angolo in basso a sinistra della finestra.

Premere il tasto"**OK**" per accettare il valore del peso.

La bilancia determina la densità della sostanza pastosa e visualizza il risultato (valore compensato o non compensato, a seconda delle impostazioni relative all'emissione del risultato, ved. capitolo 13.3.5).

Se è collegata una stampante, premendo il tasto «<sup>E</sup> » è possibile registrare il risultato della determinazione della densità sulla base dei dati indicati (capitolo 13.3.8). Il risultato resterà memorizzato, con lo stesso metodo, fino alla conclusione della successiva determinazione della densità e, all'occorrenza, potrà essere stampato di nuovo.

# **13.4.4 Determinazione della densità di liquidi con l'ausilio di un picnometro**

Per la determinazione della densità di liquidi può essere utilizzato un picnometro; si tratta di un recipiente di vetro, la cui capacità (volume) e peso sono noti. Il liquido viene versato nel picnometro e pesato.

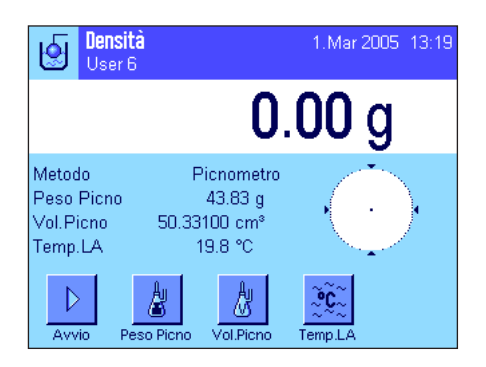

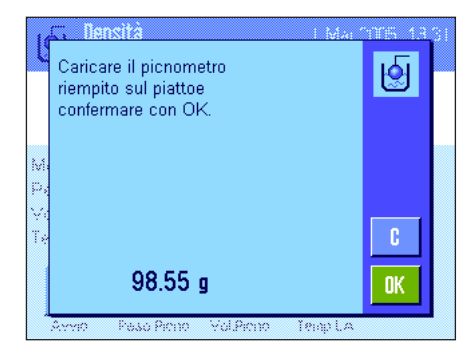

Selezionare le impostazioni specifiche dell'applicazione come metodo "**Picnometro**" (capitolo 13.3.2).

Attivare gli appositi **tasti funzione e campi info** (capitoli 13.3.6 e 13.3.7). L'esempio a fianco mostra le impostazioni per la determinazione della densità di liquidi con l'ausilio di un picnometro. **Nota**: il tasto funzione "**Temp. LA**" che nell'esempio a fianco è attivato, e il corrispondente tasto funzione, non sono necessari per questo metodo della determinazione della densità. Questo tasto funzione è inoltre utilizzabile per inserire l'attuale temperatura ambientale che può essere stampata sui rendiconti e che indica la temperatura a cui è stato calcolato il risultato.

Premere il tasto funzione "**Peso Picno**" e inserire il peso del picnometro (in questo esempio, 43.828 g)

Premere il tasto funzione "**Vol. Picno**" e inserire il volume del picnometro (in questo esempio, 50.331 cm3)

Premere il tasto funzione "**Avvio**", per avviare la determinazione della densità. Successivamente vi verrà richiesto di posizionare sulla bilancia il picnometro riempito (il peso selezionato del picnometro appare nell'angolo in alto a sinistra della finestra con segno negativo).

Posizionare sulla bilancia il picnometro riempito. Il peso netto del campione appare nell'angolo in alto a sinistra del display. Premere "**OK**" per rilevare il valore di peso.

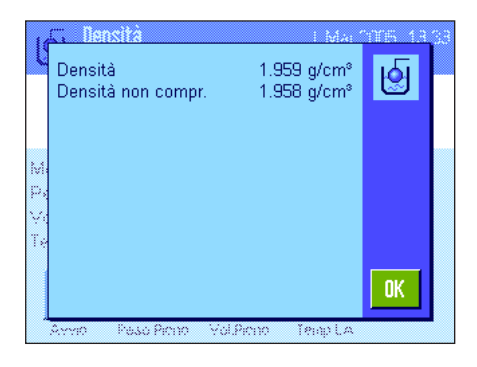

La bilancia determina la densità del liquido e visualizza il risultato (valore compensato o non compensato, a seconda delle impostazioni relative all'emissione del risultato, ved. capitolo 13.3.5).

Se è collegata una stampante, premendo il tasto «昌» è possibile registrare il risultato della determinazione della densità sulla base dei vostri dati (capitolo 13.3.8). Il risultato resterà memorizzato fino alla conclusione della successiva determinazione della densità e, all'occorrenza, potrà essere stampato di nuovo.

# **13.4.5 Determinazione della densità di corpi porosi**

Nella determinazione della densità di corpi porosi, il corpo viene prima pesato in aria. Contrariamente ai corpi non porosi, è necessario un bagno d'olio aggiuntivo, che ostruisca i pori del corpo prima che questo venga pesato.

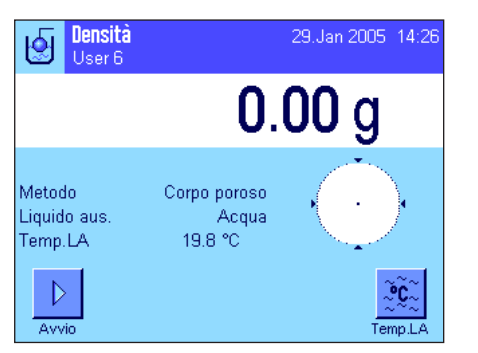

Selezionare il metodo "**Corpo poroso**" tra le impostazioni specifiche dell'applicazione (capitolo 13.3.2) e stabilire il liquido desiderato (capitolo 13.3.3).

Attivare gli appositi **Tasti funzione e campi info** (capitoli 13.3.6 e 13.3.7).

**Nota:** l'esempio a fianco mostra le impostazioni per la determinazione della densità di corpi con l'ausilio di acqua distillata quale liquido ausiliario. Se si desidera un altro tipo di liquido, come per esempio acqua o etanolo, premere il tasto "**Temp. LA**" anziché "**Densità LA**" e l'omonimo campo info.

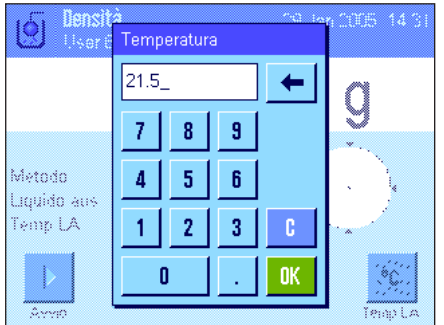

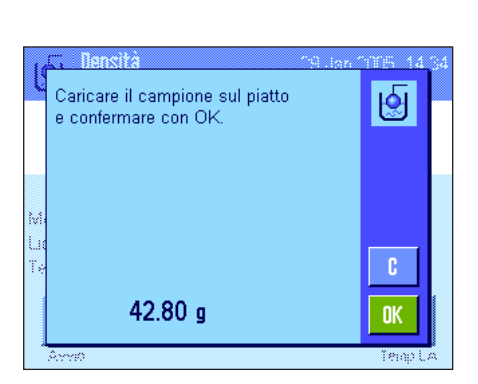

Se si utilizza **acqua o etanolo** come **liquido ausiliario**, inserirne la temperatura tramite il tasto funzione "**Temp. LA**" (per entrambi i tipi di liquido sono già presenti nella bilancia le relative tabelle densità per temperature da 10 a 30 °C, vedi anche capitoli 13.7 e 13.8). La figura a fianco mostra il campo di inserimento corrispondente (inserire il valore in °C con un decimale).

Se si utilizza **un liquido diverso** da acqua o etanolo, attivare il tasto funzione "**Densità LA**" e inserire, tramite questo tasto, **la densità del liquido utilizzato all'attuale temperatura** (in g/cm3 , max. 5 decimali). Ciò è necessario in quanto la bilancia contiene solo le tabelle relative a acqua e etanolo. Il valore inserito appare nell'omonimo campo funzione, che è stato attivato. **Nota:** il tasto funzione "**Temp. LA**" che nell'esempio a fianco appare come attivato, e l'omonimo campo info, non sono necessari per la determinazione della densità con liquido ausiliario diverso da acqua o etanolo. Questo tasto funzione è utilizzabile per inserire l'attuale temperatura ambientale che può essere stampata sui rendiconti e che indica la temperatura a cui è stato calcolato il risultato.

Premere il tasto funzione "**Avvio**", per avviare la determinazione della densità. La bilancia eseguirà automaticamente la messa in tara, poi richiederà di posizionare sul piatto il corpo da pesare (prima pesata in aria).

Se si lavora con il kit opzionale per la determinazione della densità, leggere attentamente le istruzioni allegate. Se si lavora con il dispositivo per pesare al di sotto della bilancia (vedi nota capitolo 13.1), posizionarvi sopra il corpo da pesare.

Il peso del corpo posizionato sul piatto appare nell'angolo in alto a sinistra della finestra. Premere "**OK**", per rilevare il valore di peso.

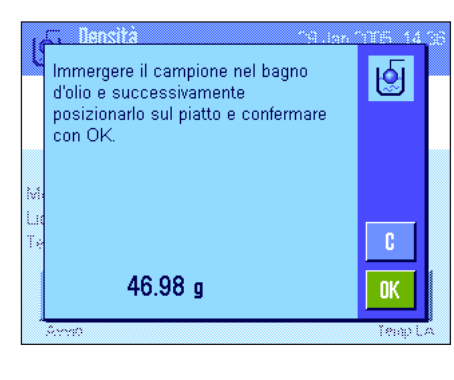

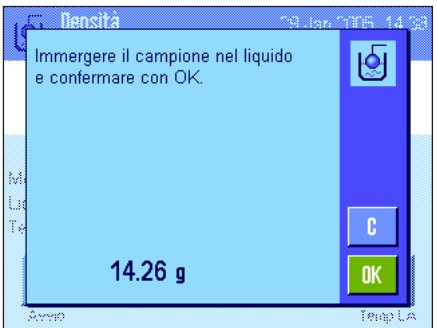

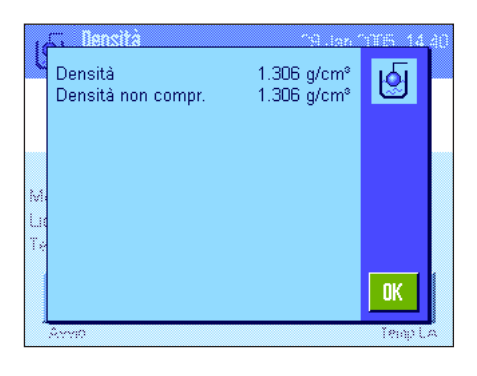

Ora vi verrà richiesto di immergere brevemente il corpo nel bagno d'olio e, successivamente, di rimetterlo sul piatto (seconda pesata in aria).

Riposizionare nello stesso punto, come nella prima pesata in aria.

Il peso del corpo appare nell'angolo in alto a sinistra della finestra.

Premere "**OK**", per rilevare il valore di peso.

La bilancia richiederà di immergere il corpo inumidito d'olio nel liquido ausiliario.

Se si lavora con il kit opzionale per la determinazione della densità, leggere attentamente le istruzioni allegate. Se si lavora con il dispositivo per pesare al di sotto della bilancia, posizionarvi sopra il recipiente con il liquido ausiliario.

In entrambi i casi, fare attenzione che il corpo sia immerso di almeno 1 cm nel liquido e che non ci siano bolle d'aria nel recipiente.

Il peso del corpo nel liquido appare nell'angolo in alto a sinistra della finestra.

Premere "**OK**", per rilevare il valore di peso.

La bilancia determina la densità del corpo solido e visualizza il risultato (valore compensato o non compensato, a seconda delle impostazioni relative all'emissione del risultato, ved. capitolo 13.3.5).

Se è collegata una stampante, premendo il tasto «E» è possibile registrare il risultato della determinazione della densità sulla base dei vostri dati (capitolo13.3.8) Il risultato resterà memorizzato fino alla conclusione della successiva determinazione della densità e, all'occorrenza, potrà essere stampato di nuovo.

## **13.4.6 Esempio di scontrino di una determinazione della densità**

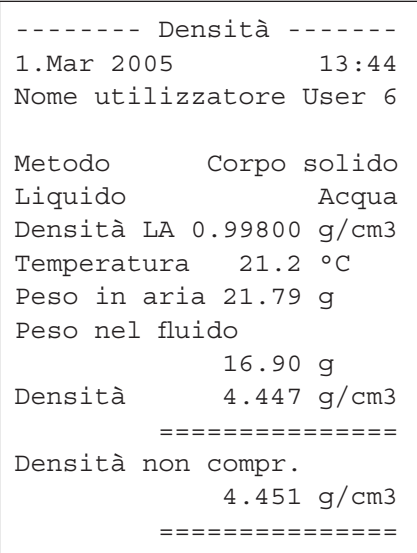

Non appena viene visualizzata la finestra del risultato di una determinazione della densità,  $\dot{\theta}$  possibile stampare il relativo scontrino premendo « $\equiv$ ».

**Nota**: Il risultato rimane in memoria fino alla successiva determinazione della densità e può essere ristampato premendo il tasto « $\equiv$ ». Ciò può rivelarsi necessario nel momento in cui occorre una seconda copia dello scontrino o se la stampante non ha stampato correttamente per la mancanza di carta.

L'esempio a fianco riporta uno scontrino relativo alla **determinazione della densità di un corpo solido.** Le impostazioni del menu "Protocollo" determinano le informazioni da stampare (capitolo 13.3.8).

# **13.5 Impiego della statistica di densità**

Per ciascun metodo di determinazione della densità si può eseguire un calcolo statistico. In questo modo vengono memorizzati tutti i risultati (max. 651500) che sono stati inviati alla statistica durante l'esecuzione della determinazione della densità.

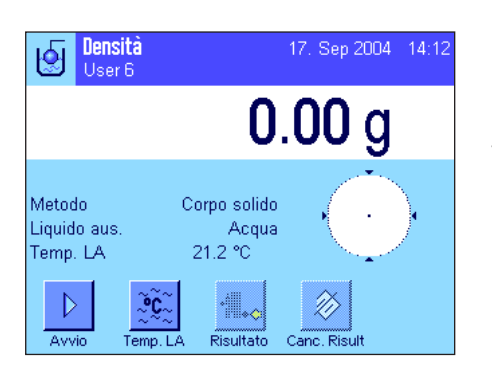

#### **Impostazioni di base**

Per poter utilizzare la statistica, è necessario attivare la **funzione statistica** (capitolo 13.3.4) e i tasti funzione "**Risultato**" e "**Canc. risultato**" (capitolo 13.3.6).

**Nota**: L'esempio a fianco non presenta ancora valori trasmessi alla statistica; per questo i tasti funzione "**Risultato**" e "**CL Risultato**" non sono attivi e non potranno essere utilizzati.

## Si desidera trasferire il risultato nella ख़ि statistica? 5.424 g/cm<sup>s</sup> Densità 5.429 g/cm<sup>®</sup> Densità non compr No Si

#### **Emissione di valori per la statistica**

Se la funzione statistica è attivata, al termine della determinazione della densità verrà richiesto se si desidera passare il risultato alla statistica.

Se si desidera passare alla statistica il risultato di misurazione attuale, premere il tasto "**Si**". Il risultato verrà trasmesso alla **statistica del metodo attuale**. La trasmissione del risultato verrà confermata sul display.

Se non si vuole passare il risultato alla statistica, premere "**No**". In questo modo il risultato viene conservato fino alla successiva misurazione e non viene trasmesso alla statistica.

#### **Visualizzazione e stampa della statistica**

Assicurarsi di aver selezionato il metodo di determinazione della densità di cui si desidera visualizzare o stampare la statistica (capitolo 13.3.2).

Premere il tasto funzione "**Risultato**" per richiamare la statistica. **Nota:** se nella statistica non sono presenti valori, il tasto sarà grigio e non potrà essere utilizzato.

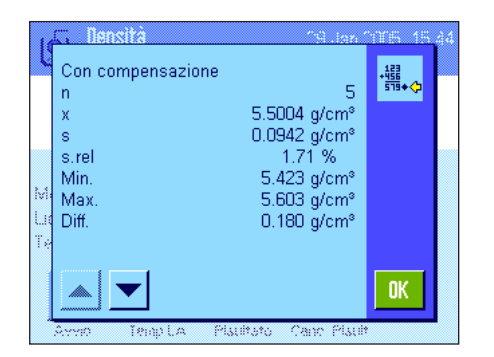

Nella finestra della statistica sono visualizzati i valori scelti per la documentazione dei dati della statistica (capitolo 13.3.8). Come impostazione di fabbrica sono disponibili questi valori:

Risultato

"**n**": numero campioni acquisiti nella serie di misurazioni attuale "**x**": densità media di tutti i campioni

"**s**": scostamento standard assoluto compreso nella serie di misurazioni "**Min**": valore di densità minimo rilevato nella serie di misurazioni

"**Max**": valore di densità maggiore rilevato nella serie di misurazioni

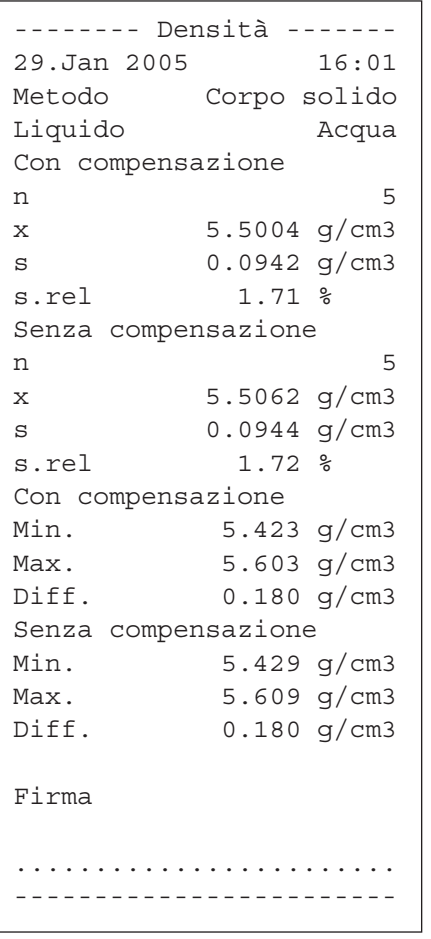

Per stampare la statistica, quando la finestra è attiva premere il tasto «<sup>E</sup>». Verranno registrate le grandezze che sono state attivate nel sottomenu "**Statistica**" delle impostazioni dello scontrino (capitolo 13.3.8). L'illustrazione qui accanto mostra un esempio di scontrino.

# Canc, Risult

**Cancellare la statistica**

per cancellare la statistica corrispondente.

**che si desidera cancellare (capitolo 13.3.2).**

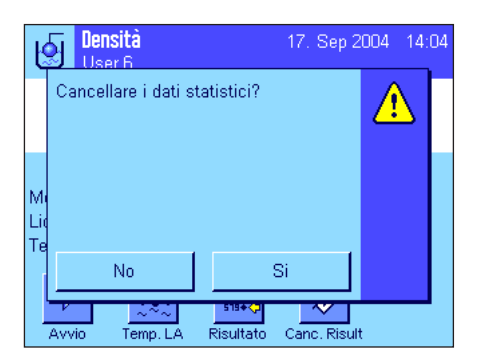

Per motivi di sicurezza comparirà la richiesta di conferma, prima che la cancellazione abbia inizio.

Se si vuole terminare una serie di misurazioni, premere il tasto funzione "**Canc. Risultato**",

**Nota**: il tasto funzione "**Canc. Risultato**" cancella la statistica del metodo di determinazione della densità attualmente selezionato, mentre restano invariate le statistiche inerenti altri metodi. **Assicurarsi dunque, prima di ogni processo di cancellazione, di aver selezionato il metodo di determinazione della densità corrispondente alla statistica** 

# **13.6 Formule utilizzate per il calcolo della densità**

L'applicazione "Densità" si basa sulle formule elencate qui di seguito.

# **13.6.1 Formula per la determinazione della densità dei corpi solidi**

$$
\rho=\,\frac{A}{A-B}\,\left(\rho_0\!-\!\rho_{l}\right)+\rho_{l}
$$

$$
V=\alpha~\frac{A-B}{\rho_0-\rho_L}
$$

- ρ = densità del campione
- A = densità del campione nell'aria
- B = peso del campione nel liquido ausiliario
- V = volume del campione
- $\rho_{0}$  = densità del liquido ausiliario
- $\rho_{L}$  = densità dell'aria (0,0012 g/cm<sup>3</sup>)
- $\alpha$  = fattore di correzione della bilancia (0,99985), considerata la spinta aerostatica delle masse di regolazione

#### **13.6.2 Formule per la determinazione della densità dei fluidi e delle sostanze pastose**

#### **Con compensazione della densità dell'aria Senza compensazione della densità dell'aria**

$$
\rho = \frac{\alpha \cdot P}{V_0} + \rho_L
$$

- ρ = densità del liquido o della sostanza pastosa
- $P =$  peso del liquido o della sostanza pastosa immersi
- $V_0$  = volume del corpo da immergere o della sfera gamma
- $\rho_{L}$  = densità dell'aria (0,0012 g/cm<sup>3</sup>)
- $\alpha$  = fattore di correzione della bilancia (0,99985), considerando la spinta aerostatica del peso di regolazione.

#### **Con compensazione della densità dell'aria Senza compensazione della densità dell'aria**

$$
\rho = \frac{A \bullet \rho_0}{A - B}
$$

$$
V = \frac{A - B}{\rho_0}
$$

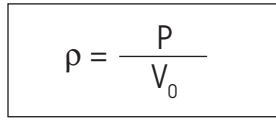

# **13.7 Tabella densità dell'acqua distillata**

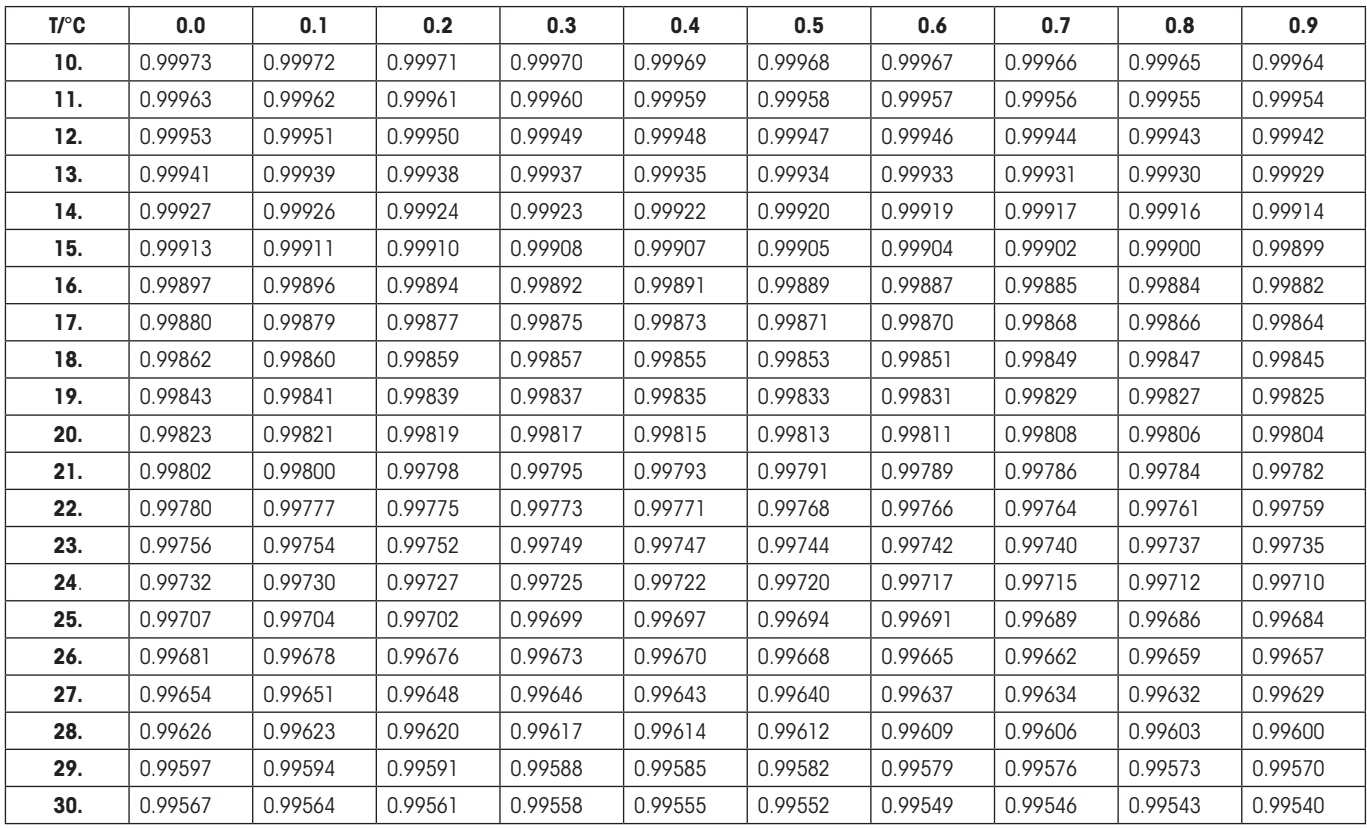

# **13.8 Tabella densità dell'etanolo**

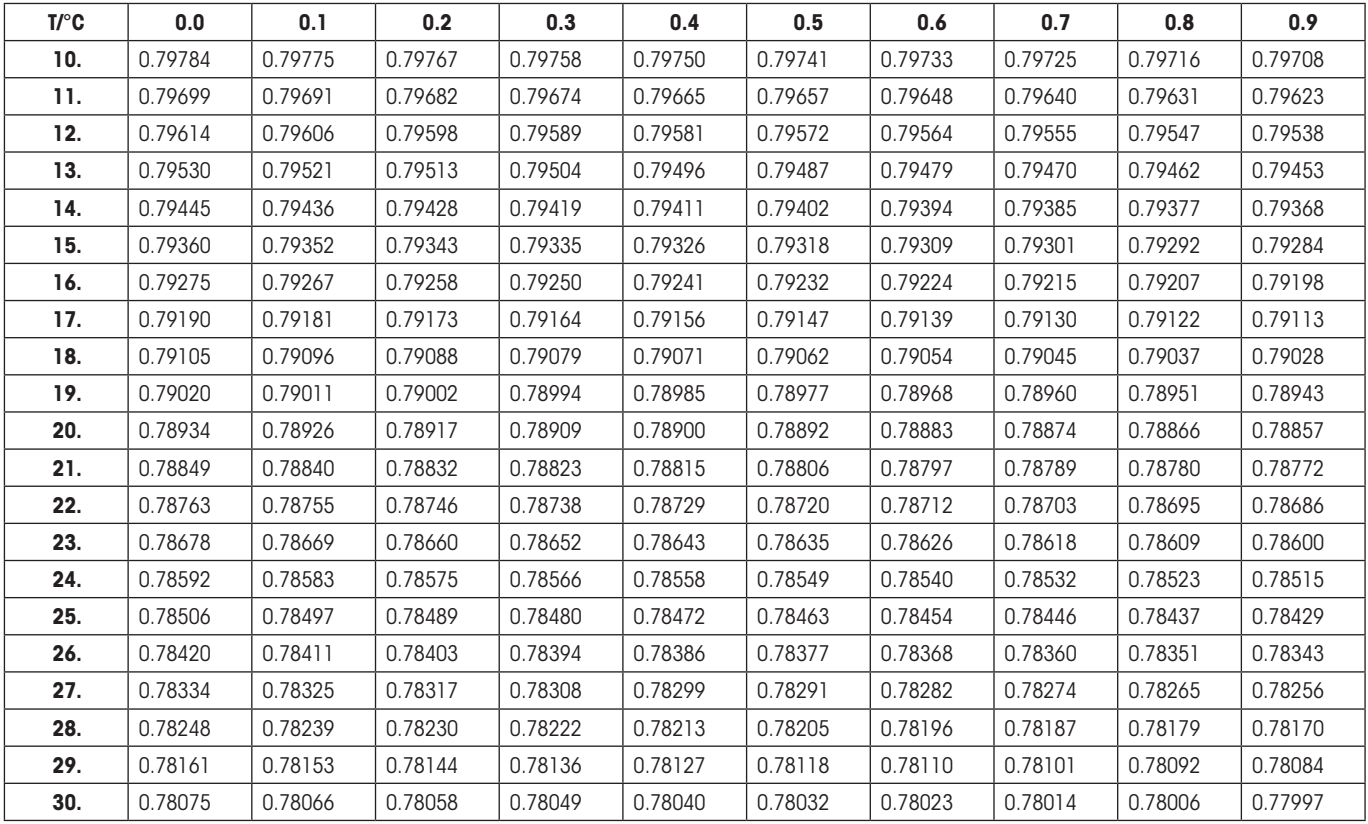

Valore della densità di C<sub>2</sub>H<sub>5</sub>OH conforme all' "American Institute of Physics Handbook".

# **14 L'applicazione "Pesata dinamica"**

Nel presente capitolo viene illustrata l'applicazione "Pesata dinamica" e vengono fornite informazioni sull'uso pratico dell'applicazione e le relative possibilità di impostazione. **Si noti che tutte le impostazioni per l'applicazione "Densità" vengono memorizzate nel profilo utente attivo, in modo che ciascun utilizzatore possa effettuare le proprie impostazioni anche per questa applicazione. Sarà quindi necessario accertarsi per prima cosa che sia stato selezionato il profilo utente desiderato.**

# **14.1 Introduzione all'applicazione "Pesata dinamica"**

L'applicazione "Pesata dinamica" consente la pesata efficiente, agevole e accurata di campioni in movimento (per esempio animali).

L'applicazione supporta l'utilizzo di **Chip scanner** per l'assegnazione veloce e accurata di risultati di misura ai singoli animali di laboratorio . È possibile connettere il chip scanner come lettore di codici a barre e configurarlo nelle impostazioni di sistema (capitolo 6.7, "Lettore di codici a barre"). Nelle impostazioni che dipendono dall'applicazione è possibile stabilire come devono essere rielaborati i dati dello scanner (capitolo 8.2.12).

Molte delle impostazioni che dipendono dall'applicazione sono uguali a quelle dell'applicazione "Pesata". Sono tuttavia disponibili ulteriori impostazioni proprie della pesata dinamica. In seguito verranno descritte solo le impostazioni che si differenziano da quelle dell'applicazione "Pesata".

# **14.2 Scelta dell'applicazione**

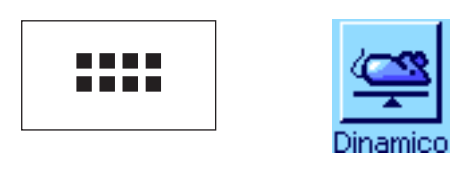

Nel caso in cui l'applicazione "Pesata dinamica" non sia già attiva, premere il tasto «....». Premere il simbolo dell'applicazione nella finestra di selezione.

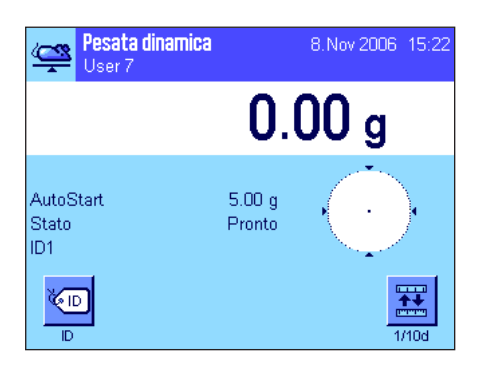

Dopo la scelta dell'applicazione appare quanto indicato a lato. Alcuni campi informazione specifici della pesata dinamica sono attivati all'origine. È possibile adattare questa e altre impostazioni alle esigenze personali, seguendo le istruzioni nei seguenti capitoli.

# **14.3 Impostazioni per l'applicazione "Pesata dinamica"**

Per la pesata dinamica sono disponibili impostazioni specifiche che consentono di adattare l'applicazione alle specifiche esigenze.

# **14.3.1 Generalità**

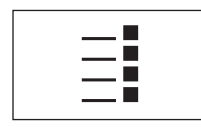

Le impostazioni che dipendono dall'applicazione sono accessibili tramite il tasto « $\equiv$ ». Premendo questo tasto compare la prima di 4 pagine del menu.

A parte qualche eccezione, le possibilità di impostazione dell'applicazione "Pesata dinamica" sono identiche a quelle dell'applicazione "Pesata" (capitolo 8.2). Qui di seguito sono descritte solo le impostazioni differenti, che riguardano le seguenti pagine di menu:

ior

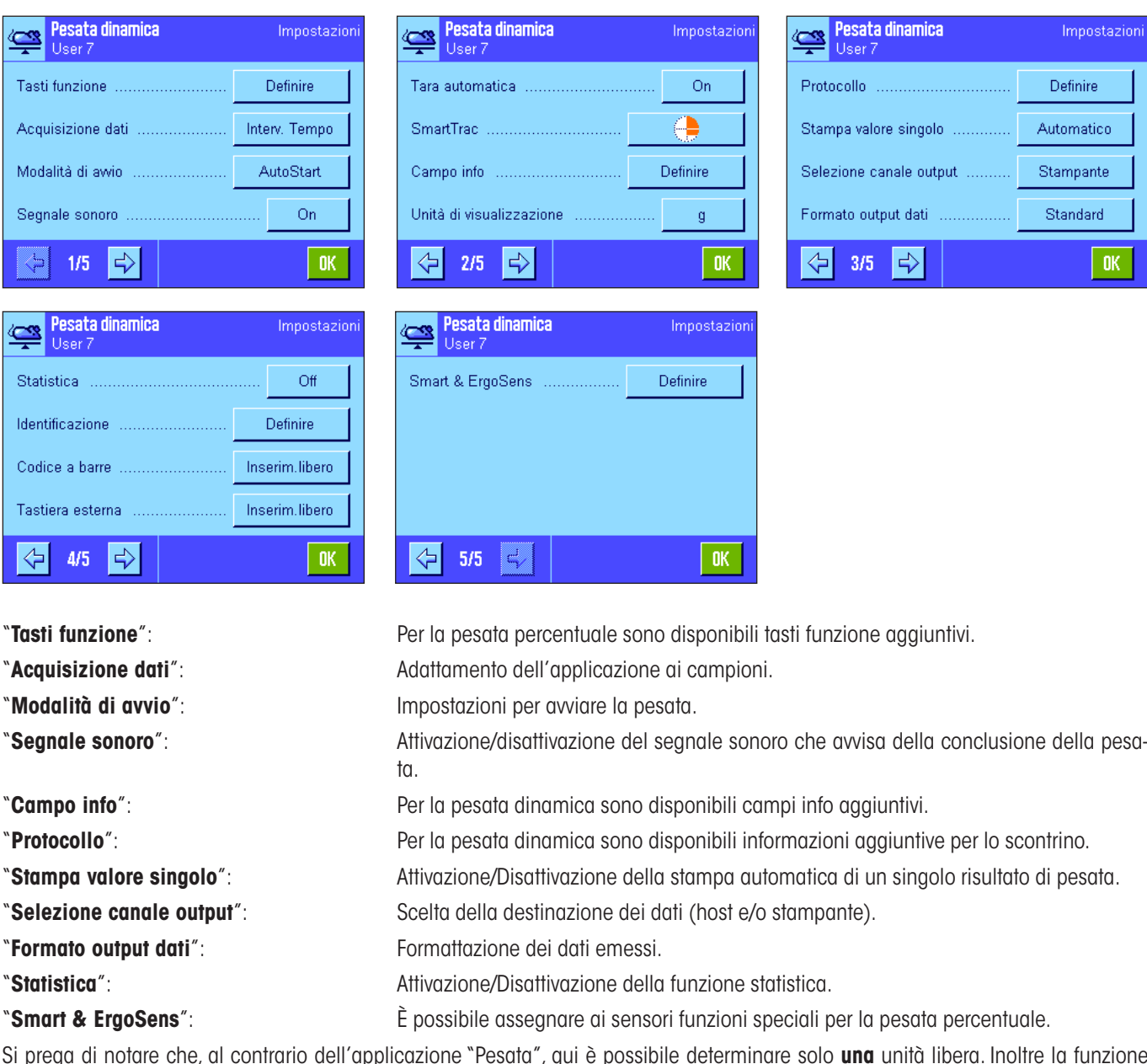

Si prega di notare che, al contrario dell'applicazione "Pesata", qui è possibile determinare solo **una** unità libera. Inoltre la funzione "Peso minimo" non è disponibile. Nei seguenti capitoli verranno illustrati in dettaglio le impostazioni specifiche dell'applicazione "Pesata dinamica".

# **14.3.2 Tasti funzione specifici per la pesata dinamica**

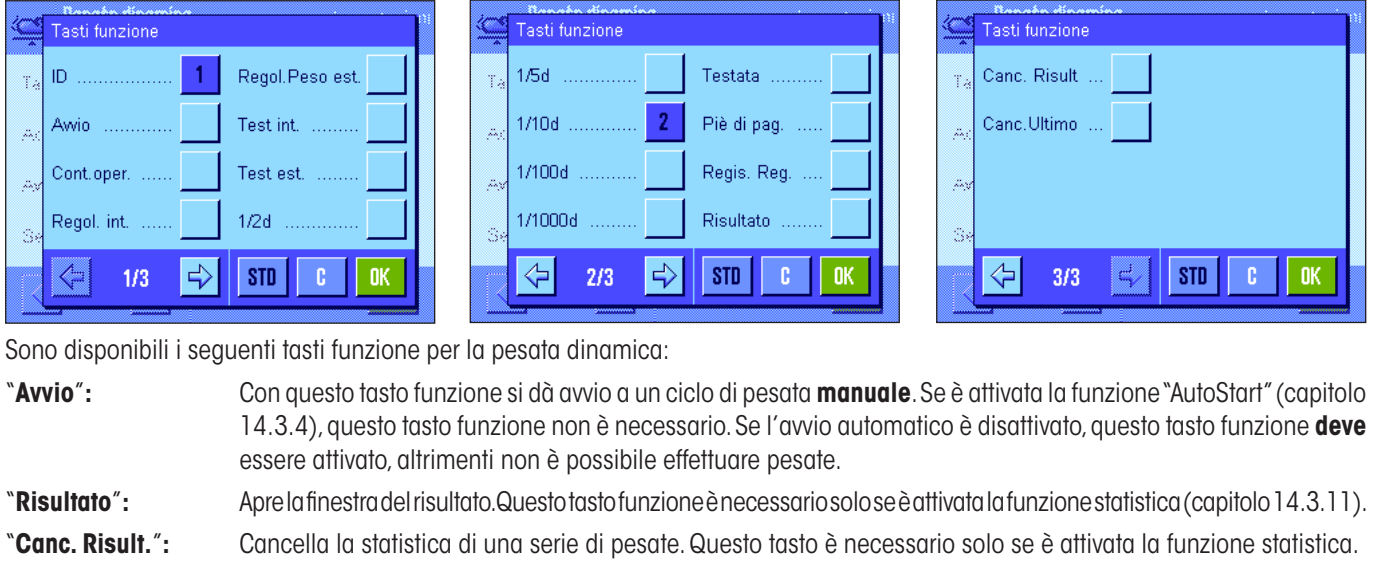

"**Canc. Ultimo**"**:** Cancella l'ultimo valore memorizzato di una statistica. Questo tasto è necessario solo se è attivata la funzione statistica.

Gli altri tasti funzione corrispondono a quelli dell'applicazione "Pesata"(capitolo 8.2.2).

**Impostaz. fabbrica:** "ID" e "1/10d" attivati (in quest'ordine), non sono attivi tasti funzione specifici per la pesata dinamica.

# **14.3.3 Adeguamento dell'applicazione al comportamento dinamico del prodotto da pesare**

Grazie alle impostazioni nel menu "Acquisizione dati" è possibile adattare l'applicazione al comportamento dei campioni da pesare, ottimizzando così la velocità della visualizzazione del risultato. Sono disponibili le seguenti impostazioni:

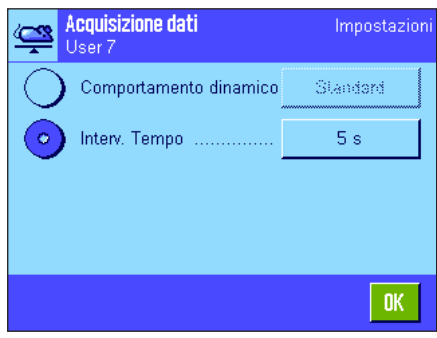

Se si seleziona l'impostazione "**Comportamento dinamico**", la bilancia decide come emettere il risultato di pesata in base alle prescrizioni (Impostazioni filtro):

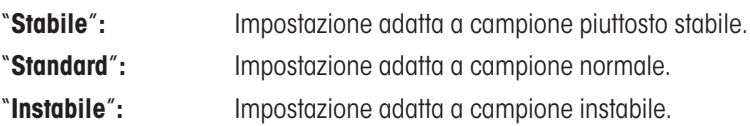

In alternativa, è possibile stabilire una durata fissa premendo **"Interv. Tempo"** (1 ... 99 secondi), allo scadere della quale viene emesso il risultato. Questa alternativa può incidere negativamente sull'accuratezza della pesata; è tuttavia consigliabile se le impostazioni filtro, con materiale estremamente instabile, implicano tempi lunghi di pesata, o se occorre effettuare le pesate entro tempi stabiliti.

**Impostaz. fabbrica:** "Interv. Tempo" = "5 s".

# **14.3.4 Impostazioni per avviare la pesata**

Nel menu "Modalità di avvio" è possibile stabilire come avviare un ciclo di pesata.

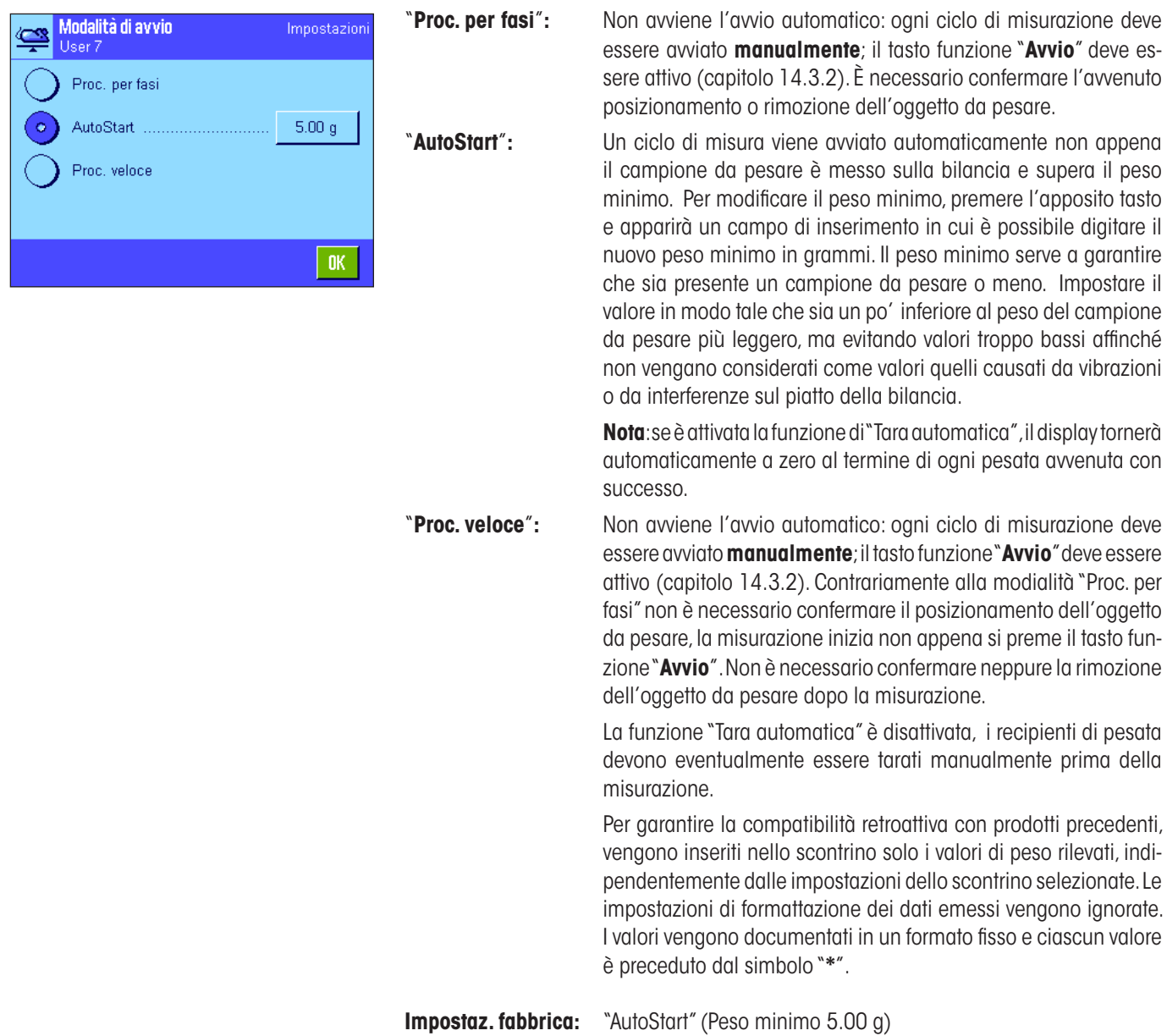

# **14.3.5 Impostazioni per il segnale sonoro al termine del ciclo di misura**

Nel menu "Segnale sonoro" si stabilisce se al termine del ciclo misura si desidera una conferma tramite un segnale sonoro.

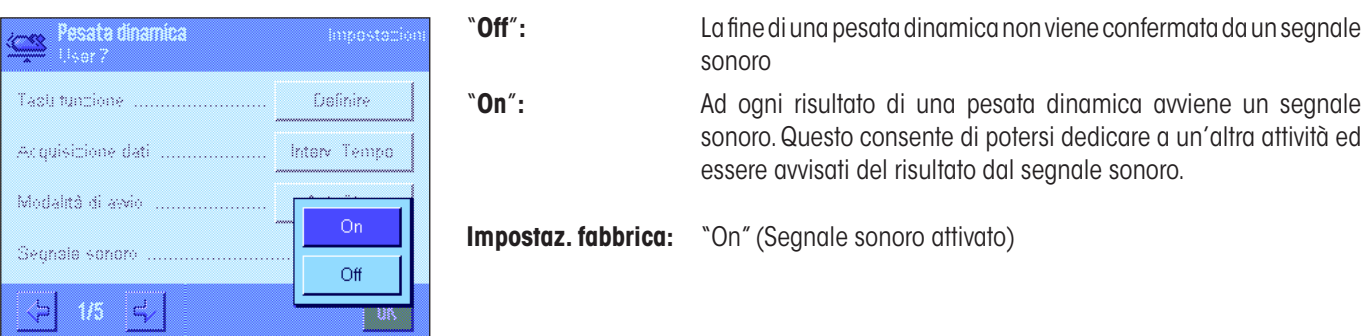

# **14.3.6 Campi informazione specifici per la pesata dinamica**

 $\overline{\phantom{a}}^{08}$ 

en 20

Nel menu dei Campi info sono disponibili le seguenti specifiche impostazioni per la pesata dinamica:

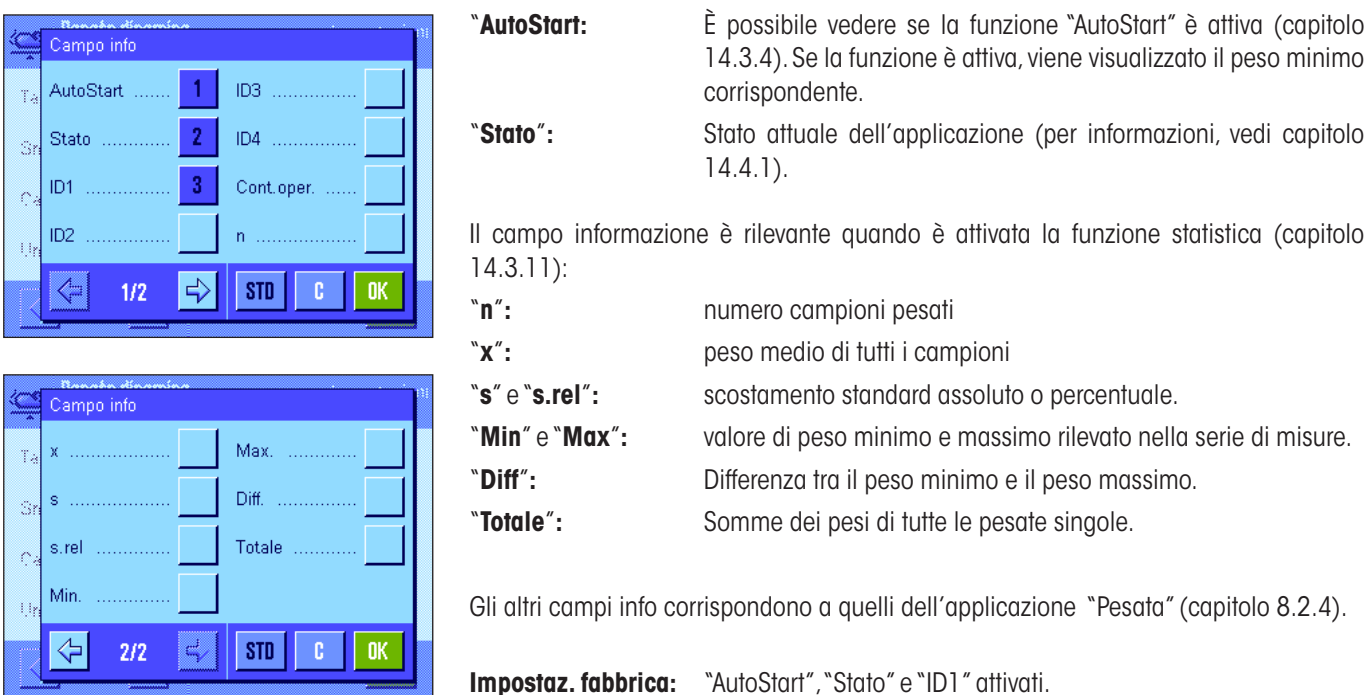

# **14.3.7 Informazioni specifiche dello scontrino per la pesata dinamica**

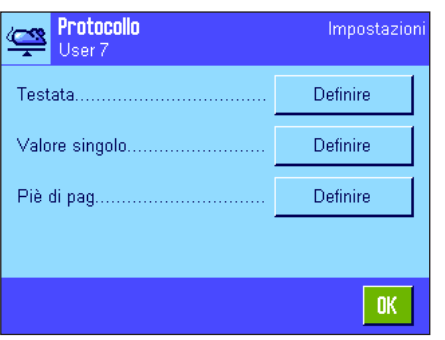

All'interno dei tre sottomenu in cui si stabiliscono le opzioni della riga di testata dello scontrino, della registrazione dei valori singoli e del risultato, sono disponibili ulteriori impostazioni specifiche della pesata dinamica, descritte di seguito.

**Nota**: le restanti informazioni di scontrino corrispondono a quelle dell'applicazione "Pesata" (capitolo 8.2.8) e qui non verranno illustrate.

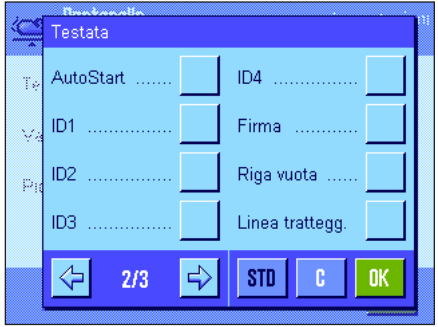

#### **Riga di testata dello scontrino**

Sulla seconda pagina del presente sottomenu sono disponibili le seguenti impostazioni aggiuntive della pesata dinamica:

"**AutoStart**"**:** Registra se la funzione "AutoStart" è attiva (capitolo 14.3.4). Se la funzione è attivata, viene registrato il peso minimo relativo.

**Impostaz. fabbrica:** "Nome applicazione" (verrà stampato "Pesata dinamica") e "Data/Ora" (in quest'ordine); non ci sono informazioni specifiche attivate per la pesata dinamica.

La riga di testata viene stampata automaticamente quando è stata definita come parte integrante dello scontrino di pesata (vedi "Registrazione dei valori singoli nella pagina seguente). Può essere tuttavia anche stampata separatamente premendo il tasto "Testata".

#### **Registrazione dei valori singoli**

Nella prima pagina di questo sottomenu sono disponibili le seguenti impostazioni specifiche per la pesata dinamica:

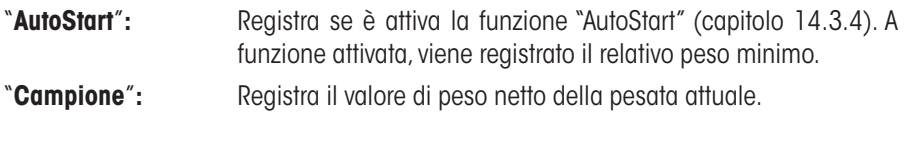

**Impostaz. fabbrica:** "Campione".

Il valore singolo di misura può essere stampato premendo il tasto «F» nella finestra del risultato aperta o automaticamente (vedi capitolo 14.3.8).

#### **Piè di pagina dello scontrino**

Nella seconda e terza pagina di questo sottomenu si stabiliscono le informazioni statistiche aggiuntive per la pesata dinamica che appariranno a piè di pagina dopo i risultati (valori singoli):

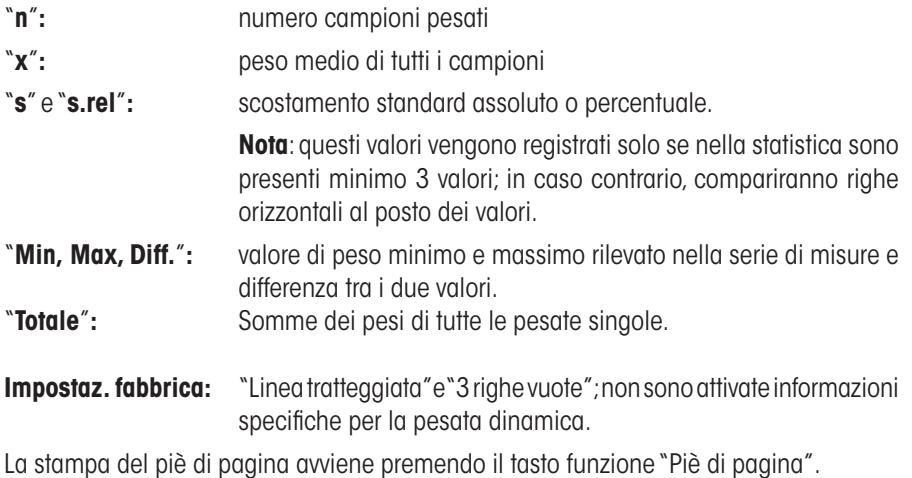

Nel capitolo 14.4.4 si trova un **esempio di scontrino di una pesata dinamica**.

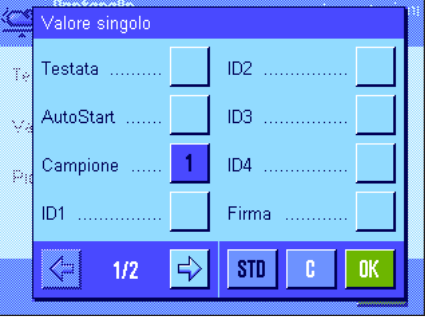

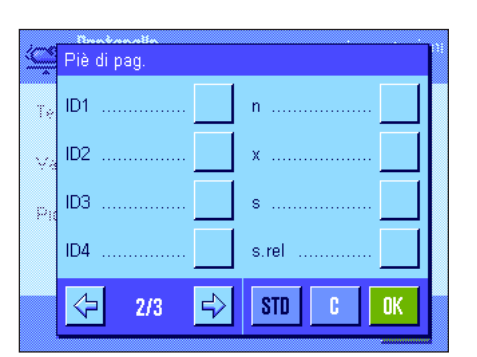

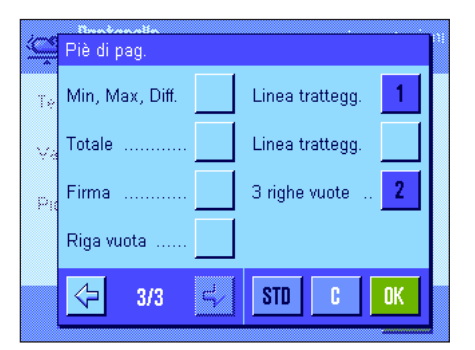

# **14.3.8 Registrazione automatica o manuale di valori singoli**

Nel menu "Stampa valore singolo" si stabilisce se i valori singoli (capitolo 14.3.7) debbano essere registrati automaticamente o manualmente.

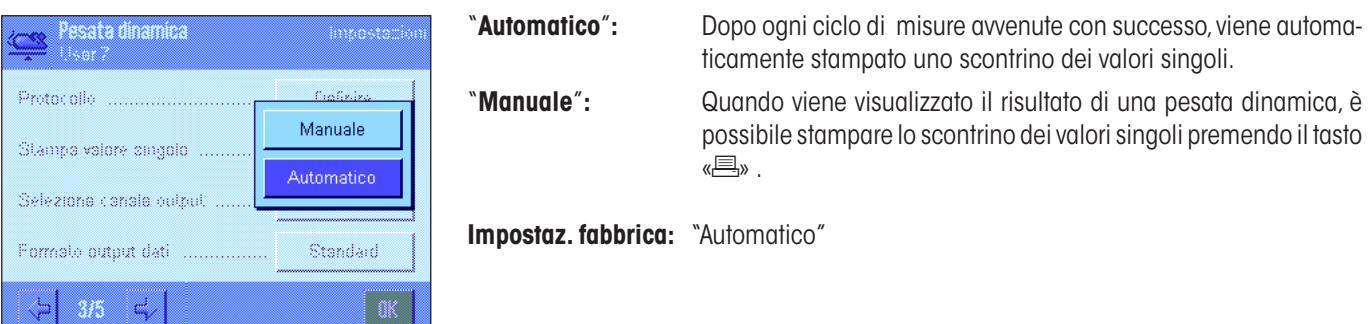

# **14.3.9 Scelta della destinazione dei dati emessi**

Nel menu "Selezione canale output" è possibile stabilire a quale periferica devono essere trasmessi i risultati della pesata.

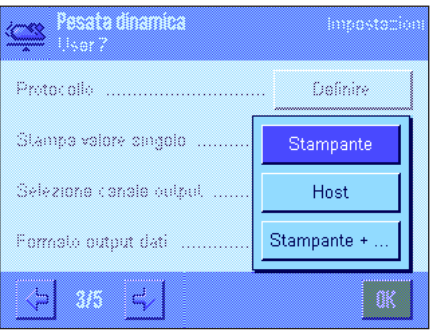

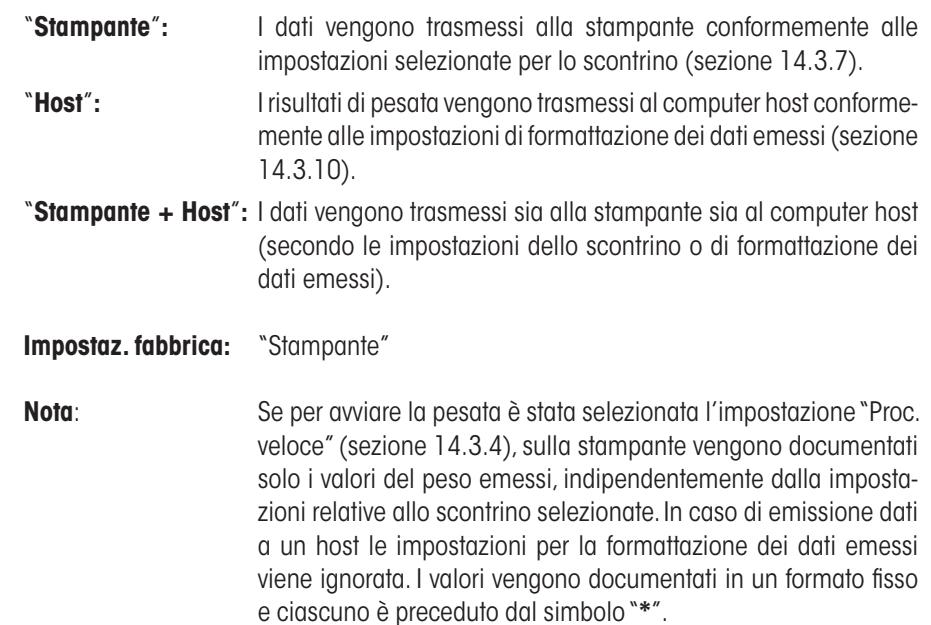

# **14.3.10 Formattazione dei dati emessi**

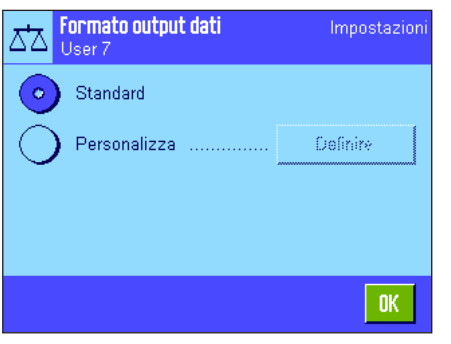

Nel menu "Formato output dati" è possibile stabilire come formattare sul computer host i risultati di pesata emessi. Ciò può essere necessario se la bilancia funziona contemporaneamente ad altri strumenti, programmi o periferiche che prevedono uno specifico formato di dati.

L'emissione di dati avviene di default in un **formato standard**:

Esempio (21.45 g):

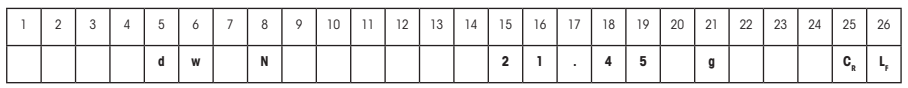

L'indicatore "dw" indica che il valore di peso calcolato riguarda una pesata dinamica, "N" indica un valore di peso netto. Il valore del peso è seguito da un simbolo di fine riga stabilito per l'host (sezione 6.7).

Se si desidera modificare il formato di emissione, è possibile attivare "**Personalizza**" e toccare successivamente il pulsante "**Definire**".

In questo menu sono disponibili le impostazioni per i seguenti campi di dati:

- Indicatore DW
- Simbolo del peso netto
- Valore del peso
- Unità di peso

Nell'emissione di dati questi campi vengono sempre separati da uno spazio vuoto. L'intera stringa di dati viene conclusa con il simbolo di fine riga stabilito per l'host (sezione 6.7).

Le impostazioni per i singoli campi di dati sono descritte qui di seguito.

#### **Indicatore DW**

Nel formato standard di emissione i valori del peso vengono sempre preceduti dall'indicatore "**dw**" ("**d**ynamic **w**eighing"), che indica che si tratta di un risultato di pesata calcolato a partire da più misurazioni singole. In questo menu è possibile attivare o disattivare questa funzione ("Off"), scegliere il simbolo da utilizzare ("**\***" o "**dw**") e infine stabilire la lunghezza del campo (1 – 10 spazi). L'indicatore viene allineato a destra nel campo.

**Impostaz. fabbrica:** Indicatore disattivata ("Off"). Lunghezza campo 2 spazi.

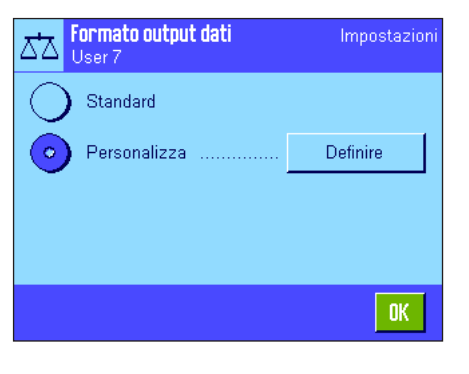

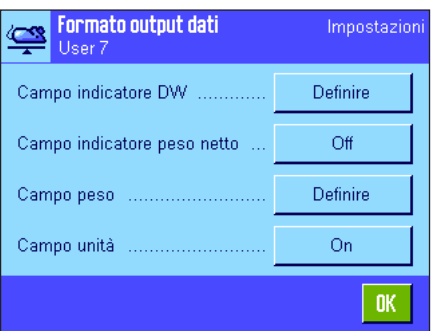

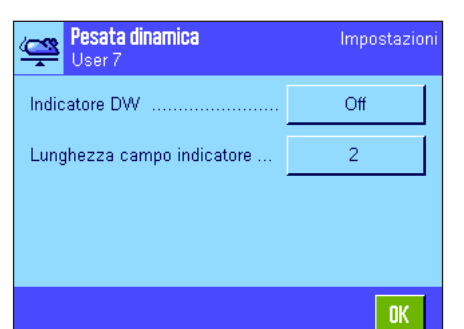

#### **Simbolo del peso netto**

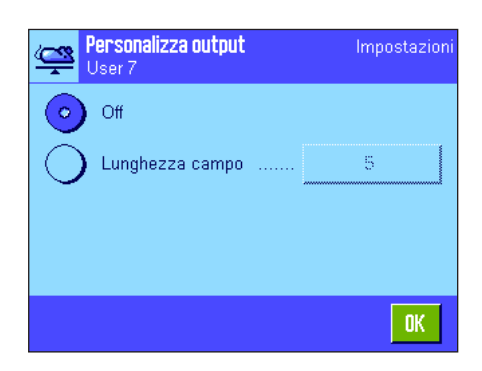

Nel formato dati standard i pesi netti sono contrassegnati da una "**N**". In questo menu è possibile attivare o disattivare questa funzione e inoltre stabilire la lunghezza del campo (1 – 10 spazi). Il simbolo del peso netto viene allineato a sinistra nel campo. **Nota**: se non si è premuto il tasto tara, il simbolo del peso netto non viene trasmesso e al suo posto viene trasmesso un numero di spazi vuoti pari alla lunghezza selezionata per il campo.

**Impostaz. fabbrica:** Simbolo del peso netto disattivato ("Off"). Lunghezza del campo 5 spazi.

#### **Formato del valore del peso**

Formato dati di peso Impostazion  $\mathbf{S}$ User<sub>7</sub>  $10<sup>1</sup>$ Lunghezza campo  $\overline{z}$ N. di cifre decimali Valori ned Segno Posizione Segno -ххх.уу  $0\mathrm{K}$ 

Per la formattazione del valore del peso sono disponibili le seguenti opzioni:

- "**Lunghezza campo**": Lunghezza totale del campo dati per il valore del peso incluso il segno, il punto decimale e le cifre dopo la virgola (1 – 20 spazi). **Nota**: indipendentemente dall'impostazione prescelta, viene emesso un numero di spazi sufficiente a trasmettere completamente il valore del peso indicato sul terminale. Il valore del peso viene allineato a destra. **Impostaz. fabbrica**: 10.
- "**N. cifre decimali**": Numero di cifre decimali (0 6 spazi). Se il valore impostato è inferiore al numero di posti dopo la virgola indicati sul terminale, viene trasmesso un valore arrotondato con il numero di decimali stabilito. **Impostaz. fabbrica**: max. numero di cifre decimali della bilancia.

peso un segno più o meno. Selezionare "**Valori neg.**" per anteporre ai valori negativi un segno meno, mentre i valori positivi non sono preceduti da alcun segno. **Impostaz. fabbrica**: "Sempre".

"**Segno**"**:** Con l'impostazione" Con l'impostazione "**Sempre**" viene anteposto a ciascun valore del

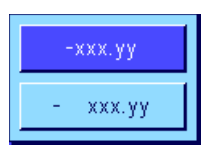

"**Posizione Segno**": Con questa impostazione si stabilisce se il segno deve precedere direttamente il valore del peso (allineamento a destra) o a sinistra. **Impostaz. fabbrica**: allineamento a destra (subito prima del valore del peso).

#### **Campo per l'unità di peso**

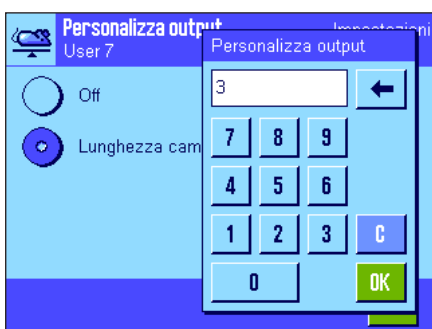

Nel formato dati standard ciascun valore del peso viene indicato con l'unità (che corrisponde all'unità di indicazione attivata). In questo menu è possibile scegliere se i valori del peso devono essere trasmessi con o senza unità e stabilire la lunghezza del campo per l'unità di peso (1 – 5 spazi). Indipendentemente dall'impostazione prescelta per la lunghezza del campo, viene sempre emesso un numero di spazi sufficiente a trasmettere interamente l'unità di peso visualizzata sul terminale. L'unità di peso viene allineata a sinistra (separata dal valore del peso da uno spazio vuoto).

**Impostaz. fabbrica:** Emissione dell'unità del peso attivata. Lunghezza campo 3 spazi.

# **14.3.11 Attivare o disattivare la statistica**

Nel menu "Statistica" si stabilisce se devono essere rilevati i risultati delle singole pesate nella Statistica.

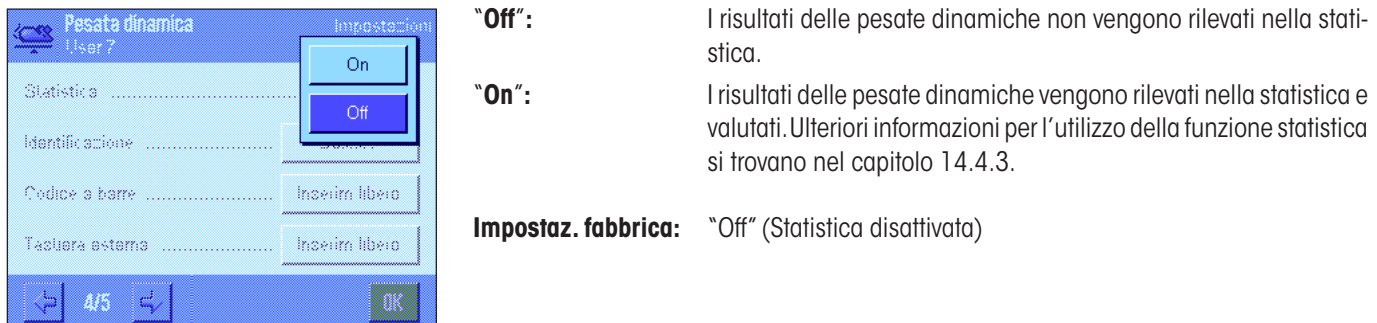

# **14.3.12 Impostazioni specifiche degli SmartSens e ErgoSens per la pesata dinamica**

Sono disponibili, per i sensori SmartSens e ErgoSens impostazioni aggiuntive per la pesata dinamica.

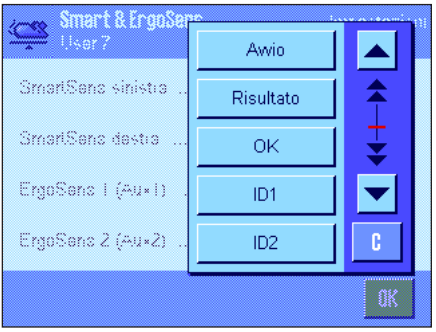

"Avvio" e "Risultato" emulano il tasto funzione corrispondente. "OK" emula una pressione sul tasto corrispondente nelle finestre di dialogo per la pesata dinamica (tuttavia non nei menu) per la conferma di inserimenti e azioni.

Se viene attivata una delle impostazioni riportate sopra, il simbolo verde "**F**" (Funzione) si illumina nella barra di stato sotto il sensore corrispondente.

**Impostaz. fabbrica:** "Off" per tutti e 4 i sensori.

# **14.4 Lavorare con l'applicazione "Pesata dinamica"**

In questo capitolo vengono fornite informazioni su come lavorare con l'applicazione "Pesata dinamica". È possibile modificare la risoluzione del risultato di pesata (per esempio se si desidera accelerare il processo di pesata), lavorare con identificazioni, ecc. Tali possibilità sono già illustrate per l'applicazione "Pesata" (capitolo 8.3) e qui non verranno ripetute.

# **14.4.1 Pesata dinamica con avvio automatico**

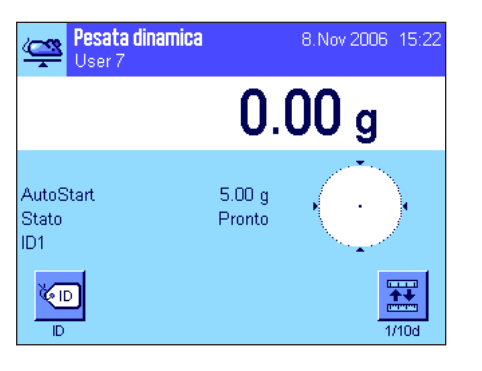

#### **Impostazioni di base**

Per eseguire una pesata dinamica con avvio automatico, occorre attivare la funzione "**AutoStart**" e attivare il relativo peso minimo (capitolo 14.3.4). Non devono essere attivati tasti funzione specifici; Si consiglia tuttavia di attivare il tasto funzione "**ID**" se si desidera assegnare un identificativo a ogni campione. I campo info "**AutoStart**" e "**Stato**" sono attivati all'origine (capitolo 14.3.6).

#### **Esecuzione della pesata**

Assicurarsi che nel campo info "Stato" venga visualizzato "**Pronto**". Se venisse invece visualizzato "**Non pronto**", attendere che il display sia stabile e che si imposti su "**Pronto**". Se viene visualizzato "Azzerare", premere il tasto «→ O ←».

Se si lavora con un recipiente di pesata, posizionarlo sulla bilancia e premere il tasto «→T←» per mettere in tara la bilancia. Se si desidera assegnare un nome al materiale da pesare, premere il tasto funzione "**ID**" e assegnare il nome desiderato (in alternativa, è possibile rilevare l'identificativo tramite chip scanner).

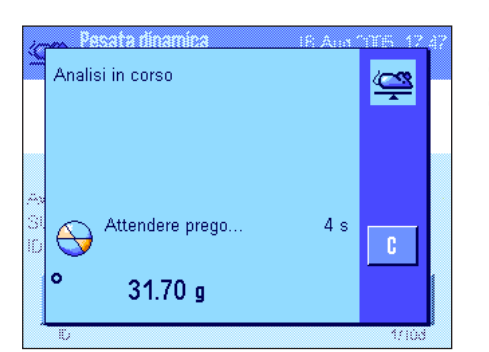

Posizionare sul piatto il materiale da pesare. Il peso del materiale deve essere superiore a quello indicato nel campo info "AutoStart", altrimenti il ciclo di pesata non si avvierà automaticamente. Dopo l'avvio automatico appare la finestra a fianco.

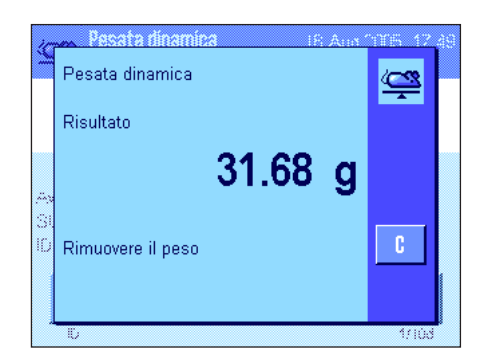

Al termine della pesata viene visualizzato il risultato insieme alla richiesta di togliere il materiale di pesata dal piatto.

Se è attivata la registrazione automatica dei valori singoli (capitolo 14.3.8), il risultato di pesata viene stampato automaticamente. Per registrare il risultato di pesata, premere il tasto « $\equiv$ ».

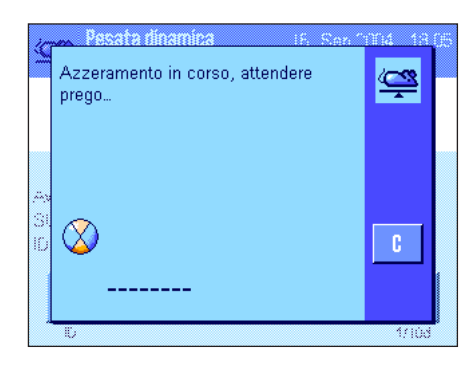

Una volta tolto dal piatto il materiale di pesata, il display torna automaticamente allo zero (ammesso che la funzione "Tara automat." sia attivata) e la bilancia è pronta per una nuova pesata.

# **14.4.2 Pesata dinamica con avvio manuale**

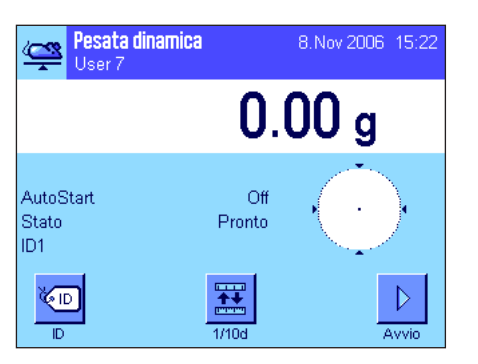

#### **Impostazioni di base**

Per effettuare una pesata dinamica con avvio manuale, occorre attivare la funzione "**Proc. per fasi**" o "**Proc. veloce**" (capitolo 14.3.4). Inoltre, deve essere attivato il tasto funzione "**Avvio**".

I campi info "**AutoStart**" e "**Stato**" sono attivati all'origine (capitolo 14.3.6). **Nota**: per la pesata dinamica con avvio automatico, il campo info "**Stato**" non è necessario poiché l'applicazione è sempre "**Pronta**".

#### **Esecuzione della pesata**

Se si lavora con un recipiente di pesata, posizionarlo sulla bilancia e premere il tasto «→T←» per mettere in tara la bilancia. Se si desidera assegnare un nome al materiale da pesare, premere il tasto funzione "**ID**" e assegnare il nome desiderato (in alternativa, è possibile rilevare l'identificazione tramite chipscanner).

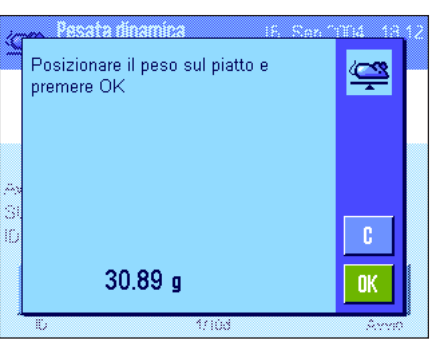

- Nel caso in cui sia stato selezionato "**Proc. per fasi**": Premere il tasto funzione "**Avvio**". Se la funzione "Tara automatica" è attivata, il display viene azzerato automaticamente. Apparirà la richiesta di posizionare il materiale di pesata sul piatto. Dopo averlo posizionato. premere il tasto "**OK**" per avviare la pesata.
- Nel caso in cui sia stato selezionato "**Proc. veloce**": Posizionare l'oggetto da pesare e premere il tasto funzione "**Avvio**". La misurazione inizia immediatamente.

Al termine della pesata viene visualizzato il risultato insieme alla richiesta di togliere il materiale di pesata dal piatto.

Se è attivata la registrazione automatica dei valori singoli (capitolo 14.3.8), il risultato di pesata viene stampato automaticamente. Per registrare il risultato di pesata, premere il tasto «F».

Togliere dal piatto il materiale di pesata e confermare con il tasto "**OK**" (non necessario nel caso della funzione "Proc. veloce"). Successivamente la bilancia è pronta per una nuova pesata.

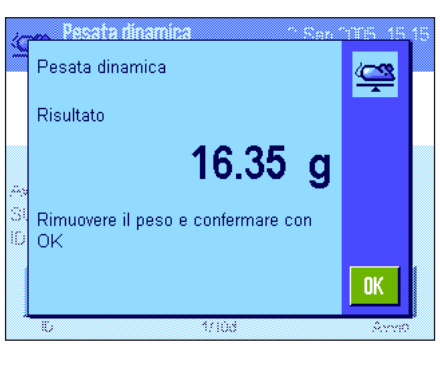

# **14.4.3 Rilevamento statistico della pesata dinamica**

# ∎∎∎Ж Canc, Risult Canc, Ultimo Risultato

#### **Impostazioni di base**

**Per il rilevamento statistico della pesata dinamica occorre che la funzione statistica sia attivata** (capitolo 14.3.11). Inoltre devono essere attivati i tasti a fianco (capitolo 14.3.2).

#### **Utilizzo della Statistica**

a a a St Canc Liltimo

Risultato

errato, è possibile toglierlo dalla statistica premendo il tasto funzione "**Canc. Ultimo**". Questo però è possibile solo per l'ultimo risultato rilevato. Dopo la cancellazione, il tasto diventa inattivo e tornerà ad essere attivo solo dopo il trasferimento di un altro risultato nella statistica.

Quando viene attivata la funziona statistica, tutti i risultati vengono **automaticamente** trasferiti alla statistica (fino a 999 valori). Se per errore è stato memorizzato un valore

Tramite il tasto funzione "**Risultato**" è possibile aprire la finestra della statistica (disponibile solo se ci sono valori nella statistica; altrimenti il tasto verrà visualizzato in grigio e non potrà essere utilizzato).

Premendo il tasto «F» è possibile stampare la statistica. Nel capitolo 14.4.4 sono disponibili informazioni sui valori singoli.

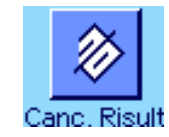

Quando la serie di pesate attuale è terminata e si desidera cancellare la statistica per iniziare una nuova serie, premere il tasto "**Canc. Risult**" (per sicurezza, appare una domanda di conferma cancellazione prima che la statistica venga effettivamente cancellata). **Nota**: se il tasto viene visualizzato in grigio, significa che la statistica non contiene valori.

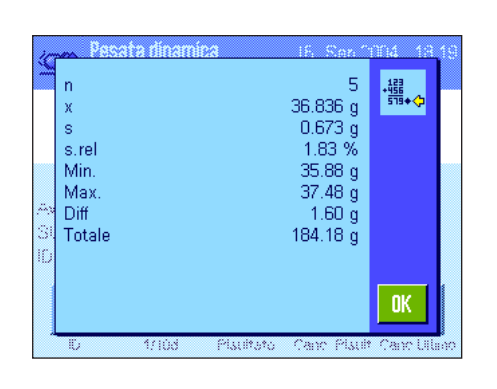

# **14.4.4 Esempio di scontrino di una pesata dinamica**

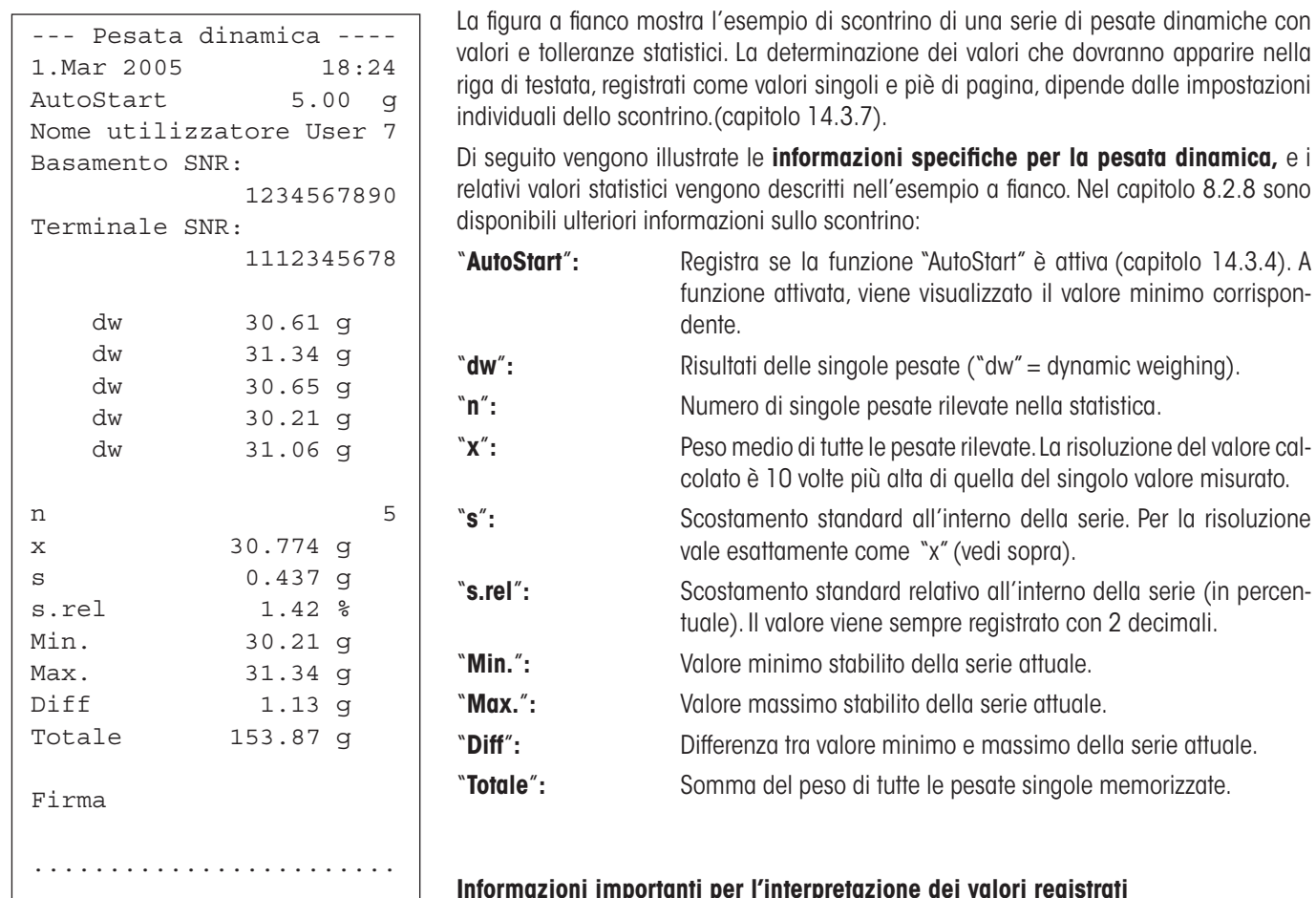

#### **Informazioni importanti per l'interpretazione dei valori registrati**

I valori "**x**" e "**s**" sono risultati calcolati, che presentano una risoluzione più alta dei valori singoli di misurazione. Nel caso di piccole serie (< circa 10 valori) e nel caso di pesate con piccoli scostamenti, la significatività degli ultimi decimali può non essere garantita. Nel capitolo 9.4.4 sono disponibili informazioni sulle formule utilizzate per questi lavori.

# **15 L'applicazione "Pesata differenziale"**

In questo capitolo viene illustrata l'applicazione "Pesata differenziale" e vengono fornite informazioni sull'uso pratico dell'applicazione e le relative possibilità di impostazione.

Si noti che tutte le impostazioni per l'applicazione "Pesata differenziale" vengono memorizzate nel profilo utente attivo, in modo che ciascun utilizzatore possa effettuare le proprie impostazioni anche per questa applicazione. Sarà quindi necessario innanzitutto accertarsi che sia stato selezionato il profilo utente desiderato.

**Importante:** i dati specifici della pesata differenziale (definizione e designazione di serie e di campioni, ecc.) e i risultati vengono memorizzati in una banca dati. Ciò avviene indipendentemente dal profilo utente: esiste un unico database per tutti gli utilizzatori.

# **15.1 Introduzione all'applicazione "Pesata differenziale"**

Con la pesata differenziale vengono analizzate le variazioni di peso di uno o più campioni. La prima fase consiste nel rilevamento del peso iniziale del campione (pesata iniziale). Poi vengono tolti o aggiunti determinati componenti del campione. Le fasi successive sono l'essiccazione, la centrifugazione, il filtraggio, l'incenerimento, la vaporizzazione, la sedimentazione ecc.

Successivamente, il campione viene nuovamente pesato (pesata finale). La bilancia rileva la differenza tra i due valori.

È possibile definire fino a 99 serie, ciascuna delle quali può comprendere più campioni (in tutto, la bilancia può gestire un massimo di 500 campioni). Ogni campione può essere oggetto di rilevamento di tara, pesata iniziale e fino a 3 pesate finali.

Per ogni serie è poi possibile stabilire se il processo di lavoro debba avvenire in modo automatico o manuale. Nel caso di funzionamento automatico, si viene condotti attraverso tutte le fasi della pesata differenziale (tara, pesata iniziale, pesata finale) per tutti i campioni. Nel caso di funzionamento manuale è possibile scegliere la sequenza dei campioni da analizzare. Indipendentemente dal ciclo di lavoro prescelto, la bilancia memorizza progressivamente lo stato attuale di ogni campione evitando così che venga erroneamente ripetuta qualche fase del lavoro (per esempio, non è possibile pesare due volte lo stesso campione).

Quasi tutte le impostazioni specifiche dell'applicazione sono identiche a quelle dell'applicazion "Pesata" ma sono disponibili impostazioni aggiuntive specifiche della pesata differenziale. Di seguito verranno illustrate in dettaglio solo le impostazioni che differiscono da quelle dell'applicazione "Pesata" .

# **15.2 Scelta dell'applicazione**

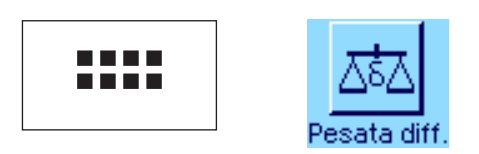

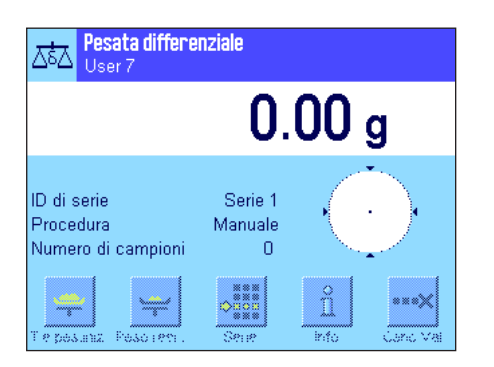

Se l'applicazione "Pesata differenziale" non è già attiva, premere il tasto «....». Toccare il simbolo dell'applicazione nell'apposita finestra.

Dopo la scelta dell'applicazione appare il messaggio qui accanto. L'impostazione di fabbrica prevede che siano attivati alcuni tasti funzione e campi info specifici della pesata differenziale. È possibile personalizzare queste e altre impostazioni sulla base di esigenze individuali, come descritto nei capitoli seguenti.

Nota: la figura a fianco mostra l'applicazione dopo il primo avvio. Tutti i tasti funzione sono inattivi, poiché non sono ancora state applicate impostazioni personalizzate per serie e per campioni. L'impostazione di fabbrica prevede un'unica serie predefinita, che non contiene campioni ("Serie 1" con 0 campioni).

# **15.3 Impostazioni per l'applicazione "Pesata differenziale"**

Sono disponibili impostazioni specifiche per la pesata differenziale, con cui è possibile personalizzare l'applicazione sulla base delle proprie esigenze.

# **15.3.1 Generalità**

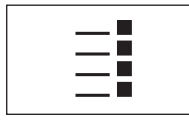

È possibile accedere alle impostazioni dipendenti dall'applicazione tramite il tasto « $\equiv$ » Dopo aver premuto questo tasto appare la prima di 3 pagine di menu.

A parte alcune eccezioni, le possibilità di impostazione dell'applicazione "Pesata differenziale" sono identiche a quelle dell'applicazione "Pesata" (capitolo 8.2). Di seguito verranno illustrate solo le impostazioni differenti, che riguardano i seguenti menu::

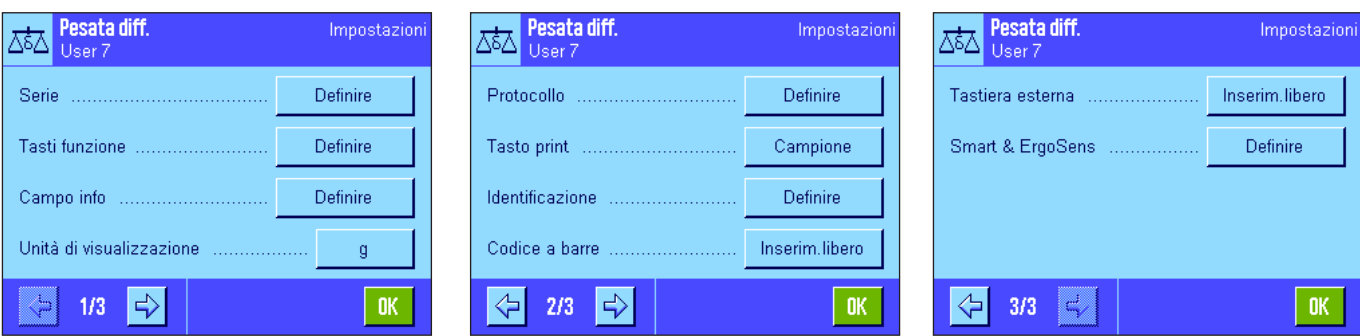

#### "**Serie**":

In questo menu è possibile definire le nuove serie, elaborare o cancellare le serie esistenti e selezionare una serie per sottoporla alla pesata differenziale.

#### "**Tasti funzione**":

Sono disponibili tasti funzione aggiuntivi per la pesata differenziale.

#### "**Campo info**":

Sono disponibili campi info aggiuntivi per la pesata differenziale.

#### "**Protocollo**":

Sono disponibili informazioni aggiuntive della pesata differenziale che possono comparire sullo scontrino.

#### "**Tasto print**":

In questo menu si stabilisce se premendo il tasto «F» devono essere stampati i valori del campione selezionato o dell'intera serie.

#### "**Codice a barre**":

In questo menu è disponibile un'impostazione aggiuntiva per la pesata differenziale.

**Nota:** l'unità di peso selezionata nel menu "Unita di visualizzazione" è utilizzata per la visualizzazione dei dati e sullo scontrino. Tuttavia i dati, internamente, vengono sempre rilevati e memorizzati in g (grammi).

Nei prossimi capitoli verranno descritte in dettaglio le impostazioni specifiche per l'applicazione "Pesata differenziale" . **Nota:** il menu per la definizione e l'elaborazione delle serie è molto vasto e verrà quindi trattato separatamente (capitolo 15.4).

# **15.3.2 Tasti funzione specifici della pesata differenziale**

Sulle prime due pagine del menu-tasti funzione sono disponibili le seguenti impostazioni della pesata differenziale:

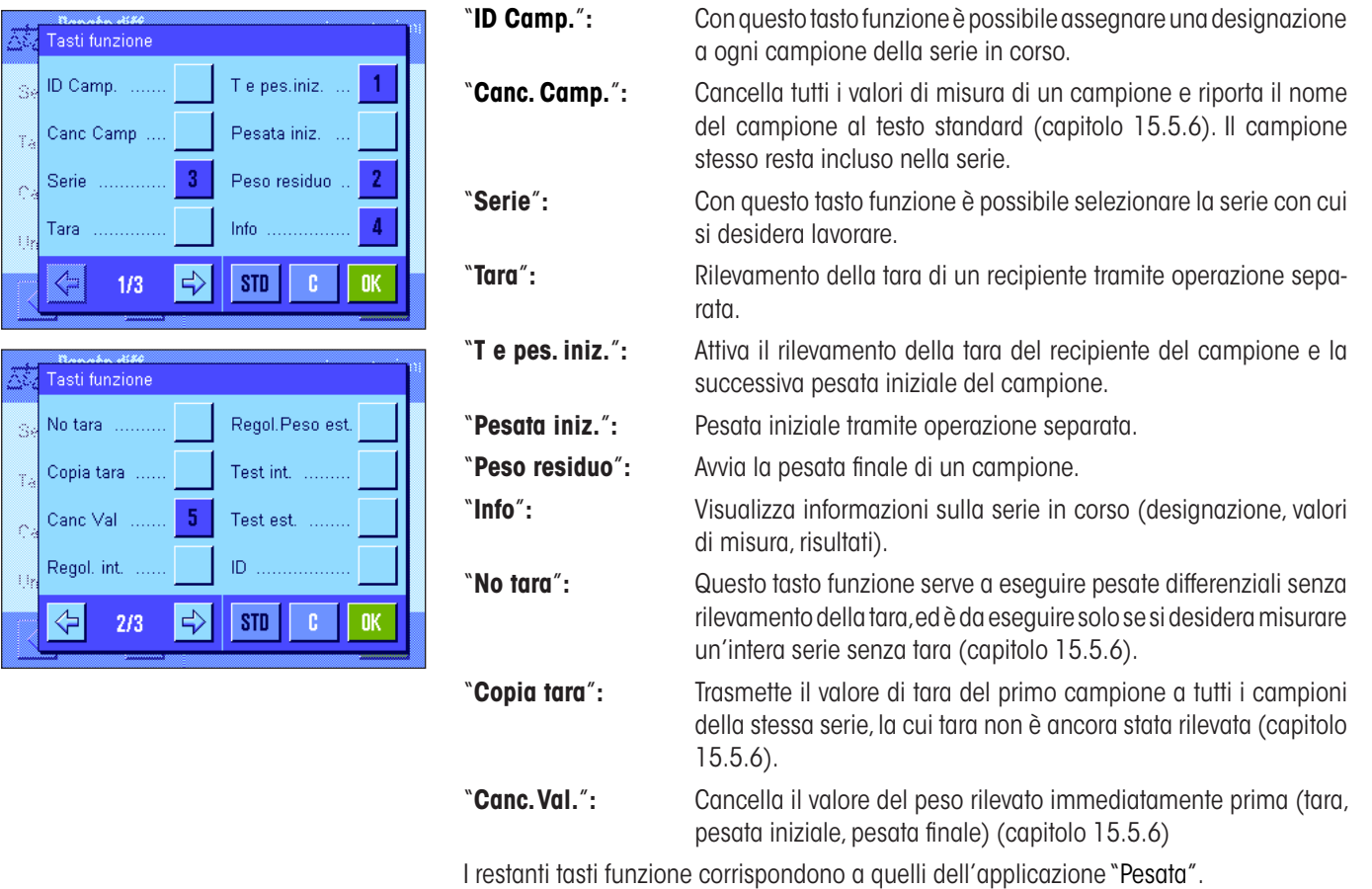

**Impost. di fabbrica:** "T e pes. iniz.", "Peso residuo", "Serie", "Info" e "Canc. Val." attivati (in questa sequenza)

# **15.3.3 Campi info specifici della pesata differenziale**

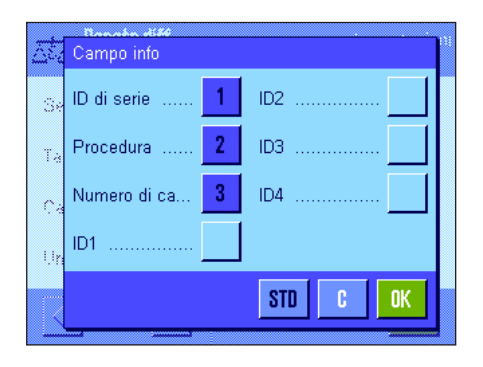

Nel menu relativo ai campi info sono disponibili le seguenti impostazioni per la pesata differenziale:

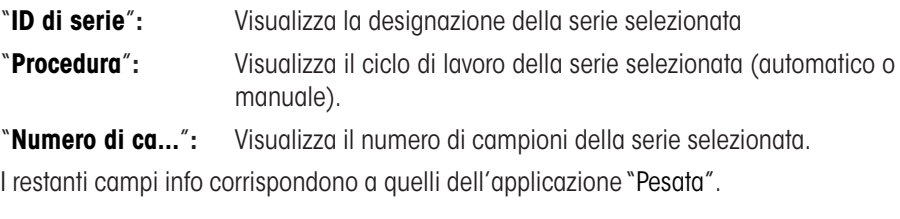

**Impost. di fabbrica:** "ID die serie", "Procedura" e "Numero di ca..." attivati (in questa sequenza)

## **15.3.4 Informazioni specifiche della pesata differenziale che possono comparire sullo scontrino**

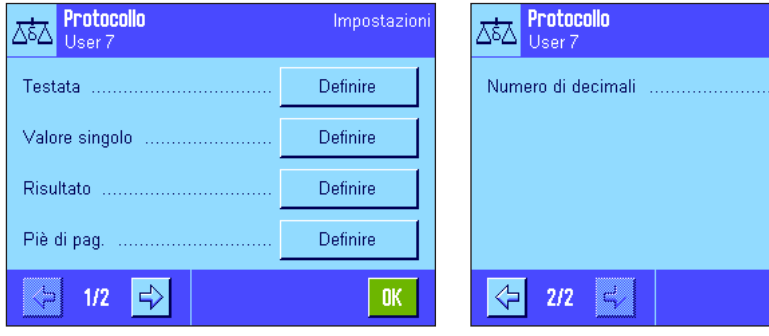

Nei cinque sottomenu in cui è possibile determinare le opzioni per lo scontrino, sono disponibili impostazioni aggiuntive specifiche della pesata differenziale, descritte di seguito. È dunque consigliabile tener conto anche, in relazione agli scontrini, delle impostazioni nel menu "Tasto print" (capitolo 15.3.5).

**Nota:** le restanti informazioni dello scontrino corrispondono a quelli dell'applicazione "Pesata" e non sono qui descritte.

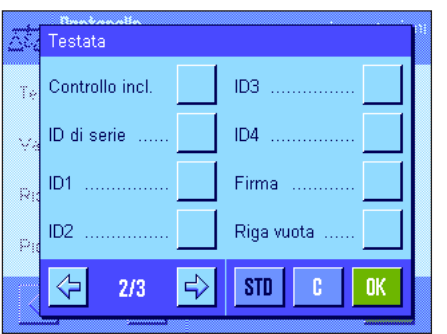

#### **Testata dello scontrino**

Sulla seconda pagina di questo sottomenu è disponibile un'ulteriore impostazione della pesata differenziale.

Impostazion

 $\overline{3}$ 

 $0\mathrm{K}$ 

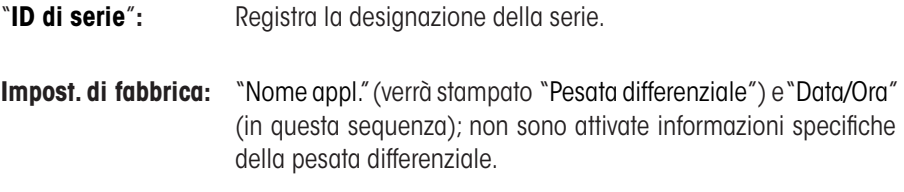

#### Valore singolo  $\overline{2}$ Testata Tara Ŧ. Ora pesata ini.. ID di serie k.  $\overline{\mathbf{3}}$ ID Camp 1 Eseguire pes. Ð Ora tara Ora 1 pes.fin.  $\Rightarrow$ **STD**  $1/3$ **OK**

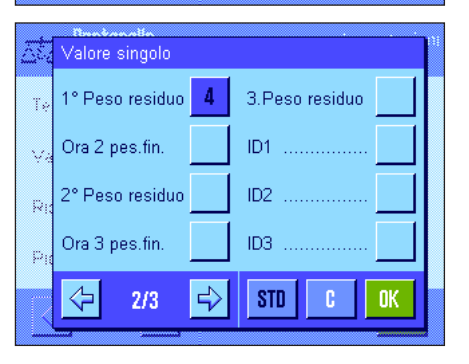

#### **Documentazione dei valori singoli**

Sulla prima e seconda pagina di questo sottomenu sono disponibili impostazioni specifiche della pesata differenziale. Tali impostazioni consentono di determinare quali informazioni aggiuntive si desidera stampare per ogni campione:

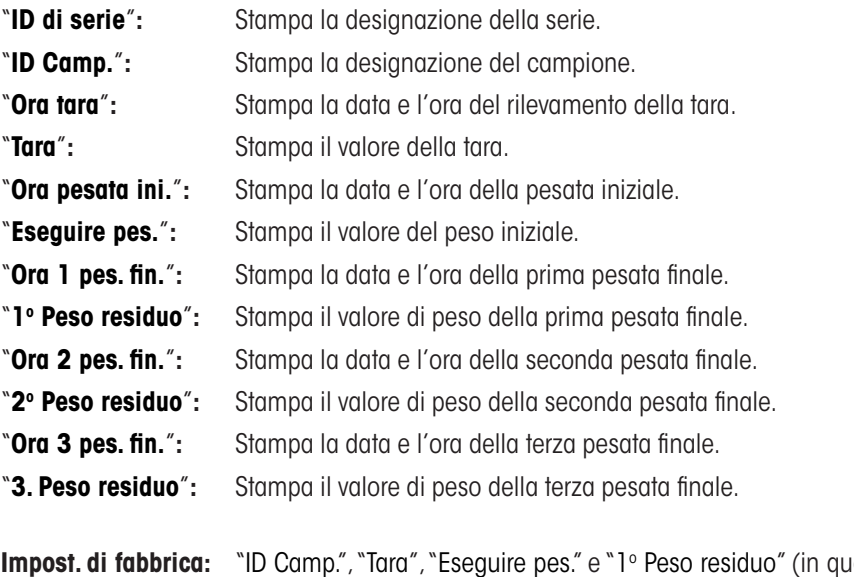

esta sequenza).

#### Risultato Atro AD Diff  $\overline{1}$ Ÿ  $\overline{2}$ % Diff  $\overline{3}$ % Ass  $\bar{\mathbb{Q}}$  $\overline{4}$ Atro AM **STD** c **OK**

**Documentazione dei risultati**

In questo sottomenu si stabilisce il formato in cui devono essere stampati i risultati della pesata differenziale. Sono disponibili le seguenti impostazioni:

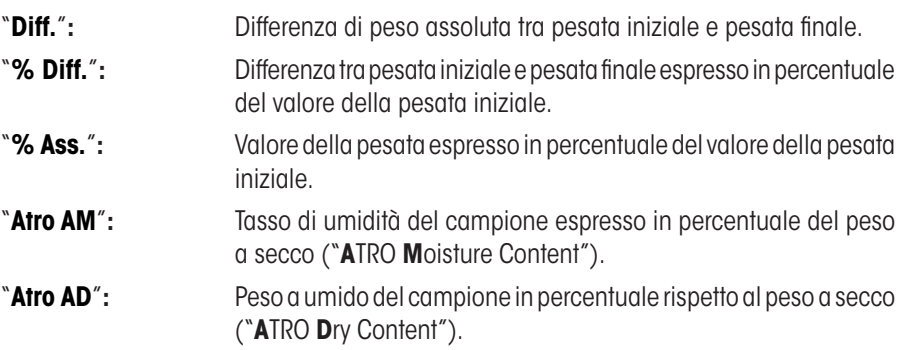

**Impost. di fabbrica:** "Dif.", "% Diff.", "% Ass." e "Atro AM" (in questa sequenza).

La stampa dello scontrino dei risultati avviene premendo il tasto «昌» (a condizione che il tasto print sia stato configurato per la stampa delle serie/dei dati, vedi capitolo 15.3.5). I risultati vengono registrati nell'unità di visualizzazione selezionata.

Le formule su cui si basano le impostazioni di cui sopra sono illustrate nel capitolo 15.6.

#### **Piè di pagina dello scontrino**

Sulla seconda pagina di questo sottomenu si determina quali informazioni aggiuntive della pesata differenziale si desidera stampare a piè di pagina dello scontrino, dopo i risultati:

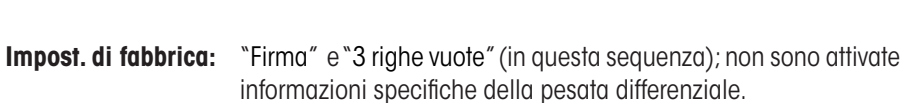

"**ID di serie**"**:** Stampa la designazione della serie.

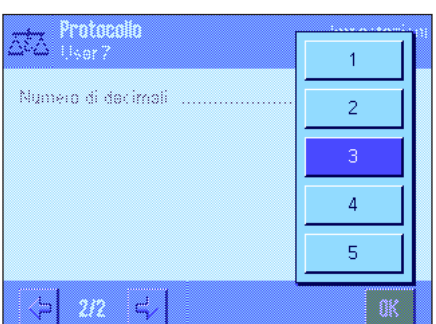

#### **Numero di decimali**

In questo sottomenu si determina il numero di decimali con cui devono essere stampati i risultati della pesata differenziale:

"**1**" – "**5**"**:** I risultati appaiono sullo scontrino con il numero di decimali desiderato.

#### **Impost. di fabbrica:** "3".

**Nota:** questa impostazione si riferisce solo ai risultati della pesata differenziale calcolati dall'applicazione, mentre i valori di peso (tara, pesata iniziale, pesata finale) vengono documentati sempre nella massima risoluzione della bilancia in uso in quel momento.

Nel capitolo 15.5.5 è disponibile un **esempio di scontrino di una pesata differenziale**.

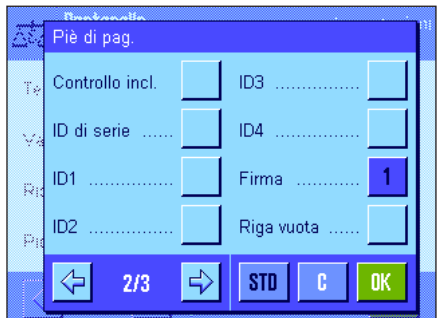

## **15.3.5 Caratteristiche del tasto print**

Nel menu "Tasto print" è possibile determinare quali dati devono essere stampati premendo il tasto «E».

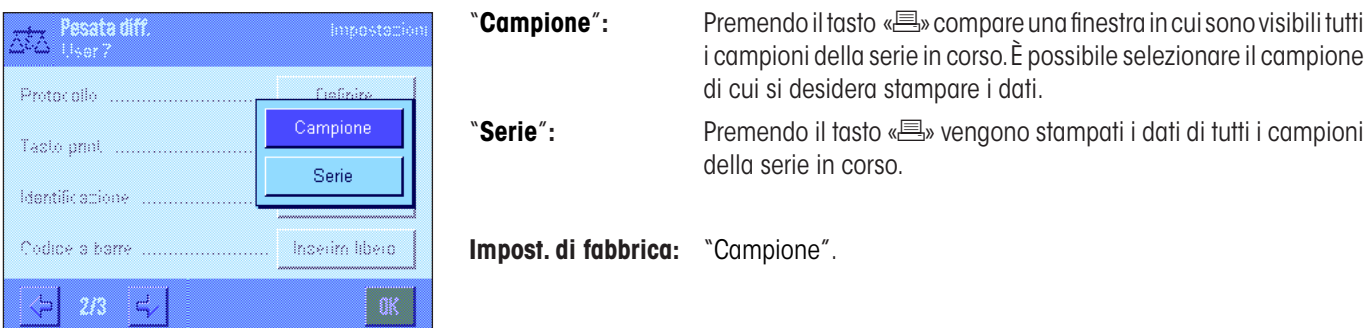

# **15.3.6 Impostazione speciale per l'elaborazione di dati di codici a barre speciale di a**

Nel menu "Codice a barre" è disponibile un'impostazione aggiuntiva per la pesata differenziale.

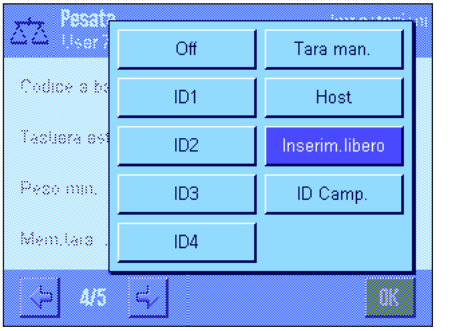

"**ID Camp.**"**:** Ilcodiceabarrescannerizzatovieneinterpretatocomeidentificazi- Il codice a barre scannerizzato viene interpretato come identificazione del campione. Se nella serie in corso è disponibile un campione con questo ID, il campione corrispondente viene richiamato e reso disponibile direttamente per l'elaborazione della successiva fase di lavoro. Se l'ID campione non è disponibile nella serie in corso, comparirà un messaggio.

> **Nota**: se in una serie sono disponibili più campioni con lo stesso ID, verrà selezionato il primo campione a cui corrisponde il codice a barre rilevato.

**Impost. di fabbrica:** "Inserim. libero".

# **15.4 Definizione, elaborazione, cancellazione e selezione di una serie**

Prima di effettuare una pesata differenziale, è necessario definire almeno una serie con almeno un campione.

**Nota:** all'avvio dell'applicazione la bilancia verifica se è disponibile almeno una serie. Se non è questo il caso, l'applicazione genera autonomamente la prima serie.

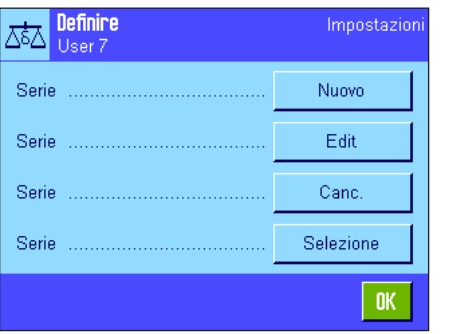

Premere il tasto «E» e selezionare il menu per la definizione delle serie (sulla prima pagina di menu). Sono disponibili opzioni per la creazione di una nuova serie nonché per l'elaborazione e la cancellazione di serie esistenti.

Nell'ultima opzione di menu è possibile scegliere con quale serie si desidera lavorare. Tali opzioni sono illustrate nei capitoli seguenti.

## **15.4.1 Definizione di una nuova serie**

Selezionare "Serie....Nuovo" . In questo sottomenu è possibile definire una nuova serie. Sono disponibili le seguenti opzioni:

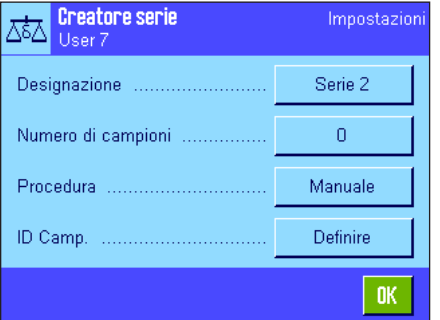

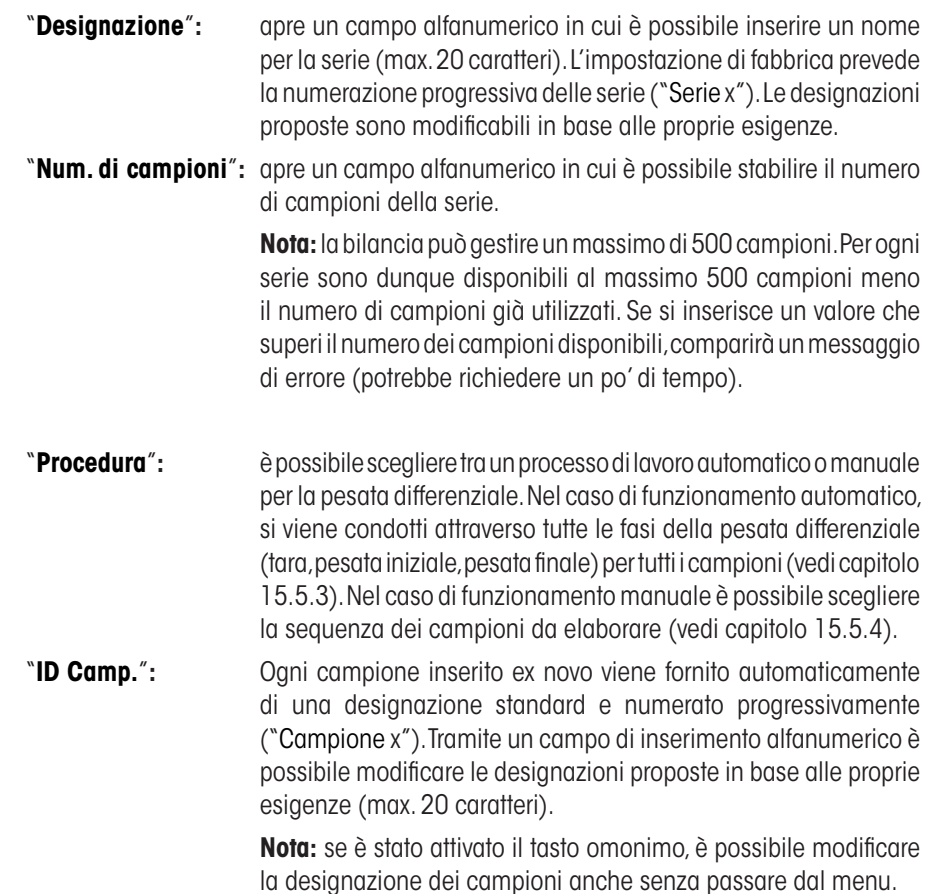

# **15.4.2 Elaborazione di una serie esistente**

Selezionare "Serie....Edit" . Comparirà un campo di selezione in cui è possibile selezionare la serie da trattare. Sono disponibili varie opzioni per l'elaborazione di una serie, come per esempio la definizione di una nuova serie (vedi capitolo precedente).

**Nota:** la riduzione del numero di campioni della serie è possibile solo se non vengono cancellati campioni per i quali sono già disponibili i dati di misura. Esempio: se il numero di campioni viene ridotto da 20 a 10 e sono già disponibili i valori di 15 campioni, il numero di campioni può essere ridotto solo fino a 15. Un'ulteriore riduzione sarà possibile solo dopo la cancellazione dei valori di misura di determinati campioni (in questo esempio i valori dei campioni 11 - 15).

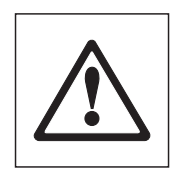

**Attenzione:** tutte le serie sono memorizzate in un unico database, accessibile a tutti gli utenti. È anche possibile elaborare serie definite da altri utenti. Prestare quindi particolare attenzione nell'elaborazione delle serie. Chiedere prima conferma agli altri utenti dell'applicazione.

# **15.4.3 Cancellazione di una serie**

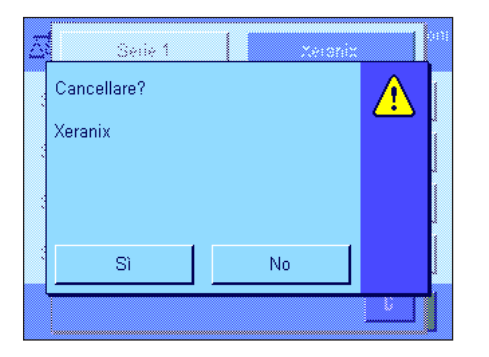

Selezionare "Serie....Canc.". Comparirà un campo di selezione in cui è possibile selezionare la serie da cancellare. Prima della cancellazione appare apparirà la richiesta a fianco. Se si risponde affermativamente, avverrà la cancellazione della serie e di tutti i relativi valori di misura e risultati calcolati.

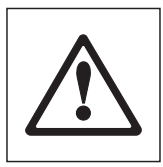

**Attenzione:** tutte le serie sono memorizzate in un unico database, accessibile a tutti gli utenti. È anche possibile cancellare serie definite da altri utenti. Prestare quindi particolare attenzione durante cancellazione delle serie. Chiedere prima conferma agli altri utenti dell'applicazione.

## **15.4.4 Selezione di una serie per la pesata differenziale**

Selezionare "Serie....Selezione" . Comparirà un campo di selezione in cui è possibile selezionare la serie con cui lavorare.

**Nota**: si consiglia di selezionare la serie, anziché tramite il menu, attivando il tasto funzione "Serie" che consente la selezione diretta della serie senza passare dal menu (capitolo 15.3.2).

# **15.5 Lavorare con l'applicazione "Pesata differenziale"**

In questo capitolo viene illustrata la modalità di lavoro con l'applicazione "Pesata differenziale" e come documentare i risultati.

# **15.5.1 I vari metodi di pesata differenziale**

Per l'esecuzione delle pesate differenziali sono disponibili tre diversi metodi supportati dall'applicazione "Pesata differenziale" Questi tre metodi vengono descritti brevemente qui di seguito.

#### **Metodo 1** (con tara e pesata iniziale in un ciclo unico)

Questo è il Metodo più semplice poiché la tara del contenitore e il peso iniziale (peso netto) del campione vengono rilevati in un'unica fase di lavoro:

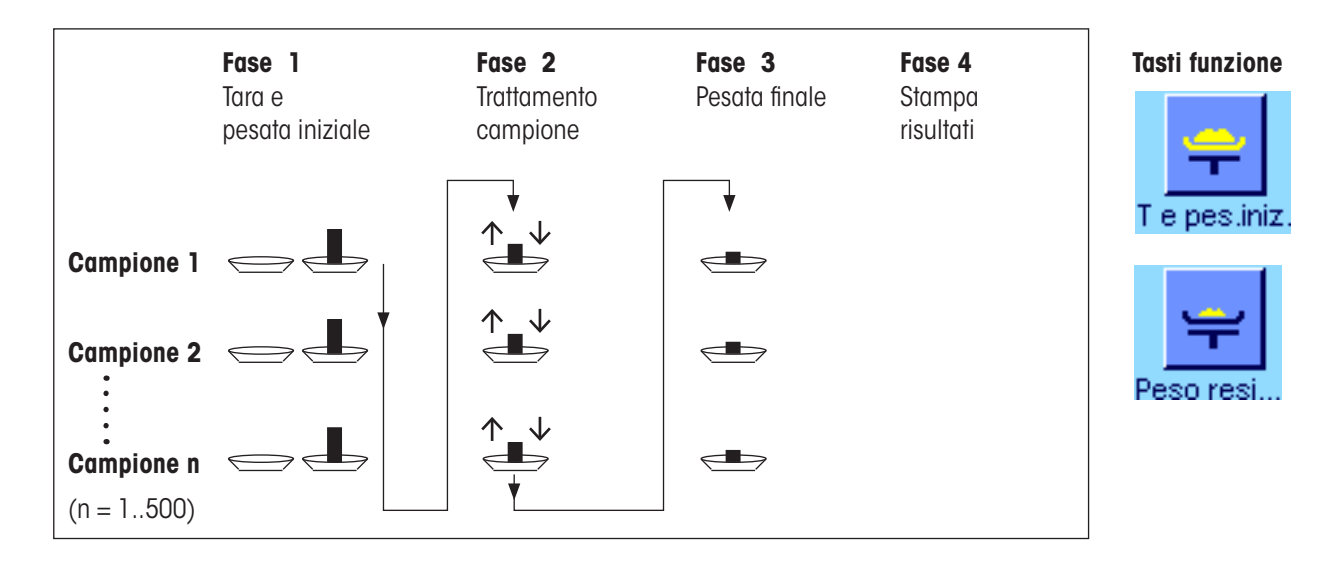

#### **Metodo 2** (con tara e pesata iniziale separate)

Con questo metodo il peso del contenitore (tara) e il peso iniziale (peso netto) del campione vengono rilevati in fasi separate. In questo modo è possibile prima rilevare la tara di tutti i contenitori e successivamente eseguire tutte le pesate iniziali in una seconda fase:

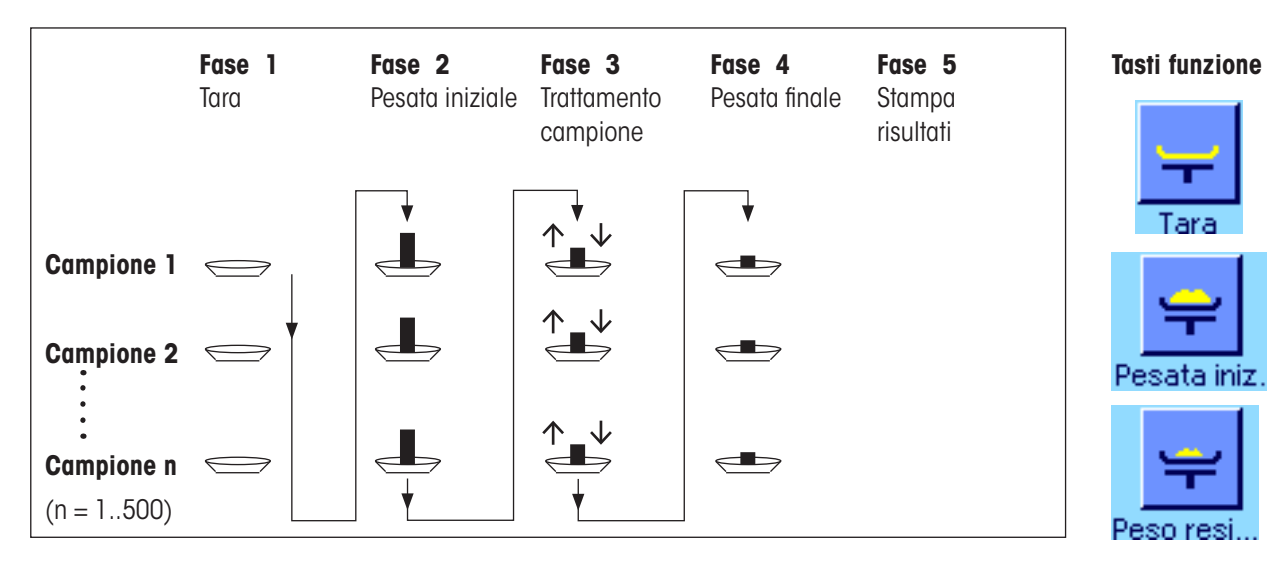

#### **Metodo 3** (lavorazione libera)

Mentre per i metodi 1 e 2 si passa da un campione al successivo, il metodo 3 consente di lavorare liberamente, ossia la tara, la pesata iniziale e la pesata finale possono essere eseguiti in fasi separate per ogni campione. Non è quindi necessario eseguire tutte e tre le fasi per un determinato campione, prima di poter passare al campione successivo. L'immagine seguente è un **esempio** per comprendere la **lavorazione libera**:

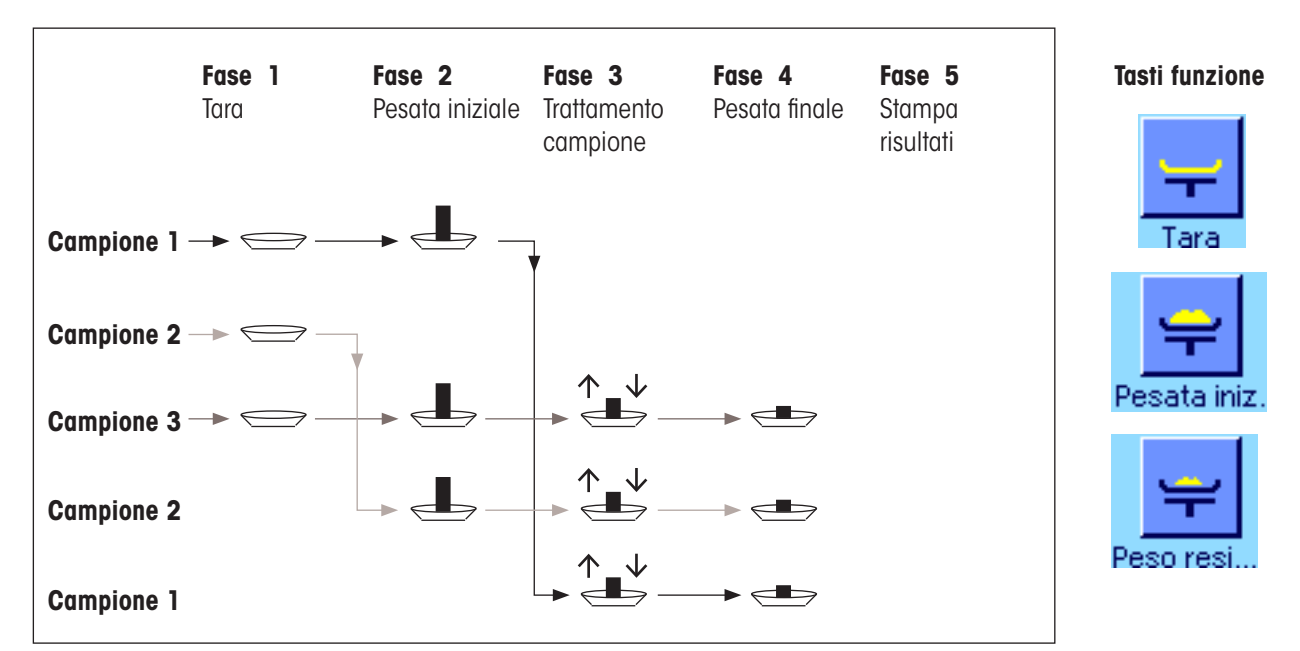

A seconda del metodo dovranno essere eseguite le preimpostazioni adeguate, come descritto nel capitolo seguente.

# **15.5.2 Preimpostazioni**

In questo capitolo vengono fornite le indicazioni per le preimpostazioni consigliate per la pesata differenziale.

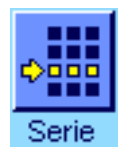

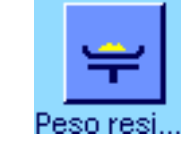

Indipendentemente dal metodo scelto per la lavorazione, per ogni pesata differenziale devono essere attivati i tasti funzione qui accanto, che permettono di selezionare la serie ed eseguire le pesate finali (la scelta della serie è possibile anche dal menu).

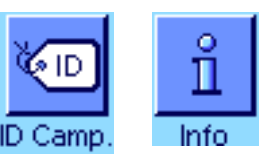

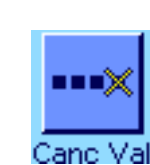

Inoltre, è possibile attivare i tre tasti qui accanto. Questi consentono di modificare in ogni momento la designazione di un campione (possibile anche dal menu), di richiamare i valori già disponibili della serie in corso e di cancellare l'ultimo valore rilevato.

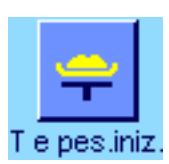

Se si lavora con il **metodo 1** (tara e pesata iniziale in un ciclo unico), si dovranno attivare i tasti funzione qui accanto.

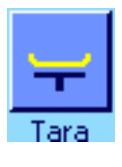

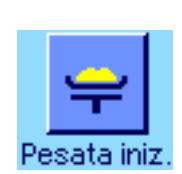

Se si utilizza il **metodo 2** (tara e pesata iniziale separate) o il **metodo 3** (lavorazione libera), si devono attivare i tasti funzione qui accanto.

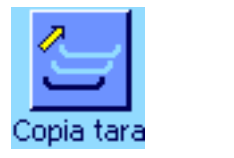

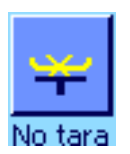

Per casi particolari, è possibile attivare entrambi i tasti qui accanto, che consentono di trasmettere il primo valore di tara a tutti i campioni successivi e/o di effettuare la pesata differenziale di una serie senza rilevare la tara (capitolo 15.5.6).

# **15.5.3 Pesata differenziale con funzionamento automatico**

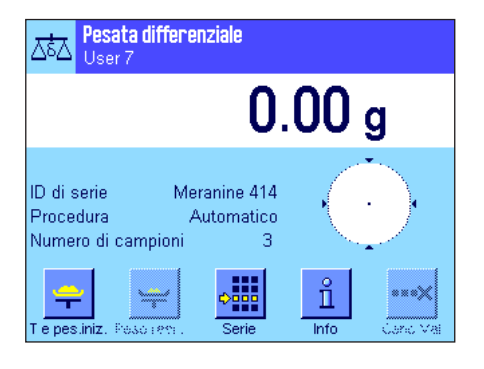

La descrizione considera già eseguita la selezione del funzionamento automatico per la serie da elaborare.

**Nota:** il funzionamento automatico guida l'utente attraverso il metodo 1 o 2. È comunque possibile in qualunque momento abbandonare il funzionamento automatico e tornare al funzionamento manuale. È sempre possibile il passaggio dal funzionamento manuale all'automatico.

#### **Fasi preparatorie**

La serie attiva al momento viene indicata nel campo info "**ID di serie**" Nel caso in cui si desiderasse elaborare un'altra serie, premere il tasto funzione "**Serie**" e selezionare la serie desiderata.

**Nota:** per evitare errori, sono attivi sempre solo i tasti funzione disponibili per la fase di lavoro immediatamente successiva (tutti gli altri sono visualizzati in grigio e non sono accessibili).

Nel caso in cui si desiderasse modificare le denominazioni standard dei campioni e non si fosse eseguito questo comando nella definizione della serie (capitolo 15.4.1), premere il tasto funzione "**ID Camp.**" e inserire per ciascun campione della serie la designazione desiderata. Questa comparirà anche sullo scontrino.

#### **Tara e pesata iniziale dei campioni**

Premere il tasto funzione "**T e pes. iniz.**" per avviare la pesata differenziale.

**Nota**: con questo tasto funzione la tara e la pesata iniziale vengono eseguite in un'unica fase. Se si desidera separare le due operazioni, è possibile definire un tasto funzione per la tara e uno per la pesata iniziale rispettivamente (capitolo 15.3.2).

La bilancia indica il primo campione della serie, per cui non siano ancora disponibili valori di tara o di pesata iniziale. Se si desidera rilevare la tara o eseguire la pesata iniziale di un altro campione, premere la freccia nella parte inferiore della finestra. In questo esempio si suppone che si desideri cominciare dal primo campione. Confermare col tasto "**OK**".

Attendere finché non compare la richiesta di porre il contenitore di pesata per il primo campione (Tara). Fatto ciò, premere il tasto "**OK**". Mentre viene rilevata la tara, compare un messaggio corrispondente.

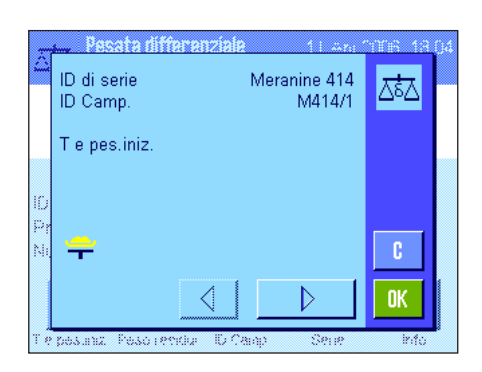

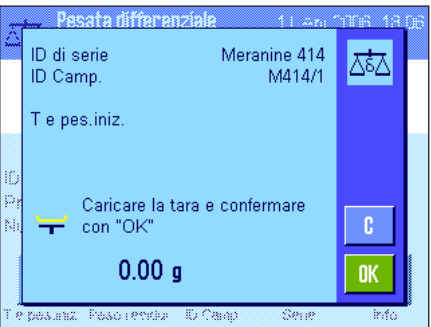

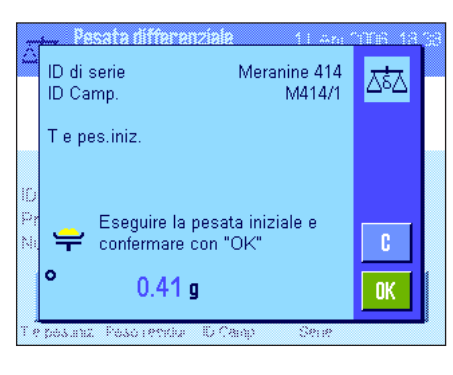

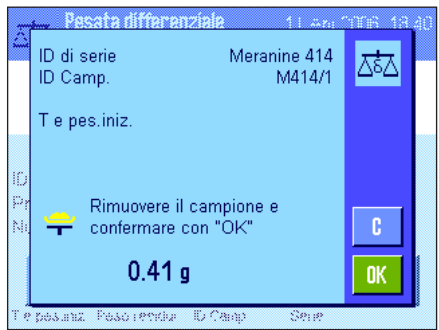

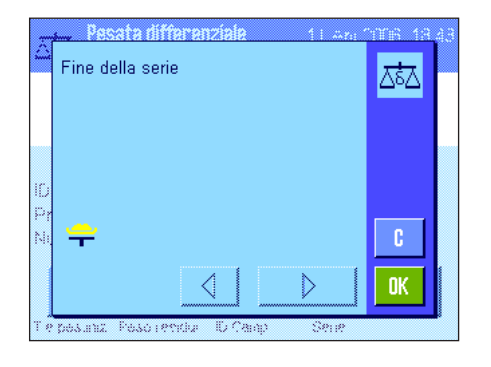

Dopo aver rilevato la tara, comparirà la richiesta di eseguire la pesata iniziale. Posizionare il materiale da pesare nel contenitore e premere il tasto "**OK**", per eseguire l'operazione. Mentre viene rilevato il peso, compare un messaggio corrispondente.

Dopo aver eseguito la pesata iniziale, comparirà la richiesta di rimuovere il campione. Rimuovere il contenitore con il campione e confermare con "**OK**".

Con questa procedura si conclude la tara e la pesata iniziale del primo campione della serie. La bilancia avvia automaticamente la procedura sopra indicata per il rilevamento della tara e la pesata iniziale di tutti i campioni della serie.

**Nota:** è possibile interrompere in qualsiasi momento le operazioni di tara o di pesata iniziale, i valori già rilevati resteranno in memoria. Premendo infine nuovamente il tasto funzione "**T e pes. iniz.**" la bilancia richiama automaticamente il primo campione di cui non sia già stata rilevata la tara e/o la pesata iniziale.

Dopo l'ultimo campione, apparirà la conferma che sono state rilevate la tara e la pesata iniziale di tutti i campioni della serie.

Confermare con "**OK**" e la bilancia sarà pronta per l'esecuzione della pesata finale.

Prima di eseguire questa operazione, separare i componenti dei campioni o aggiungerli. A questo punto si potranno eseguire procedimenti come l'essiccazione, la centrifuga, il filtraggio, l'incenerimento, la vaporizzazione, la sedimentazione, ecc.

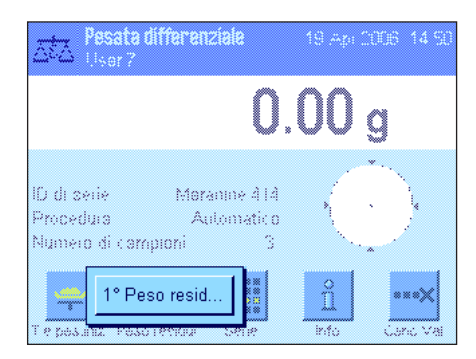

#### **Pesata finale dei campioni**

Premere il tasto funzione "**Peso resi...**"

Considerato che per ciascun campione possono essere eseguite al massimo 3 pesate finali (per es. campioni i cui componenti vengano suddivisi in diverse fasi di lavorazione o aggiunti in fasi successive), comparirà una finestra, in cui è possibile selezionare la pesata finale. Visto che in questo esempio non è stata eseguita ancora nessuna pesata finale, ne viene resa disponibile la prima versione.

Premere il tasto della pesata finale desiderata per avviare la procedura.

La bilancia visualizza il primo campione della serie per cui non sia già stato rilevato un valore di pesata finale. Se si desidera eseguire la pesata finale di un altro campione, premere la freccia sul lato inferiore della finestra. In questo esempio si suppone che si desideri iniziare dal primo campione. Confermare con "**OK**".

Attendere finché non compare la richiesta di posizionare il campione selezionato per la pesata finale. Posizionare il contenitore (tara) con il primo campione e premere "**OK**".

Mentre l'operazione è in corso, compare un messaggio corrispondente.

Una volta terminata la pesata finale, comparirà la richiesta di rimuovere il campione. Rimuovere il contenitore e confermare con "**OK**".

Con questa operazione si conclude la pesata finale del primo campione della serie. La bilancia avvia quindi automaticamente la procedura descritta per la pesata finale degli altri campioni della serie.

**Nota:** in qualsiasi momento è possibile interrompere l'operazione di pesata finale. I valori già rilevati resteranno in memoria. Premendo il tasto "**Peso resi...**" la bilancia richiama automaticamente il primo campione di cui non sia stato ancora rilevato alcun valore di pesata finale.

**Se si desidera effettuare un'altra pesata finale, premere il tasto funzione** "**Peso resi...**" **e selezionare la pesata finale desiderata dalla lista visualizzata (sono disponibili un massimo di 3 pesate finali per campione).**

#### ID di serie Meranine 414 A M414/1 ID Camp. 6.71 g **NE**  $17.09q$  $\overline{\text{NR}}$  $15.67 g$  $-1.42$  g Diff<sup>1</sup>  $\overline{0}$ K

#### **Visualizzare i risultati delle pesate finali**

Con il tasto funzione "**Info**" possibile richiamare in qualsiasi momento i risultati delle pesate finali. Nell'esempio qui accanto vengono visualizzati i risultati relativi al primo campione (premere la freccia in basso a destra per visualizzare i risultati dei campioni successivi). I valori hanno i seguenti significati:

- "**ID di serie**"**:** designazione della serie
- "**ID Camp.**"**:** designazione del campione
- "**T**"**:** valore di tara del campione
- "**NE**"**:** peso netto della pesata iniziale
- "**NR 1**"**:** peso netto della prima pesata finale. Nota: se sono state eseguite diverse pesate finali, queste vengono denominate "**NR 2**" e/o "**NR 3**" e i relativi risultati vengono denominati con il numero corrispondente (es."**Diff. 2**")
- "**Diff. 1**"**:** differenza assoluta tra pesata iniziale e 1a pesata finale del campione

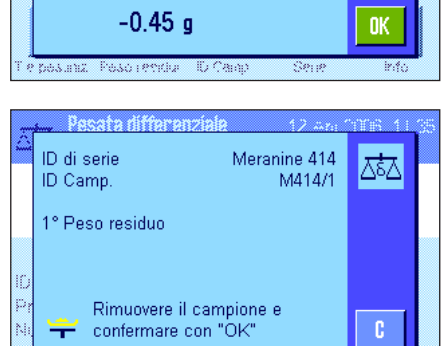

Caricare il peso residuo e

confermare con "OK"

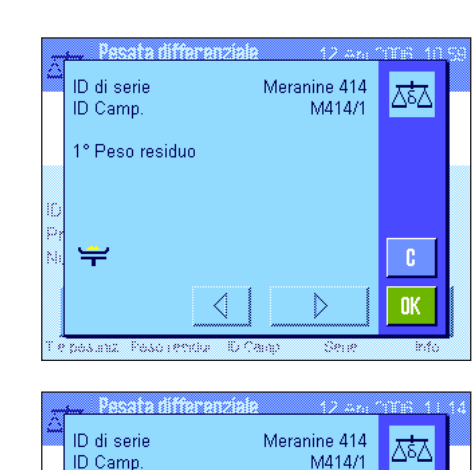

1° Peso residuo

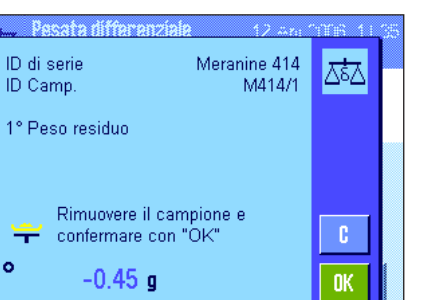

c

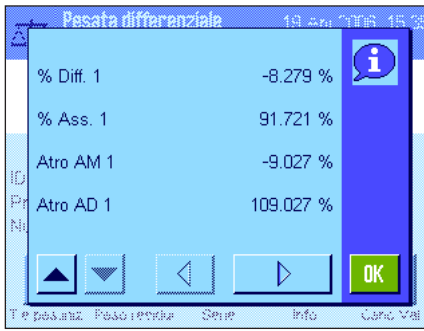

Nel caso in cui i risultati di un campione comprendano diverse finestre, è possibile passare da una finestra di risultato all'altra tramite il tasto di scorrimento in basso a sinistra.

- "**% Diff. 1**"**:** differenza tra la pesata iniziale e la prima pesata finale espressa in percentuale del valore del peso iniziale
- "**% Ass. 1**"**:** valore della pesata finale espresso in percentuale del valore del peso iniziale
- "**Atro AM 1**"**:** grado di umidità del campione espresso in percentuale del peso a secco
- "**Atro AD 1**"**:** peso a umido del campione espresso in percentuale del peso a secco.

**Nota:** le formule su cui si basano i risultati suddetti sono disponibili al capitolo 15.6.

# **15.5.4 Pesata differenziale con funzionamento manuale**

La pesata differenziale con funzionamento manuale si differenzia dal funzionamento automatico sostanzialmente nel fatto che è possibile decidere in quale sequenza i campioni vengono elaborati. Le procedure preliminari per i due metodi sono le stesse.

Nel caso in cui la pesata differenziale venga avviata con il tasto funzione "**T e pes. iniz.**" (Tara e pesata iniziale) apparirà subito la finestra di selezione in cui selezionare il campione di cui eseguire la tara e la pesata iniziale.

Contrariamente al funzionamento automatico, nel momento in cui si richiama un'operazione, l'applicazione non passa automaticamente al primo campione di cui non è disponibile il valore corrispondente, ma è necessario selezionare manualmente il campione da elaborare.

Contrariamente al funzionamento automatico, l'operazione non si conclude e si riavvia automaticamente dopo la tara e la pesata iniziale del primo campione. È possibile quindi effettuare tara e peso iniziale di altri campioni o eseguire subito la pesata finale per il primo campione (tasto funzione "**Peso resi...**"). La finestra di selezione del campione comparirà anche per la pesata finale.

**Nota:** nella finestra di selezione del campione vengono visualizzati solo quei campioni per cui non sia ancora stata eseguita l'operazione corrispondente.

## **15.5.5 Stampa dei risultati di una pesata differenziale**

Con il tasto «』» è possibile stampare il risultato della pesata differenziale in corso. A seconda delle impostazioni viene stampato il campione selezionato o l'intera serie. Qui di seguito è disponibile uno scontrino di esempio con alcune indicazioni.

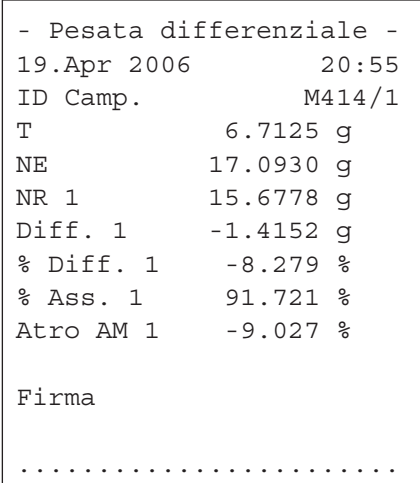

Se nel menu "**Tasto print**" è stata selezionata l'impostazione "**Campione**" (capitolo 15.3.5), premendo il tasto «F» viene stampato il risultato della pesata differenziale del singolo campione.

Prima della stampa comparirà una finestra di selezione in cui scegliere il campione di cui stampare i valori. L'immagine qui accanto mostra uno scontrino di esempio.

Le impostazioni definite nel menu "**Protocollo**" stabiliscono le informazioni da stampare (capitolo 15.3.4). Lo scontrino di esempio rappresenta le impostazioni di default.

Se nel menu "**Tasto print**" è stata selezionata l'impostazione "**Serie**" (capitolo 15.3.5), vengono stampati i valori di tutti i campioni della serie in corso.
### <span id="page-180-0"></span>**15.5.6 Ulteriori possibilità**

Cancellare tutti gli inserimenti di

N<sub>o</sub>

questo campione? ID di serie

ID Camp

In questo capitolo vengono illustrate ulteriori possibilità dell'applicazione "Pesata differenziale".

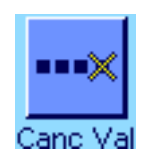

Se successivamente al rilevamento di un valore (tara, pesata iniziale, pesata finale) ci si accorge di aver fatto un errore, è possibile cancellare **l'ultimo valore rilevato** con il tasto funzione "**Canc. Val.**". Questo è possibile solo se nel frattempo non è stato richiamato alcun menu e non si è usciti dall'applicazione. Anche dopo un cambio di campione o di serie non è più possibile cancellare l'ultimo valore rilevato.

### **Cancellare tutti i valori di un campione**

**Cancellare un valore singolo**

Nel caso in cui si sia fatto un errore durante la pesata differenziale, è possibile cancellare tutti i valori di misurazione del singolo campione.

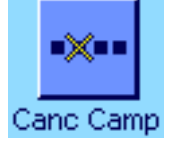

∣∆ਨਨ

Cormex

COR-1

Sì

Per poter cancellare i valori di un campione, il tasto funzion "**Canc. Camp.**" deve essere attivato (capitolo 15.3.2).

Dopo aver premuto il tasto funzione "**Canc. Camp.**" comparirà una finestra di selezione in cui sarà possibile selezionare il campione del quale si desiderano cancellare i valori.

Prima della cancellazione, comparirà una richiesta di conferma della cancellazione dei valori. Dopo aver confermato, tutti i valori disponibili di tara, pesata iniziale e pesata/e finale/i vengono cancellati e la designazione del campione tornerà alle impostazioni stabilite di default dalla fabbrica. Verificare la designazione prima di continuare a lavorare con questo campione.

**Nota:** nel menu delle impostazioni specifiche per l'applicazione è disponibile una funzione con cui è possibile cancellare un'intera serie (capitolo 15.4.3).

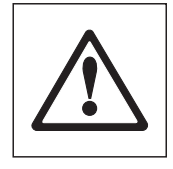

**Attenzione:** tutte le serie e i campioni sono memorizzati in un unico database, accessibile a tutti gli utenti. È anche possibile cancellare una serie o un campione definito da altri utenti. Prestare quindi particolare attenzione durante la cancellazione di serie o campioni. Chiedere prima conferma agli altri utenti dell'applicazione.

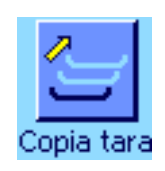

#### **Copiare il valore di tara**

Con il tasto funzione "**Copia tara**" è possibile trasmettere il valore della tara del primo campione a tutti gli altri campioni della serie che non abbiano già una tara (i valori di tara esistenti vengono conservati). In questo modo è possibile risparmiare tempo se si utilizza lo stesso contenitore per tutti i campioni.

**Nota:** il tasto funzione è inattivo finché non viene rilevato alcun valore di tara per il primo campione o nel caso in cui tutti i campioni della serie abbiano già un'indicazione del valore di tara.

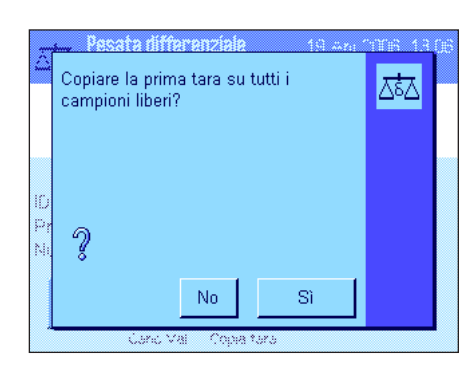

Dopo aver premuto il tasto funzione compare la richiesta qui accanto. Se si risponde affermativamente, il valore della tara del primo campione viene trasmesso a tutti i campioni della serie in corso (premesso che per questi non sia stato ancora rilevato alcun valore di tara).

#### **Pesata differenziale senza rilevamento della tara**

Per impieghi particolari, in cui non si utilizzano contenitori per la tara (per es. pesate con filtro), il rilevamento della tara può essere escluso per l'intera serie. In questo modo si risparmia una fase di lavoro.

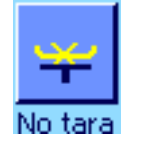

Per poter elaborare la serie senza il rilevamento della tara, il tasto funzione "**No tara**" deve essere attivo (capitolo 15.3.2).

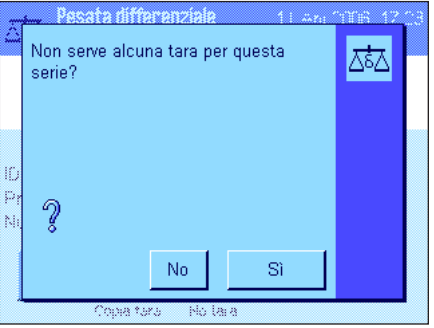

Dopo aver premuto il tasto funzione "**No tara**" comparirà una richiesta. Prima di confermare, valutare quanto segue:

Se si elimina il rilevamento della tara, questo vale per **tutti i campioni della serie**, per i quali non sia ancora disponibile un valore di tara (i valori di tara disponibili vengono mantenuti, i valori non ancora disponibili vengono impostati a zero). Se si desidera comunque rilevare un valore di tara per un determinato campione di questa serie, sarà prima necessario cancellare tutti i valori di misurazione del campione corrispondente.

### **15.6 Formule utilizzate per il calcolo dei risultati nella pesata differenziale**

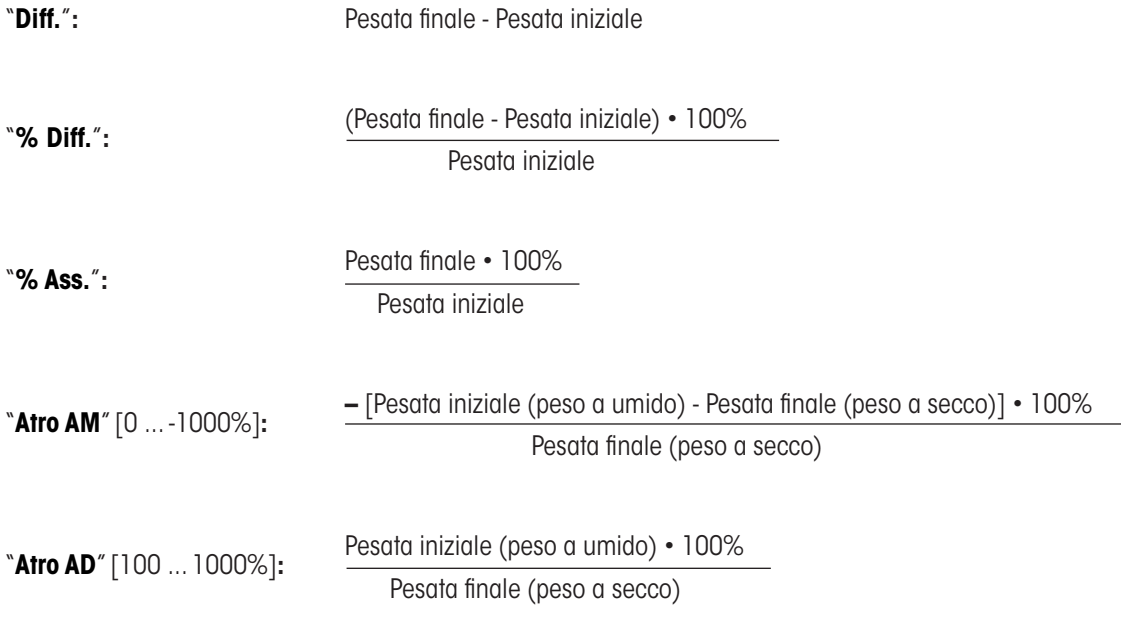

# <span id="page-182-0"></span>**16 L'applicazione "LabX Client"**

In questa sezione viene illustrata l'applicazione "LabX Client" e vengono fornite informazioni sull'avvio dell'applicazione e sulle possibili impostazioni. **Si noti che tutte le impostazioni per l'applicazione "LabX Client" vengono memorizzate nel profilo utente attivo, in modo che ciascun utilizzatore possa effettuare le proprie impostazioni anche per questa applicazione. Sarà quindi necessario accertarsi per prima cosa che sia stato selezionato il profilo utente desiderato.**

## **16.1 Introduzione all'applicazione "LabX Client"**

L'applicazione "LabX Client" registra la bilancia come Client nell'**Applicazione per PC "LabX balance"** ("**LabX light balance**" o "**LabX pro balance**")."LabX balance" consente la definizione di interi processi di lavoro con guida interattiva per la bilancia e permette di memorizzare e gestire valori di misurazione e altri dati in un database sul PC.

Non appena l'applicazione viene avviata, la bilancia si collega a "LabX balance" e, dopo aver completato la registrazione, l'applicazione per PC subentra nel controllo della bilancia. Sul display della bilancia compare infine la guida per l'utente (Navigation) di "LabX balance".

### **Il software per PC "LabX balance" non viene trattato nel presente manuale di istruzioni. Le indicazioni per l'utilizzo del software sono disponibili nel manuale separato di "LabX balance".**

Poiché la bilancia è un "LabX Client", viene comandata dal software per PC. Perciò "LabX Client" dispone solo di alcune impostazioni che dipendono dall'applicazione.

## **16.2 Scelta delle applicazioni**

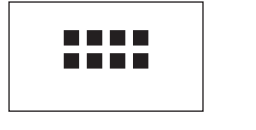

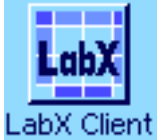

Nel caso in cui l'applicazione "LabX Client" non sia già attiva, premere il tasto «....». Toccare il simbolo dell'applicazione nella finestra di selezione.

Dopo aver scelto l'applicazione, la bilancia tenta di collegarsi con il software "LabX balance" sul PC. Se il collegamento viene completato, comparirà la guida per l'utente (Navigation) di "LabX balance". **Consultare il manuale di istruzioni di "LabX balance" per le operazioni successive.**

# <span id="page-183-0"></span>**17 Aggiornamento del software**

Nell'interesse del cliente, METTLER TOLEDO garantisce un continuo sviluppo del software delle bilance. Per permettere al cliente di usufruire in modo veloce e semplice dei progressi in questo campo, METTLER TOLEDO rende disponibili via Internet le versioni del software più recenti. Il software disponibile su Internet è stato sviluppato e collaudato da Mettler-Toledo GmbH con procedure che rispettano le direttive ISO 9001. Mettler-Toledo GmbH non risponde in alcun modo delle conseguenze che possono derivare dall'utilizzo di questo software.

## **17.1 Principio di funzionamento**

Tutte le informazioni e gli aggiornamenti per la bilancia sono disponibili sul sito Internet di METTLER TOLEDO al seguente indirizzo:

### **www.mt.com/balance-support**

Si consiglia di salvare tale indirizzo in Preferiti, in modo da poter selezionare direttamente questa pagina in futuro.

Il pacchetto completo non contiene solo le applicazioni, ma anche il programma delle bilancia. Insieme all'aggiornamento del software viene scaricato sul computer il cosiddetto programma "e-Loader II". Con questo programma è possibile trasmettere il software alla bilancia. "e-Loader II" è in grado di effettuare un backup di protezione delle impostazioni della bilancia, prima che venga installato il nuovo software. Dopo la trasmissione è possibile caricare nuovamente le impostazioni protette sulla bilancia.

Se l'aggiornamento selezionato contiene un'applicazione non descritta in questo manuale (o che nel frattempo è stata aggiornata) è possibile scaricare in formato Adobe Acrobat® PDF le istruzioni relative. Per poter aprire documenti PDF è necessario il programma Adobe Acrobat Reader®, già disponibile su diversi computer o scaricabile gratuitamente via Internet (da www.adobe.com).

Nei seguenti capitoli sono disponibili informazioni dettagliate per caricare gli aggiornamenti del software e trasmettere il software alla bilancia.

## **17.2 Premesse**

Per poter scaricare le applicazioni da Internet e trasferirle alla bilancia, è necessario:

- PC con sistema operativo Microsoft Windows® (Versione 98, 98SE, ME, NT 4.0, 2000 o XP)
- Collegamento Internet e Browser Web
- Cavo di collegamento PC–Bilancia (cavo RS232, Spina a 9-Pin Sub D maschio/femmina, codice d'ordine 11101051)

## **17.3 Scaricare nel PC gli aggiornamenti del software da Internet**

Per prima cosa è necessario scaricare il software da Internet:

Effettuare il collegamento a Internet.

Selezionare nel browser l'indirizzo Internet "**www.mt.com/balance-support**" e cliccare successivamente sul link "Software".

Cliccare sul pacchetto di aggiornamento adatto alla bilancia.

Immettere i dati necessari alla registrazione.

Installare il pacchetto software sul computer.

Prima di installare il programma di software "e-Loader II", leggere attentamente il capitolo 17.4.

## **17.4 Caricare il nuovo software sulla bilancia**

Prima di poter caricare sulla bilancia l'aggiornamento del software scaricato da Internet, è necessario collegare la bilancia con il cavo RS232 all'interfaccia seriale del computer. **Nota:** Il cavo sia sempre collegato all' **interfaccia RS232C incorporata dalla fabbrica.** 

Impostare l'interfaccia della bilancia sui seguenti valori (nel capitolo 6.7 sono disponibili informazioni aggiuntive su queste impostazioni di sistema: selezionare "Host" come periferica e impostare successivamente i seguenti parametri di comunicazione: **velocità di trasmissione: 9600, parità: 8 Bit/nessuna parità, handshake: nessuno, simbolo di fine riga: <CR><LF>, set di caratteri: ANSI/WIN**.

Assicurarsi che i parametri di comunicazione corrispondenti siano stati impostati sul computer sugli stessi valori.

Avviare il programma di installazione "e-Loader II VXXX" scaricato da Internet ("XXX" sta per il numero della versione). Questo programma provvede all'installazione di e-Loader ll sul computer.

Le seguenti istruzioni guidano attraverso le fasi di installazione.

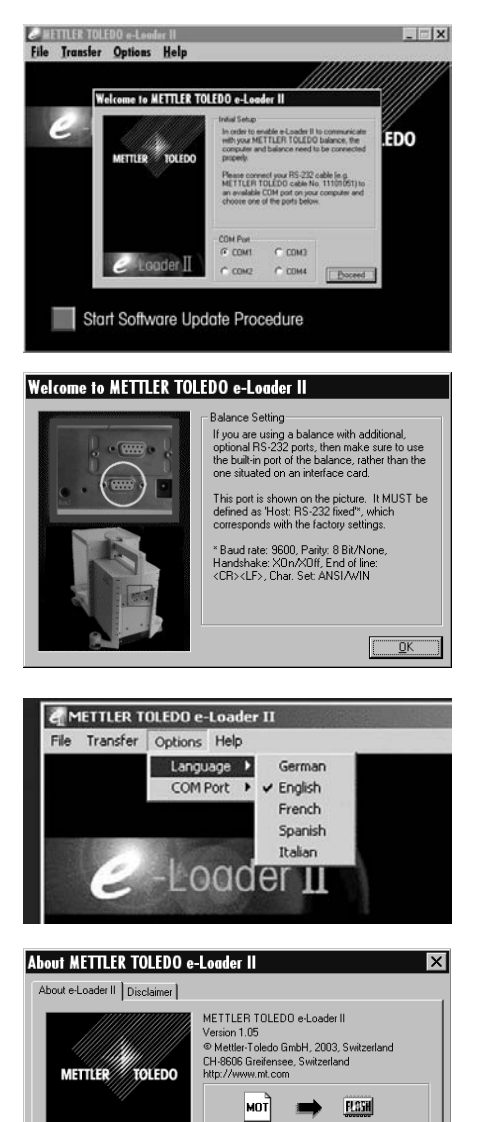

 $e$ -Loader II

A balance is connected:<br>XP6002S Excellence Plus 6100.90 c

Connection Info.

ÖK

Dopo l'installazione e-Loader II si avvia automaticamente. L'illustrazione qui a fianco mostra la schermata di avvio di e-Loader II.

Si richiede di scegliere l'**interfaccia del computer** collegata alla bilancia (tale impostazione può essere variata in qualsiasi momento nel menu "Options" –> "COM Port").

Dopo aver scelto l'interfaccia, cliccare su "Proceed".

Compare una finestra con l'indicazione di utilizzare l'interfaccia standard RS232C sulla bilancia. Verranno presentate nuovamente le impostazioni dell'interfaccia (vedi sopra). Chiudere la finestra con "OK".

Nell'impostazione di fabbrica e-Loader II guida l'utente attraverso il processo di aggiornamento in **lingua** inglese. Se lo si desidera, è possibile scegliere nel menu "Options" –> "Language" una delle lingue a disposizione e e-Loader II mostrerà tutte le istruzioni e le indicazioni nella lingua selezionata. **Si noti che le illustrazioni e le informazioni seguenti si basano sulla versione in inglese**.

Prima di aggiornare il software della bilancia, verificare se nel menu "Help" è presente la comunicazione con la bilancia (nell'esempio a fianco è possibile vedere il messaggio di conferma, di e-Loader II, del collegamento di una bilancia).

Se e-Loader II segnala che non ci sono bilance collegate, verificare che sia stata selezionata l'interfaccia corretta e che l'impostazione sia corretta, e, se necessario, che le impostazioni della comunicazione tra computer e bilancia corrispondano.

<span id="page-185-0"></span>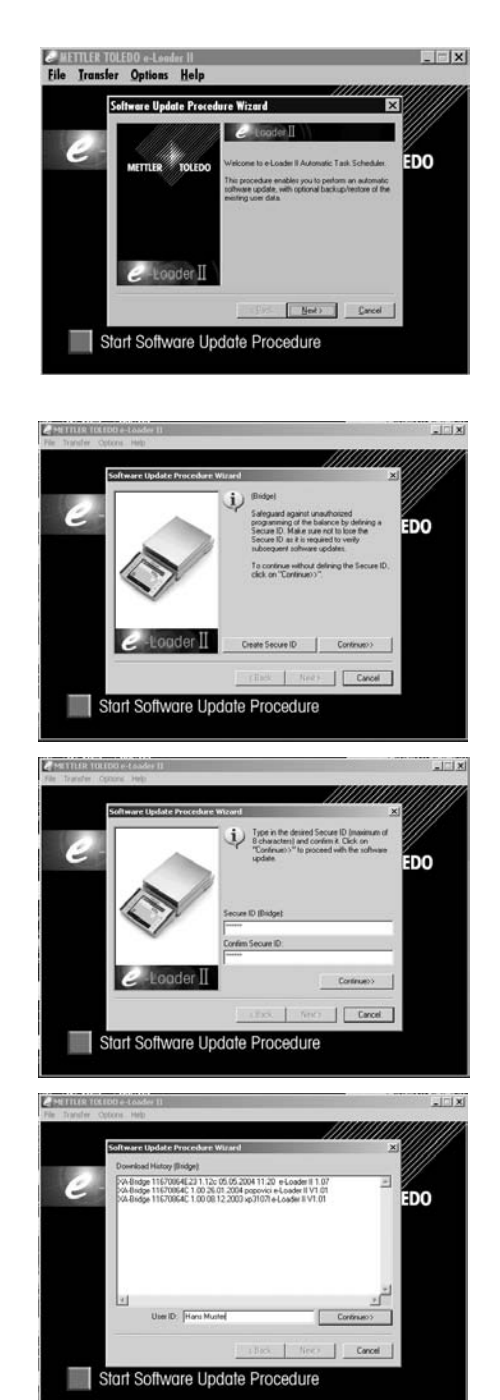

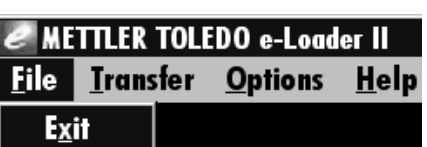

Dopo aver eseguito le impostazioni necessarie e aver verificato il collegamento, è possibile avviare l'aggiornamento. Cliccare quindi su "Start Software Update Procedure". Seguire le indicazioni di e-Loader II, che guidano attraverso le varie fasi del processo di aggiornamento. e-Loader II chiederà se si desidera proteggere momentaneamente le impostazioni della bilancia sul computer. Si consiglia di eseguire questo backup di dati. Ciò eviterà di inserire nuovamente tutte le impostazioni, che altrimenti verrebbero riportate alle impostazioni di default durante il processo di aggiornamento. Al termine del processo, e-Loader II chiederà se si desidera ricaricare nella bilancia i dati salvati.

Prima di iniziare effettivamente il processo di aggiornamento, è possibile definire un **Secure ID** (ID di sicurezza) per proteggere la bilancia da aggiornamenti del software non autorizzati. Per fare questo, premere il tasto "Create Secure ID". Se non si necessita di questa funzione, cliccare su "Continue".

L'ID di sicurezza è specifico della bilancia e viene memorizzato nella bilancia. Annotarsi l'ID di sicurezza e riporlo in un luogo sicuro. In caso di dimenticanza dell'ID di sicurezza, infatti, non sarà più possibile aggiornare la bilancia.

Definire "l'ID di sicurezza" e confermarlo tramite l'ulteriore inserimento nell'apposito campo "Confirm Secure ID". Poi cliccare su "Continue".

e-Loader II mostrerà un elenco dei processi di aggiornamento eseguiti. In questa finestra è possibile inserire un "ID Utente" ("User ID"), affinché successivamente sia possibile risalire al nome della persona che ha eseguito l'aggiornamento.

Cliccare su "Continue" per avviare il processo di aggiornamento.

Il software della bilancia consiste di un software del terminale e di un software della piattaforma di pesata. Dopo aver caricato il software del terminale inizia il processo di aggiornamento del software della piattaforma di pesata. Anche in questo caso è vi è la possibilità di creare un ID di sicurezza e di inserire un ID Utente.

**Modifica dell'ID di sicurezza:** l'ID di sicurezza può essere modificato quando si inizia un nuovo processo di aggiornamento del software. Per fare questo, cliccare sul campo "Change Secure ID". È possibile inserire solo un ID di sicurezza. Se si lascia vuoto il campo, l'ID di sicurezza viene cancellato e non è più attivo.

Al termine dell'aggiornamento è possibile uscire da e-Loader II. La bilancia funzionerà con il nuovo software.

**187**

### <span id="page-186-0"></span>**17.5 Protezione e approntamento delle impostazioni della bilancia**

Oltre all'aggiornamento del software della bilancia, e-Loader II offre anche una funzione per il backup dei dati con la quale è possibile copiare le impostazioni attuali della bilancia su un computer. Si disporrà così, in qualsiasi momento, di una copia di backup delle impostazioni, che potrà essere caricata sulla bilancia se necessario. Tale funzione può anche essere utilizzata per trasferire le impostazioni da una bilancia a un'altra.

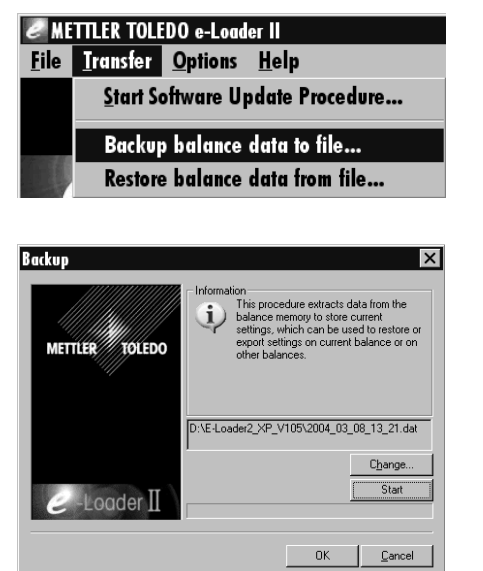

Per salvare le impostazioni attuali della bilancia su PC, avviare e-Loader II e richiamare la funzione di backup di dati, come mostra l'illustrazione qui accanto.

L'e-Loader II suggerisce un percorso e un nome per il file di backup. Tramite il tasto "Change" è possibile modificare questi dati.

**Nota:** Come nome per il backup di dati, e-Loader II propone una combinazione della data e dell'ora attuale, e l'estensione ".dat" (esempio: "2004\_03\_08\_13\_21.dat" per un backup di dati realizzato l'8 marzo 2004 alle 13.21). Se necessario, è possibile cambiare il nome del file, ma non l'estensione ".dat".

Cliccare su "Start", per avviare il backup. L'esito positivo del processo verrà confermato sul display.

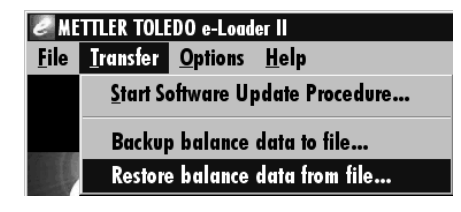

Per trasmettere le impostazioni della bilancia dal PC alla bilancia, richiamare la funzione di approntamento, come mostra la figura qui accanto.

Dopo aver avviato la funzione di approntamento è possibile scegliere il file delle impostazioni da trasmettere alla bilancia tramite l'area "Browse" e successivamente avviare il processo di trasmissione con "Start". **Si noti che tutte le impostazioni salvate nella bilancia saranno sovrascritte!**

Pesata<br>Home

Δħ

# **18 Messaggi d'errore e di stato**

### **18.1 Messaggi d'errore nell'impiego normale**

25. Mar 2004 12:5

La maggior parte dei messaggi d'errore compare direttamente, con testo in chiaro, nell'applicazione attiva, generalmente con un testo esplicativo per l'eliminazione dell'errore. Questi messaggi sono autoesplicativi e non sono quindi riportati di seguito.

I seguenti due messaggi d'errore possono comparire in luogo del risultato di pesata:

#### **Sovraccarico**

Il peso caricato supera la portata della bilancia. Scaricare il piatto.

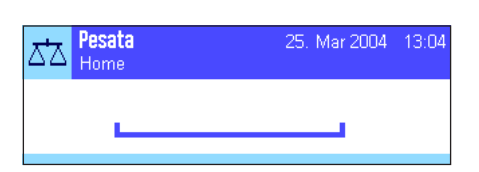

## **Sottocarico**

Verificare che il piatto sia posizionato in modo corretto.

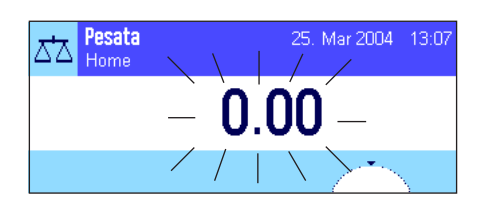

#### **Errore durante l'accensione o l'azzeramento «→ O ←**» (Visualizzazione del peso lampeggiante)

All'accensione della bilancia (collegamento alla rete oppure attivazione dal modo standby) o all'azzeramento sono stati superati uno o più limiti di portata. Questo messaggio viene visualizzato abitualmente quando all'accensione è presente un peso sul piatto. Togliere il peso dal piatto.

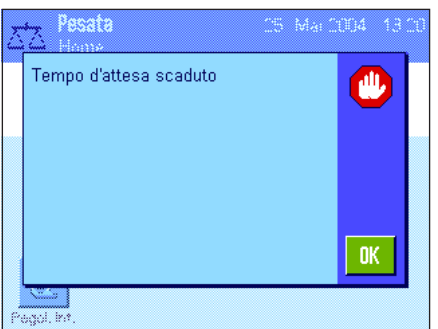

#### **L'operazione di detrazione della tara o di azzeramento è stata interrotta**

Un processo di tara o azzeramento è stato interrotto poiché durante il tempo di stabilizzazione ("Tempo di attesa scaduto") non si è raggiunta la stabilità. Chiudere il paravento (nel caso in cui la bilancia sia dotata di un paravento) e controllare il tavolo di lavoro (vibrazioni). Premere "**OK**" e ripetere le operazioni di detrazione della tara «H» o di  $\alpha$ zzeramento « $\rightarrow$ 0 $\leftarrow$ ».

### **18.2 Altri messaggi d'errore**

Se compaiono altri messaggi d'errore ("Error x"), rivolgersi al servizio di assistenza METTLER TOLEDO.

### <span id="page-188-0"></span>**18.3 Messaggi di stato**

I messaggi di stato vengono visualizzati sotto forma di piccole icone (simboli) a destra in alto nel display (sotto la data e l'ora) (Sezione 5.2). Di seguito si elencano i significati delle icone di stato:

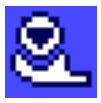

La bilancia sta per effettuare una **regolazione** automatica **ProFACT.** A questo punto però non è possibile effettuarla perché, per esempio, è già in esecuzione un'altra operazione. Non appena la bilancia viene scaricata e il display è stabile e nei 2 minuti successivi non viene premuto alcun tasto, la regolazione potrà essere eseguita (Sezione 8.4.1). Una volta conclusa con successo la regolazione, l'icona di stato scompare.

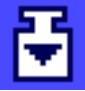

Nelle impostazioni di sistema si è stabilito che la bilancia debba richiedere automaticamente l'esecuzione di una **regolazione con massa esterna** (Sezione 6.3.3). Con questa icona di stato e con un messaggio corrispondente la bilancia richiede di eseguire la regolazione. L'icona di stato scompare quando il processo di regolazione viene concluso con successo o quando si decide, in modo definitivo dopo la seconda richiesta, di non eseguire la regolazione (Sezione 8.4.3).

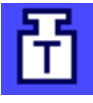

Nelle impostazioni di sistema si è stabilitò che la bilancia debba richiedere automaticamente la **verifica della regolazione con massa esterna** (Sezione 6.3.5). Con questa icona di stato e con un messaggio corrispondente la bilancia richiede di eseguire la verifica. L'icona di stato scompare quando la verifica viene conclusa con successo o quando si decide, in modo definitivo dopo la seconda richiesta, di non eseguire la verifica (Sezione 8.4.5).

La funzione "**pesata minima**" è attiva (Sezione 8.2.14). Questa icona di stato informa che la pesata minima richiesta per la tara attuale non è stata raggiunta e che il peso attuale non rientra nelle tolleranze indicate nel sistema di assicurazione della qualità. Non appena si raggiunge la pesata minima, l'icona di stato scompare (Sezione 8.3.6).

è necessario effettuare il test successivo per la funzione di "**pesata minima**" (Sezione 8.3.6). Contattare il servizio clienti del vostro punto vendita per richiedere l'intervento tempestivo di un tecnico dell'assistenza che esegua il test.

La **batteria** della bilancia deve essere sostituita. La batteria permette che non vengano perse la data e l'ora, se la bilancia viene staccata dalla rete. Contattare il servizio clienti del vostro punto vendita per richiedere l'intervento tempestivo di un tecnico dell'assistenza che effettui la sostituzione della batteria.

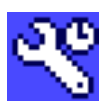

è necessario effettuare un controllo della bilancia. Contattare il servizio clienti del vostro punto vendita per richiedere l'intervento tempestivo di un tecnico dell'assistenza che effettui il servizio.

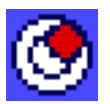

Il **sensore di inclinazione** incorporato ha segnalato che la bilancia non è livellata. La presente icona di stato appare normalmente insieme a un segnale di allarme. Eseguire una messa in bolla (capitolo 4.2 / Piattaforma di pesata "**L**" vedere sezione 3.7). L'icona di stato si spegne quando la bilancia è in bolla.

# <span id="page-189-0"></span>**19 Pulizia e manutenzione**

Periodicamente, pulire il piatto, l'anello paravento, il paravento, la piastra inferiore (a seconda del modello), lo chassis e il terminale della bilancia con un panno umido. La bilancia è realizzata con materiali resistenti di alta qualità e può quindi essere pulita con uno dei detergenti non aggressivi in commercio.

Per pulire a fondo i vetri del paravento, togliere il paravento (Sezione 19.1).

Nel rimontare questi elementi, fare attenzione a installarli nella loro corretta posizione (vedere sezione 2).

#### **Tenere presenti le seguenti avvertenze:**

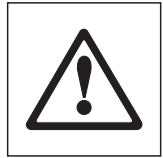

- Mai usare detergenti che contengano solventi o particelle abrasive questi potrebbero danneggiare la membrana di copertura del terminale.
- Fare attenzione che nella bilancia, nel terminale o nell'alimentatore non penetri liquido.
	- La bilancia è resistente alla polvere e all'acqua quando è montata come alla sezione 2.2.3 (Piattaforma di pesata "**L**" vedere sezione 3).
- Non aprire mai la bilancia, il terminale o l'alimentatore; questi non contengono parti che possano essere pulite, riparate o sostituite dall'operatore.

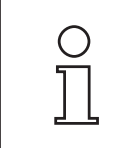

Informatevi presso METTLER TOLEDO sulle offerte di servizio post-vendita: La regolare manutenzione da parte di un tecnico di assistenza autorizzato garantisce per anni l'accuratezza della pesata e allunga la durata della bilancia.

## **19.1 Pulizia del paravento (modelli 0.1mg e 1mg)**

Rimuovere le parti seguenti:

- Piatto di pesata, Anello paravento (modelli 0.1mg), Supporto del piatto di pesata (modelli 1mg)
- Sollevare il paravento rimuovendolo dalla bilancia e posizionarlo su una superficie pulita.
- Piastra inferiore

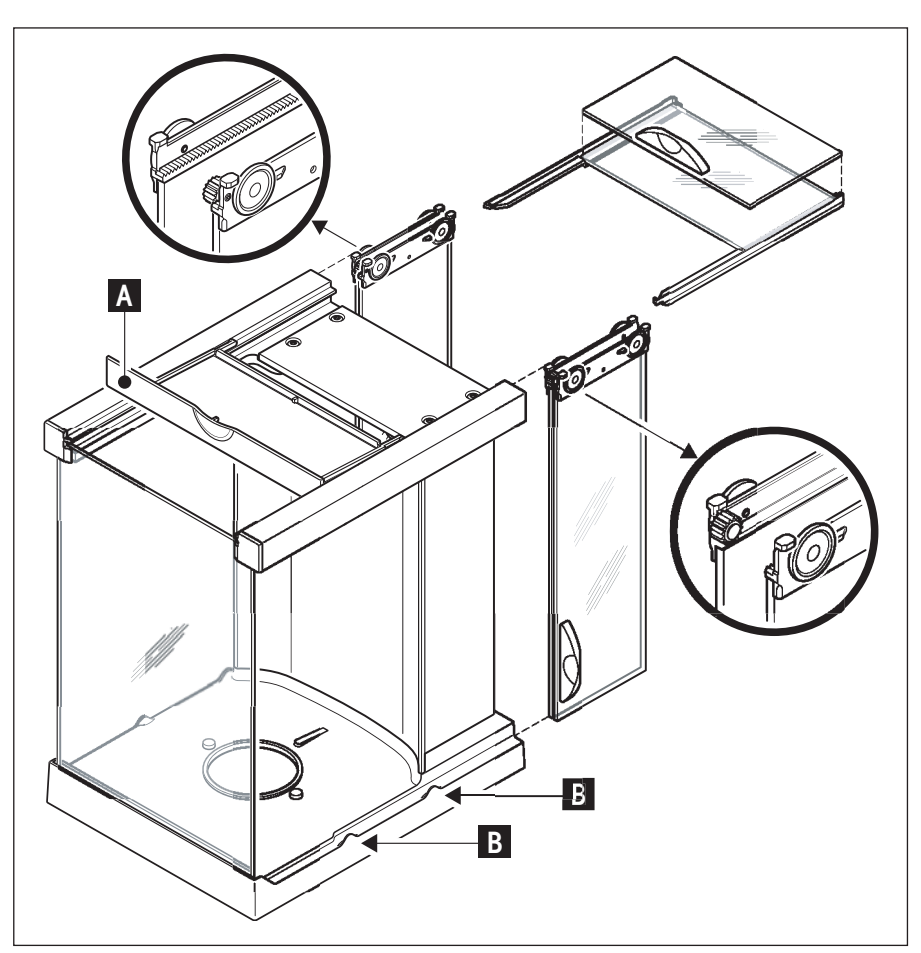

- Spingere i vetri completamente all'indietro.
- Ruotare il coperchio (A) in avanti.
- Rimuovere i vetri superiori tirandoli all'indietro.
- Rimuovere i vetri laterali tirandoli all'indietro.

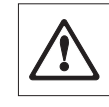

**Attenzione**: fare in modo che i due vetri paralleli (vetri laterali e superiori) rimangano **sempre paralleli**, tenendoli con una mano (immagine in basso).

– Pulire tutti i componenti e rimontarli sul paravento in ordine inverso.

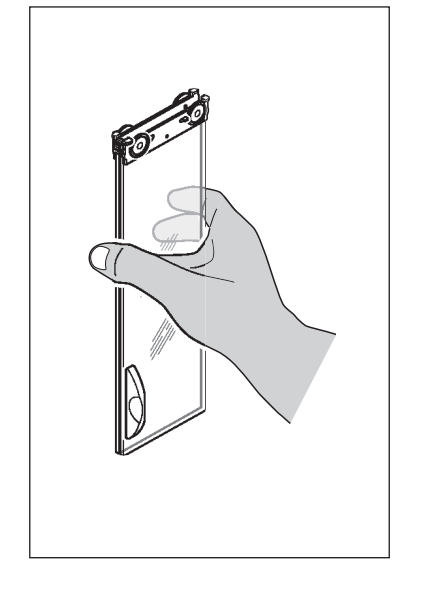

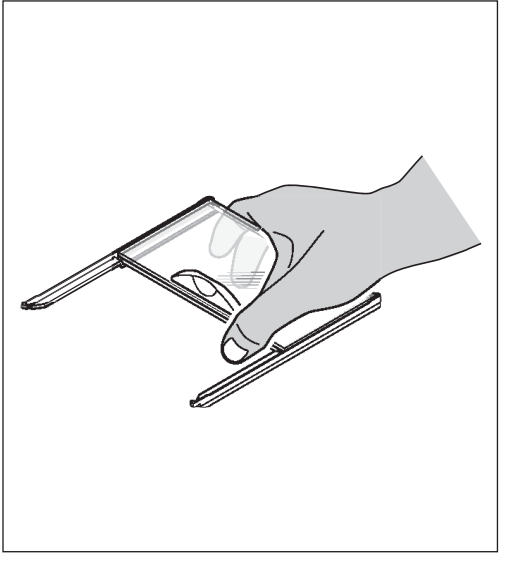

#### **Inserire i vetri:**

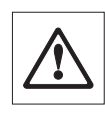

**Attenzione**: fare in modo che i due vetri paralleli (vetri laterali e superiori) rimangano **sempre paralleli**, tenendoli con una mano (immagini a sinistra). I vetri laterali non devono essere posizionati fuori dalle camme (B).

# <span id="page-191-0"></span>**20 Caratteristiche tecniche (Piattaforma di pesata "L" vedere sezione 3) e accessori**

In questa sezione trovate le caratteristiche tecniche più importanti della vostra bilancia. Gli accessori della gamma METTLER TOLEDO migliorano la funzionalità della vostra bilancia e vi permettono di accedere a campi d'impiego aggiuntivi. In questa sezione trovate un elenco delle opzioni attualmente disponibili.

## **20.1 Caratteristiche generali**

### **Alimentazione**

- Alimentatore di rete esterno:
- e Cavo d'alimentazione: a 3 politica secondo superiore secondo superiore secondo superiore secondo secondo sec
- Alimentazione alla bilancia:

#### **Protezione e normative**

- Categoria di sovratensione: Classe II
- Grado d'inquinamento 2
- 
- 
- 

#### **Condizioni ambientali**

- 
- 
- Umidità atmosferica relativa: max. 80% fino a 31°C, linearmente decrescente fino al 50% a 40 °C, senza condensa

#### **Materiali**

- 
- 
- 
- 
- 

#### **Dotazione standard**

• Dotazione di fornitura della bilancia: Alimentatore con cavo di collegamento secondo specifiche locali Interfaccia RS232C Capottina di protezione per il terminale Capottina di protezione per la piattaforma di pesata (modelli 10 mg, 0.1 g e 1 g) Predisposizione per pesare sotto la bilancia e per l'antifurto • Documentazione: Istruzioni d'uso, certificato di produzione e dichiarazione di conformità CE

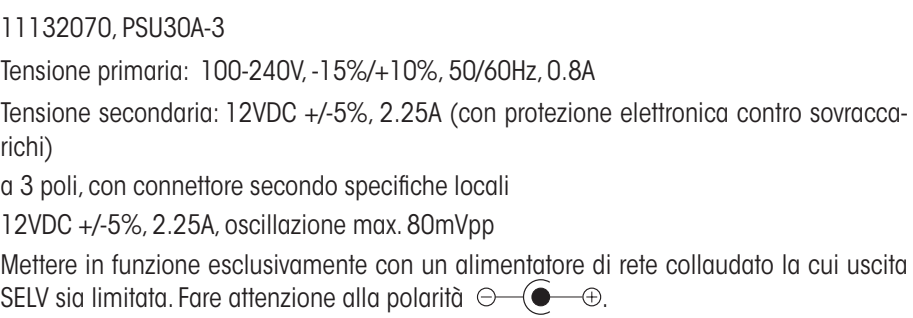

- Protezione: Protezione contro polvere e acqua, IP44
- Norme sicurezza e comp. elettrom.: Vedere dichiarazione di conformità (prospetto separato 11780294) • Campo di impiego: Impiegare solo in locali interni chiusi
- Altezza slm: fino a 4000 m • Temperatura ambiente: 5-40° C
- Chassis: In alluminio verniciato, plastica e acciaio al cromo • Terminale: Zinco pressofuso verniciato e plastica • Piatto: Acciaio al cromo X2CrNiMo-17-12-2 • Paravento Alluminio, plastica, acciaio al cromo e vetro • Anello paravento Zinco pressofuso verniciato (modelli 10 mg, piattaforma S) Acciaio al cromo X2 Cr Ni Mo 17 13 2 (modelli 0.1 mg)

### <span id="page-192-0"></span>**20.1.1 Indicazioni circa l'alimentatore METTLER TOLEDO**

Le bilance METTLER TOLEDO sono alimentate tramite un dispositivo esterno certificato e con doppio isolamento secondo la classe di protezione II. Tale alimentatore è dotato di una messa a terra funzionale che garantisce la compatibilità elettromagnetica (EMV). Il collegamento a terra NON ha funzioni di sicurezza. Nella dichiarazione di conformità allegata a ogni prodotto sono disponibili ulteriori informazioni sulla conformità dei nostri prodotti. Tali informazioni sono anche scaricabili dal sito www.mt.com.

In caso di verifiche secondo la direttiva 2001/95/CE, l'alimentatore e la bilancia sono da considerare dispositivi dotati di doppio isolamento della classe di protezione II.

Non sono dunque necessari né un collegamento a terra, né un test tra la messa a terra della spina di rete e una superficie metallica (come quella dello chassis della bilancia)

Poiché le bilance di precisione e le bilance analitiche sono sensibili alle cariche elettrostatiche, è attivata una resistenza di dispersione 10kO tra il filo di terra (all'entrata dell'alimentatore) e l'uscita dell'alimentatore. L'ordine è illustrato nello schema elettrico equivalente. Tale resistenza non è oggetto delle misure di sicurezza e non necessita quindi di verifiche regolari.

#### **Schema elettrico equivalente:**

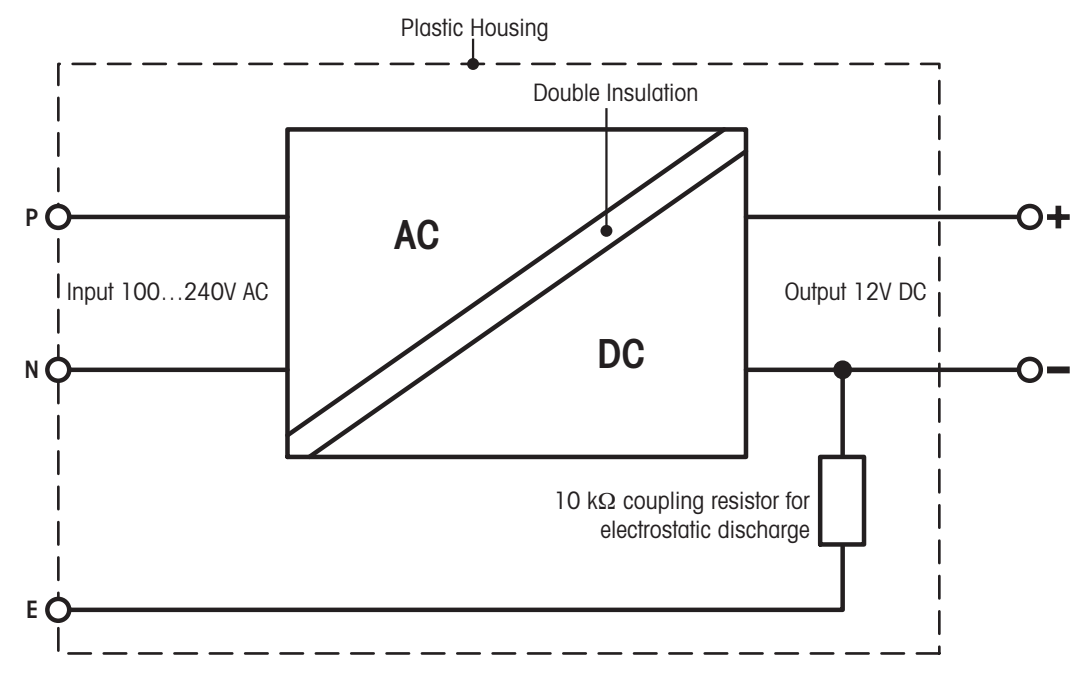

## <span id="page-193-0"></span>**20.2 Caratteristiche specifiche per il modello (Piattaforme di pesata S e M)**

### **20.2.1 Bilance di precisione XP con risoluzione di 0.1 mg, piattaforma S con paravento**

#### **Dati Tecnici (valori limite)**

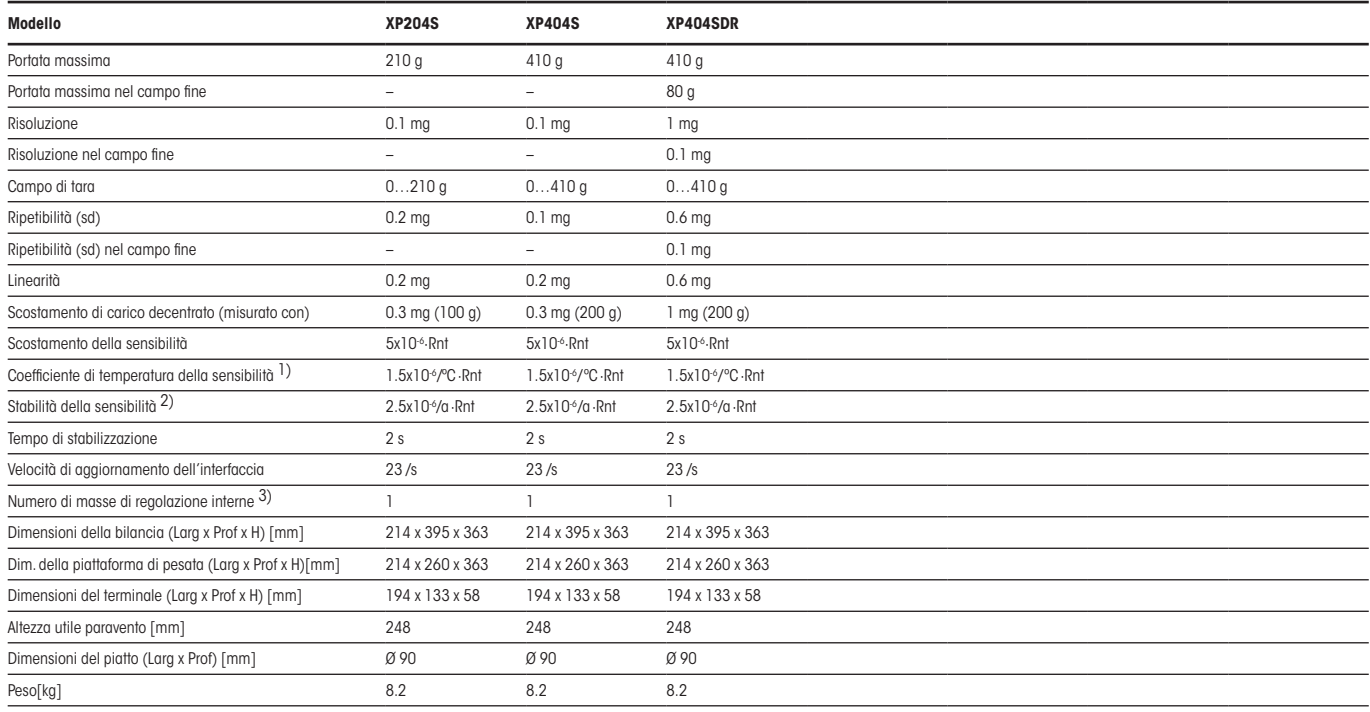

#### **Dati tipiche per la determinazione dell'incertezza di misura**

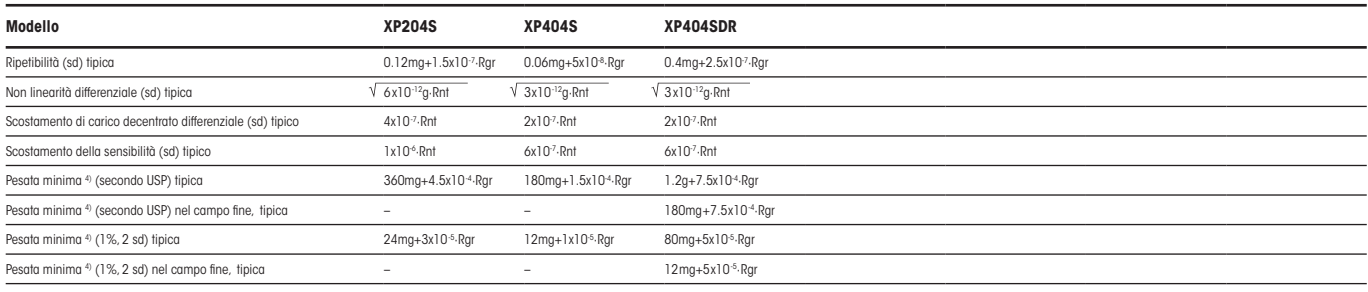

 $Rgr = Peso$  lordo

Rnt = Peso netto (dosaggio)

 $sd =$ Scarto tipo

 $a =$  Anno (Annum)

1) Relativo a un campo di temperatura da 10 a 30°C

- <sup>2)</sup> Stabilità della sensibilità dalla prima messa in funzione con regolazione automatica attivata (ProFACT)
- <sup>3)</sup> Le masse di regolazione delle bilance di precisione XP sono in acciaio al nichel cromo inossidabile e antimagnetico. La massa di regolazione è riferibile al chilogrammo campione, che rappresenta l'unità di misura della massa ed è conservata a Parigi.
- 4) La pesata minima può essere migliorata nel modo seguente:
	- Scelta dei parametri di pesata adatti
	- Scelta di un luogo di installazione adeguato
	- Utilizzo di recipienti più piccoli

### **20.2.2 Bilance di precisione XP con risoluzione di 1 mg, piattaforma S con paravento**

#### **Dati Tecnici (valori limite)**

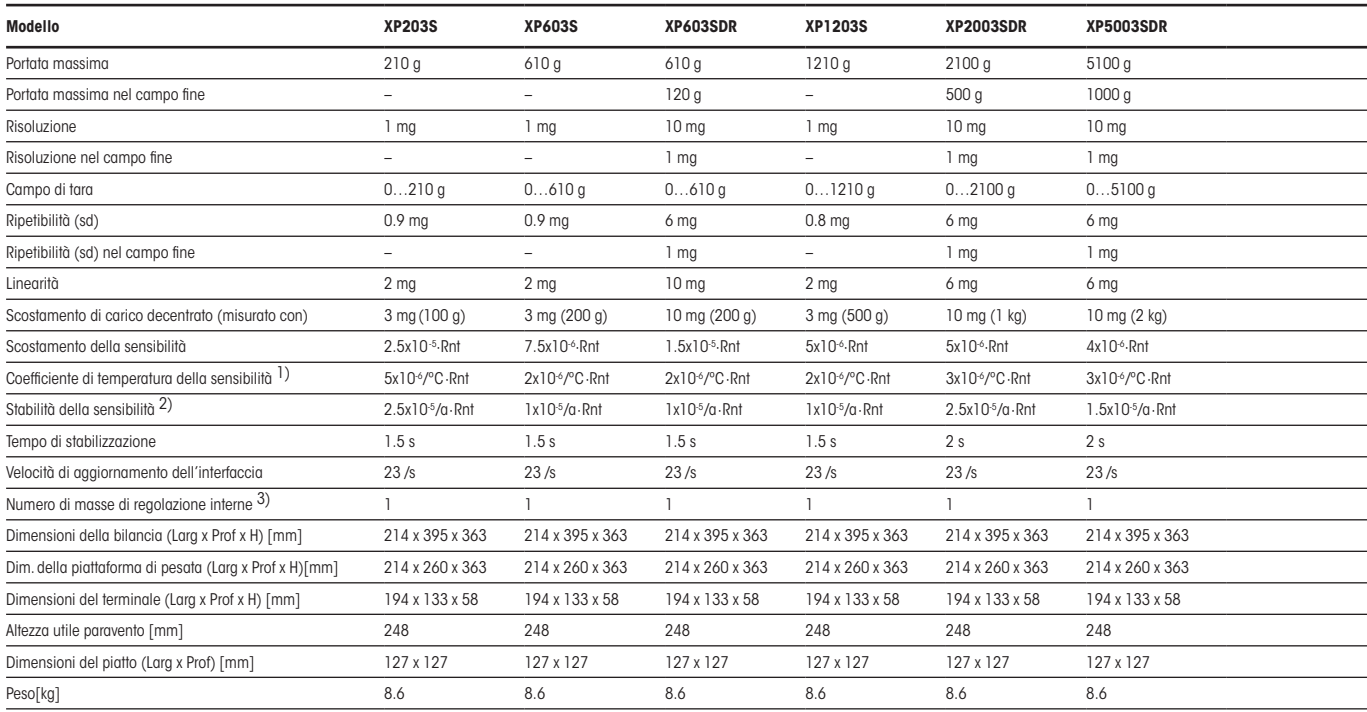

#### **Dati tipici per la determinazione dell'incertezza di misura**

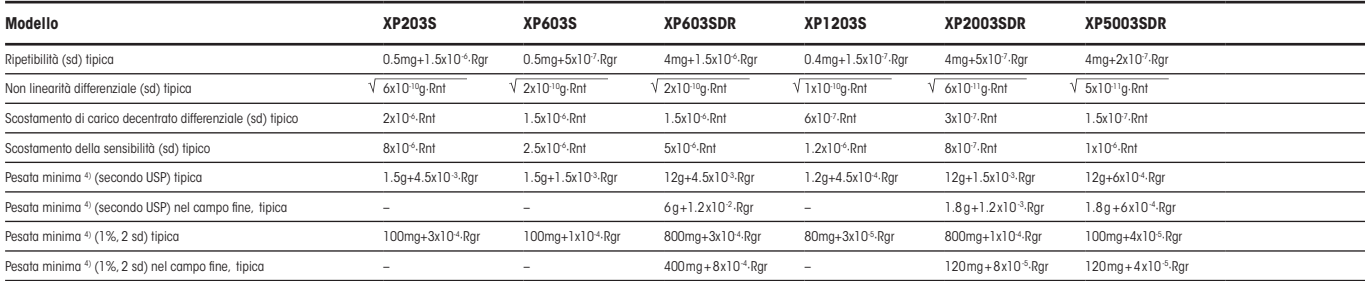

Rgr = Peso lordo

Rnt = Peso netto (dosaggio)

sd = Scarto tipo

 $a =$  Anno (Annum)

- 1) Relativo a un campo di temperatura da 10 a 30°C
- <sup>2)</sup> Stabilità della sensibilità dalla prima messa in funzione con regolazione automatica attivata (ProFACT)
- <sup>3)</sup> Le masse di regolazione delle bilance di precisione XP sono in acciaio al nichel cromo inossidabile e antimagnetico. La massa di regolazione è riferibile al chilogrammo campione, che rappresenta l'unità di misura della massa ed è conservata a Parigi.
- 4) La pesata minima può essere migliorata nel modo seguente:
	- Scelta dei parametri di pesata adatti
	- Scelta di un luogo di installazione adeguato
	- Utilizzo di recipienti più piccoli

### **20.2.3 Bilance di precisione XP con risoluzione di 10 mg, piattaforma S con anello paravento**

#### **Dati Tecnici (valori limite)**

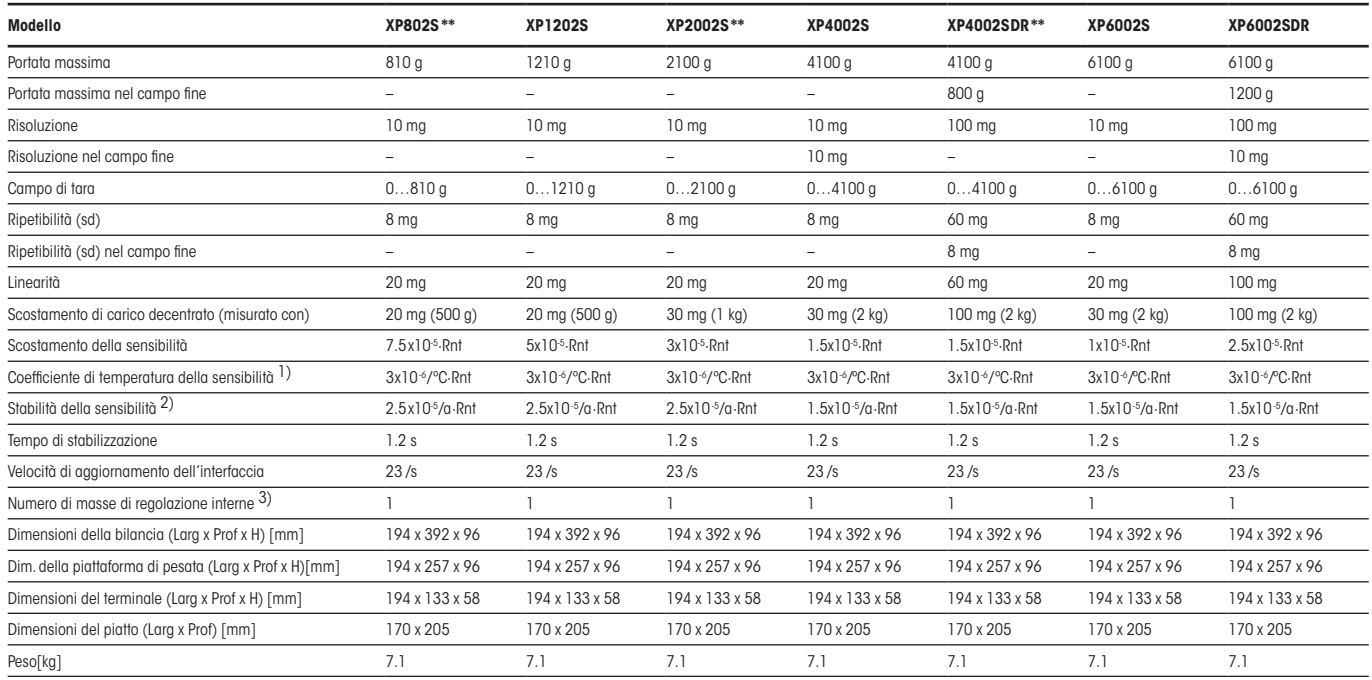

#### **Dati tipici per la determinazione dell'incertezza di misura**

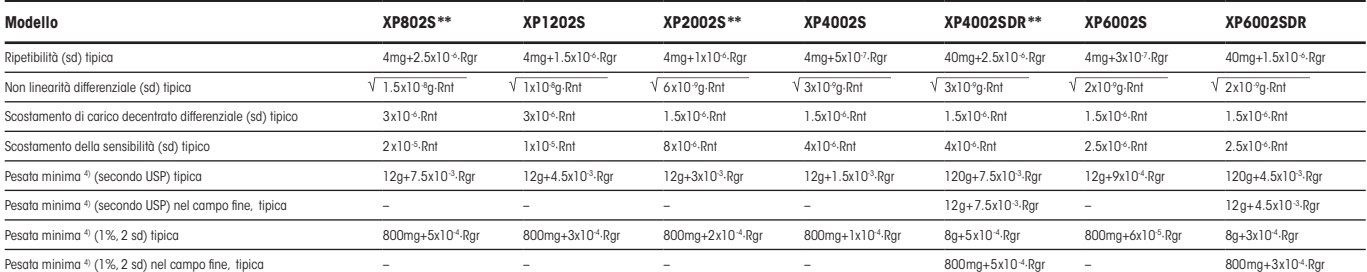

 $Rgr = Peso$  lordo

- Rnt = Peso netto (dosaggio)
- sd = Scarto tipo
- $a =$ Anno (Annum)
- 1) Relativo a un campo di temperatura da 10 a 30°C
- <sup>2)</sup> Stabilità della sensibilità dalla prima messa in funzione con regolazione automatica attivata (ProFACT)
- <sup>3)</sup> Le masse di regolazione delle bilance di precisione XP sono in acciaio al nichel cromo inossidabile e antimagnetico. La massa di regolazione è riferibile al chilogrammo campione, che rappresenta l'unità di misura della massa ed è conservata a Parigi.
- 4) La pesata minima può essere migliorata nel modo seguente:
	- Scelta dei parametri di pesata adatti
	- Scelta di un luogo di installazione adeguato
	- Utilizzo di recipienti più piccoli
- \*\* Disponibile da luglio 2006

#### **Dati Tecnici (valori limite)**

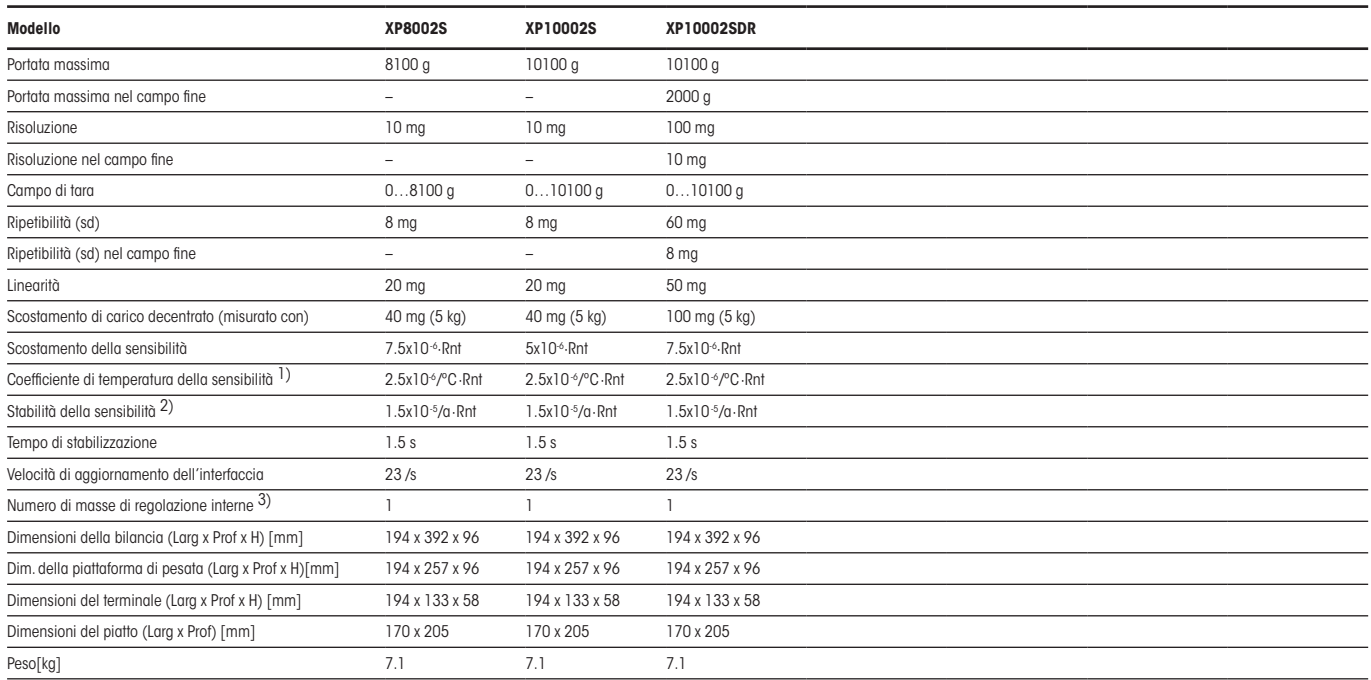

#### **Dati tipici per la determinazione dell'incertezza di misura**

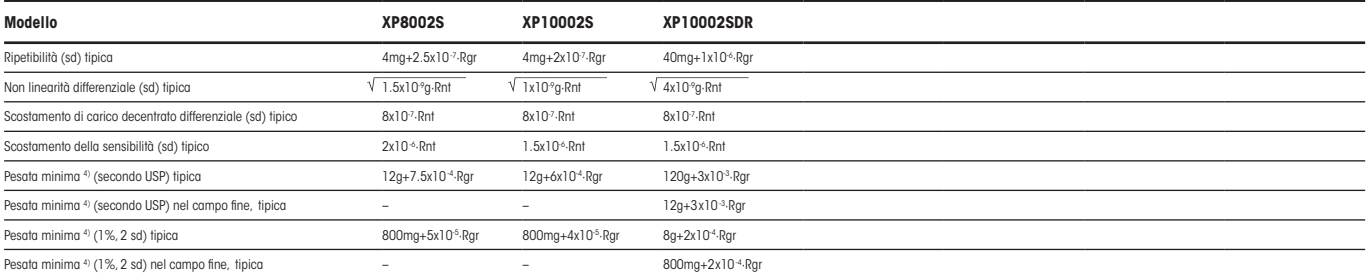

Rgr = Peso lordo

Rnt = Peso netto (dosaggio)

sd = Scarto tipo

- $a =$  Anno (Annum)
- 1) Relativo a un campo di temperatura da 10 a 30°C
- <sup>2)</sup> Stabilità della sensibilità dalla prima messa in funzione con regolazione automatica attivata (ProFACT)
- <sup>3)</sup> Le masse di regolazione delle bilance di precisione XP sono in acciaio al nichel cromo inossidabile e antimagnetico. La massa di regolazione è riferibile al chilogrammo campione, che rappresenta l'unità di misura della massa ed è conservata a Parigi.
- 4) La pesata minima può essere migliorata nel modo seguente:
	- Scelta dei parametri di pesata adatti
	- Scelta di un luogo di installazione adeguato
	- Utilizzo di recipienti più piccoli

### **20.2.4 Bilance di precisione XP con risoluzione di 0.1 g, piattaforma S**

#### **Dati Tecnici (valori limite)**

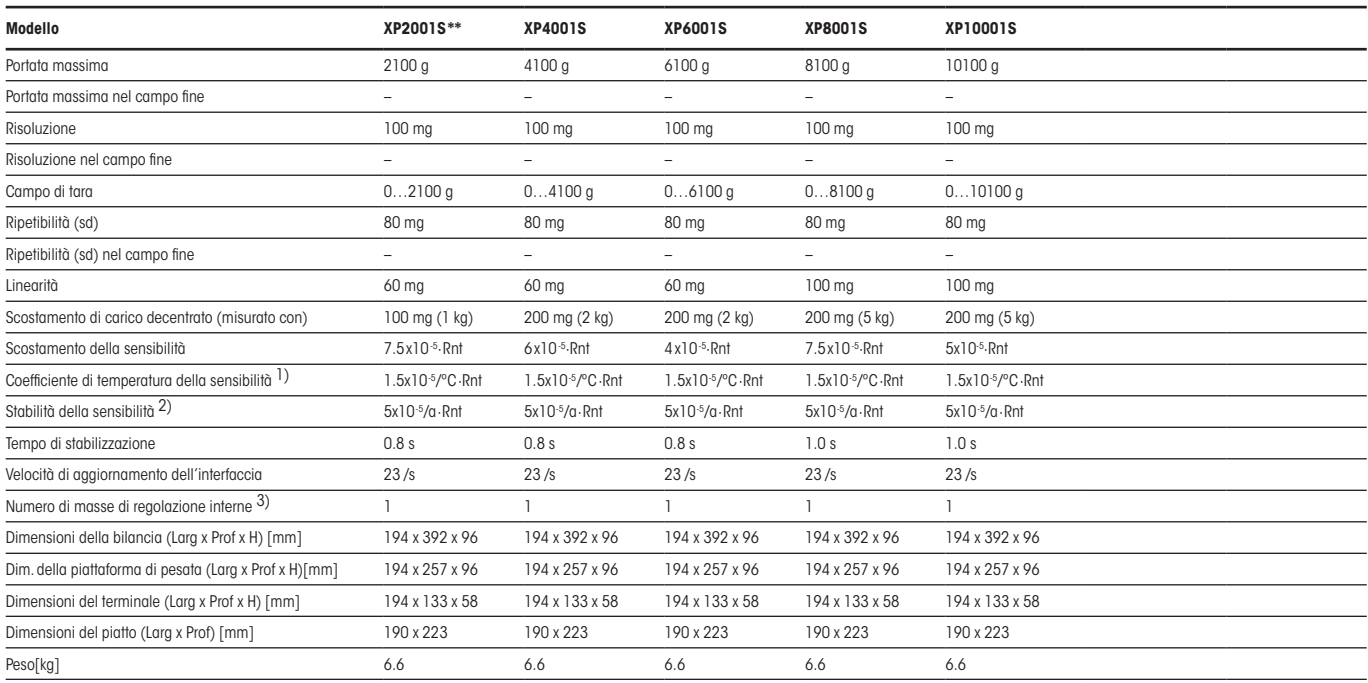

#### **Dati tipici per la determinazione dell'incertezza di misura**

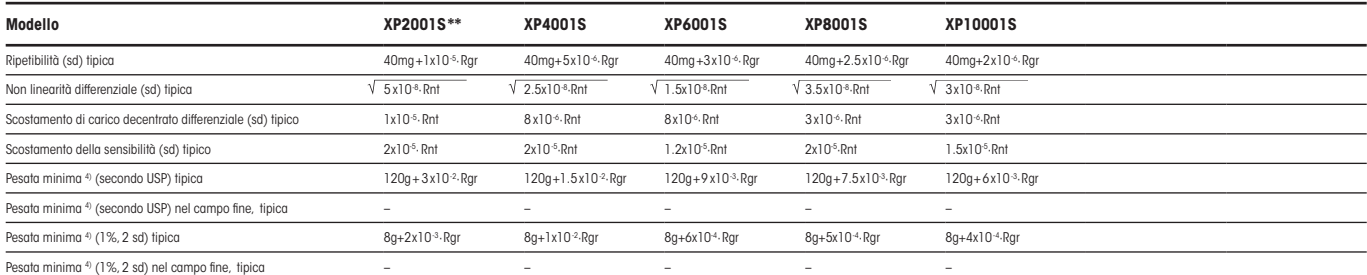

Rgr = Peso lordo

- Rnt = Peso netto (dosaggio)
- sd = Scarto tipo
- $a =$  Anno (Annum)
- 1) Relativo a un campo di temperatura da 10 a 30°C
- <sup>2)</sup> Stabilità della sensibilità dalla prima messa in funzione con regolazione automatica attivata (ProFACT)
- 3) Le masse di regolazione delle bilance di precisione XP sono in acciaio al nichel cromo inossidabile e amagnetico. La massa di regolazione è riferibile al chilogrammo campione, che rappresenta l'unità di misura della massa ed è conservata a Parigi.
- 4) La pesata minima può essere migliorata nel modo seguente:
	- Scelta dei parametri di pesata adatti
	- Scelta di un luogo di installazione adeguato
	- Utilizzo di recipienti più piccoli
- \*\* Disponibile da luglio 2006

### **20.2.5 Bilance di precisione XP con risoluzione di 10 mg / 0.1 g / 1 g, piattaforma M**

#### **Dati Tecnici (valori limite)**

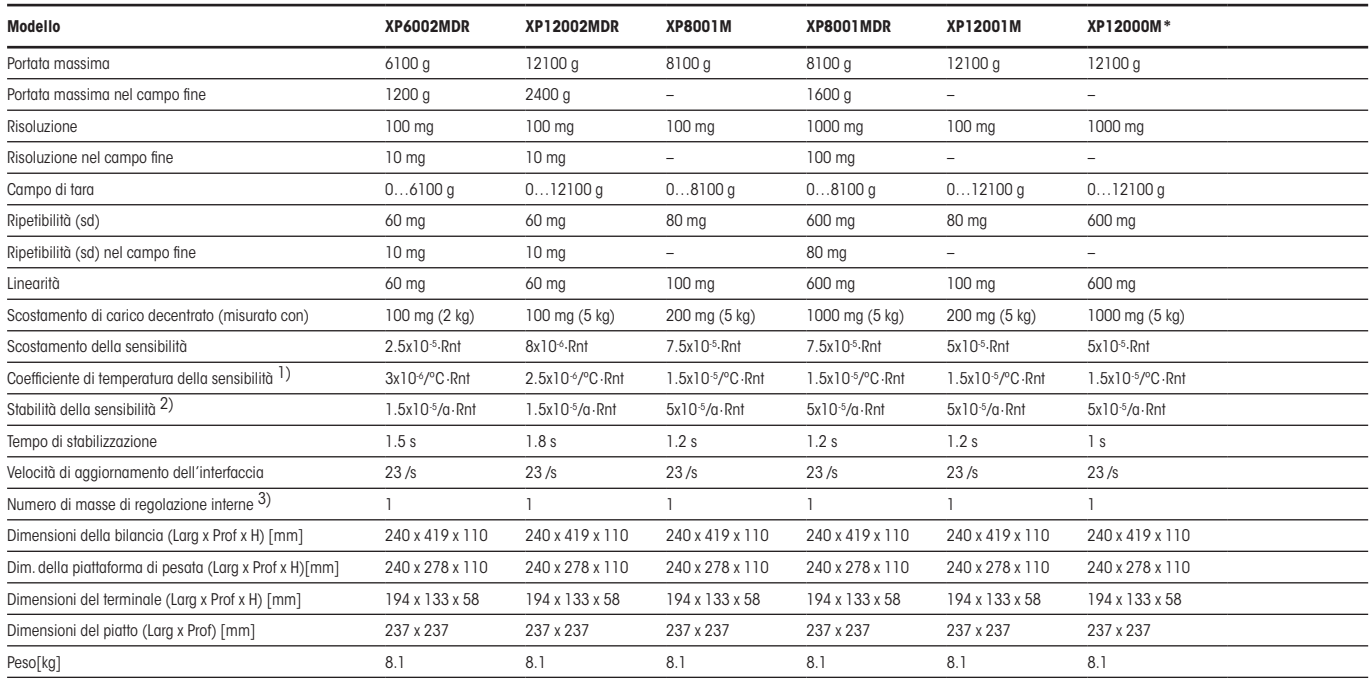

#### **Dati tipici per la determinazione dell'incertezza di misura**

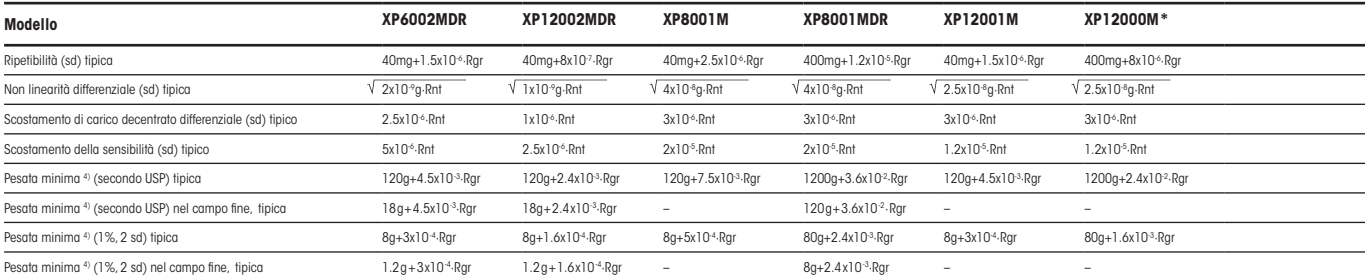

 $Rgr = Peso$  lordo

Rnt = Peso netto (dosaggio)

sd = Scarto tipo

- $a =$  Anno (Annum)
- 1) Relativo a un campo di temperatura da 10 a 30°C
- <sup>2)</sup> Stabilità della sensibilità dalla prima messa in funzione con regolazione automatica attivata (ProFACT)
- 3) Le masse di regolazione delle bilance di precisione XP sono in acciaio al nichel cromo inossidabile e amagnetico. La massa di regolazione è riferibile al chilogrammo campione, che rappresenta l'unità di misura della massa ed è conservata a Parigi.
- 4) La pesata minima può essere migliorata nel modo seguente:
	- Scelta dei parametri di pesata adatti
	- Scelta di un luogo di installazione adeguato
	- Utilizzo di recipienti più piccoli
- \* Nessuna versione omologata disponibile

#### **Dati Tecnici (valori limite)**

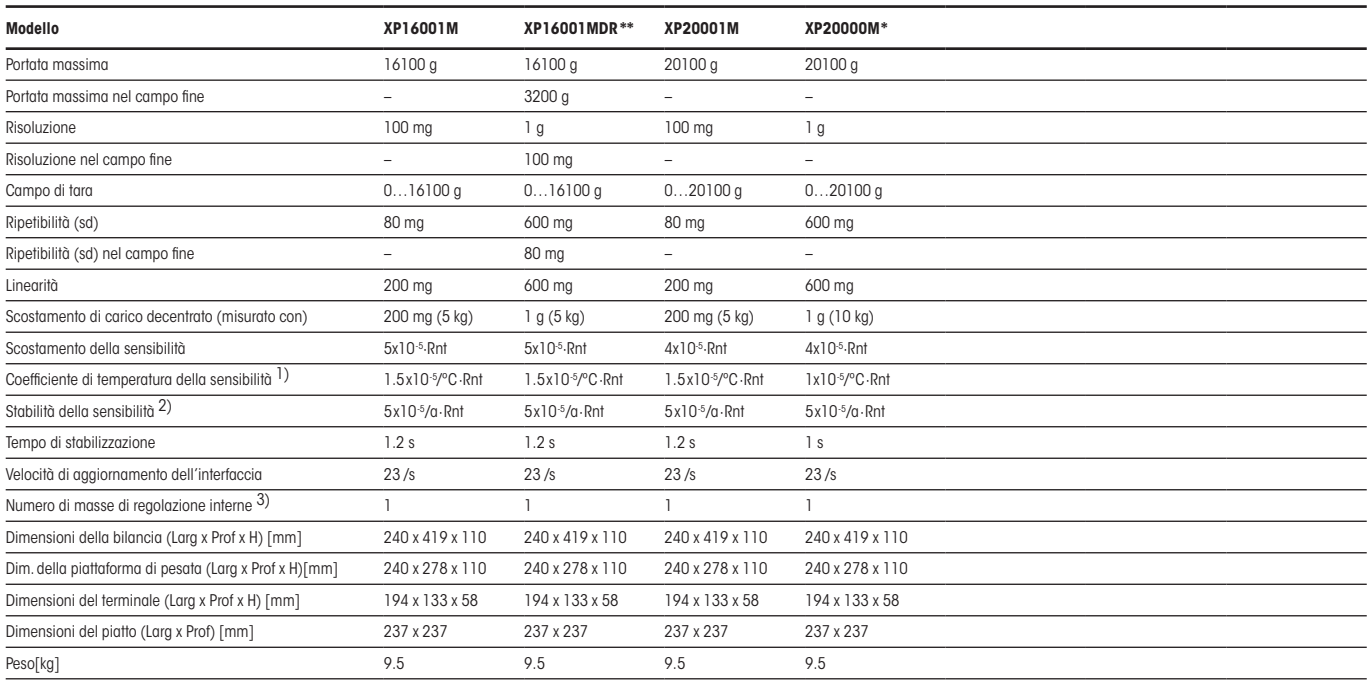

### **Dati tipici per la determinazione dell'incertezza di misura**

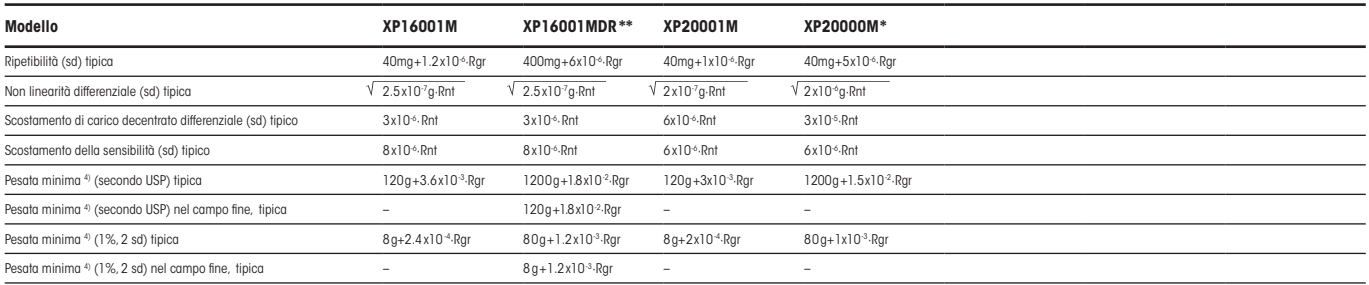

 $Rgr = Peso$  lordo

Rnt = Peso netto (dosaggio)

sd = Scarto tipo

 $a =$ Anno (Annum)

- 1) Relativo a un campo di temperatura da 10 a 30°C
- <sup>2)</sup> Stabilità della sensibilità dalla prima messa in funzione con regolazione automatica attivata (ProFACT)
- 3) Le masse di regolazione delle bilance di precisione XP sono in acciaio al nichel cromo inossidabile e amagnetico. La massa di regolazione è riferibile al chilogrammo campione, che rappresenta l'unità di misura della massa ed è conservata a Parigi.
- 4) La pesata minima può essere migliorata nel modo seguente:
	- Scelta dei parametri di pesata adatti
	- Scelta di un luogo di installazione adeguato
	- Utilizzo di recipienti più piccoli
- \* Nessuna versione omologata disponibile
- \*\* Disponibile da luglio 2006

## <span id="page-200-0"></span>**20.3 Dimensioni con piattaforme di pesata S e M**

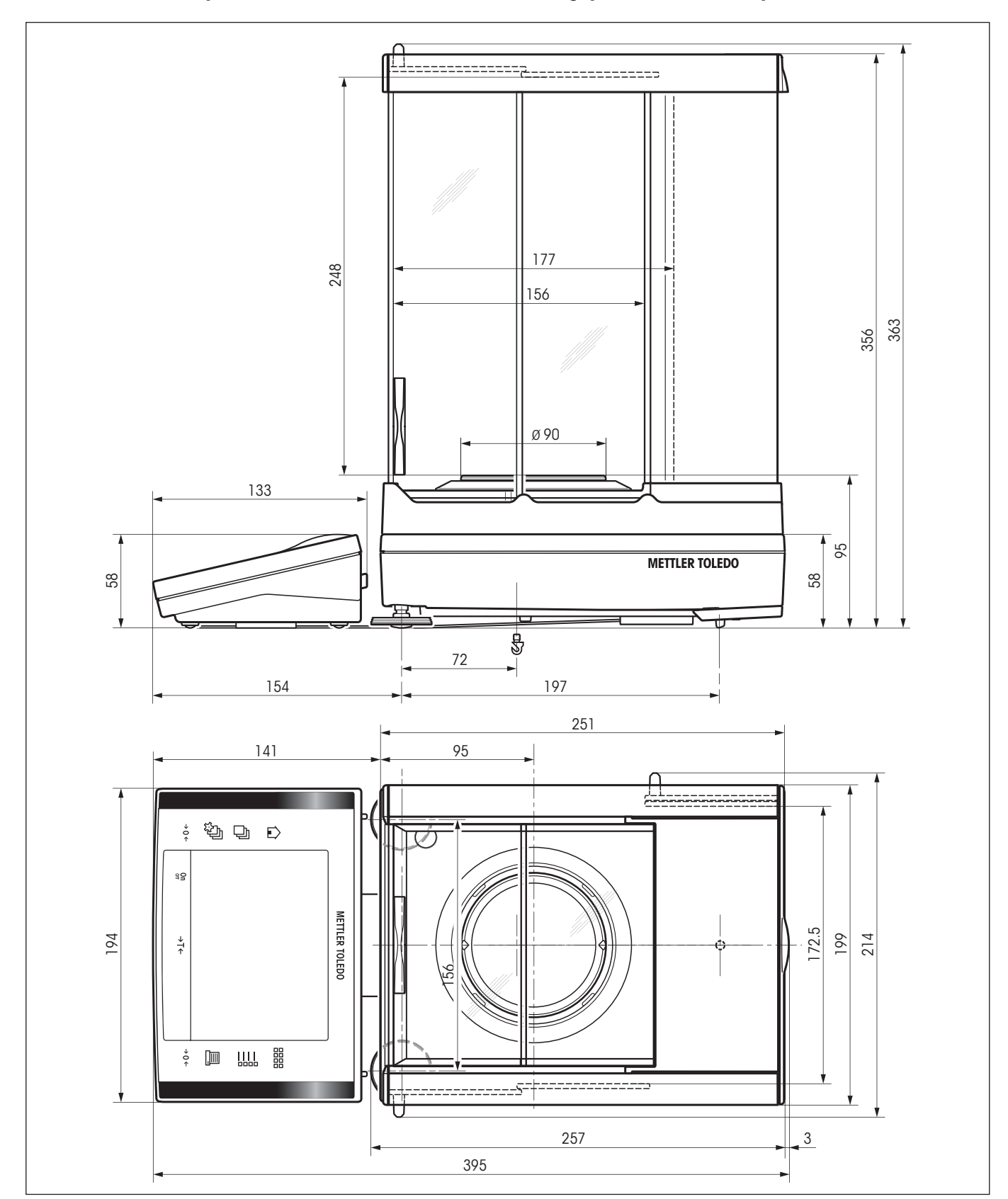

### **20.3.1 Bilance di precisione XP con risoluzione di 0.1 mg, piattaforma S con paravento**

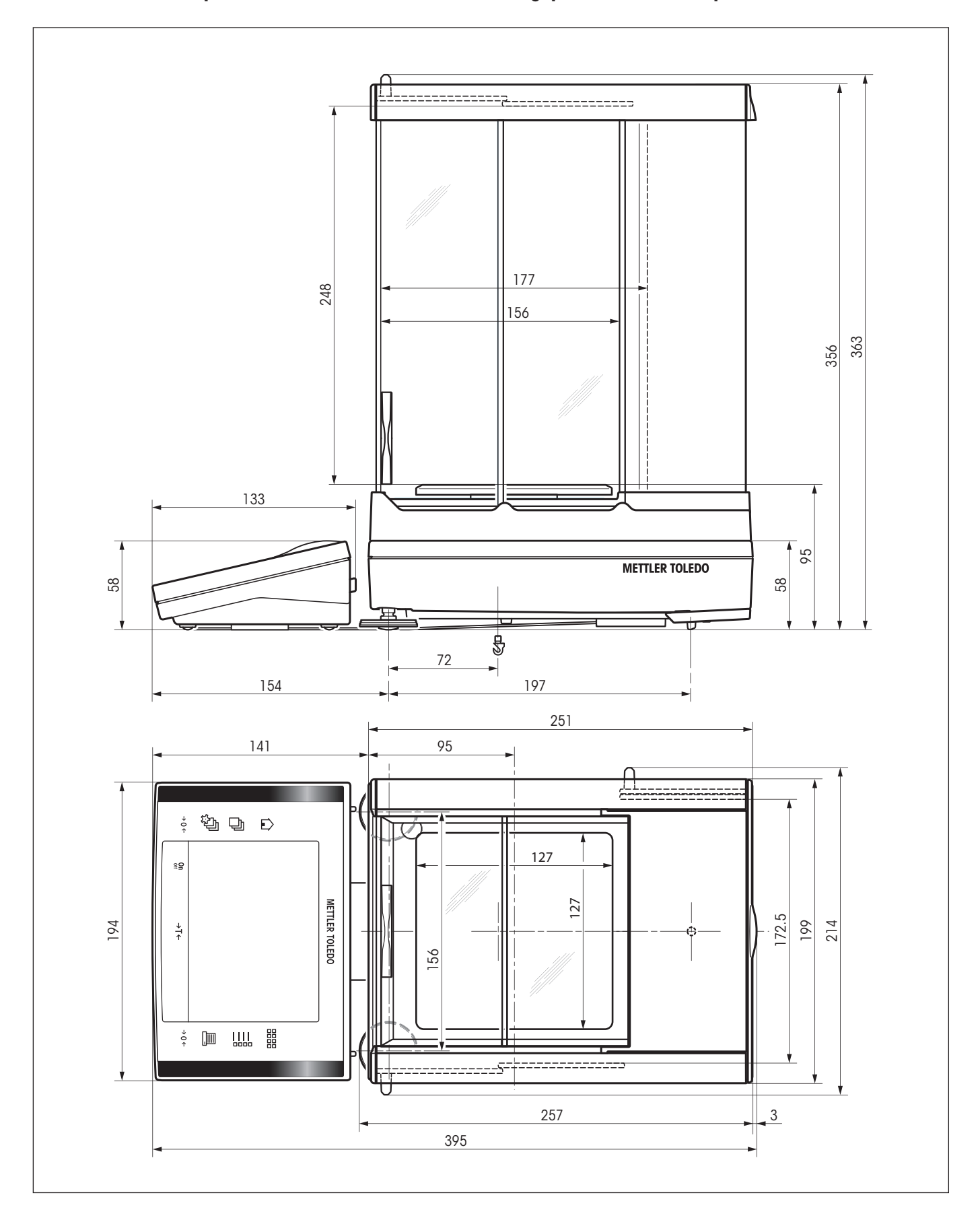

### **20.3.2 Bilance di precisione XP con risoluzione di 1 mg, piattaforma S con paravento**

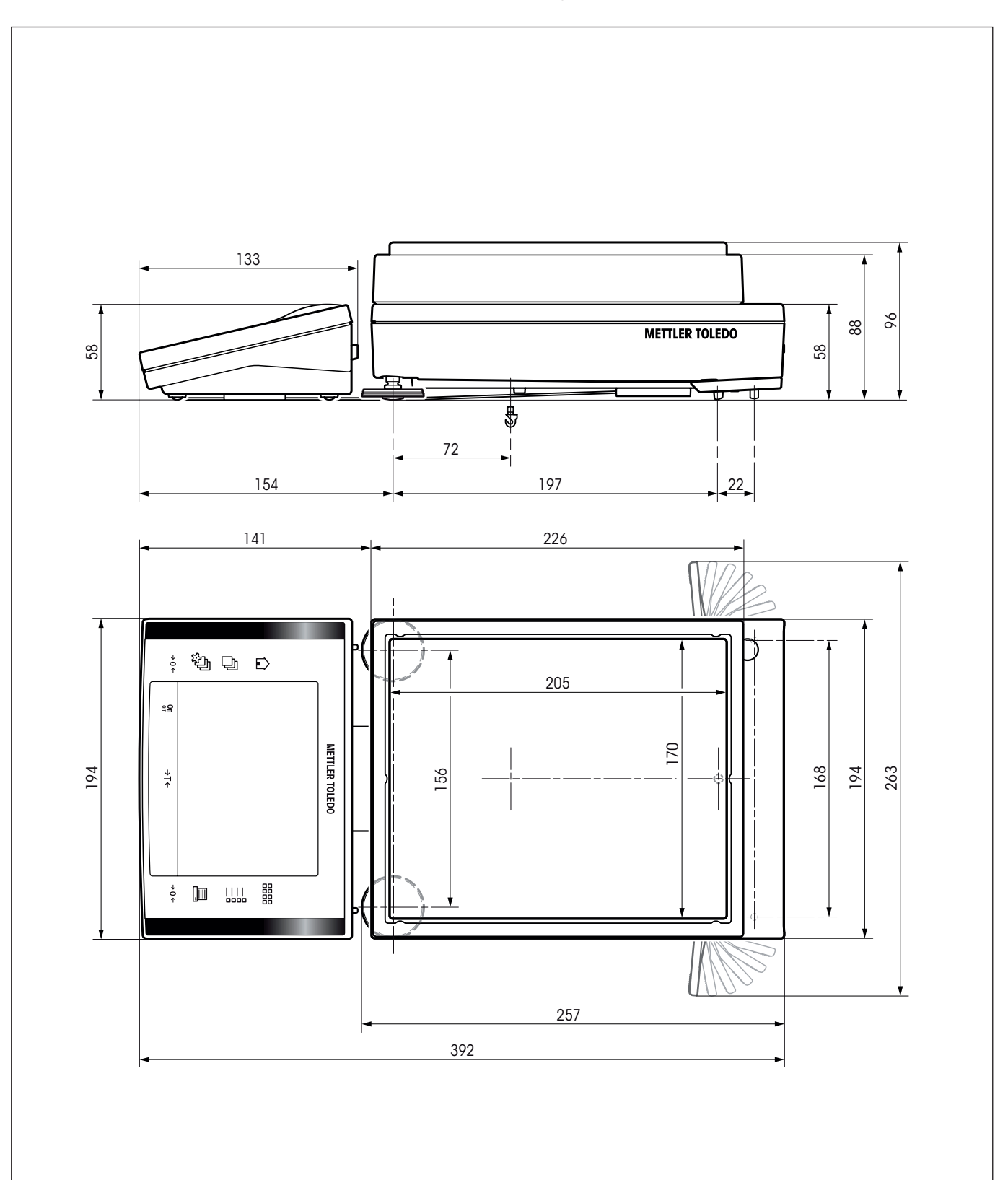

### **20.3.3 Bilance di precisione XP con risoluzione di 10 mg, piattaforma S con anello paravento**

## **20.3.4 Bilance di precisione XP con risoluzione di 0.1 g, piattaforma S**

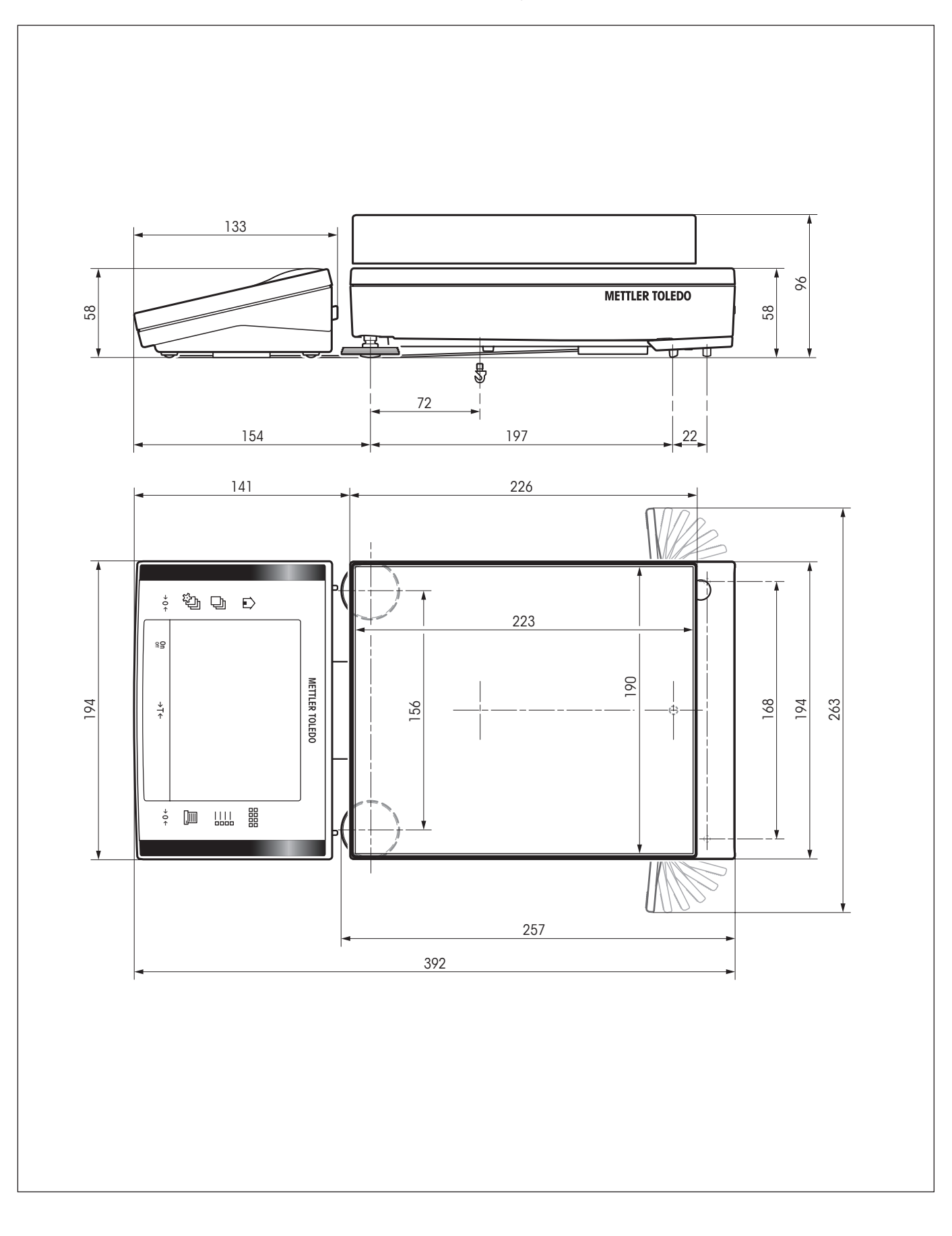

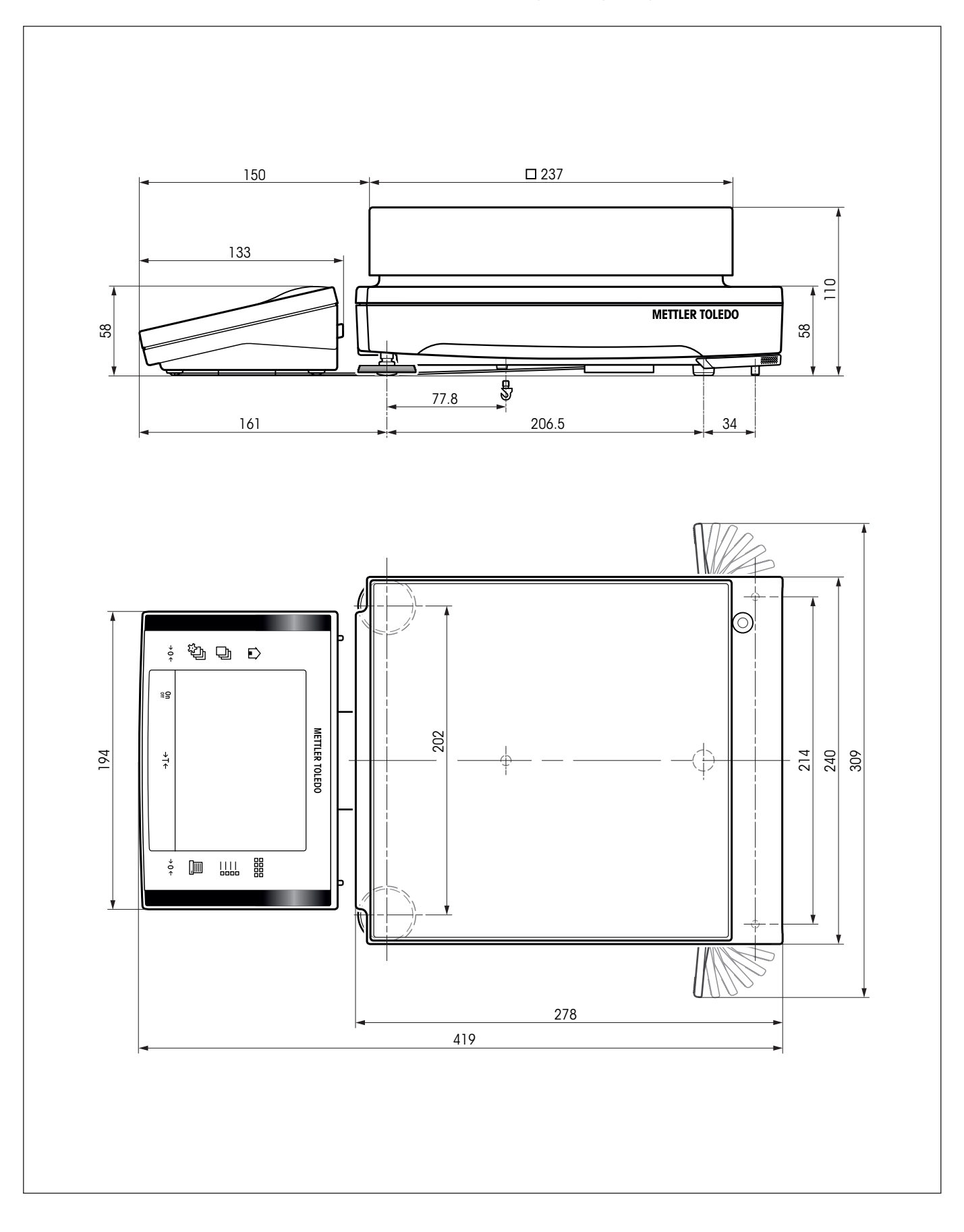

**20.3.5 Bilance di precisione XP con risoluzione di 10 mg / 0.1 g / 1 g, piattaforma M**

### **Piattaforma M**

**Modelli**: XP16001M XP16001MDR XP20001M XP20000M

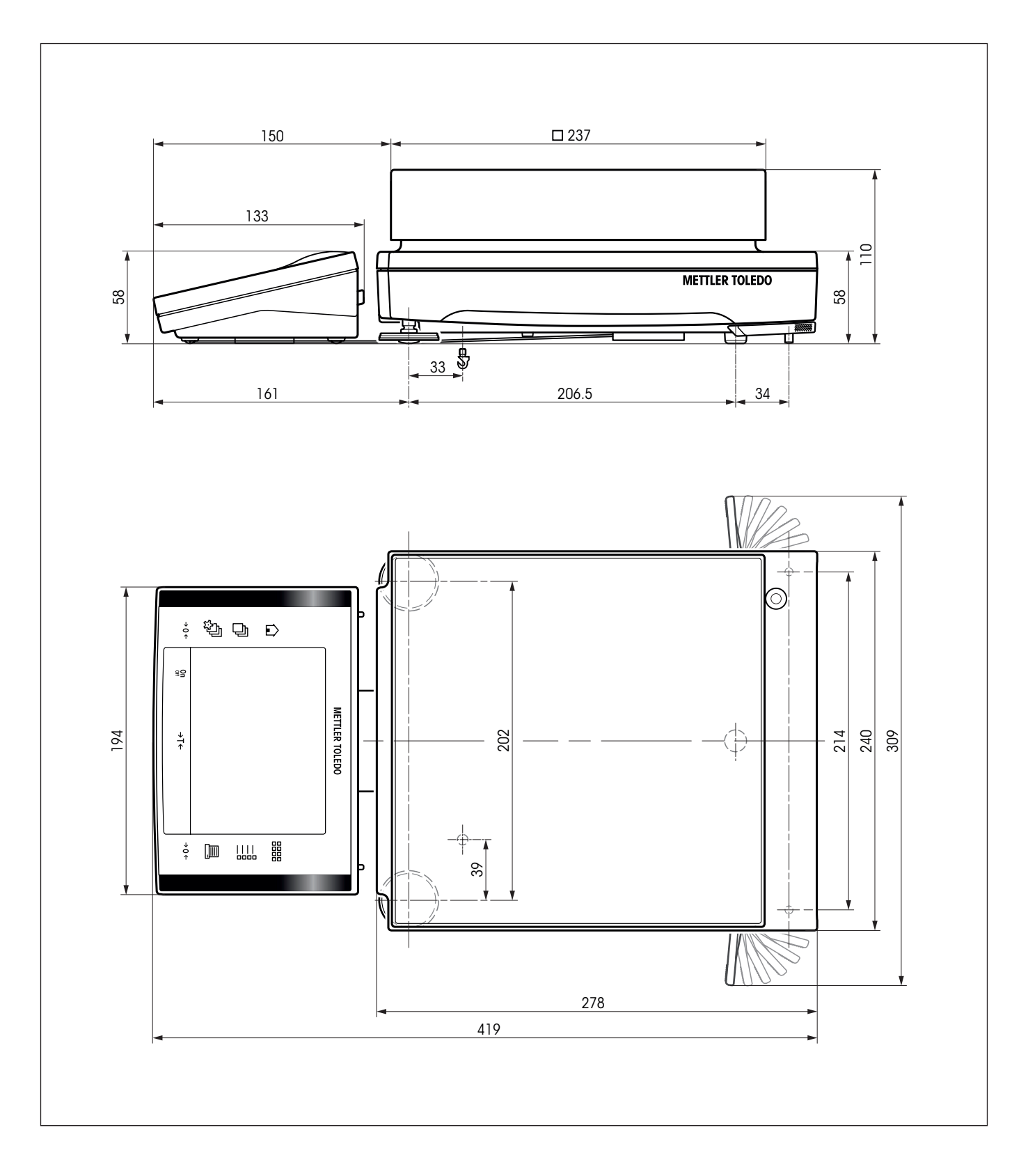

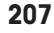

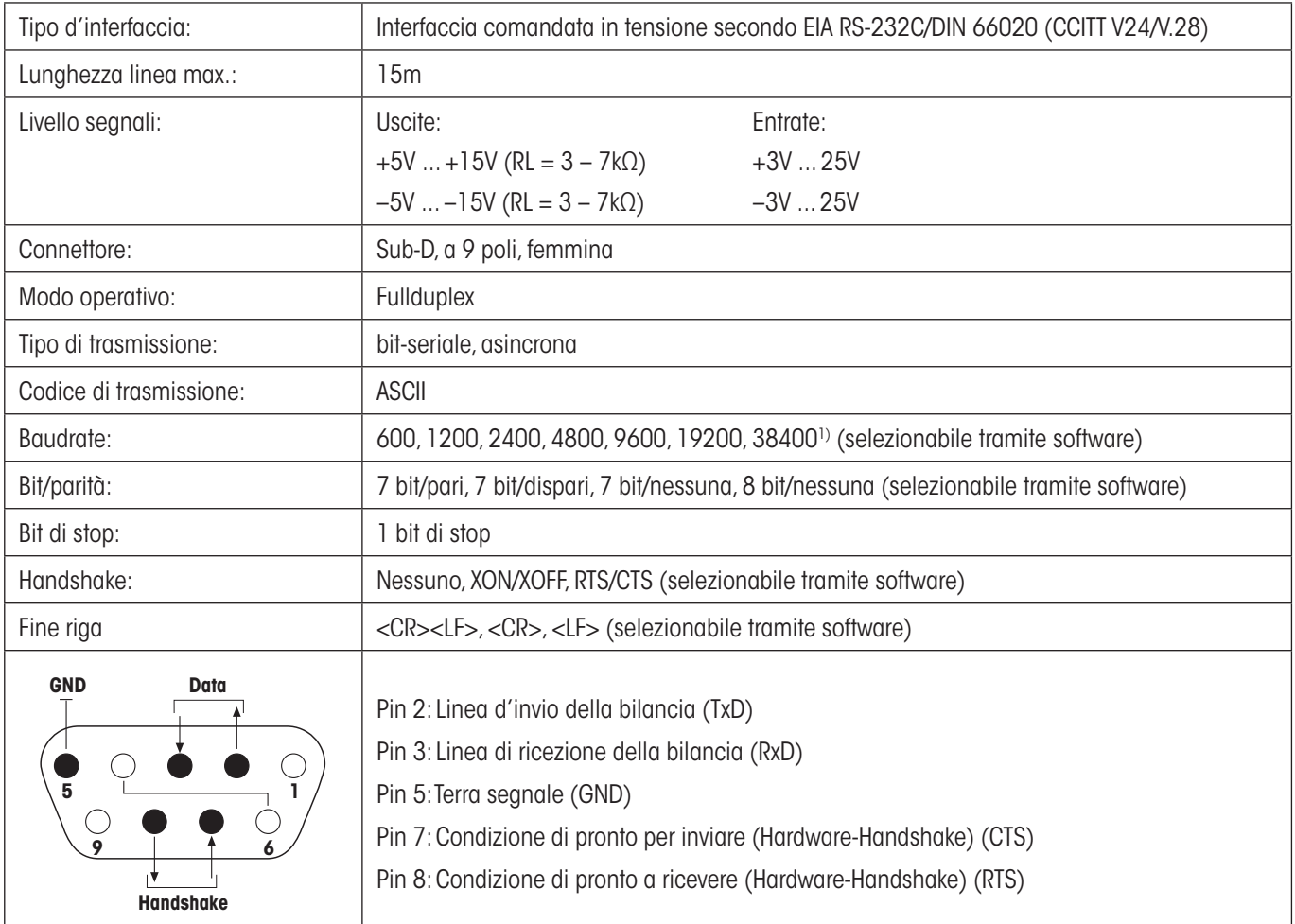

## <span id="page-206-0"></span>**20.4 Specifiche dell' interfaccia RS232C**

1) 38400 Baud è possibile solo in casi speciali come:

- bilancia senza terminale, oppure
- bilancia con terminale, ma comandata solo tramite l'interfaccia opzionale RS232C.

### **20.5 Specifiche dei collegamenti Aux**

Tramite i connettori Aux 1 e Aux 2 è possibile collegare gli "**ErgoSens**" di METTLER TOLEDO o una tastiera esterna. In questo modo è possibile avviare funzioni come messa in tara, azzeramento e stampa.

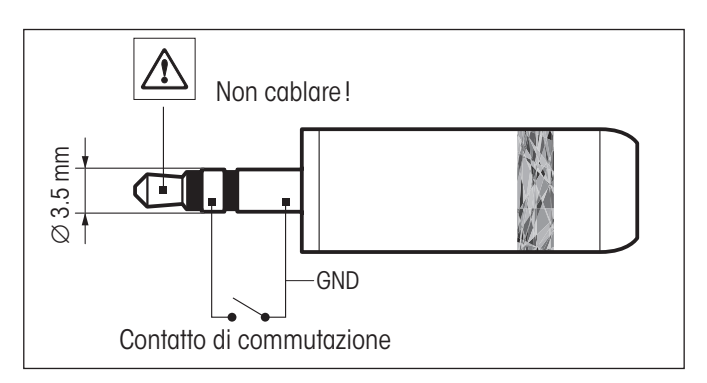

### **Cablaggio esterno:**

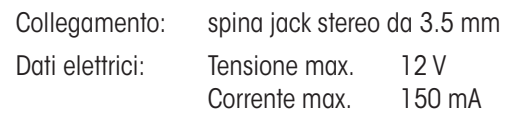

### **20.6 Comandi e funzioni dell'Interfaccia MT-SICS**

La maggior parte delle bilance e dei sistemi di pesatura utilizzati devono essere in grado di interagire con un complesso sistema informatico o di acquisizione dati.

Per permettere di integrare in modo semplice le bilance nel sistema e di sfruttare appieno le loro potenzialità, la maggior parte delle funzioni sono anche disponibili in forma di comandi appropriati che viaggiano attraverso l'interfaccia dati.

Tutte le nuove bilance METTLER TOLEDO immesse sul mercato supportano il set di comandi standardizzato "METTLER TOLEDO Standard Interface Command Set" (MT-SICS). I comandi a disposizione dipendono dalla funzionalità della bilancia.

#### **Informazioni basilari sull'interscambio di dati con la bilancia**

La bilancia riceve i comandi dal sistema e li riconosce rispondendo correttamente a quanto richiesto dal comando.

### **Formato dei comandi**

I comandi inviati alla bilancia sono composti da uno o più caratteri ASCII. A questo proposito si noti che:

- Si devono usare solo caratteri maiuscoli per immettere i comandi.
- Gli eventuali parametri del comando devono essere separati tra loro e dal nome del comando stesso da uno spazio (ASCII 32 dec., rappresentato in questa descrizione come  $\Box$ ).
- L'eventuale input per "testo" è una sequenza di caratteri del set di caratteri ASCII a 8-bit da 32 dec a 255 dec.
- Ciascun comando deve concludersi con  $C_R L_F$  (ASCII 13 dec., 10 dec.).

Questa descrizione non comprende i caratteri C<sub>R</sub>L<sub>F</sub>, che si possono immettere usando il tasto Enter o Return sul tastierino, ma devono essere assolutamente inclusi per poter attuare la comunicazione con la bilancia.

#### **Esempio**

#### **S – Per l'invio di un valore di pesata stabile**

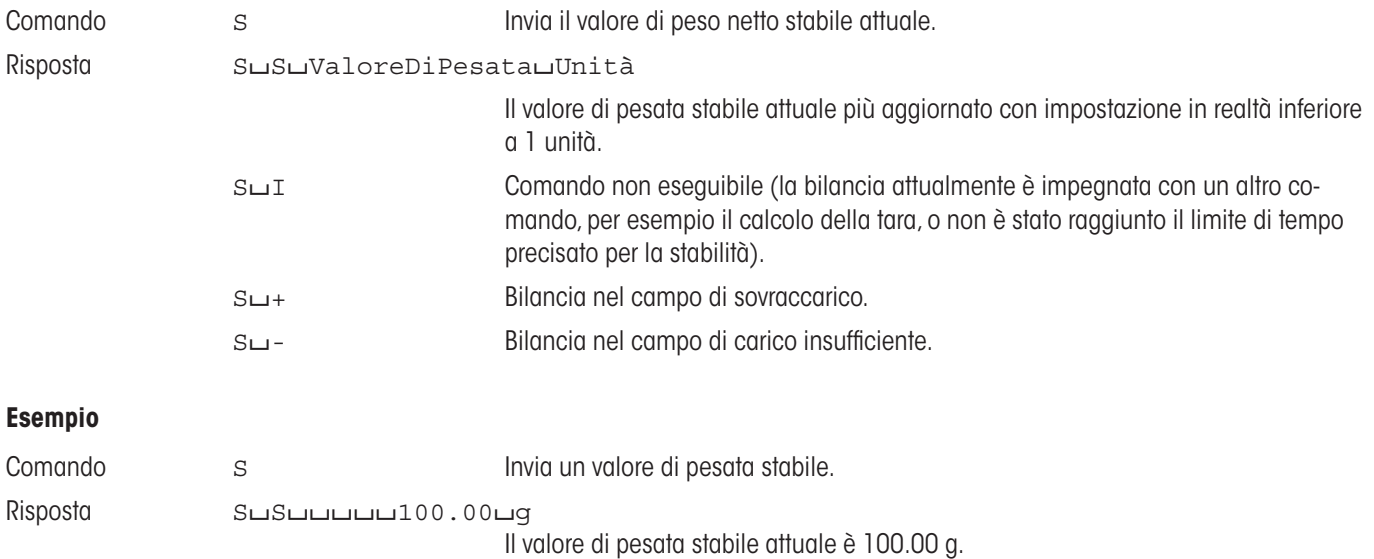

I comandi MT-SICS elencati di seguito rappresentano i comandi maggiormente utilizzati. Per ulteriori comandi e maggiori informazioni, consultare il Manuale di Riferimento "MT-SICS per serie Excellence Plus 11780711" che si può scaricare sul sito Internet alla pagina "**www.mt.com/xp-precision**"

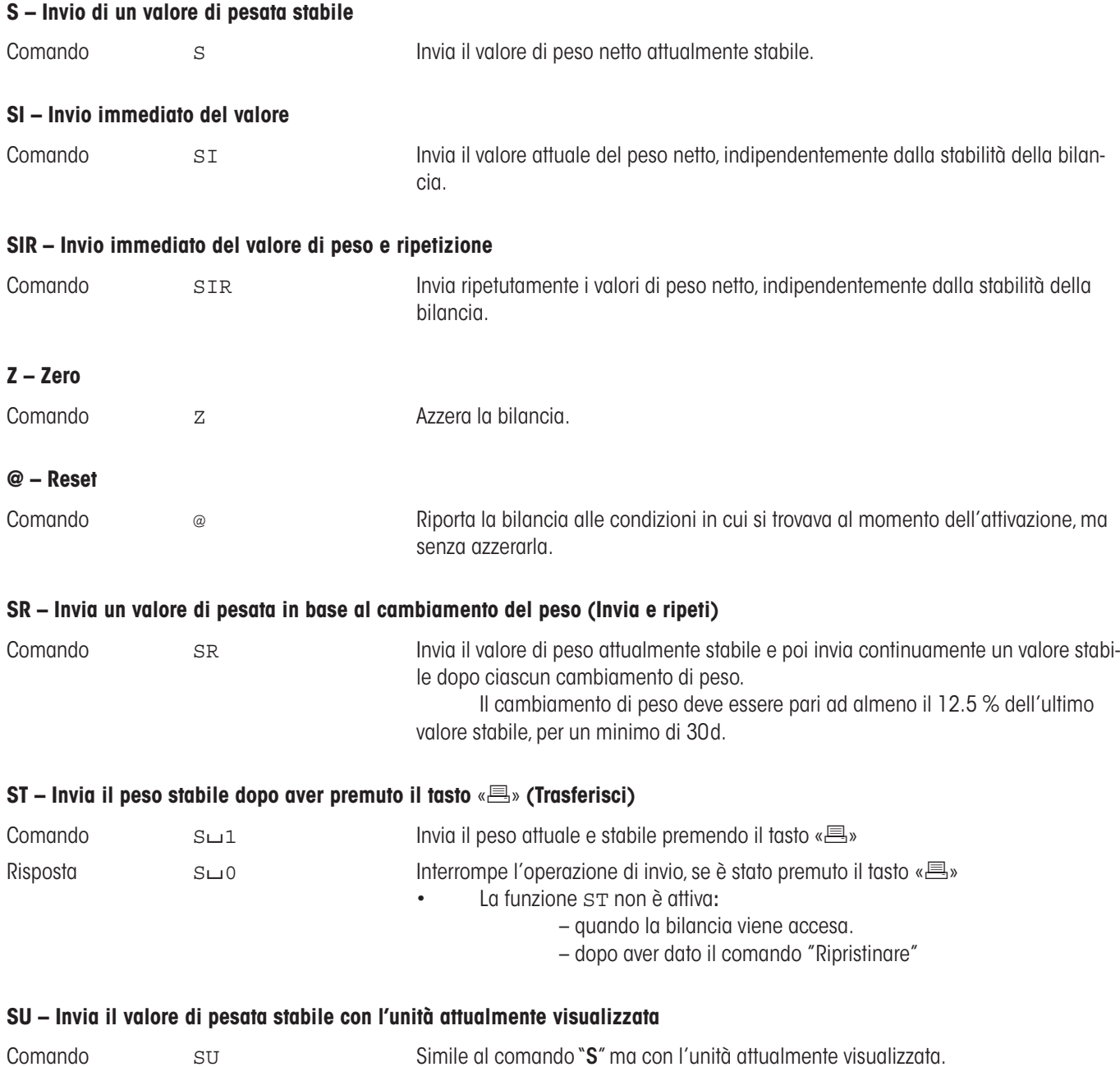

## <span id="page-209-0"></span>**20.7 Accessori**

### **20.7.1 Accessori per tutte le piattaforme di pesata (S, M, L)**

Con la gamma di accessori METTLER TOLEDO potete aumentare la funzionalità della vostra bilancia. A tale scopo, sono disponibili per voi le seguenti opzioni:

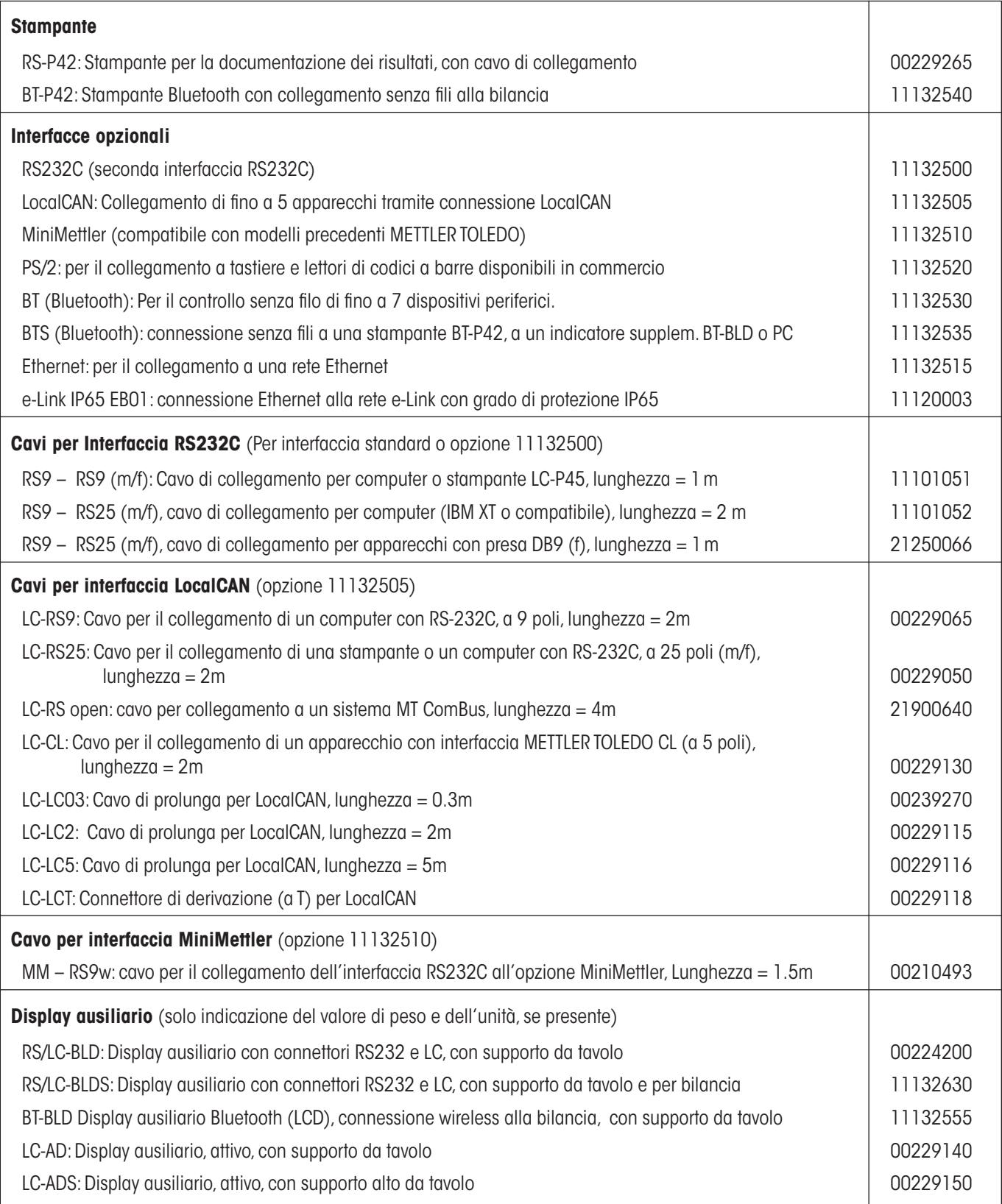

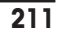

<span id="page-210-0"></span>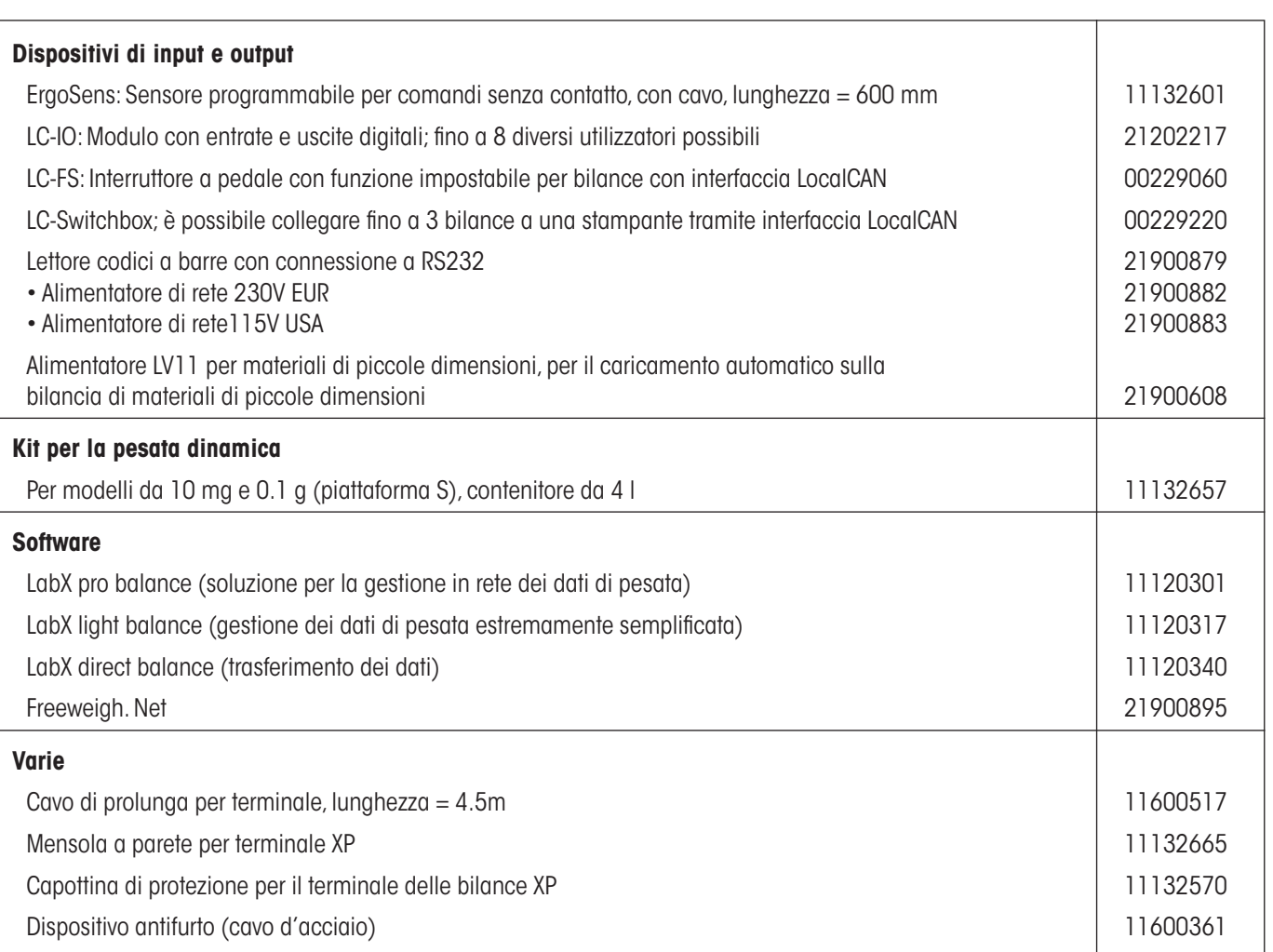

### **20.7.2 Accessori per bilance con piattaforme di pesata S**

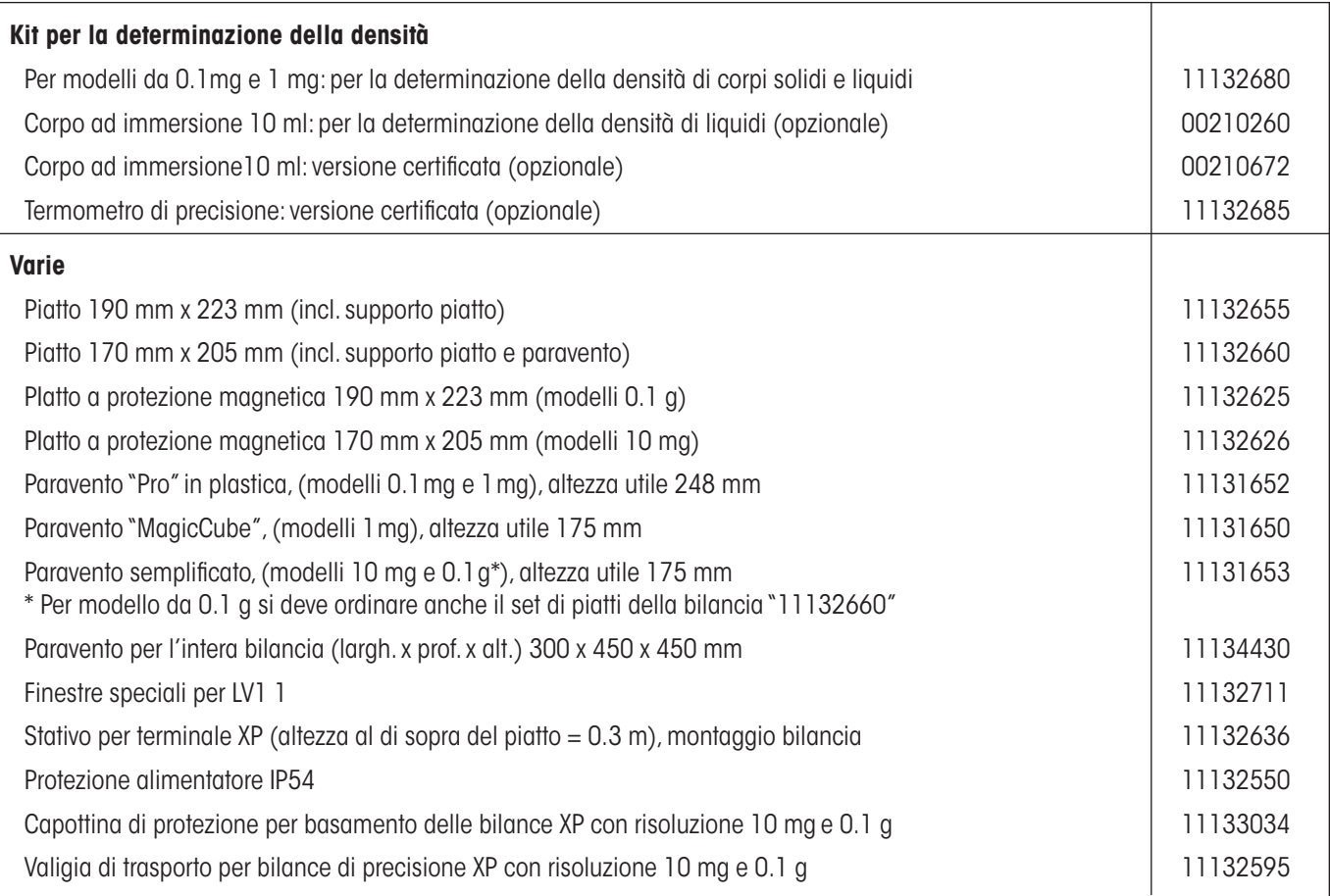

### **20.7.3 Accessori per bilance con piattaforma di pesata M**

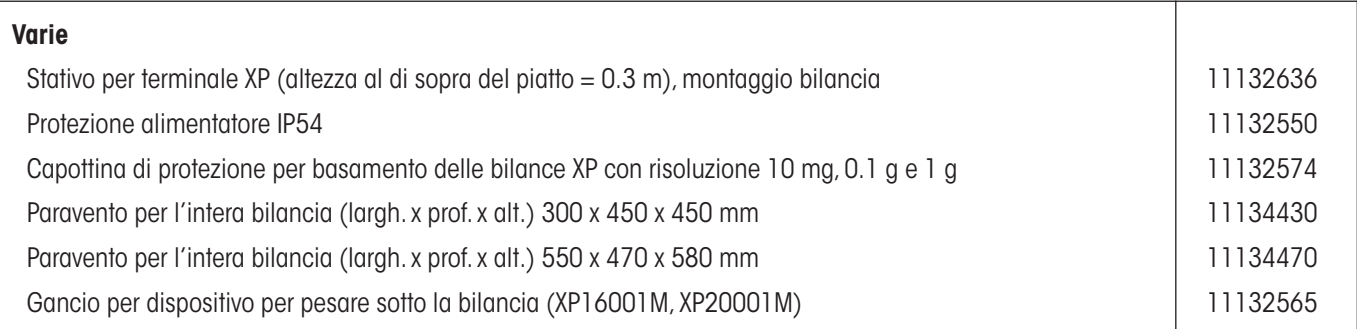

### **20.7.4 Accessori per bilance con piattaforma di pesata L**

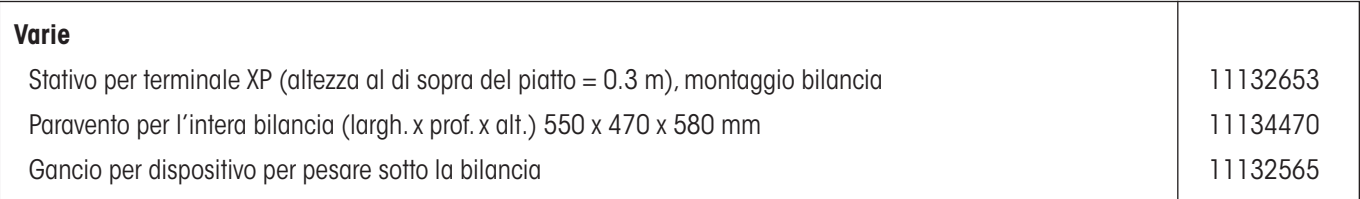

# <span id="page-212-0"></span>**21 Appendice**

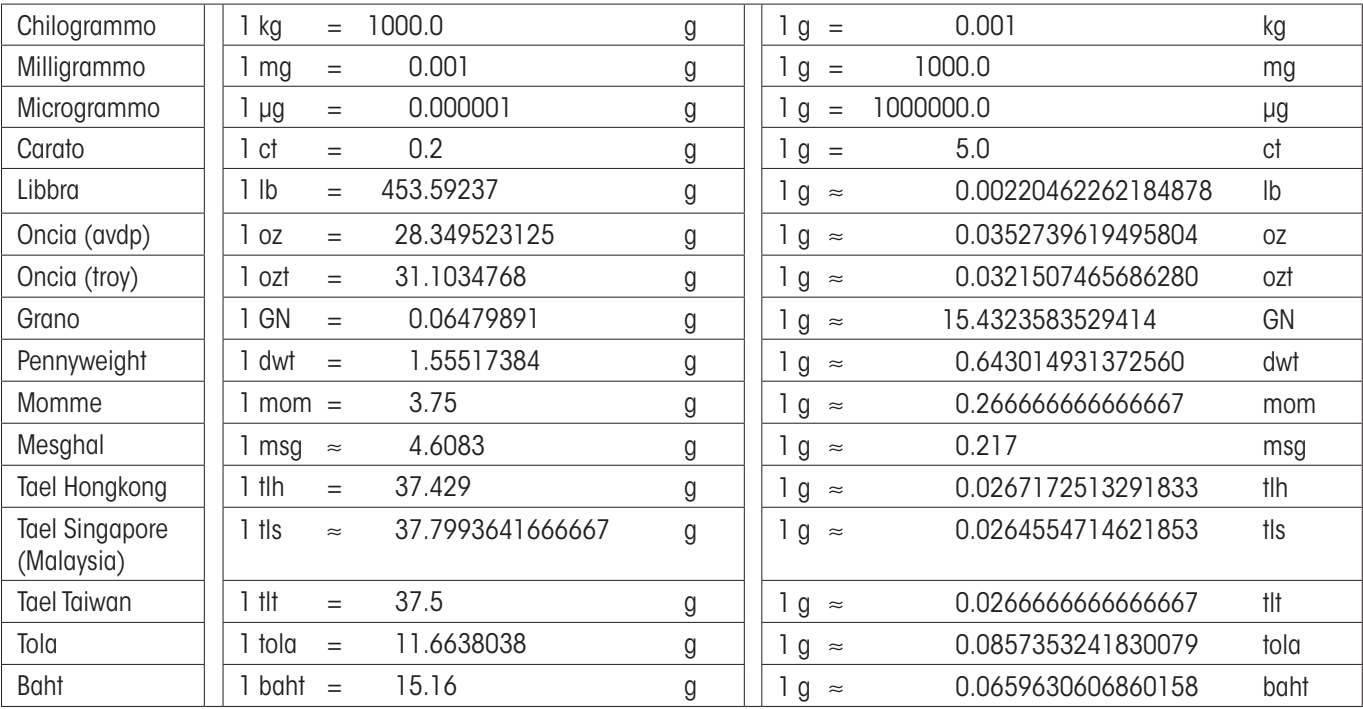

## **21.1 Tabella di conversione delle unità di peso**

## **21.2 SOP - Standard Operating Procedure (Procedura Operativa Standard)**

Nella documentazione di un controllo a norma GLP, le SOP sono una parte importante.

L'esperienza pratica conferma che SOP elaborate internamente alla società vengono seguite con solerzia molto maggiore rispetto a quelle che sono state approntate da un anonimo esterno.

Di seguito forniamo un breve quadro sinottico circa le competenze giurisdizionali con riferimento alle SOP, nonché una lista di verifica per la generazione di una SOP.

### **Competenze in tema di SOP**

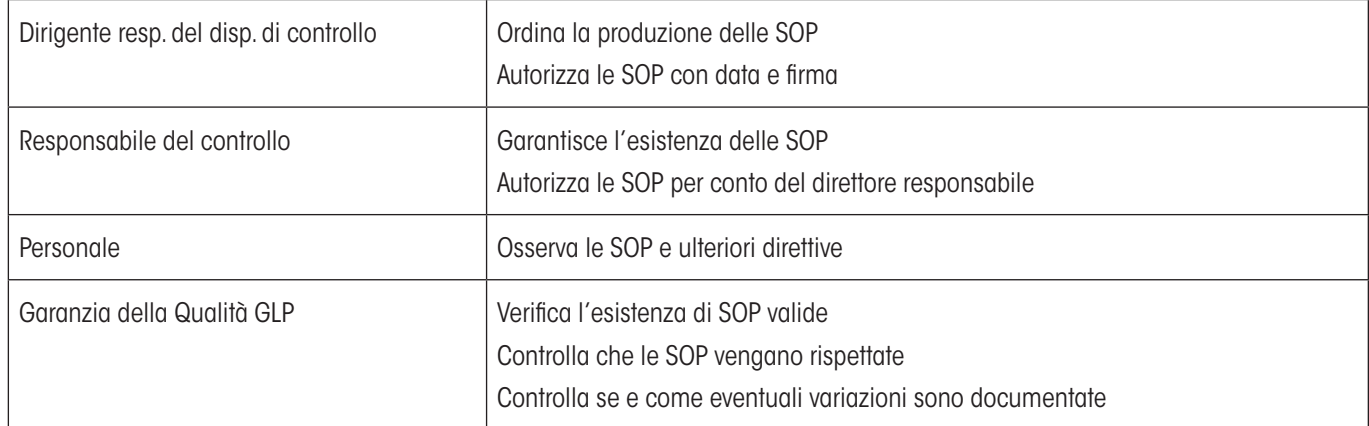

### **Lista di verifica per la produzione di SOP**

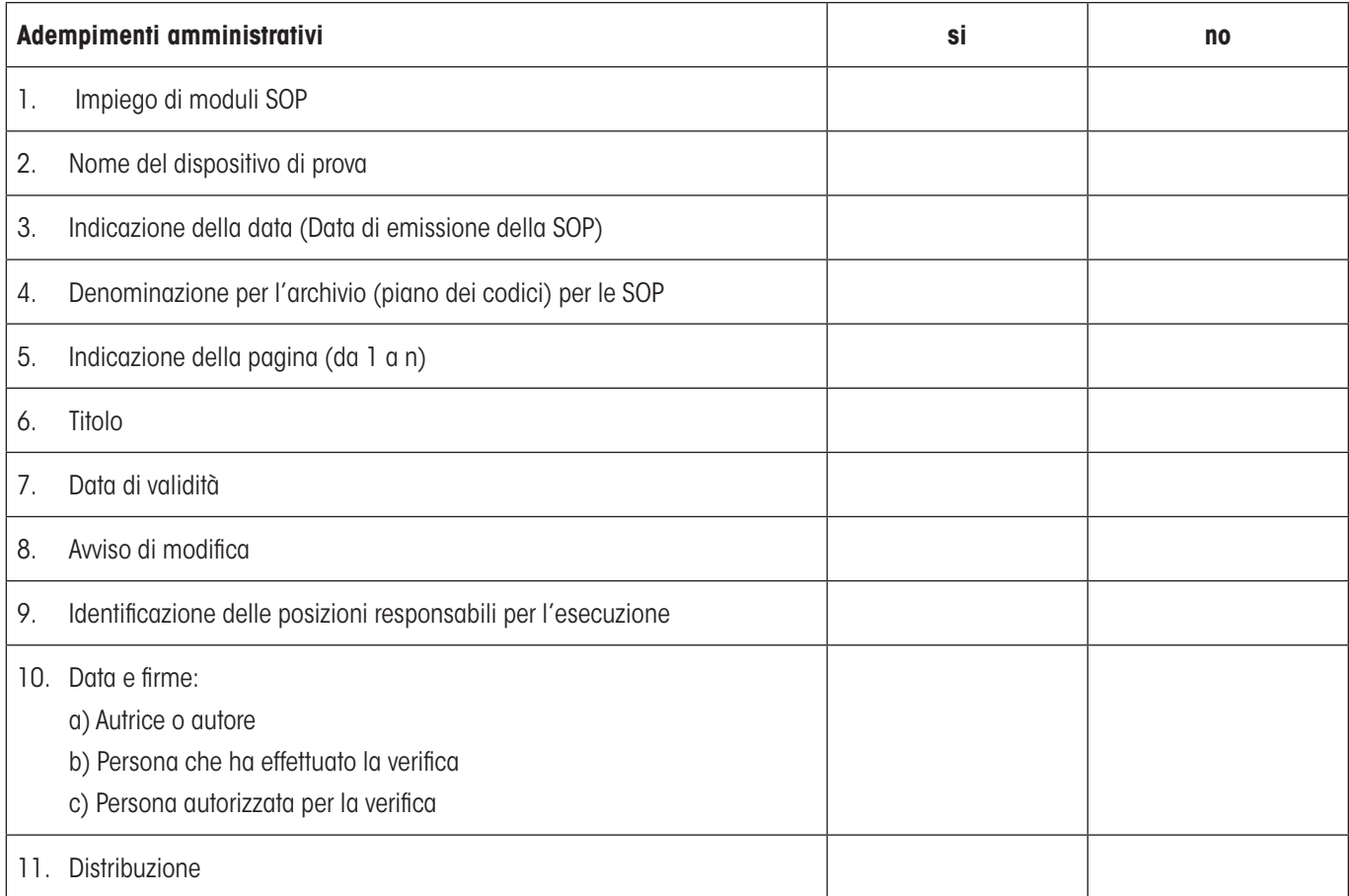

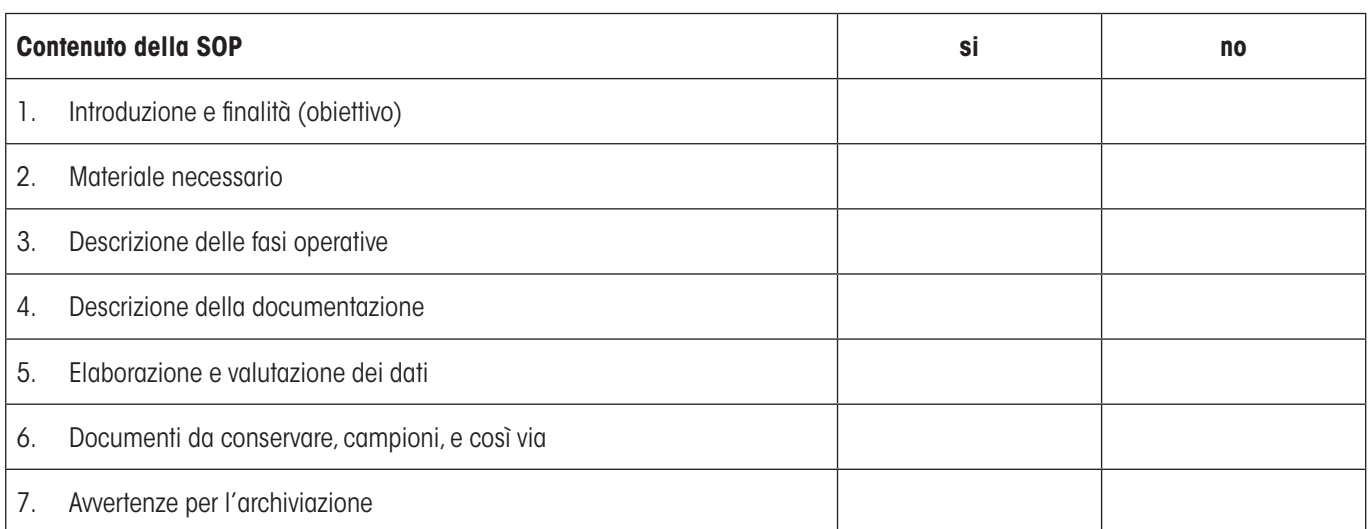

# **22 Indice analitico**

### **A**

Accensione della bilancia [32](#page-31-0) Accessori [12,](#page-11-0) [210](#page-209-0) Aggiornamento del software [184](#page-183-0) Alimentatore [12,](#page-11-0) [19,](#page-18-0) [193](#page-192-0) Alimentatore automatico [50](#page-49-0), [94](#page-93-0) Alimentazione [19](#page-18-0), [28](#page-27-0), [192](#page-191-0) Alimentazione con piattaforma L [24](#page-23-0) Amministratore [53](#page-52-0) Appendice [213](#page-212-0) Applicazione "Conteggio pezzi" [117](#page-116-0) Applicazione "Densità" [136](#page-135-0) Applicazione "Formulazione" [100](#page-99-0) Applicazione "LabX Client" [183](#page-182-0) Applicazione "Pesata" [64](#page-63-0) Applicazione "Pesata differenziale" [167](#page-166-0) Applicazione "Pesata dinamica" [153](#page-152-0) Applicazione "Pesata percentuale" [129](#page-128-0) Applicazione "Statistica" [90](#page-89-0) Applicazioni [38](#page-37-0) Autodiagnosi [19](#page-18-0), [24](#page-23-0) Azzeramento [34](#page-33-0) Azzeramento automatico [101](#page-100-0)

### **B**

Backup di dati [186](#page-185-0) Bagno d'olio [147](#page-146-0) Batteria [189](#page-188-0)

### **C**

Campi info [67](#page-66-0), [102](#page-101-0), [131,](#page-130-0) [157,](#page-156-0) [169](#page-168-0) Campi informazione [91](#page-90-0), [119](#page-118-0), [140](#page-139-0) Campi informazioni [37](#page-36-0) Caratteristiche [11](#page-10-0) Caratteristiche generali con piattaforma di pesata "L" [28](#page-27-0) Caratteristiche specifiche con piattaforma di pesata "L" [29](#page-28-0) Caratteristiche specifiche per il modello (Piattaf [194](#page-193-0) Caratteristiche tecniche [192](#page-191-0) Caratteristiche tecniche con piattaforma di pesata "L" [28](#page-27-0) Cavo della bilancia [15](#page-14-0) Certificato [46](#page-45-0), [77](#page-76-0) Collegamenti Aux [207](#page-206-0) Componenti [106,](#page-105-0) [116](#page-115-0) Condizioni ambientali [28](#page-27-0), [59](#page-58-0), [192](#page-191-0) Conteggio operazioni [81](#page-80-0) Conteggio pezzi [117](#page-116-0) Contrasto [61](#page-60-0) Controllo stabilità [34](#page-33-0)

Convenzioni [11](#page-10-0) Copia di backup [187](#page-186-0) Copiare il valore di tara [181](#page-180-0) Corpo [147](#page-146-0) Corpo a immersione [136](#page-135-0), [144](#page-143-0) Corpo solido [143](#page-142-0) Correzione automatica del punto di zero [59](#page-58-0) Crea ID di sicurezza [186](#page-185-0) Criterio temperatura [44](#page-43-0)

### **D**

Data [36,](#page-35-0) [49](#page-48-0) Database dei componenti [111](#page-110-0) Database delle ricette [107](#page-106-0) Database di componenti [106](#page-105-0) Dati dai codici a barre [76](#page-75-0) Deduzione tara [80](#page-79-0) Densità [136](#page-135-0) Detergenti [190](#page-189-0) Detrazione tara [66](#page-65-0) Deviazione standard [99](#page-98-0) Deviazione standard relativa [99](#page-98-0) Dimensioni con piattaforma di pesata L [31](#page-30-0) Dimensioni con piattaforme di pesata S e M [201](#page-200-0) Diritti d'accesso [53](#page-52-0) Disimballo del paravento [13](#page-12-0) Display [36](#page-35-0) Display dovesse rimanere scuro [19](#page-18-0) Dispositivi di input e output [211](#page-210-0) Dispositivo per pesare al di sotto della bilancia [136](#page-135-0)

### **E**

e-Loader II [184](#page-183-0) Elementi relativi ai comandi [35](#page-34-0) Emissione del valore di misurazione [59](#page-58-0) ErgoSens [79,](#page-78-0) [105,](#page-104-0) [122](#page-121-0), [133](#page-132-0), [142](#page-141-0), [162,](#page-161-0) [207](#page-206-0)

### **F**

Feedback ottico tasti [62](#page-61-0) Fissare il terminale all'apposito supporto [16](#page-15-0) Formulazione [100](#page-99-0) Formule [99,](#page-98-0) [151](#page-150-0) Fornitura [14](#page-13-0) Funzione di approntamento [187](#page-186-0) Funzione di promemoria [55](#page-54-0) Funzione di risparmio energetico [49](#page-48-0) Funzione di tara automatica [79](#page-78-0)
### **217**

# **G**

Gamma colore [61](#page-60-0) GLP [11](#page-10-0), [214](#page-213-0) Good Laboratory Practice [11](#page-10-0) Guida al livellamento [56](#page-55-0)

# **I**

Icone di stato [36](#page-35-0), [189](#page-188-0) ID [41](#page-40-0), [52](#page-51-0), [53](#page-52-0) Identificazioni [75](#page-74-0) ID Utente [186](#page-185-0) Impostazioni di sistema [38](#page-37-0), [42](#page-41-0) Impostazioni specifiche per l'applicazione [38](#page-37-0) Impostazioni specifiche utente [38](#page-37-0) Inclinazione del display [19,](#page-18-0) [25](#page-24-0) Informazioni bilancia [48](#page-47-0) Inserire i vetri [191](#page-190-0) Interfacce opzionali [210](#page-209-0) Interfaccia [50](#page-49-0) Interfaccia RS232C [51](#page-50-0), [207](#page-206-0) Internet [184](#page-183-0) ISO 14001 [11](#page-10-0) ISO 9001 [11](#page-10-0)

# **K**

Kit per la determinazione della densità [136](#page-135-0), [212](#page-211-0) Kit per la pesata dinamica [211](#page-210-0)

# **L**

LabX balance [183](#page-182-0) LabX Client [183](#page-182-0) LC-I/O [90,](#page-89-0) [129](#page-128-0) LC I/O [50](#page-49-0) Lettura veloce [62](#page-61-0) Limite di plausibilità [94](#page-93-0) Lingua [60](#page-59-0) Lingua di dialogo [60](#page-59-0) Liquidi ausiliari [143](#page-142-0) Liquido [144](#page-143-0) Liquido ausiliario [138](#page-137-0), [147](#page-146-0) Livellamento [26,](#page-25-0) [32,](#page-31-0) [56](#page-55-0) Livellamento con piattaforma di pesata "L" [26](#page-25-0) Luminosità del display [61](#page-60-0) LV11 [50](#page-49-0), [90](#page-89-0)

## **M**

Manutenzione [190](#page-189-0) Massa test [46](#page-45-0) Masse di regolazione esterne [45](#page-44-0) Masse test esterne [46](#page-45-0)

Materiale in dotazione alla piattaforma L [23](#page-22-0) Materiali [28,](#page-27-0) [192](#page-191-0) Messaggi d'errore e di stato [188](#page-187-0) Messaggi d'errore [188](#page-187-0) Messaggi di stato [189](#page-188-0) Messa in bolla [189](#page-188-0) Messa in funzione piattaforma di pesata S e M [13](#page-12-0) Metodo [175](#page-174-0) Modificare l'ID di sicurezza [186](#page-185-0) Modo additivo [94](#page-93-0) Modo di pesata [59](#page-58-0) Montaggio con piattaforma di pesata "L" [23](#page-22-0) Montaggio del cavo della bilancia al terminale [15](#page-14-0) Montaggio della Bilancia [15](#page-14-0), [23](#page-22-0) Montaggio del paravento e del piatto [17](#page-16-0) Montare il terminale alla piattaforma L [23](#page-22-0) MT-SICS [51](#page-50-0), [208](#page-207-0)

## **N**

Numero di pezzi di riferimento [119](#page-118-0) Numero fisso di pezzi di riferimento [118](#page-117-0) Numero pezzi di riferimento [123](#page-122-0)

# **O**

Ora [36](#page-35-0), [49](#page-48-0) Ora legale [50](#page-49-0) Ora solare [50](#page-49-0) Ottimizzazione del riferimento [119,](#page-118-0) [127](#page-126-0)

## **P**

Paravento [17](#page-16-0) Password [41,](#page-40-0) [52](#page-51-0) Periferiche [12](#page-11-0), [50](#page-49-0) Pesata [64](#page-63-0) Pesata differenziale [167](#page-166-0) Pesata dinamica [153](#page-152-0) Pesata finale [178](#page-177-0) Pesata minima [189](#page-188-0) Pesata percentuale [129](#page-128-0) Pesata semplice [34](#page-33-0) Pesata sotto la bilancia [21](#page-20-0) Pesate in serie [95](#page-94-0) Pesate sotto la bilancia [21](#page-20-0) Peso dei pezzi di riferimento [123](#page-122-0) Peso min. [77](#page-76-0) Peso minimo [84](#page-83-0) Peso unitario di riferimento [118](#page-117-0), [119](#page-118-0) Piattaforma di pesata [14](#page-13-0) Piatto [17](#page-16-0) Picnometro [136,](#page-135-0) [146](#page-145-0) Piè di pagina [71](#page-70-0)

#### **218**

Posizionamento del terminale [19](#page-18-0) Posizionamento del terminale con piattaforma di pesata "L" [25](#page-24-0) Posizionare il terminale [16](#page-15-0) Procedura Operativa Standard [214](#page-213-0) Processo di lavoro [40](#page-39-0) ProFACT [44](#page-43-0), [85](#page-84-0), [189](#page-188-0) Profilo utente [35,](#page-34-0) [37](#page-36-0) Protezione e normative [28,](#page-27-0) [192](#page-191-0) Pulizia [190](#page-189-0) Pulizia del paravento [191](#page-190-0)

#### **R**

Registrazione [54](#page-53-0) Regolazione [43,](#page-42-0) [85,](#page-84-0) [189](#page-188-0) Regolazione a tasto [62](#page-61-0) Regolazione automatica [85](#page-84-0) Regolazione in base al tempo [44](#page-43-0) Ricetta [107,](#page-106-0) [116](#page-115-0) Ripristino [53,](#page-52-0) [63](#page-62-0) Risoluzione [80](#page-79-0) Risultato di pesata [36](#page-35-0)

## **S**

Scelta del luogo d'installazione [18](#page-17-0) Scontrini di regolazione e verifica [47](#page-46-0) Scontrino di regolazione [44](#page-43-0) Secure **ID** [186](#page-185-0) Segnale sonoro [157](#page-156-0) Sensore di inclinazione [26,](#page-25-0) [32,](#page-31-0) [56,](#page-55-0) [189](#page-188-0) Serie [173](#page-172-0) Servizio [189](#page-188-0) Sfera gamma [136](#page-135-0), [145](#page-144-0) Sganciare il terminale [20,](#page-19-0) [25](#page-24-0) Sicurezza [12](#page-11-0) Simboli [11](#page-10-0) Singoli valori [71](#page-70-0) Sistema di sicurezza [41,](#page-40-0) [52](#page-51-0) Smaltimento [12](#page-11-0) SmartSens [79,](#page-78-0) [105](#page-104-0), [122](#page-121-0), [133](#page-132-0), [142,](#page-141-0) [162](#page-161-0) SmartTrac [37,](#page-36-0) [67](#page-66-0) Software [37,](#page-36-0) [184](#page-183-0) Software della bilancia [35](#page-34-0) SOP - Standard Operating Procedure [214](#page-213-0) Sostanza pastosa [145](#page-144-0) Sottocarico [188](#page-187-0) Sovraccarico [188](#page-187-0) Spegnimento della bilancia [32](#page-31-0) Stampa aut. [68](#page-67-0) Stampa dello scontrino [72](#page-71-0) Stampante [210](#page-209-0)

Standard Operating Procedure [11,](#page-10-0) [214](#page-213-0) Standby [48](#page-47-0) Statistica [90,](#page-89-0) [138,](#page-137-0) [162,](#page-161-0) [165](#page-164-0) Statistica di densità [149](#page-148-0) Supporto del terminale [16](#page-15-0)

### **T**

Tabella densità [152](#page-151-0) Tara [34](#page-33-0) Tara aut. [79,](#page-78-0) [81](#page-80-0) Tara di riferimento [78,](#page-77-0) [84](#page-83-0) Tara manuale [80](#page-79-0) Tara memorizzata [78](#page-77-0) Tasti [34,](#page-33-0) [35](#page-34-0) Tastiera esterna [77](#page-76-0) Tastiere [77](#page-76-0) Tasti funzione [37](#page-36-0), [66](#page-65-0), [91](#page-90-0), [102](#page-101-0), [119,](#page-118-0) [139,](#page-138-0) [155,](#page-154-0) [169](#page-168-0) Tempo di attesa scaduto [188](#page-187-0) Tensione [12](#page-11-0) Tensione locale di rete [19](#page-18-0) Tensioni di alimentazione [19](#page-18-0) Terminale [16](#page-15-0), [35](#page-34-0) Testata [70](#page-69-0) Test di plausibilità [94](#page-93-0) Tolleranze [108](#page-107-0), [111](#page-110-0) Touch Screen [36](#page-35-0) Trasferimento automatico del peso [120](#page-119-0) Trasporto con piattaforma di pesata "L" [26](#page-25-0) Trasporto della bilancia [20](#page-19-0) Trasporto per brevi distanze [20,](#page-19-0) [26](#page-25-0) Trasporto per lunghe distanze [20](#page-19-0), [26](#page-25-0)

## **U**

Unità di pesata [36](#page-35-0) Unità di peso [68](#page-67-0), [213](#page-212-0) Unità libera [69](#page-68-0)

## **V**

Valore medio [99](#page-98-0) Valore nominale [97,](#page-96-0) [111,](#page-110-0) [126,](#page-125-0) [134](#page-133-0) Verifica della regolazione [87](#page-86-0), [189](#page-188-0) Verifica di sicurezza [107](#page-106-0) Vista d'insieme [3](#page-2-0) Volume [61](#page-60-0)

## **Z**

Zero automatico [59](#page-58-0)

**Per un buon futuro dei Vostri prodotti METTLER TOLEDO:**

**Il Servizio Assistenza Tecnica METTLER TOLEDO Vi garantisce nel corso degli anni la loro qualità, la loro precisione di misura e la conservazione del loro valore.**

**Richiedeteci subito la documentazione illustrativa del servizio altamente professionale che Vi offriamo. Grazie.**

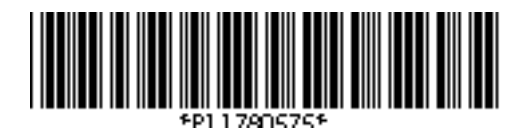

Con riserva di apportare modifiche tecniche e di disponibilità degli accessori.

© Mettler-Toledo AG 2006 11780575E Printed in Switzerland 0612/2.15

**Mettler-Toledo AG, Laboratory & Weighing Technologies,** CH-8606 Greifensee, Switzerland Phone +41-44-944 22 11, Fax +41-44-944 30 60, Internet: http://www.mt.com